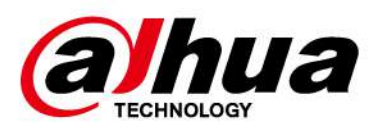

# **Camera de rețea Web 3.0**

# **Manual de utilizare**

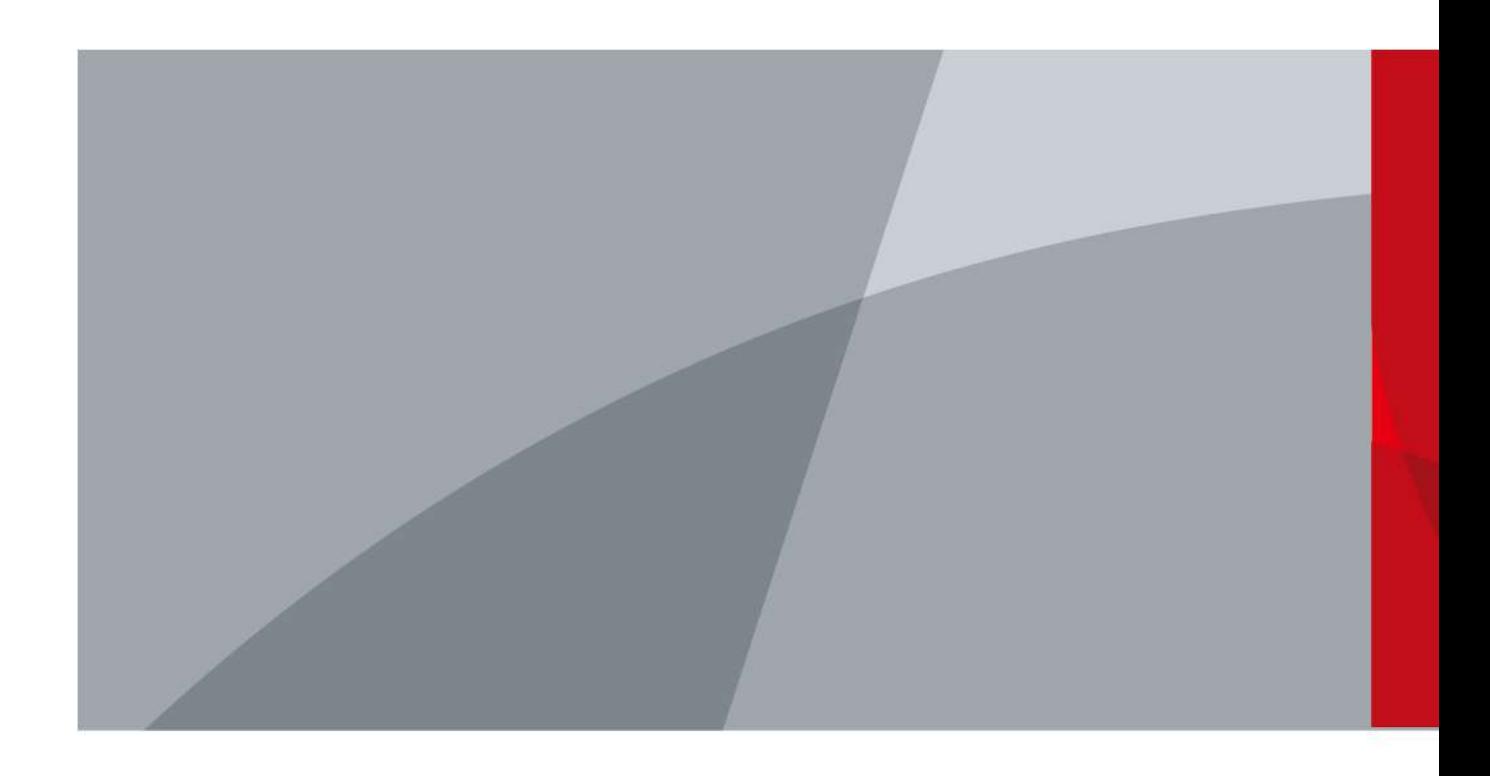

ZHEJIANG DAHUA VISION TECHNOLOGY CO., LTD. V2.1.8

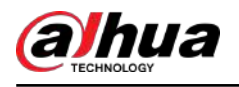

# **cuvânt înainte**

## General

Acest manual prezintă funcțiile, configurația, funcționarea generală și întreținerea sistemului camerei de rețea.

## Instructiuni de siguranta

Următoarele cuvinte de semnalizare pot apărea în manual.

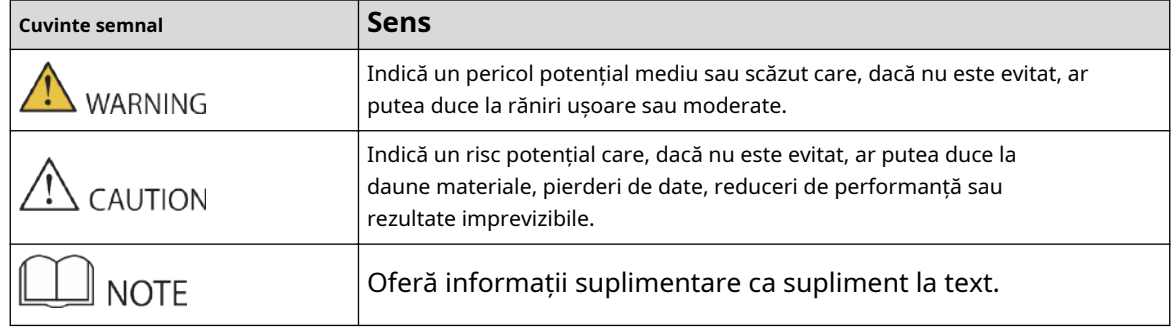

## Istoricul revizuirilor

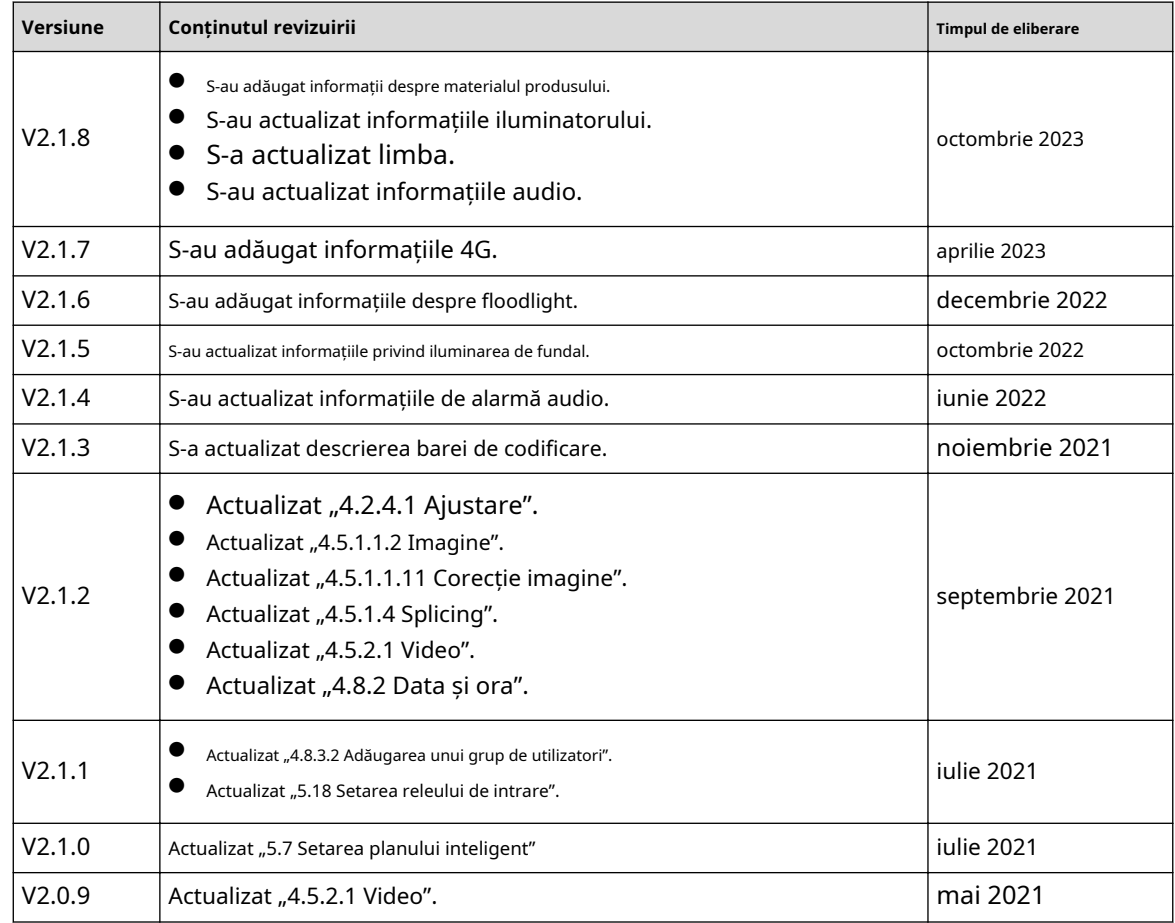

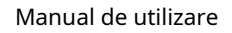

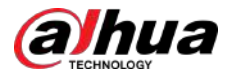

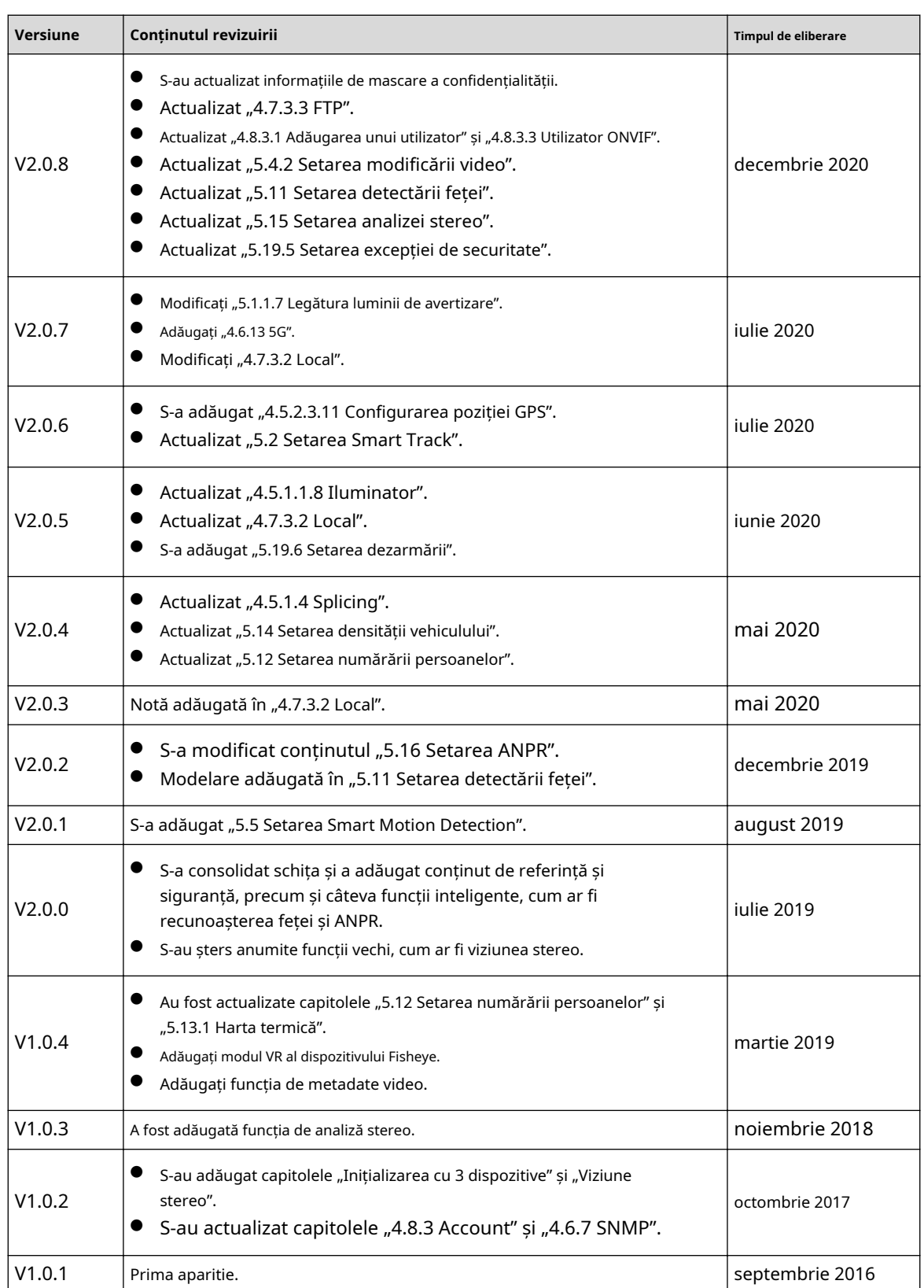

Notificare privind protecția confidențialității

În calitate de utilizator al dispozitivului sau controlor de date, este posibil să colectați datele personale ale altora, cum ar fi fața lor, sunetul, amprentele digitale și numărul plăcuței de înmatriculare. Trebuie să respectați legile și reglementările locale privind protecția vieții private pentru a proteja drepturile și interesele legitime ale altor

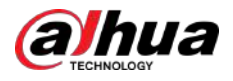

persoane prin implementarea măsurilor care includ, dar nu sunt limitate: Furnizarea de identificare clară și vizibilă pentru a informa oamenii cu privire la existența zonei de supraveghere și pentru a furniza informațiile de contact necesare.

## Despre Manual

- Manualul este doar pentru referință. Pot fi găsite mici diferențe între manual și produs.
- Nu suntem răspunzători pentru pierderile suferite din cauza utilizării produsului în moduri care nu sunt în conformitate cu manualul.
- Manualul va fi actualizat în conformitate cu cele mai recente legi și reglementări ale jurisdicțiilor aferente. Pentru informații detaliate, consultați manualul de utilizare pe hârtie, utilizați CD-ROM-ul nostru, scanați codul QR sau vizitați site-ul nostru oficial. Manualul este doar pentru referință. S-ar putea găsi mici diferențe între versiunea electronică și versiunea pe hârtie.
- Toate modelele și software-ul pot fi modificate fără notificare prealabilă în scris. Actualizările de produs pot duce la apariția unor diferențe între produsul real și manual. Vă rugăm să contactați serviciul pentru clienți pentru cel mai recent program și documentație suplimentară.
- Pot exista erori în imprimare sau abateri în descrierea funcțiilor, operațiunilor și datelor tehnice. Dacă există vreo îndoială sau dispută, ne rezervăm dreptul la explicații finale.
- Actualizați software-ul de citire sau încercați alt software de citire general dacă manualul (în format PDF) nu poate fi deschis.
- Toate mărcile comerciale, mărcile comerciale înregistrate și numele companiilor din manual sunt proprietăți ale proprietarilor respectivi.
- Vă rugăm să vizitați site-ul nostru web, să contactați furnizorul sau serviciul pentru clienți dacă apar probleme în timpul utilizării dispozitivului.
- Dacă există vreo incertitudine sau controversă, ne rezervăm dreptul la explicații finale.

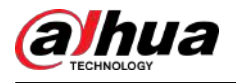

# **Măsuri de protecție și avertismente importante**

Această secțiune prezintă conținut care acoperă manipularea corectă a dispozitivului, prevenirea pericolelor și prevenirea daunelor materiale. Citiți cu atenție înainte de a utiliza dispozitivul, respectați instrucțiunile atunci când îl utilizați.

## Cerințe de transport

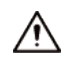

- Transportați dispozitivul în condiții de umiditate și temperatură permise.
- Împachetați dispozitivul cu ambalaj furnizat de producător sau ambalaj de aceeași calitate înainte de a-l transporta.
- Nu puneți un stres puternic asupra dispozitivului, nu vibrați violent și nu îl scufundați în lichid în timpul transportului.

## Cerințe de depozitare

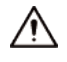

- Păstrați dispozitivul în condiții de umiditate și temperatură permise.
- Nu așezați dispozitivul într-un loc umed, prăfuit, extrem de cald sau rece care are radiații electromagnetice puternice sau iluminare instabilă.
- Nu puneți stres puternic asupra dispozitivului, nu vibrați violent sau scufundați-l în lichid în timpul depozitării.

## Cerințe de instalare

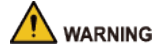

- Respectați cu strictețe codul și standardele locale de siguranță electrică și verificați dacă sursa de alimentare este corectă înainte de a utiliza dispozitivul.
- Vă rugăm să respectați cerințele electrice pentru a alimenta dispozitivul.
	- $\Diamond$  La selectarea adaptorului de alimentare, sursa de alimentare trebuie să respecte cerințele ES1 din standardul IEC 62368-1 și să nu fie mai mare decât PS2. Vă rugăm să rețineți că cerințele de alimentare sunt supuse etichetei dispozitivului.
	- $\Diamond$  Vă recomandăm să utilizați adaptorul de alimentare furnizat împreună cu dispozitivul.
- Nu conectați dispozitivul la două sau mai multe tipuri de surse de alimentare, dacă nu este specificat altfel, pentru a evita deteriorarea dispozitivului.
- Dispozitivul trebuie instalat într-o locație în care doar profesioniștii pot accesa, pentru a evita riscul ca persoanele neprofesioniști să se rănească prin accesarea zonei în timp ce dispozitivul funcționează. Profesioniștii trebuie să aibă cunoștințe complete despre măsurile de siguranță și avertismentele de utilizare a dispozitivului.

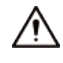

- Nu puneți stres puternic asupra dispozitivului, nu vibrați violent sau scufundați-l în lichid în timpul instalării.
- Un dispozitiv de deconectare de urgență trebuie instalat în timpul instalării și cablării într-un loc ușor accesibil pentru întreruperea de urgență a alimentării.

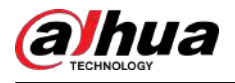

- Vă recomandăm să utilizați dispozitivul cu un dispozitiv de protecție împotriva trăsnetului pentru o protecție mai puternică împotriva trăsnetului. Pentru scenariile exterioare, respectați cu strictețe reglementările de protecție împotriva trăsnetului.
- Împământați porțiunea de împământare a dispozitivului pentru a îmbunătăți fiabilitatea acestuia (anumite modele nu sunt echipate cu găuri de împământare). Aparatul este un aparat electric de clasa I. Asigurați-vă că sursa de alimentare a dispozitivului este conectată la o priză cu împământare de protecție.
- Capacul domului este o componentă optică. Nu atingeți sau ștergeți direct suprafața capacului în timpul instalării.

## Cerințe de funcționare

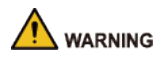

- Capacul nu trebuie deschis când dispozitivul este pornit.
- Nu atingeți componenta de disipare a căldurii a dispozitivului pentru a evita riscul de a vă arde.

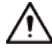

- Utilizați dispozitivul în condiții de umiditate și temperatură permise.
- Nu îndreptați dispozitivul către surse de lumină puternice (cum ar fi lumina lămpii și lumina soarelui) atunci când îl focalizați, pentru a evita reducerea duratei de viață a senzorului CMOS și cauzarea de supraluminozitate și pâlpâire.
- Când utilizați un dispozitiv cu fascicul laser, evitați expunerea suprafeței dispozitivului la radiații cu fascicul laser.
- Preveniți curgerea lichidului în dispozitiv pentru a evita deteriorarea componentelor sale interne.
- Protejați dispozitivele de interior de ploaie și umiditate pentru a evita șocurile electrice și izbucnirea incendiilor.
- Nu blocați orificiul de ventilație din apropierea dispozitivului pentru a evita acumularea de căldură.
- Protejați cablul de linie și firele împotriva călcării sau strângerii, în special la prize, la prize și la punctul în care ies din dispozitiv.
- Nu atingeți direct CMOS fotosensibil. Utilizați o suflantă de aer pentru a curăța praful sau murdăria de pe lentilă.
- Capacul domului este o componentă optică. Nu atingeți sau ștergeți direct suprafața husei atunci când o utilizați.
- Este posibil să existe riscul de descărcare electrostatică pe capacul domului. Opriți dispozitivul când instalați capacul după ce camera termină reglarea. Nu atingeți direct capacul și asigurați-vă că capacul nu este expus altor echipamente sau corpuri umane
- Consolidați protecția rețelei, a datelor dispozitivului și a informațiilor personale. Trebuie luate toate măsurile de siguranță necesare pentru a asigura securitatea rețelei a dispozitivului, cum ar fi utilizarea parolelor puternice, schimbarea regulată a parolei, actualizarea firmware-ului la cea mai recentă versiune și izolarea rețelelor de computere. Pentru firmware-ul IPC al unor versiuni anterioare, parola ONVIF nu va fi sincronizată automat după ce parola principală a sistemului a fost schimbată. Trebuie să actualizați firmware-ul sau să schimbați manual parola.

## Cerințe de întreținere

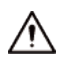

● Urmați cu strictețe instrucțiunile pentru a dezasambla dispozitivul. Neprofesioniștii care demontează dispozitivul pot duce la scurgeri de apă sau la producerea de imagini de proastă calitate. Pentru un dispozitiv care trebuie dezasamblat înainte de utilizare, asigurați-vă că inelul de etanșare este plat și în canelura de etanșare atunci când puneți capacul înapoi. Când observați că se formează apă condensată pe lentilă sau desicantul devine verde după ce ați dezasamblat dispozitivul, contactați serviciul post-vânzare pentru a înlocui desicantul. Este posibil ca desicanții să nu fie furnizați, în funcție de modelul real.

 $\overline{\mathtt{v}}$ 

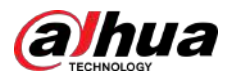

- Utilizați accesoriile sugerate de producător. Instalarea și întreținerea trebuie efectuate de profesioniști calificați.
- Nu atingeți direct CMOS fotosensibil. Utilizați o suflantă de aer pentru a curăța praful sau murdăria de pe lentilă. Când este necesar să curățați dispozitivul, umeziți ușor o cârpă moale cu alcool și ștergeți ușor murdăria.
- Curățați corpul dispozitivului cu o cârpă moale și uscată. Dacă există pete persistente, curățați-le cu o cârpă moale înmuiată într-un detergent neutru, apoi ștergeți suprafața uscată. Nu utilizați solvenți volatili, cum ar fi alcoolul etilic, benzenul, diluanții sau detergenții abrazivi pe dispozitiv pentru a evita deteriorarea stratului de acoperire și degradarea performanței dispozitivului.
- Capacul domului este o componentă optică. Când este contaminat cu praf, grăsime sau amprente, utilizați bumbac degresant umezit cu puțin eter sau o cârpă moale și curată, înmuiată în apă, pentru a-l șterge ușor. Un pistol cu aer comprimat este util pentru a elimina praful.
- Este normal ca o cameră din oțel inoxidabil să dezvolte rugină pe suprafața sa după ce a fost folosită într-un mediu puternic coroziv (cum ar fi litoralul și instalațiile chimice). Utilizați o cârpă moale, abrazivă, umezită cu puțină soluție acidă (se recomandă oțet) pentru a o șterge ușor. După aceea, ștergeți-o.

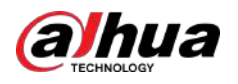

# **Cuprins**

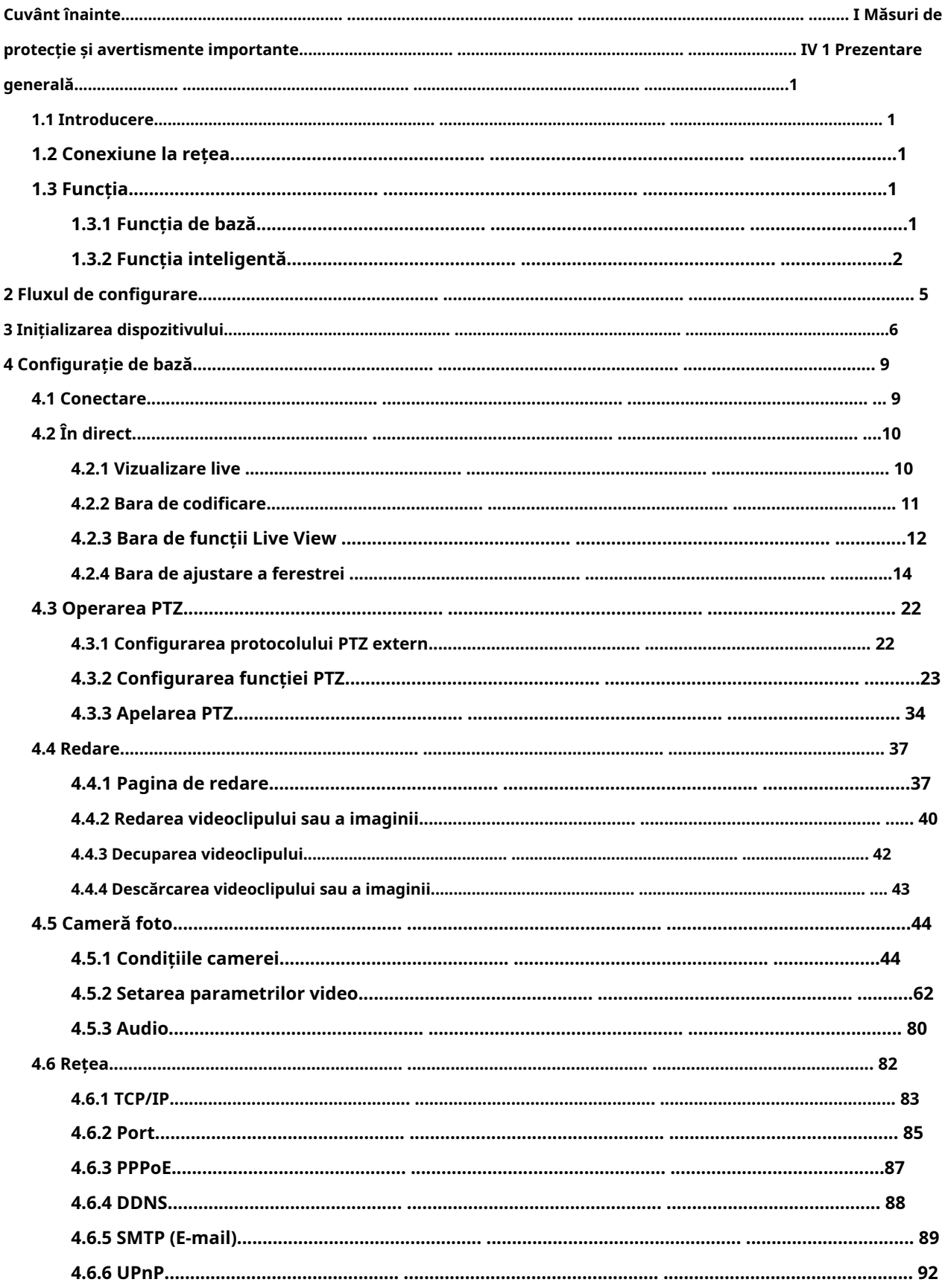

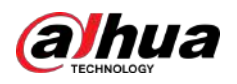

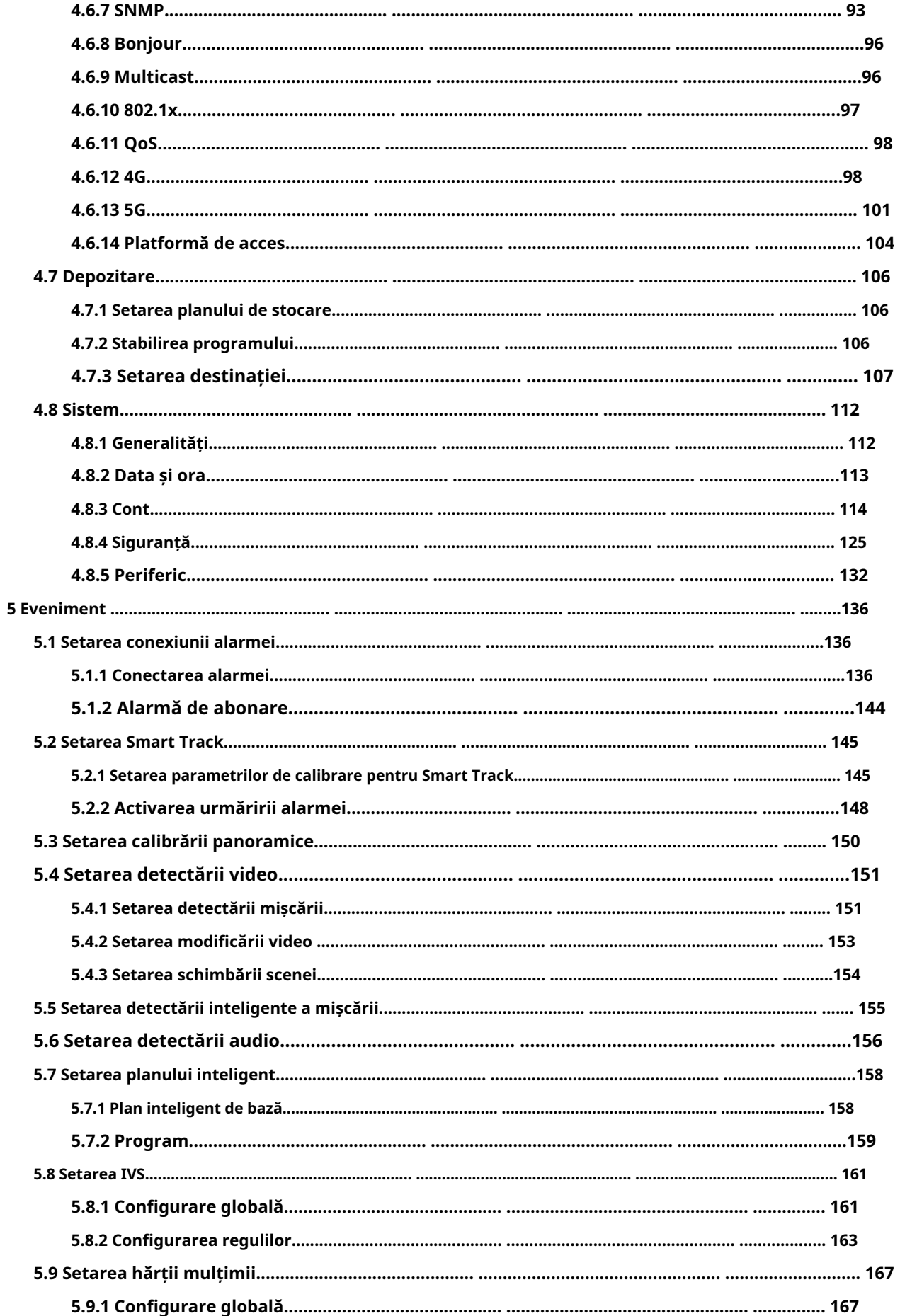

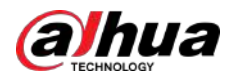

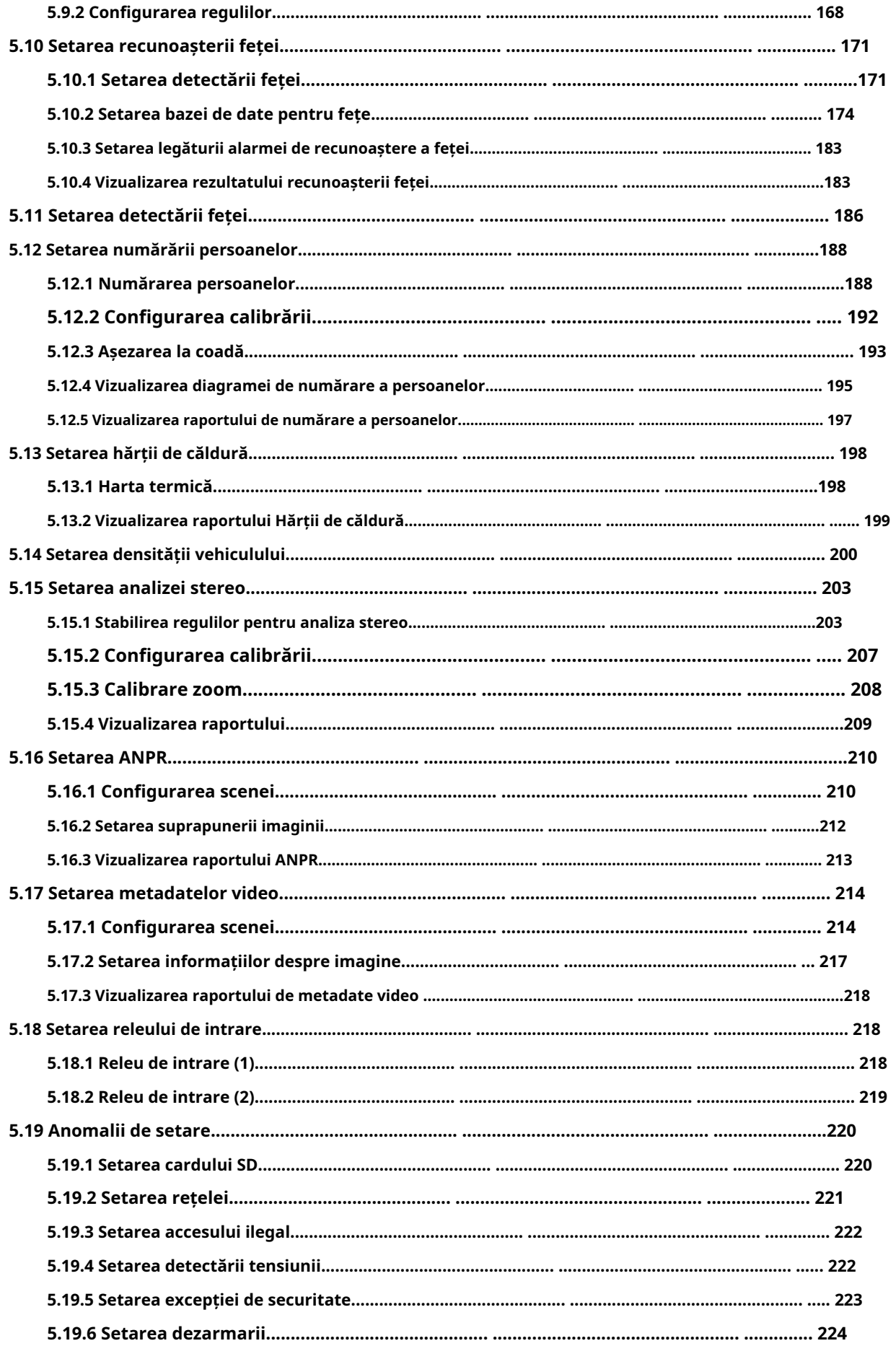

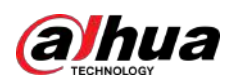

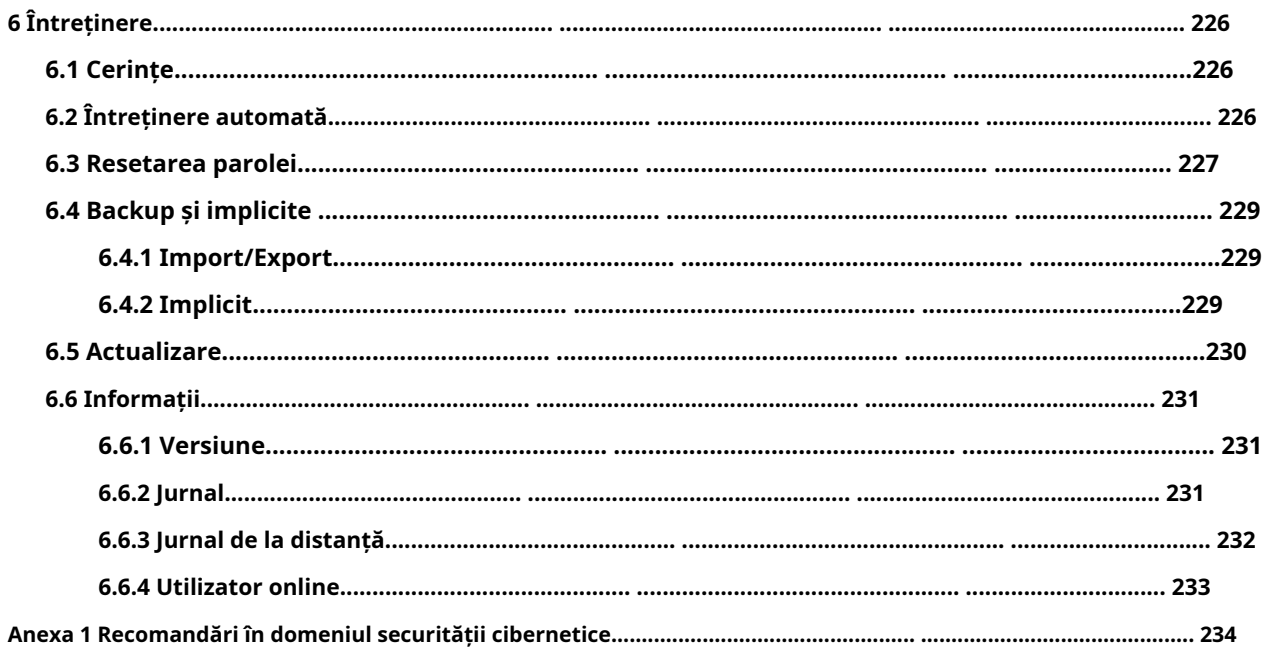

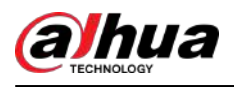

## **1. Prezentare generală**

# **1.1 Introducere**

Camera IP (Internet Protocol camera), este un tip de cameră video digitală care primește date de control și trimite date de imagine prin internet. Sunt utilizate în mod obișnuit pentru supraveghere, nefiind nevoie de dispozitiv de înregistrare locală, ci doar de o rețea locală.

Camera IP este împărțită în cameră cu un singur canal și cameră multicanal în funcție de cantitatea de canal. Pentru camera cu mai multe canale, puteți seta parametrii pentru fiecare canal.

# **1.2 Conexiune la rețea**

În topologia generală a rețelei IPC, IPC este conectat la computer prin comutatorul de rețea sau router.

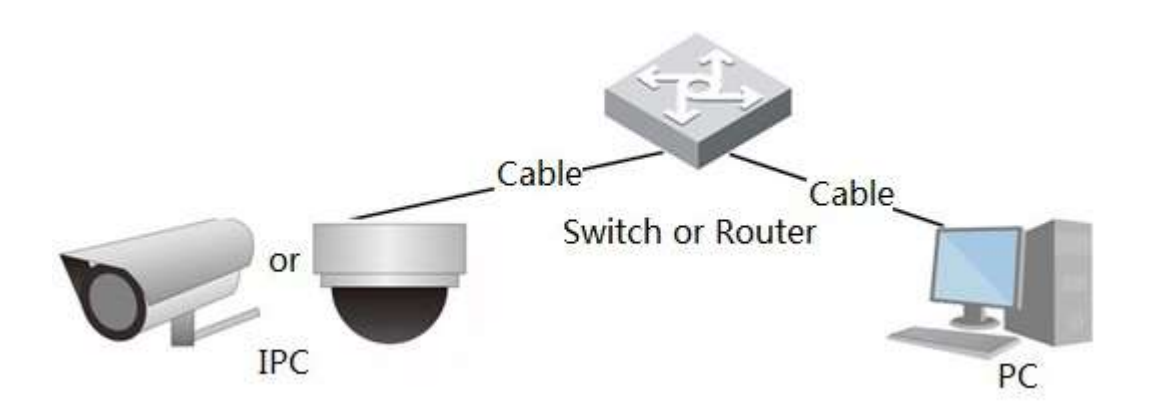

Obțineți adresa IP căutând pe ConfigTool și apoi puteți începe să accesați IPC prin rețea.

# **1.3 Funcția**

Funcțiile pot varia în funcție de dispozitive.

# **1.3.1 Funcția de bază**

Monitorizare în timp real

- Vizualizare live.
- Când vizualizați imaginea în direct, puteți activa audio, vorbirea vocală și puteți conecta centrul de monitorizare pentru o procesare rapidă a anormalității.
- Reglați imaginea în poziția corectă prin PTZ.
- Anomalii instantanee și instantanee triple ale imaginii de monitorizare pentru vizualizarea și procesarea ulterioară.
- Înregistrați anomalia imaginii de monitorizare pentru vizualizare și procesare ulterioară.
- Configurați parametrii de codare și ajustați imaginea live view.

Figura 1-1 Rețea IPC generală

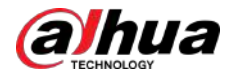

## Record

- Înregistrare automată ca program.
- Redați videoclipurile și imaginile înregistrate după cum este necesar.
- Descărcați videoclipuri și imagini înregistrate.
- Înregistrare legată de alarmă.

## Cont

- Adăugați, modificați și ștergeți grupul de utilizatori și gestionați autoritățile utilizatorilor în funcție de grupul de utilizatori.
- Adăugați, modificați și ștergeți un utilizator și configurați autoritățile utilizatorului.
- Modificați parola utilizatorului.

# **1.3.2 Funcție inteligentă**

### Alarma

- Setați modul de avertizare a alarmei și tonul în funcție de tipul de alarmă.
- Vizualizați mesajul prompt de alarmă.

## Smart Track

- Setați calibrarea și parametrii pentru track-ul inteligent și activați track-ul de alarmă.
- Comutați între urmărirea inteligentă și urmărirea automată Speed Dome.

### Detectare video

- Detectarea mișcării, detectarea falsificării video și detectarea schimbării scenei.
- Când se declanșează o alarmă, sistemul realizează conexiuni precum înregistrarea, ieșirea alarmei, trimiterea de e-mail, operarea PTZ și instantanee.

Detectare inteligentă a mișcării

- Evitați alarmele declanșate de schimbările de mediu.
- Când se declanșează o alarmă, sistemul realizează conexiuni precum înregistrarea, ieșirea alarmei, trimiterea de e-mail, operarea PTZ și instantanee.

## Detectare audio

- Detectare anormală a intrării audio și detectare a schimbării intensității.
- Când se declanșează o alarmă, sistemul realizează conexiuni precum înregistrarea, ieșirea alarmei, trimiterea de e-mail, operarea PTZ și instantanee.

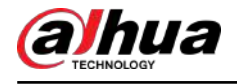

IVS

- Tripwire, intruziune, obiect abandonat, obiect în mișcare, mișcare rapidă, detecție parcare, adunări de oameni și detectarea tăgăduirii.
- Când se declanșează o alarmă, sistemul realizează conexiuni precum înregistrarea, ieșirea alarmei, trimiterea de e-mailuri și instantanee.

#### Harta mulțimii

- Vizualizați distribuția mulțimii în timp real pentru brațul în timp util pentru a evita accidente, cum ar fi fuziunea.
- Când se declanșează o alarmă, sistemul realizează conexiuni precum înregistrarea, ieșirea alarmei, trimiterea de e-mail, operarea PTZ și instantanee.

### Detectare facială

- Detectați fața și afișați atributele aferente pe pagina live.
- Când se declanșează o alarmă, sistemul realizează conexiuni precum înregistrarea, ieșirea alarmei, trimiterea de e-mail, operarea PTZ și instantanee.

#### Recunoaștere facială

- După detectarea feței, faceți o comparație între fața detectată cu fața din baza de date a feței și activează ieșirea de alarmă.
- Interogați rezultatul recunoașterii.

#### Numărătoarea de oameni

- Numărați fluxul de oameni în/out din zona de detectare și generați raport.
- Când se declanșează o alarmă, sistemul realizează conexiuni precum înregistrarea, ieșirea alarmei, trimiterea de e-mail, operarea PTZ și instantanee.

#### Harta termografica

- Numărați densitatea cumulativă a obiectelor în mișcare.
- Vezi raportul hărții termice.

#### Densitatea vehiculului

- Acceptă detectarea congestiei în trafic și detectarea limitei superioare de parcare.
- Vizualizați datele statistice pe pagina live.
- Când se declanșează o alarmă, sistemul realizează conexiuni precum înregistrarea, ieșirea alarmei, trimiterea de e-mailuri și instantanee.

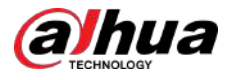

## Analiza stereo

- Includeți analiza de activare, detectarea spatelui, detectarea căderii, detectarea mersului, detectarea scrisului pe tablă, detectarea violenței, eroarea numărului de persoane, detectarea standului, detectarea alergării, detectarea persoanelor care se apropie și detectarea șuvițelor.
- Când se declanșează o alarmă, sistemul realizează conexiuni precum înregistrarea, ieșirea alarmei, trimiterea de e-mail, operarea PTZ și instantanee.

## ANPR

- Recunoașteți numărul plăcuței în zona de detectare și afișați informațiile aferente pe pagina live.
- Când se declanșează o alarmă, sistemul conectează ieșirea alarmei și instantaneul.

## Metadate video

- Captați persoane, vehicule fără motor și vehicule și afișați informațiile aferente pe pagina live.
- Când se declanșează o alarmă, sistemul conectează ieșirea alarmei.

### Setarea alarmei

- Alarma este declanșată atunci când un dispozitiv extern de intrare de alarmă introduce alarmă.
- Când se declanșează o alarmă, sistemul realizează conexiuni precum înregistrarea, ieșirea alarmei, trimiterea de e-mail, operarea PTZ și instantanee.

## Anomalie

- Eroare card SD, deconectare la rețea, acces ilegal, detectarea tensiunii și excepție de securitate.
- Când se declanșează o eroare de card SD sau un acces ilegal, sistemul conectează ieșirea alarmei și trimiterea de e-mail.
- Când alarma de deconectare a rețelei este declanșată, sistemul conectează înregistrarea și ieșirea alarmei.
- Când tensiunea de intrare este mai mare sau mai mică decât tensiunea nominală, alarma este declanșată și sistemul conectează trimițând e-mail.

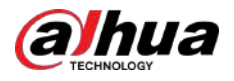

# **2 Flux de configurare**

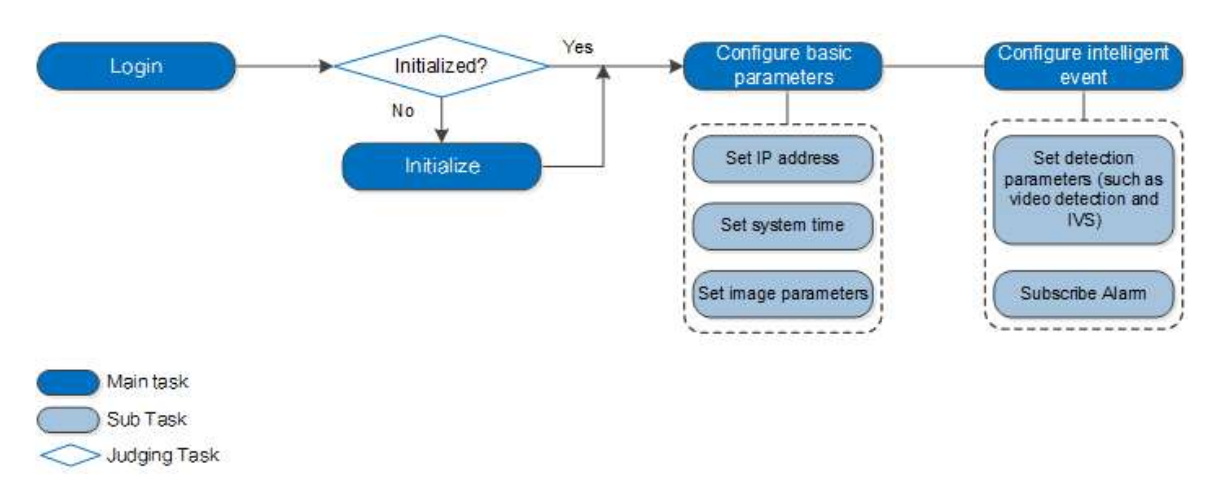

Figura 2-1 Flux de configurare

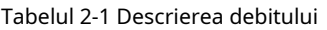

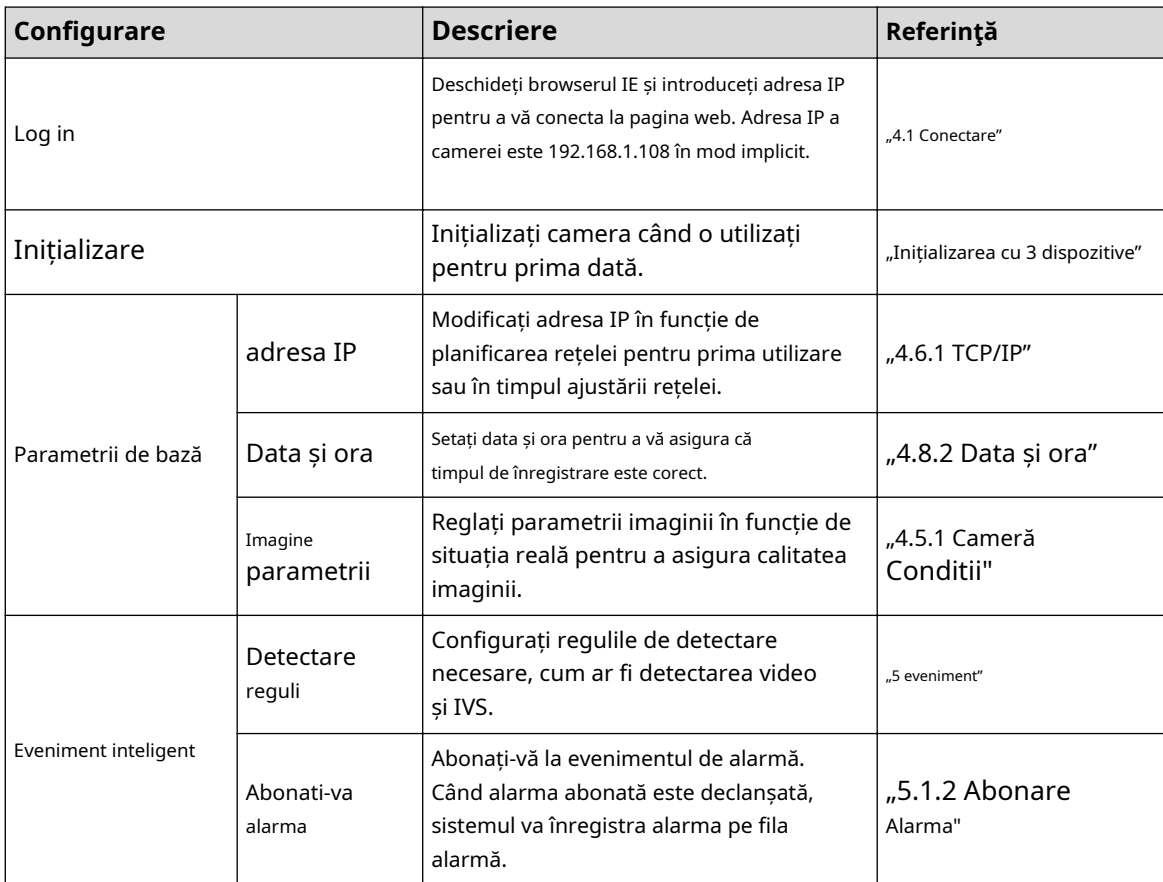

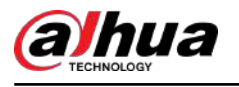

# **3 Inițializarea dispozitivului**

Inițializarea dispozitivului este necesară pentru prima utilizare. Acest manual se bazează pe operarea de pe pagina web. De asemenea, puteți inițializa dispozitivul prin ConfigTool, NVR sau dispozitive cu platformă.

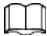

- Pentru a asigura siguranța dispozitivului, păstrați parola corect după inițializare și schimbați parola în mod regulat.
- Când inițializați dispozitivul, păstrați IP-ul PC-ului și IP-ul dispozitivului în aceeași rețea.

## Procedură

Pasul 1 Deschideți browserul IE, introduceți adresa IP a dispozitivului în bara de adrese, apoi apăsați tasta Enter.

 $\square$ 

IP-ul este implicit 192.168.1.108.

#### Figura 3-1 Inițializarea dispozitivului

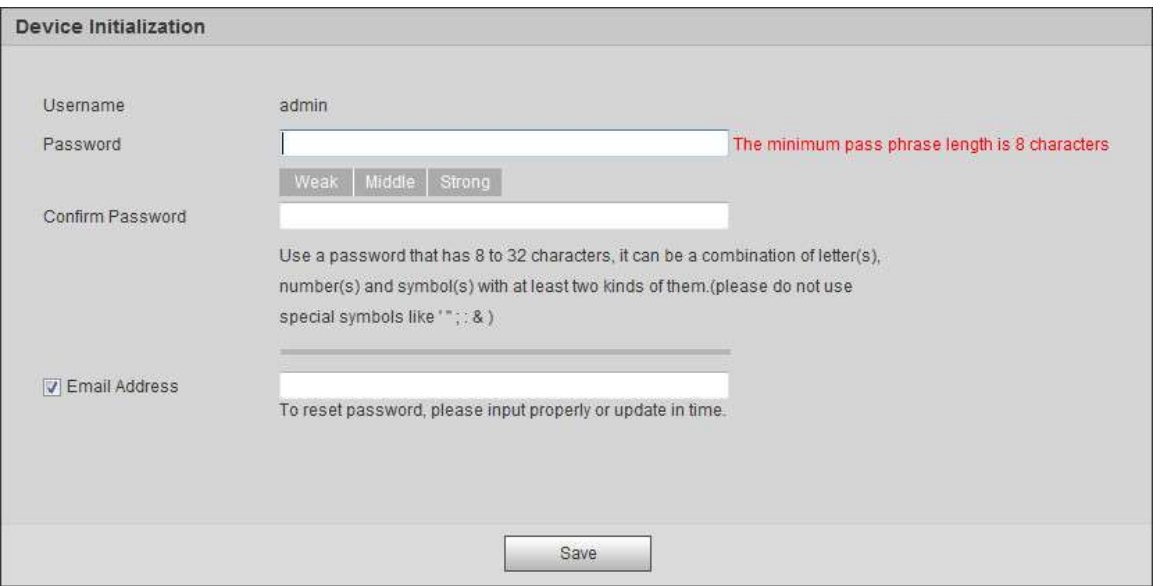

Pasul 2 Setați parola pentru contul de administrator.

### Tabelul 3-1 Descrierea configurației parolei

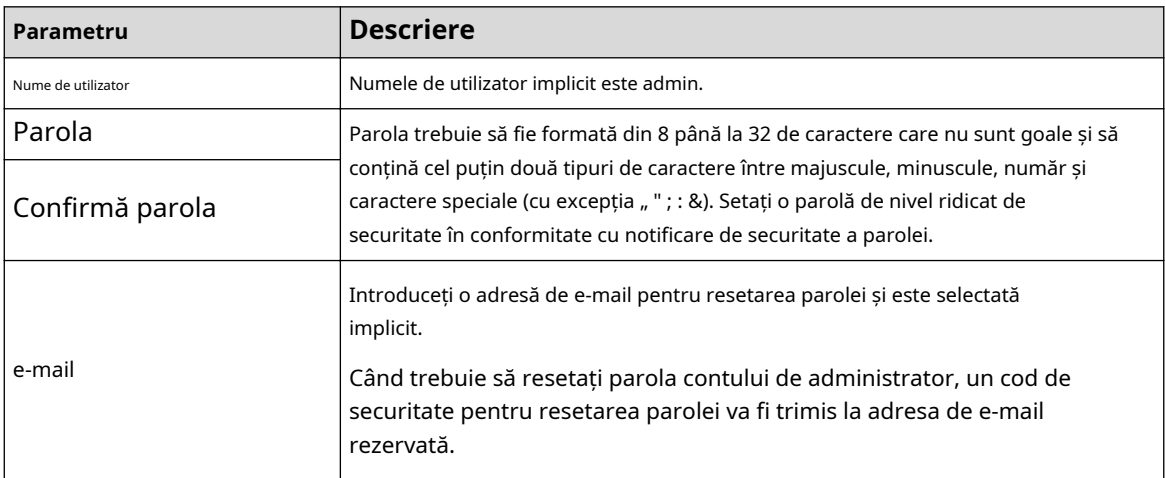

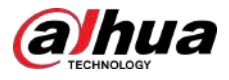

 $\lambda$  $\begin{array}{c} \hline \end{array}$ 

#### Pasul 3 Clic**Salvați**.

#### Figura 3-2 Acord de licență pentru utilizatorul final

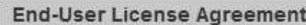

Zhejiang Dahua Technologies Co.,Ltd. Software End User License Agreement 1 NOTICE

IMPORTANT NOTICE. PLEASE READ CAREFULLY: This Zhejiang Dahua Technology Co. LTD (Dahua) License Agreement ('Agreement') sets forth the terms and conditions under which You are licensed to use the Software. By installing, copying, downloading the Software or using the same by any other means, you are deemed to have accepted this Agreement. If you do not agree with it in whole or in part, you do not have the right to use this Software, in which case you should immediately stop installing, copying the Software or using the same by any other means. 2. DEFINITIONS

'Software' means information management program(s) or supporting document(s) consisting of several modules or functions. Supporting document(s) includes all or part of the source codes and object codes of the Software, as well as the images, photographs, icons, animations, audio, video, music, words and codes incorporated therein; it also includes all relevant paper or electronic information and technical documentation which describe the functions, characteristics, contents, quality, tests, customer manuals, user agreements, etc. ('Software Product' or 'Software').

I have read and agree to all terms

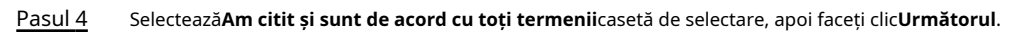

#### Figura 3-3 Easy4ip

Next

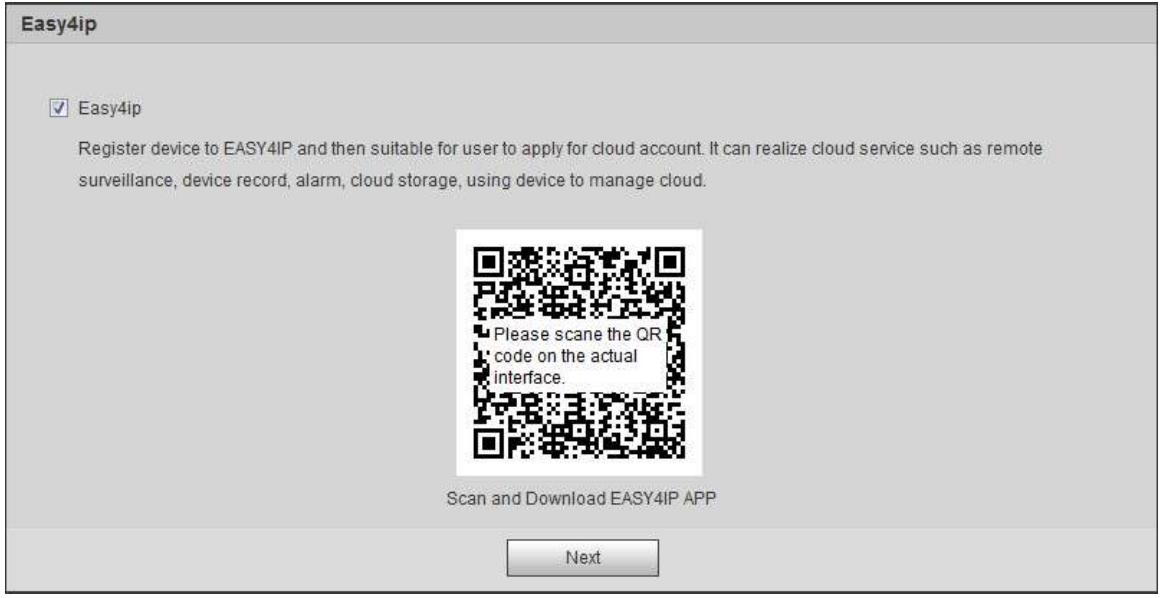

Pasul 5 Puteți înregistra camera la Easy4ip, selectați caseta de selectare după cum este necesar, apoi faceți clic **Următorul**.

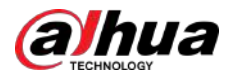

#### Figura 3-4 Upgrade online

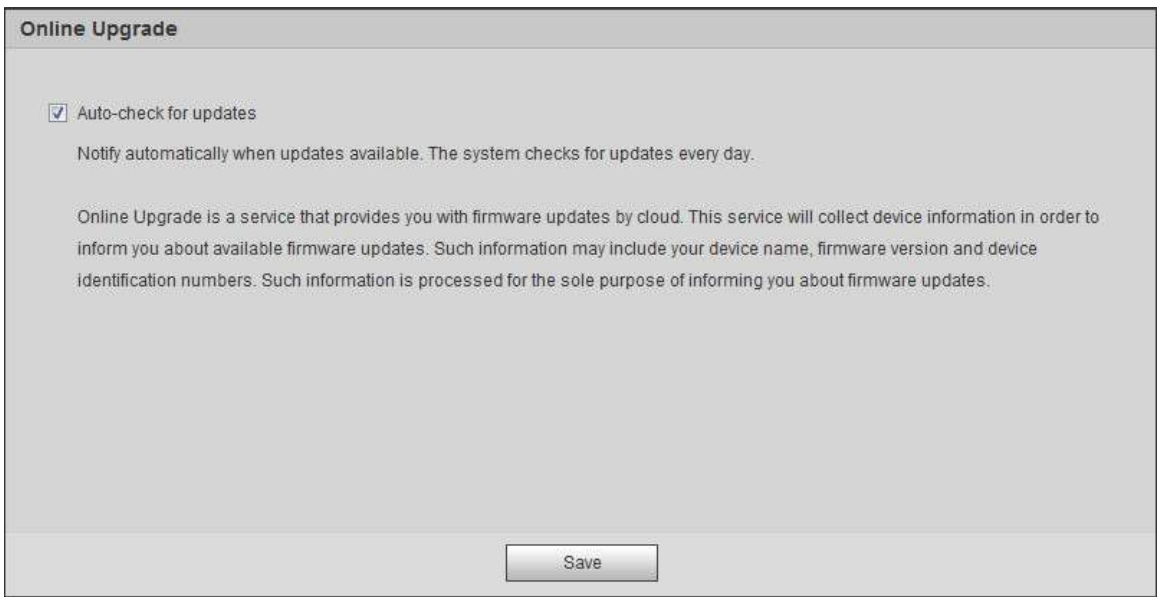

Pasul 6 Selectați metoda de actualizare după cum este necesar.

Dacă selectați**Verificați automat pentru actualizări**,sistemul verifică noua versiune o dată pe zi automat. Va apărea o notificare de sistem**Actualizare**pagina și**Versiune**pagina dacă este disponibilă vreo versiune nouă.

 $\boxed{1}$ 

Selectați**Setare**>**Sistem**>**Actualizare**>**Upgrade online**, și puteți activa funcția de verificare automată.

Pasul 7 Clic**Salvați**.

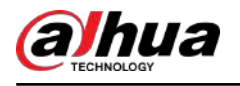

# **4 Configurare de bază**

Capitolul prezintă configurația de bază, inclusiv autentificare, vizualizare live, operare PTZ, redare, configurarea camerei, configurarea rețelei, configurarea stocării și configurarea sistemului.

#### **4.1 Autentificare**

Această secțiune prezintă cum să vă conectați și să vă deconectați de pe pagina web. Această secțiune ia ca exemplu IE Explorer 9.

M

- Trebuie să inițializați camera înainte de a vă conecta la pagina web. Pentru detalii, consultați "Inițializarea cu 3 dispozitive".
- Când inițializați camera, păstrați IP-ul PC-ului și IP-ul dispozitivului în aceeași rețea.
- Urmați instrucțiunile pentru a descărca și instala pluginul pentru prima conectare.

## Procedură

Pasul 1 Deschideți browserul IE, introduceți adresa IP a camerei (192.168.1.108 implicit) în bara de adrese și apăsați Enter.

Figura 4-1 Conectare

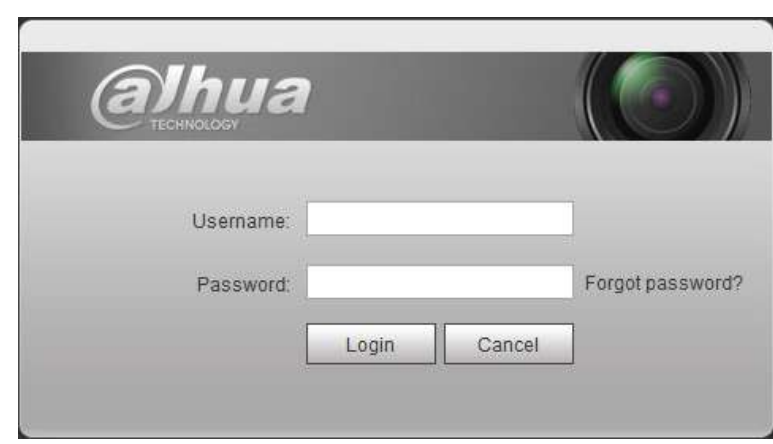

Pasul 2 Introduceți numele de utilizator și parola. Numele

de utilizator este admin în mod implicit.

 $\overline{\mathbb{O}}$  and

Clic**Parola uitata?**, și puteți reseta parola prin adresa de e-mail care este setată în timpul inițializării. Pentru detalii, consultați "6.3 Resetarea parolei".

### Pasul 3 Clic**Log in**.

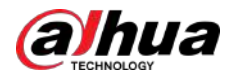

### Figura 4-2 Live

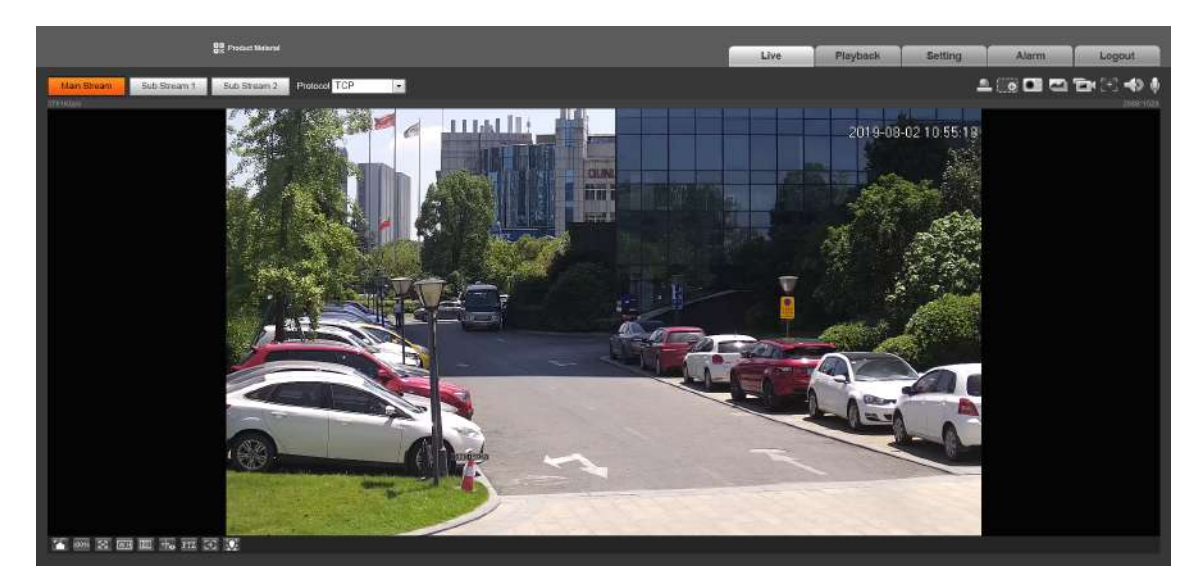

## Operațiuni conexe

- Material produs: Click**Materialul produsului**, sistemul va apărea prin codul QR. Scanați codul QR pentru a verifica materialele.
- Live: faceți clic**Trăi**pentru a vizualiza imaginea de monitorizare în timp real.
- Redare: Faceți clic**Redare**pentru a reda sau a descărca fișiere video sau imagini înregistrate.
- Setare: Faceți clic**Setare**pentru a configura funcțiile de bază și inteligente ale camerei.
- Pentru camera cu mai multe canale, prin selectarea numerelor canalelor, puteți seta parametrii canalelor.
- Alarmă: faceți clic**Alarma**pentru a vă abona și a vizualiza informații despre alarmă.
- Deconectare: faceți clic**Deconectare**pentru a merge la pagina de conectare.
- Sistemul va dormi automat după ce a rămas în gol pentru o perioadă de timp.

## **4.2 În direct**

Această secțiune prezintă aspectul paginii și configurația funcției.

## **4.2.1 Vizualizare live**

Această secțiune prezintă meniul de sistem, bara de codificare, bara de funcții de vizualizare live și bara de ajustare a ferestrei.

Conectați-vă și faceți clic pe**Trăi**fila.

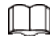

Funcțiile și paginile diferitelor modele pot varia.

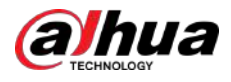

## Figura 4-3 Live

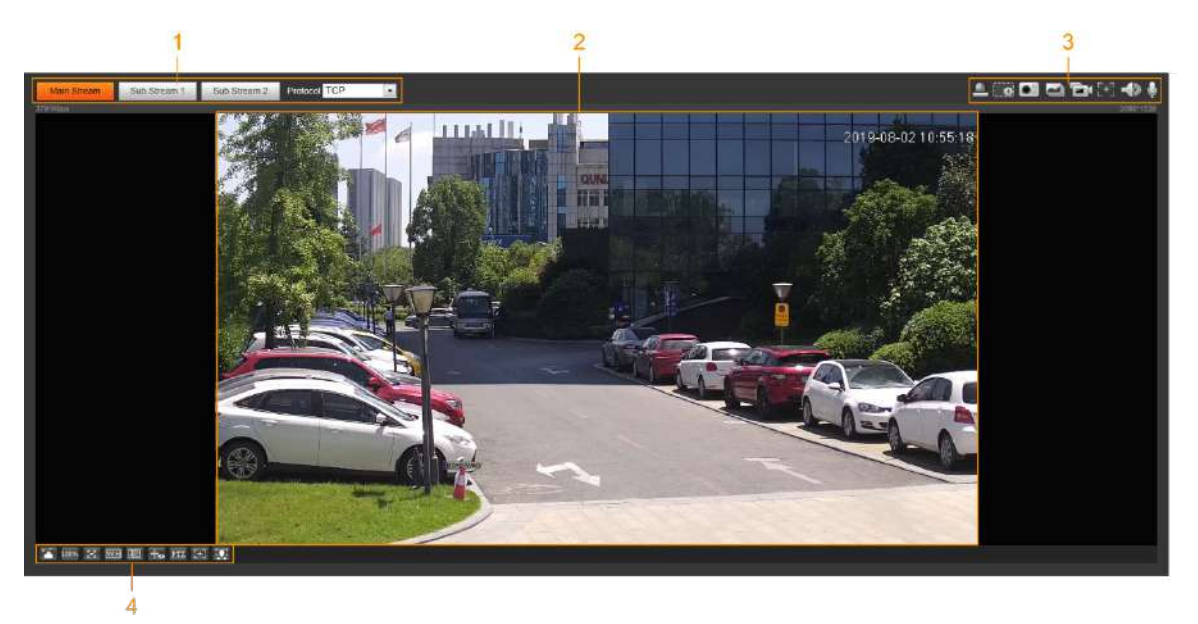

Tabelul 4-1 Descrierea barei de funcții

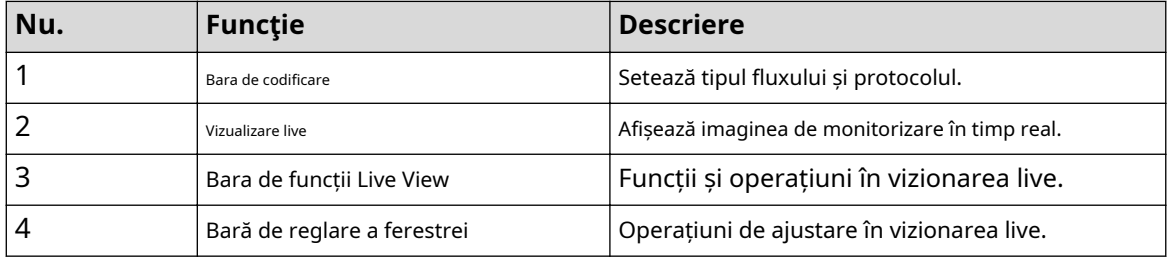

## **4.2.2 Bara de codificare**

Figura 4-4 Bara de codificare

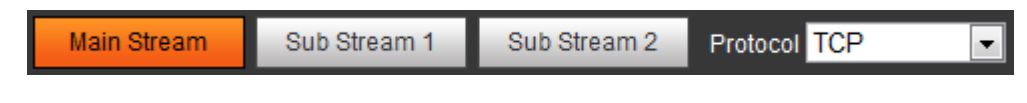

- **Fluxul principal**:Are o valoare mare a fluxului de biți și o imagine cu rezoluție înaltă, dar necesită și lățime de bandă mare. Această opțiune poate fi utilizată pentru stocare și monitorizare. Pentru detalii, consultați "4.5.2.1 Video".
- **Flux secundar**:Are o valoare mică a fluxului de biți și o imagine netedă și necesită o lățime de bandă mai mică. Această opțiune este utilizată în mod normal pentru a înlocui fluxul principal atunci când lățimea de bandă nu este suficientă. Pentru detalii, consultați "4.5.2.1 Video".
- **Protocol**:Puteți selecta protocolul de transmisie prin rețea după cum este necesar, iar opțiunile sunt **TCP**,**UDP**și**Multicast**.

 $\Box$ 

Înainte de a selecta**Multicast**,asigurați-vă că ați setat**Multicast**parametrii.

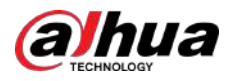

# **4.2.3 Bara de funcții Live View**

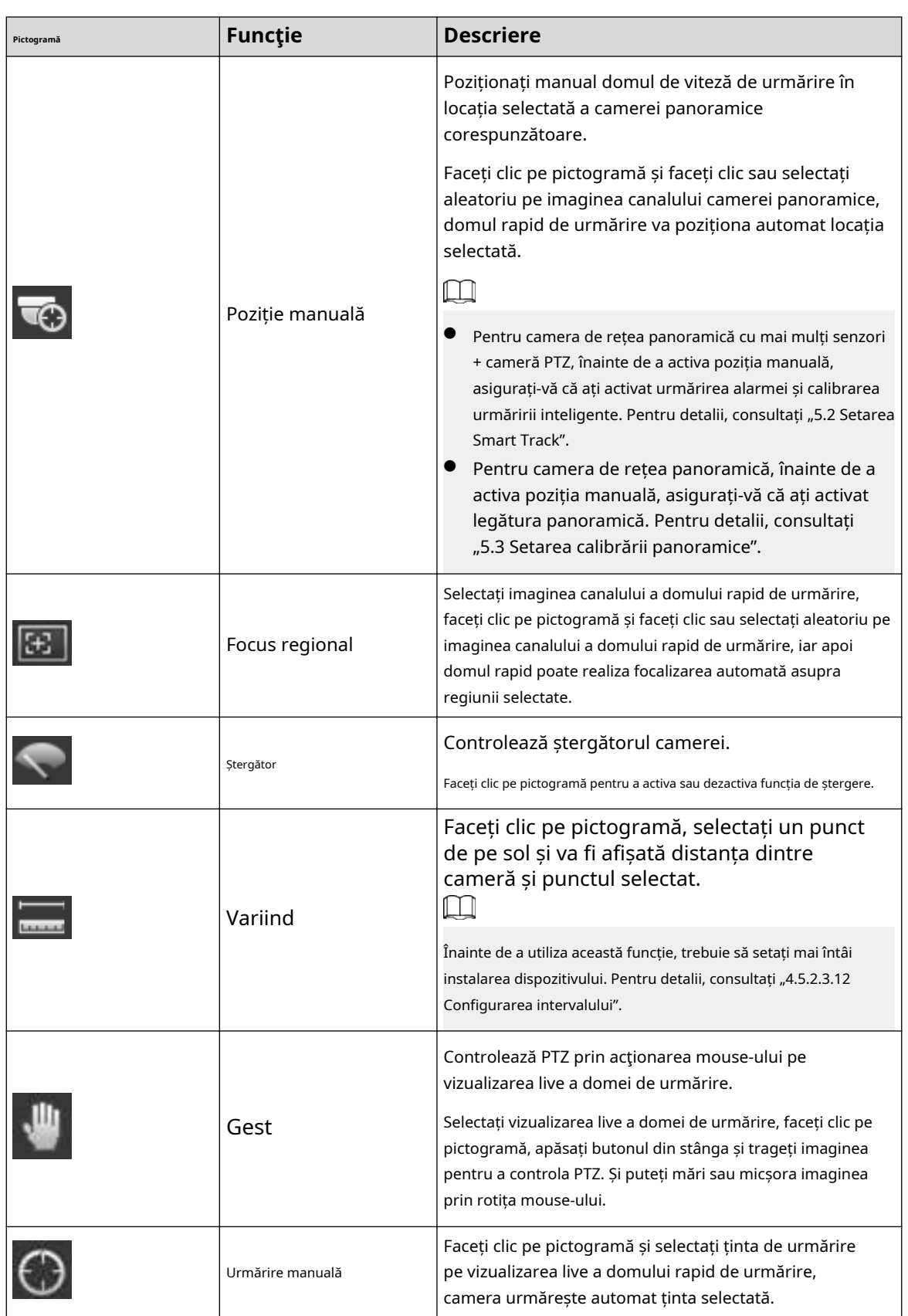

Tabelul 4-2 Descrierea barei de funcții de vizualizare live

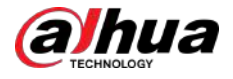

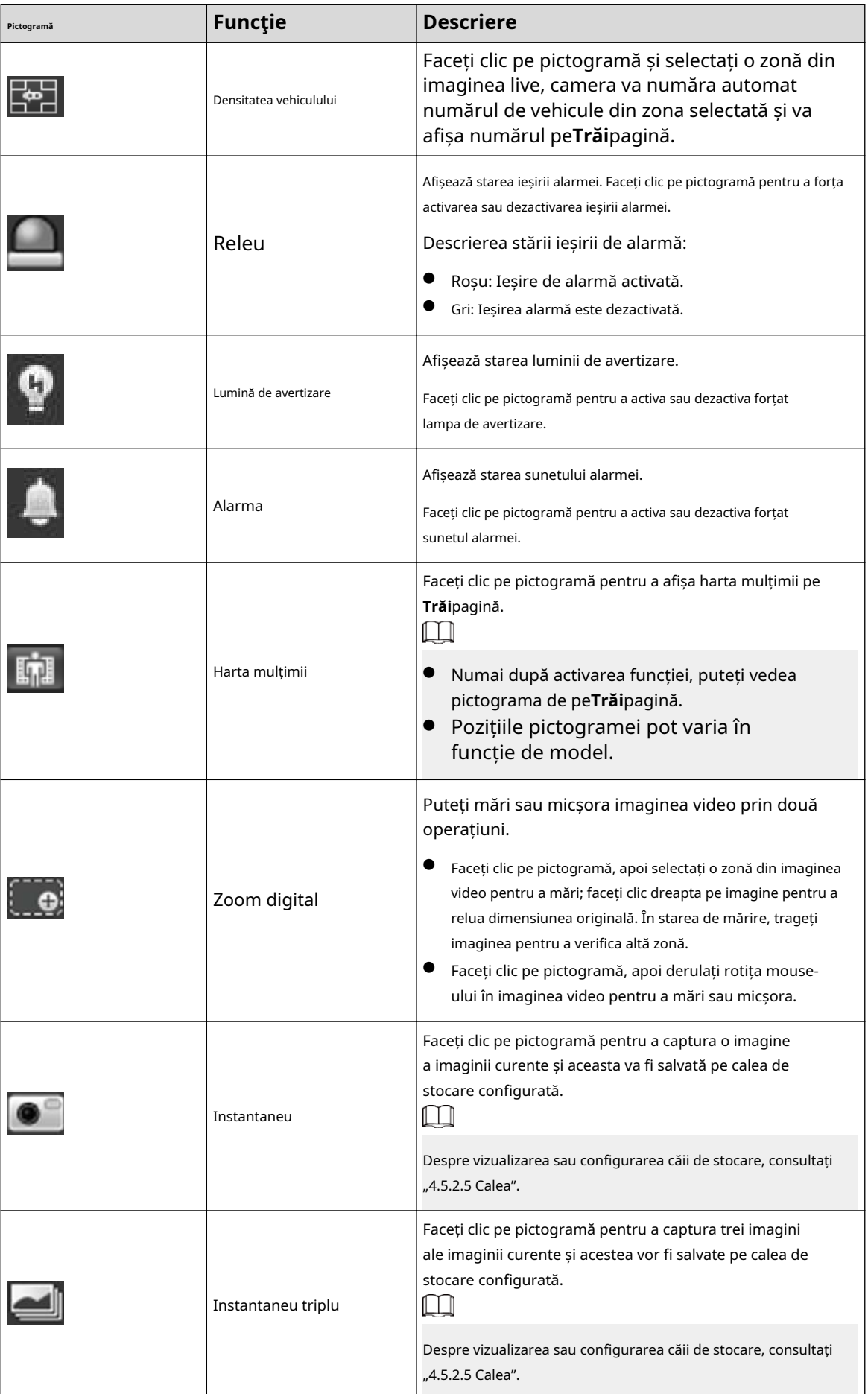

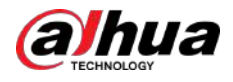

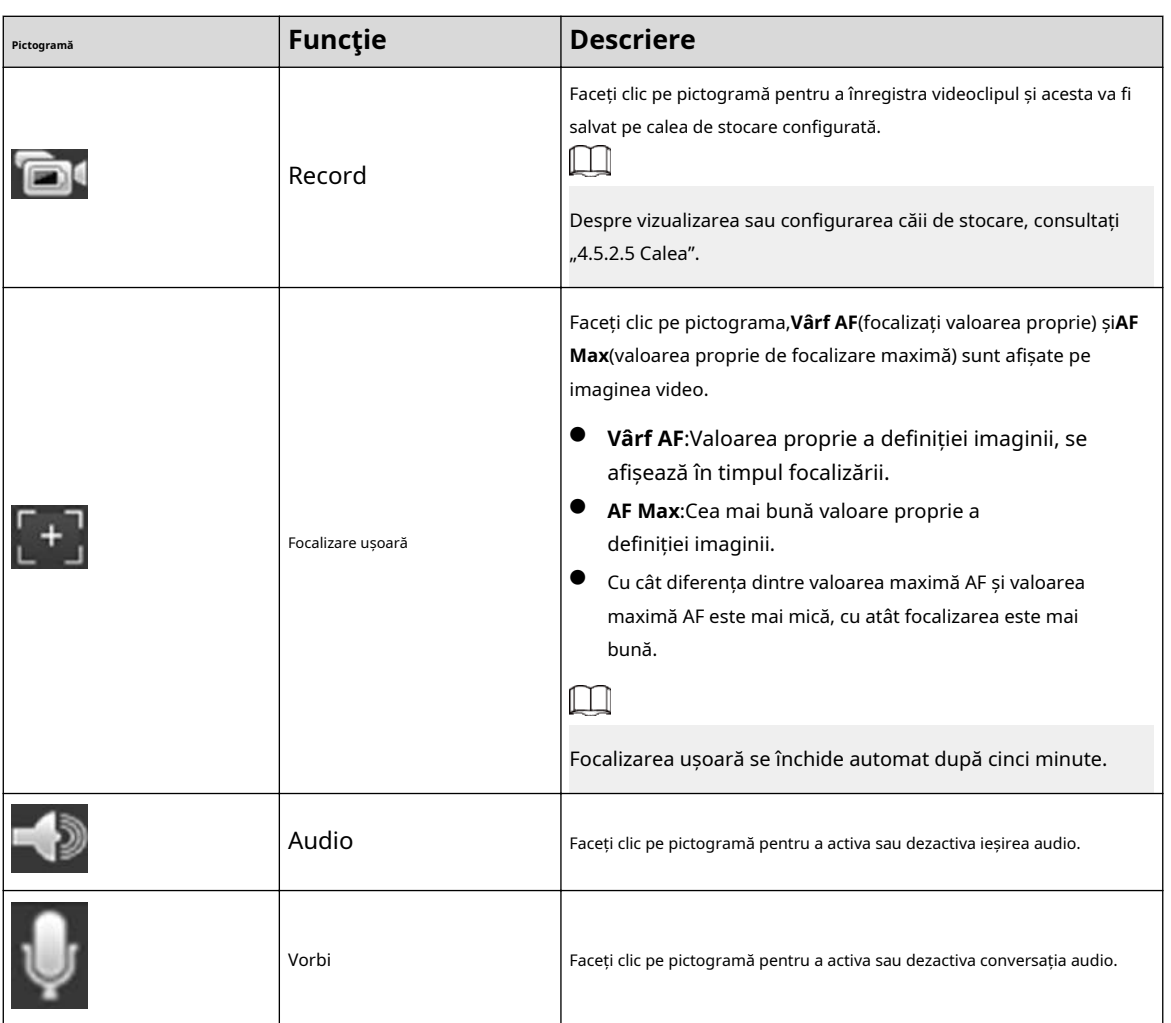

# **4.2.4 Bara de ajustare a ferestrei**

# **4.2.4.1 Ajustare**

Această secțiune prezintă reglarea imaginii.

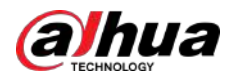

## Tabelul 4-3 Descrierea barei de reglare

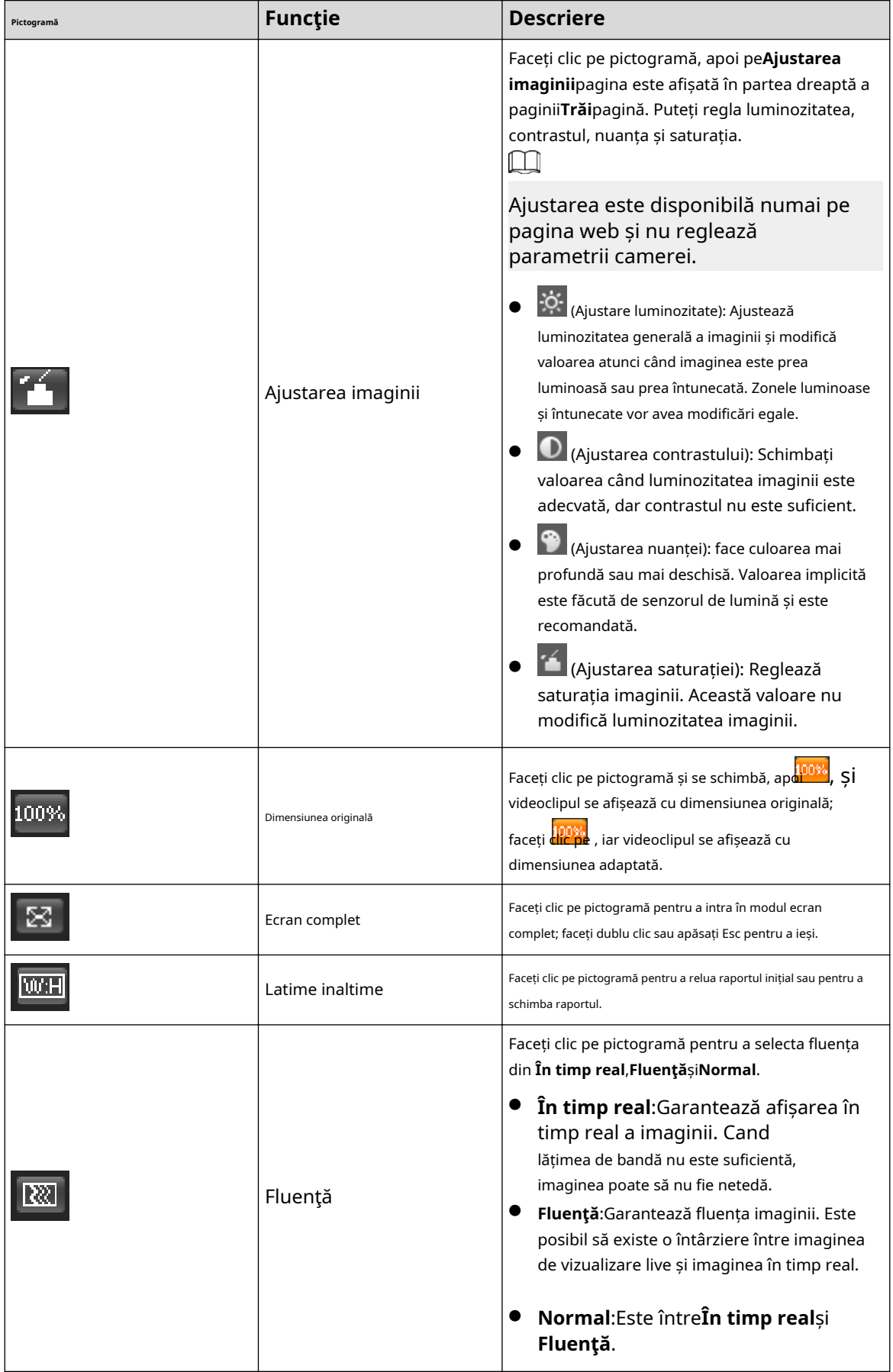

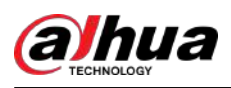

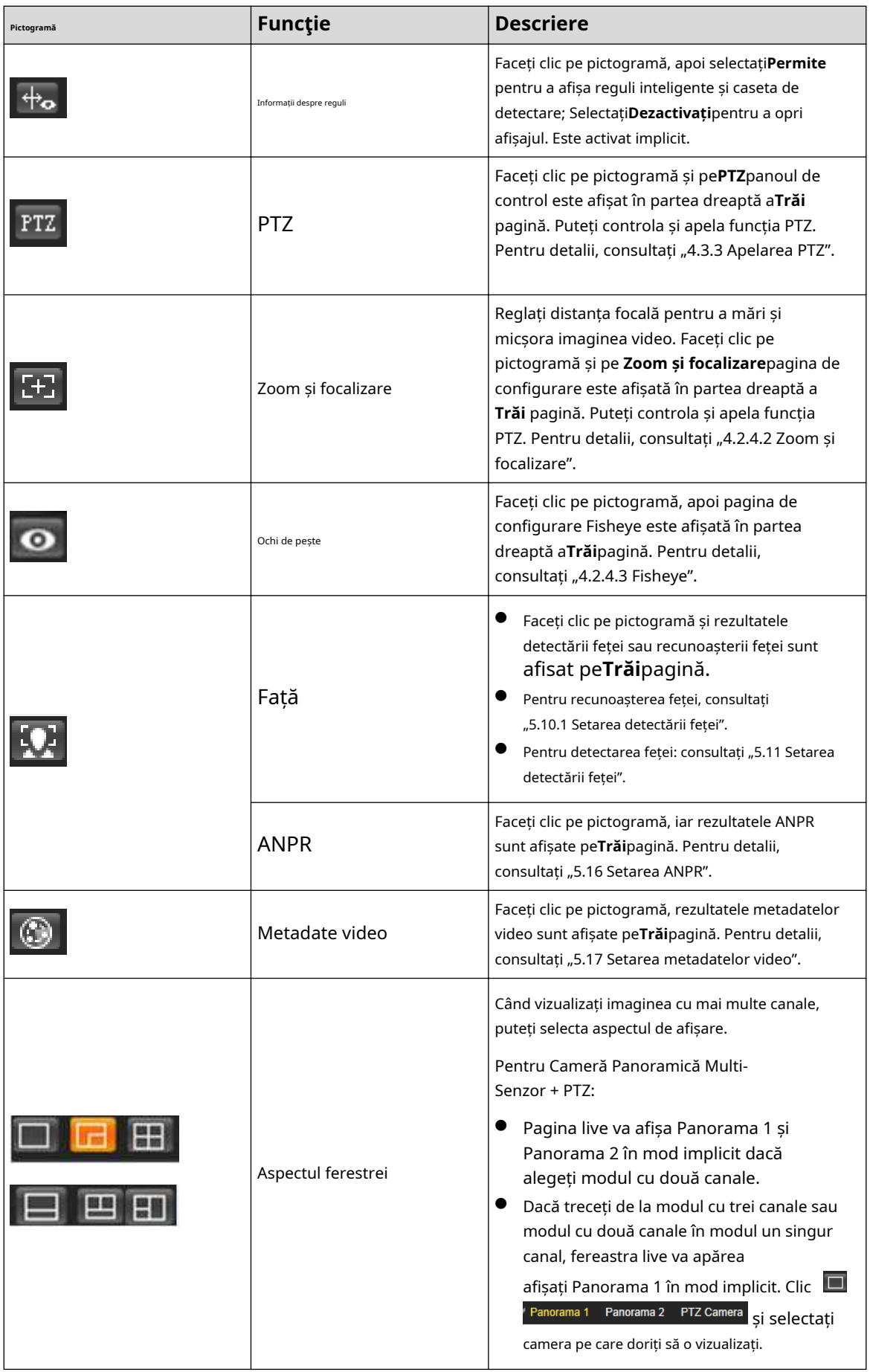

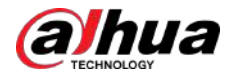

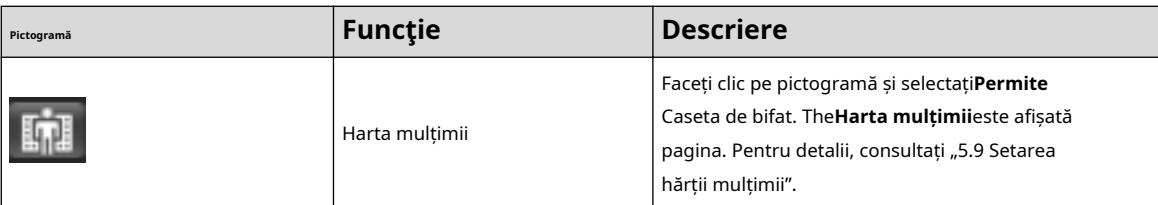

## **4.2.4.2 Zoom și focalizare**

Puteți regla distanța focală pentru a mări sau micșora imaginea video și claritatea imaginii.

 $\square$ 

Focalizarea s-ar ajusta automat după mărire sau micșorare.

Zoom and Focus Zoom Speed 20  $\blacktriangledown$  $\Box$  $\Box$ Zoom in Zoom out Focus Speed 20  $\left| \cdot \right|$  $\Box$  $\Box$ Near Far [3] Auto Focus Restore All Refresh Regional Focus

Figura 4-5 Zoom și focalizare

Tabelul 4-4 Descrierea zoomului și a focalizării

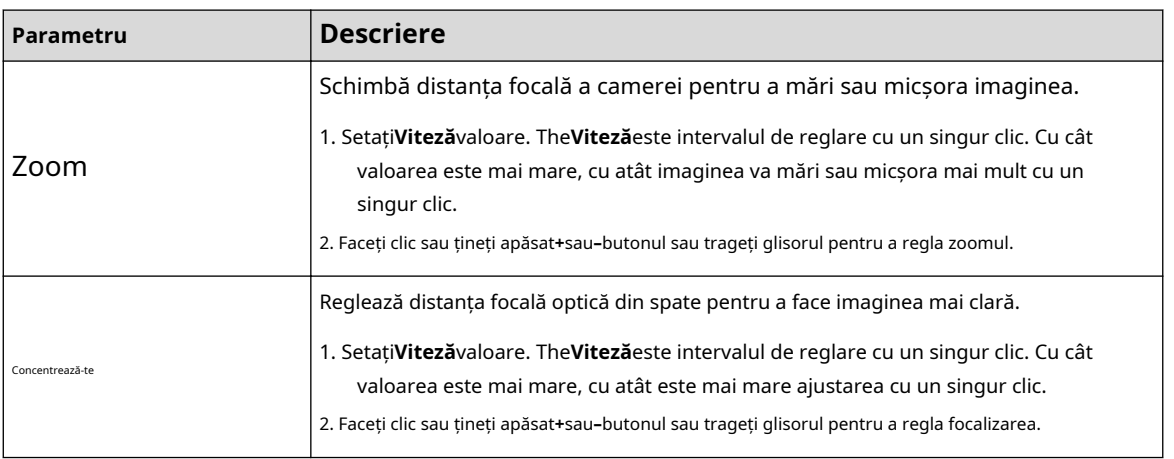

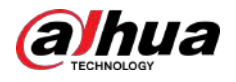

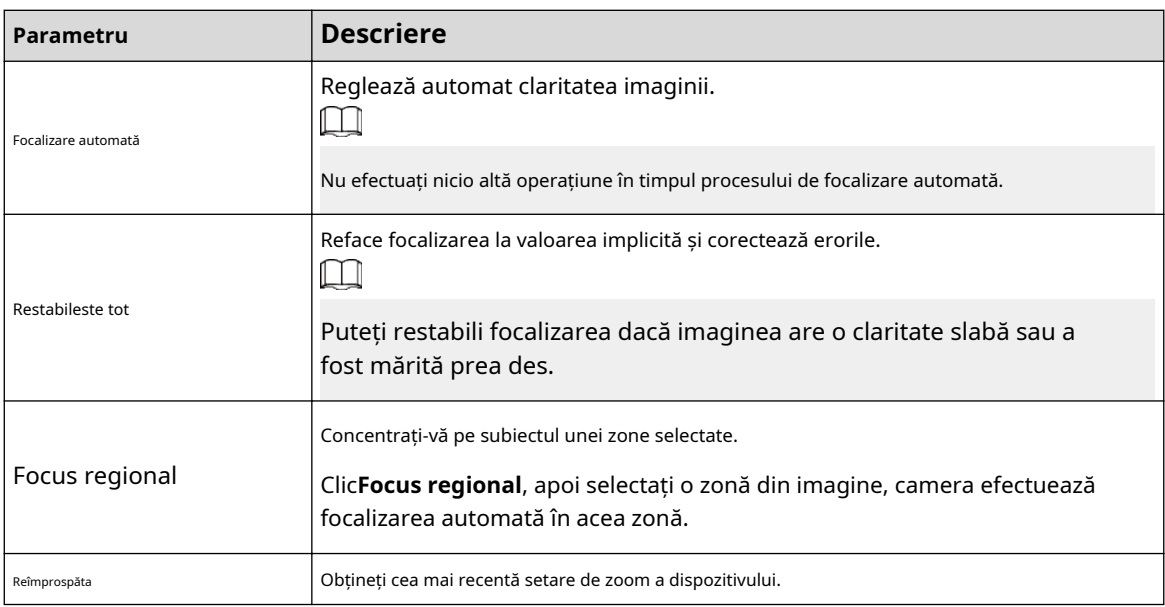

## **4.2.4.3 Fisheye**

Puteți selecta modul de instalare, modul de afișare și modul VR al dispozitivelor fisheye, după cum este necesar.

- **Modul de instalare**:Selectați modul de instalare în funcție de situația actuală.
- **Modul de afișare**:Selectați modul de afișare a vizualizării live.
- **Modul VR**:Selectați modul VR pentru a afișa imagini în modul stereo.

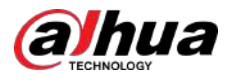

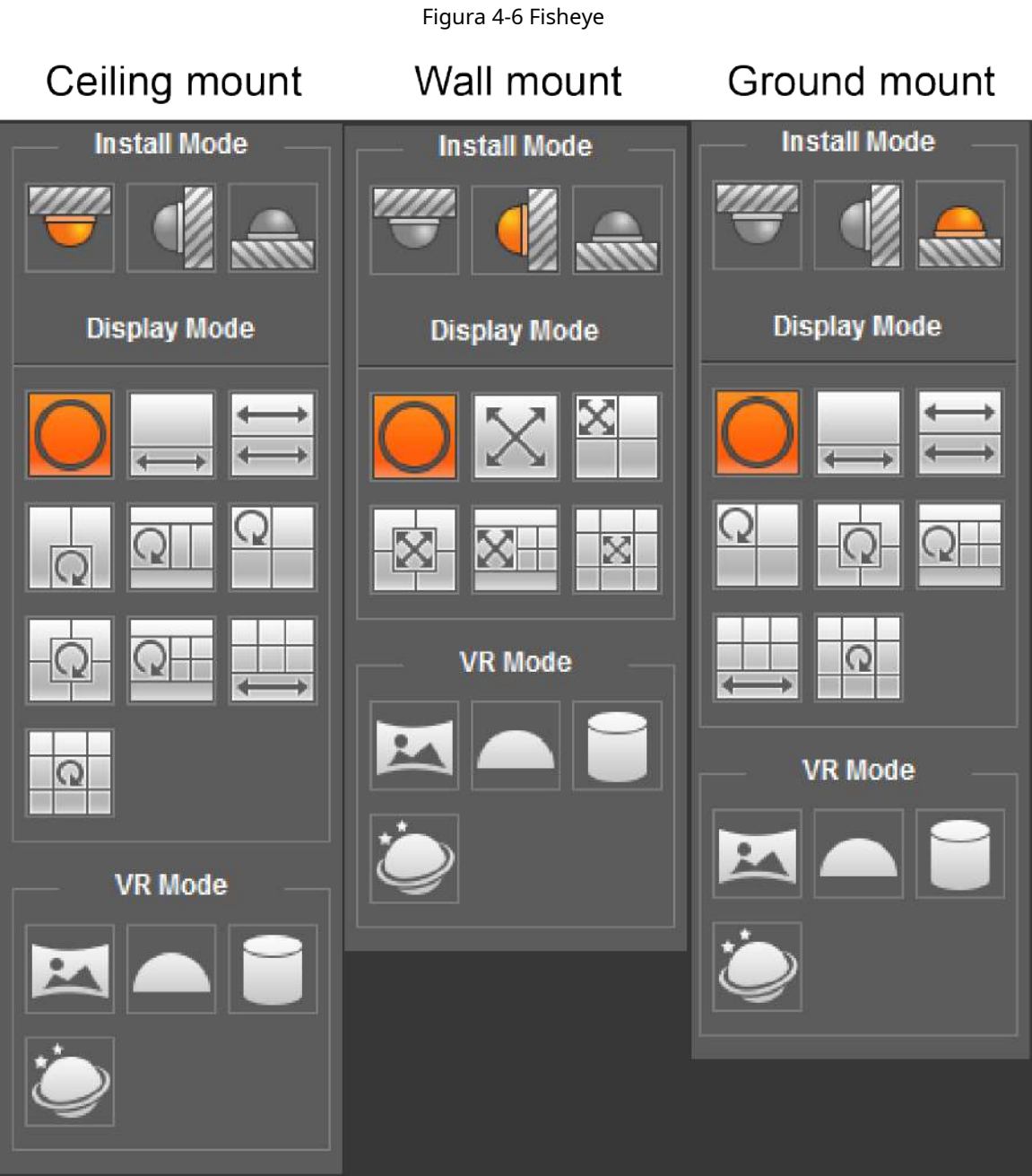

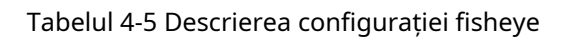

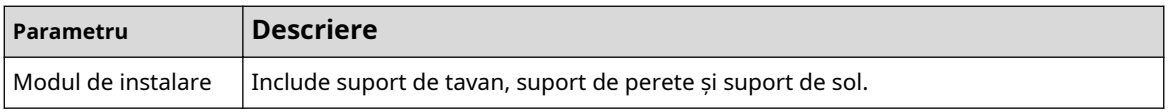

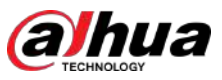

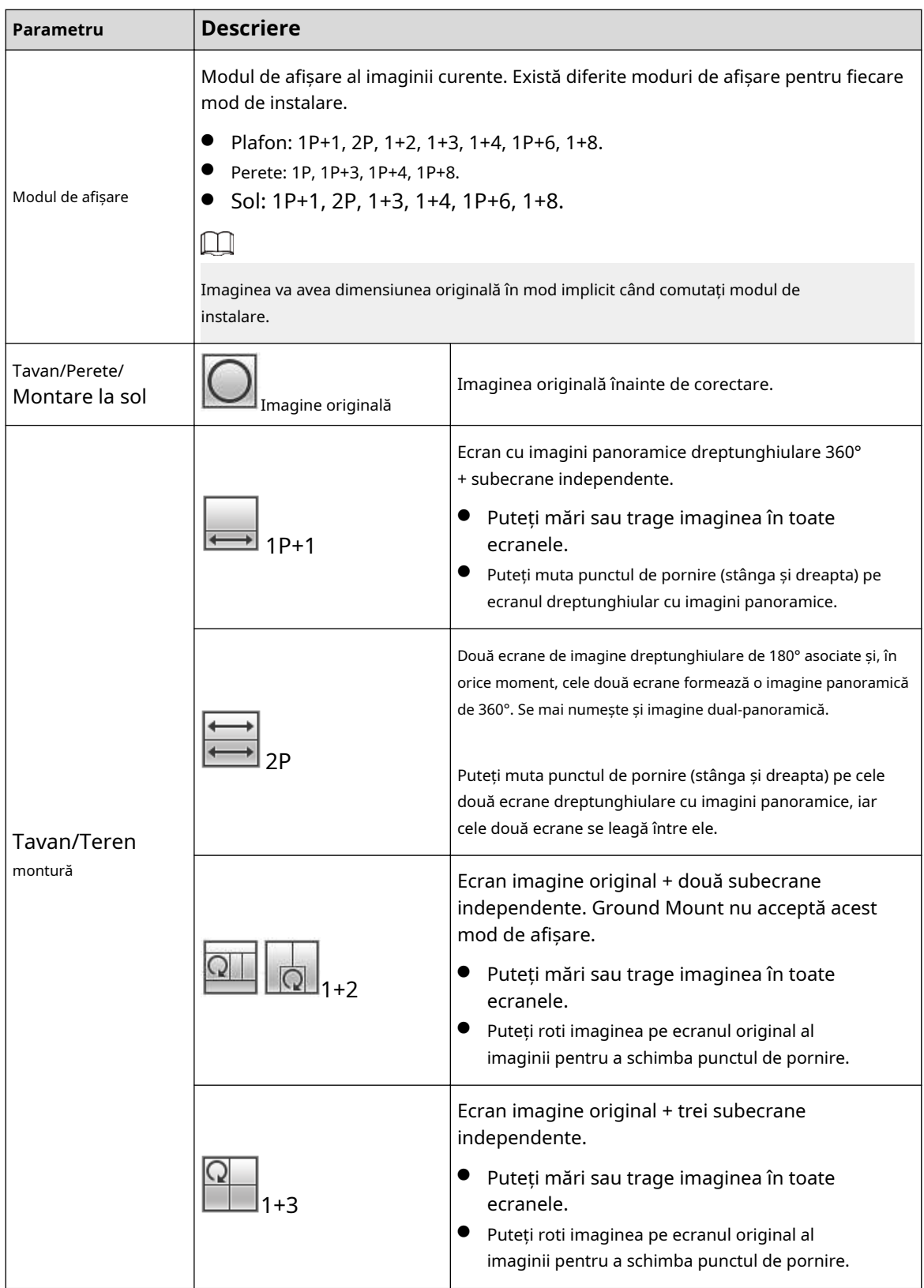

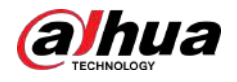

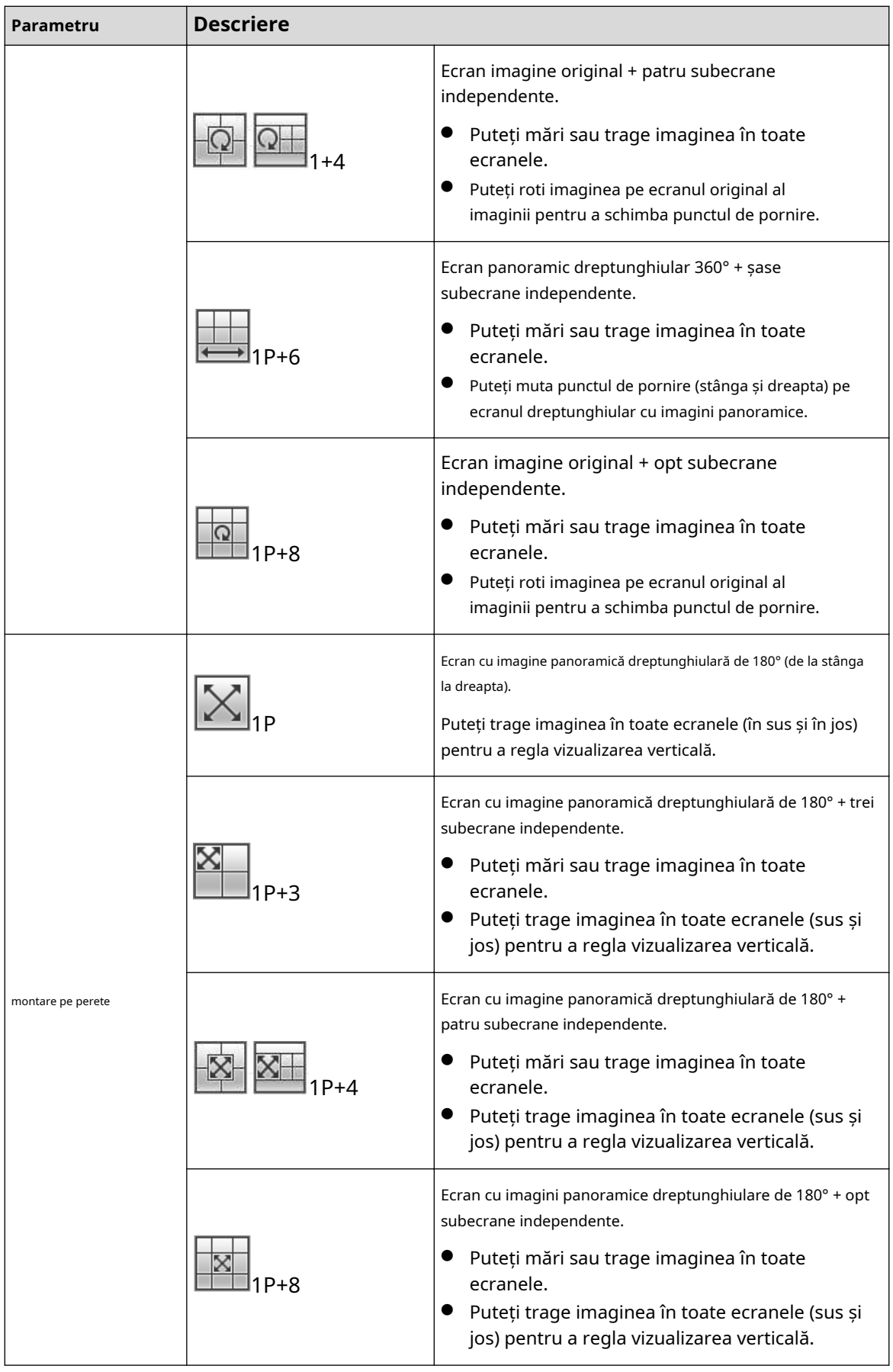

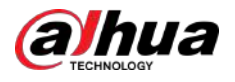

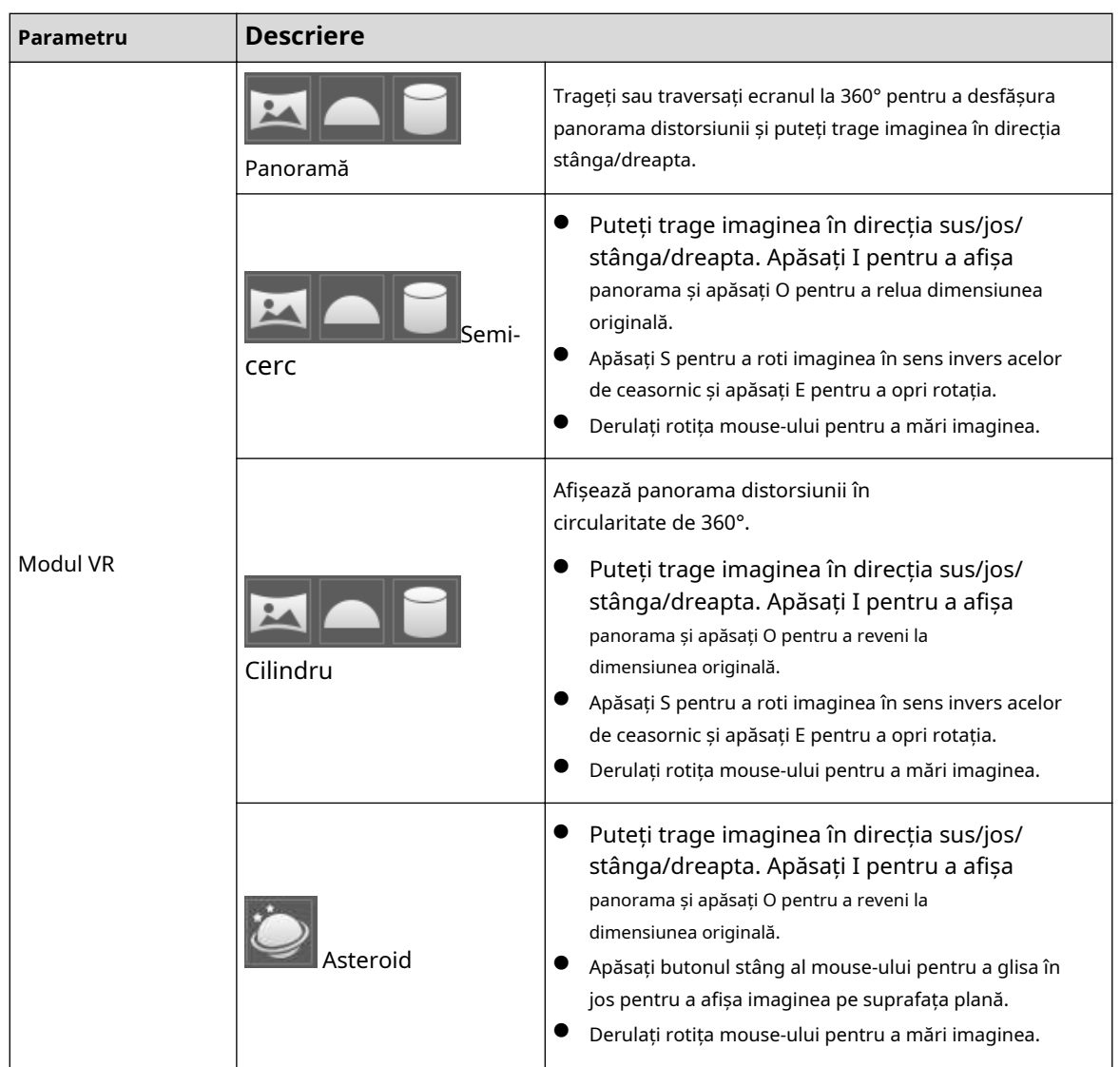

# **4.3 Operarea PTZ**

Această secțiune prezintă configurația parametrilor PTZ, controlul PTZ și configurarea funcției PTZ.

# **4.3.1 Configurarea protocolului PTZ extern**

Trebuie să configurați protocolul PTZ când accesați camera PTZ externă; în caz contrar, camera nu poate controla camera PTZ externă.

Cerințe preliminare

- Accesați PTZ extern prin RS-485.
- Ai configurat parametrii portului serial. Pentru detalii, consultați "4.8.5.1 Setări portului serial".

Procedură

Pasul 1 Selectați**Setare**>**Setare PTZ**>**Protocol**.

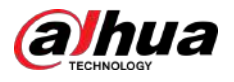

#### Figura 4-7 Setarea PTZ

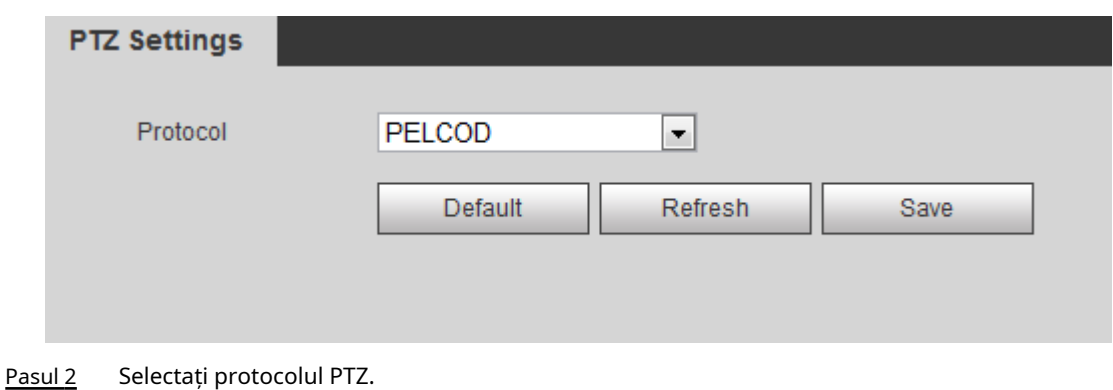

Pasul 3 Clic**Salvați**.

# **4.3.2 Configurarea funcției PTZ**

## **4.3.2.1 Presetat**

Presetat înseamnă o anumită poziție spre care camera se poate orienta rapid. Include unghiuri de pan și înclinare PTZ, focalizarea camerei și locația.

## Procedură

## Pasul 1 Selectați**Setare**>**Setări PTZ**>**Funcţie**>**Presetat**.

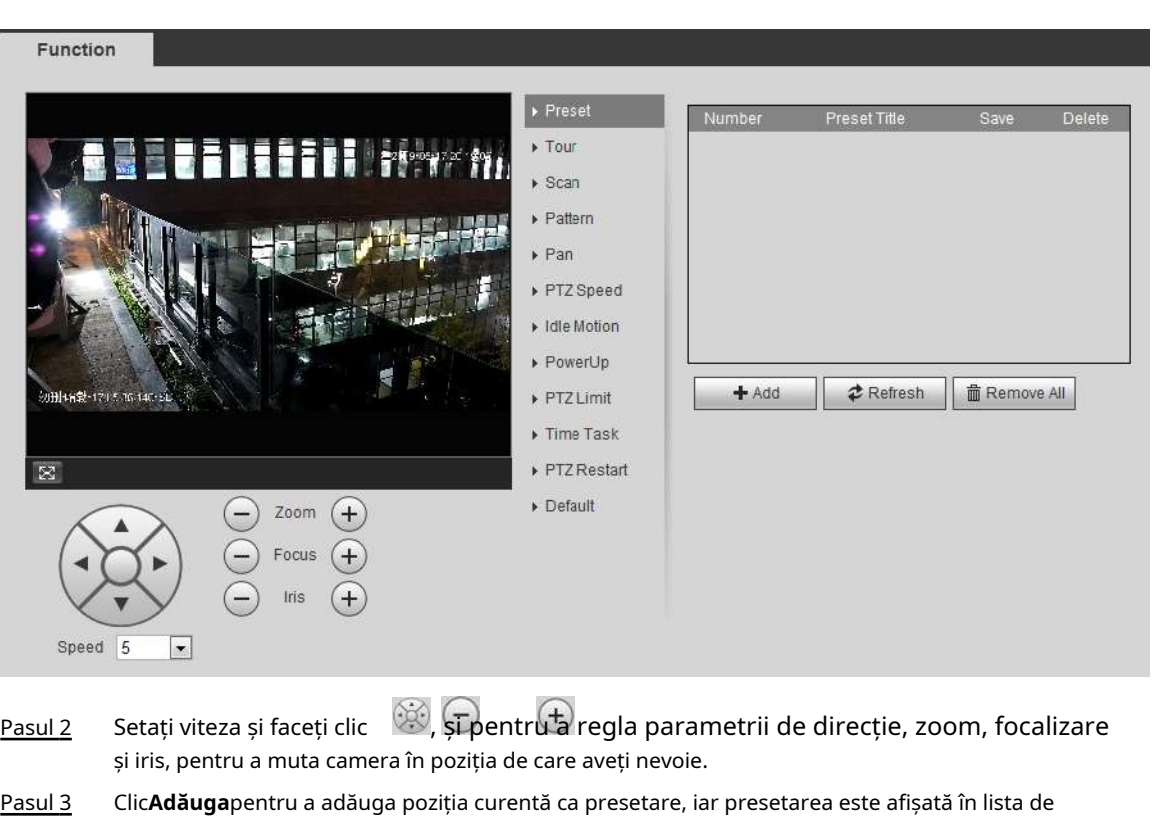

Figura 4-8 Presetare

- presetări. Pasul 4 Faceți dublu clic pe titlul presetat pentru a-l edita.
- Pasul 5 Faceți clic pentru a salva presetarea.

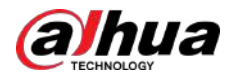

## Operațiuni conexe

- Faceți clic pentru a șterge presetarea.
- Clic**Inlătură tot**pentru a elimina toate presetările.

## **4.3.2.2 Tur**

Tur înseamnă o serie de mișcări pe care camera le face de-a lungul mai multor presetări.

#### Cerințe preliminare

Ați setat mai multe presetări.

### Procedură

### Pasul 1 Selectați**Setare**>**setări PTZ**>**Funcţie**>**Tur**.

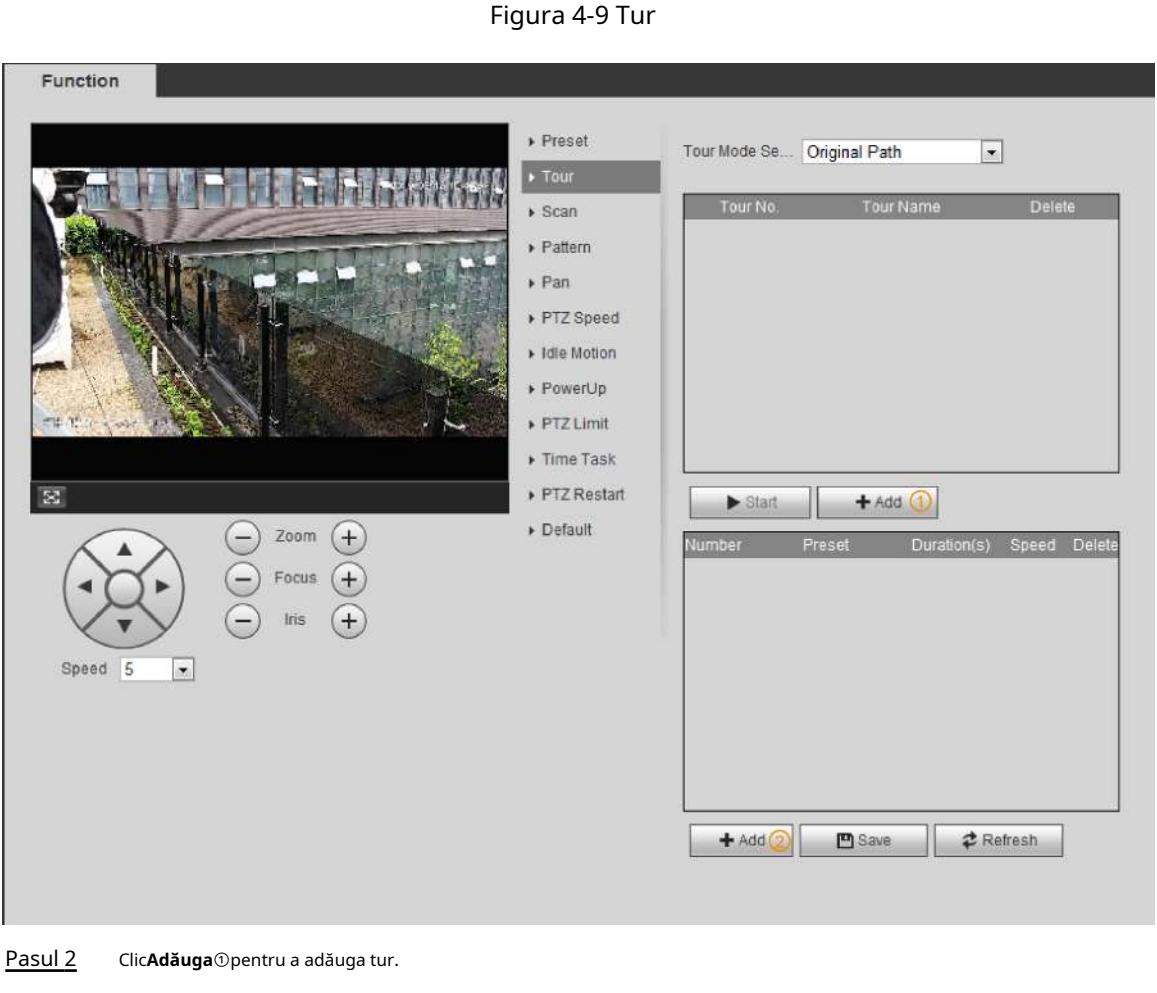

Faceți dublu clic pe numele turului pentru a edita numele. Clic

Pasul 3 **Adăuga**②pentru a adăuga presetare.

Faceți dublu clic pe durată pentru a seta durata.

- Pasul 4 Selectați modul tur.
	- Calea originală: Camera PTZ se mișcă în ordinea presetărilor selectate.
	- Cea mai scurtă cale: camera PTZ clasifică presetări în funcție de distanță și se mișcă pe calea optimă.
- Pasul 5 Clic**Salvați**.
- Pasul 6 Clic**start**pentru a începe turneul.

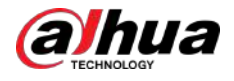

## $\Box$

- Dacă utilizați PTZ în timpul turului, camera va opri turul.
- Clic**Stop**pentru a opri turneele.

### **4.3.2.3 Scanare**

Scanarea înseamnă că camera se mișcă orizontal cu o anumită viteză între limitele configurate din stânga și din dreapta.

### Procedură

#### Pasul 1 Selectați**Setare**>**setări PTZ**>**Funcţie**>**Scanează**.

Figura 4-10 Scanare

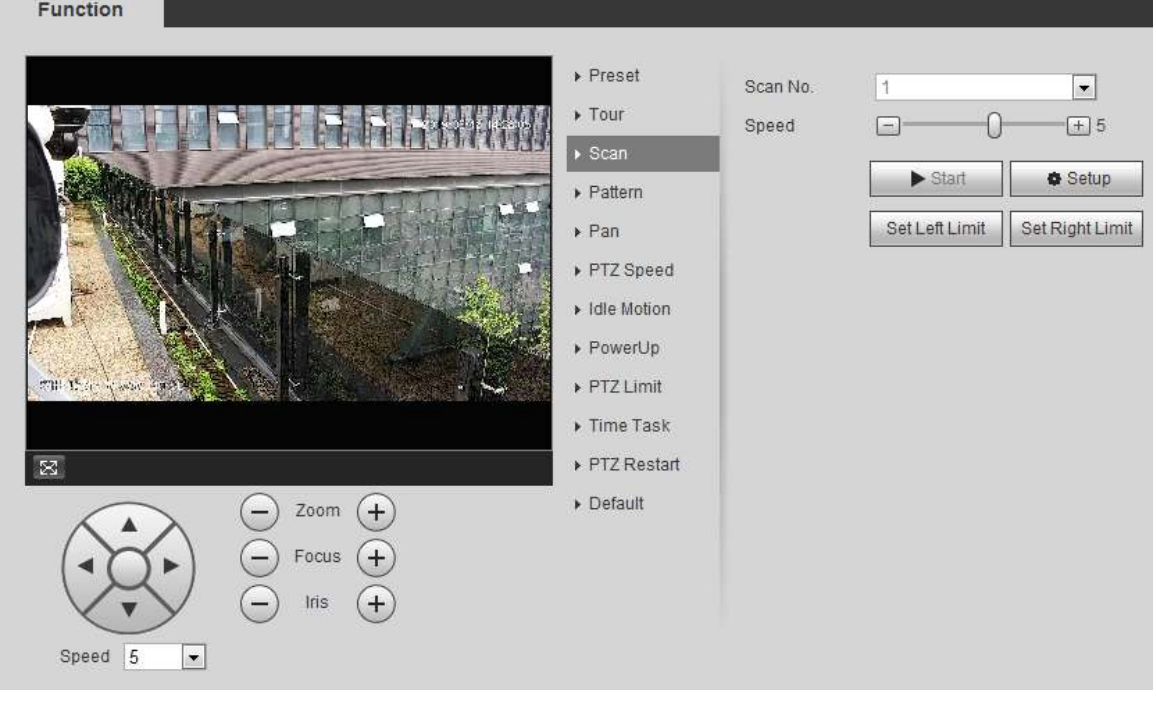

Pasul 2 Pasul 3 Selectați numărul de scanare și setați viteza. Clic**Înființat** pentru a seta limita din stânga și limita din dreapta. 1. Faceți clic**Setează limita stângă**pentru a seta poziția curentă să fie limita din stânga. 2. Faceți clic**Setează limita dreaptă**pentru a seta poziția curentă să fie limita corectă.

Pasul 4 Clic**start**pentru a începe scanarea.

Clic**Stop**pentru a opri scanarea.

## **4.3.2.4 Model**

Model înseamnă o înregistrare a unei serii de operațiuni pe care le faceți cu camera, iar când începe modelul, camera efectuează operațiunile în mod repetat. Operațiunile includ mișcări orizontale și verticale, zoom și apeluri prestabilite. Înregistrați și salvați operațiunile, apoi puteți apela direct calea modelului.

## Procedură

Pasul 1 Selectați**Setare**>**setări PTZ**>**Funcţie**>**Model**.
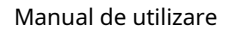

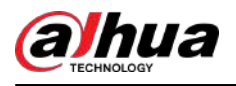

## Figura 4-11 Model

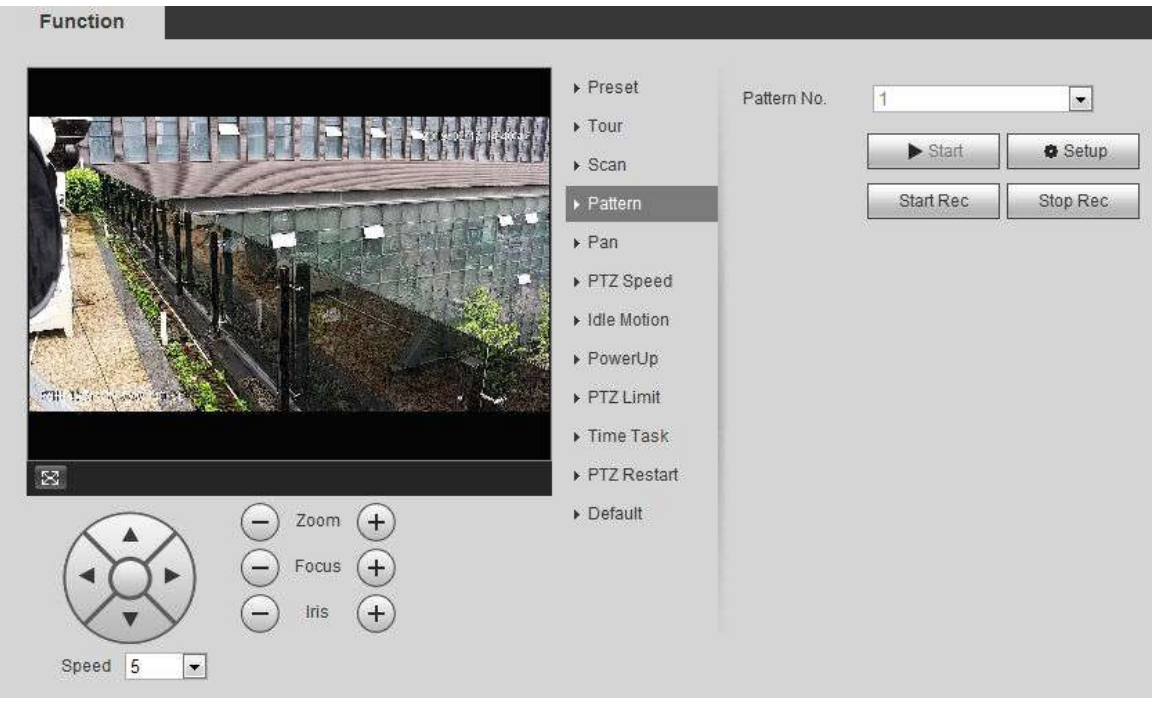

Pasul 2 Selectați numărul modelului.

Pasul 3 Clic**Înființat**,și apoi faceți clic**Începeți Rec**. Reglați parametrii de direcție, zoom, focalizare și iris în funcție de situația actuală.

- Pasul 4 Clic**Opriți Rec**pentru a opri înregistrarea.
- Pasul 5 Clic**start**pentru a începe modelarea. Clic
- Pasul 6 **Stop**pentru a opri modelarea.

# **4.3.2.5 Pan**

Activați Pan, camera poate realiza rotație orizontală continuă de 360° la o anumită viteză.

# Procedură

Pasul 1 Selectați**Setare**>**setări PTZ**>**Funcţie**>**Tigaie**.

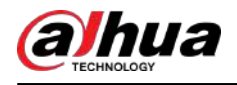

#### Figura 4-12 Pan

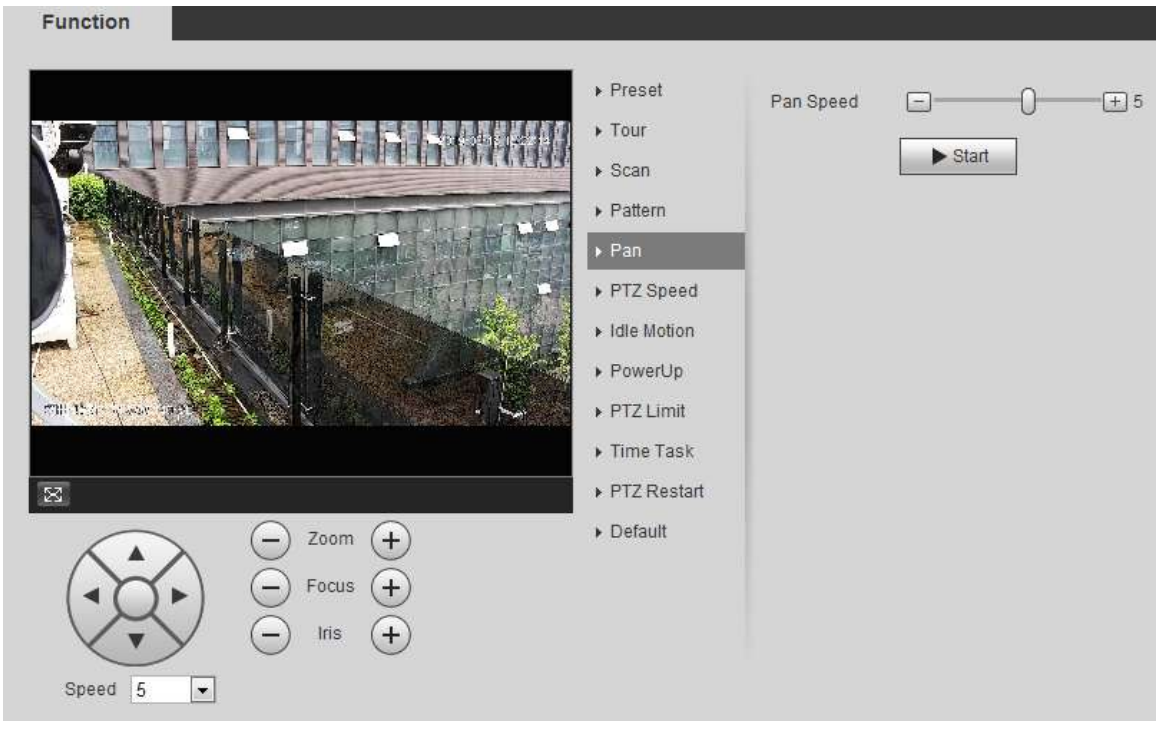

Pasul 2 Setați viteza de pan și faceți clic**start**, iar camera începe rotirea orizontală. Clic **Stop**pentru a opri rotația.

# **4.3.2.6 Viteza PTZ**

Viteza PTZ înseamnă viteza de rotație a camerei PTZ în timpul turneului, modelului sau urmăririi automate. Procedură

### Pasul 1 Selectați**Setare**>**setări PTZ**>**Funcţie**>**Viteza PTZ**.

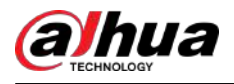

#### Figura 4-13 Viteza PTZ

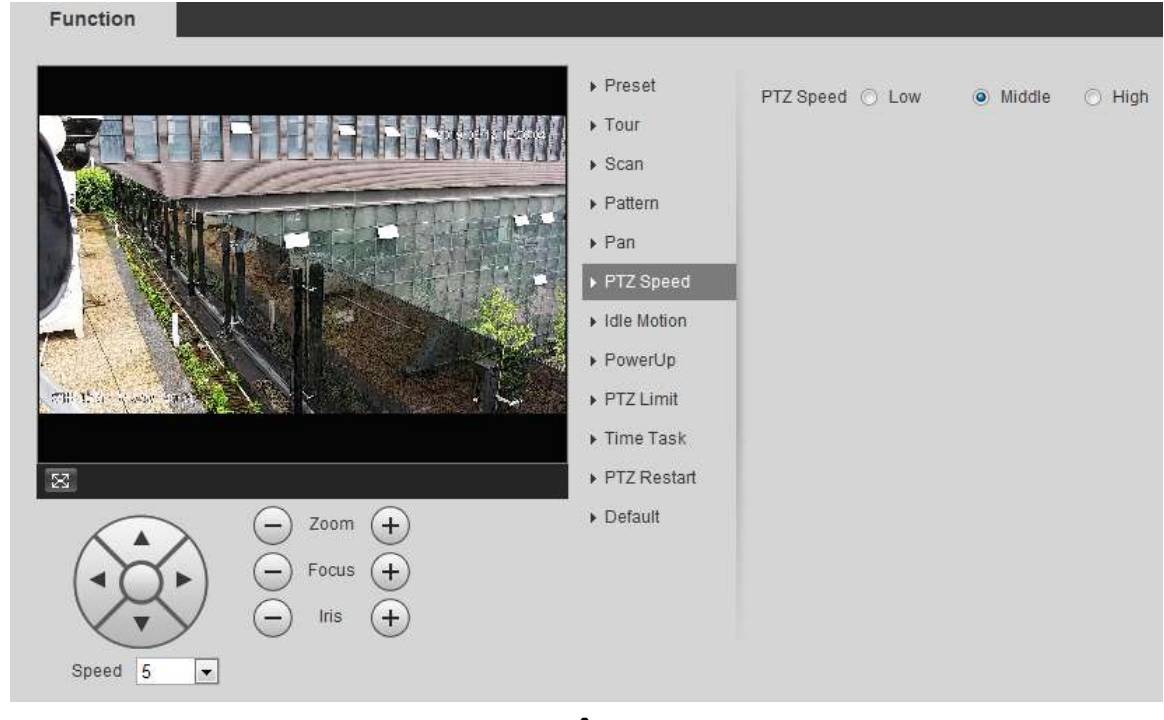

### Pasul 2 Selectați viteza PTZ:**Scăzut**,**Mijloc**, și**Înalt**.

 $\square$ 

**Viteză**sub butoanele de direcție se referă la unghiul de rotație al camerei PTZ pentru fiecare apăsare a butonului de direcție.

#### **4.3.2.7 Mișcare inactiv**

Mișcarea inactivă înseamnă că camera PTZ implementează operația care este configurată în prealabil atunci când nu primește nicio comandă validă în timpul setat.

#### Cerințe preliminare

Ați configurat mișcările PTZ, inclusiv presetarea, scanarea, turul sau modelul.

## Procedură

Pasul 1 Selectați**Setare**>**setări PTZ**>**Funcţie**>**Mișcare inactivă**.

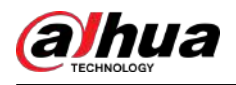

#### Figura 4-14 Mișcare în gol

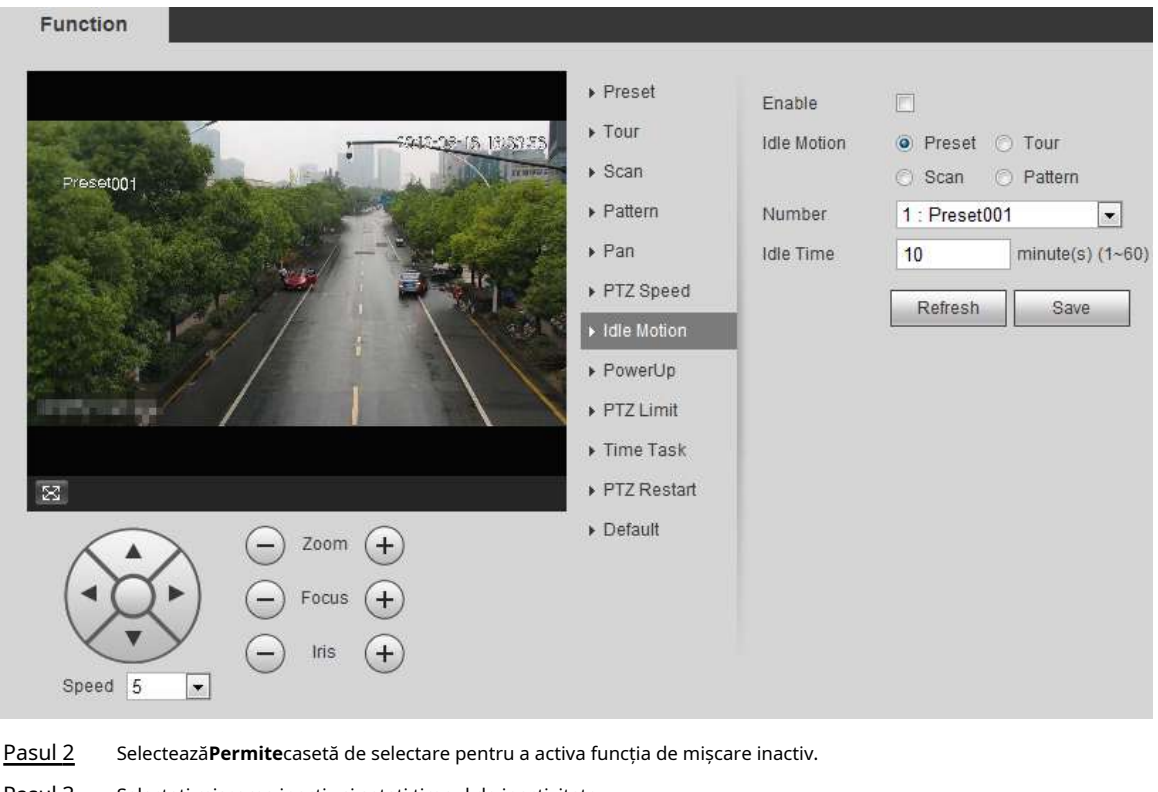

Pasul 3 Selectați mișcarea inactiv și setați timpul de inactivitate.

> Trebuie să selectați numărul corespunzător pentru unele mișcări inactiv selectate, cum ar fi **Preset001**.

Pasul 4 Clic**Salvați**.

# **4.3.2.8 Pornire**

După setarea mișcării de pornire, camera va efectua mișcarea configurată după ce este pornită.

## Procedură

Pasul 1 Selectați**Setare**>**setări PTZ**>**Funcţie**>**Pornire**.

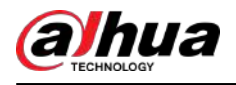

### Figura 4-15 Pornire

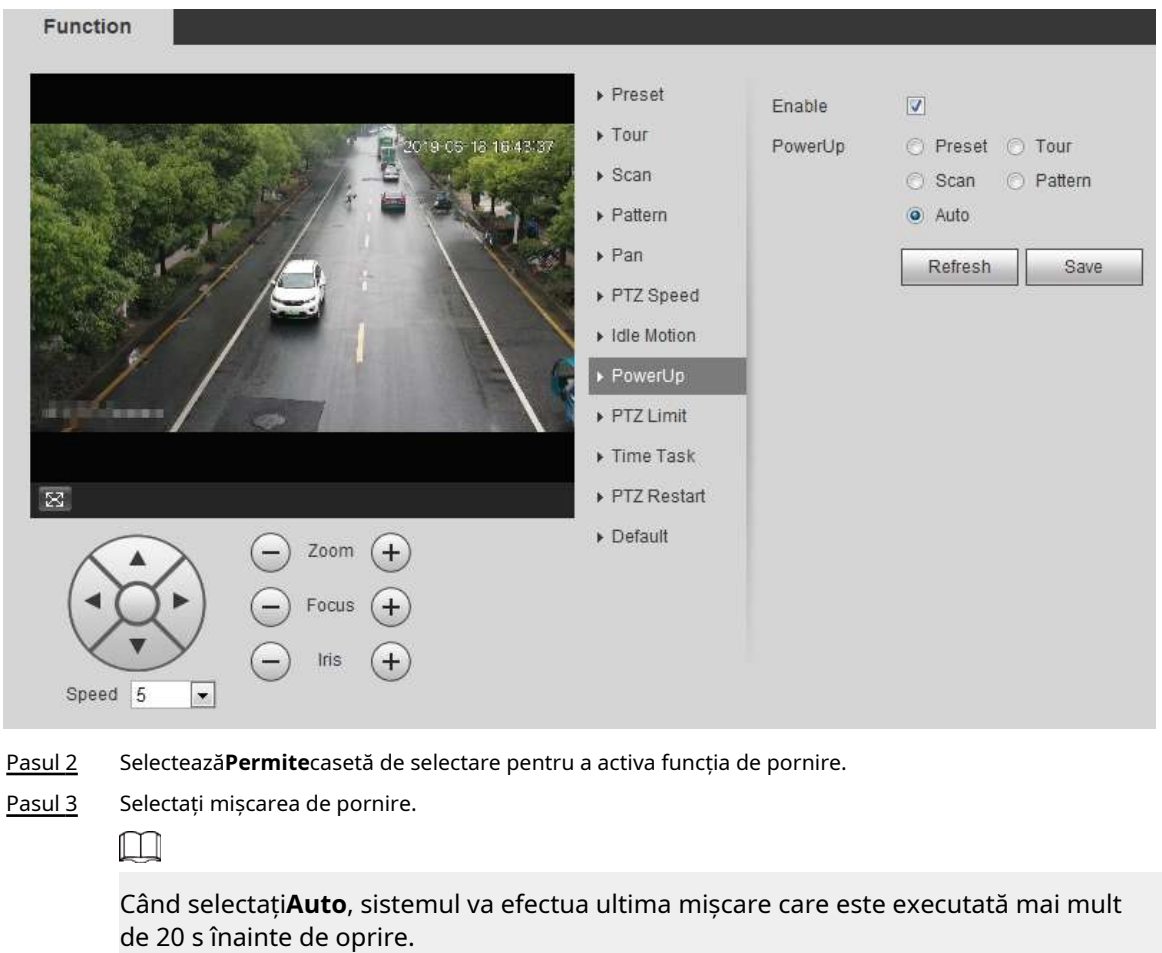

Pasul 4 Clic**Bine**.

# **4.3.2.9 Limit PTZ**

După setarea limitei PTZ, camera se poate roti numai în zona configurată.

## Procedură

Pasul 1 Selectați**Setare**>**setări PTZ**>**Funcţie**>**Limită PTZ**.

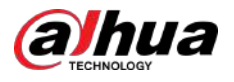

#### Figura 4-16 Limită PTZ

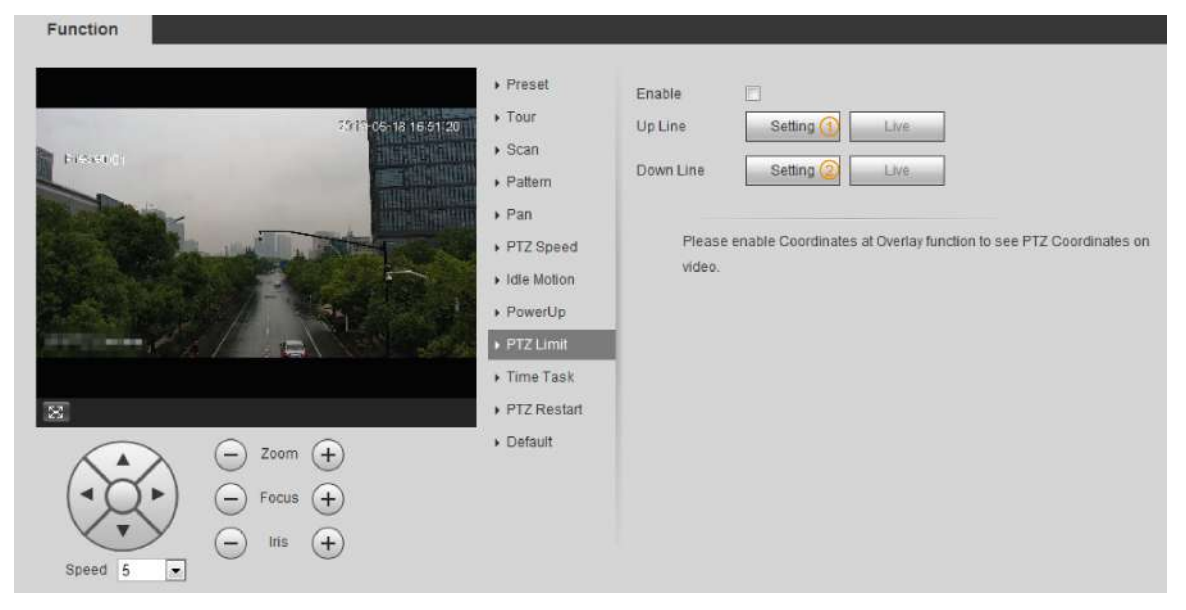

Pasul 2 Reglați butoanele de direcție, apoi faceți clic**Setare**①pentru a stabili linia de sus; clic**Setare**② pentru a stabili linia de jos.

Clic**Trăi**pentru a vizualiza linia de sus și linia de jos configurată. Selectează

Pasul 3 **Permite**casetă de selectare pentru a activa funcția de limită PTZ.

#### **4.3.2.10 Sarcină de timp**

După setarea sarcinii de timp, camera efectuează mișcările în perioada configurată.

#### Cerințe preliminare

Ați configurat mișcările PTZ, inclusiv presetarea, scanarea, turul și modelul.

## Procedură

Pasul 1 Selectați**Setare**>**setări PTZ**>**Funcţie**>**Sarcină de timp**.

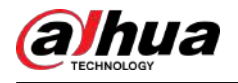

#### Figura 4-17 Sarcină de timp

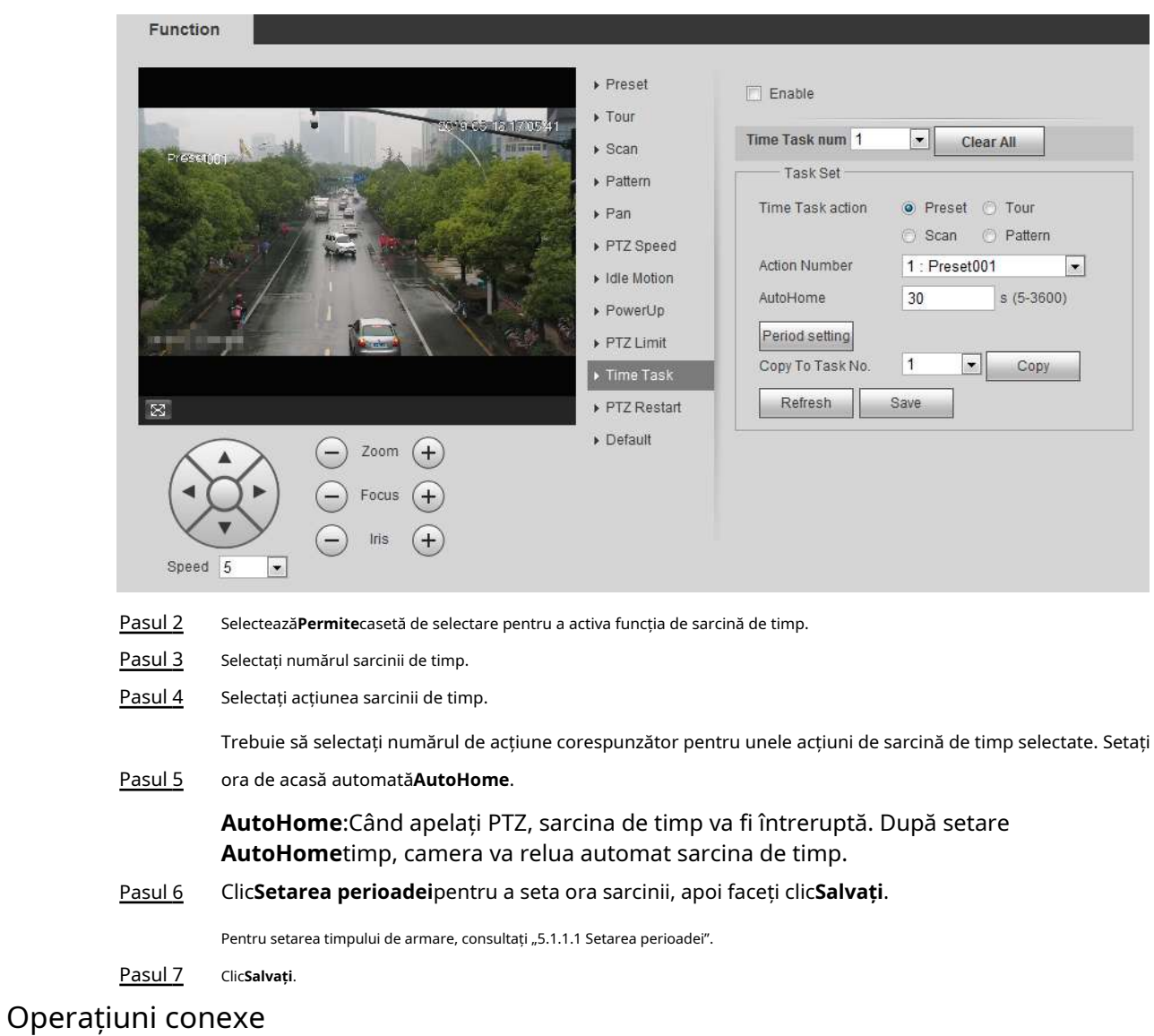

Puteți copia configurațiile numărului de activitate existent în alt număr de activitate.

- 1. Selectați numărul sarcinii existente în**Timp Sarcină nr**.
- 2. Selectați numărul sarcinii în care trebuie configurat**Copiați în sarcina nr**.
- 3. Faceți clic**Copie**.

4. Faceți clic**Salvați**.

# **4.3.2.11 PTZ Restart**

## Procedură

Pasul 1 Selectați**Setare**>**setări PTZ**>**Funcţie**>**Reporniți PTZ**.

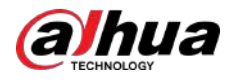

#### Figura 4-18 Repornire PTZ

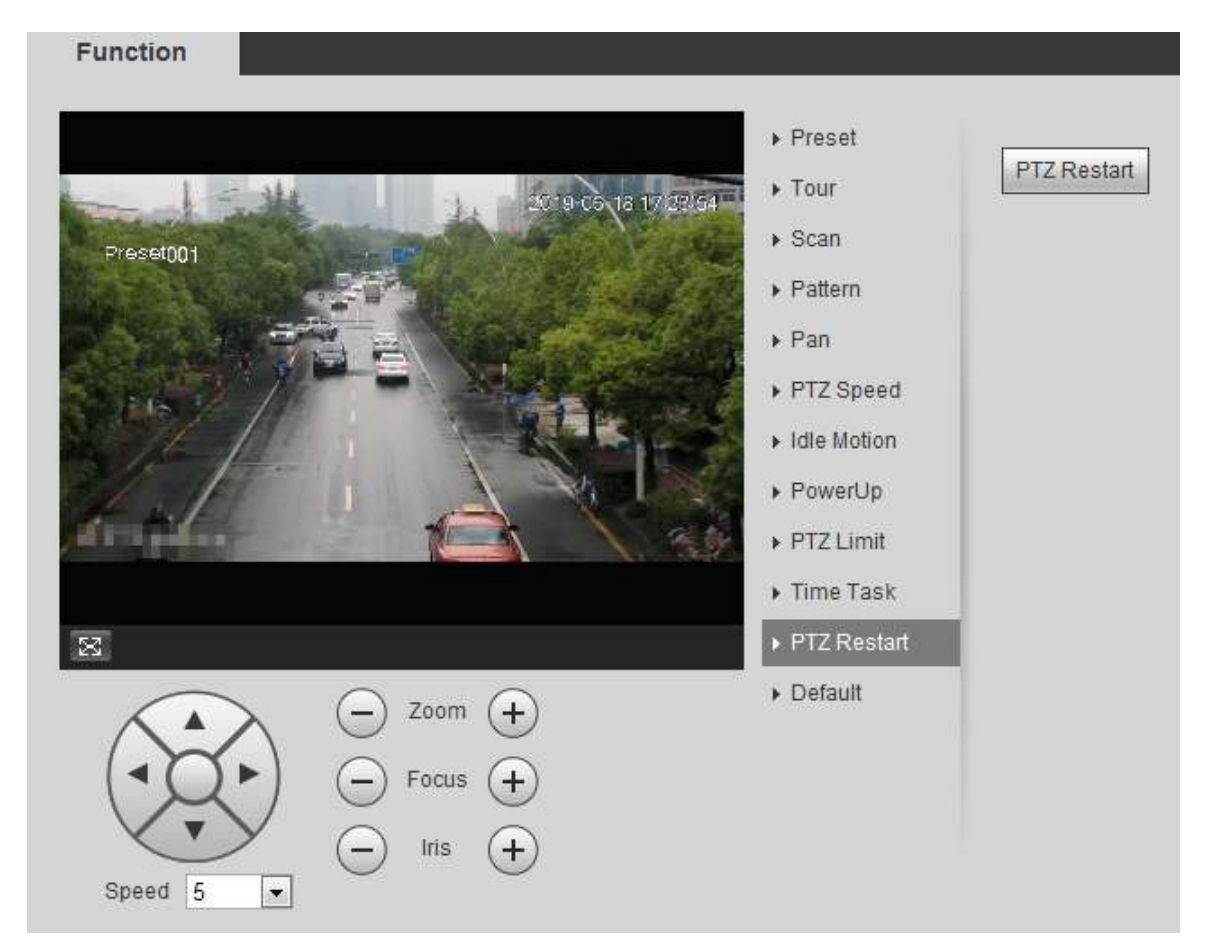

Pasul 2 Clic**Reporniți PTZ**pentru a reporni PTZ.

# **4.3.2.12 Implicit**

# Æ

Aveți grijă când faceți această operațiune. Acesta va restabili camera la configurația implicită și va duce la pierderea datelor.

### Procedură

Pasul 1 Selectați**Setare**>**setări PTZ**>**Funcţie**>**Mod implicit**.

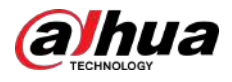

#### Figura 4-19 Implicit

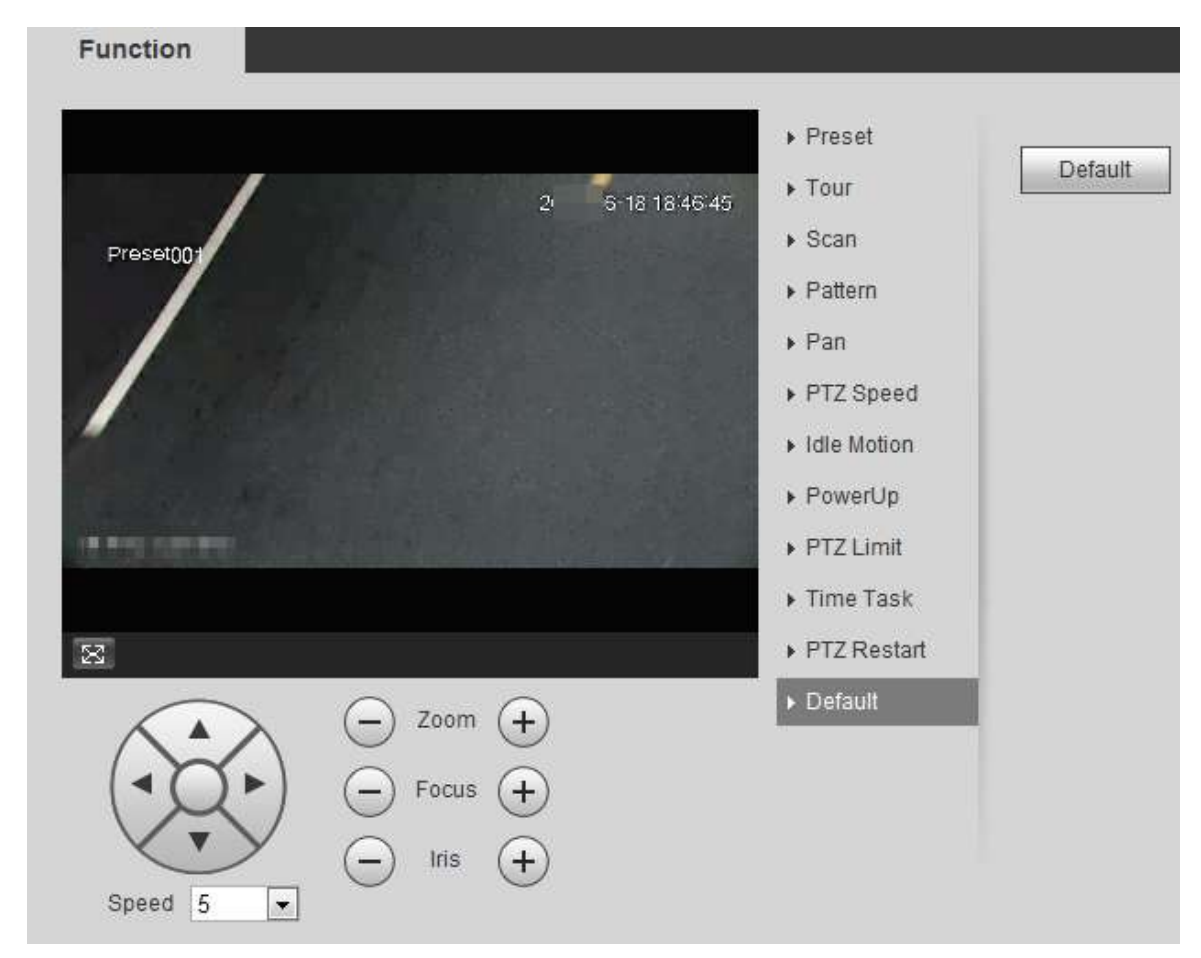

Pasul 2 Clic**Mod implicit**iar funcția PTZ este restabilită la implicit.

# **4.3.3 Apelarea PTZ**

Clic pe**Trăi**pagina și este afișat panoul de configurare PTZ. Puteți controla PTZ și puteți apela Funcția PTZ.

# **4.3.3.1 Control PTZ**

Puteți roti dispozitivul, puteți mări imaginea și puteți regla irisul prin controlul PTZ sau joystick-ul virtual. Vezi Figura 4-20 și Figura 4-21.

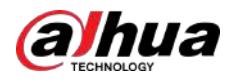

#### Figura 4-20 Control PTZ

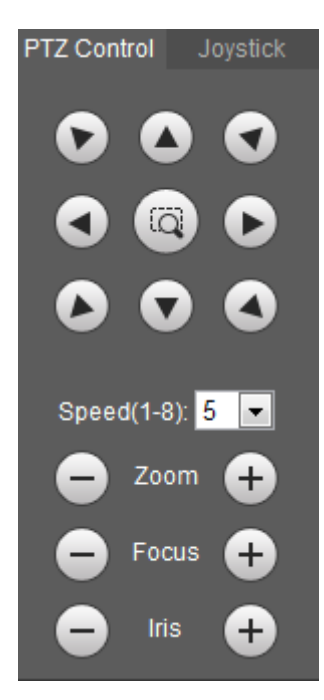

Figura 4-21 Joystick

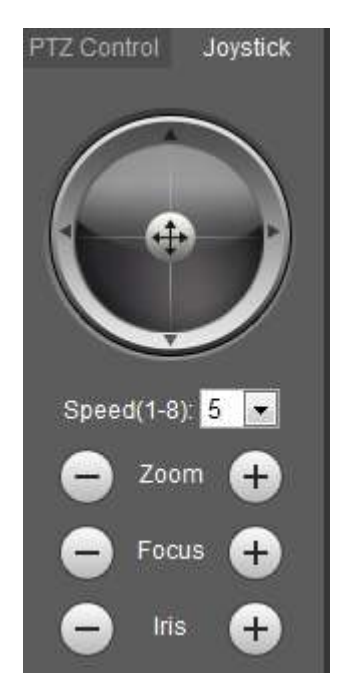

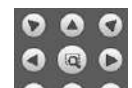

● : Rotiți direcția PTZ prin butonul de direcție. PTZ acceptă opt direcții: stânga/

dreapta/sus/jos/sus stânga/sus dreapta/jos stânga/jos dreapta. Faceți clic pe și desenați o casetă în imagine, PTZ se va roti, focaliza și poziționa rapid scena definită.

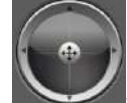

 $\cdot$ : Rotiți direcția PTZ prin joystick. Selectați și mențineți apăsat de care aveți nevoie, atunci PTZ se va muta în direcția definită.

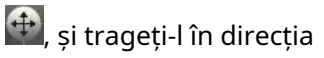

● Viteza: Măsurați viteza de rotație. Cu cât valoarea vitezei este mai mare, cu atât viteza devine mai rapidă.

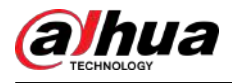

● Mărire, focalizare și iris: Faceți clic pe sau pentru a regla zoomul, focalizarea și irisul.

# **4.3.3.2 Funcția PTZ**

Selectați funcția PTZ din lista derulantă pentru a apela funcțiile corespunzătoare, inclusiv Scanare, Presetare, Tur, Model, Pan, Go to, Asistent și Light Wiper. Vezi Figura 4-22. Pentru detalii, consultați Tabelul 4-6. Înainte de a apela funcția PTZ, consultați "4.3.2 Configurarea funcției PTZ" pentru a configura funcția PTZ. Щ

- Dacă un PTZ extern este conectat la cameră, configurațiile sunt valabile numai atunci când funcțiile corespunzătoare sunt disponibile pe PTZ extern.
- Gama funcției PTZ (cum ar fi presetarea și turul) depinde de protocolul PTZ.

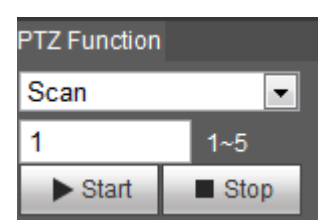

Figura 4-22 Funcția PTZ

#### Tabelul 4-6 Descrierea funcției PTZ

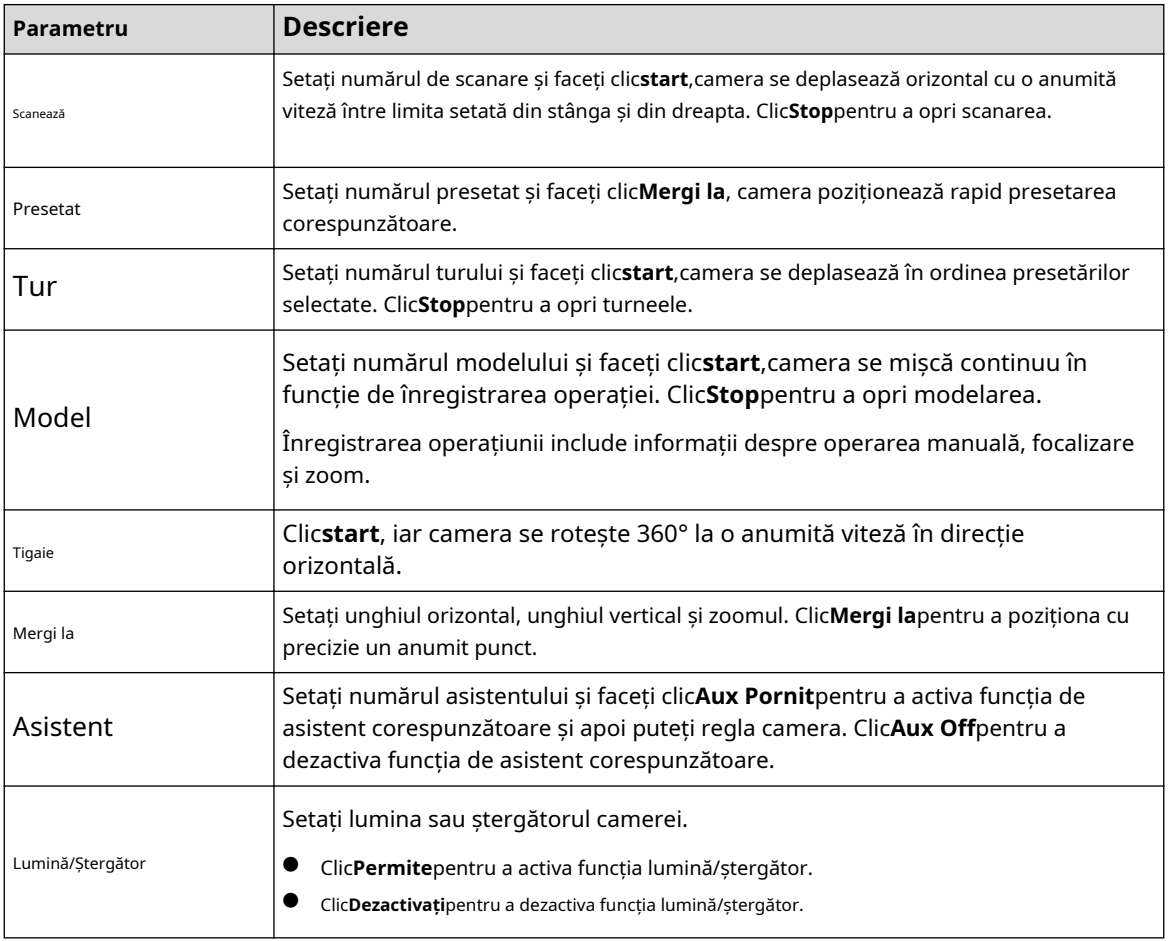

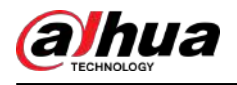

# **4.4 Redare**

Această secțiune prezintă funcțiile și operațiunile legate de redare, inclusiv redarea video și redarea imaginilor.

 $\square$ 

- Înainte de a reda videoclipul, configurați intervalul de timp de înregistrare, metoda de stocare a înregistrărilor, programul de înregistrare și controlul înregistrărilor. Pentru detalii, consultați "5.1.1.2.1 Setarea planului de înregistrare".
- Înainte de a reda imaginea, configurați intervalul de timp pentru instantaneu, metoda de stocare a instantaneului, planul de instantaneu. Pentru detalii, consultați "5.1.1.3.1 Setarea planului de instantanee".

# **4.4.1 Pagina de redare**

### Apasă pe**Redare**fila și**Redare**este afișată pagina.

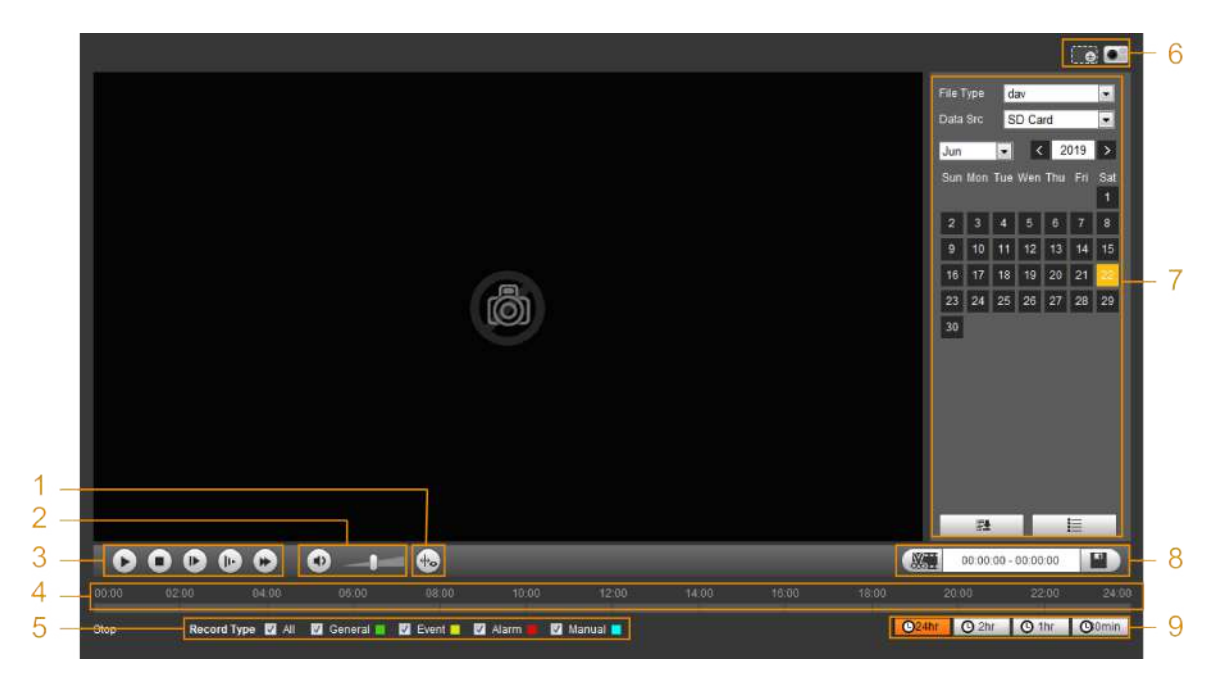

Figura 4-23 Redare video

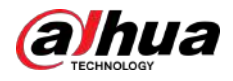

#### Figura 4-24 Redarea imaginii

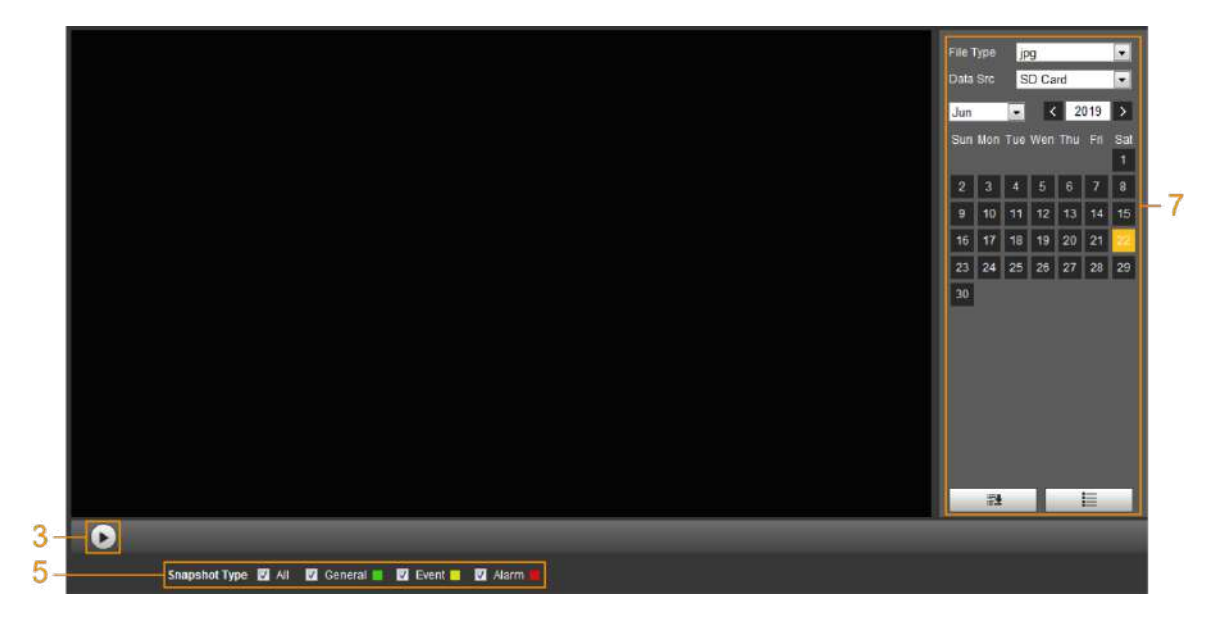

Tabelul 4-7 Descrierea paginii de redare

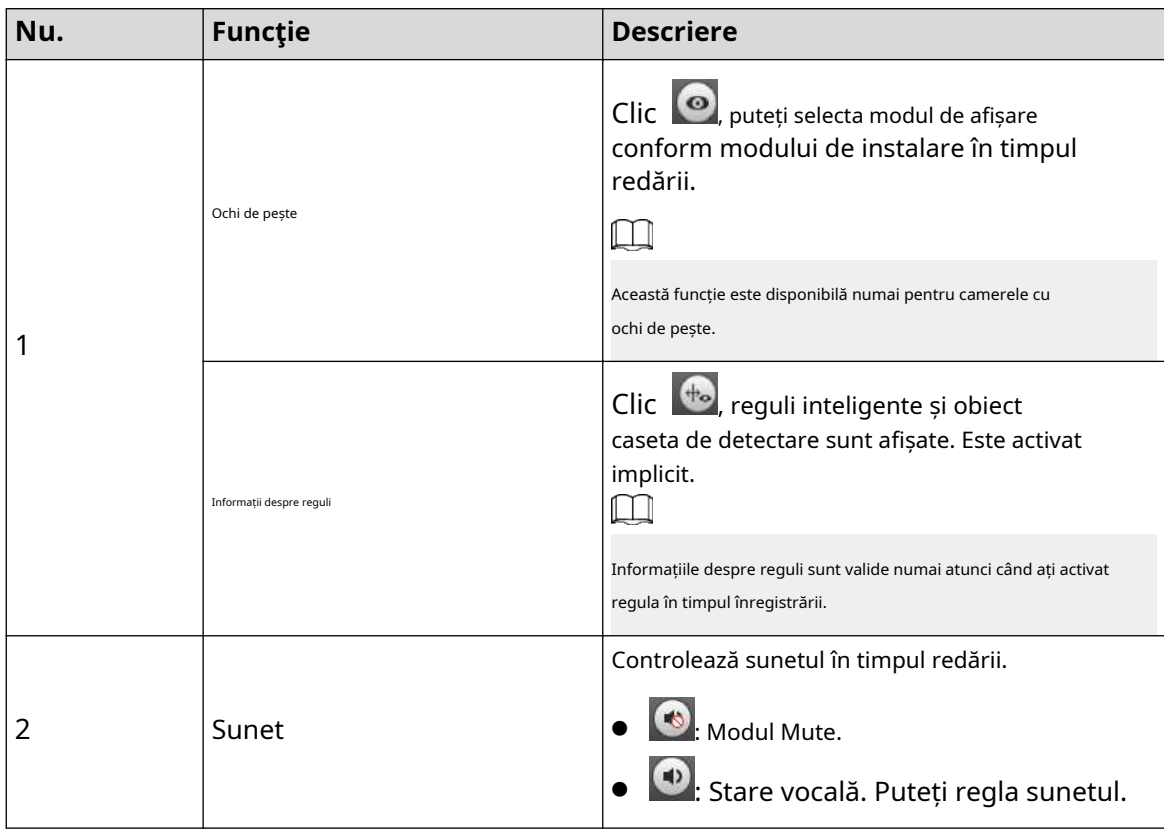

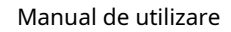

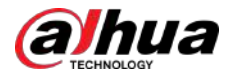

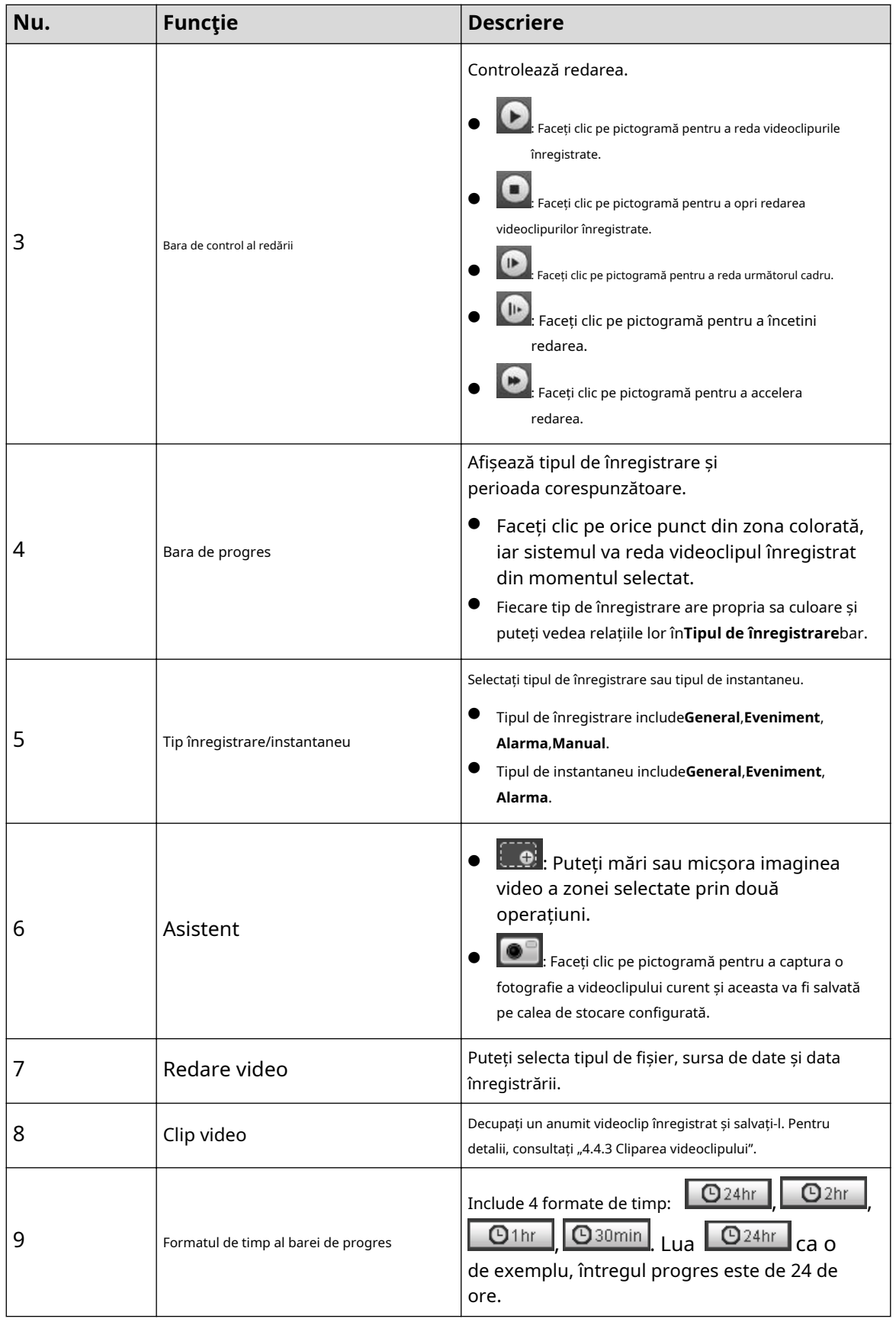

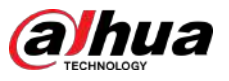

# **4.4.2 Redarea videoclipului sau a imaginii**

Această secțiune prezintă funcționarea redării video și redării imaginilor. Această secțiune ia ca exemplu redarea video.

### Procedură

Pasul 1 Selectați**dav**de la**Tipul de înregistrare**lista derulantă și**card SD**de la**Data Sr**lista verticală.

> Selectați**jpg**din**Tipul de înregistrare**listă derulantă când redați imagini și nu este necesar să selectați sursa de date.

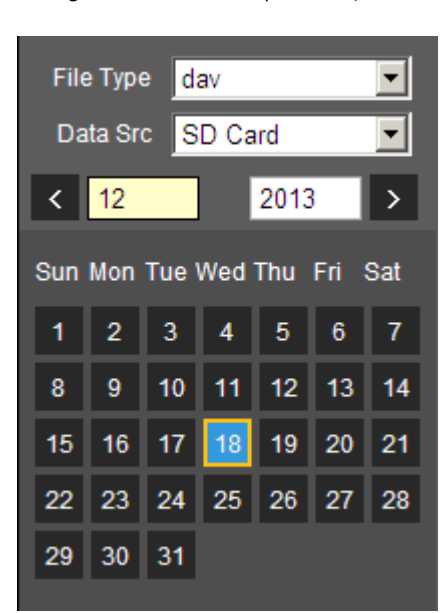

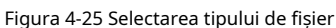

Pasul 2 Selectați tipul de înregistrare**Tipul de înregistrare**.

Figura 4-26 Selectarea tipului de înregistrare

 $\blacksquare$  All General **N**  $\blacksquare$  Manual  $\blacksquare$ **Record Type** Motion  $\blacksquare$  Alarm

La selectare**Eveniment**ca tip de înregistrare, puteți selecta anumite tipuri de evenimente din lista de fișiere de redare, cum ar fi**Detectarea miscarii**,**Tamper video**și**Schimbarea scenei**.

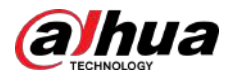

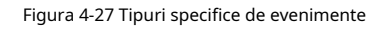

| $00:00:00 - 23:59:59$      |   |  |
|----------------------------|---|--|
| Event                      |   |  |
| Event                      |   |  |
| <b>Motion Detection</b>    |   |  |
| Video Tamper               |   |  |
| Scene Changing             |   |  |
| Intensity Change           |   |  |
| Input Abnormal             | Ξ |  |
| People Counting            |   |  |
| Defocus Detection          |   |  |
| <b>Tripwire</b>            |   |  |
| Intrusion                  |   |  |
| Abandoned Object           |   |  |
| Missing Object             |   |  |
| Loitering Detection        |   |  |
| Fast-Moving                |   |  |
| Crowd Gathering Estimation |   |  |

Pasul 3 Selectați luna și anul videoclipului pe care doriți să-l redați.

 $\Box$ 

Datele cu culoarea albastră indică că au fost videoclipuri înregistrate în acele zile.

Pasul 4 Rulează video.

- Faceți clic în bara de control.
	- Sistemul redă videoclipul înregistrat la data selectată (în ordinea timpului).
- Sistemul redă videoclipul înregistrat la data selectată (în ordinea timpului).
- Faceți clic pe orice punct din zona colorată din bara de progres.

Redarea începe din acel moment.

#### Figura 4-28 Bara de progres

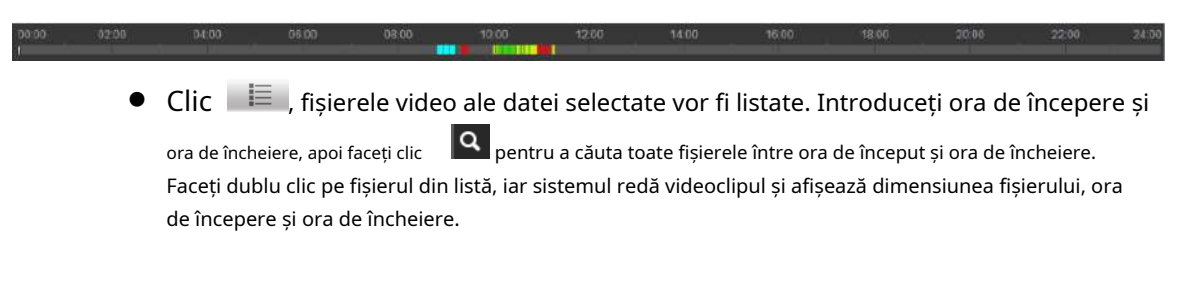

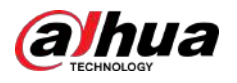

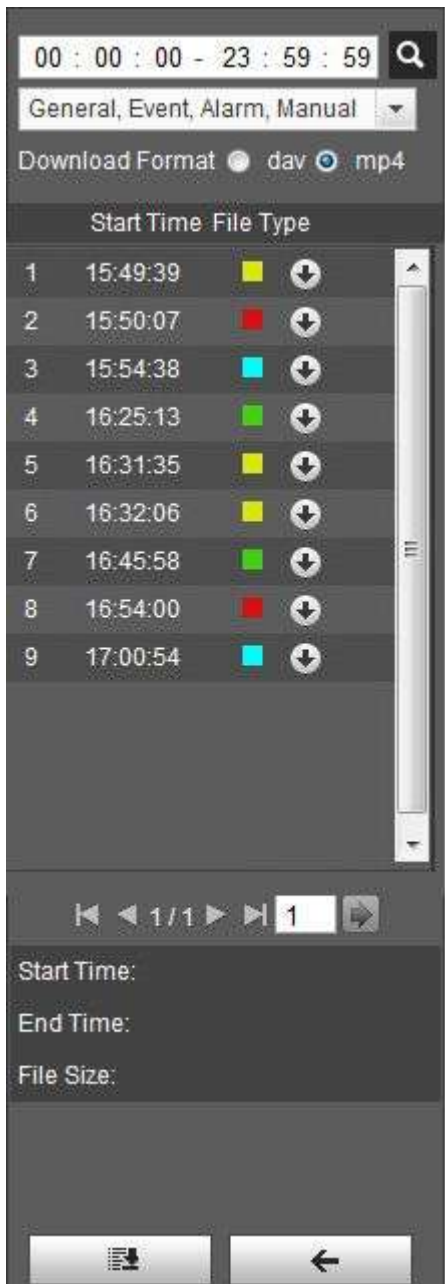

Figura 4-29 Lista fișierelor de redare

# **4.4.3 Clipping Video**

Procedură

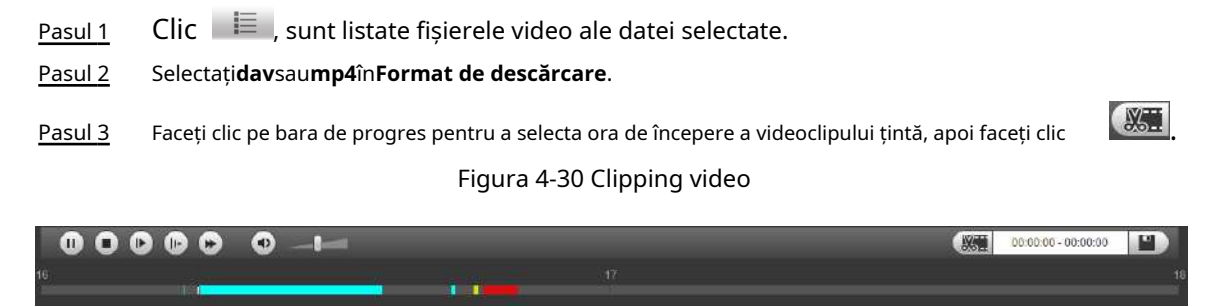

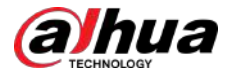

Pasul 4 Faceți clic din nou pe bara de progres pentru a selecta ora de încheiere a videoclipului țintă, apoi faceți clic **L**y .

Pasul 5 Clic **Dependencia descărca videoclipul.** 

Sistemul va solicita că nu poate reda și descărca în același timp. Clic**Bine**.

Pasul 6

Redarea se oprește și fișierul tăiat este salvat în calea de stocare configurată. Pentru configurarea căii de stocare, consultați "4.5.2.5 Calea".

# **4.4.4 Descărcare video sau imagine**

Descărcați videoclipul sau imaginea pe o cale definită. Puteți descărca un singur fișier video sau imagine sau le puteți descărca în loturi. Această secțiune ia ca exemplu descărcarea videoclipului.

 $\square$ 

- Redarea și descărcarea în același timp nu sunt acceptate.
- Operațiunile pot varia în funcție de browser.
- Pentru detalii despre vizualizarea sau setarea căii de stocare, consultati "4.5.2.5 Calea".

## **4.4.4.1 Descărcarea unui singur fișier**

#### Procedură

Pasul 1 Selectați**dav**de la**Tipul de înregistrare**lista derulantă și**card SD**de la**Data Sr**lista verticală.

> Selectați**jpg**din**Tipul de înregistrare**listă derulantă când redați imagini și nu este necesar să selectați sursa de date.

- Pasul 2 Faceți clic pe , sunt listate fișierele video ale datei selectate. Vezi Figura 4-29.
- Pasul 3 Selectați**dav**sau**mp4**în**Format de descărcare**. Faceți clic lângă fișierul de descărcat.

Sistemul începe să descarce fișierul în calea configurată. Când descărcați imagini, nu este necesar să selectați formatul de descărcare.

# **4.4.4.2 Descărcarea fișierelor în loturi**

### Procedură

Pasul 1 Clic  $\Box$  **Pe pagina de redare.** 

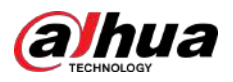

Figura 4-31 Descărcare lot

| Type              | All Videos | $\overline{\phantom{0}}$ |           |                |            |              |           |                   |
|-------------------|------------|--------------------------|-----------|----------------|------------|--------------|-----------|-------------------|
| <b>Start Time</b> | 2019-06-18 | 輻<br>$00\,$              | 00        | 00<br>End Time | 2019-06-18 | 而<br>23 : 59 | 59        | <b>Search</b>     |
| F                 | Number     | File Size(Kb)            |           | Begin Time     | End Time   |              | File Type | Download Progress |
|                   |            |                          |           |                |            |              |           |                   |
|                   |            |                          |           |                |            |              |           |                   |
|                   |            |                          |           |                |            |              |           |                   |
|                   |            |                          |           |                |            |              |           |                   |
|                   |            |                          |           |                |            |              |           |                   |
|                   |            |                          |           |                |            |              |           |                   |
|                   |            |                          |           |                |            |              |           |                   |
|                   |            |                          |           |                |            |              |           |                   |
|                   |            |                          |           |                |            |              |           |                   |
|                   |            |                          |           |                |            |              |           | N 41/13 N 1 业     |
|                   |            |                          |           |                |            |              |           |                   |
| File Size: OKb    |            |                          |           |                |            |              |           |                   |
|                   |            |                          |           |                |            |              |           |                   |
|                   |            |                          |           |                |            |              |           |                   |
| Type              | dav        |                          | $\bullet$ |                |            |              |           |                   |

- Pasul 2 Selectați tipul de înregistrare, setați ora de început și ora de încheiere, apoi faceți clic**Căutare**.
	- Fișierele căutate sunt listate.
- Pasul 3 Selectați fișierele de descărcat, selectați**dav**sau**mp4**de la**Format**lista derulantă, apoi setați calea de stocare. Clic**Descarca**.

Sistemul începe să descarce fișierul în calea configurată. Când descărcați imaginea, nu este necesar să selectați formatul de descărcare.

# **4.5 Cameră**

Această secțiune prezintă setarea camerei, inclusiv condițiile, video și audio.

 $\Box$ 

Parametrii camerei diferitelor dispozitive pot varia.

# **4.5.1 Condițiile camerei**

Configurați parametrii camerei pentru a vă asigura că supravegherea funcționează corect.

# **4.5.1.1 Condiții**

Configurați parametrii camerei în funcție de situația actuală, inclusiv imaginea, expunerea, lumina de fundal și balansul de alb.

#### **4.5.1.1.1 Aspectul interfeței**

Configurați parametrii camerei pentru a îmbunătăți claritatea scenei și asigurați-vă că supravegherea funcționează corect.

● În profil, puteți selecta dintre 9 stiluri diferite, cum ar fi modul normal, zi, noapte sau lumină curgătoare. Parametrii (cum ar fi contrastul și saturația) se vor schimba pentru a se potrivi cu stilul. De asemenea, puteți modifica în continuare configurațiile pentru anumite moduri (cum ar fi imaginea, expunerea și iluminarea de fundal) după schimbarea stilului principal. Lumina care curge este potrivită pentru situațiile în care există lumină ușoară, iar funcția panoramică nu poate detecta în mod eficient ținte.

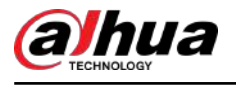

 $\boxed{1}$ 

- $\Diamond$  După trecerea la lumină care curge, modul din meniul de expunere este setat automat la manual. Timpul de declanșare este adaptiv, lucrând la o viteză maximă de 333 ms.
- $\Diamond$  În mod implicit, lumina de fundal este oprită. Efectul dinamic larg pornește sau nu poate fi determinat prin identificarea supraexpunerii în imagine. Acest lucru vă oferă control asupra supraexpunerii din imagine.
- Camera cu funcție PTZ acceptă operațiuni de zoom, focalizare și iris. Configurați viteza, faceți clic

butonul de direcție și pentru a regla direcția, zoomul, focalizarea și irisul și așa mai departe, pentru a regla camera în poziția corectă.

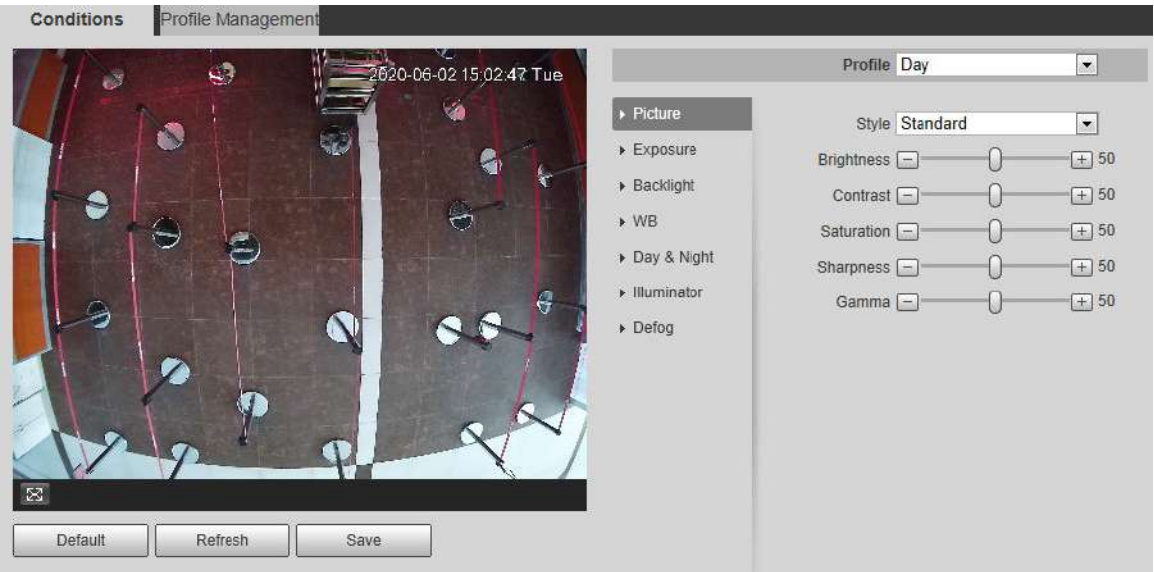

#### Figura 4-32 Condițiile camerei

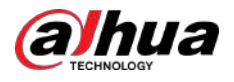

#### Figura 4-33 Condițiile camerei (camera PTZ)

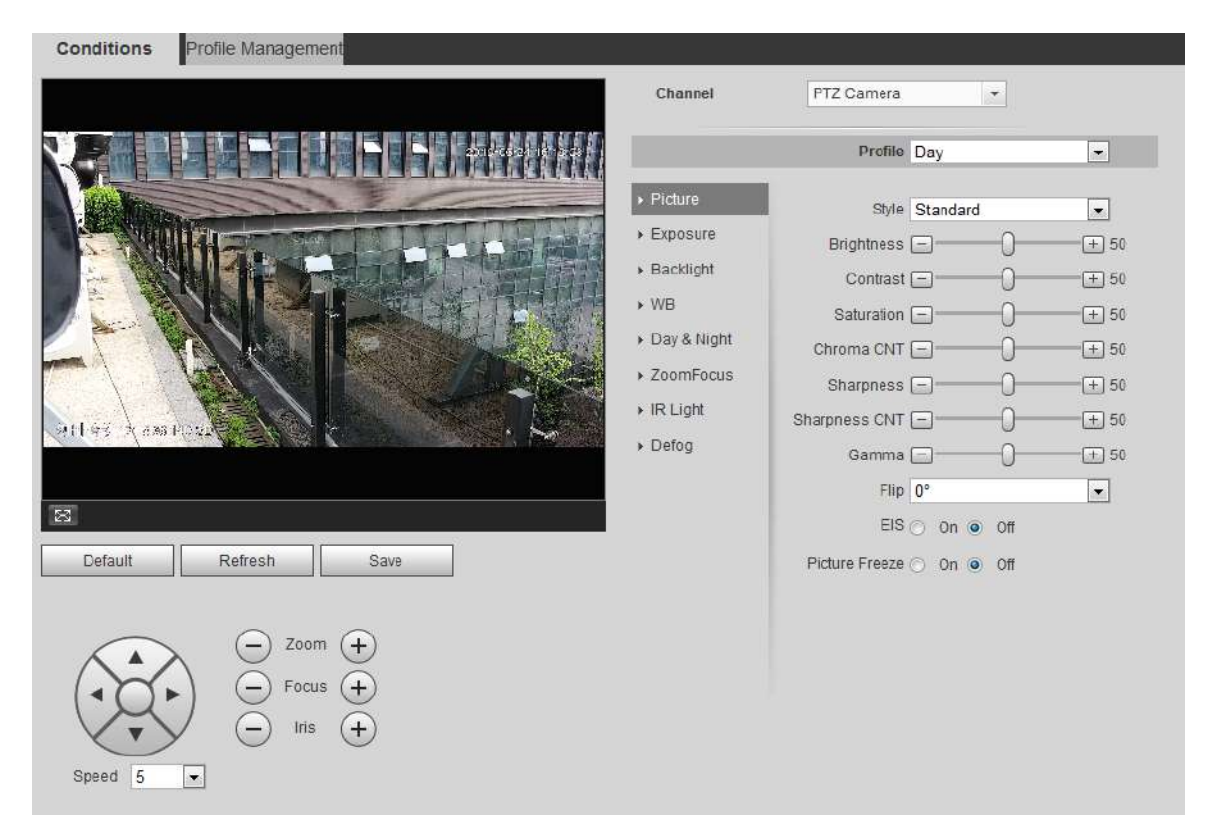

## **4.5.1.1.2 Imagine**

Puteți configura parametrii imaginii după cum este necesar.

### Procedură

Pasul 1 Selectați**Setare**>**aparat foto**>**Condiții**>**Condiții**>**Imagine**.

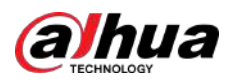

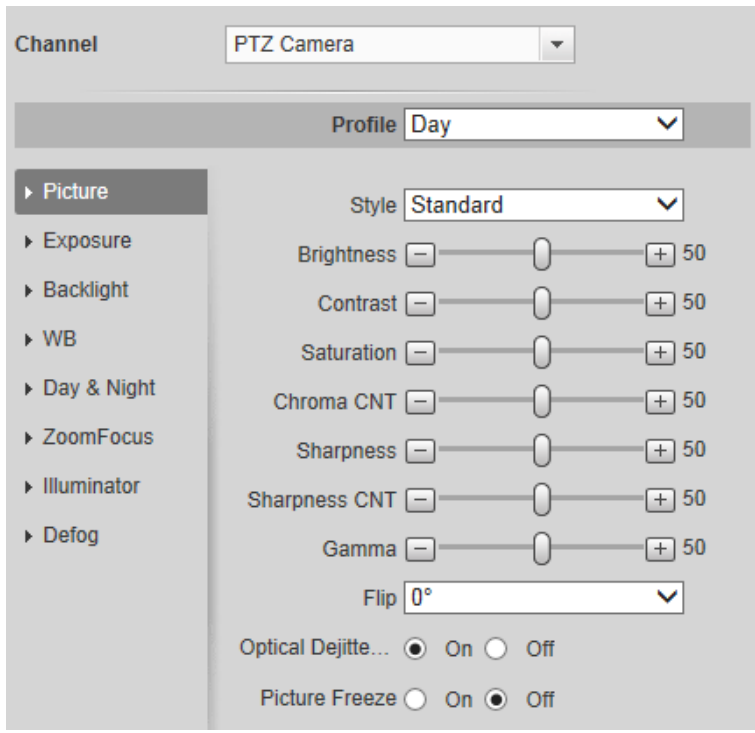

#### Figura 4-34 Imagine

Pasul 2 Configurați parametrii imaginii.

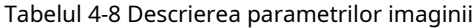

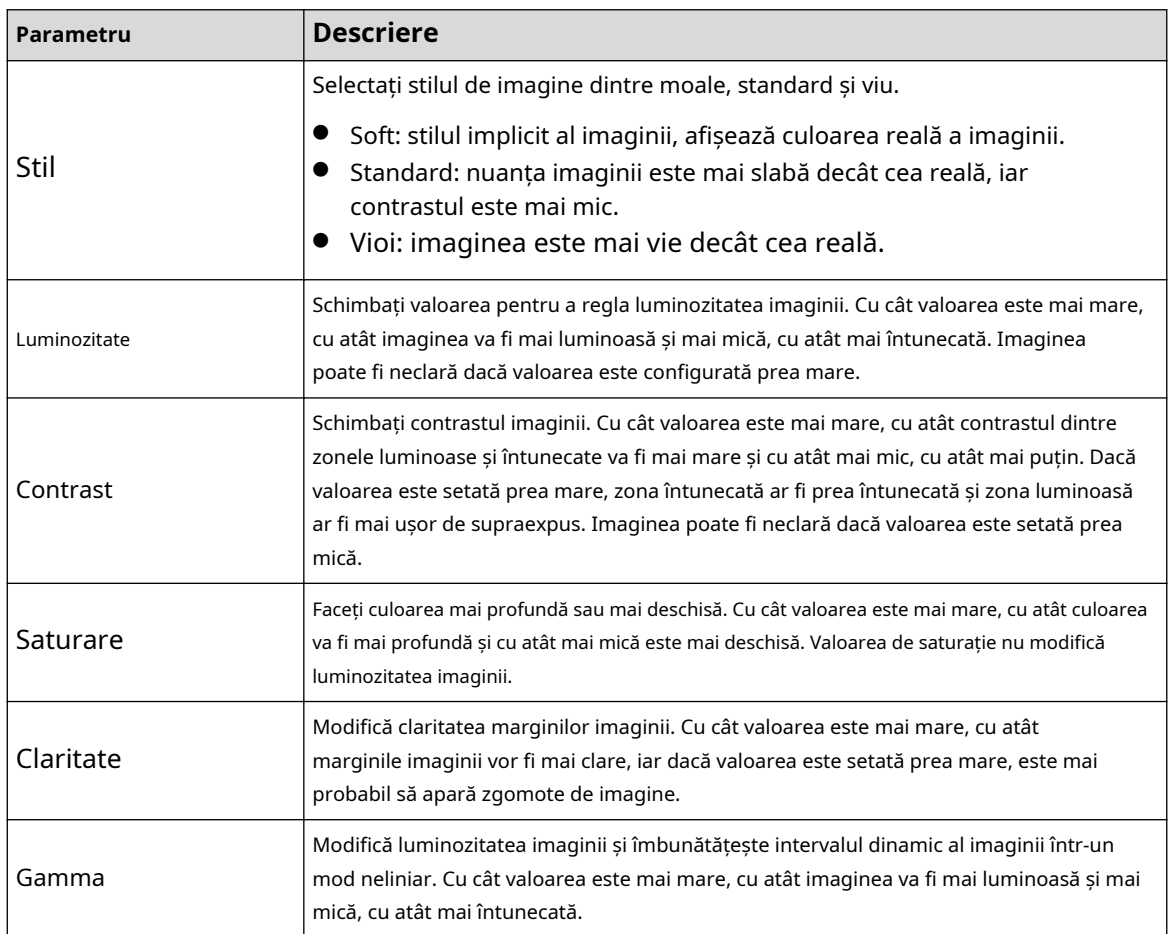

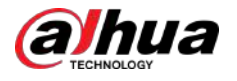

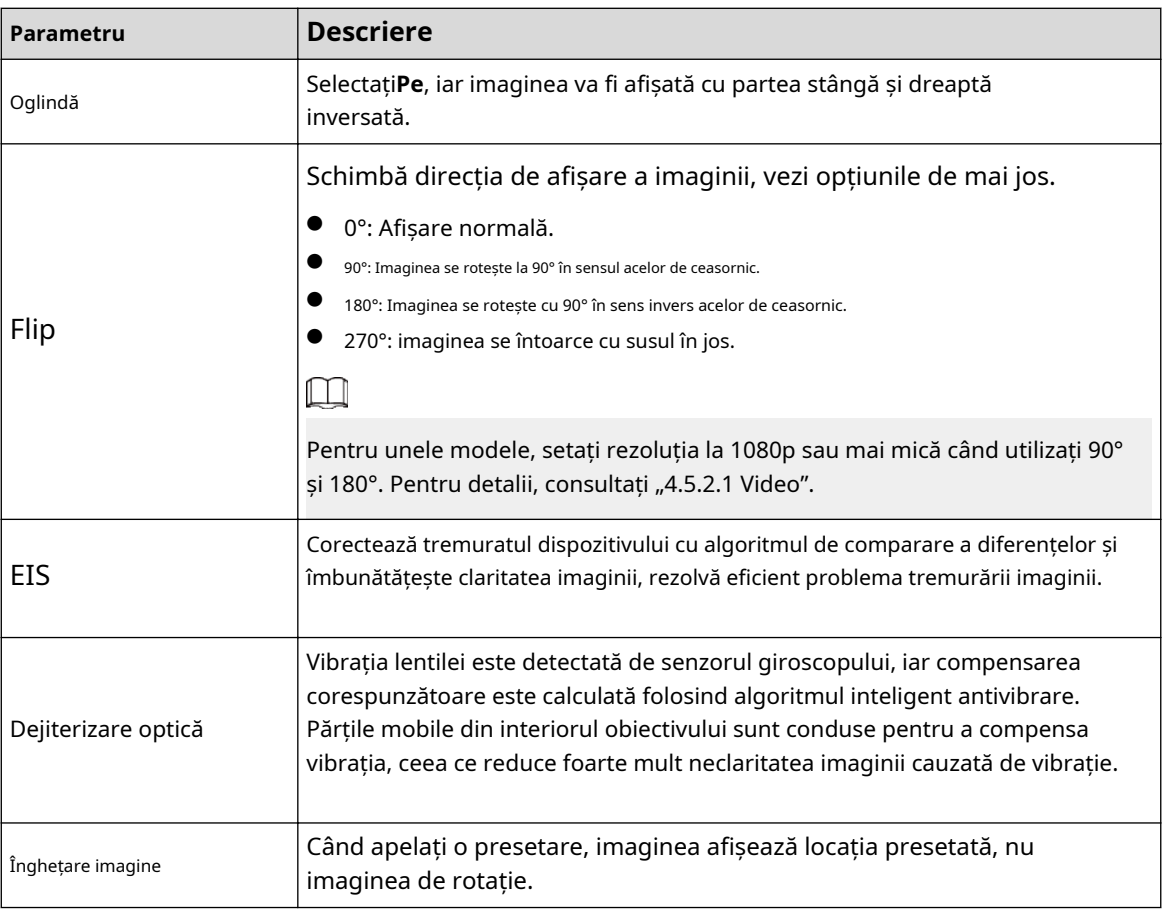

#### **4.5.1.1.3 Expunere**

Configurați irisul și obturatorul pentru a îmbunătăți claritatea imaginii.

 $\boxed{1}$ 

Camerele cu WDR adevărat nu acceptă expunerea lungă când WDR este activat**Iluminare de fundal**.

## Procedură

#### Pasul 1 Selectați**Setare**>**aparat foto**>**Condiții**>**Condiții**>**Expunere**.

Figura 4-35 Expunere

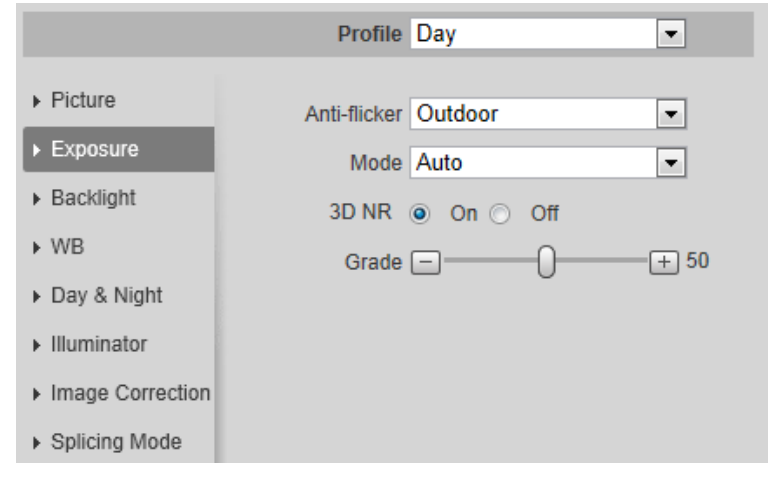

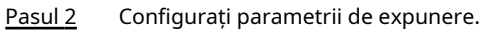

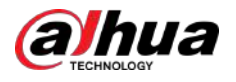

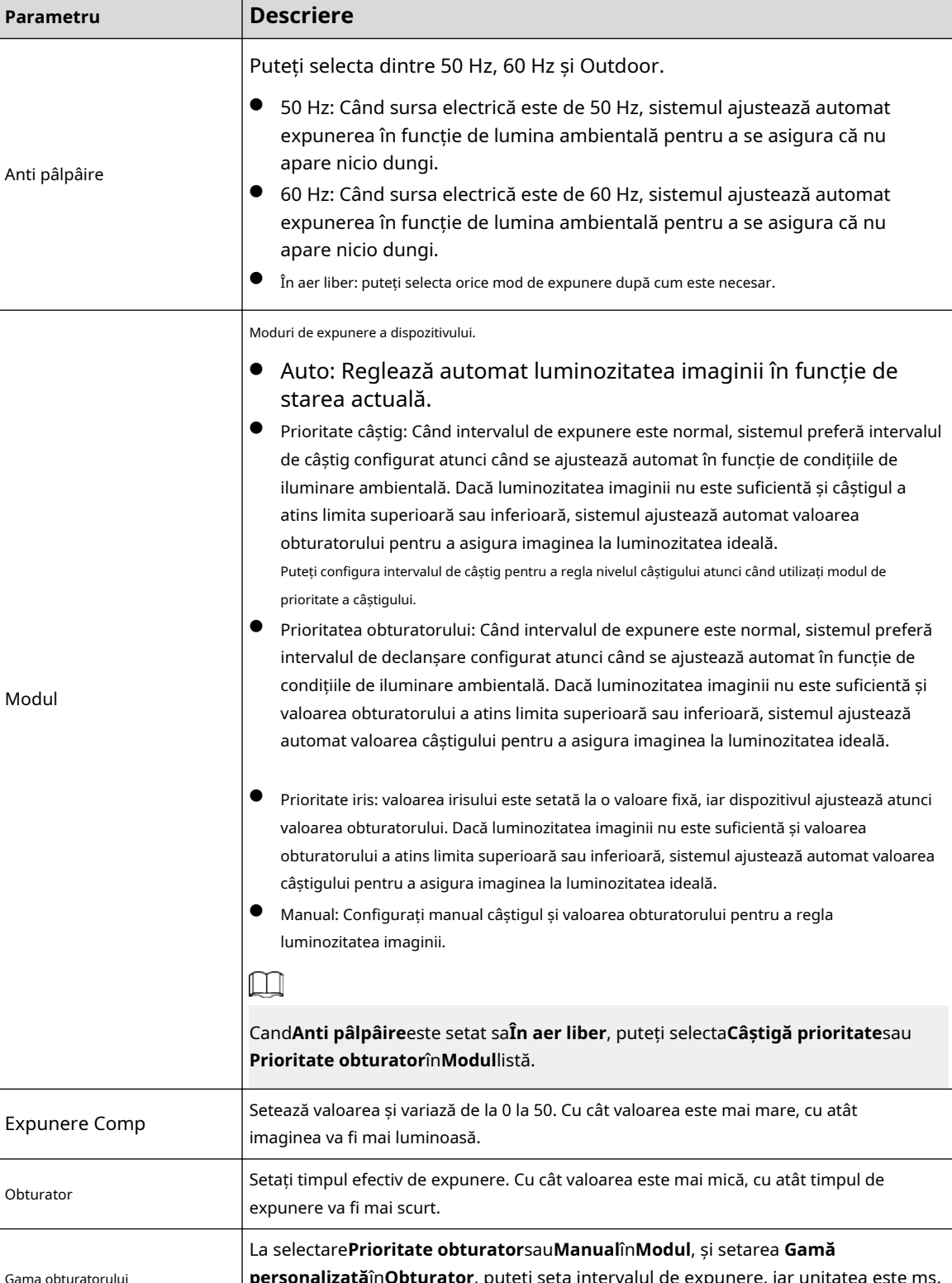

Tabelul 4-9 Descrierea parametrilor de expunere

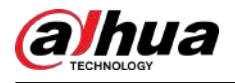

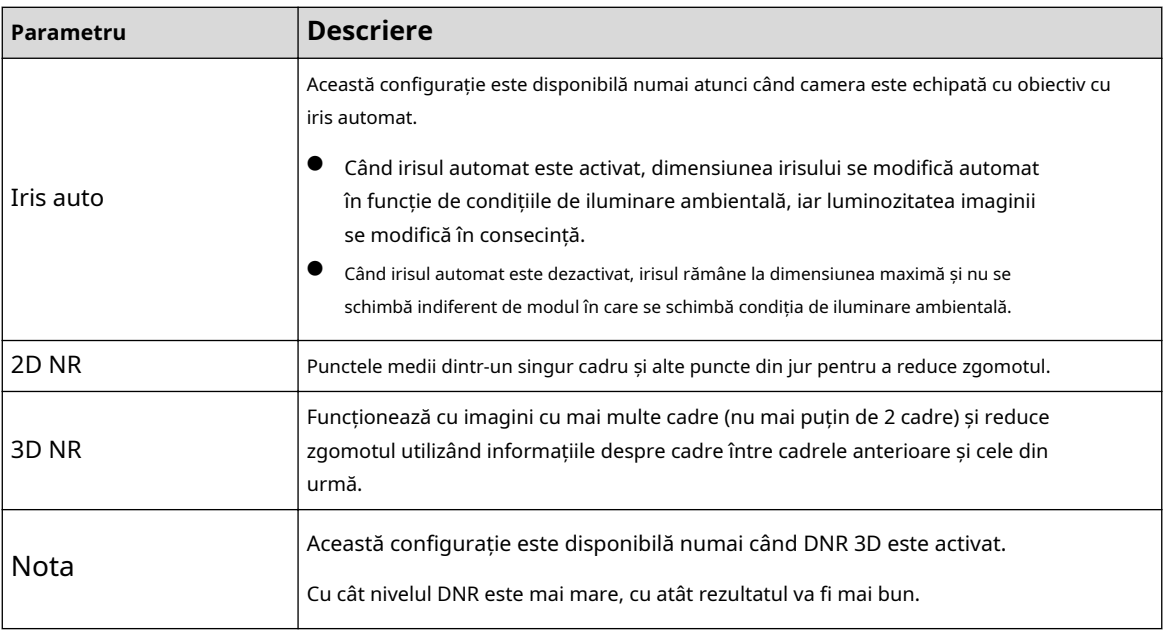

#### **4.5.1.1.4 Iluminare de fundal**

Puteți selecta modul de iluminare de fundal din Auto, BLC, WDR și HLC.

#### Procedură

#### Pasul 1 Selectați**Setare**>**aparat foto**>**Condiții**>**Condiții**>**Iluminare de fundal**.

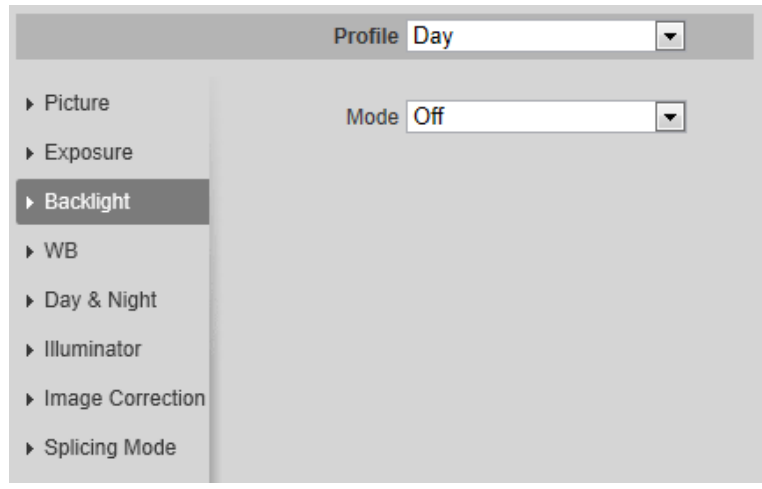

Figura 4-36 Iluminare de fundal

Pasul 2 Configurați parametrii de iluminare de fundal.

Tabelul 4-10 Descrierea parametrilor de iluminare de fundal

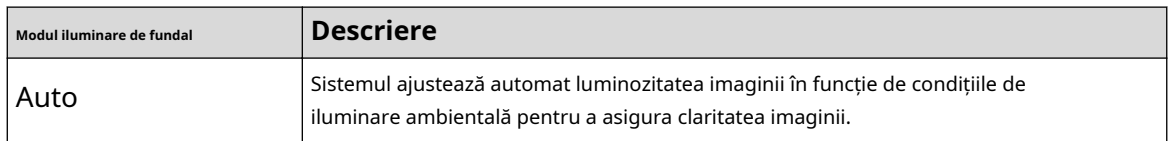

50

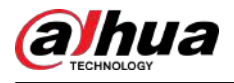

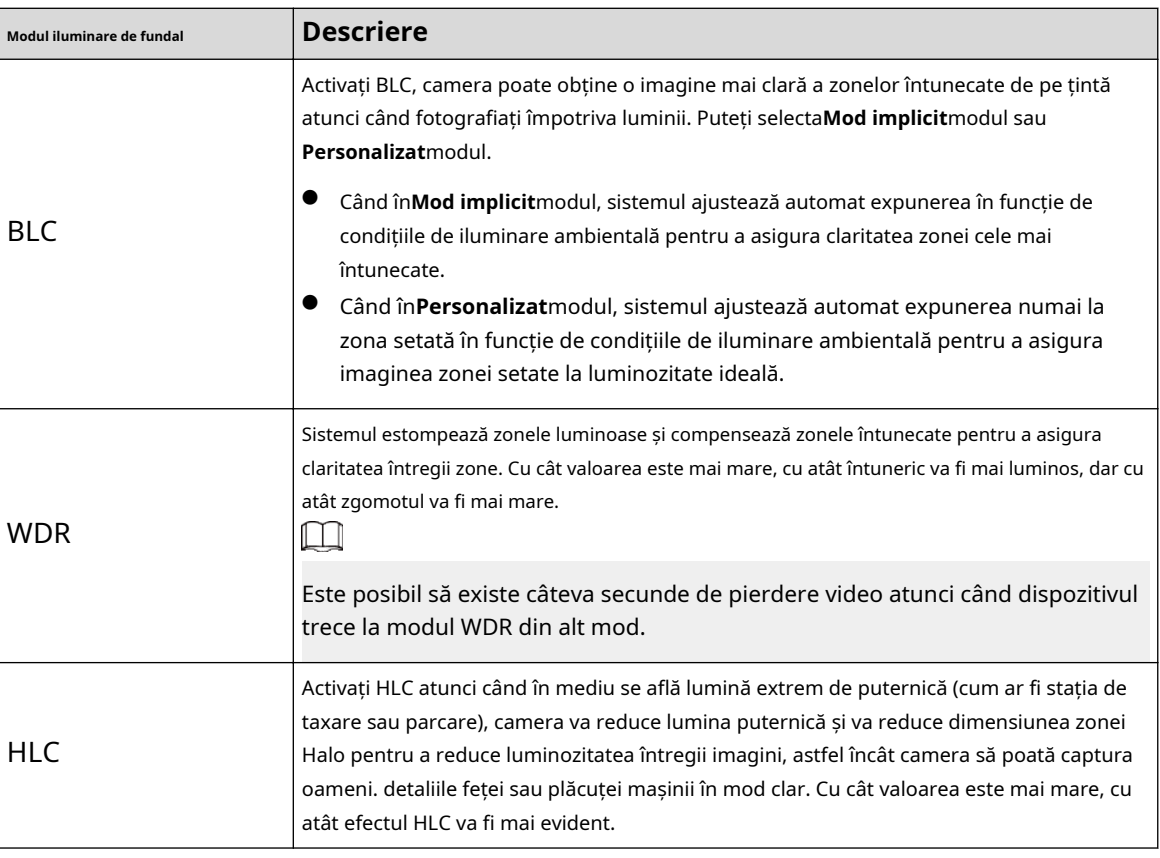

## **4.5.1.1.5 WB**

Funcția WB face ca imaginea să fie afișată exact așa cum este. În modul WB, obiectele albe vor afișa întotdeauna culoarea albă în diferite medii.

# Procedură

# Pasul 1 Selectați**Setare**>**aparat foto**>**Condiții**>**Condiții**>**WB**.

Figura 4-37 WB

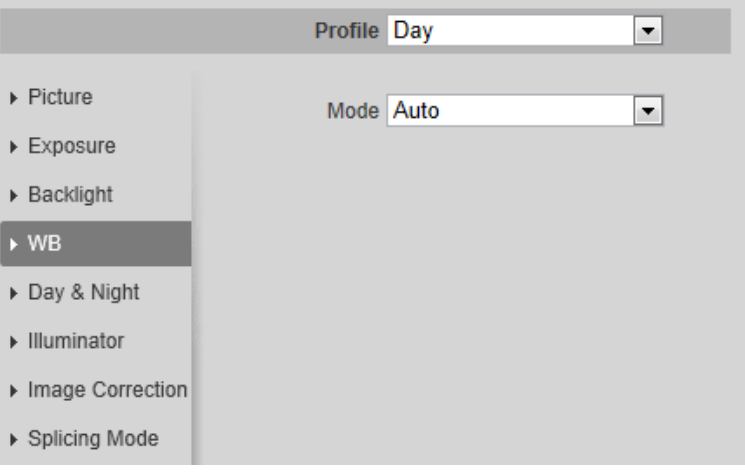

Pasul 2 Configurați parametrii WB.

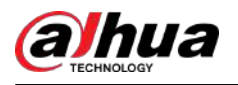

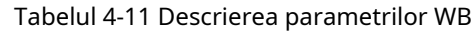

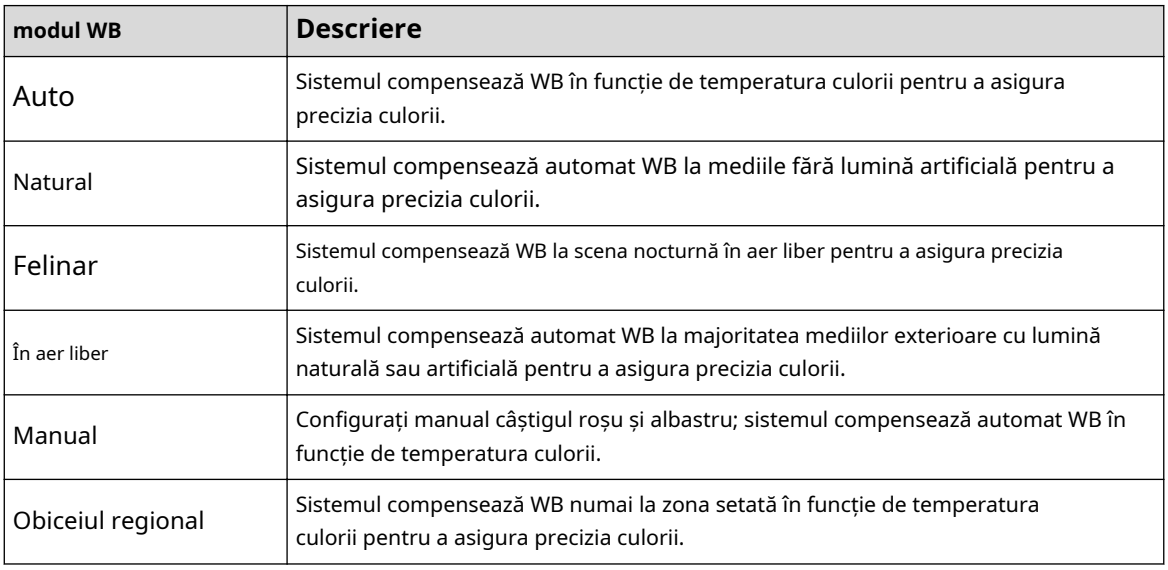

# **4.5.1.1.6 Zi și noapte**

Configurați modul de afișare al imaginii. Sistemul comută între modul color și modul albnegru în funcție de starea actuală.

## Procedură

#### Pasul 1 Selectați**Setare**>**aparat foto**>**Condiții**>**Condiții**>**Zi noapte**.

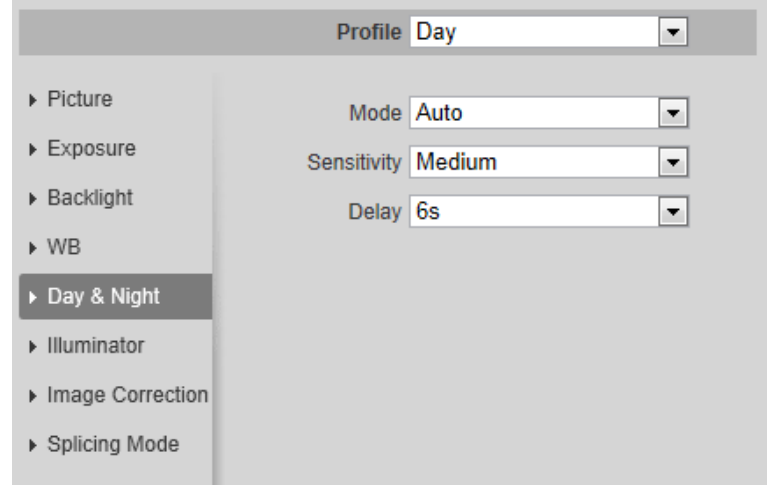

Figura 4-38 Ziua și noaptea

Pasul 2 Configurați parametrii de zi și de noapte.

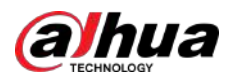

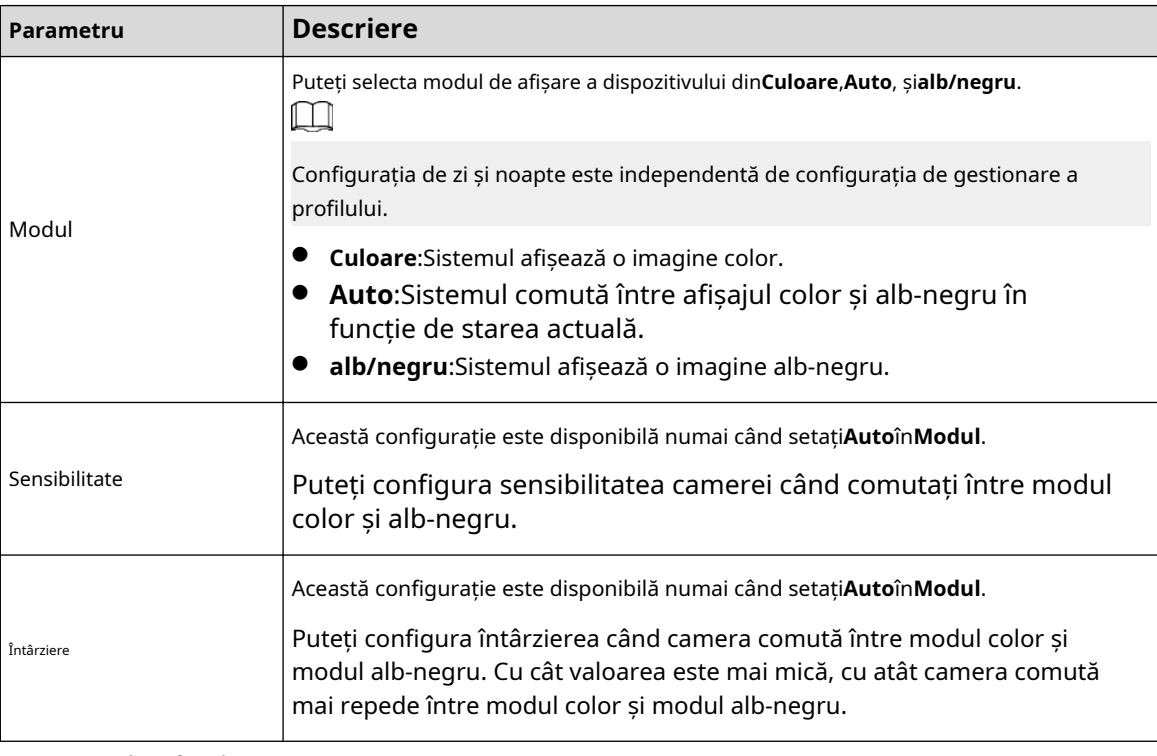

Tabelul 4-12 Descrierea parametrilor de zi și de noapte

Pasul 3 Clic**Salvați**.

#### **4.5.1.1.7 Zoom și focalizare**

Inițializați obiectivul pentru a regla zoomul și focalizarea. Doar camera PTZ acceptă inițializarea obiectivului. Procedură

# Pasul 1 Selectați**Setare**>**aparat foto**>**Condiții**>**Condiții**>**ZoomFocus**.

Figura 4-39 Zoom și focalizare

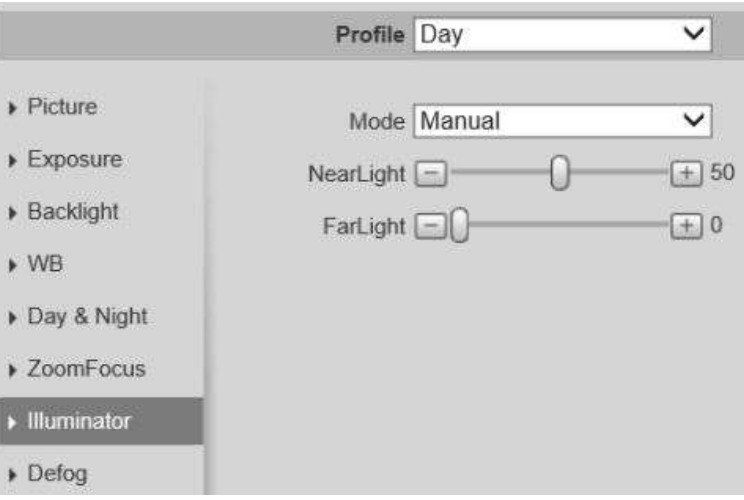

Pasul 2 Configurați parametrii de zoom și focalizare.

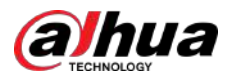

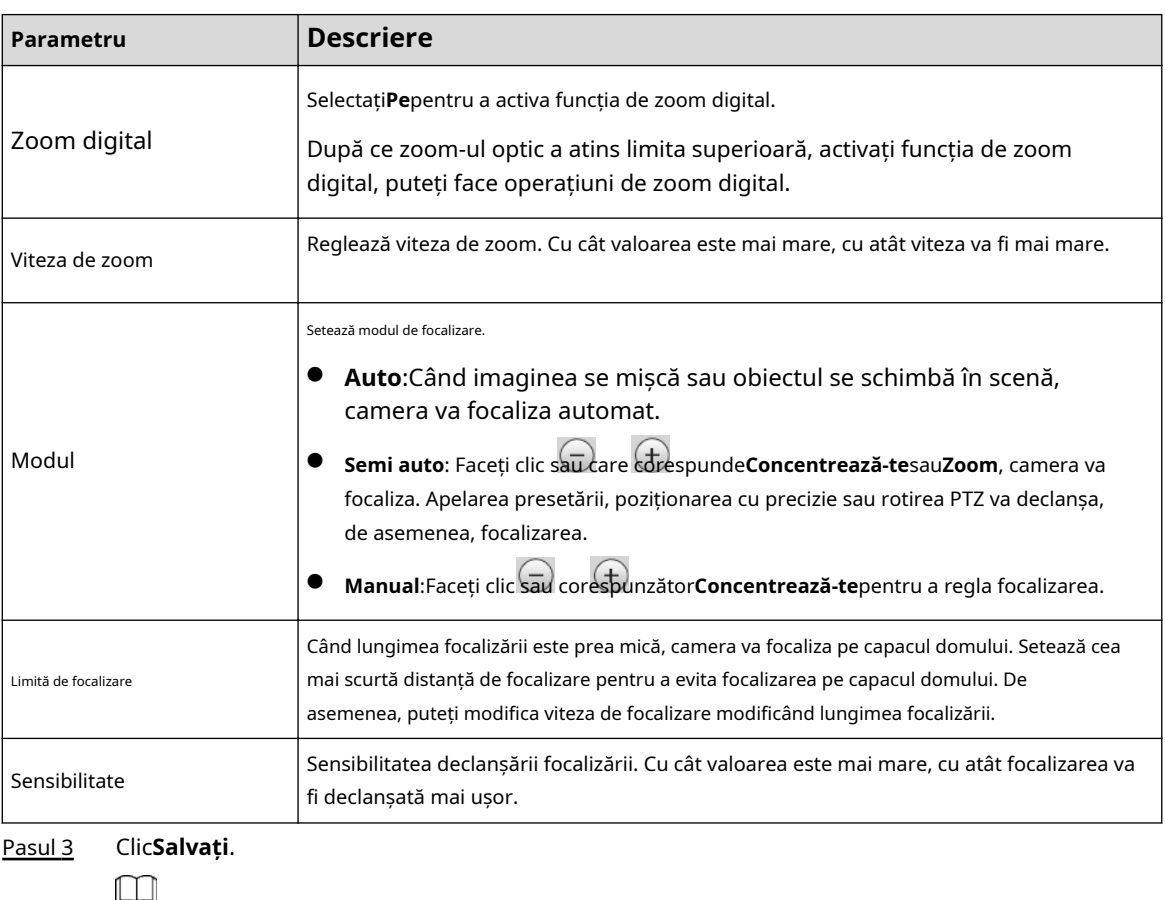

Tabelul 4-13 Descrierea parametrilor de zoom și focalizare

Clic**Inițializarea lentilelor**, obiectivul va ajusta parametrii de zoom și focalizare.

## **4.5.1.1.8 Iluminator**

Această configurație este disponibilă numai atunci când dispozitivul este echipat cu iluminator.

#### Procedură

#### Pasul 1 Selectați**Setare**>**aparat foto**>**Condiții**>**Condiții**>**Iluminator**.

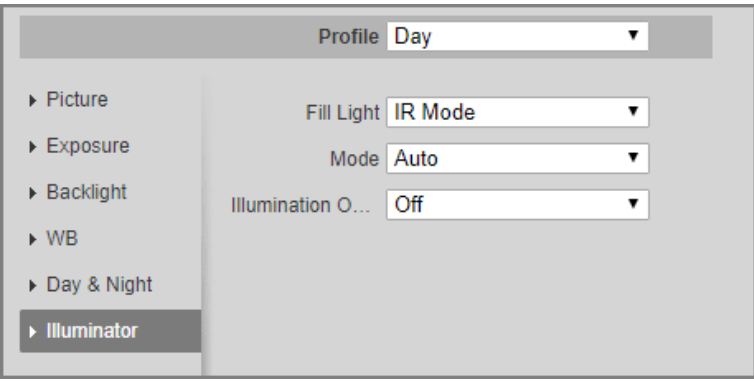

#### Figura 4-40 Iluminator

#### Pasul 2 Selectați lumina de umplere pentru cameră.

- - **Modul IR**:Sistemul va conecta lumina IR în mediul întunecat.
	- **Modul de lumină moale**:Sistemul va lega lumina IR și lumina caldă în același timp în mediul întunecat și va regla luminozitatea celor 2 lumini pentru a obține imagini clare.

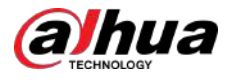

● **Mod lumină caldă**:Sistemul va conecta lumina caldă în mediul întunecat.

 $\square$ 

Limita superioară a luminozității: setați limita superioară a luminozității pentru a regla imaginea.

● **Iluminare inteligentă**:Sistemul va conecta lumina IR în mediul întunecat. Dacă corpul uman este detectat, lumina caldă va fi declanșată.

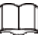

- $\diamond$  Întârziere iluminator: setați durata în care lumina caldă rămâne aprinsă după ce obiectul de detectare a părăsit.
- $\Diamond$ Limita superioară a luminozității: setați limita superioară a luminozității pentru a regla imaginea.

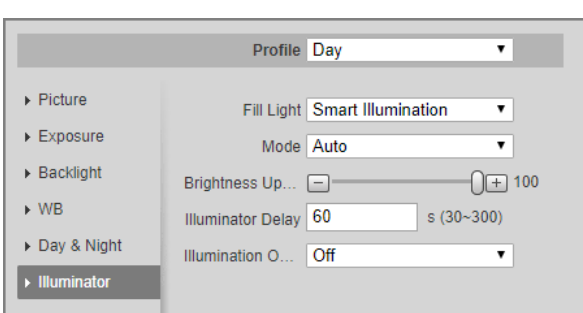

Figura 4-41 Iluminare inteligentă

● **Programa**:Setați diferite moduri de iluminare de umplere la momente diferite.

1. Faceți clic**Setare**chiar lângă**Perioadă**.

- 2. Selectați modul de lumină de umplere, apoi configurați ora.
- 3. Faceți clic**Salvați**.

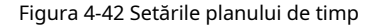

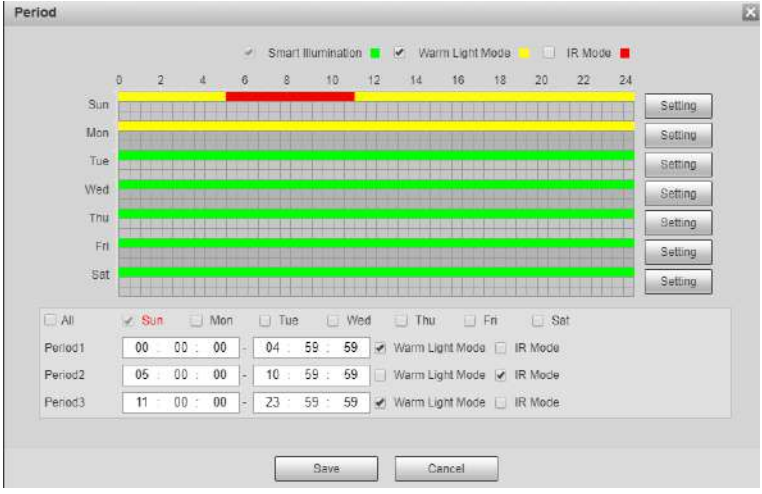

Pasul 3 Selectați modul.

- **Manual**:Reglați luminozitatea iluminatorului manual, iar apoi sistemul va furniza iluminator imaginii în consecință.
- **Auto**/**IR inteligent**: Sistemul reglează intensitatea iluminatorului în funcție de condițiile de iluminare ambientală.
- **ZoomPrio**:Sistemul reglează automat intensitatea iluminatorului în funcție de schimbarea luminii ambientale.

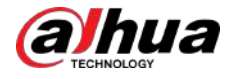

- $\Diamond$  Când lumina ambientală se întunecă, sistemul aprinde mai întâi luminile de fază scurtă, dacă luminozitatea încă nu este suficientă, apoi aprinde luminile de faza lungă.
- $\diamond$   $\;\subset$  Când lumina ambientală devine mai luminoasă, sistemul atenuează luminile de faza lungă până când acestea se sting, iar apoi luminile de faza scurtă.
- $\diamond$  Când focalizarea atinge un anumit unghi larg, sistemul nu va aprinde lumina lungă pentru a evita supraexpunerea pe distanțe scurte. Între timp, puteți configura manual compensarea luminii pentru a regla fin intensitatea luminii IR.
- **Oprit**:Iluminatorul este oprit.

#### Pasul 4 (Opțional) Configurați**Eliminator de supraexpunere la iluminare**.

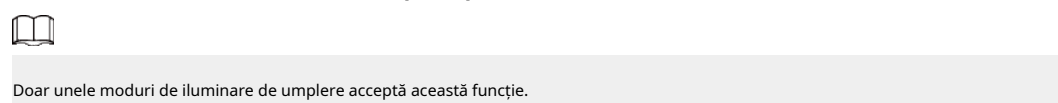

Pasul 5 Clic**Salvați**.

#### **4.5.1.1.9 Dezaburire**

Calitatea imaginii este compromisă în mediul încețoșat sau cețos, iar dezaburirea poate fi utilizată pentru a îmbunătăți claritatea imaginii.

#### Procedură

#### Pasul 1 Selectați**Setare**>**aparat foto**>**Condiții**>**Condiții**>**Dezaburire**.

Figura 4-43 Dezaburire

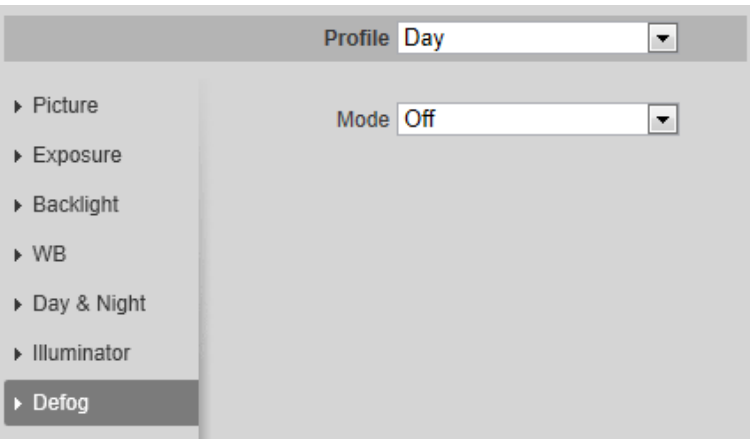

Pasul 2 Configurați parametrii de dezaburire.

Tabelul 4-14 Descrierea parametrilor de dezaburire

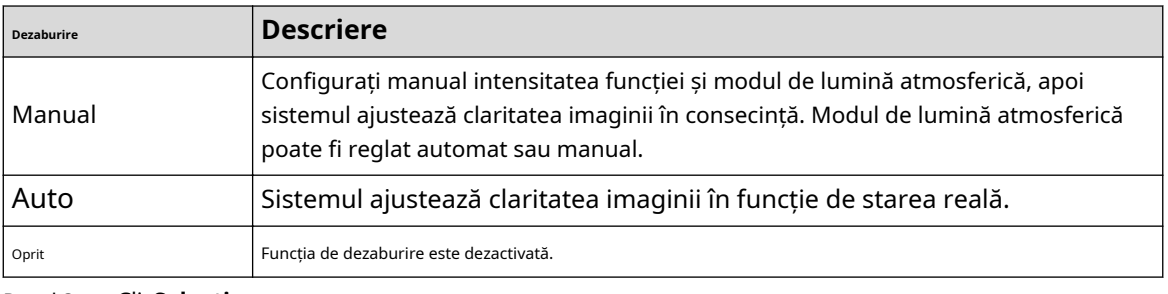

Pasul 3 Clic**Salvați**.

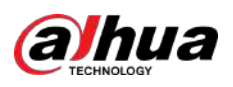

## **4.5.1.1.10 Fisheye**

Selectați modul de instalare și modul de înregistrare în funcție de scena reală de instalare. Când camera accesează platforma cu flux corectiv, platforma afișează imaginea corectivă.  $\boxed{1}$ 

Această funcție este disponibilă numai pe dispozitivul fisheye.

#### Procedură

#### Pasul 1 Selectați**Setare**>**aparat foto**>**Condiții**>**Condiții**>**Ochi de pește**.

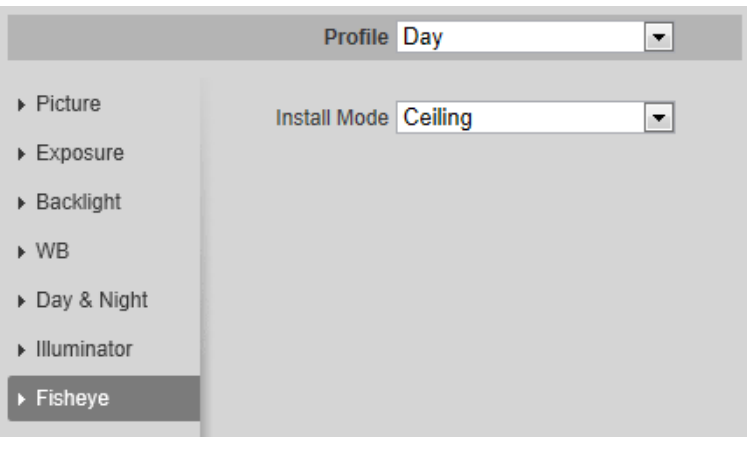

Figura 4-44 Fisheye

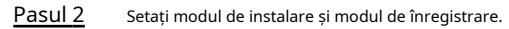

Tabelul 4-15 Descrierea parametrilor ochi de pește

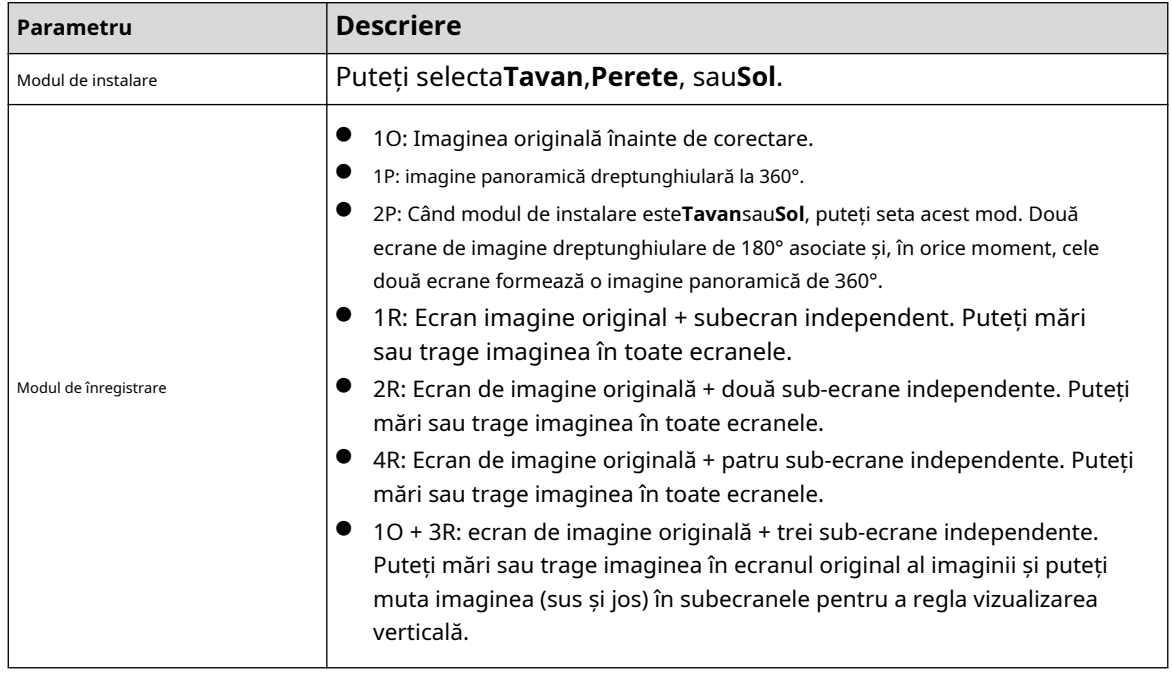

Pasul 3 Clic**Salvați**.

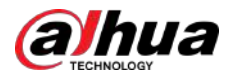

#### **4.5.1.1.11 Corectarea imaginii**

Activați funcția de corectare a imaginii pentru a corecta unele obiecte îndoite (cum ar fi drumurile) din imaginea camerelor de îmbinare panoramică, dar aceasta va influența câmpul vizual.

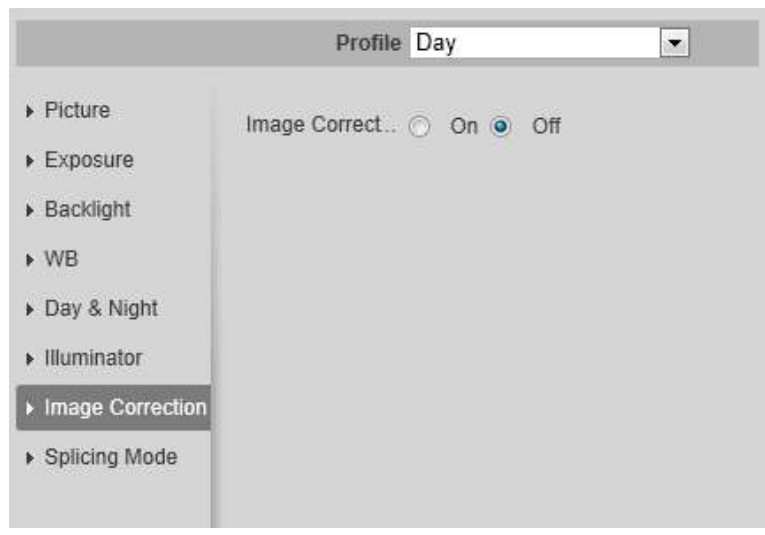

Figura 4-45 Corectarea imaginii

 $\square$ 

- Dacă camera are mai mulți senzori, funcția de corectare a imaginii va fi afișată numai atunci când numărul de senzori de îmbinare este de 4 sau mai puțin.
- Când dispozitivul permite corectarea imaginii, evenimentul inteligent și fluxul secundar 2 sunt închise automat.

## **4.5.1.1.12 Setări Floodlight**

Reglați setările reflectoarelor, cum ar fi modul de detectare, durata luminii și multe altele.

### Procedură

#### Pasul 1 Selectați**Setări**>**aparat foto**>**Condiții**>**Condiții**>**Setări Floodlight**.

Figura 4-46 Setări Floodlight

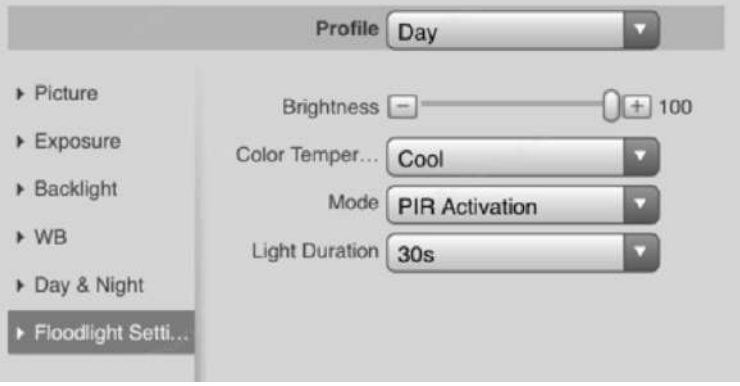

Pasul 2 Configurați parametrii.

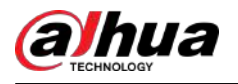

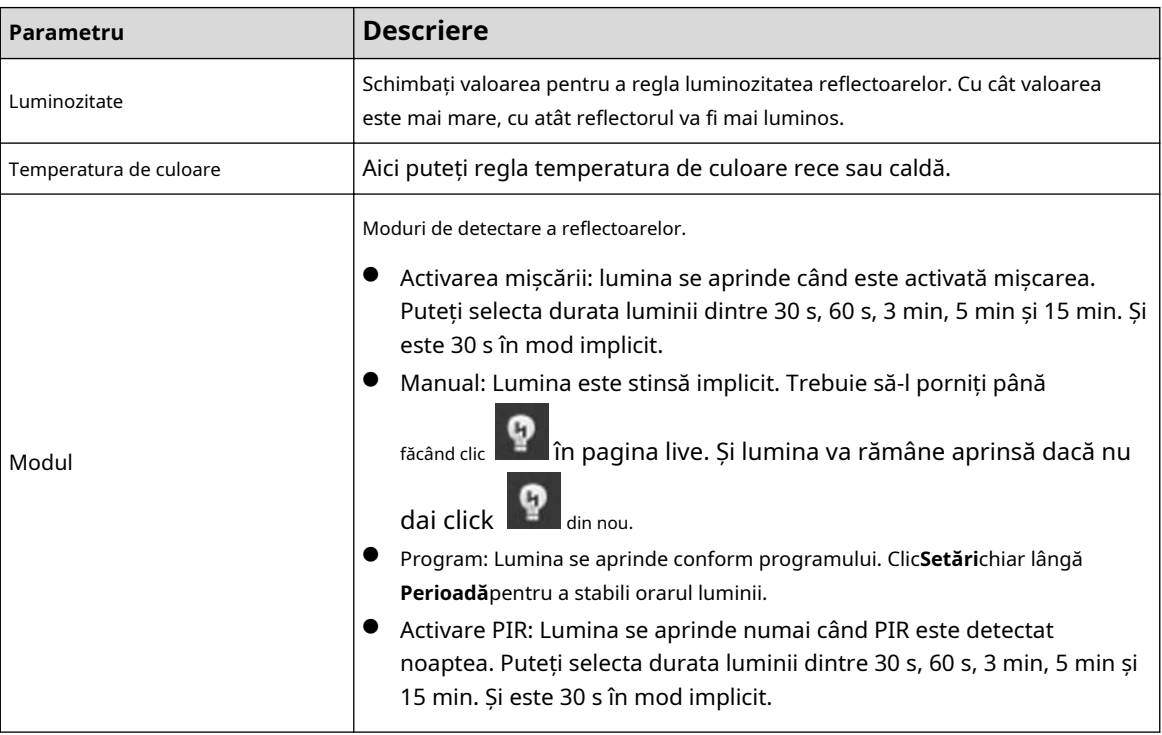

Tabelul 4-16 Descrierea parametrilor setărilor reflectoarelor

Pasul 3 Clic**Salvați**.

#### **4.5.1.1.13 Modul de îmbinare**

Selectați modul de îmbinare pentru a îmbina mai multe imagini cu lentile diferite la o imagine panoramică. Puteți selecta**Îmbinare îmbinată**sau**Îmbinare**pentru**Modul**.

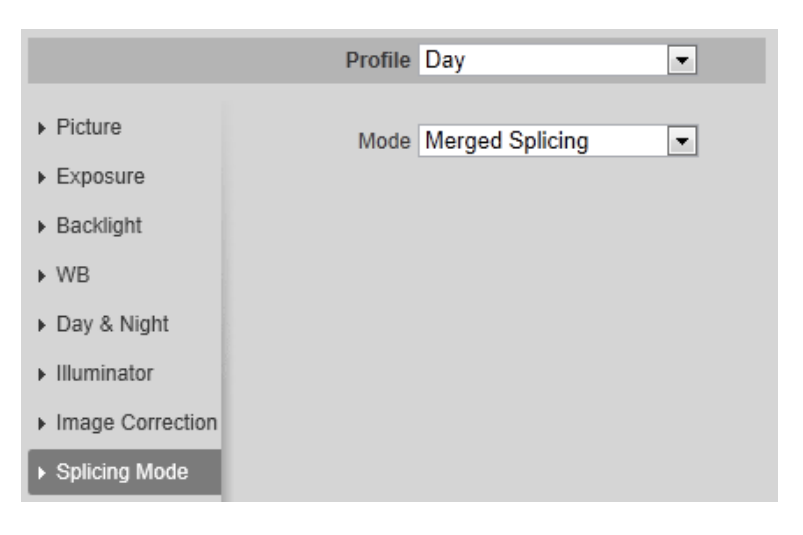

Figura 4-47 Modul de îmbinare

#### **4.5.1.2 Managementul profilului**

Sistemul de supraveghere funcționează în moduri diferite, ca profil configurat în timp diferit.

Procedură

Pasul 1 Selectați**Setare**>**aparat foto**>**Condiții**>**Managementul profilului**.

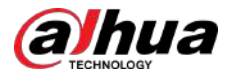

The**Managementul profilului**este afișată pagina.

- Pasul 2 Gestionează profilul.
	- Când**Managementul profilului**este setat ca**General**, sistemul de supraveghere funcționează sub **General**configurație.

Figura 4-48 General

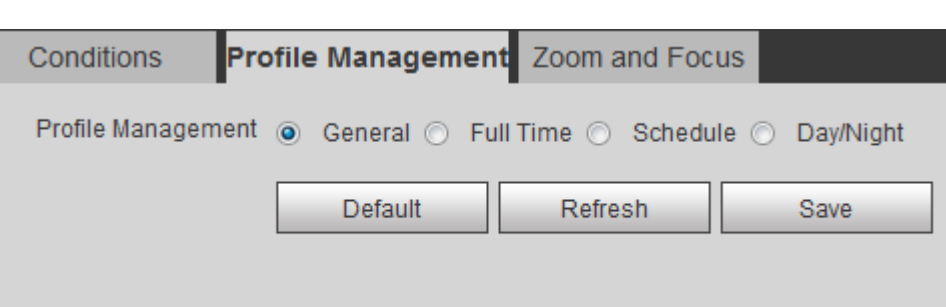

● Când**Managementul profilului**este setat ca**Cu normă întreagă**, puteți selecta**Zi**sau**Noapte**în **Activați întotdeauna**listă, sistemul de supraveghere funcționează sub**Activați întotdeauna** configurație.

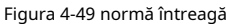

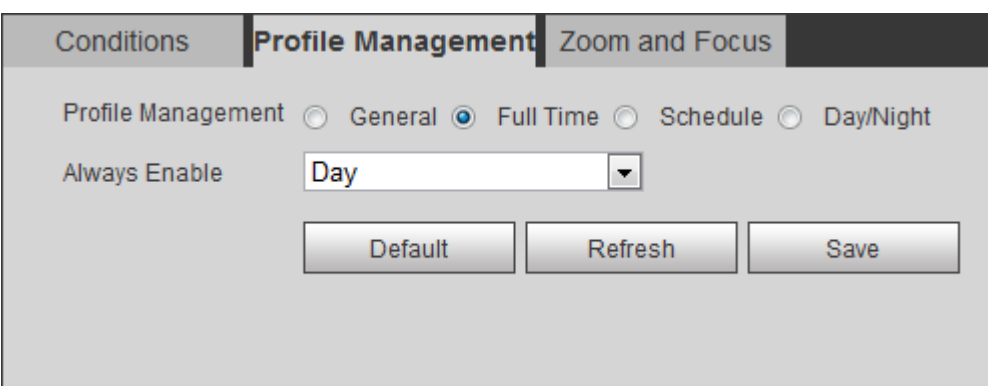

● Când**Managementul profilului**este setat ca**Programa**, puteți trage blocul de diapozitive pentru a seta un anumit timp ca**Zi**sau**Noapte**. De exemplu, setați 8:00–18:00 ca zi și 0:00–8:00 și 18:00– 24:00 ca noapte.

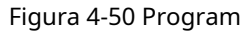

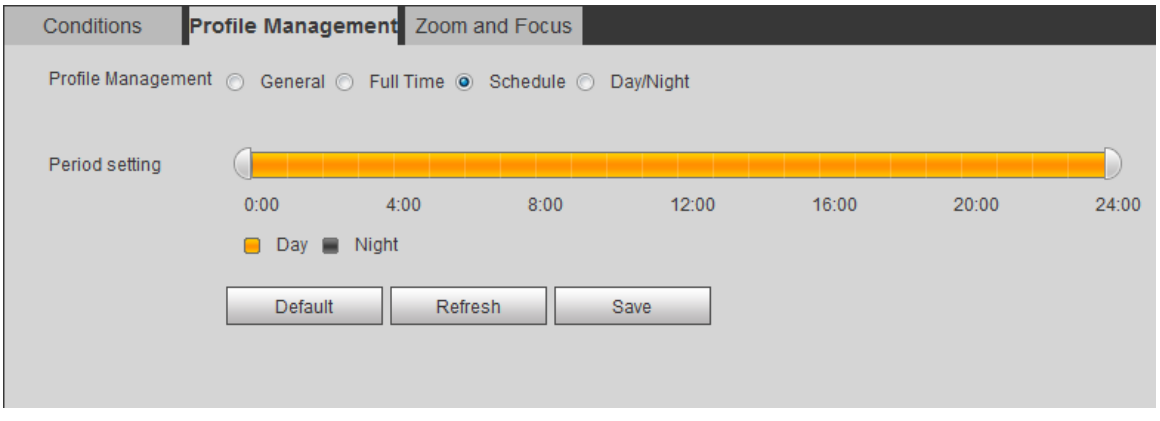

● Când**Managementul profilului**este setat ca**Zi noapte**, sistemul de supraveghere funcționează sub**Zi noapte**configurație.

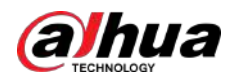

#### Figura 4-51 Zi/Noapte

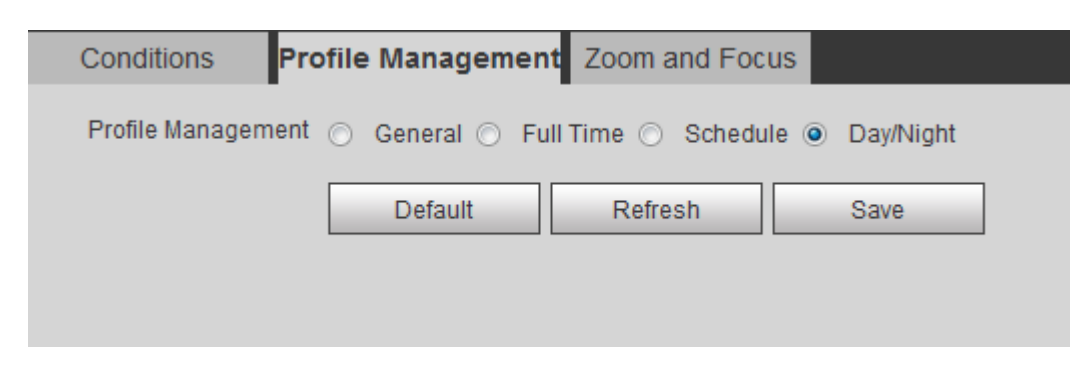

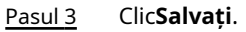

# **4.5.1.3 Zoom și focalizare**

Puteți regla claritatea imaginii prin focalizare automată sau manuală; și ajustați dimensiunea imaginii prin zoom. Pentru detalii, consultați "4.2.4.2 Zoom și focalizare".

# **4.5.1.4 Îmbinare**

Când panorama conține mai multe imagini capturate cu lentile diferite, activați această funcție. Înainte de îmbinare, asigurați-vă că scena de supraveghere este mare și că nu există obiecte care să împiedice camera să facă o fotografie clară, în caz contrar, îmbinarea ar putea eșua.

#### Procedură

## Pasul 1 Selectați**Setare**>**aparat foto**>**Condiții**>**Îmbinare**.

Figura 4-52 Îmbinare

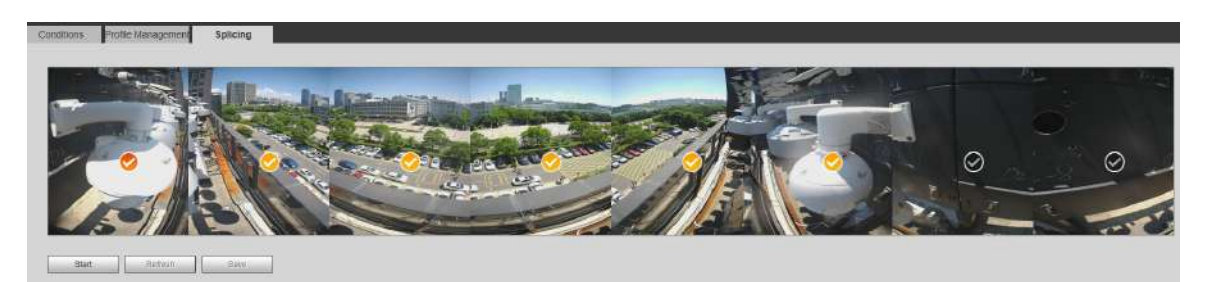

Pasul 2 Selectați lentilele care trebuie îmbinate.

Când îmbinați imaginea prin selectarea lentilelor, trebuie să selectați continuu

ecrane de îmbinare. Ecranul cu pictograma (culoare mai profundă) este primul ecran al îmbinării. Puteți selecta orice ecran ca primul și apoi selectați următoarele ecrane continuu. Sistemul acceptă îmbinarea a 2 lentile cu 8 lentile.

 $\Box$ 

- Această funcție este disponibilă pe anumite modele. Și toți senzorii sunt îmbinați în mod implicit.
- Pentru Multi-Sensor Panoramic + PTZ Camera, dispozitivul cu 4 senzori acceptă îmbinarea cu 2 până la 4 lentile; dispozitivul cu 6 senzori acceptă îmbinarea a 2 până la 6 lentile; dispozitivul cu 8 senzori acceptă îmbinarea cu 2-8 lentile.

## Pasul 3 Clicstart.

Sistemul începe să îmbine imaginea.
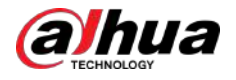

- Unele camere repornesc automat după finalizarea îmbinării. Puteți vizualiza rezultatele îmbinării în**Trăi**fereastră.
- Unele camere afișează fereastra live de îmbinare după terminarea îmbinării. Clic**Bine**, și apoi apare fereastra implicită. Clic**Bine**iar îmbinarea va avea efect.

## **4.5.2 Setarea parametrilor video**

Această secțiune prezintă parametrii video, cum ar fi videoclipul, instantaneul, suprapunerea, ROI (regiunea de interes) și calea.

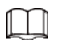

Clic**Mod implicit**,iar dispozitivul este restabilit la configurația implicită. Clic**Reîmprospăta**pentru a vizualiza cea mai recentă configurație.

## **4.5.2.1 Video**

Configurați parametrii fluxului video, cum ar fi tipul de flux, modul de codificare, rezoluția, rata de cadre, tipul de rată de biți, rata de biți, intervalul de cadre I, SVC și filigran.

Figura 4-53 Video

## Procedură

#### Pasul 1 Selectați**Setare**>**aparat foto**>**Video**>**Video**.

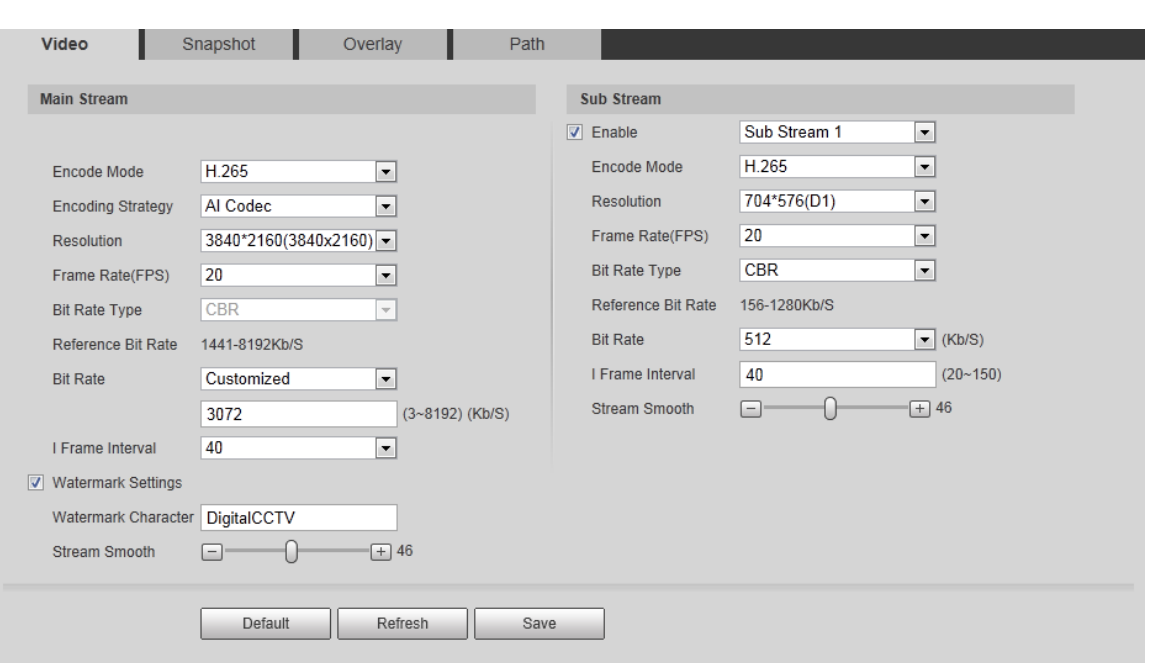

Pasul 2 Configurați parametrii video.

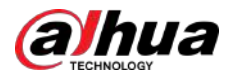

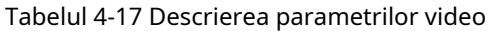

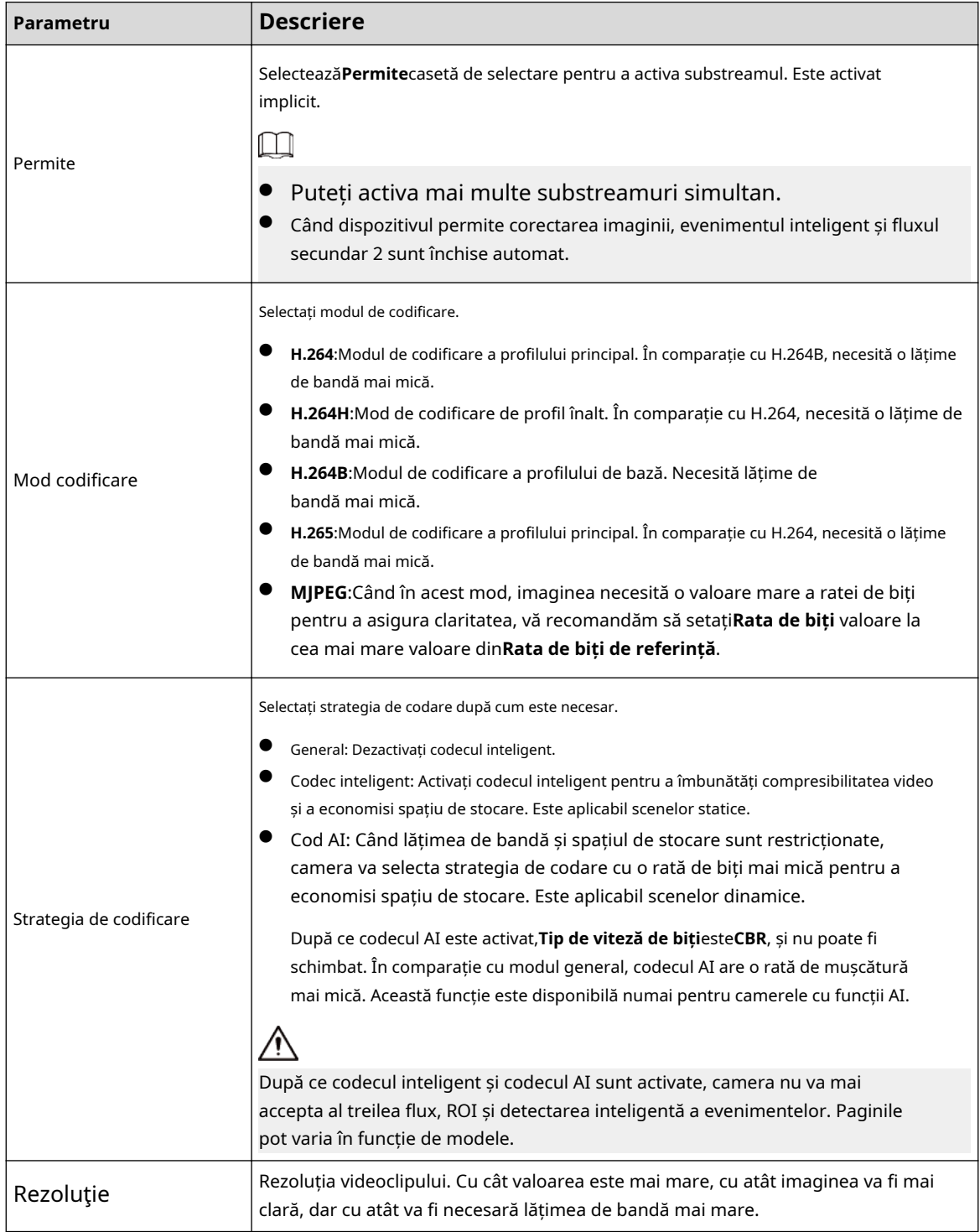

#### Manual de utilizare

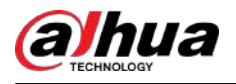

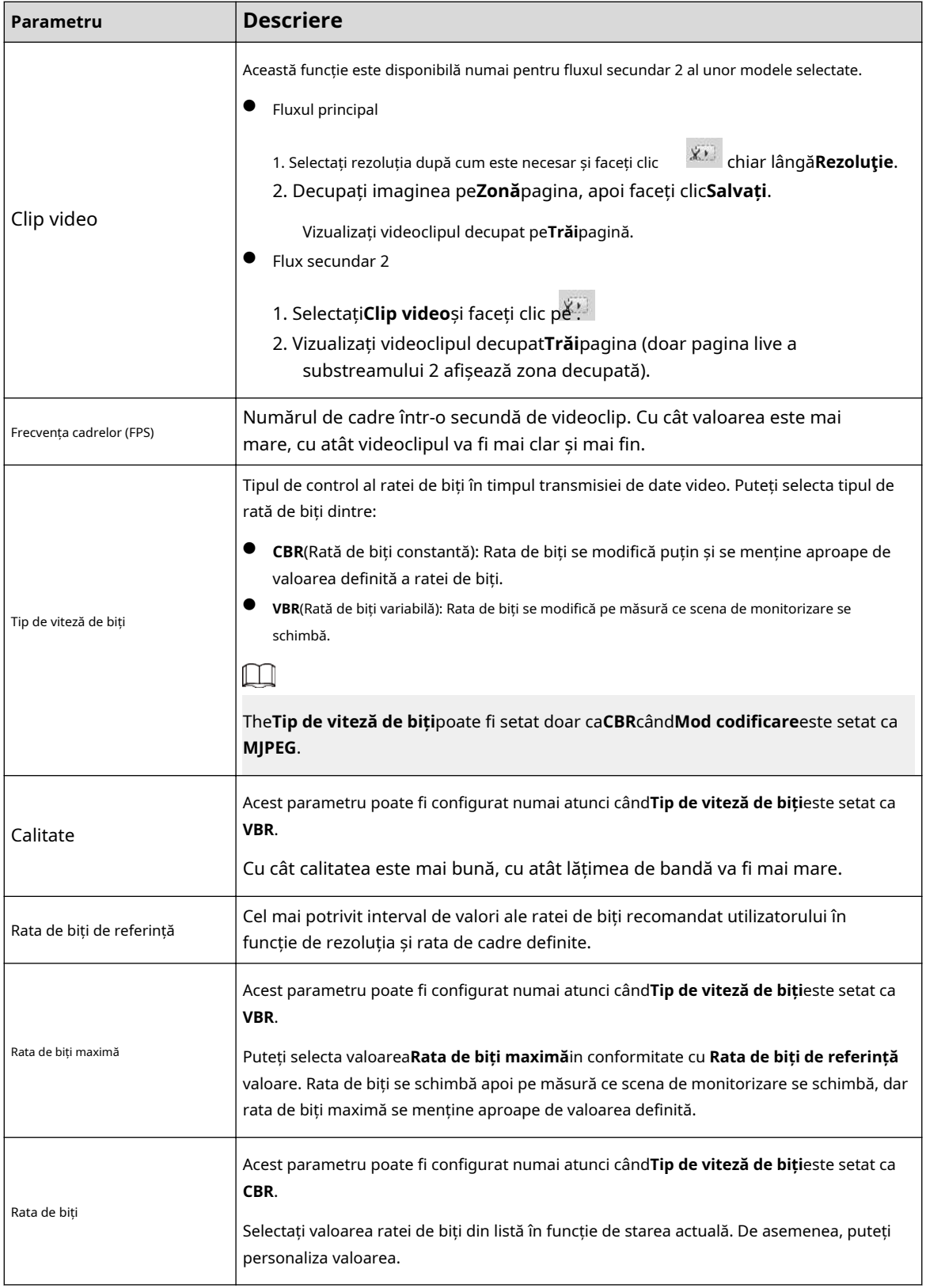

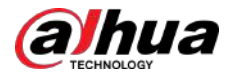

| Parametru            | <b>Descriere</b>                                                                                                    |
|----------------------|----------------------------------------------------------------------------------------------------|
|                      | Acest parametru poate fi configurat numai atunci cândStrategia de codificareeste setat<br>caGeneralsauCodec AI.                                                                                                    |
| I Frame Interval     | Numărul de cadre P dintre două cadre I. Cu cât valoarea este mai mică, cu atât calitatea imaginii<br>este mai mare, iar intervalul se modifică pe măsură ceFrecvența cadrelor (FPS) schimbări. Se<br>recomandă setareaI Frame Intervalde două ori mai mare decât Frecvența cadrelor (FPS).                            |
|                      | La selectareCodec AIînStrategia de codificare, puteți selecta doar valoarea aceeași sau<br>de două ori mai mare decâtFrecvența cadrelor (FPS).                                                                                                    |
| <b>SVC</b>           | Codare video la scară, capabilă să codifice un flux de biți video de înaltă calitate care<br>conține unul sau mai multe subseturi de fluxuri de biți. La trimiterea fluxului, pentru a<br>îmbunătăți fluența, sistemul va renunța la unele date ale lay-urilor aferente în funcție de<br>starea rețelei.              |
|                      | 1: Valoarea implicită, ceea ce înseamnă că nu există codare stratificată.<br>2, 3 și 4: numărul lay pe care este împachetat fluxul video.                                                                                                    |
| Setări filigran      | Puteți verifica filigranul pentru a verifica dacă videoclipul a fost modificat.                                                                                                    |
| Caracter filigran    | 1. Bifați caseta de validare pentru a activa funcția filigran.<br>2. Caracterul implicit este DigitalCCTV.                                                                                                    |
| <b>Stream Smooth</b> | $C$ li $C \Box$ , saultrageți pentru a seta valoarea pentruStream Smooth.<br>Cu cât valoarea este mai mare, cu atât fluxul este mai puțin neted, dar cu atât definiția<br>imaginii este mai mare; cu cât valoarea este mai mică, cu atât fluxul este mai fin, dar cu atât<br>definiția imaginii este mai mică.<br>╙││ |
|                      | Valoarea aStream Smootheste 100 în mod implicit.                                                                                                    |

Pasul 3 Clic**Salvați**.

## **4.5.2.2 Instantaneu**

Puteți configura parametrii instantaneului, inclusiv tipul instantaneului, dimensiunea imaginii, calitatea și intervalul.

## Procedură

#### Pasul 1 Selectați**Setare**>**aparat foto**>**Video**>**Instantaneu**.

#### Figura 4-54 Instantaneu

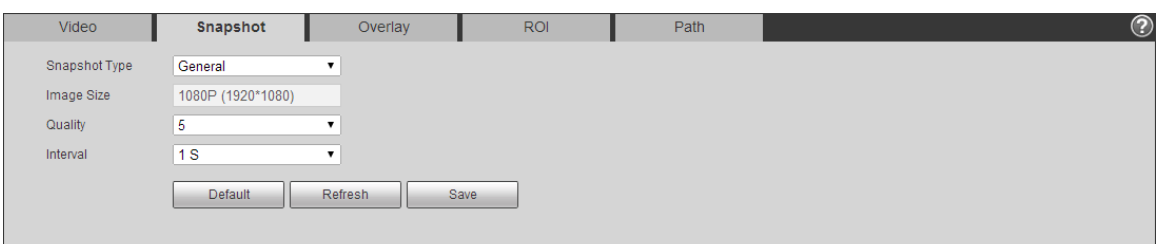

Pasul 2 Configurați parametrii instantaneului.

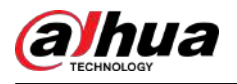

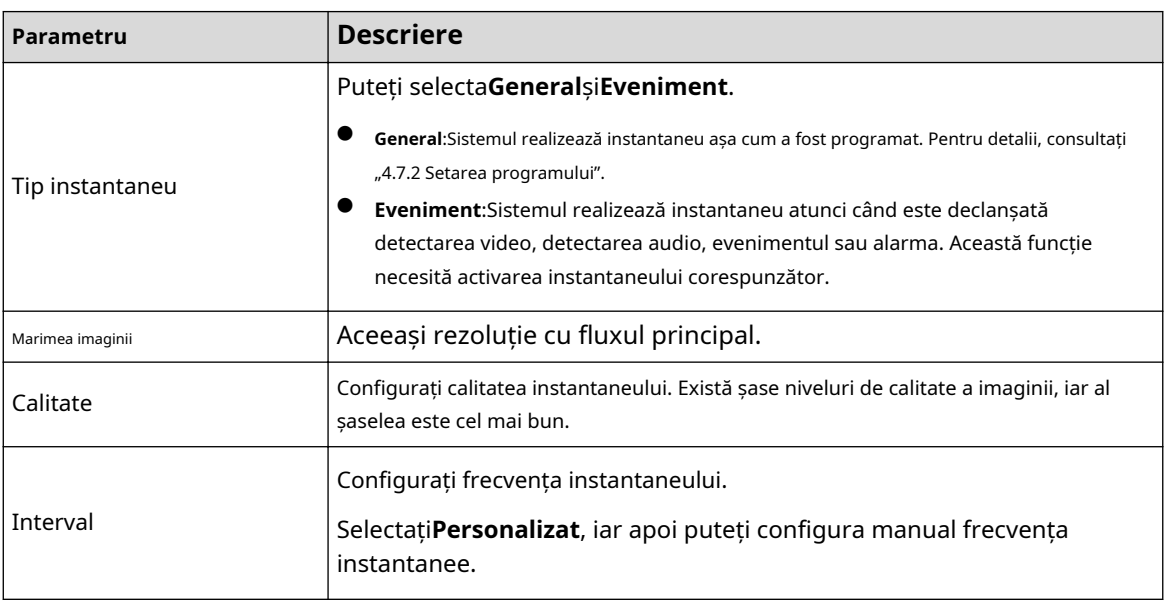

Tabelul 4-18 Descrierea parametrului instantaneu

Pasul 3 Clic**Salvați**.

#### **4.5.2.3 Suprapunere**

Configurați informațiile de suprapunere și acestea vor fi afișate pe**Trăi**pagină.

#### **4.5.2.3.1 Configurarea mascării confidențialității**

Puteți activa această funcție atunci când trebuie să protejați confidențialitatea unei zone din imaginea video.

## $\boxed{1}$

Funcțiile pot varia în funcție de modele.

Mascare de confidențialitate (1)

## Procedură

1. Selectați**Setare**>**aparat foto**>**Video**>**Acoperire**>**Mascare de confidențialitate**.

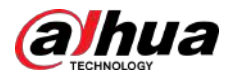

#### Figura 4-55 Mascare de confidențialitate (1)

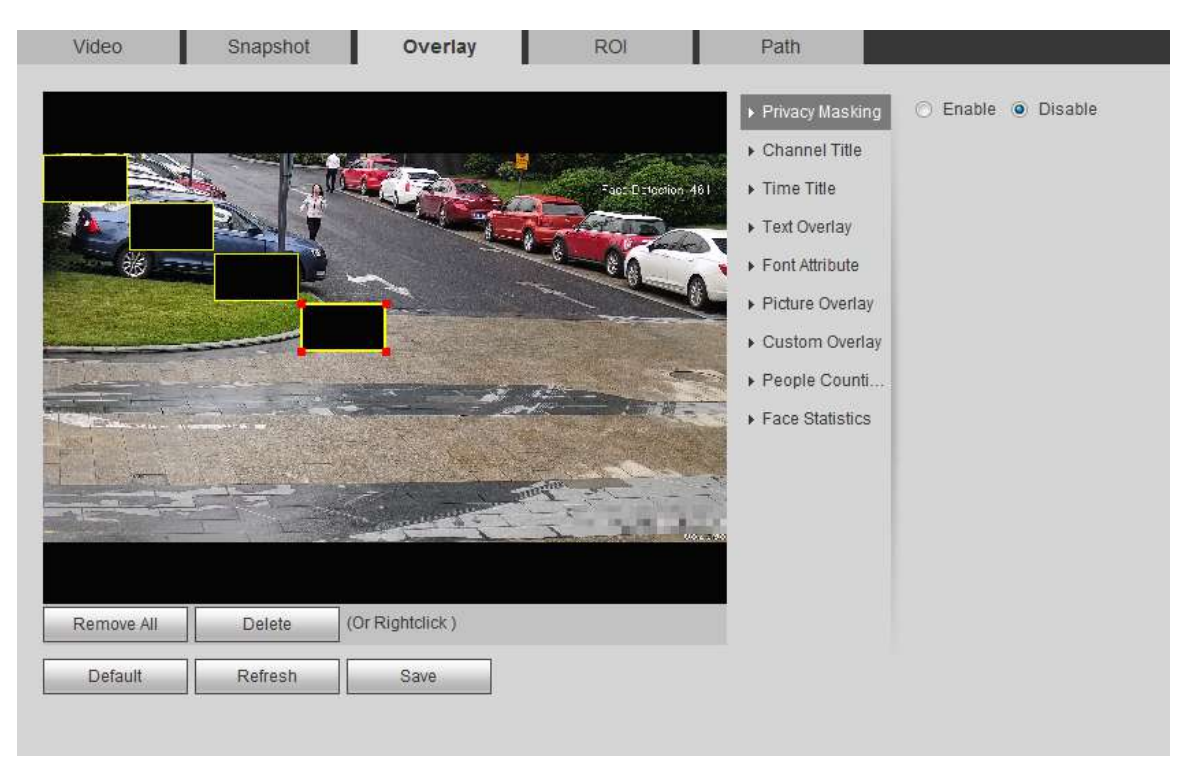

2. Configurați mascarea confidențialității.

● Dom PTZ

#### A. Selectați SN.

b. Ajustați imaginea live la locația potrivită prin PTZ, selectați culoarea, apoi faceți clic **A desena**. Apăsați butonul mouse-ului pentru a desena dreptunghiuri. Configurația are efect imediat.

#### c. Alte operațiuni:

- Selectați SN și faceți clic**Mergi la**, cupola de viteză se rotește spre zona mascată.
- Selectați SN și faceți clic**Șterge**pentru a șterge dreptunghiurile de mascare. Clic**clar**,și
- $\Diamond$  clicul**Bine**pentru a șterge toate dreptunghiurile de mascare.

### ● Alte camere

A. Selectați**Permite**, apoi trageți blocul în zona pe care trebuie să o acoperiți.

## $\Box$

- $\diamond$  Puteți trage cel mult 4 dreptunghiuri.
- Clic**Inlătură tot**pentru a șterge toate casetele de zonă; selectați o casetă, apoi faceți clic**Șterge**sau faceți clic dreapta pentru a-l șterge.

b. Reglați dimensiunea dreptunghiului pentru a proteja confidențialitatea.

c. Clic**Salvați**.

Mascare de confidențialitate (2)

#### Puteți selecta tipul de mascare din**Bucuri de culoare**și**Mozaic**

- La selectare**Bucuri de culoare**numai, puteți desena triunghiuri și patrulatere convexe ca blocuri. Puteți trage cel mult 8 blocuri, iar culoarea este neagră.
- La selectare**Mozaic**, puteți desena dreptunghiuri ca blocuri cu mozaic. Puteți desena cel mult 4 blocuri.
- **Bucuri de culoare**+**Mozaic**(≤4): Puteți desena cel mult 8 blocuri.

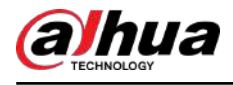

## Procedură

#### 1. Selectați**Setare**>**aparat foto**>**Video**>**Acoperire**>**Mascare de confidențialitate**.

2. Selectați**Permite**.

3. Faceți clic**Adăuga**, selectați tipul de mascare, apoi desenați blocuri în imagine după cum este necesar.

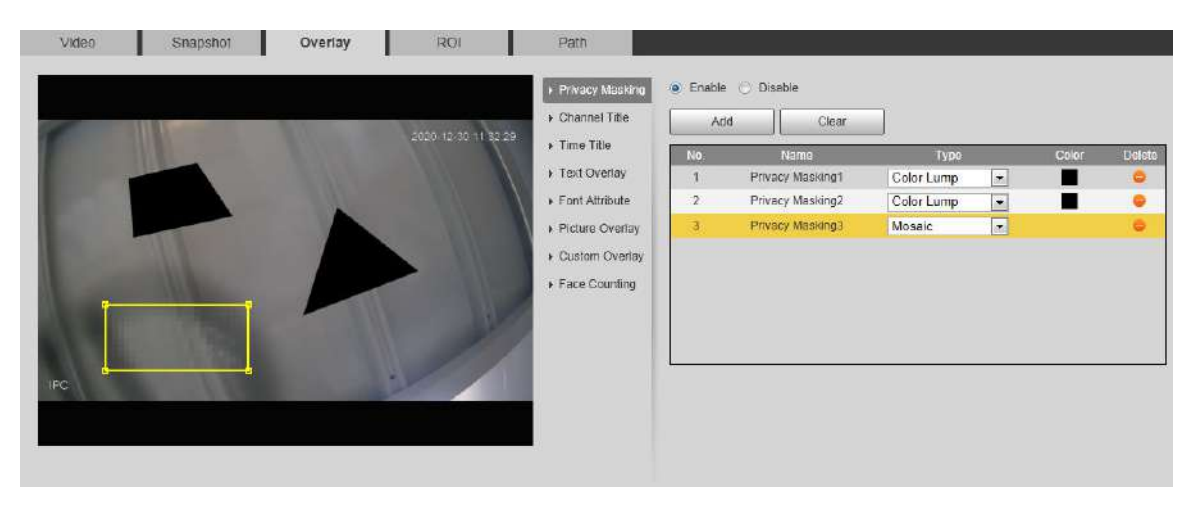

#### Figura 4-57 Mascare de confidențialitate (2)

## Operațiuni conexe

● Vizualizați și editați blocul

Selectați regula de mascare a confidențialității care urmează să fie editată în listă, apoi regula este evidențiată, iar cadrul bloc este afișat în imagine. Puteți edita blocul selectat după cum este necesar, inclusiv mutarea poziției și ajustarea dimensiunii.

● Editați numele blocului

Faceți dublu clic pe numele în**Nume**pentru a edita numele blocului.

● Sterge blocul

Clic pentru a șterge blocurile unul câte unul.

 $\Diamond$  Clic**clar** pentru a șterge toate blocurile.

#### **4.5.2.3.2 Configurarea titlului canalului**

Puteți activa această funcție atunci când trebuie să afișați titlul canalului în imaginea video.

## Procedură

Pasul 1 Selectați**Setare**>**aparat foto**>**Video**>**Acoperire**>**Titlul canalului**.

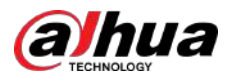

### Figura 4-58 Titlul canalului

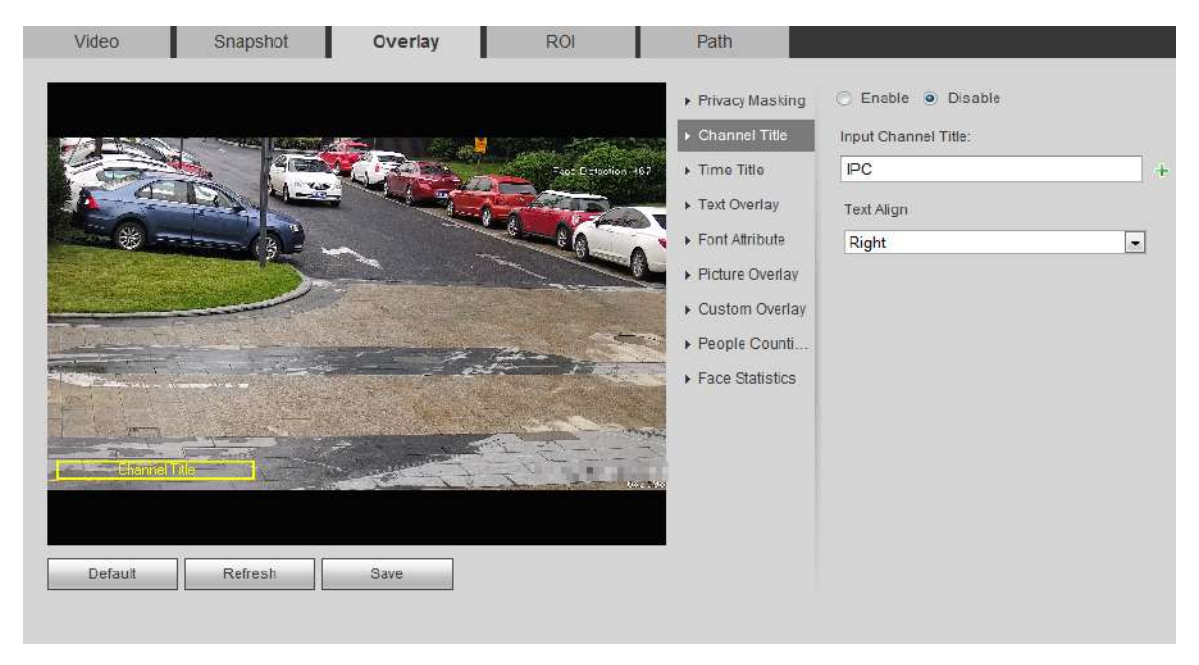

Pasul 2 Selectează**Permite**caseta de validare, introduceți titlul canalului, apoi selectați alinierea textului.

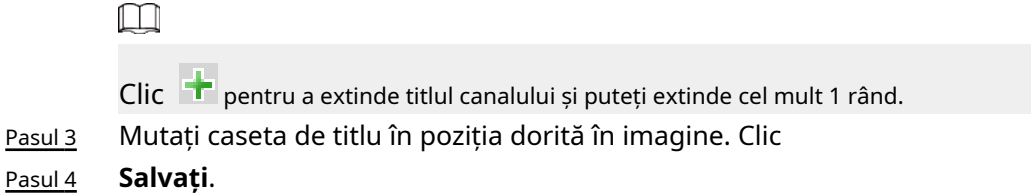

### **4.5.2.3.3 Configurarea titlului de timp**

Puteți activa această funcție atunci când trebuie să afișați timpul în imaginea video.

## Procedură

Pasul 1 Selectați**Setare**>**aparat foto**>**Video**>**Acoperire**>**Timpul Titlu**.

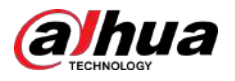

#### Figura 4-59 Titlul timpului

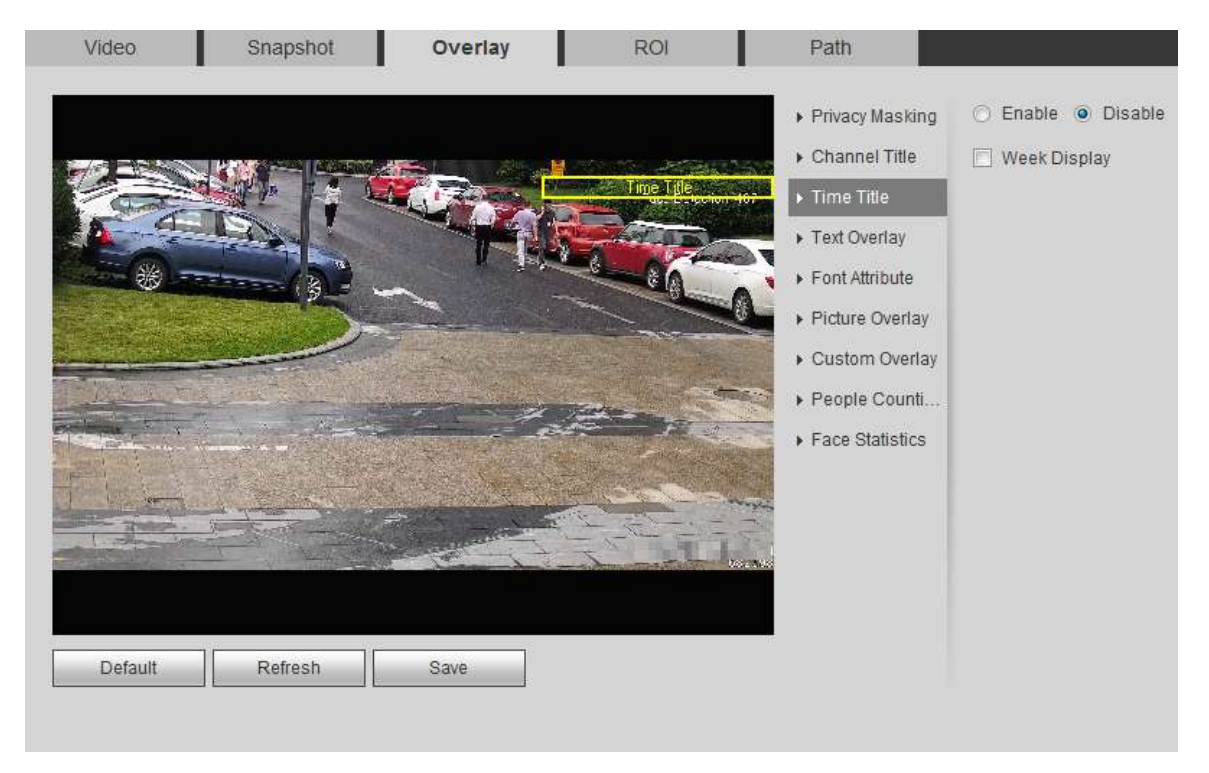

- Pasul 2 Selectează**Permite**Caseta de bifat. Selectează
- Pasul 3 **Afișarea săptămânii**Caseta de bifat.
- Pasul 4 Mutați caseta de timp în poziția dorită în imagine. Clic
- Pasul 5 **Salvați**.

#### **4.5.2.3.4 Configurarea suprapunerii textului**

Puteți activa această funcție dacă trebuie să afișați text în imaginea video.  $\square$ 

Suprapunerea textului și suprapunerea imaginii nu pot funcționa în același timp, iar IPC-ul care se conectează la NVR mobil cu protocol privat ar afișa informațiile GPS ca prioritate.

#### Procedură

Pasul 1 Selectați**Setare**>**aparat foto**>**Video**>**Acoperire**>**Suprapunere text**.

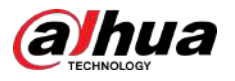

#### Figura 4-60 Suprapunere text

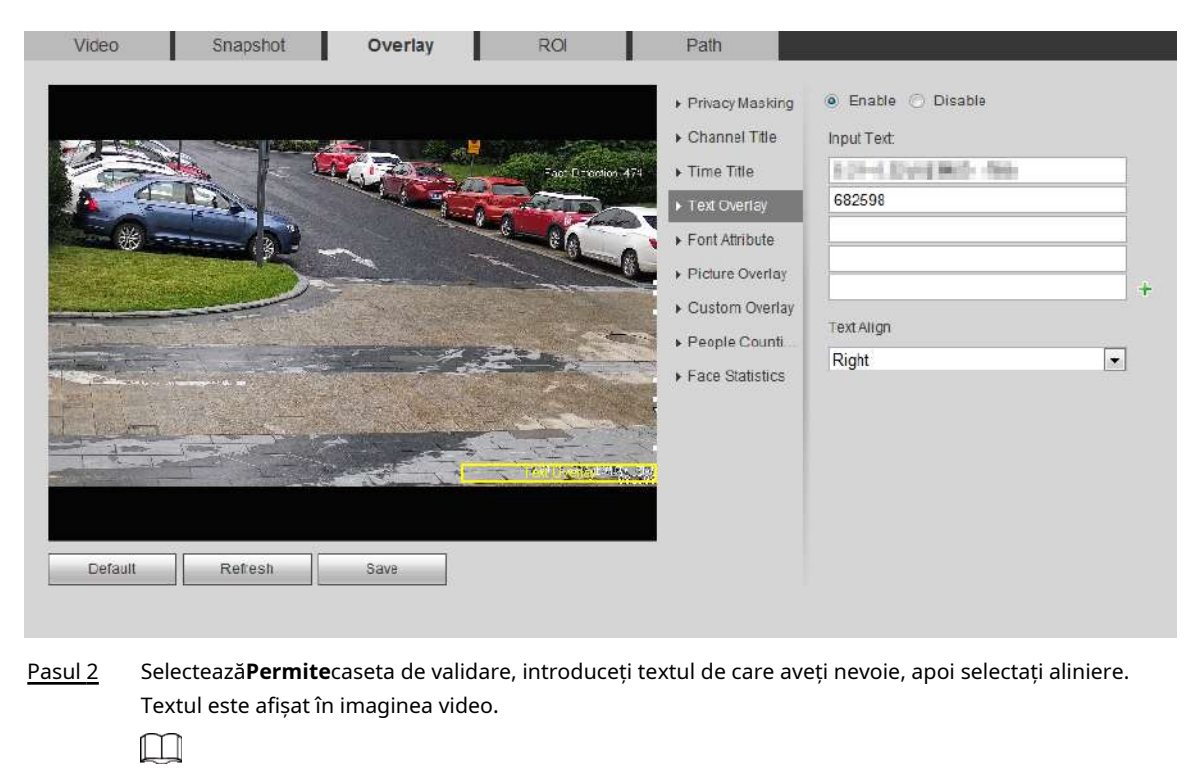

Clic <sup>+</sup> pentru a extinde suprapunerea textului și puteți extinde cel mult 9 linii.

- Pasul 3 Mutați caseta de text în poziția dorită în imagine. Clic
- Pasul 4 **Salvați**.

### **4.5.2.3.5 Configurarea atributului fontului**

Puteți activa această funcție dacă trebuie să ajustați dimensiunea fontului în imaginea video.

## Procedură

Pasul 1 Selectați**Setare**>**aparat foto**>**Video**>**Acoperire**>**Atributul fontului**.

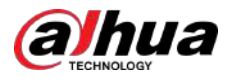

#### Figura 4-61 Atributul fontului

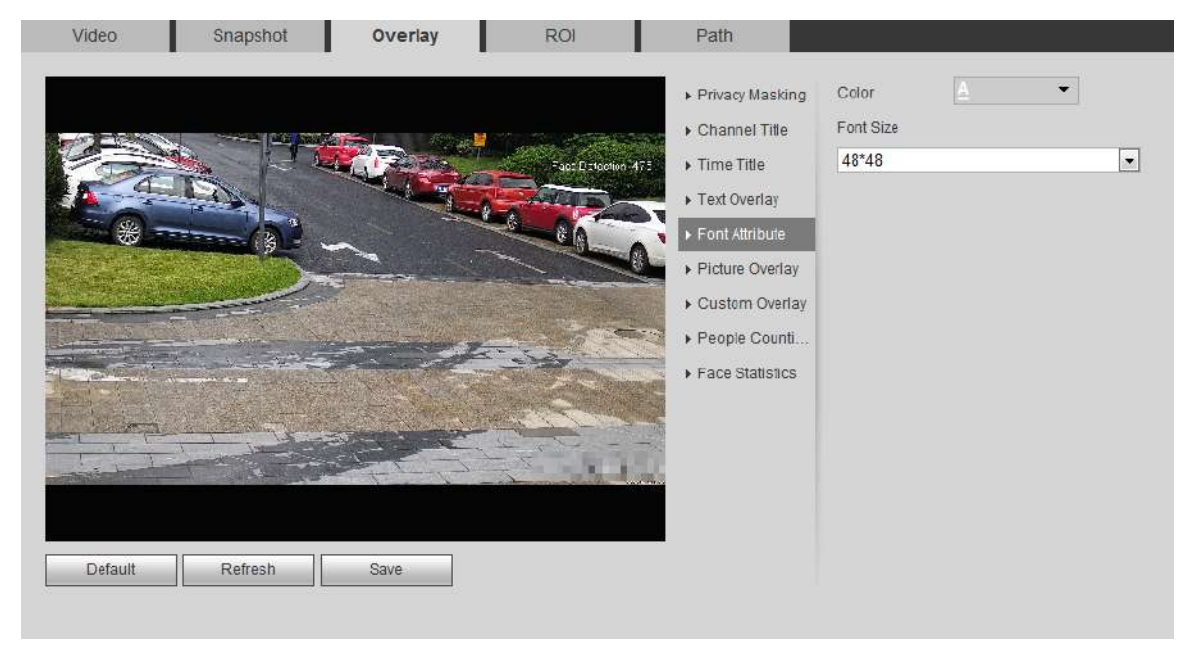

Pasul 2 Selectați culoarea și dimensiunea fontului.

Clic**Mai multă culoare**pentru a personaliza culoarea

Pasul 3 fontului. Clic**Salvați**.

#### **4.5.2.3.6 Configurarea suprapunerii imaginii**

Puteți activa această funcție dacă trebuie să afișați informații despre imagine pe imaginea video.  $\Box$ 

Suprapunerea textului și suprapunerea imaginii nu pot funcționa în același timp.

## Procedură

#### Pasul 1 Selectați**Setare**>**aparat foto**>**Video**>**Acoperire**>**Suprapunere imagine**.

Figura 4-62 Suprapunere imagine

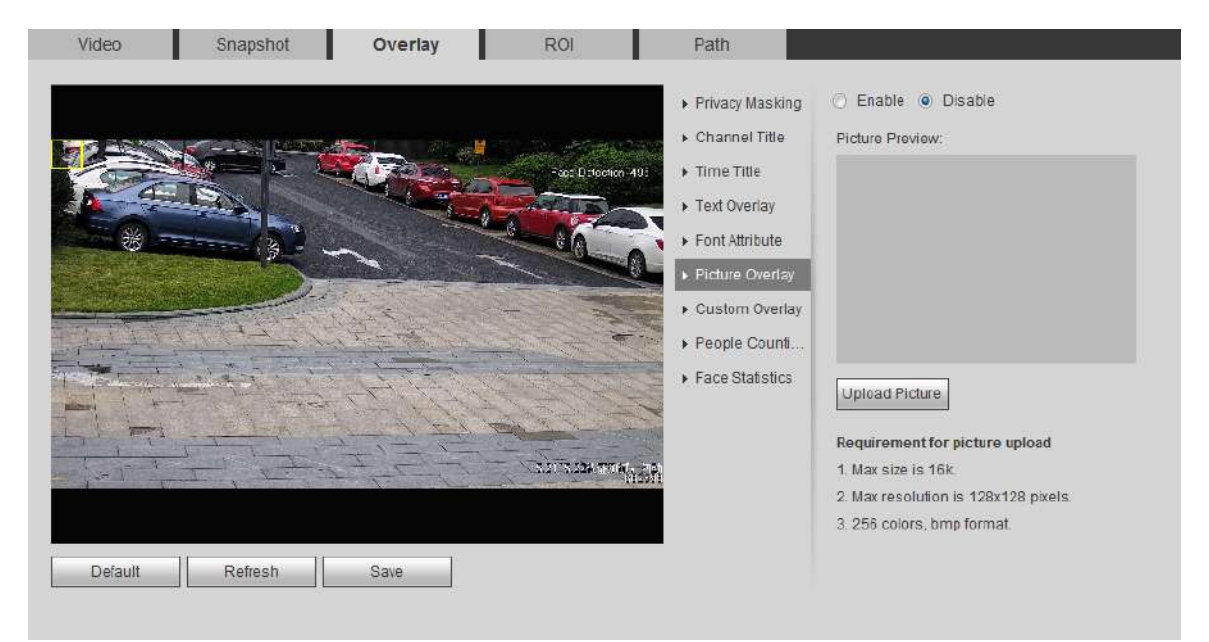

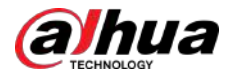

Pasul 2 Selectează**Permite**casetă de selectare, faceți clic**Încarcă imagine**, apoi selectați imaginea de suprapus. Imaginea este afișată pe imaginea video. Mutați imaginea suprapusă în poziția dorită în imagine. Clic **Salvați**. Pasul 3 Pasul 4

#### **4.5.2.3.7 Configurarea suprapunerii personalizate**

Puteți activa această funcție dacă trebuie să afișați informații personalizate pe imaginea video.

## Procedură

#### Pasul 1 Selectați**Setare**>**aparat foto**>**Video**>**Acoperire**>**Suprapunere personalizată**.

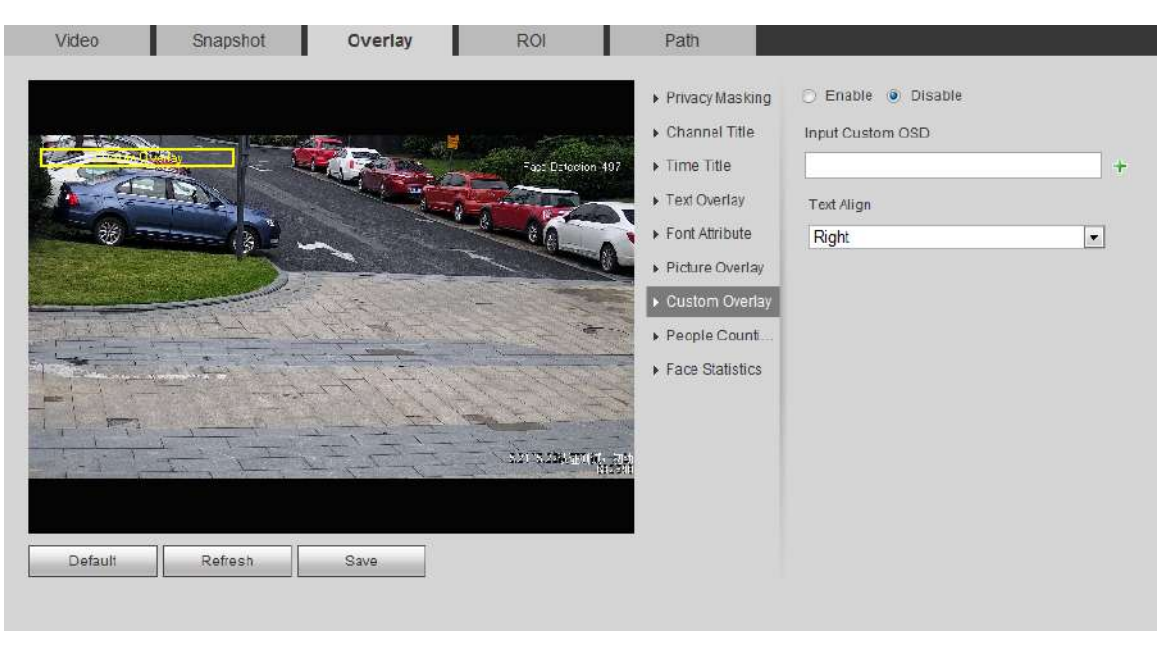

#### Figura 4-63 Suprapunere personalizată

Pasul 2 Selectează**Permite**casetă de selectare, apoi selectați alinierea textului.

Clic <sup>pe</sup> pentru a extinde suprapunerea personalizată și puteți extinde cel mult 1 rând.

Pasul 3 Mutați caseta personalizată în poziția dorită în imagine. Clic

Pasul 4 **Salvați**.

 $\Box$ 

#### **4.5.2.3.8 Configurarea informațiilor OSD**

Puteți activa această funcție dacă doriți să afișați informații despre presetare, coordonatele PTZ, zoom, tur și locație pe imaginea video.

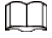

Doar tracking speed dome acceptă funcția de informații OSD.

### Procedură

Pasul 1 Selectați**Setare**>**aparat foto**>**Video**>**Acoperire**>**Informații OSD**.

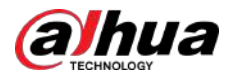

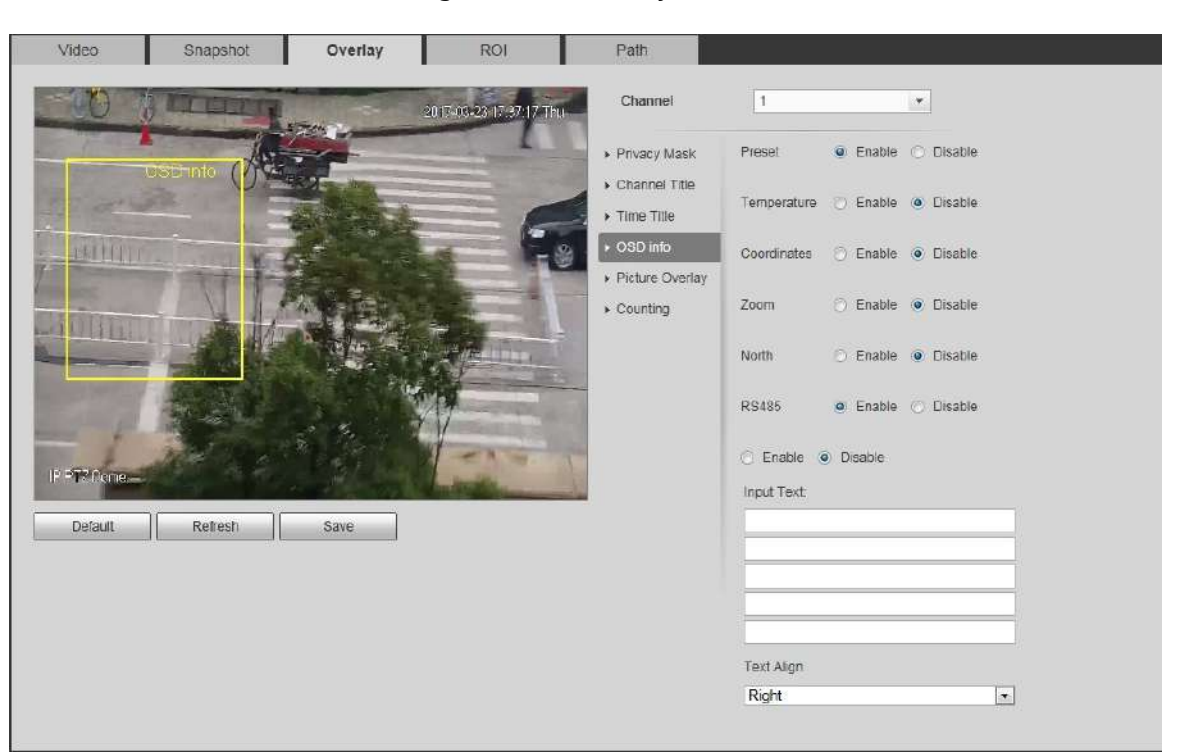

### Figura 4-64 Informaţii OSD

Pasul 2 Configurați informațiile OSD.

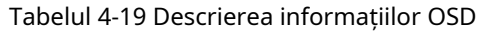

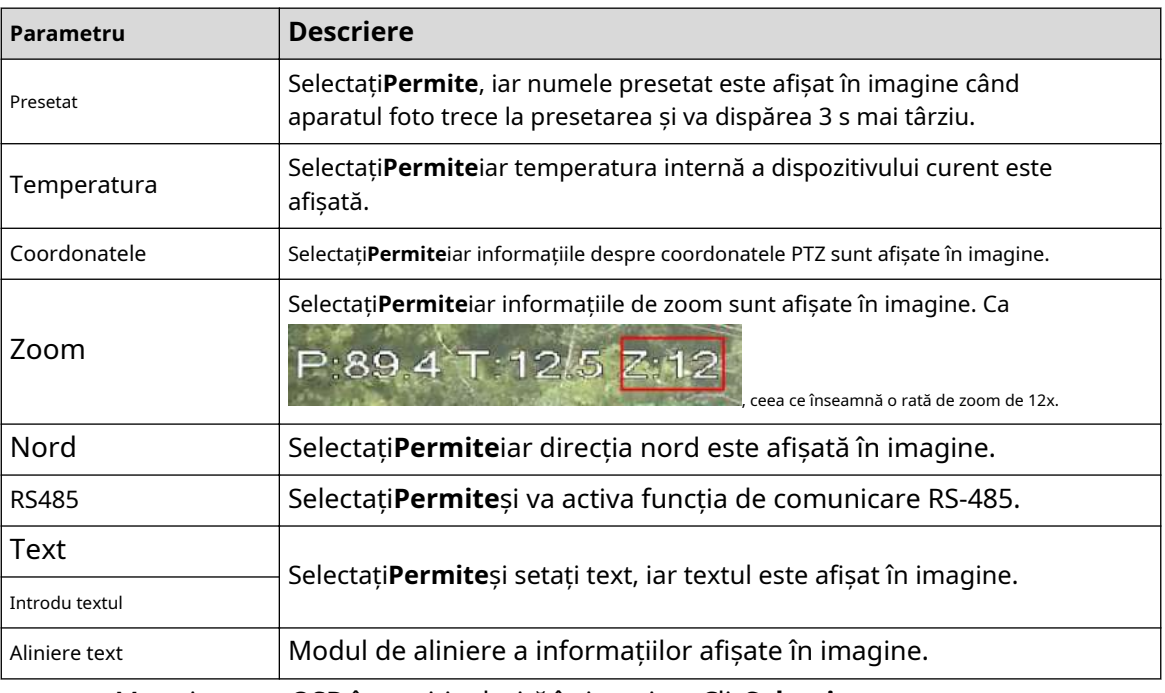

Pasul 3 Mutați caseta OSD în poziția dorită în imagine. Clic**Salvați**.

Pasul 4

## **4.5.2.3.9 Configurarea numărării**

Imaginea afișează statistici privind numărul de introducere și numărul de lăsat. Când funcția de suprapunere este activată în timpul configurării regulilor inteligente, această funcție este activată simultan.

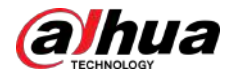

## Procedură

#### Pasul 1 Selectați**Setare**>**aparat foto**>**Video**>**Acoperire**>**Socoteală**.

Figura 4-65 Numărarea

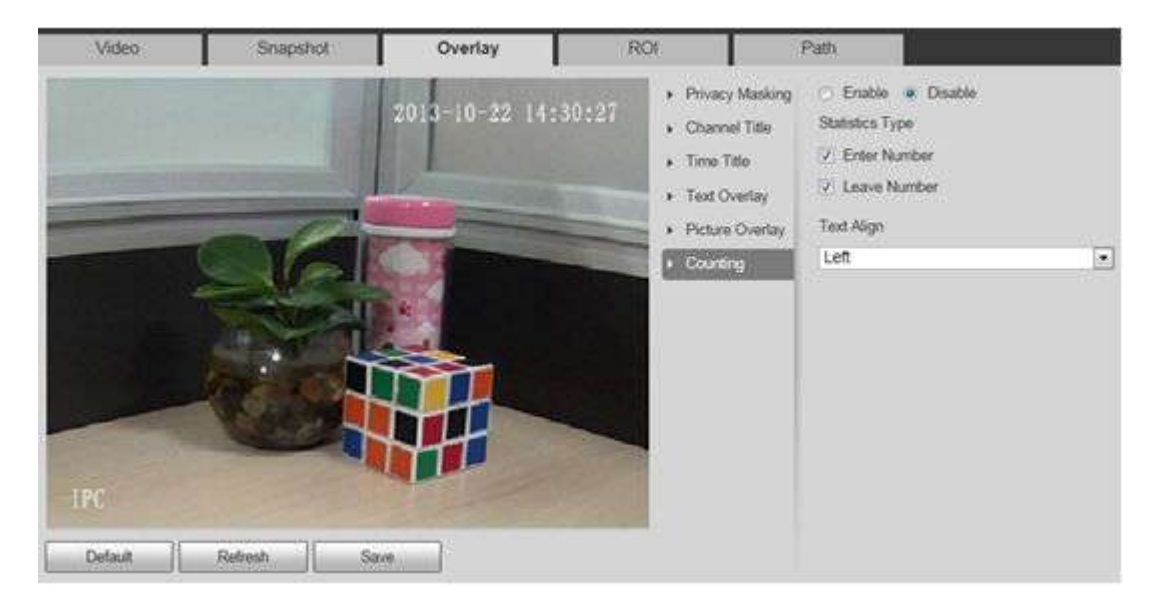

- Pasul 2 Selectează**Permite**caseta de selectare, apoi configurați metoda de numărare și
- Pasul 3 alinierea. Mutați caseta de numărare în poziția dorită în imagine.
- Pasul 4 Clic**Salvați**.

### **4.5.2.3.10 Configurarea statisticilor structurate**

Imaginea afișează statistici structurate. Când funcția de suprapunere este activată în timpul configurării regulilor inteligente, această funcție este activată simultan.

## Procedură

#### Pasul 1 Selectați**Setare**>**aparat foto**>**Video**>**Acoperire**>**Statistici structurate**.

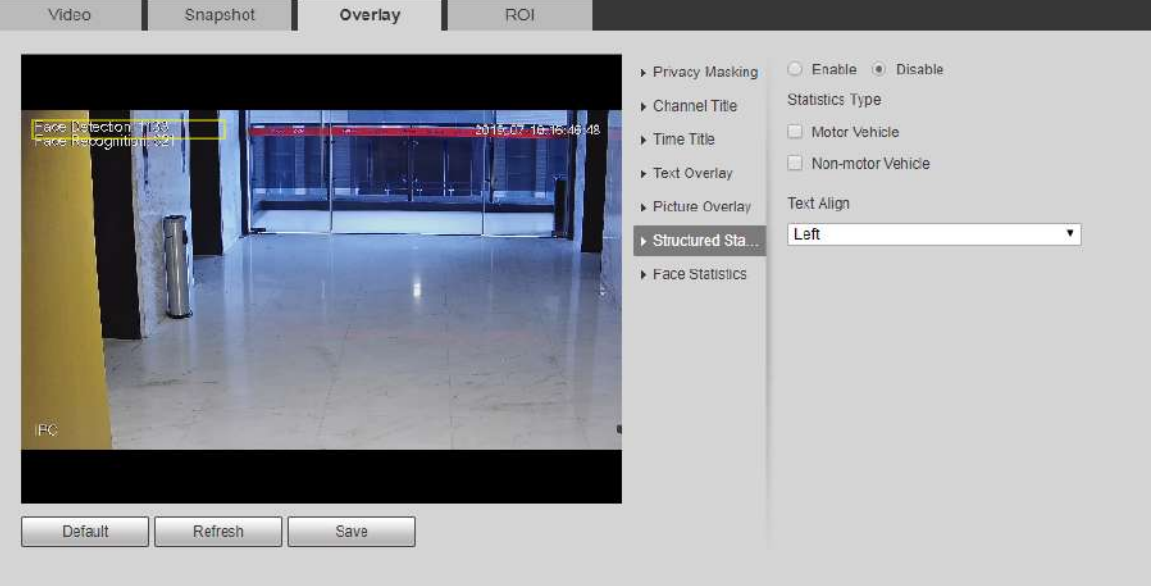

Figura 4-66 Statistici structurate

Pasul 2 Selectează**Permite**caseta de validare, selectați tipul de statistici, apoi selectați aliniere text.

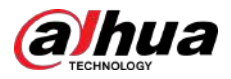

Pasul 3 Pasul 4 Mutați caseta cu statistici structurate în poziția dorită în imagine. Clic **Salvați**.

## **4.5.2.3.11 Configurarea poziției GPS**

Imaginea afișează poziția GPS. Când funcția de suprapunere este activată în timpul configurării regulilor inteligente, această funcție este activată simultan.

## Procedură

#### Pasul 1 Selectați**Setare**>**aparat foto**>**Video**>**Acoperire**>**Poziția PIB**.

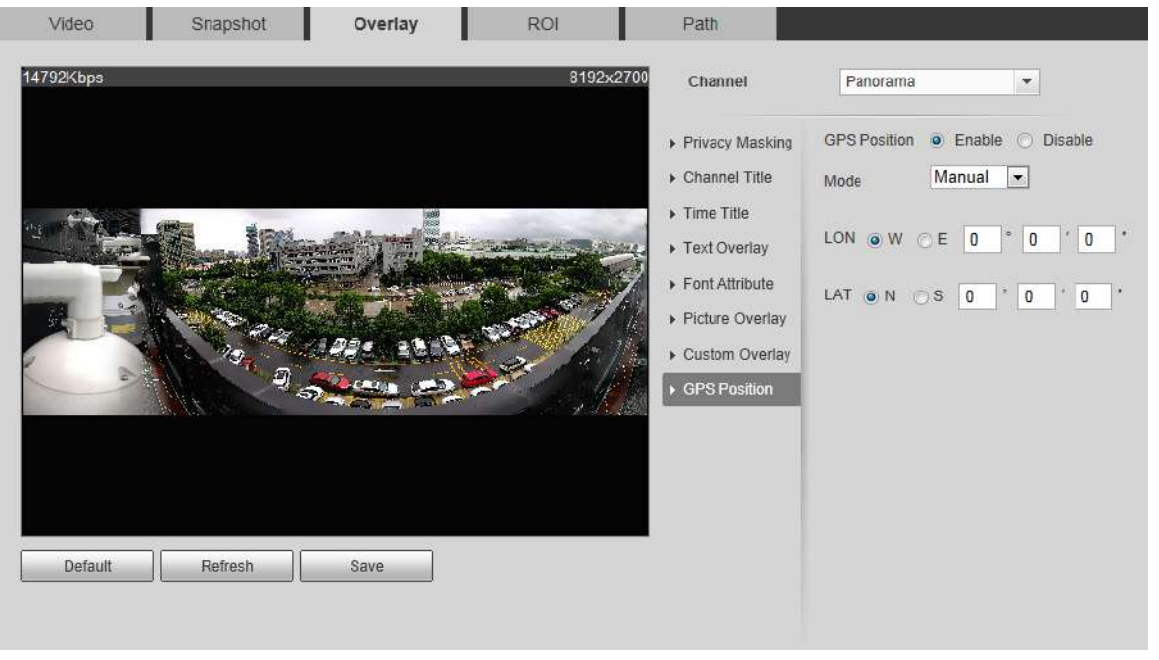

Figura 4-67 Poziția în PIB

Pasul 2 Selectează**Permite**caseta de selectare, apoi selectați**Modul**la**Auto**sau**Manual**.

- Auto: GPS-ul poziționează automat longitudinea și latitudinea.
- Manual: introduceți manual longitudinea și latitudinea.
- Pasul 3 Mutați caseta de poziție GPS în poziția dorită în imagine. Clic
- Pasul 4 **Salvați**.

### **4.5.2.3.12 Configurarea intervalului**

Configurați înălțimea camerei și timpul de afișare a informațiilor de suprapunere. Faceți clic pe orice punct de pe teren în care stâlpul este instalat pe imagine și se afișează informațiile de suprapunere între cameră și punctul selectat.

## Procedură

Pasul 1 Selectați**Setare**>**aparat foto**>**Video**>**Acoperire**>**Variind**.

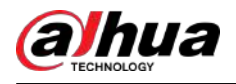

#### Figura 4-68 Ranging

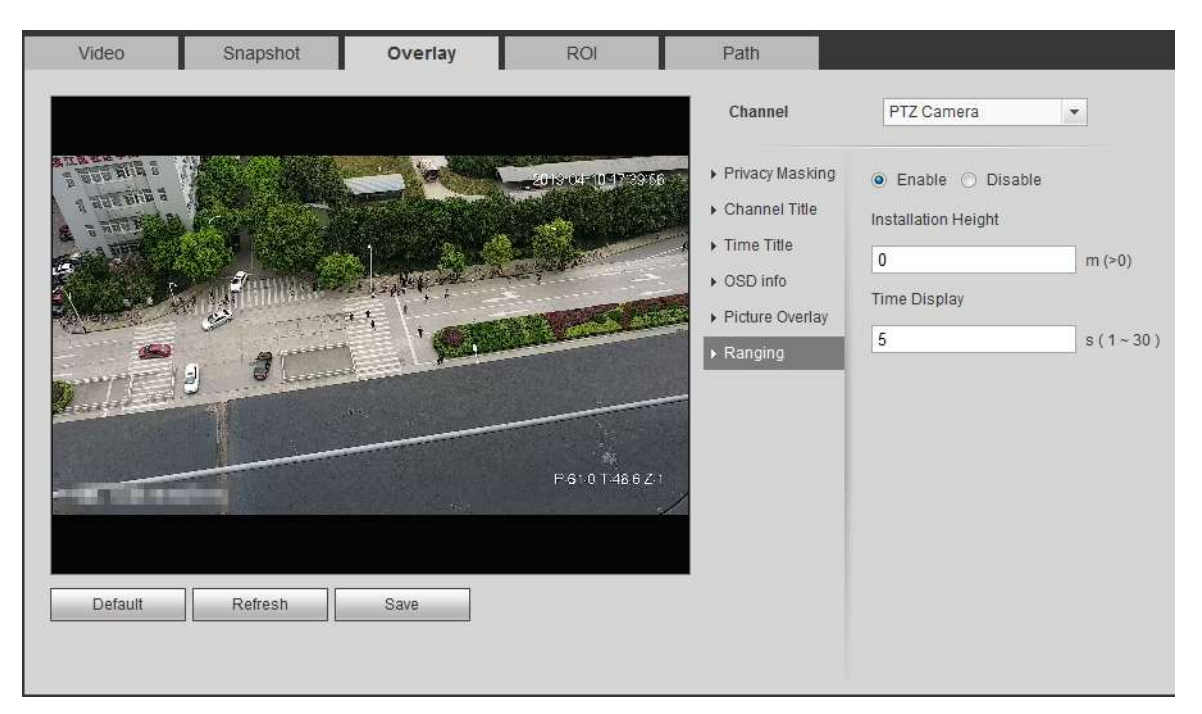

Pasul 2 Selectează**Permite**casetă de selectare, apoi setați înălțimea instalării și afișarea timpului.

Afișare timp: timpul de afișare a informațiilor de distanță pe imaginea live. Clic

Pasul 3 **Salvați**.

## **4.5.2.3.13 Configurarea ANPR**

Imaginea afișează informații statistice ANPR. Când funcția de suprapunere este activată în timpul configurării regulilor inteligente, această funcție este activată simultan.

## Procedură

### Pasul 1 Selectați**Setare**>**aparat foto**>**Video**>**Acoperire**>**ANPR**.

Figura 4-69 ANPR

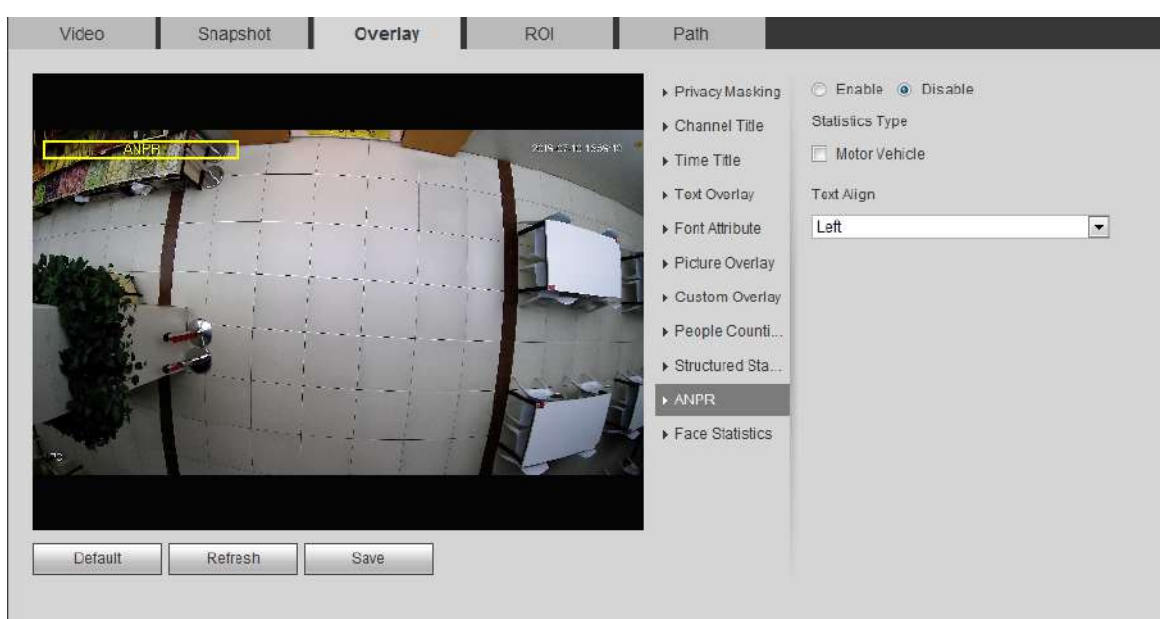

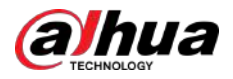

- Pasul 2 Selectează**Permite**caseta de validare, selectați tipul de statistici, apoi selectați
- Pasul 3 aliniere text. Mutați caseta ANPR în poziția dorită în imagine.
- Pasul 4 Clic**Salvați**.

#### **4.5.2.3.14 Configurarea statisticilor feței**

Imaginea afișează informații despre statisticile feței. Când funcția de suprapunere este activată în timpul configurării regulilor inteligente, această funcție este activată simultan.

## Procedură

#### Pasul 1 Selectați**Setare**>**aparat foto**>**Video**>**Acoperire**>**Statistica feței**.

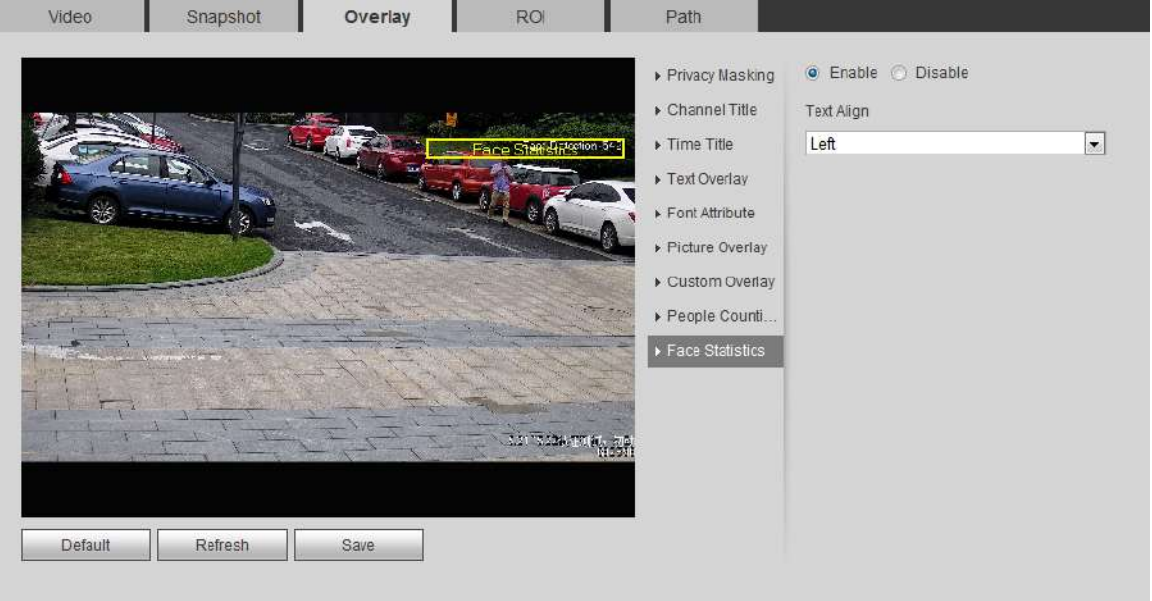

Figura 4-70 Statistici faciale

- Pasul 2 Selectează**Permite**caseta de selectare și selectați alinierea textului.
- Pasul 3 Mutați caseta cu statistici structurate în poziția dorită în imagine. Clic
- Pasul 4 **Salvați**.

## **4.5.2.4 ROI**

Selectați ROI (regiunea de interes) pe imagine și configurați calitatea imaginii ROI, iar apoi imaginea selectată este afișată la o calitate definită.

## Procedură

Pasul 1 Selectați**Setare**>**aparat foto**>**Video**>**ROI**.

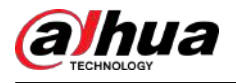

## Figura 4-71 ROI

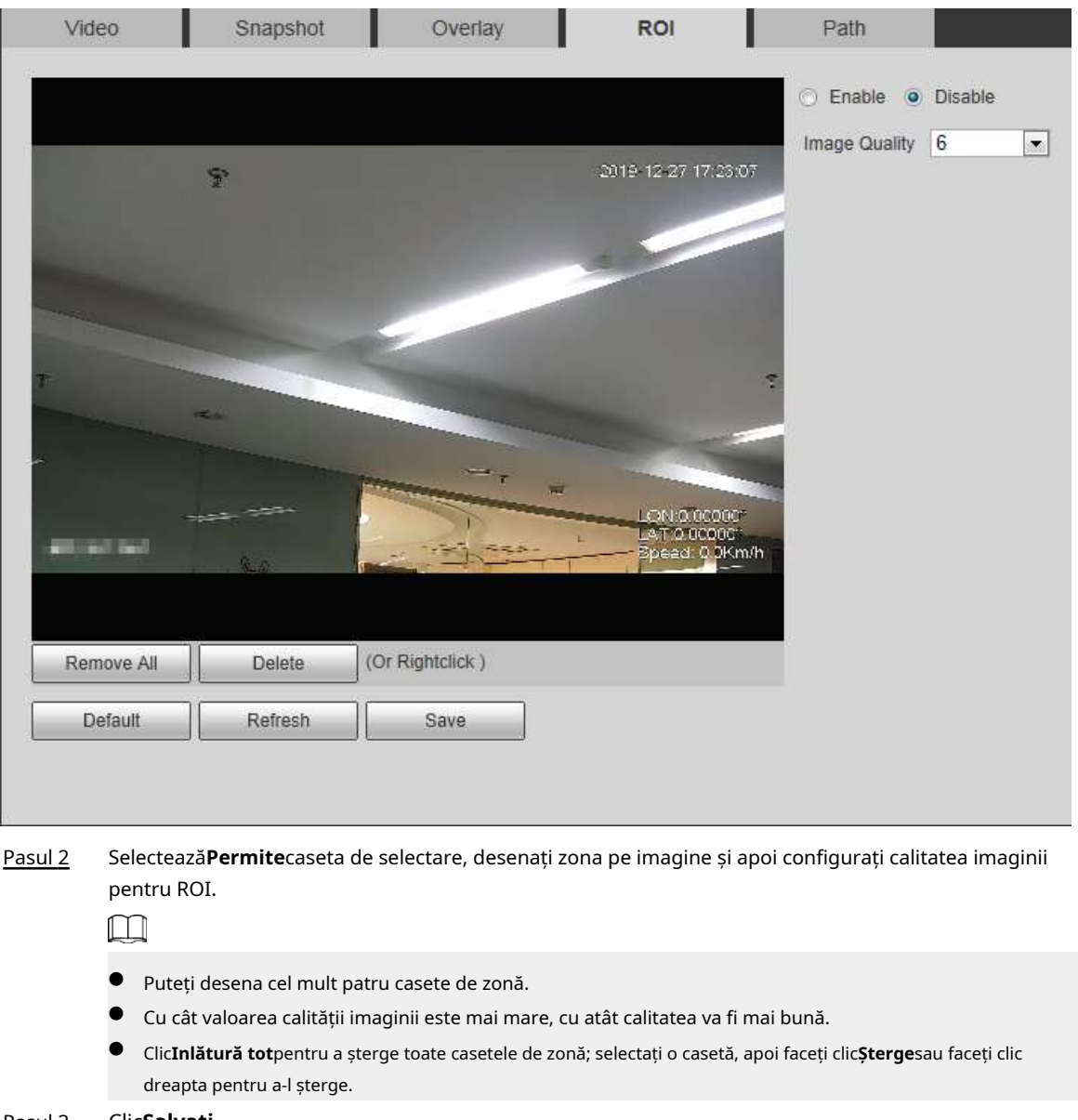

#### Pasul 3 Clic**Salvați**.

## **4.5.2.5 Calea**

Puteți configura calea de stocare pentru instantanee live, înregistrare live, instantanee de redare, descărcare de redare și clipuri video.

## Procedură

## Pasul 1 Selectați**Setare**>**aparat foto**>**Video**>**cale**.

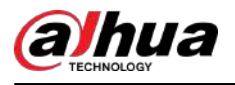

#### Figura 4-72 Calea

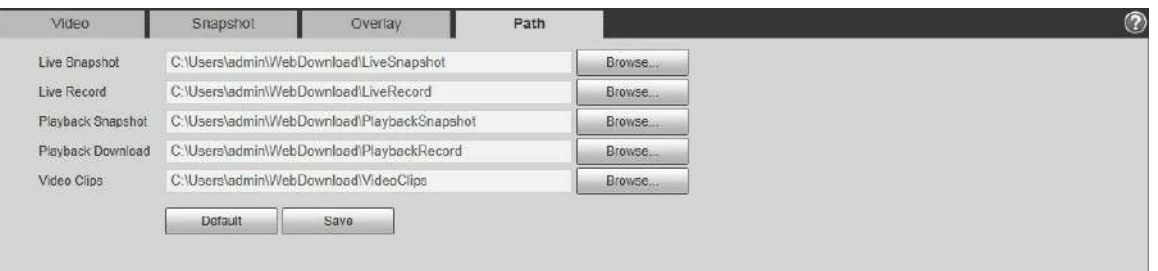

Pasul 2 Clic**Naviga**pentru a selecta calea de stocare pentru instantanee live, înregistrare live, instantanee de redare, descărcare de redare și clipuri video.

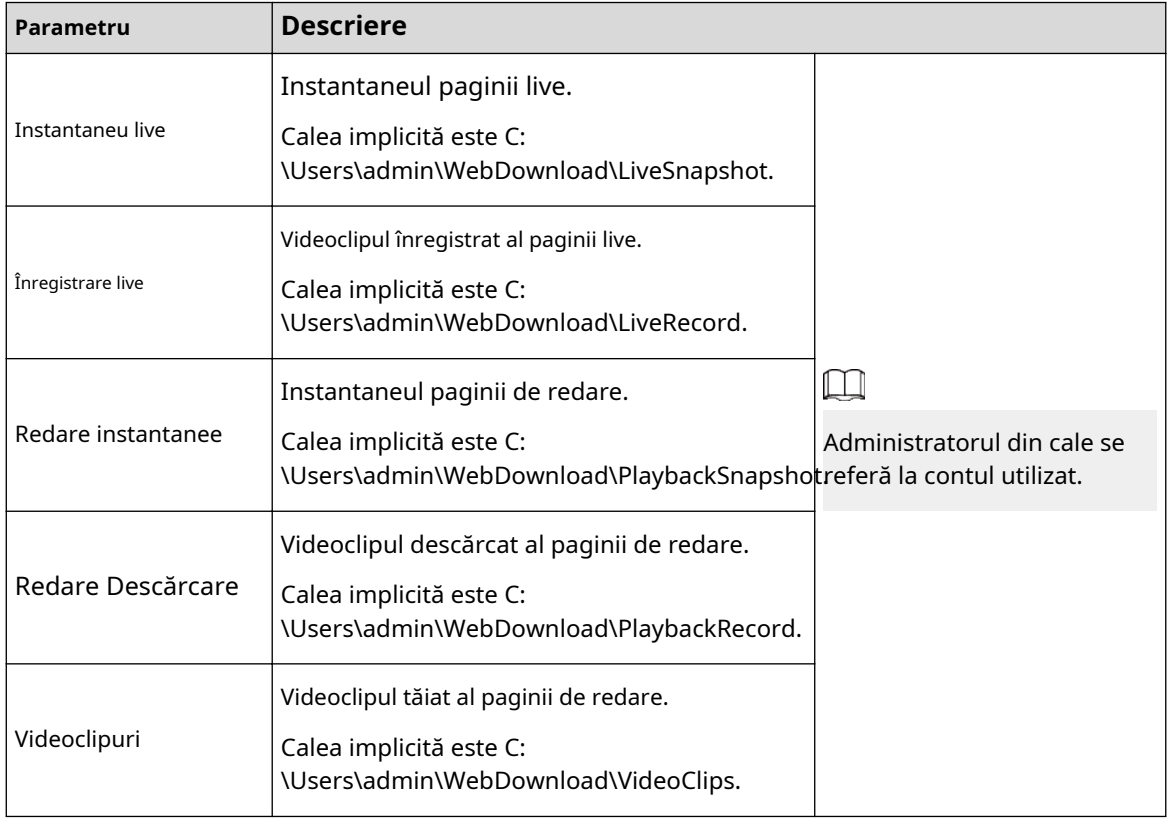

#### Tabelul 4-20 Descrierea căii

Pasul 3 Clic**Salvați**.

# **4.5.3 Audio**

Puteți configura parametrii audio și alarma audio.

## **4.5.3.1 Configurarea parametrului audio**

Această secțiune prezintă parametrii audio, inclusiv modul de codificare, frecvența de eșantionare, tipul audio și filtrul de zgomot.

Procedură

Pasul 1 Selectați**Setare**>**aparat foto**>**Audio**>**Audio**.

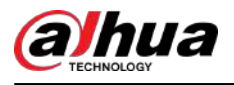

## Figura 4-73 Audio

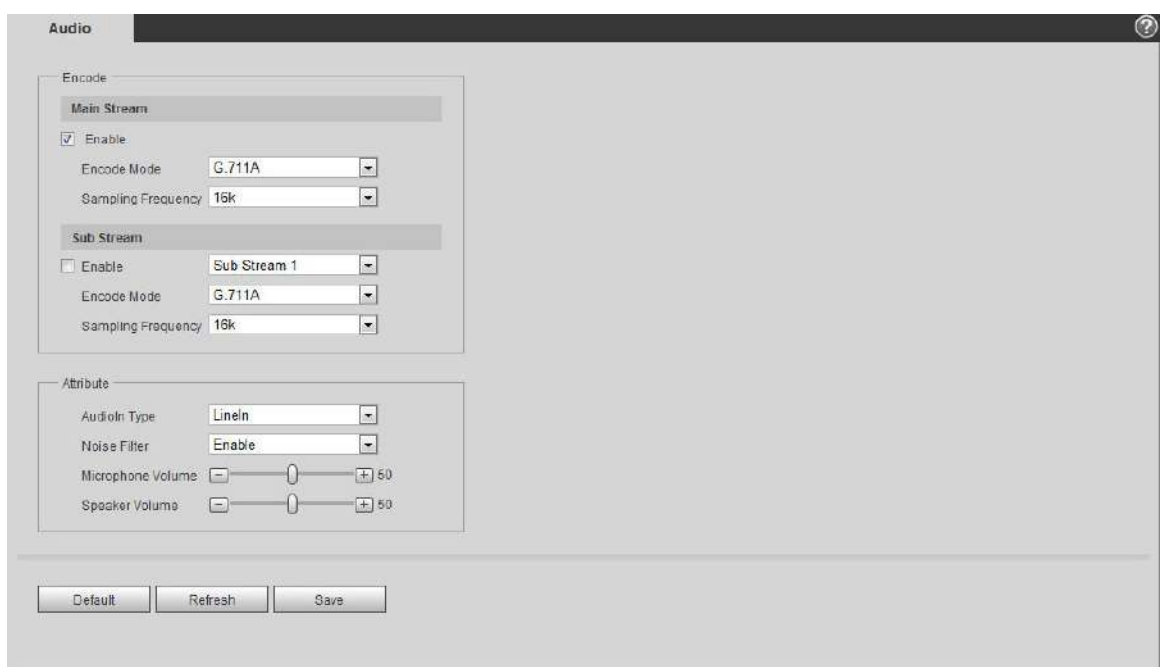

Pasul 2 Selectează**Permite**caseta de selectare**Fluxul principal**sau**Flux secundar**.

Pentru camera cu mai multe canale, selectați numărul canalului.

## $\mathbb{A}$

Vă rugăm să activați sau să dezactivați funcția de achiziție audio în funcție de cerințele scenei.

Pasul 3 Configurați parametrii audio.

#### Tabelul 4-21 Descrierea parametrilor audio

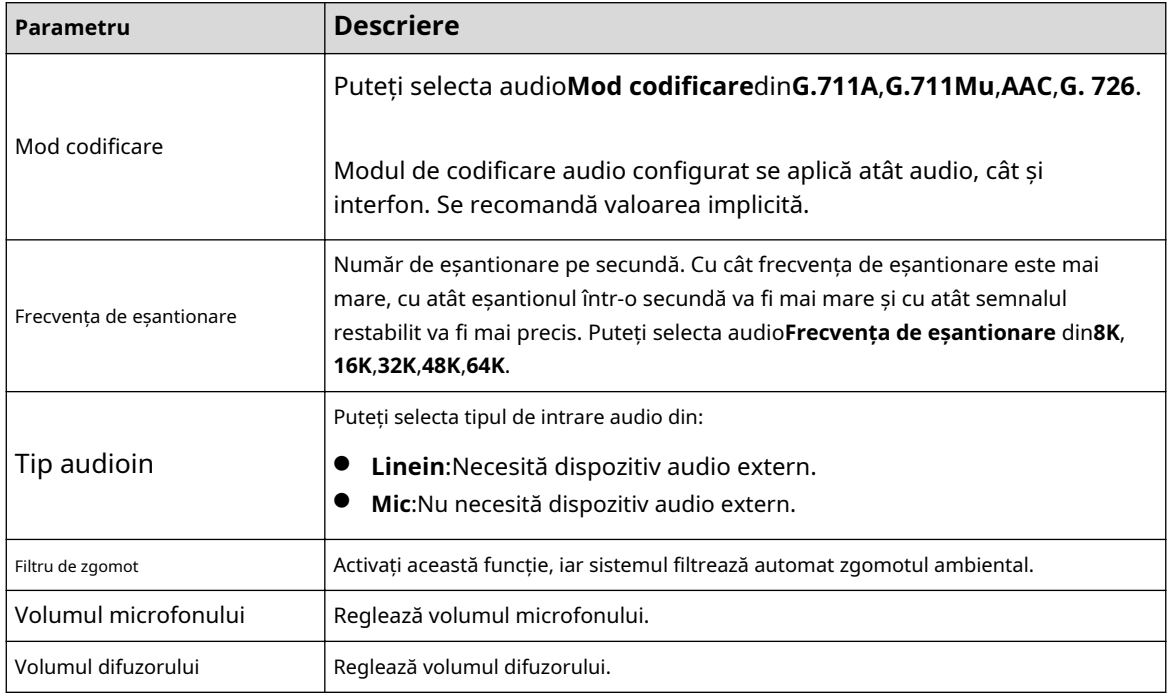

Pasul 4 Clic**Salvați**.

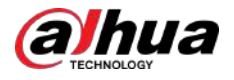

## **4.5.3.2 Configurarea sunetului alarmei**

Puteți înregistra sau încărca fișier audio de alarmă. Fișierul audio va fi redat când alarma este declanșată.

- Clic **D** pentru a reda sunetul selectat.
- Clic  $\geq$  pentru a descărca audio pe stocarea locală.

## Procedură

#### Pasul 1 Selectați**Setare**>**aparat foto**>**Audio**>**Alarmă audio**.

Figura 4-74 Sunet de alarmă

| Name       | Play       | Download | Modify | Delete |
|------------|------------|----------|--------|--------|
| alarm1 pcm | $\bullet$  | 圭        |        |        |
|            | œ          |          |        |        |
|            |            |          |        |        |
|            |            |          |        |        |
|            |            |          |        |        |
|            |            |          |        |        |
|            |            |          |        |        |
|            |            |          |        |        |
|            | alarm2 pcm |          | $\pm$  |        |

Pasul 2 Clic**Adăugați fișier audio**.

Figura 4-75 Adăugați fișier audio

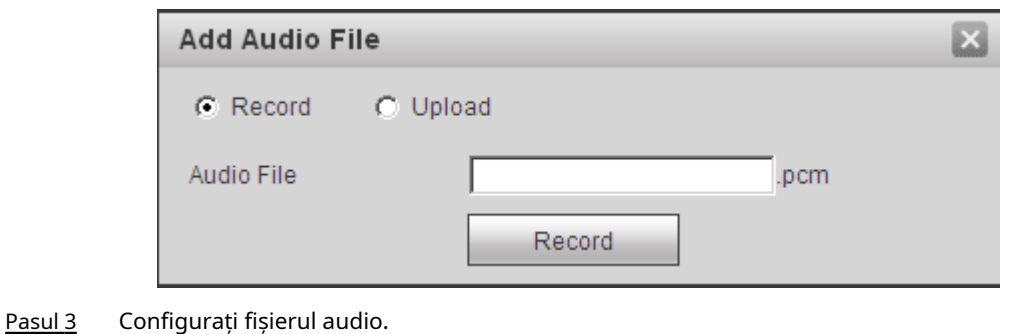

- Selectați**Record**,introduceți numele audio în caseta de introducere, apoi faceți clic**Record**.
- Selectați**Încărcați**,faceți clic pentru a selecta fișierul audio de încărcat, apoi faceți clic**Încărcați**.

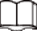

Camera acceptă numai fișiere audio în format .pcm și puteți încărca fișiere audio cu .pcm, .wav în format standard .pcm, .mp3 sau .aac.

Pasul 4 Selectați fișierul de care aveți nevoie.

## **4.6 Rețea**

Această secțiune prezintă configurația rețelei.

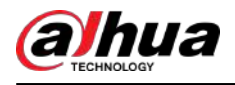

## **4.6.1 TCP/IP**

Puteți configura adresa IP și serverul DNS (Domain Name System) și așa mai departe în funcție de planificarea rețelei.

Cerințe preliminare

Camera sa conectat la rețea.

## Procedură

## Pasul 1 Selectați**Setare**>**Reţea**>**TCP/IP**.

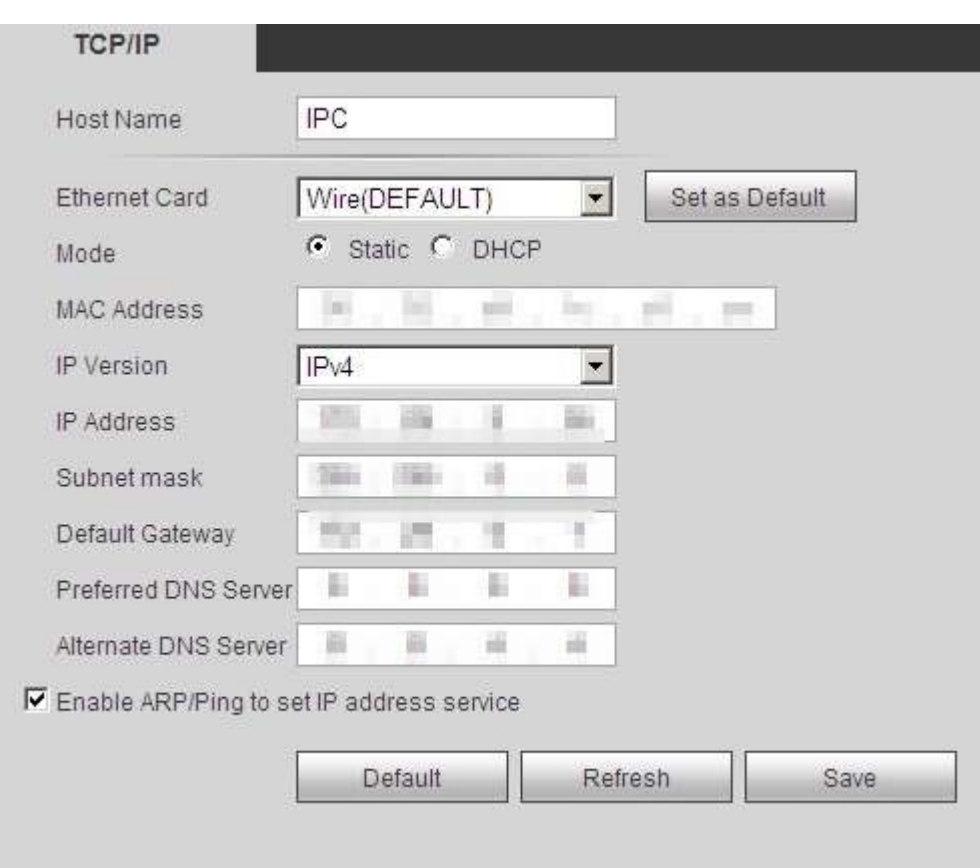

Figura 4-76 TCP/IP

#### Pasul 2 Configurați parametrii TCP/IP.

Tabelul 4-22 Descrierea parametrilor TCP/IP

| Parametru     | <b>Descriere</b>                                                                      |
|---------------|---------------------------------------------------------------------------------------|
| ' Nume gazdă  | Introduceți numele gazdei, iar lungimea maximă este de 15 caractere.                  |
| Card Ethernet | Selectați placa Ethernet care trebuie configurată, iar cea implicită este<br>' Sârmă. |

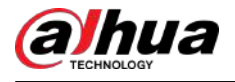

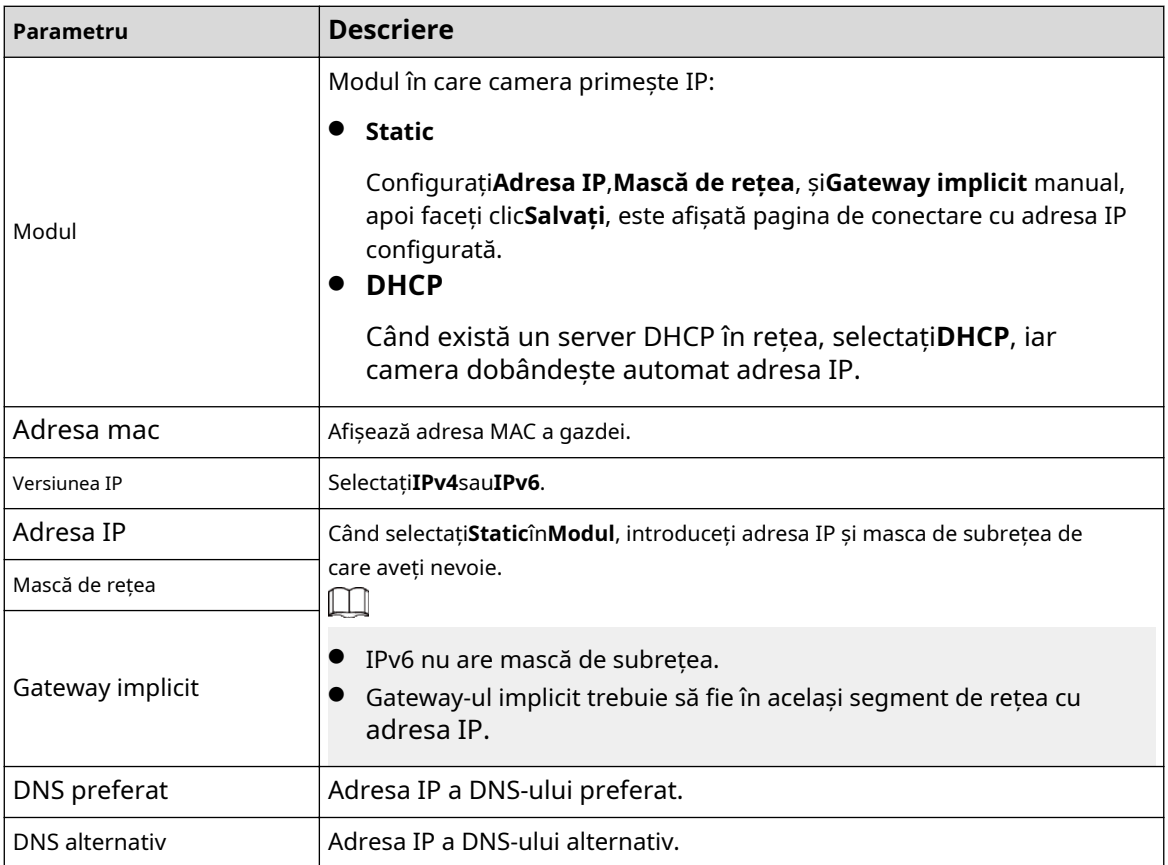

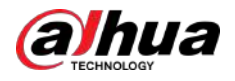

| Parametru                       | <b>Descriere</b>                                                                                                    |
|---------------------------------|----------------------------------------------------------------------------------------------------|
|                                 | Bifați caseta de validare, obțineți adresa MAC a camerei și apoi puteți<br>modifica și configura adresa IP a dispozitivului cu comanda ARP/ping.                                                                                                    |
|                                 | Aceasta este activată în mod implicit. În timpul repornirii, nu veți avea la dispoziție<br>mai mult de 2 minute pentru a configura adresa IP a dispozitivului printr-un<br>pachet ping cu o anumită lungime, serverul va fi oprit în 2 minute sau va fi oprit<br>imediat după ce adresa IP este configurată cu succes. Dacă aceasta nu este<br>activată, adresa IP nu poate fi configurată cu pachetul ping. |
|                                 | O demonstrație de configurare a adresei IP cu ARP/Ping.                                                                                                    |
|                                 | 1. Păstrați camera care trebuie configurată și PC-ul în aceeași<br>rețea locală, apoi obțineți o adresă IP utilizabilă.                                                                                                    |
|                                 | 2. Obțineți adresa MAC a camerei de pe eticheta dispozitivului.                                                                                                    |
|                                 | 3. Deschideți editorul de comenzi pe computer și introduceți următoarea<br>comandă.                                                                                                    |
|                                 | Windows syntax+                                                                                                    |
|                                 | arp -s <ip address=""> <mac> +</mac></ip>                                                                                                    |
| Activați ARP/Ping pentru a seta | ping - 1480 - t <lp address=""> e</lp>                                                                                                    |
| serviciul de adresă IP          | Windows example+                                                                                                    |
|                                 | arp -s 192.168.0.125 11-40-8c-18-10-11+                                                                                                    |
|                                 | ping -   480 - t 192.168.0.125+                                                                                                    |
|                                 | UNIX/Linux/Mac syntax+                                                                                                    |
|                                 | arp -s <ip address=""> <mac> +</mac></ip>                                                                                                    |
|                                 | ping $-$ s 480 <ipaddress> <math>e</math></ipaddress>                                                                                                    |
|                                 | UNIX/Linux/Mac example P                                                                                                    |
|                                 | arg -s 192.168.0.125 11-40-8c-18-10-11+                                                                                                    |
|                                 | $-5$ 480 192.168.0.125 $\div$<br>ping                                                                                                    |
|                                 | 4. Reporniți camera.                                                                                                    |
|                                 | 5. Verificați linia de comandă a computerului, dacă informații precumRăspuns de la                                                                                                    |
|                                 | 192.168.0.125este afișat, configurația reușește și apoi o<br>puteți dezactiva.                                                                                                    |
|                                 | 6. Introduceți http://(Adresa IP) în bara de adrese a browserului pentru a vă conecta.                                                                                                    |

Pasul 3 Clic**Salvați**.

## **4.6.2 Port**

Configurați numerele de porturi și numărul maxim de utilizatori (include web, client de platformă și client de telefon mobil) care se pot conecta la dispozitiv simultan.

Procedură

Pasul 1 Selectați**Setare**>**Reţea**>**Port**.

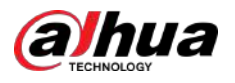

Figura 4-77 Port

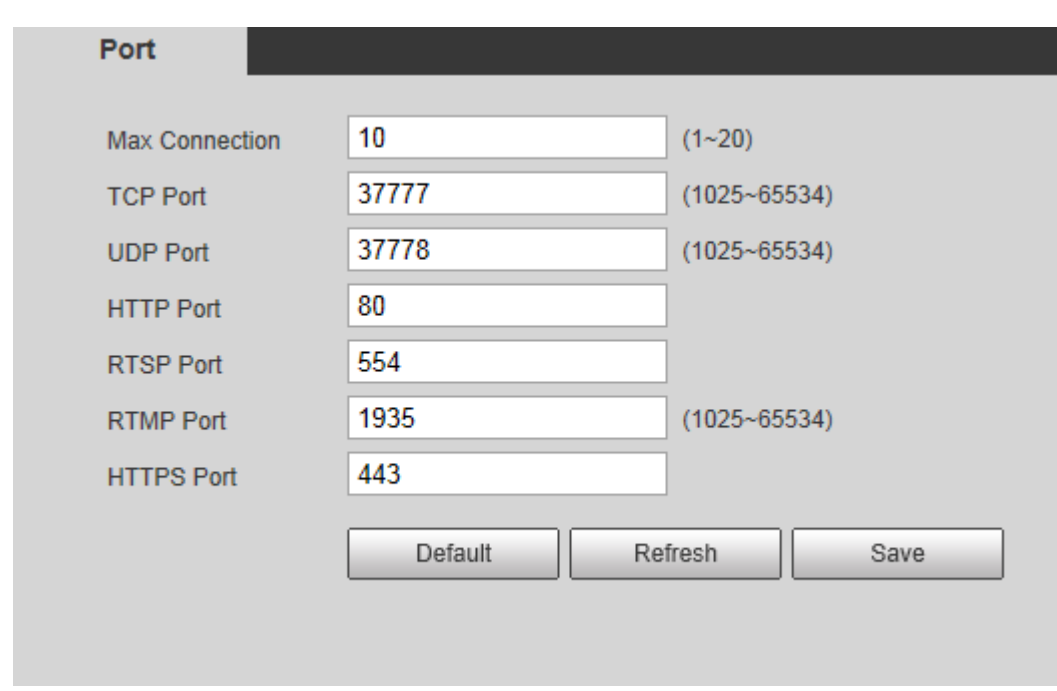

Pasul 2 Configurați parametrii portului.

 $\boxed{1}$ 

- 0–1024, 1900, 3800, 5000, 5050, 9999, 37776, 37780–37880, 39999, 42323 sunt ocupate pentru utilizări specifice.
- Nu utilizați aceeași valoare a oricărui alt port în timpul configurării portului.

#### Tabelul 4-23 Descrierea parametrilor portului

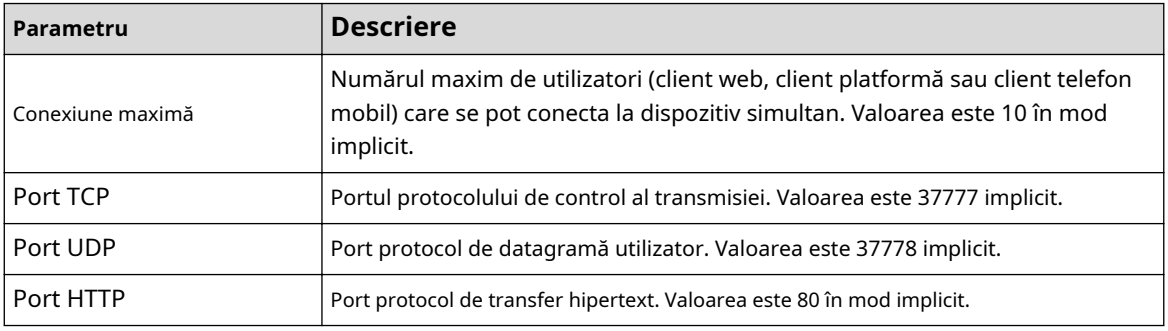

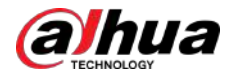

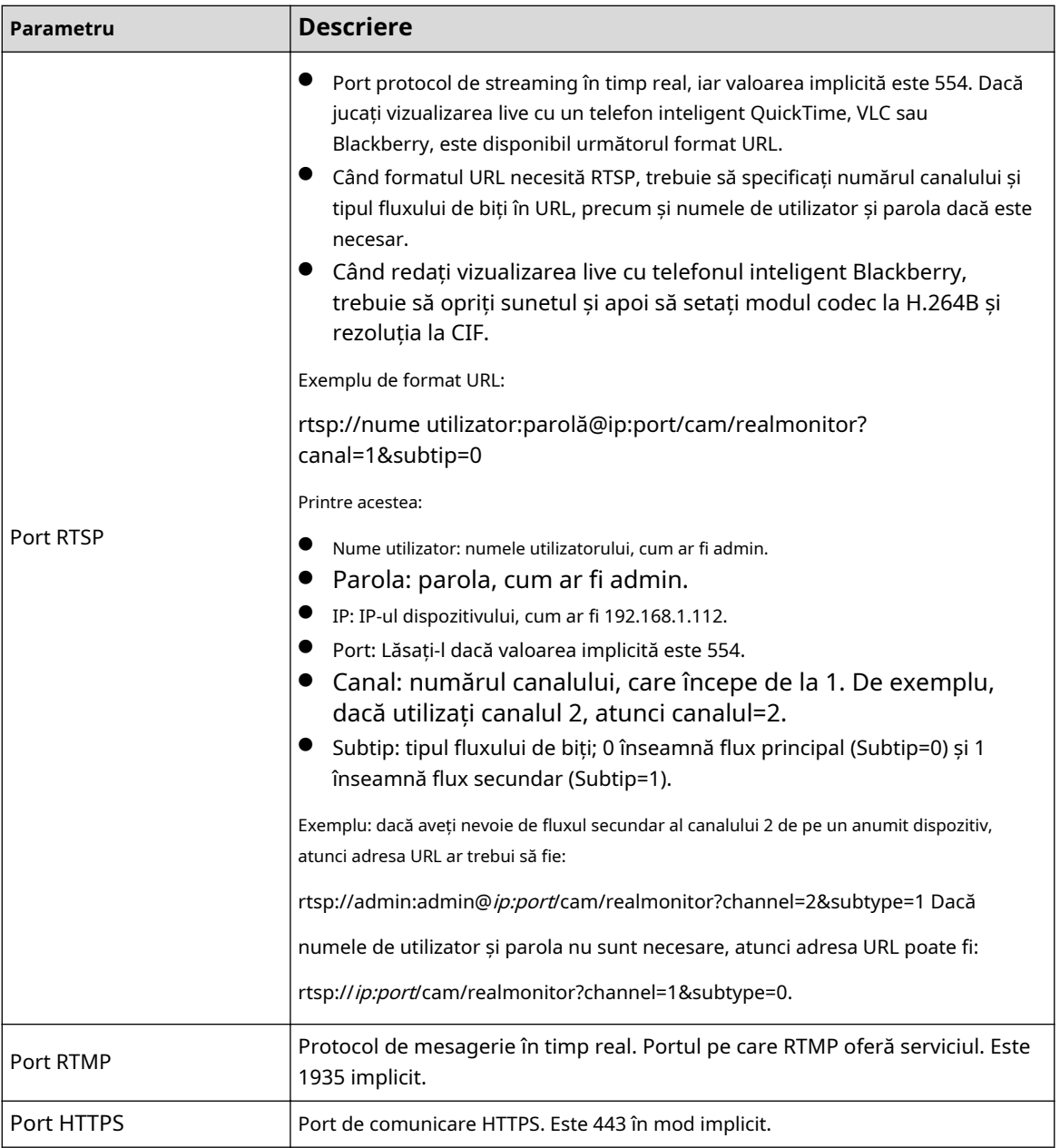

Pasul 3 Clic**Salvați**.

 $\square$ 

Configuratia lui**Conexiune maximă**intră în vigoare imediat, iar altele vor intra în vigoare după repornire.

## **4.6.3 PPPoE**

Protocol Point-to-Point prin Ethernet, este unul dintre protocoalele pe care dispozitivul le folosește pentru a se conecta la internet. Obțineți numele de utilizator și parola PPPoE de la furnizorul de servicii de internet și apoi configurați conexiunea la rețea prin PPPoE, camera va obține o adresă IP dinamică WAN.

Cerințe preliminare

- Camera sa conectat la rețea.
- Ați obținut contul și parola de la furnizorul de servicii de internet.

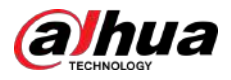

## Procedură

Pasul 1 Selectați**Setare**>**Reţea**>**PPPoE**.

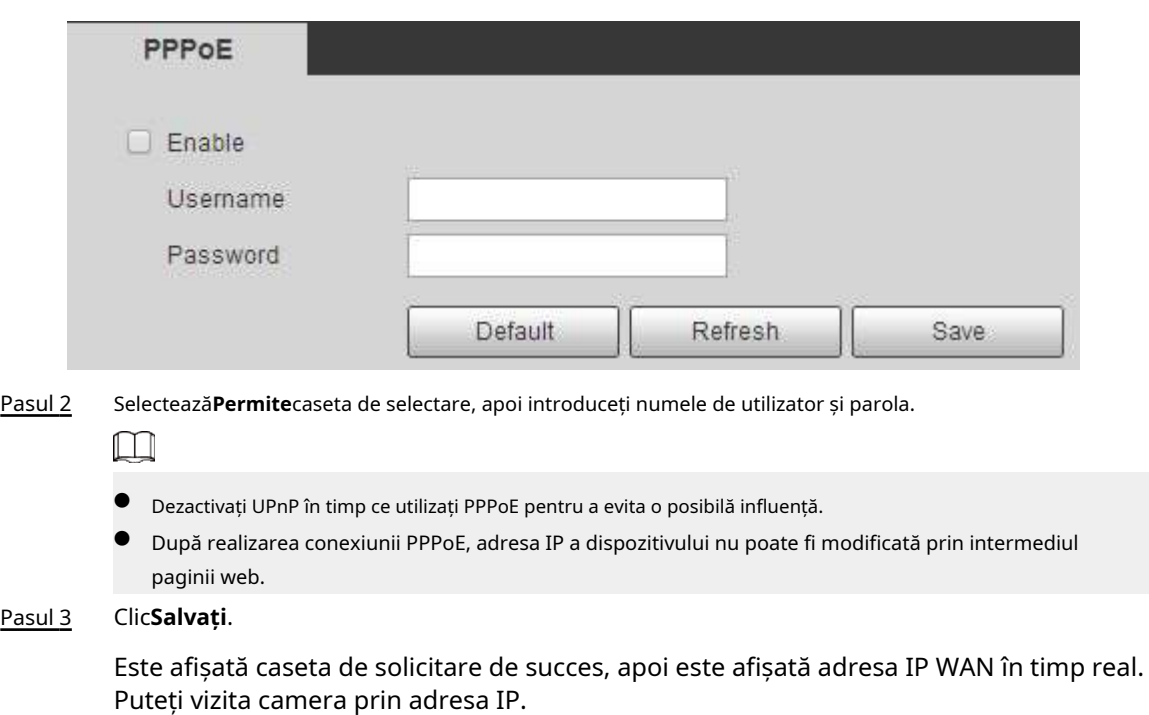

Figura 4-78 PPPoE

## **4.6.4 DDNS**

Configurați corect DDNS, apoi numele de domeniu de pe serverul DNS se potrivește cu adresa dvs. IP și relația de potrivire se reîmprospătează în timp real. Puteți vizita întotdeauna camera cu același nume de domeniu, indiferent de modul în care se schimbă adresa IP.

### Cerințe preliminare

Verificați tipul de server DNS acceptat de cameră.

## Procedură

Pasul 1 Selectați**Setare**>**Reţea**>**DDNS**.

## $\boxed{1}$

- Serverul terță parte poate colecta informațiile despre dispozitiv după ce DDNS este activat.
- Înregistrați-vă și conectați-vă la site-ul web DDNS, apoi puteți vizualiza informațiile tuturor dispozitivelor conectate din contul dvs.

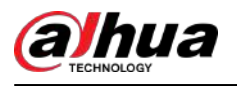

### Figura 4-79 DDNS

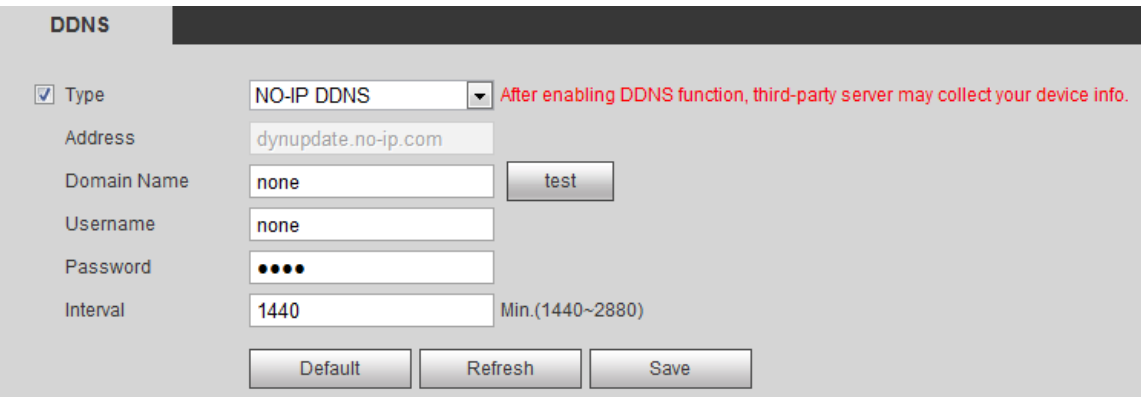

Pasul 2 Selectați**Tip**și configurați parametrii după cum este necesar.

Tabelul 4-24 Descrierea parametrilor DDNS

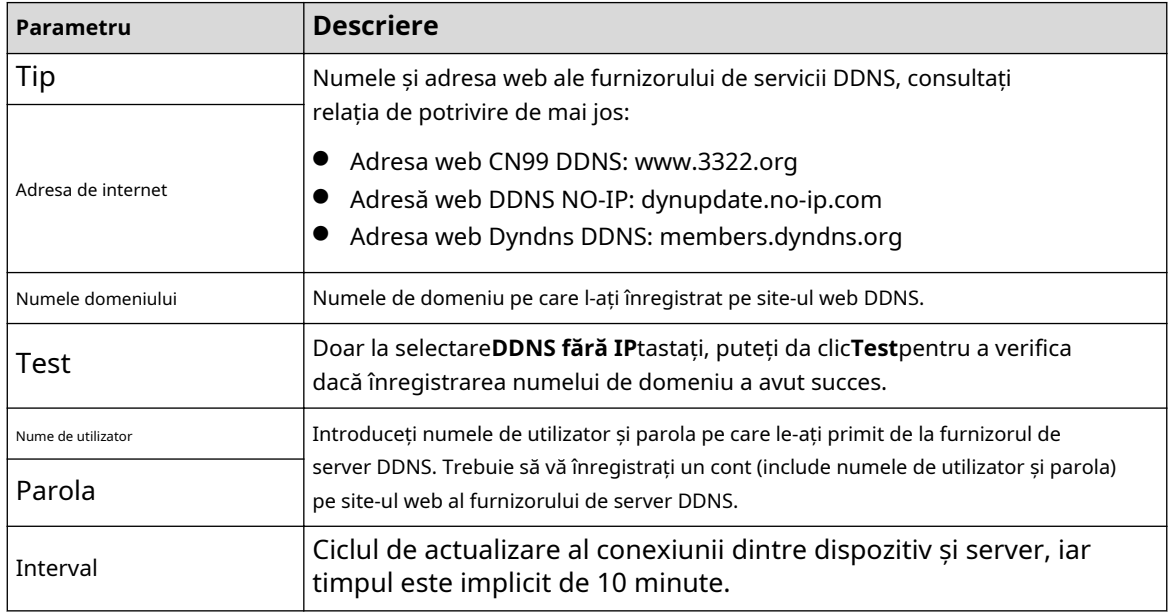

Pasul 3 Clic**Salvați**.

Rezultate

Deschideți browserul pe computer, introduceți numele domeniului în bara de adrese, apoi apăsați Enter, se afișează pagina de conectare.

## **4.6.5 SMTP (e-mail)**

Configurați parametrul de e-mail și activați legătura de e-mail. Sistemul trimite e-mail la adresa definită atunci când alarma corespunzătoare este declanșată.

## Procedură

Pasul 1 Selectați**Setare**>**Reţea**>**SMTP (e-mail)**.

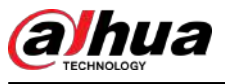

Figura 4-80 SMTP (e-mail)

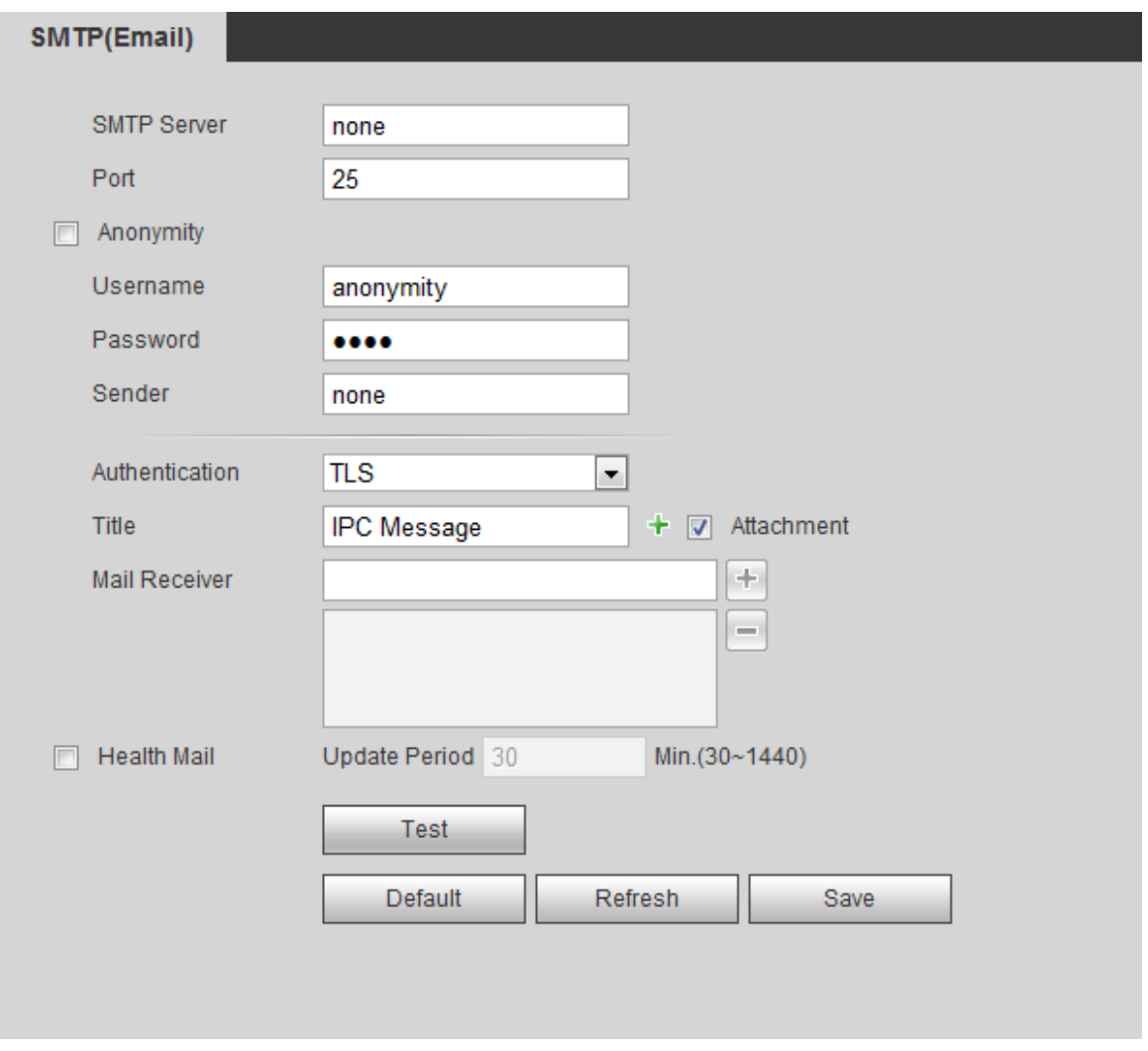

Pasul 2 Configurați parametrii SMTP (e-mail).

Tabelul 4-25 Descrierea parametrilor SMTP (E-mail).

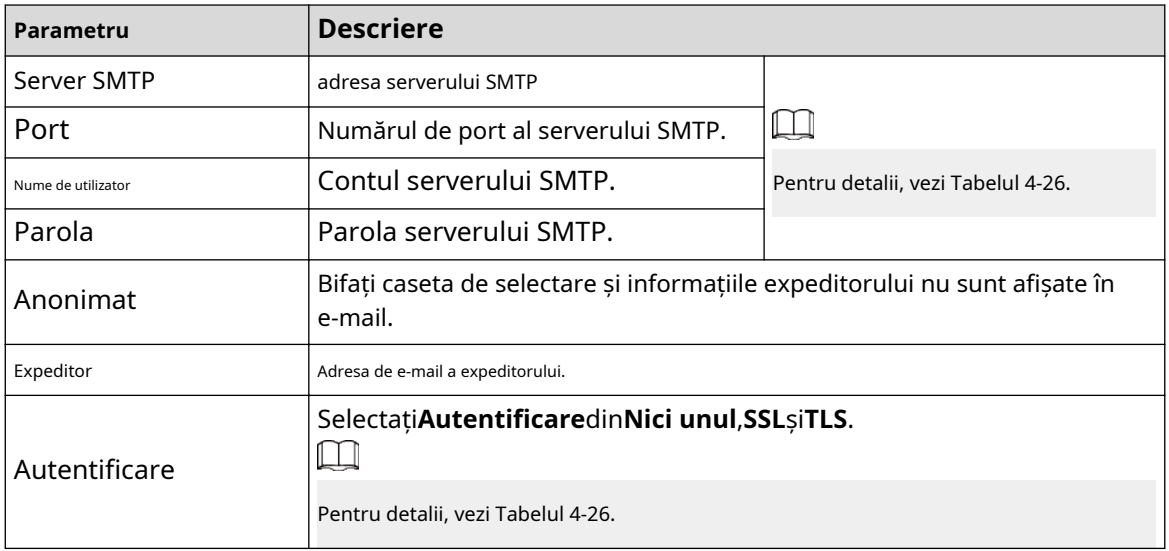

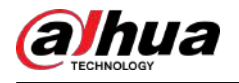

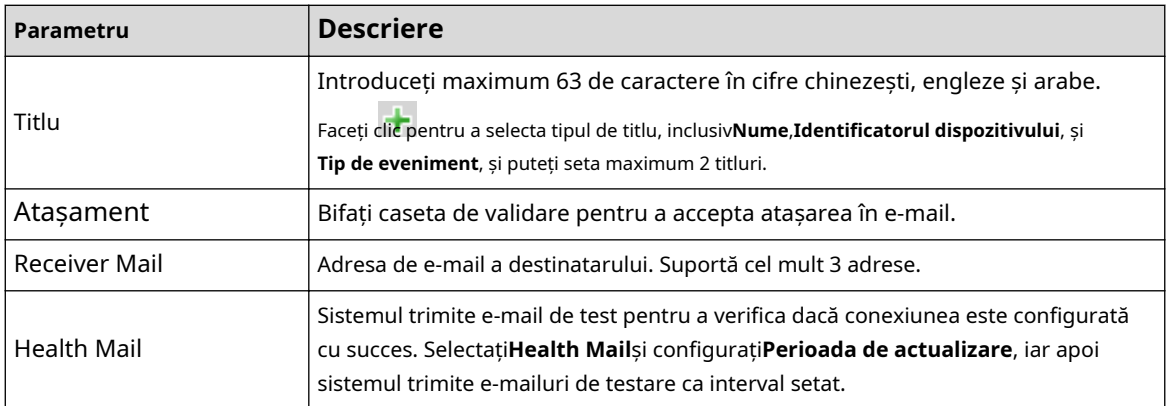

Pentru configurarea cutiilor poștale majore, consultați Tabelul 4-26.

Tabelul 4-26 Descrierea configurației majore a cutiei poștale

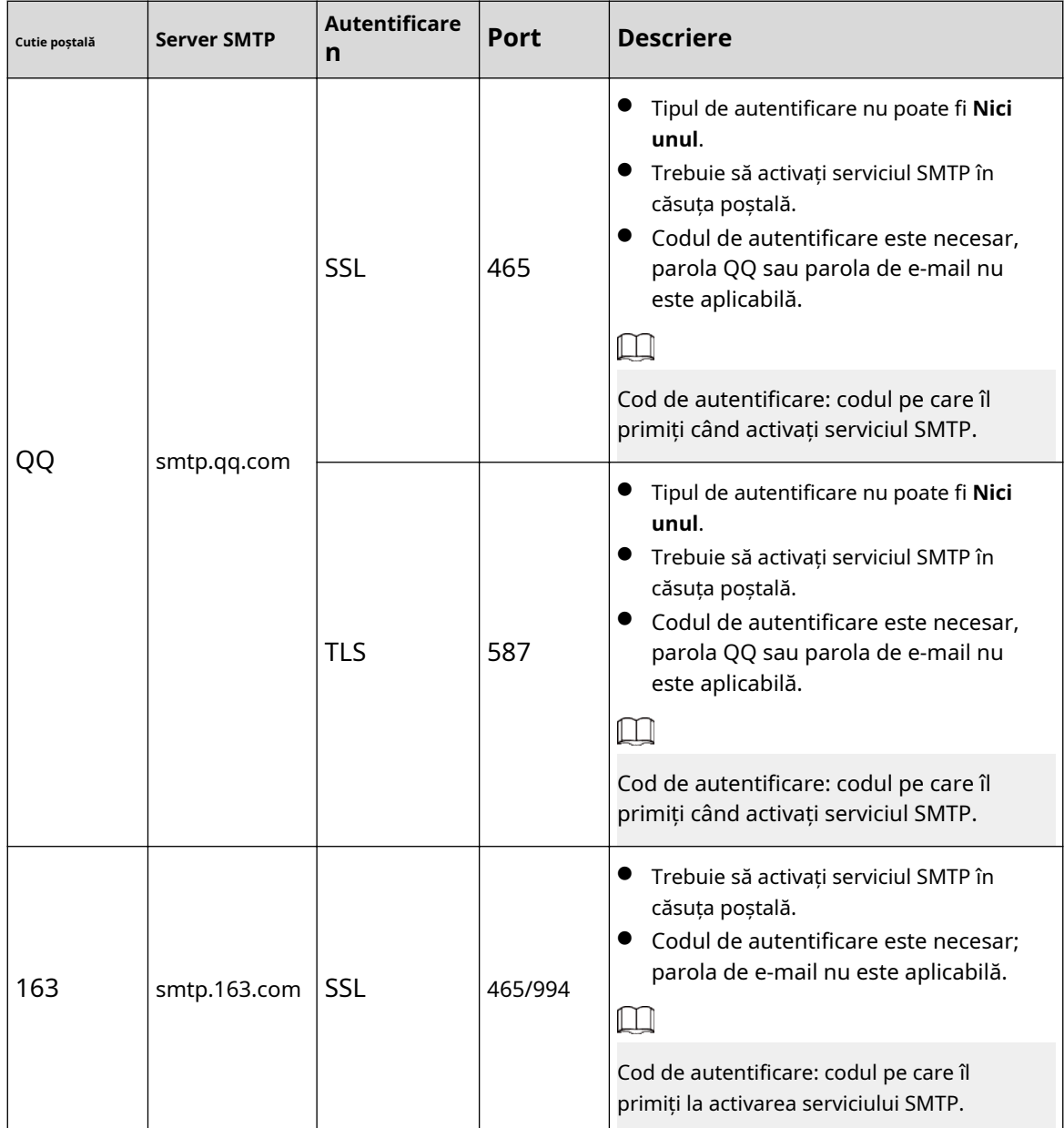

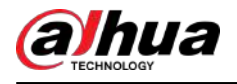

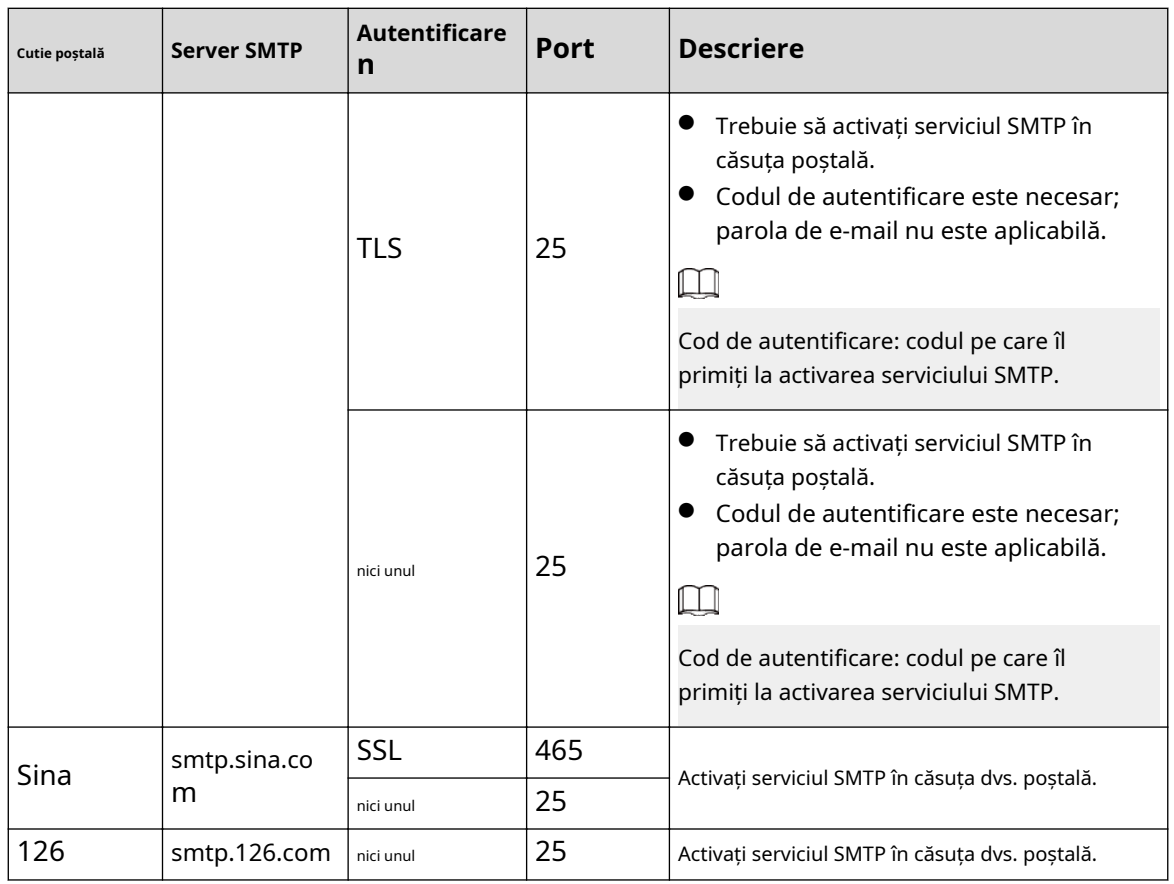

#### Pasul 3 Clic**Salvați**.

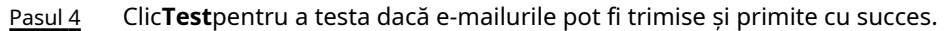

## **4.6.6 UPnP**

UPnP (Universal Plug and Play), un protocol care stabilește relația de cartografiere între rețelele locale și rețelele de zonă largă. Această funcție vă permite să vizitați dispozitivul din zona locală prin intermediul unei adrese IP extinse.

Cerințe preliminare

- Asigurați-vă că serviciul UPnP este instalat în sistem.
- Conectați-vă la router și configurați adresa IP WAN pentru a configura conexiunea la internet.
- Activați UPnP în router.
- Conectați-vă dispozitivul la portul LAN al routerului.
- Selectați**Setare**>**Reţea**>**TCP/IP**, în**Adresa IP**,introduceți adresa IP locală a routerului sau selectați**DHCP**și obține automat adresa IP.

## Procedură

Pasul 1 Selectați**Setare**>**Reţea**>**UPnP**.

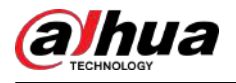

## Figura 4-81 UPnP

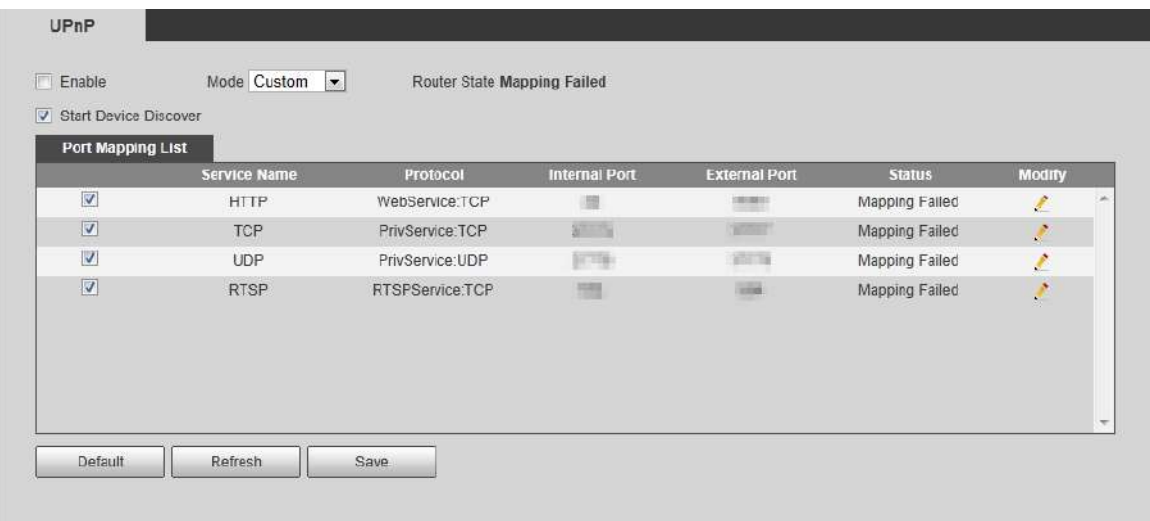

Pasul 2 Selectează**Permite**casetă de selectare și există două moduri de mapare:**Personalizat**și**Mod implicit**.

- Selectați**Personalizat**, faceți clic și apoi puteți modifica portul extern după cum este necesar.
- Selectați**Mod implicit**, iar apoi sistemul termină automat maparea cu portul neocupat și nu puteți modifica relația de mapare.

#### Pasul 3 Clic**Salvați**.

Deschideți browserul web pe computer, introduceți http:// adresa IP cu zonă largă: numărul de port extern și apoi puteți vizita dispozitivul din zonă locală cu portul corespunzător.

## **4.6.7 SNMP**

SNMP (Simple Network Management Protocol) poate fi utilizat pentru a activa software precum MIB Builder și MG-SOFT MIB Browser să se conecteze la cameră și să gestioneze și să monitorizeze camera.

#### Cerințe preliminare

- Instalați instrumente de monitorizare și gestionare SNMP, cum ar fi MIB Builder și MG-SOFT MIB Browser.
- Obțineți fișierul MIB al versiunii potrivite de la asistența tehnică.

## Procedură

Pasul 1 Selectați**Setare**>**Reţea**>**SNMP**.

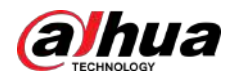

## Figura 4-82 SNMP (1)

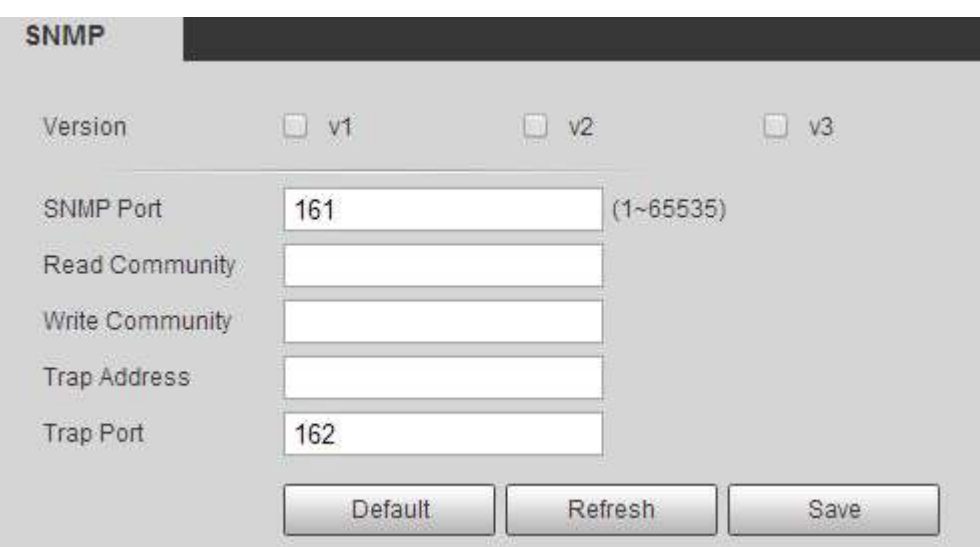

Figura 4-83 SNMP (2)

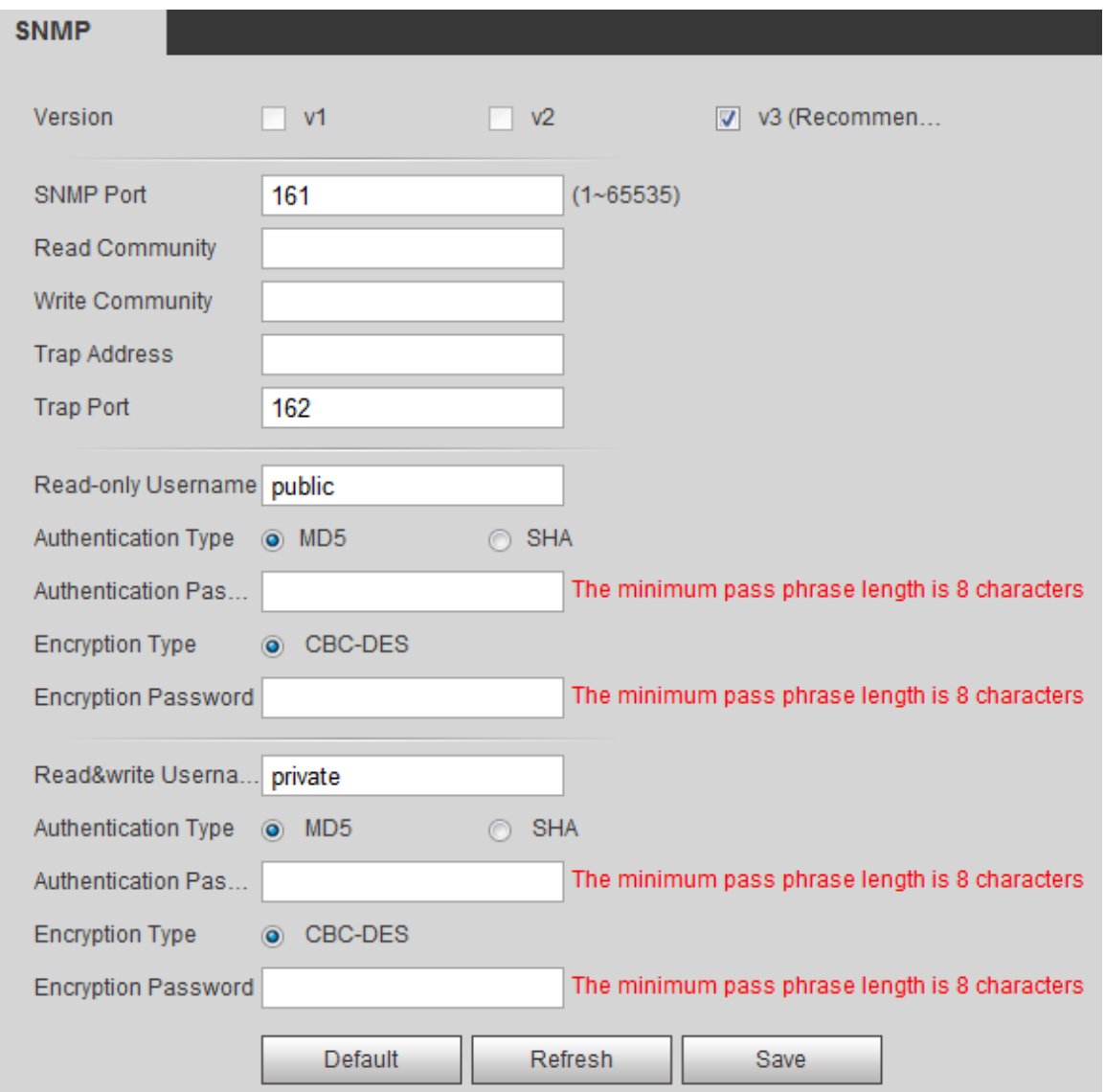

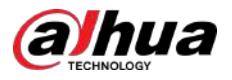

Pasul 2 Selectați versiunea SNMP pentru a activa SNMP.

- Selectați**V1**, iar sistemul poate procesa doar informații din versiunea V1.
- Selectați**V2**, iar sistemul poate procesa doar informații din versiunea V2.
- Selectați**V3**,și apoi**V1**și**V2**devin indisponibile. Puteți configura numele de utilizator, parola și tipul de autentificare. Este nevoie de numele de utilizator, parola și tipul de autentificare corespunzător pentru a vă vizita dispozitivul de pe server.

 $\square$ 

Folosind**V1**și**V2**ar putea cauza scurgeri de date și**V3**este recomandat.

În**Adresa capcanei**, introduceți adresa IP a computerului care are instalate MIB Builder și MG-SOFT MIB Browser și lăsați alți parametri la valorile implicite.

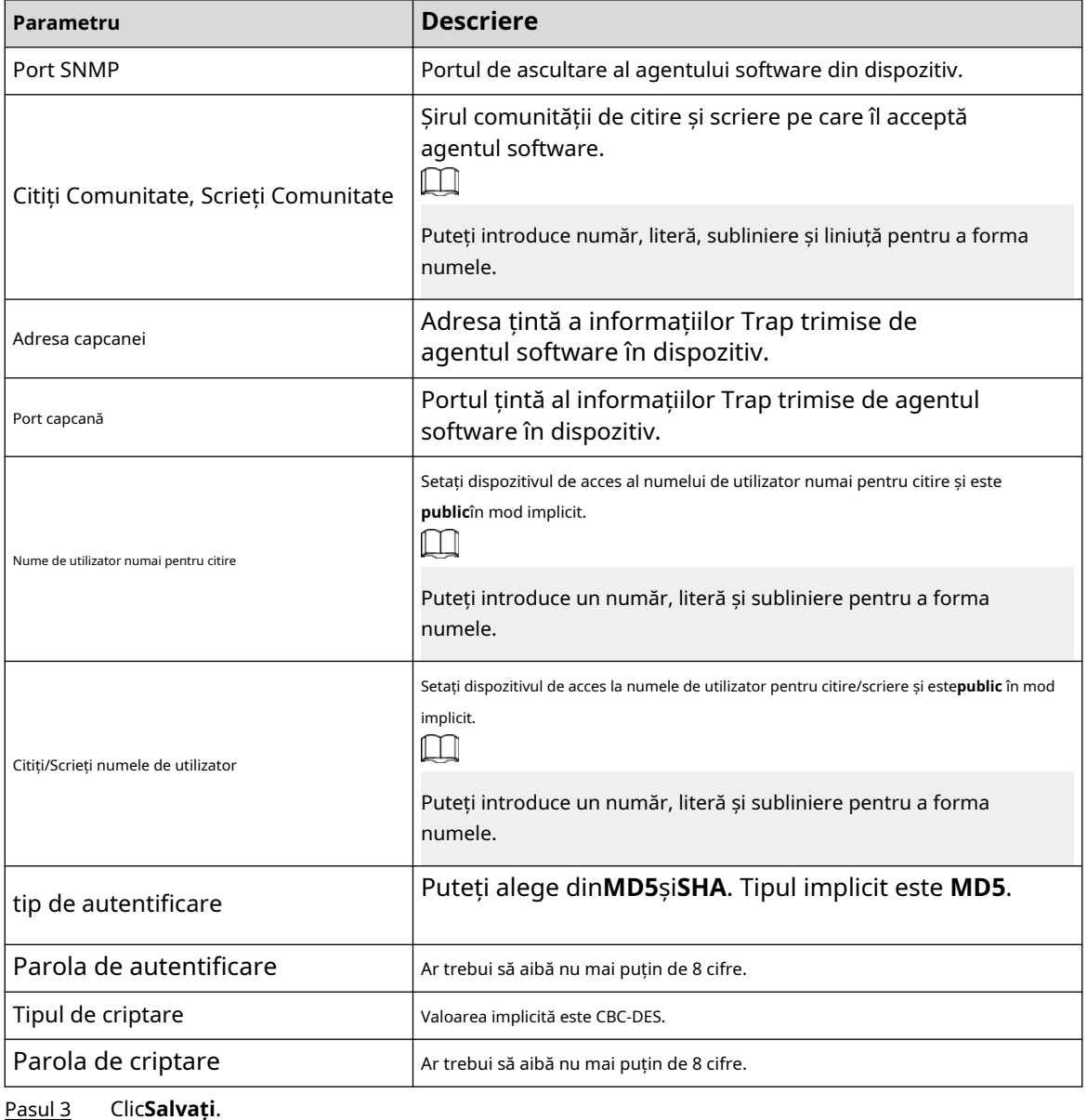

Tabelul 4-27 Descrierea parametrilor SNMP

Rezultate

Vizualizați configurația dispozitivului prin MIB Builder sau MG-SOFT MIB Browser. 1.

Rulați MIB Builder și MG-SOFT MIB Browser.

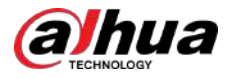

- 2. Compilați cele două fișiere MIB cu MIB Builder.
- 3. Încărcați modulele generate cu MG-SOFT MIB Browser.
- 4. Introduceți adresa IP a dispozitivului pe care trebuie să-l gestionați în Browserul MG-SOFT MIB, apoi selectați versiunea de căutat.
- 5. Desfășurați toate listele de arbori afișate în Browserul MG-SOFT MIB și apoi puteți vizualiza informațiile de configurare, cantitatea canalului video, cantitatea canalului audio și versiunea software.

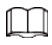

Utilizați computerul cu sistemul de operare Windows și dezactivați serviciul SNMP Trap. Browserul MG-SOFT MIB va afișa prompt atunci când alarma este declanșată.

## **4.6.8 Bonjour**

Activați această funcție, iar sistemul de operare și clienții care acceptă Bonjour vor găsi camera automat. Puteți accesa rapid camera cu browserul Safari.

## M

Bonjour este activat implicit.

## Procedură

### Pasul 1 Selectați**Setare**>**Reţea**>**Bun ziua**.

Figura 4-84 Bonjour

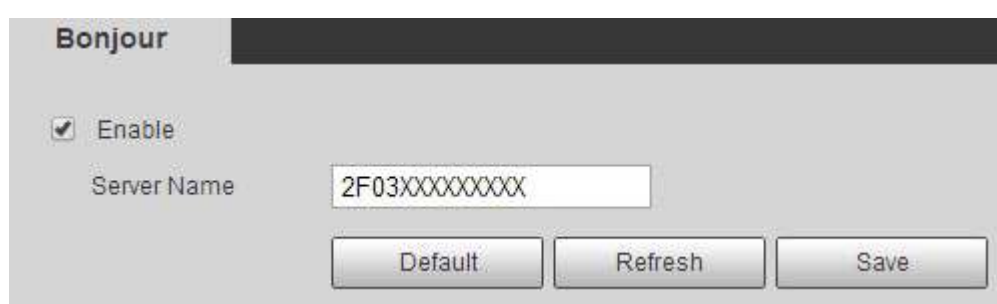

Pasul 2 Selectează**Permite**caseta de selectare, apoi configurați numele serverului.

Pasul 3 Clic**Salvați**.

#### Rezultate

În sistemul de operare și clienții care acceptă Bonjour, urmați pașii de mai jos pentru a vizita camera de rețea cu browserul Safari.

#### 1. Faceți clic**Afișați toate marcajele**în Safari.

2. Activați**Bun ziua**. Sistemul de operare sau clientul detectează automat camerele de rețea cu Bonjour activat în LAN.

3. Faceți clic pe cameră pentru a vizita pagina web corespunzătoare.

## **4.6.9 Multicast**

Când mai mulți utilizatori previzualizează imaginea video a dispozitivului simultan prin rețea, aceasta poate eșua din cauza lățimii de bandă limitate. Puteți rezolva această problemă prin configurarea unui IP multicast (224.0.1.0–238.255.255.255) pentru cameră și adoptarea protocolului multicast.

### Procedură

Pasul 1 Selectați**Setare**>**Reţea**>**Multicast**.

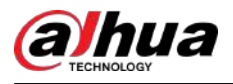

### Figura 4-85 Multicast

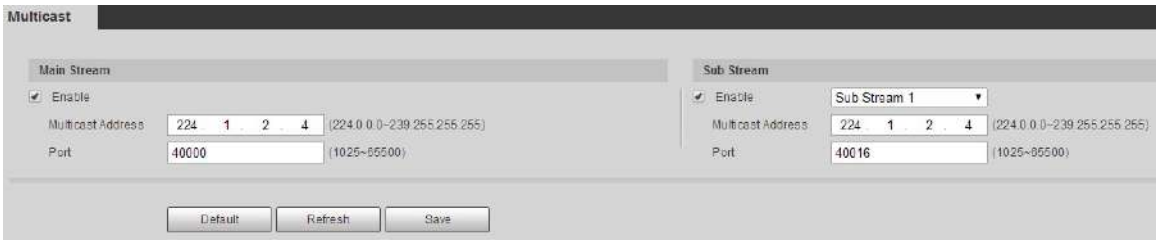

Pasul 2 Selectează**Permite**caseta de selectare și introduceți adresa IP și numărul portului.

| Tabelul 4-28 Descrierea parametrilor multicast |
|------------------------------------------------|
|------------------------------------------------|

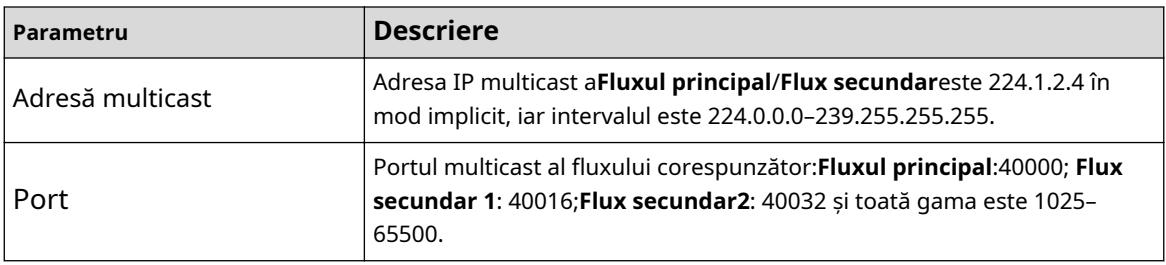

Pasul 3 Clic**Salvați**.

## Rezultate

În**Trăi**pagina, selectați**RTSP**în**Multicast**, apoi puteți vizualiza imaginea video cu protocolul multicast.

## **4.6.10 802.1x**

Camerele se pot conecta la LAN după ce au trecut autentificarea 802.1x.

## Procedură

#### Pasul 1 Selectați**Setare**>**Reţea**>**802,1x**.

Figura 4-86 802.1x

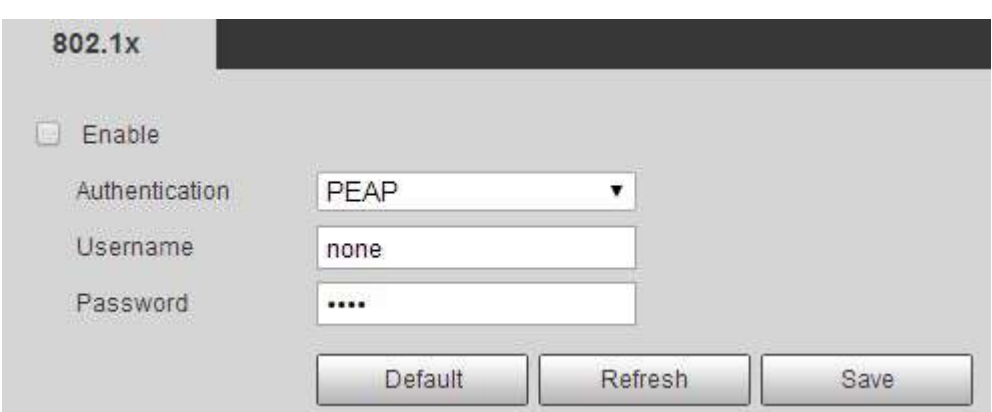

Pasul 2 Selectează**Permite**caseta de selectare, apoi configurați parametrii.

Tabelul 4-29 Descrierea parametrilor 802.1x

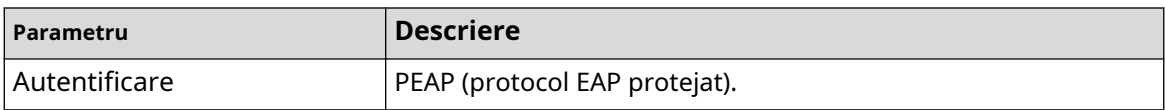
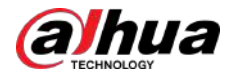

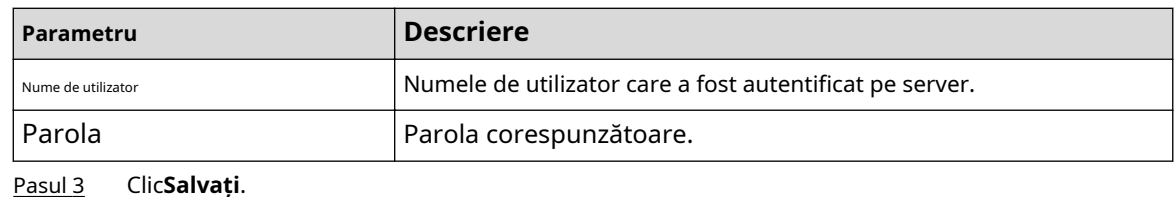

# **4.6.11 QoS**

Puteți rezolva probleme precum întârzierea rețelei și congestionarea cu această funcție. Ajută la asigurarea lățimii de bandă, reducerea întârzierii transmisiei, rata de pierdere a pachetelor și fluctuația de întârziere pentru a îmbunătăți experiența.

0–63 înseamnă 64 de grade de prioritate; 0 pentru cel mai mic și 63 pentru cel mai mare.

### Procedură

Pasul 1 Selectați**Setare**>**Reţea**>**QoS**.

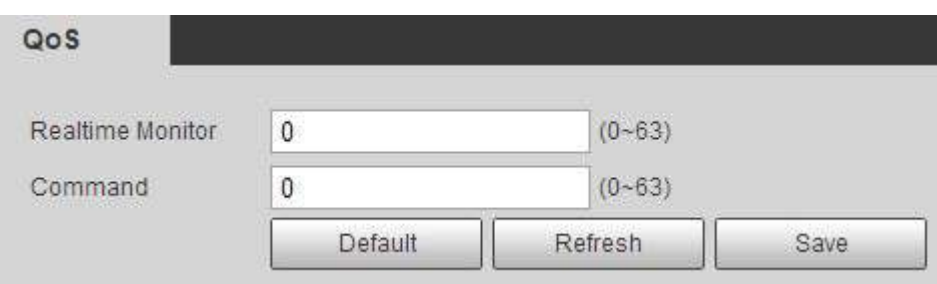

Figura 4-87 QoS

#### Pasul 2 Configurați parametrii QoS.

#### Tabelul 4-30 Descrierea parametrilor QoS

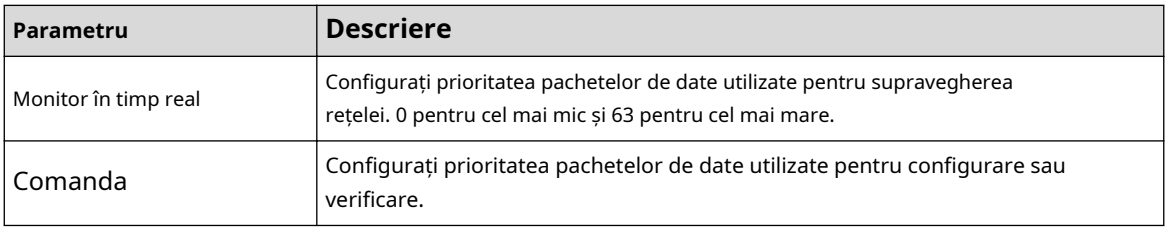

Pasul 3 Clic**Salvați**.

# **4.6.12 4G**

Configurația 4G include configurația de apelare și configurația mobilă. Instalați cartela SIM (Modul de identificare a abonatului) pe cameră și apoi conectați-o la rețeaua 4G prin configurația de apelare și configurația mobilă.

### **4.6.12.1 Setare de apelare**

Configurați camera pentru a o conecta la rețeaua 4G.

Procedură

#### Pasul 1 Selectați**Setare**>**Reţea**>**4G**>**Setare de apelare**. Selectează

Pasul 2 **Permite**caseta de selectare și configurați parametrii.

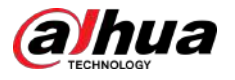

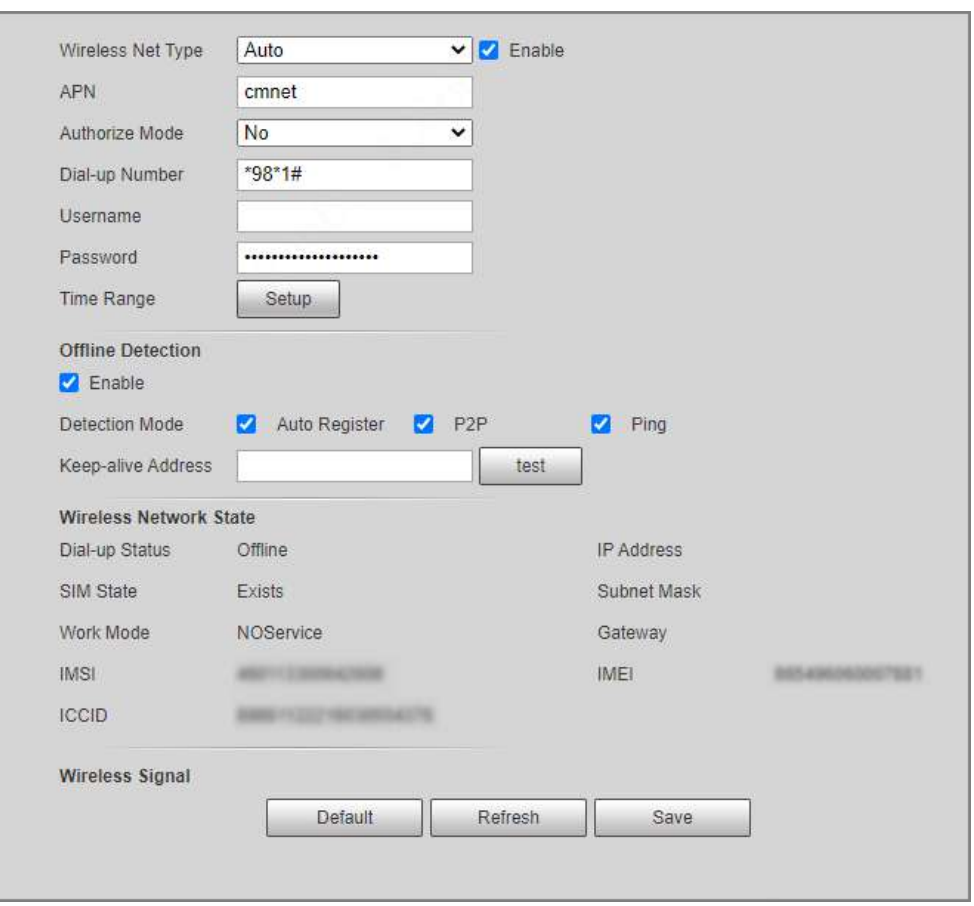

#### Figura 4-88 Setare de apelare

#### Tabelul 4-31 Parametrii de setare a apelării

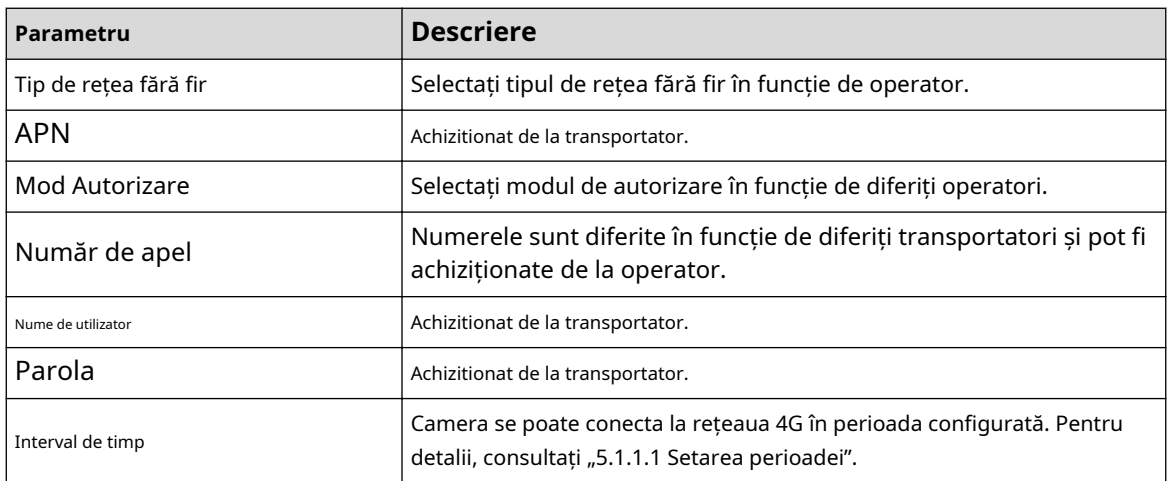

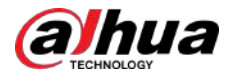

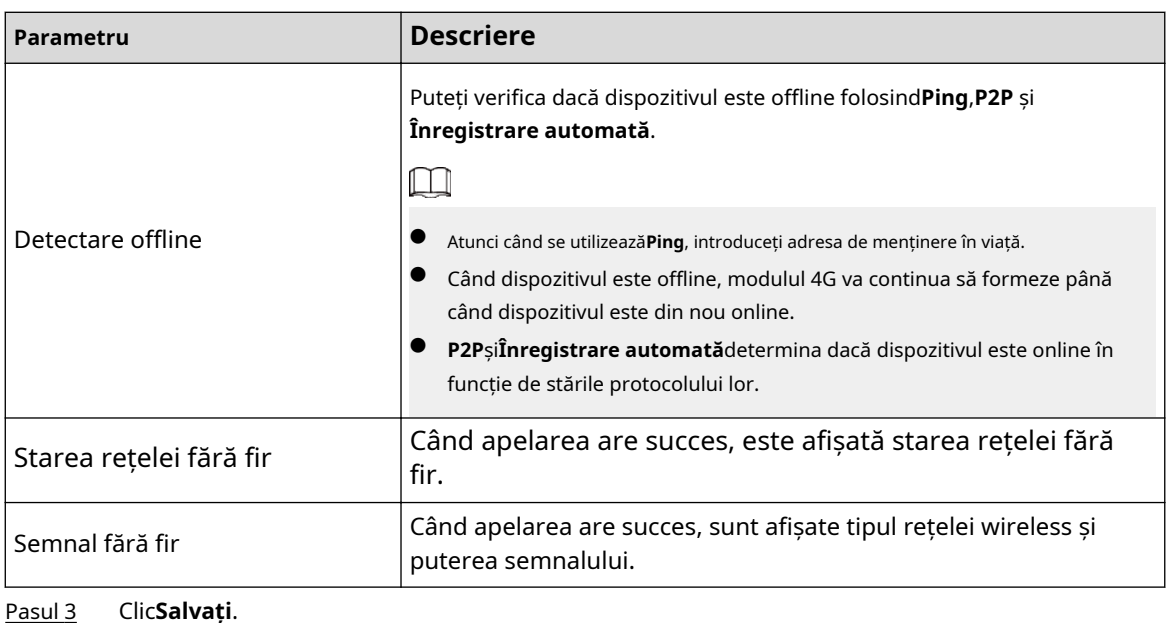

**4.6.12.2 Setări mobile**

Configurați telefonul mobil și toate mesajele de alarmă acceptă trimiterea de mesaje către receptorul configurat. După primirea unui mesaj, receptorul poate trezi camera și o poate conecta la rețeaua 4G prin mesaj sau apel.

- Trimitere mesaj: Setați numărul de telefon al receptorului, iar atunci când este declanșată o alarmă, sistemul va trimite un mesaj către receptor.
- Activare mesaj: Setați numărul de telefon al expeditorului, expeditorul poate trimite un mesaj de comandă pentru a activa camera. Comenzile sunt după cum urmează:
	- $\Diamond$  Activat: faceți camera online.
	- $\Diamond$  Dezactivat: faceti camera offline.
	- $\Diamond$  Reporniți: reporniți camera.
- Activare telefon: Setați numărul de telefon al receptorului, apelantul poate apela camera pentru a activa camera și o poate face online.

### Procedură

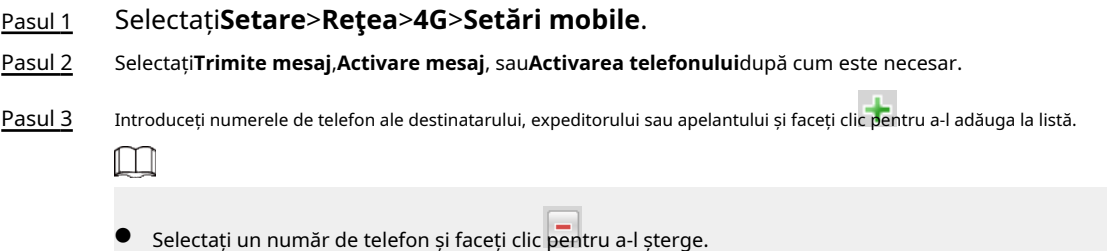

● Puteți edita mesajul în**Titlu**în timpul configurării.

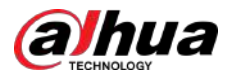

#### Figura 4-89 Setare mobil

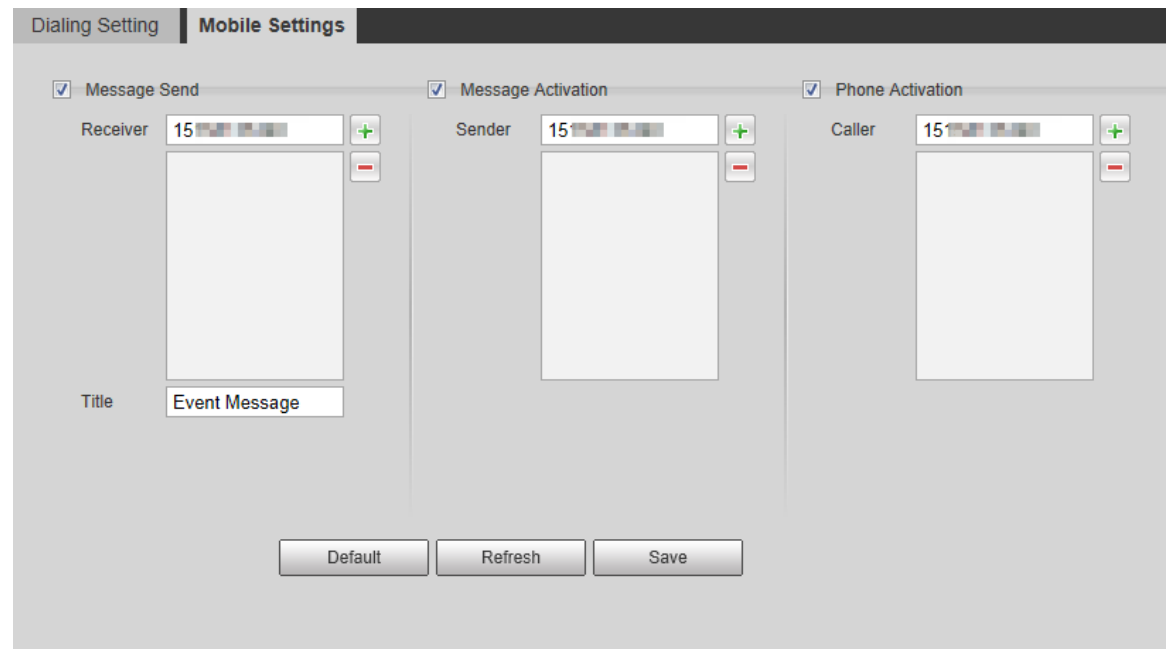

# **4.6.13 5G**

Configurația 5G include configurația de apelare și configurația mobilă. Instalați cartela SIM (Modul de identificare a abonatului) pe cameră și conectați-o la rețeaua 5G prin configurația de apelare și configurația mobilă.

- Configurare apelare: conectați camera la rețeaua 5G într-o anumită perioadă.
- Configurare mobil: Configurați telefonul mobil pentru a primi mesajul de conectare. Când se declanșează o alarmă, sistemul trimite un mesaj de alarmă la receptor, iar apoi receptorul poate activa camera și o poate conecta la rețeaua 5G prin mesaj sau apel.

### **4.6.13.1 Setări de apelare**

Configurați camera pentru a o conecta la rețeaua 5G.

Procedură

- Pasul 1 Selectați**Setare**>**Reţea**>**5G**>**Setare de apelare**. Selectează
- Pasul 2 **Permite**caseta de selectare și configurați parametrii.

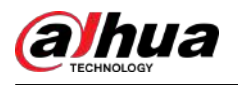

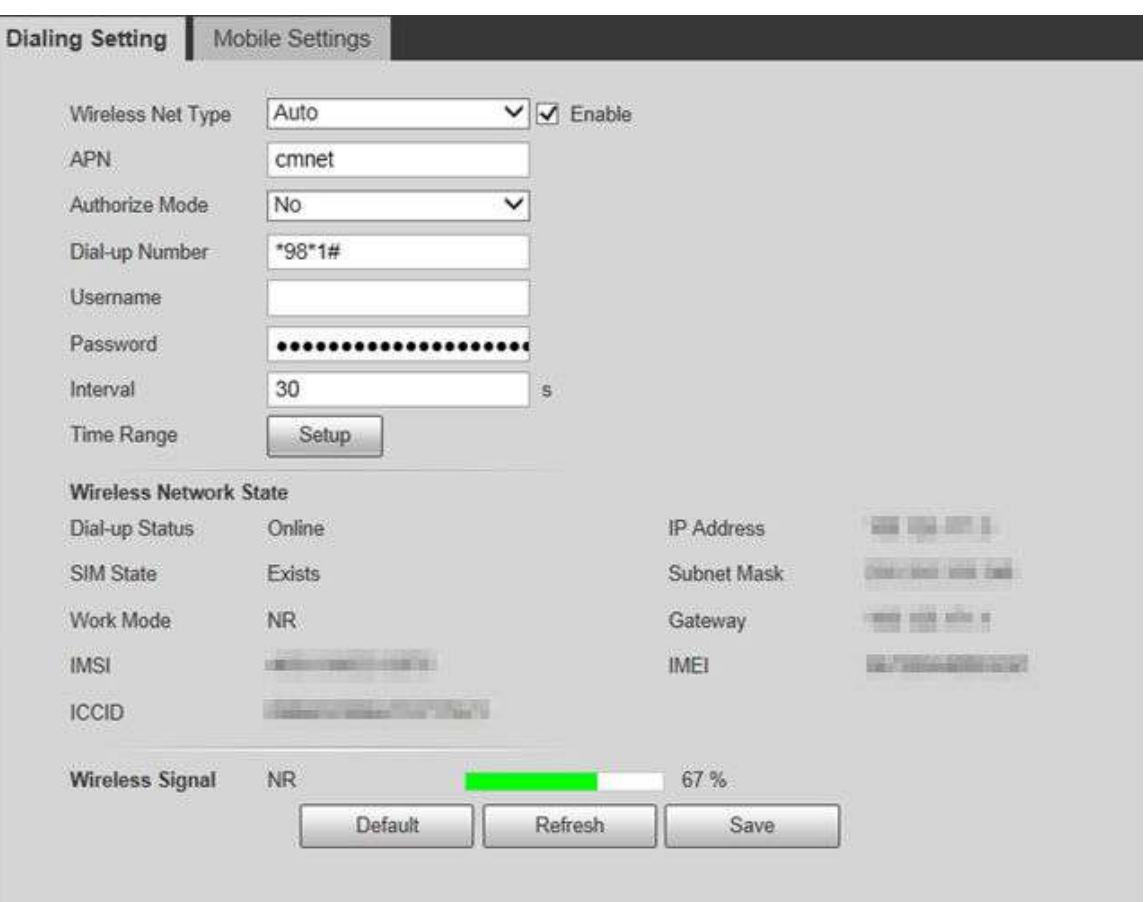

#### Figura 4-90 Setarea de apelare

#### Tabelul 4-32 Parametrii de setare a apelării

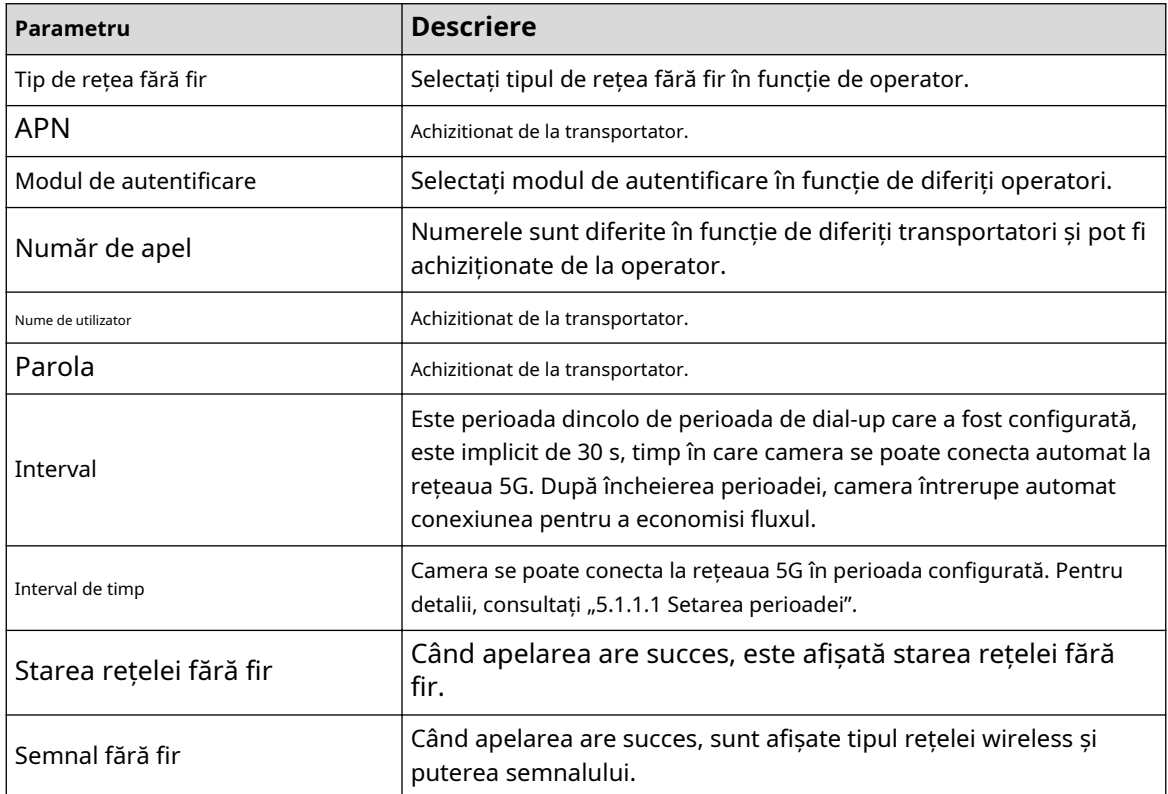

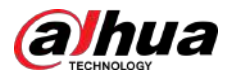

Pasul 3 Clic**Salvați**.

## **4.6.13.2 Setări mobile**

Configurați telefonul mobil și toate mesajele de alarmă acceptă trimiterea de mesaje către receptorul configurat. După primirea unui mesaj, receptorul poate trezi camera și o poate conecta la rețeaua 5G prin mesaj sau apel.

- Trimitere mesaj: Setați numărul de telefon al receptorului, iar atunci când este declanșată o alarmă, sistemul va trimite un mesaj către receptor.
- Activare mesaj: Setați numărul de telefon al expeditorului, expeditorul poate trimite un mesaj de comandă pentru a activa camera. Comenzile sunt după cum urmează:
	- $\Diamond$  Activat: faceti camera online.
	- $\Diamond$  Dezactivat: faceti camera offline.
	- $\Diamond$  Reporniți: reporniți camera.
- Activare telefon: Setați numărul de telefon al receptorului, apelantul poate apela camera pentru a activa camera și o poate face online.

#### Procedură

Pasul 1 Selectați**Setare**>**Reţea**>**5G**>**Setări mobile**.

Pasul 2 Selectați**Trimite mesaj**,**Activare mesaj**, sau**Activarea telefonului**după cum este necesar.

Pasul 3 Introduceți numerele de telefon ale destinatarului, expeditorului sau apelantului și faceți clic pentru a-l adăuga la listă.  $\square$ 

- Selectați un număr de telefon și faceți clic pentru a-l șterge.
- Puteți edita mesajul în**Titlu**în timpul configurării.

#### Figura 4-91 Setare mobil

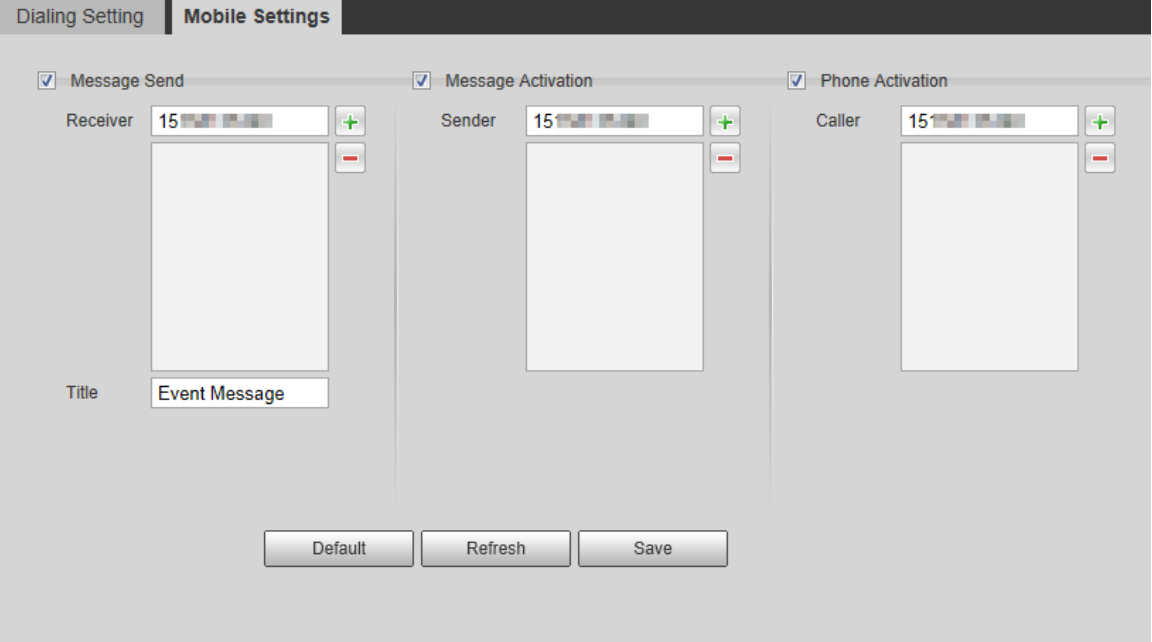

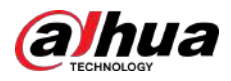

## **4.6.14 Platformă de acces**

### **4.6.14.1 P2P**

P2P este o tehnologie de traversare a rețelei private care permite utilizatorilor să gestioneze cu ușurință dispozitivele fără a necesita DDNS, maparea portului sau serverul de tranzit.

Scanați codul QR cu telefonul inteligent și apoi puteți adăuga și gestiona mai multe dispozitive pe clientul de telefon mobil.

### Procedură

#### Pasul 1 Selectați**Setare**>**Reţea**>**Platformă de acces**>**P2P**.

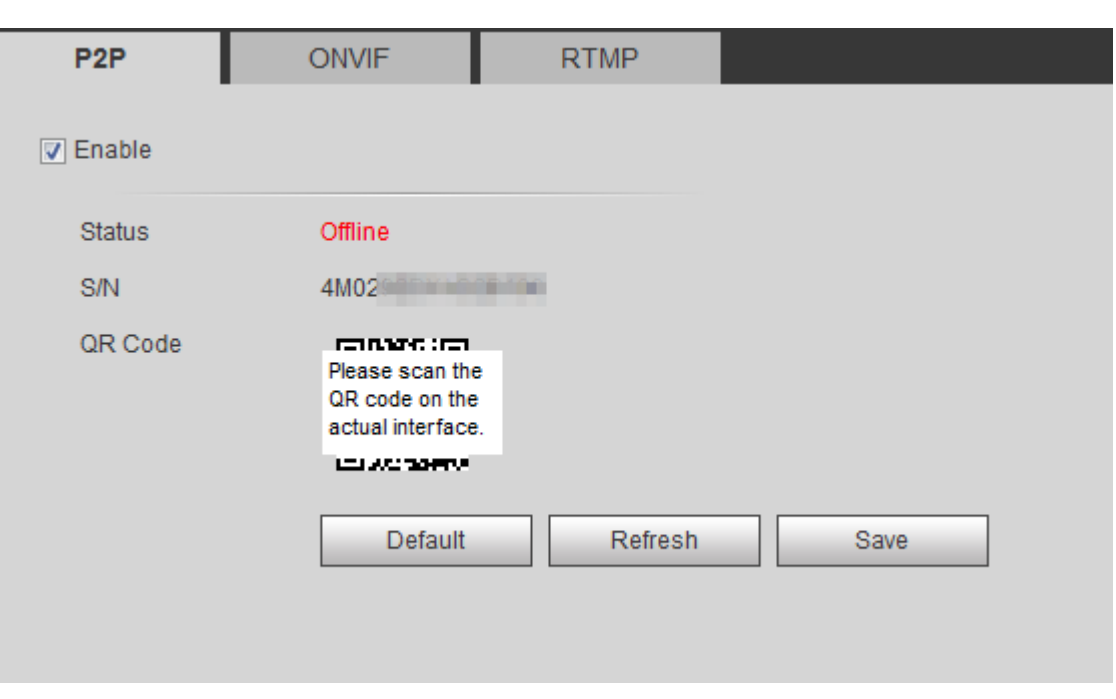

Figura 4-92 P2P

- Când P2P este activat, este acceptată gestionarea de la distanță pe dispozitiv.
- Când P2P este activat și dispozitivul accesează rețeaua, starea este afișată online. Vor fi colectate informații despre adresa IP, adresa MAC, numele dispozitivului și SN. Informațiile colectate sunt doar pentru acces la distanță. Puteți anula**Permite** selecție pentru a respinge colecția.
- Pasul 2 Conectați-vă la clientul de telefon mobil și atingeți**Gestionarea**
- Pasul 3 **dispozitivelor**. Apasă pe**+**în colțul din dreapta sus. Scanați codul QR de
- Pasul 4 pe**P2P**pagină. Urmați instrucțiunile pentru a finaliza setările.

```
Pasul 5
```
### **4.6.14.2 ONVIF**

Autentificarea ONVIF este**Pe**în mod implicit, care permite produselor video de rețea (inclusiv dispozitivul de înregistrare video și alte dispozitive de înregistrare) de la alți producători să se conecteze la dispozitivul dvs.

#### $\Box$

ONVIF este activat implicit.

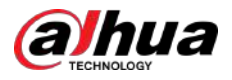

### Procedură

Pasul 1 Selectați**Setare**>**Reţea**>**Port**>**ONVIF**.

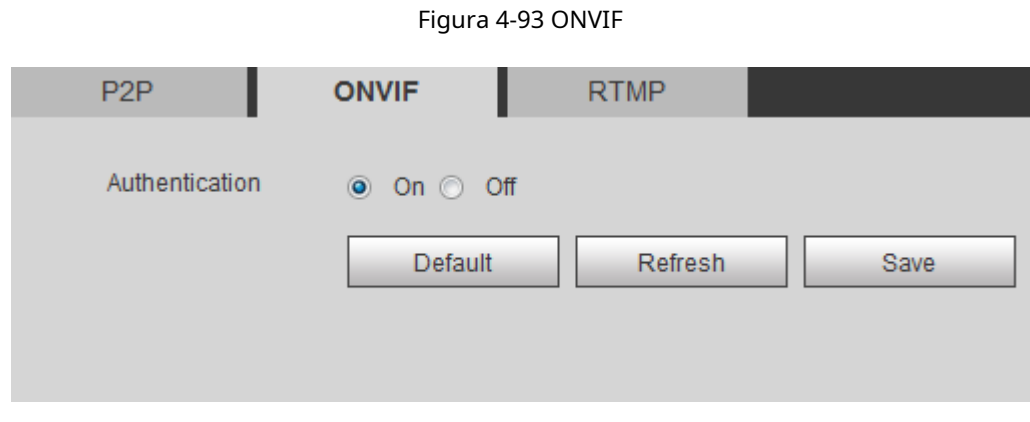

Pasul 2 Selectați**Pe**în**Autentificare**.

Pasul 3 Clic**Salvați**.

### **4.6.14.3 RTMP**

Prin RTMP, puteți accesa platforma terță parte (cum ar fi Ali și YouTube) pentru a realiza vizualizarea video live.

 $\square$ 

- RTMP poate fi configurat numai de administrator.
- RTMP acceptă numai formatele video H.264, H.264 B și H.264H și numai formatul audio AAC.

Figura 4-94 RTMP

### Procedură

Pasul 1 Selectați**Setare**>**Reţea**>**Port**>**RTMP**.

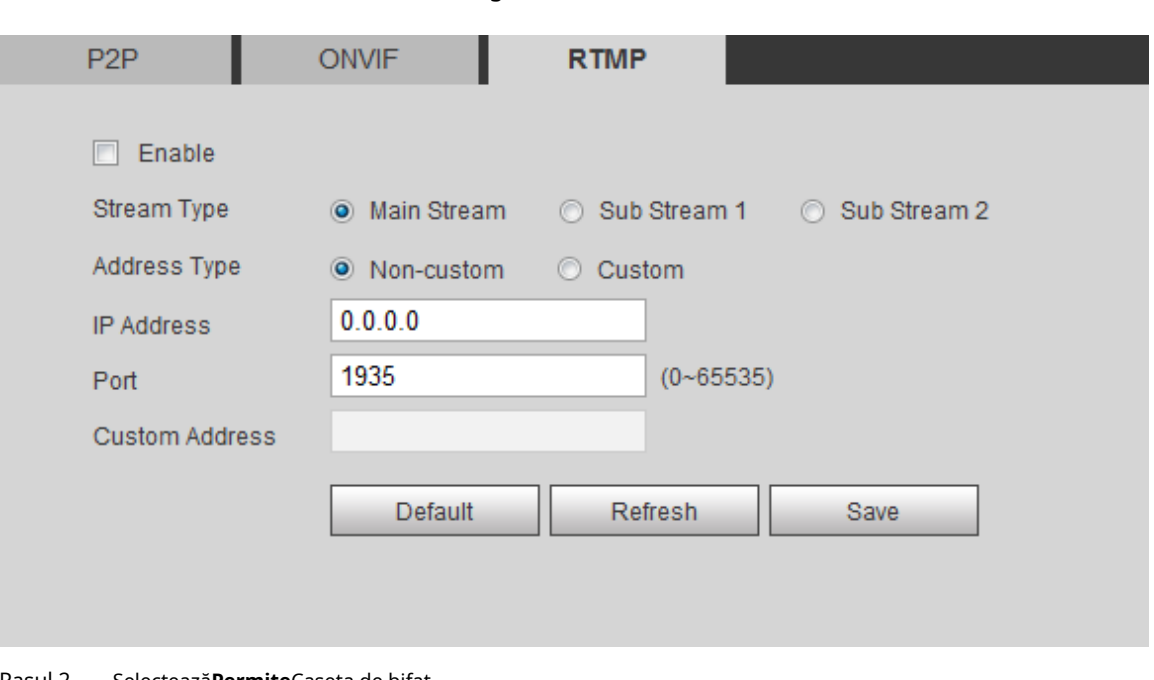

Pasul 2 Selectează**Permite**Caseta de bifat.

∕∖

Asigurați-vă că adresa IP este de încredere când activați RTMP.

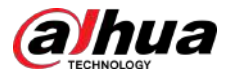

Pasul 3 Configurați parametrii RTMP.

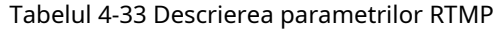

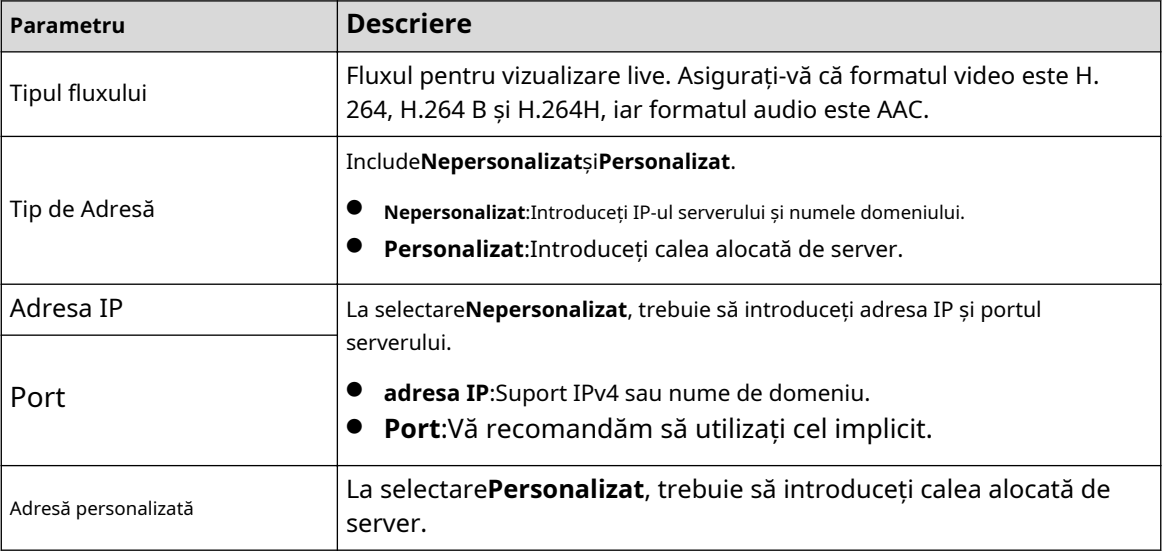

Pasul 4 Clic**Salvați**.

### **4.7 Depozitare**

Această secțiune prezintă cum să gestionați resursele salvate (cum ar fi videoclipurile înregistrate) și spațiul de stocare. Gestionarea stocării ajută la o utilizare optimă a spațiului de stocare.

### **4.7.1 Setarea planului de stocare**

- Setarea planului de înregistrare și controlul înregistrărilor pentru a realiza înregistrarea permanentă, înregistrarea într-o anumită perioadă sau înregistrarea legată de alarmă. Pentru detalii, consultați "5.1.1.2.1 Setarea planului de înregistrare" și "5.1.1.2.2 Setarea controlului înregistrărilor".
- Setați programul de instantanee după cum este necesar. Pentru detalii, consultați "5.1.1.3.1 Setarea planului de instantanee".

## **4.7.2 Setarea programului**

Puteți configura programul de înregistrare, programul de instantanee și programul de vacanță. Setați anumite zile ca vacanță și când**Record**sau**Instantaneu**este selectat în programul de vacanță, sistemul face instantanee sau înregistrează video conform programului de vacanță definit.

Cerințe preliminare

- Setați modul de înregistrare să fie**Auto**în**Controlul înregistrărilor**. Pentru detalii, consultați "5.1.1.2.1 Setarea planului de înregistrare".
- Configurați programul de înregistrare a vacanțelor și instantanee. Pentru detalii, consultați "5.1.1.2.1 Setarea planului de înregistrare" și "5.1.1.3.1 Setarea planului de instantanee".

### Procedură

Pasul 1 Selectați**Setare**>**Depozitare**>**Programa**>**Program de vacanță**.

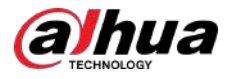

#### Figura 4-95 Program de vacanță

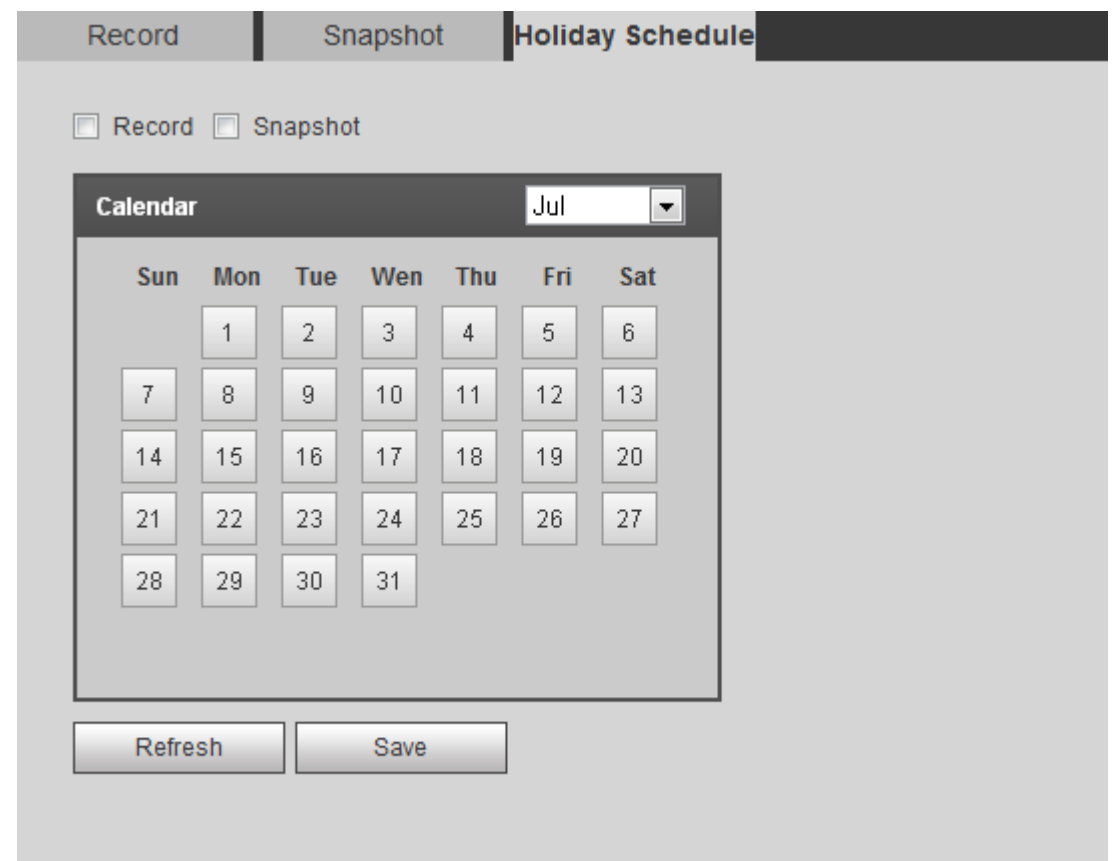

#### Pasul 2 Selectați**Record**sau**Instantaneu**.

Pasul 3 Selectați zilele pe care trebuie să le setați ca vacanță.

Acele zile cu culoarea galbenă indică faptul că au fost stabilite ca sărbători.

 $\square$ 

Când setarea programului de vacanță nu este aceeași cu setarea generală, setarea programului de vacanță este anterioară setării generale. De exemplu, cu**Program de vacanță**activat, dacă ziua este sărbătoare, sistemul realizează instantanee sau înregistrează ca setare de program de vacanță; în caz contrar, sistemul face instantanee sau înregistrează ca setare generală.

Pasul 4 Clic**Salvați**.

# **4.7.3 Setarea destinației**

Această secțiune prezintă configurația metodei de stocare pentru videoclipurile și instantaneele înregistrate.

### **4.7.3.1 Calea**

Puteți selecta diferite căi de stocare pentru videoclipurile și instantaneele înregistrate, în funcție de tipul de eveniment. Puteți selecta dintre cardul SD, FTP și NAS.

 $\Box$ 

**Local**este afișat numai pe modelele care acceptă card SD.

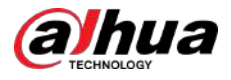

### Procedură

#### Pasul 1 Selectați**Setare**>**Depozitare**>**Destinaţie**>**cale**.

Figura 4-96 Calea

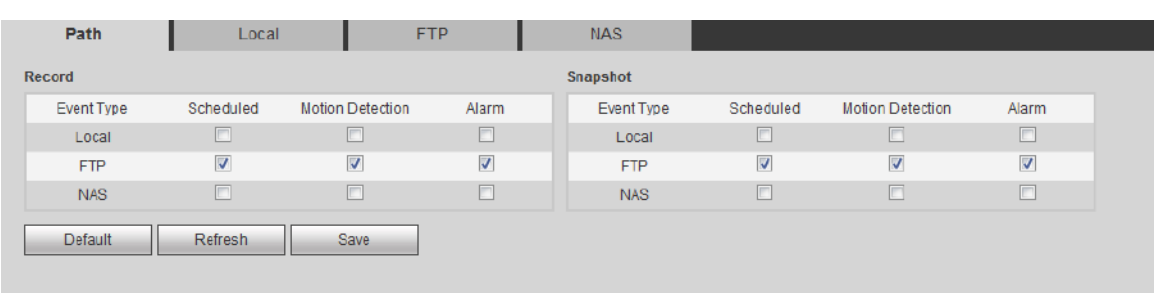

Pasul 2 Selectați metoda de stocare de care aveți nevoie pentru videoclipurile și instantaneele înregistrate de diferite tipuri.

#### Tabelul 4-34 Descrierea parametrilor căii

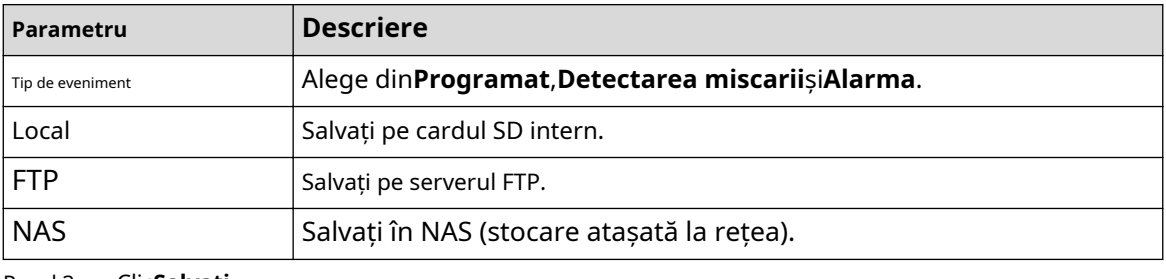

#### Pasul 3 Clic**Salvați**.

Pasul 4 Configurați alți parametri de cale**Destinaţie**,**FTP**sau**NAS**pagină. Pentru detalii, consultați "4.7.3 Setarea destinației", "4.7.3.3 FTP" sau "4.7.3.4 NAS".

### **4.7.3.2 Local**

Afișați informațiile cardului SD local. Îl puteți seta ca numai citire sau citire și scriere; De asemenea, puteți schimba la cald și formata cardul SD.

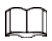

Funcțiile pot varia în funcție de modele.

#### Selectați**Setare**>**Depozitare**>**Destinaţie**>**Local**.

- Clic**Numai citire**, iar cardul SD este setat doar pentru citire.
- Clic**Citeste, scrie**, iar apoi cardul SD este setat să citească și să scrie.
- Clic**Hot Swap**, iar apoi puteți scoate cardul SD.
- Clic**Reîmprospăta**, apoi puteți formata cardul SD.
- Clic**Format**, și puteți formata cardul SD.

M

Când citiți cardul SD pe computer, dacă capacitatea cardului SD este mult mai mică decât capacitatea nominală, trebuie să formatați cardul SD. Apoi datele de pe cardul SD vor fi șterse, iar cardul SD este formatat pentru a fi un sistem de fișiere privat. Sistemul de fișiere privat poate îmbunătăți considerabil performanța de citire/scriere a fișierelor multimedia pe cardul SD. Pentru detalii, contactați tehnicienii post-vânzare.

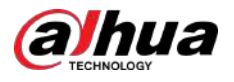

## **4.7.3.3 FTP**

FTP poate fi activat numai atunci când a fost selectat ca cale de destinație. Când rețeaua nu funcționează, puteți salva toate fișierele pe cardul SD intern în caz de urgență.

#### Procedură

#### Pasul 1 Selectați**Setare**>**Depozitare**>**Destinaţie**>**FTP**. Selectează

Pasul 2 **Permite**casetă de selectare și selectați tipul FTP.

 $\boxed{1}$ 

Tu selectezi**FTP**sau**SFPT**din lista derulantă.**SFTP**este recomandat pentru a spori securitatea rețelei.

Pasul 3 Configurați parametrii FTP.

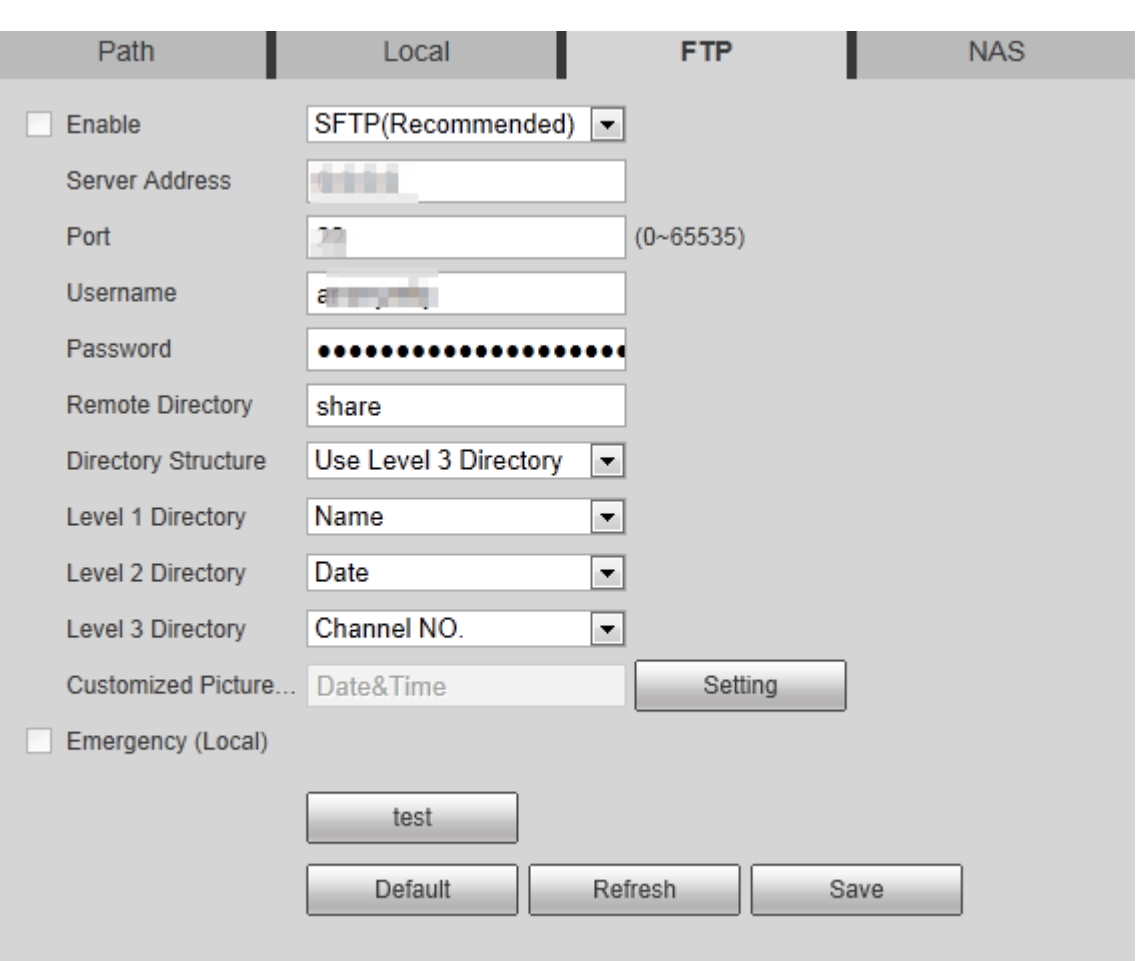

Figura 4-97 FTP

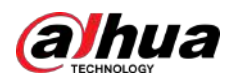

Figura 4-98 Setări pentru numele imaginii

| <b>Picture Name Settings</b> |                |                                                                                            |           |     |          |
|------------------------------|----------------|--------------------------------------------------------------------------------------------|-----------|-----|----------|
|                              | No.            | <b>Picture Name Content</b>                                                                | Separator |     | Ordering |
| $\backslash\!\!/$            | 1              | Date&Time                                                                                  |           | GĐ. |          |
| ⊽                            | $\overline{2}$ | Millisecond                                                                                |           | GÐ  |          |
| ⊽                            | 3              | Name                                                                                       |           |     |          |
| $\overline{\mathbf{v}}$      | $\overline{4}$ | <b>IP Address</b>                                                                          |           |     |          |
| F                            | 5              | Channel NO.                                                                                |           |     |          |
| $\blacksquare$               | 6              | Snapshot Type                                                                              |           |     |          |
| П                            | 7              | Custom                                                                                     |           |     |          |
|                              |                | Date&TimeMillisecond_Name_IP Address_<br>Separator can only be a dash, underline or space. |           |     |          |
|                              |                | Save                                                                                       | Cancel    |     |          |

Tabelul 4-35 Descrierea parametrilor FTP

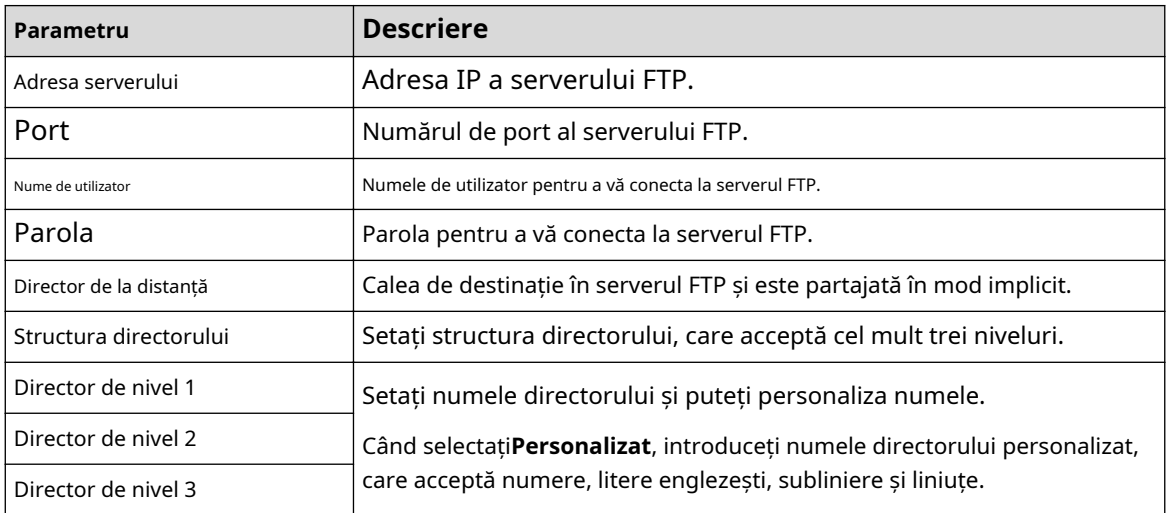

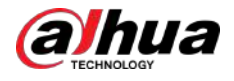

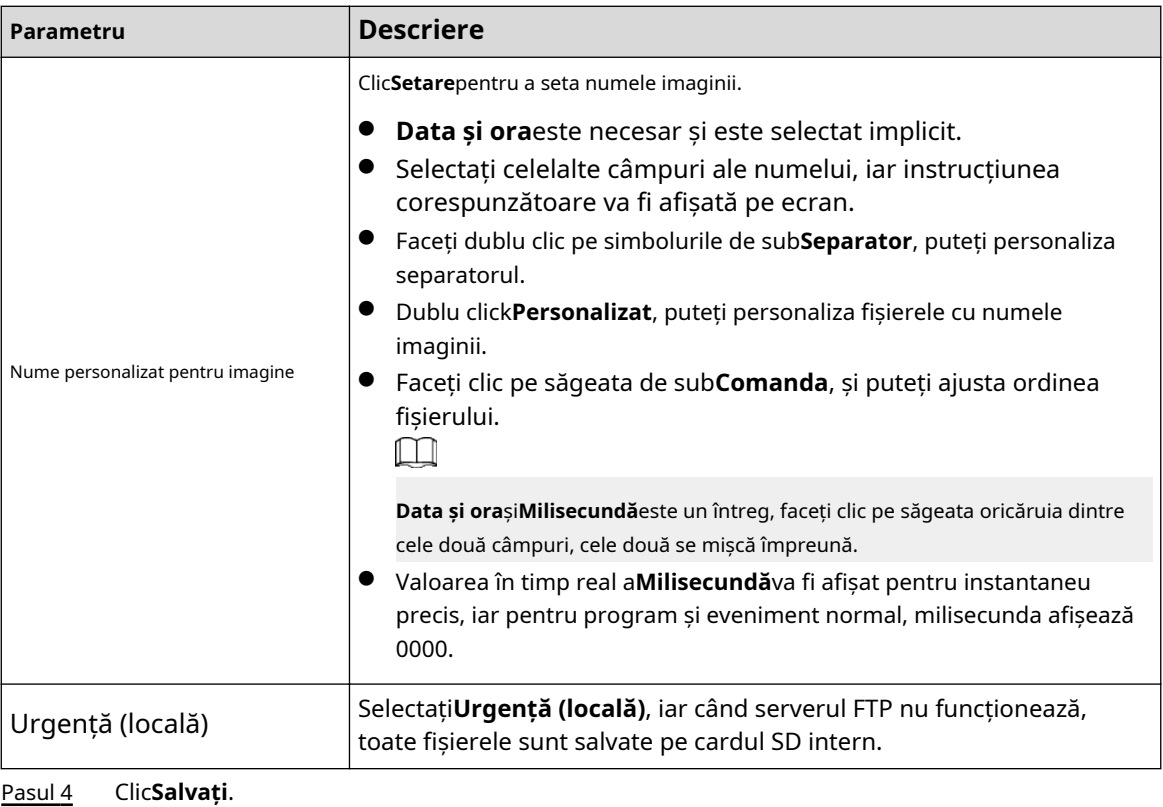

Pasul 5 Clic**Test**pentru a testa dacă funcția FTP funcționează normal.

### **4.7.3.4 NAS**

Această funcție poate fi activată numai atunci când NAS a fost selectat ca cale de destinație. Activați această funcție și puteți salva toate fișierele în NAS.

### Procedură

#### Pasul 1 Selectați**Setare**>**Depozitare**>**Destinaţie**>**NAS**.

Figura 4-99 NAS

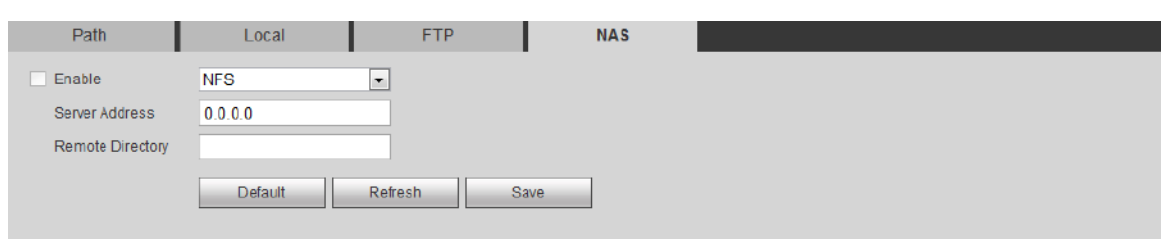

Pasul 2 Selectează**Permite**caseta de selectare pentru a activa funcția NAS și selectați tipul de protocol NAS.

- **NFS**(Network File System): un sistem de fișiere care permite computerelor din aceeași rețea să partajeze fișiere prin TCP/IP.
- **SMB**(Server Message Block): Oferă acces partajat pentru clienți și server.
- Pasul 3 Configurați parametrii NAS.

#### Tabelul 4-36 Descrierea parametrilor NAS

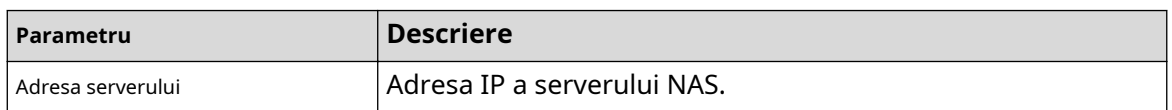

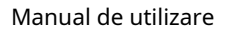

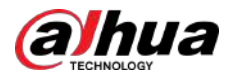

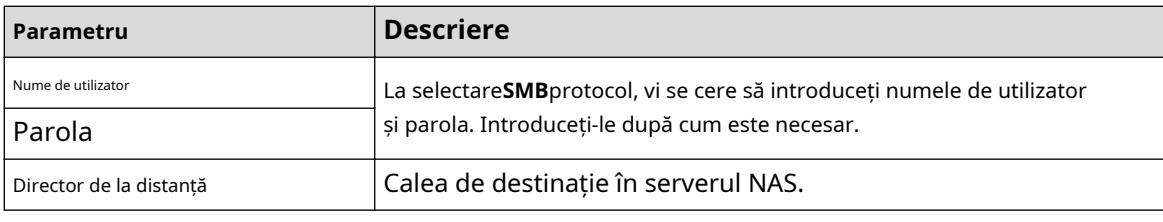

Pasul 4 Clic**Salvați**.

# **4.8 Sistem**

Această secțiune prezintă configurațiile sistemului, inclusiv general, dată și oră, cont, siguranță, setări PTZ, implicit, import/export, la distanță, întreținere automată și actualizare.

# **4.8.1 Generalități**

Puteți configura numele dispozitivului, limba și standardul video.

#### Procedură

#### Pasul 1 Selectați**Setare**>**Sistem**>**General**>**General**.

Figura 4-100 General

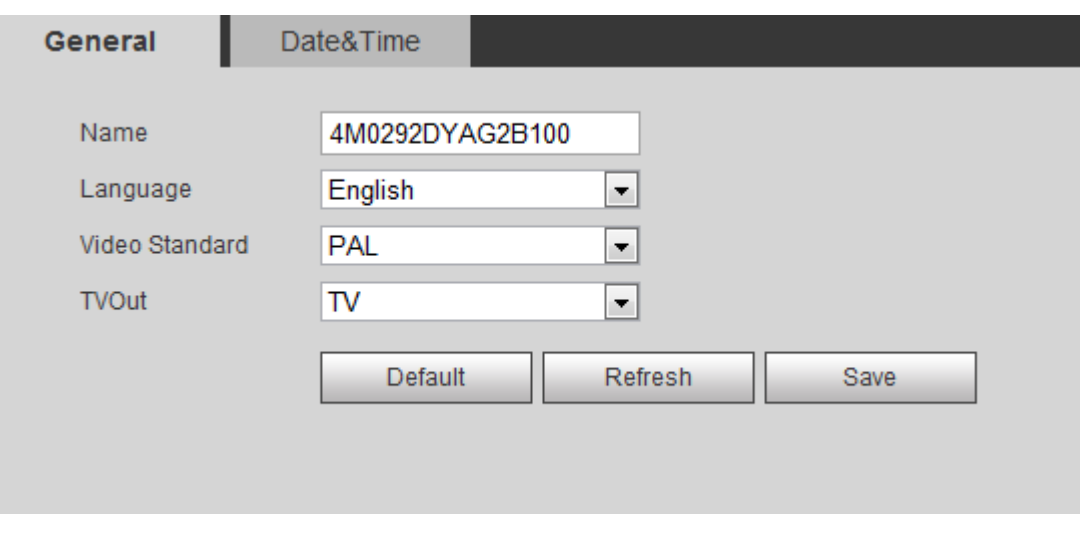

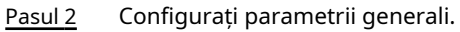

Tabelul 4-37 Descrierea parametrilor generali

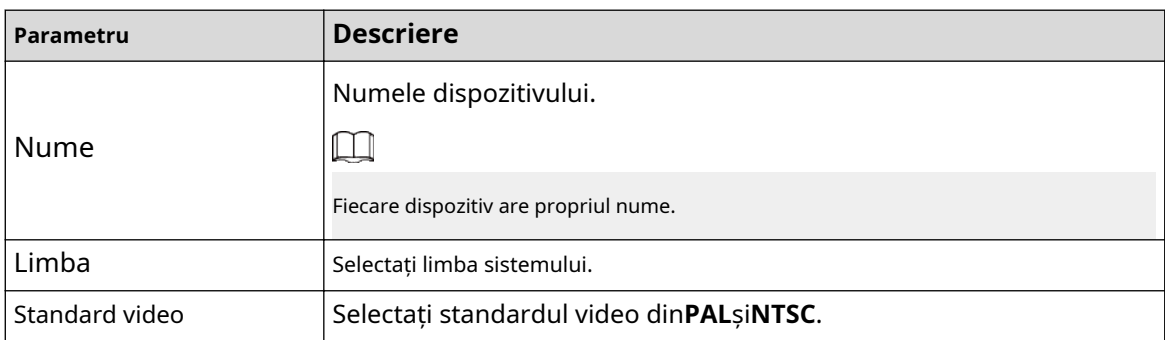

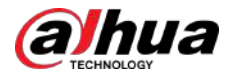

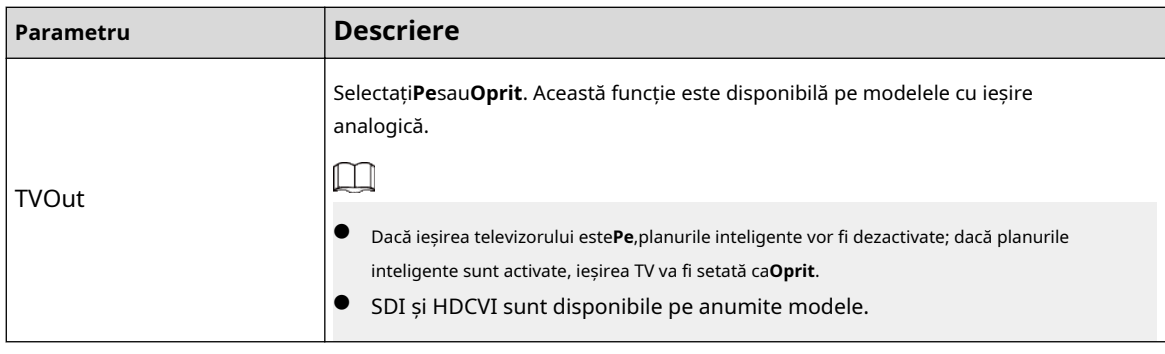

Pasul 3 Clic**Salvați**.

# **4.8.2 Data și ora**

Puteți configura formatul datei și orei, fusul orar, ora curentă, DST (ora de vară) sau serverul NTP.

### Procedură

#### Pasul 1 Selectați**Setare**>**Sistem**>**General**>**Data și ora**.

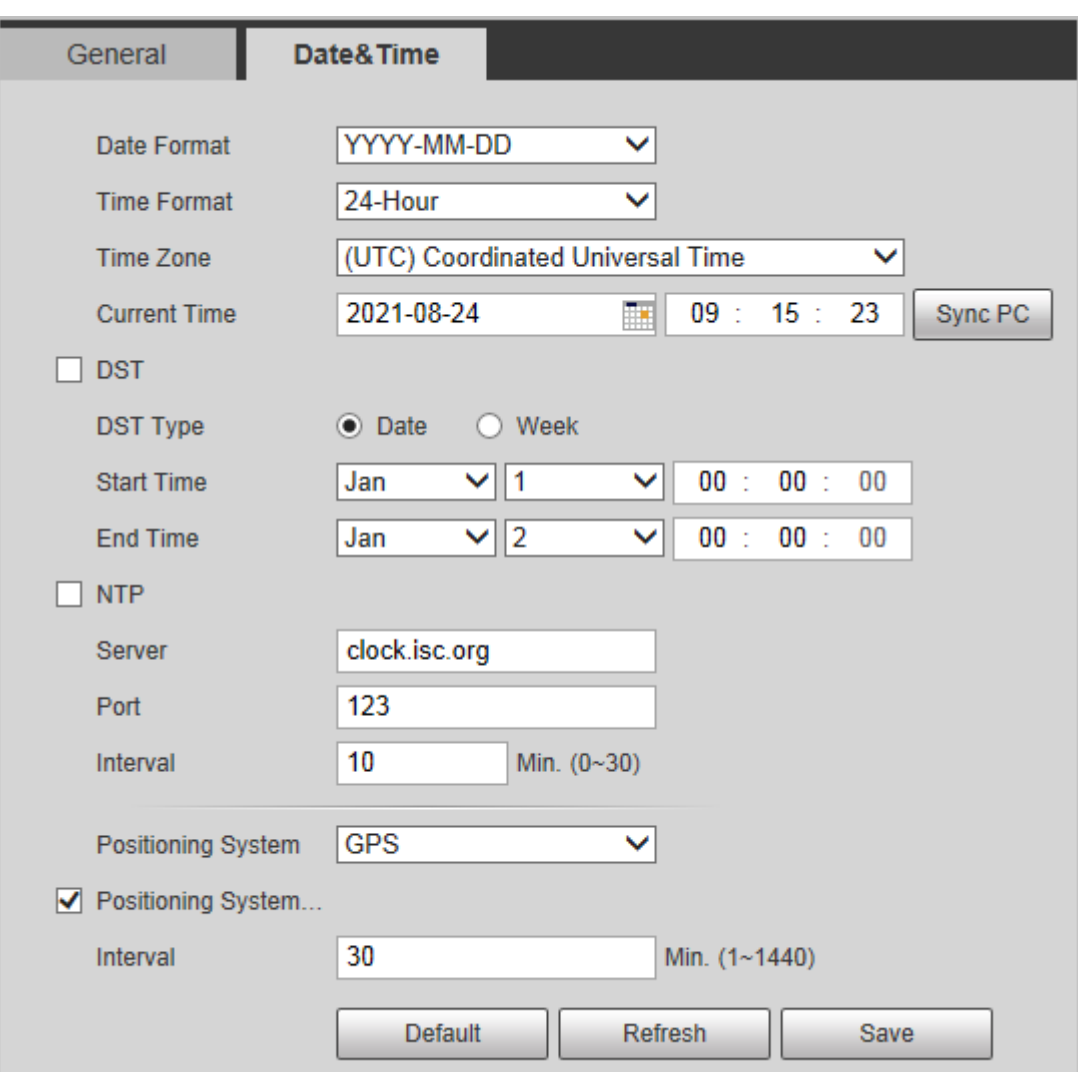

Figura 4-101 Data și ora

Pasul 2 Configurați parametrii de dată și oră.

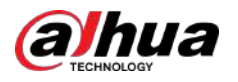

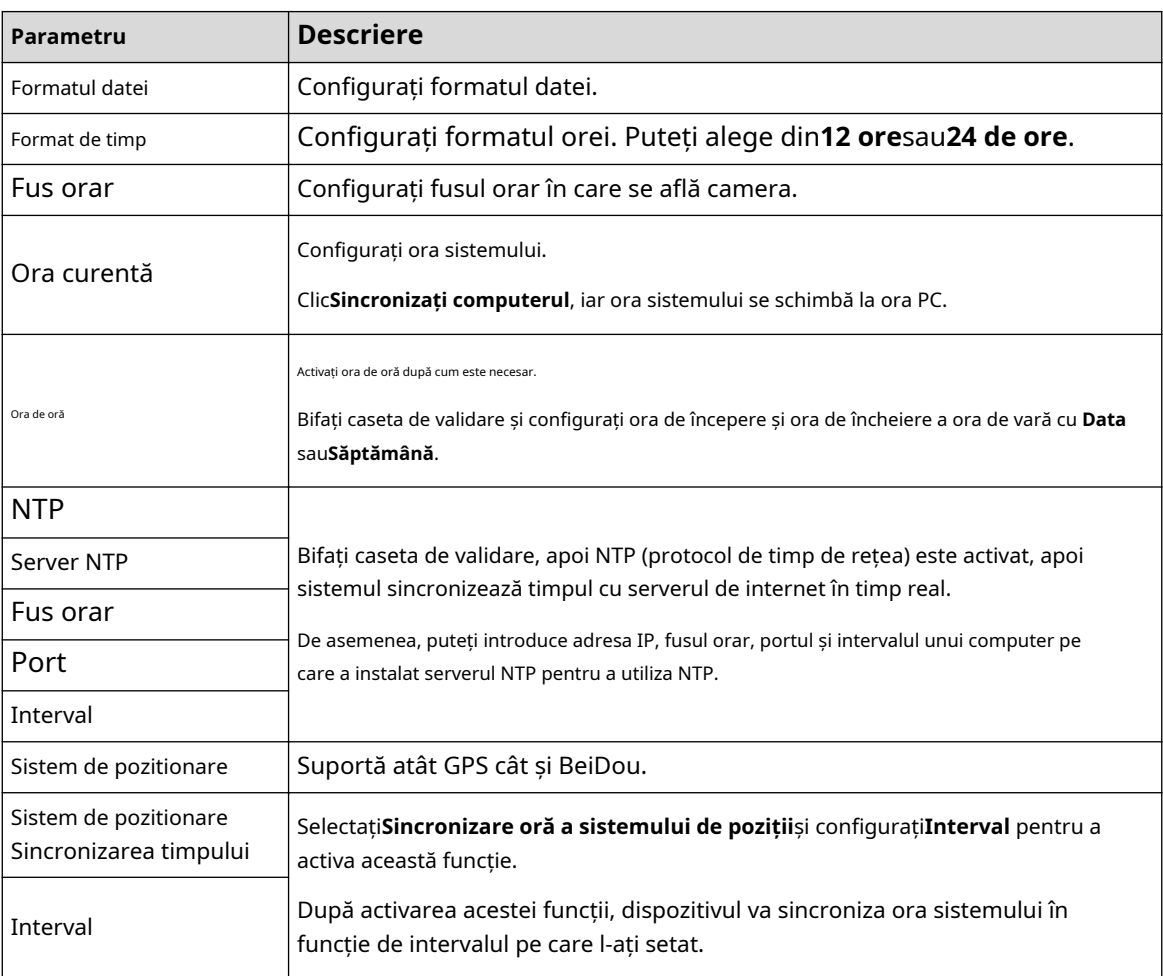

#### Tabelul 4-38 Descrierea parametrilor de dată și oră

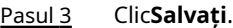

# **4.8.3 Cont**

Gestionați toți utilizatorii. Puteți adăuga, șterge sau modifica utilizatori. Utilizatorii includ administrator, utilizatori adăugați și utilizatori ONVIF.

Gestionarea utilizatorilor și a grupurilor este disponibilă numai pentru utilizatorii administratori.

- Lungimea maximă a numelui utilizatorului sau grupului este de 31 de caractere, compuse din număr, litere, subliniere, liniuță, punct și @.
- Parola trebuie să fie formată din 8 până la 32 de caractere care nu sunt goale și să conțină cel puțin două tipuri de caractere dintre majuscule, minuscule, număr și caractere speciale (excluzând ""; : &).
- Puteți avea cel mult 18 utilizatori și 8 grupuri.
- Puteți gestiona utilizatorii printr-un singur utilizator sau grup, iar numele de utilizator sau grupurile duplicat nu sunt permise. Un utilizator poate fi într-un singur grup la un moment dat, iar utilizatorii grupului pot deține autorități în intervalul de autorizare a grupului.
- Utilizatorii online nu își pot modifica propria autoritate.
- În mod implicit, există un administrator care are cea mai înaltă autoritate.
- Selectați**Conectare anonimă**,și apoi conectați-vă doar cu adresa IP în loc de numele de utilizator și parola. Utilizatorii anonimi au doar autorități de previzualizare. În timpul conectării anonime, faceți clic **Deconectare**, iar apoi vă puteți conecta cu alt nume de utilizator.

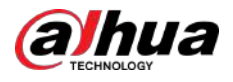

#### **4.8.3.1 Adăugarea unui utilizator**

Sunteți utilizator administrator în mod implicit. Puteți adăuga utilizatori și puteți configura diferite autorități.

### Procedură

#### Pasul 1 Selectați**Setare**>**Sistem**>**Cont**>**Cont**>**Nume de utilizator**.

Figura 4-102 Nume de utilizator

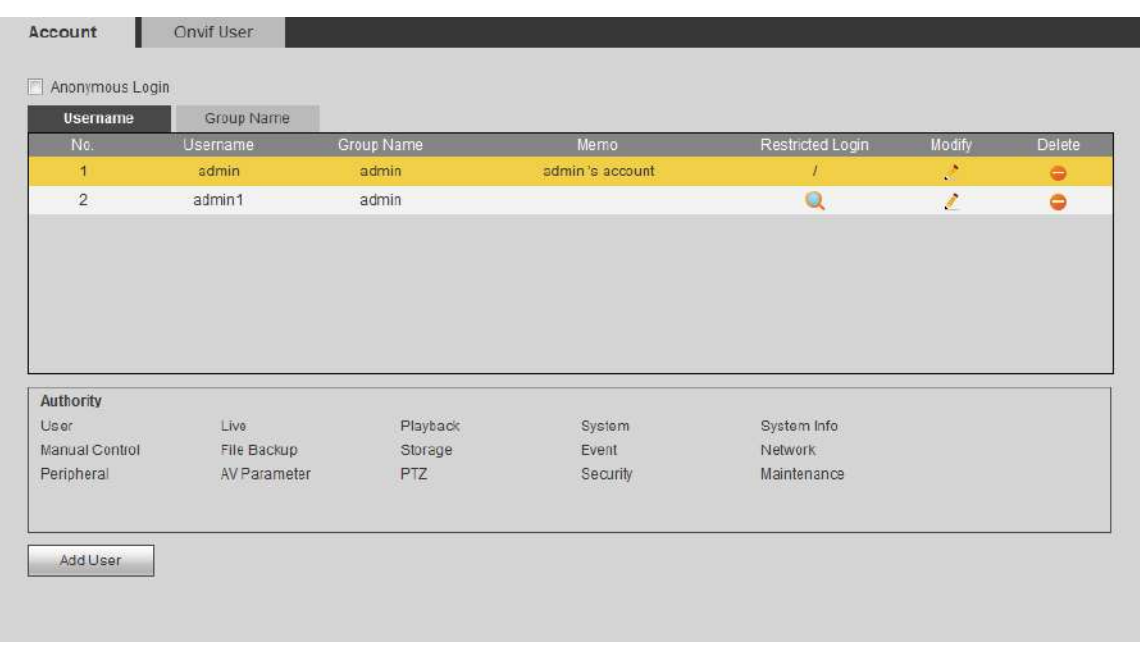

Pasul 2 Clic**Adăugați utilizator**.

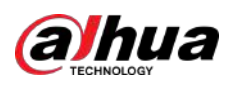

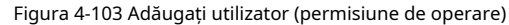

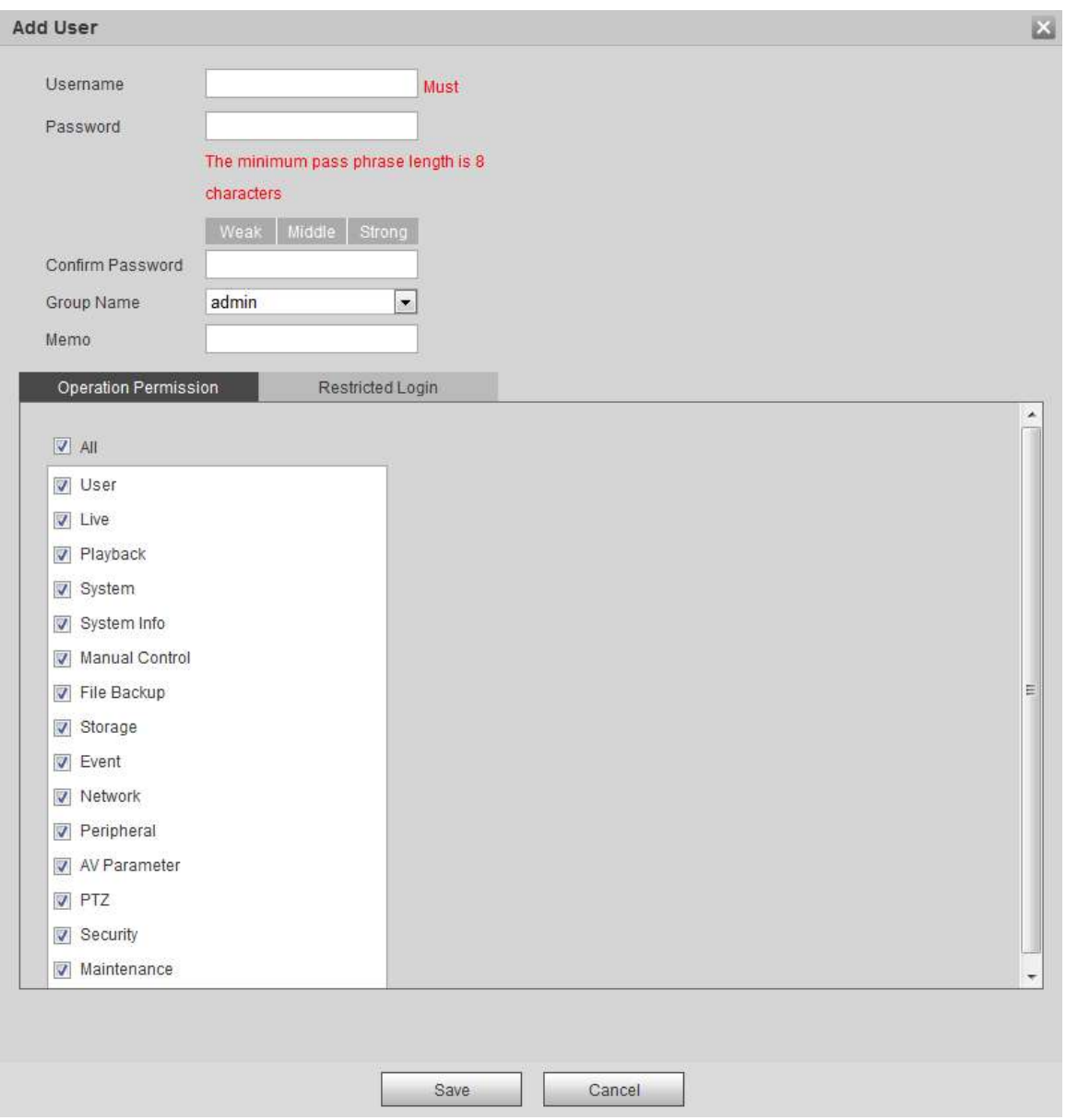

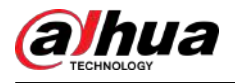

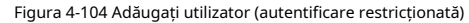

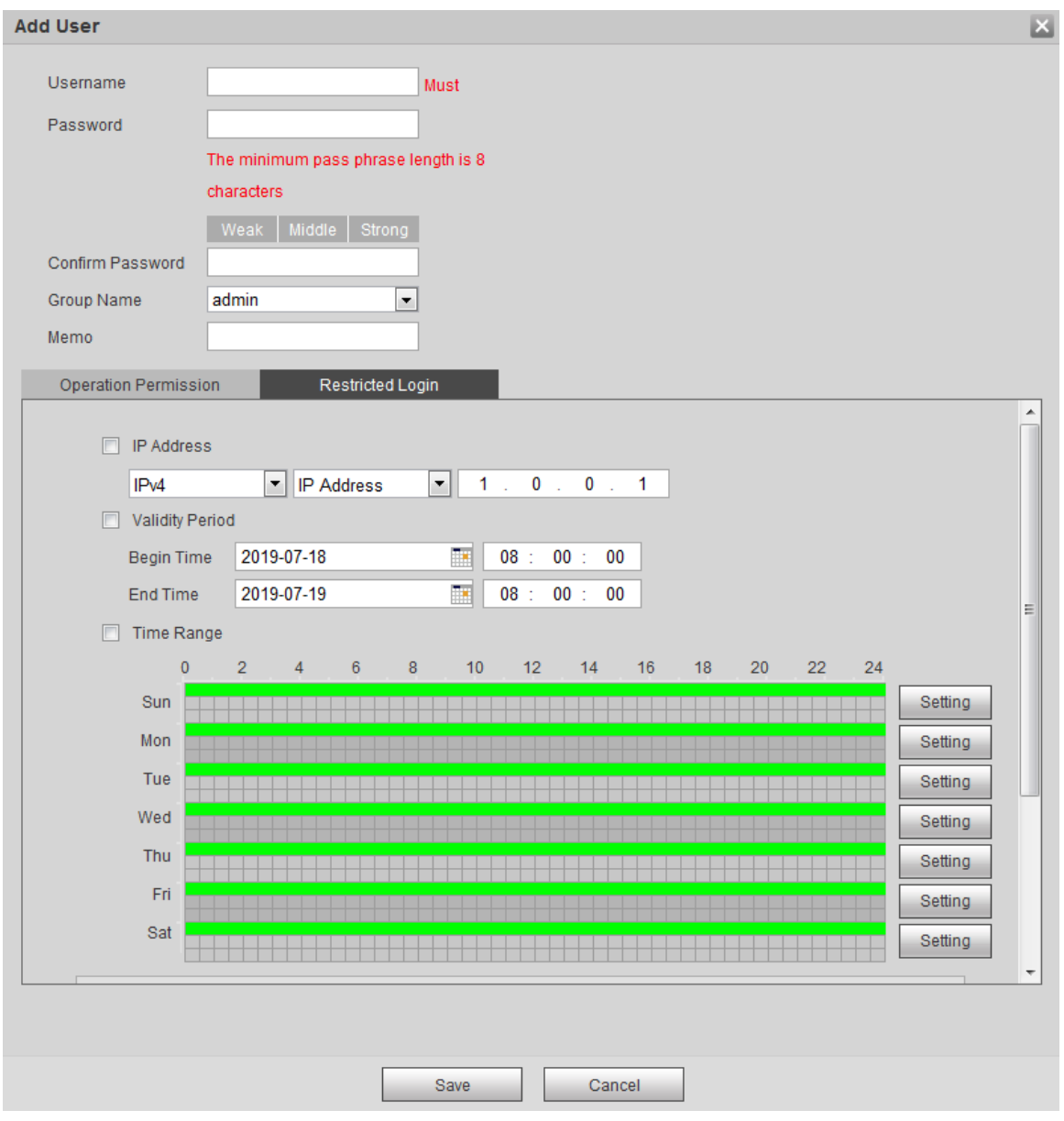

Pasul 3 Configurați parametrii utilizatorului.

| Tabelul 4-39 Descrierea parametrilor utilizator (1) |  |
|-----------------------------------------------------|--|
|                                                     |  |

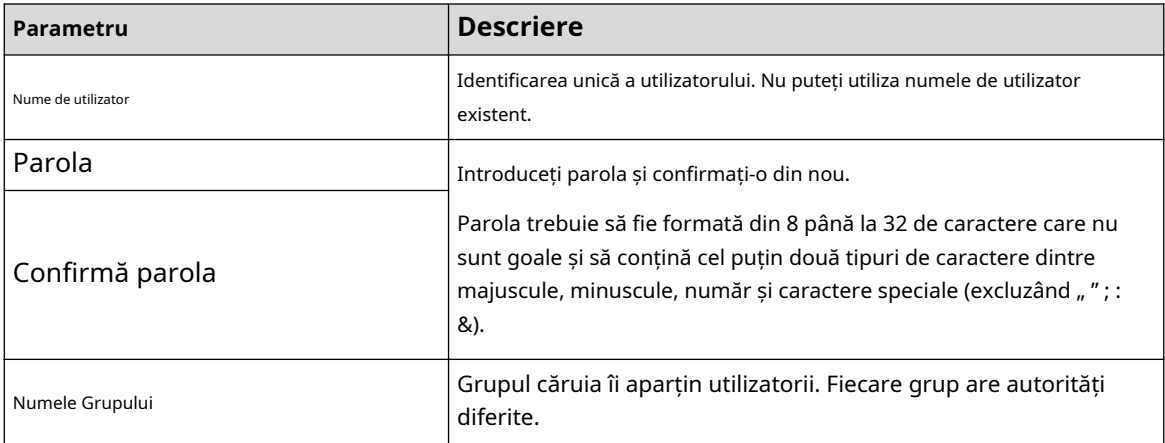

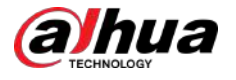

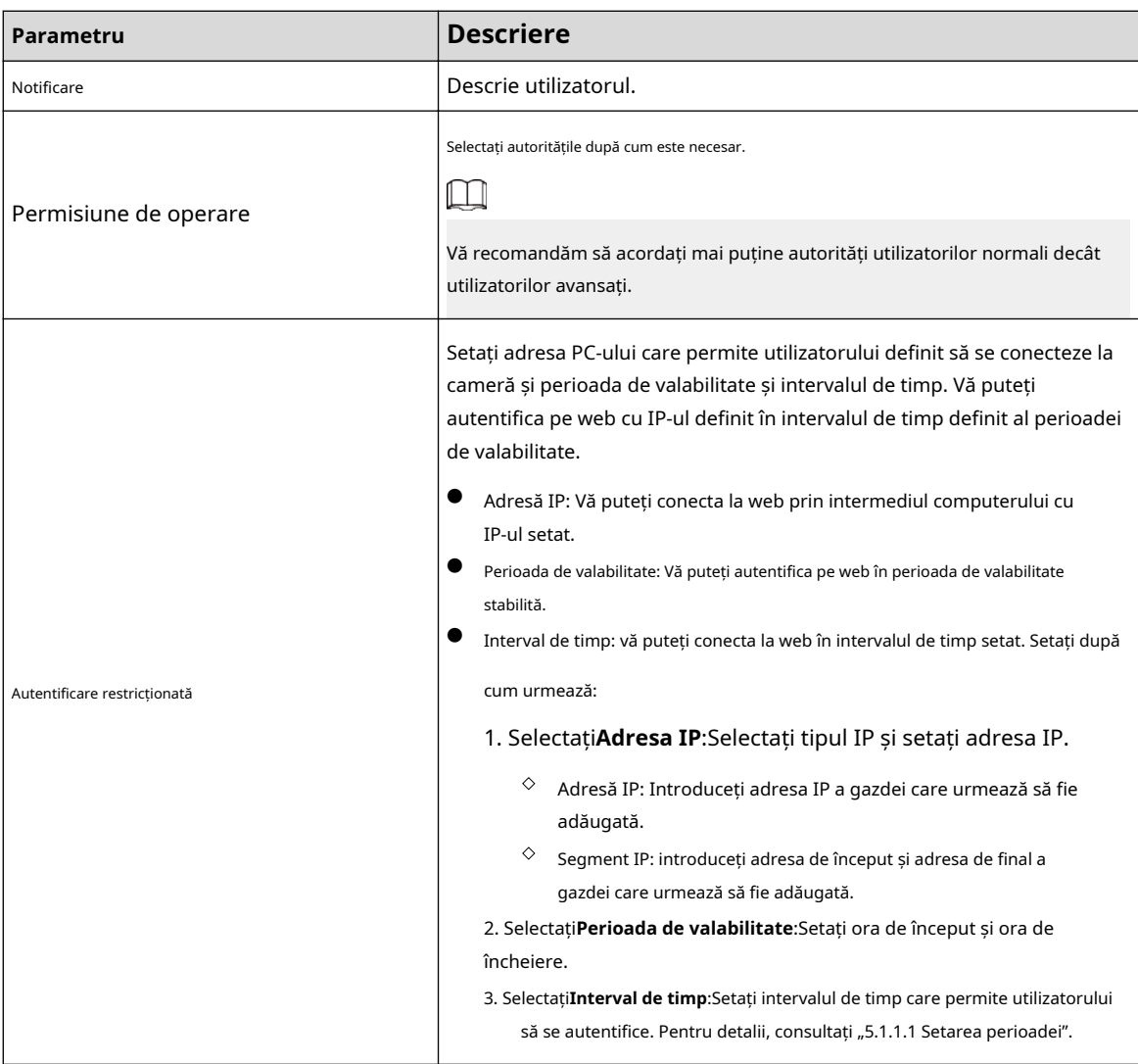

Pasul 4 Clic**Salvați**.

Utilizatorul nou adăugat este afișat în lista de nume de utilizator.

### Operațiuni conexe

● Editați informațiile despre utilizator

Faceți <mark>clic </mark>pentru a schimba parola, grupul, notele, autoritățile de operare și autoritățile de conectare.

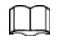

Puteți schimba doar parola administratorului.

Metodele de schimbare a parolei variază în funcție de conturi.

- Conectați-vă cu contul de administrator, puteți schimba parola prin intermediul**Parola veche**și **Cont de administrator**.
- $\Diamond$  Conectați-vă cu un cont non-admin (un cont adăugat cu permisiunea de gestionare a utilizatorilor), puteți schimba parola prin**Parola veche**.
- **Parola veche**:Schimbați parola introducând vechea parolă de schimbat și apoi noua parolă.

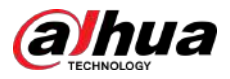

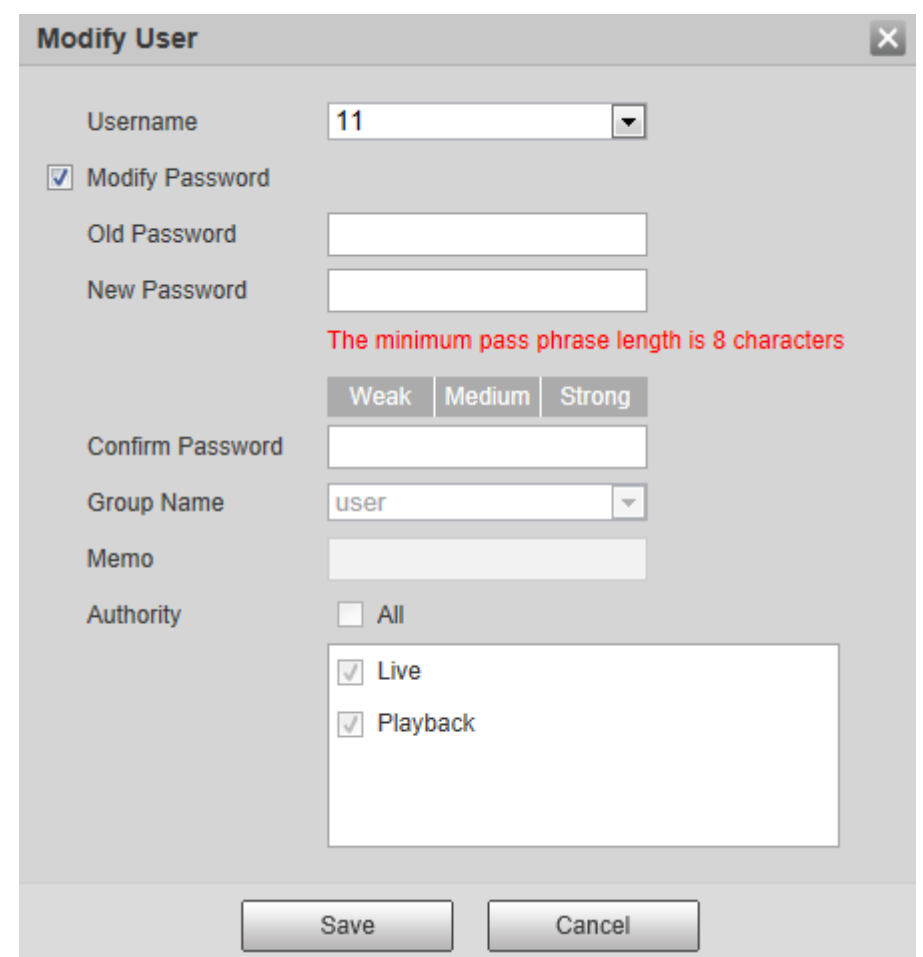

Figura 4-105 Schimbarea parolei prin vechea parolă (autentificare cu un cont non-admin)

**Cont de administrator**:Schimbați parola introducând parola de administrator și apoi noua parolă pentru contul non-admin care urmează să fie schimbată.

Figura 4-106 Schimbarea parolei prin parola de administrator (autentificare cu contul de administrator)

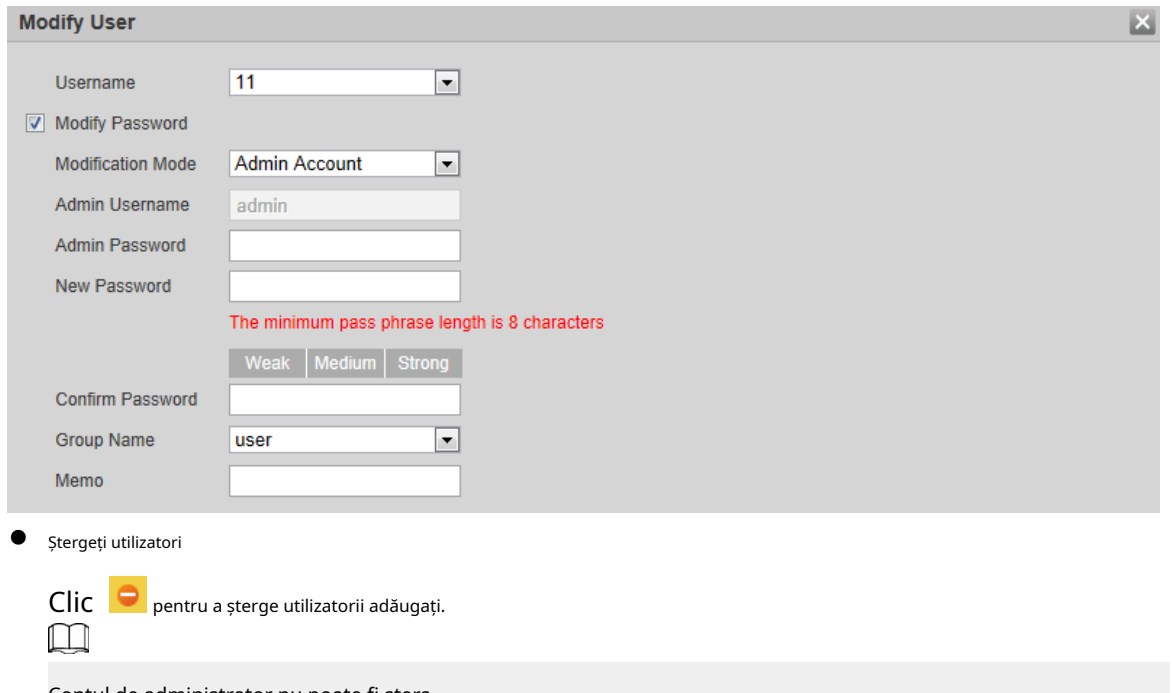

Contul de administrator nu poate fi șters.

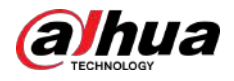

#### ● Vezi autoritățile

Dacă contul curent are permisiunea de gestionare a utilizatorilor, faceți clic autorităţile altor conturi. Dacă nu, puteți vizualiza doar autoritățile de conectare ale contului curent. pentru a vizualiza datele de conectare

#### **4.8.3.2 Adăugarea unui grup de utilizatori**

Aveți două grupuri numite admin și user în mod implicit și puteți adăuga un grup nou, șterge grupul adăugat sau modifica autorizarea grupului și nota.

### Procedură

#### Pasul 1 Selectați**Setare**>**Sistem**>**Cont**>**Cont**>**Numele Grupului**.

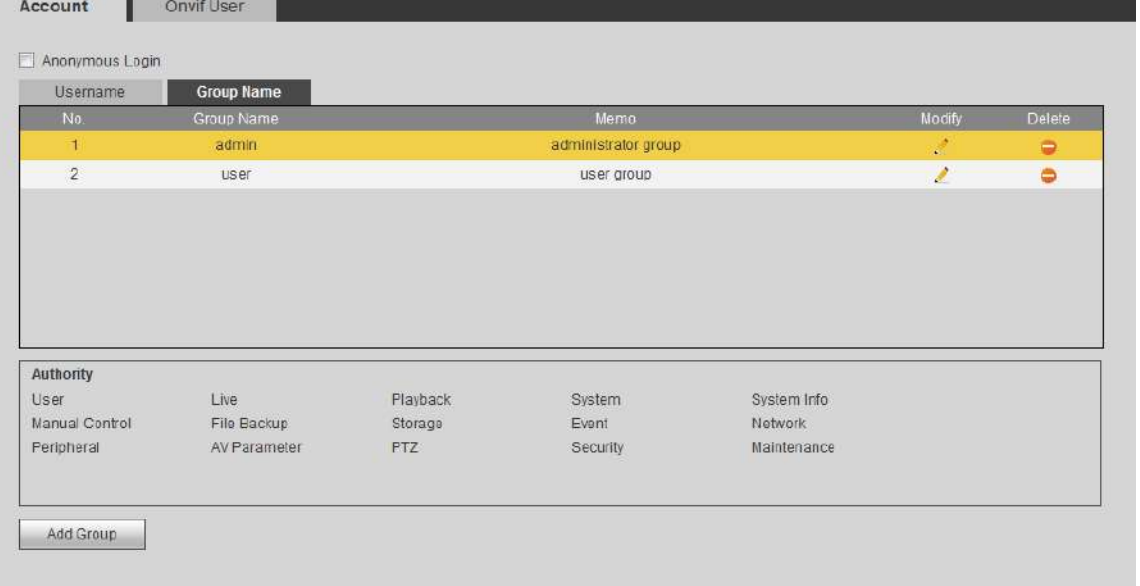

#### Figura 4-107 Nume grup

Pasul 2 Clic**Adăugare grup**.

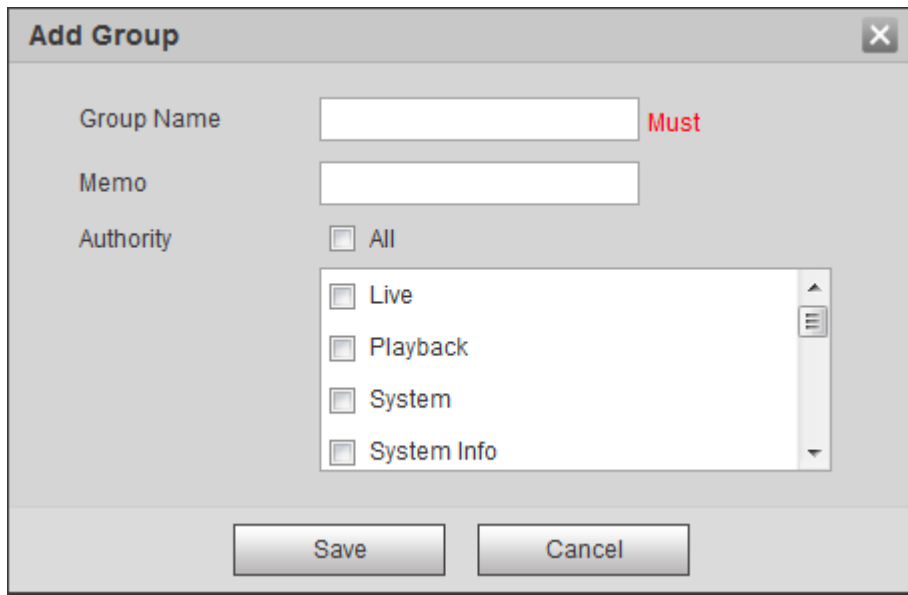

Figura 4-108 Adăugați grup

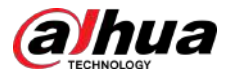

#### Pasul 3 Introduceți numele grupului și nota, apoi selectați autoritățile grupului.

Autoritățile implicite ale grupului Admin includ live, redare, stocare, backup fișier, utilizator, sistem, informații de sistem, control manual, întreținere, periferice, PTZ, securitate, rețea, eveniment și parametri AV; autoritățile implicite ale grupului de utilizatori includ live și redare.

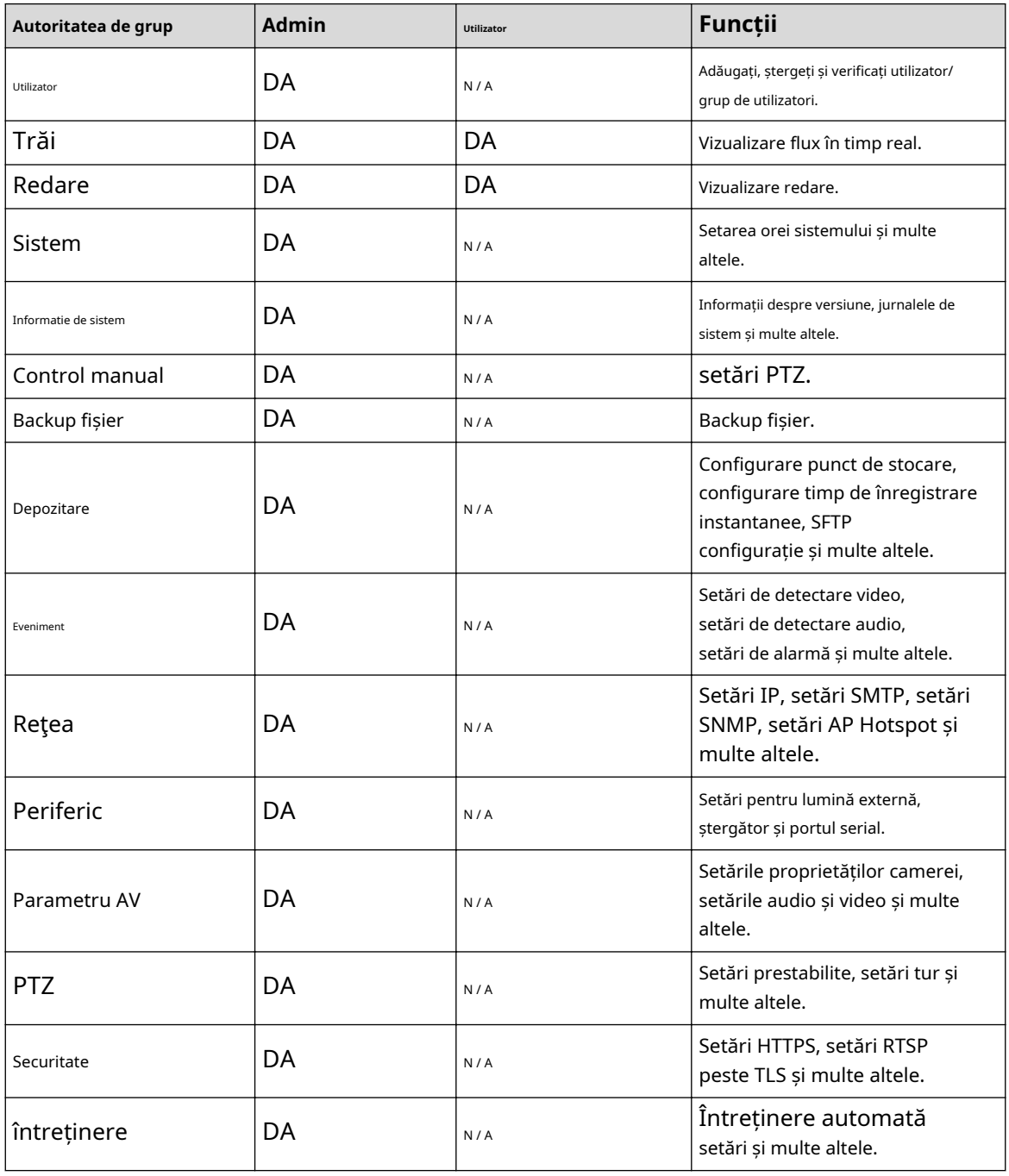

Tabelul 4-40 Descrierea parametrilor grupului de utilizatori

- $\square$
- Orice utilizator din**Admin**grupul are**Utilizator**autorităților să modifice autoritățile grupului. The **Utilizator**grupul nu are această autoritate.
- Funcția dispozitivului corespunde, respectiv, controlului de autoritate. Numai utilizatorul cu autorizarea specificată poate folosi funcția corespunzătoare; cel**Admin**grupul are toate autoritățile.

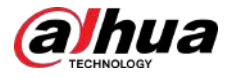

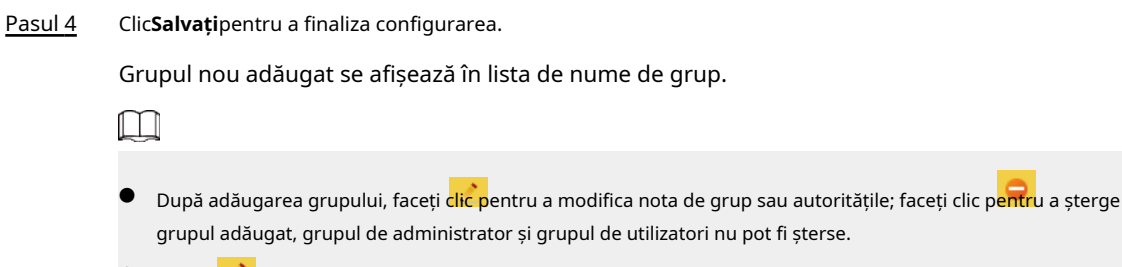

● Faceți cl<mark>ic pe r</mark>ândul grupului de administratori sau al grupului de utilizatori pentru a modifica nota de grup.

#### **4.8.3.3 Utilizator ONVIF**

Puteți adăuga, șterge utilizator ONVIF și modifica parolele acestora.

#### Procedură

Pasul 1 Selectați**Setare**>**Sistem**>**Cont**>**Utilizator ONVIF**.

Figura 4-109 Utilizator ONVIF

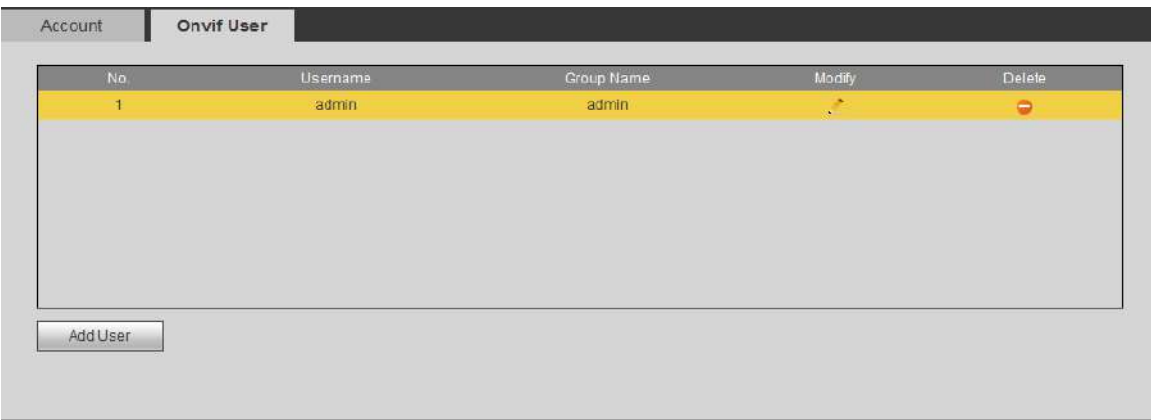

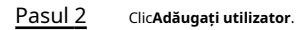

Figura 4-110 Adăugați utilizator

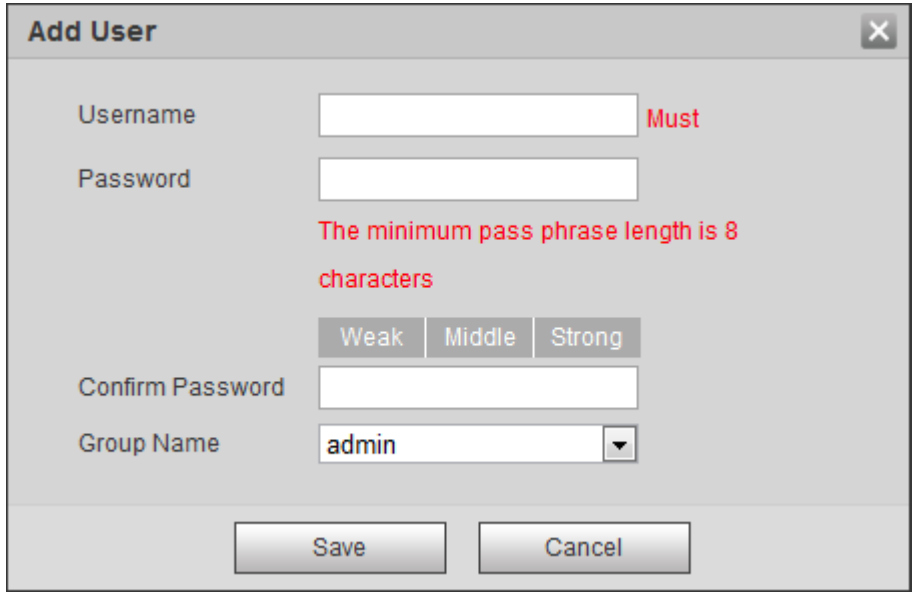

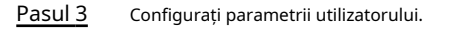

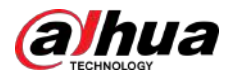

#### Tabelul 4-41 Descrierea parametrilor utilizatorului

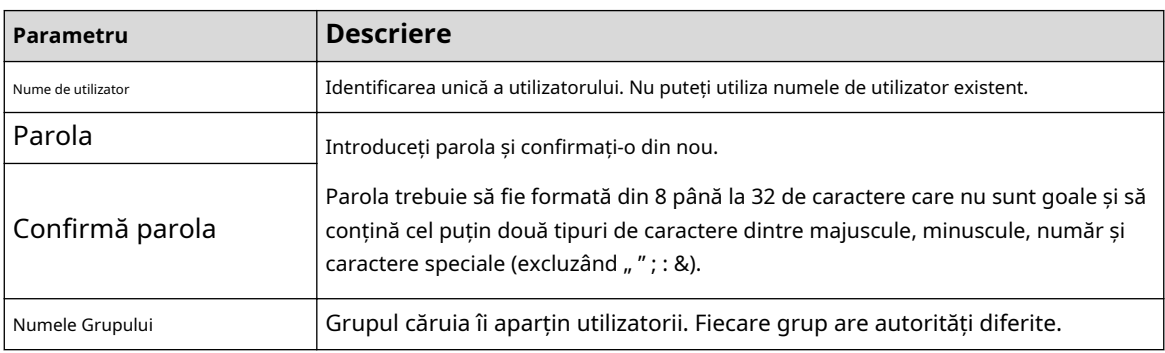

#### Pasul 4 Clic**Salvați**.

Utilizatorul nou adăugat se afișează în lista de nume de utilizator.

#### Operațiuni conexe

● Editați informațiile despre utilizator

Faceți clic pentru a schimba parola, grupul, notele, autoritățile de operare și autoritățile de conectare.

 $\boxed{1}$ 

Puteți schimba doar parola administratorului.

Metodele de schimbare a parolei variază în funcție de conturi.

Conectați-vă cu contul de administrator, puteți schimba parola prin intermediul**Parola veche**și**Cont de administrator**.

Parola contului de administrator poate fi schimbată prin**Parola veche**numai.

- $\circ$  Conectați-vă cu un cont non-admin (un cont adăugat cu permisiunea de gestionare a utilizatorilor), puteți schimba parola prin**Parola veche**.
- **Parola veche**:Schimbați parola introducând vechea parolă de schimbat și apoi noua parolă.

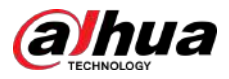

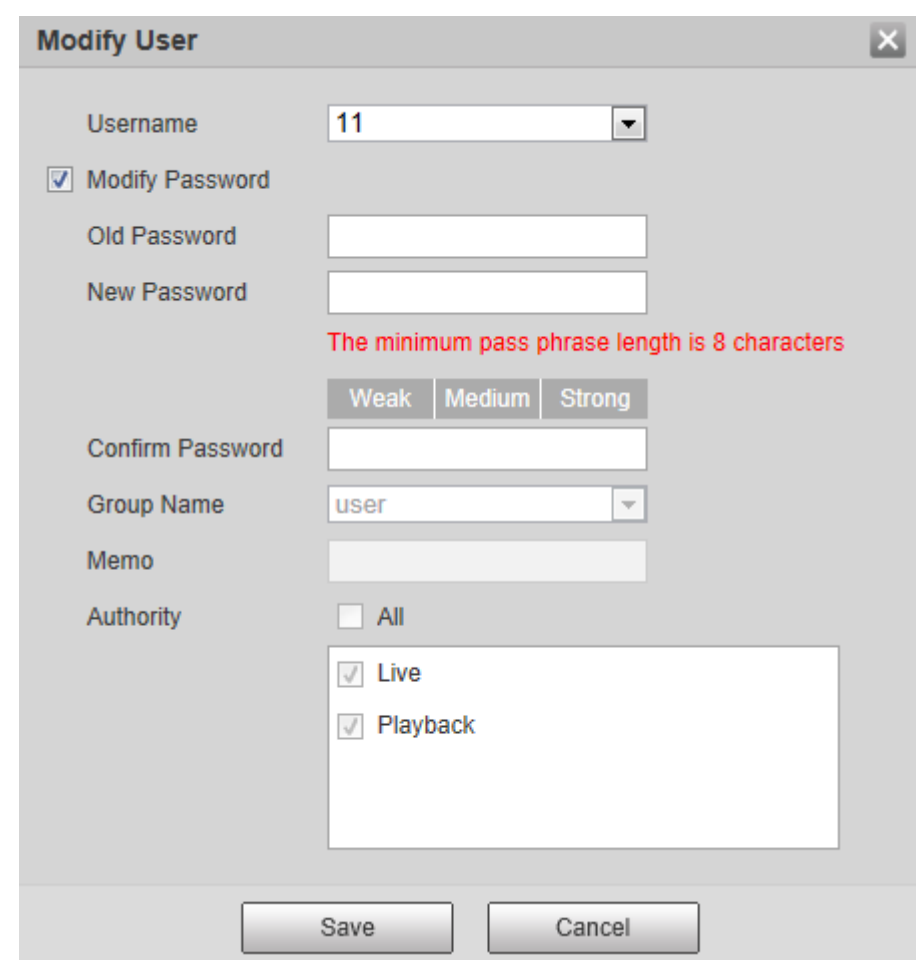

Figura 4-111 Schimbarea parolei prin vechea parolă (autentificare cu un cont non-admin)

**Cont de administrator**:Schimbați parola introducând parola de administrator și apoi noua parolă pentru contul non-admin care urmează să fie schimbată.

Figura 4-112 Schimbarea parolei prin parola de administrator (autentificare cu contul de administrator)

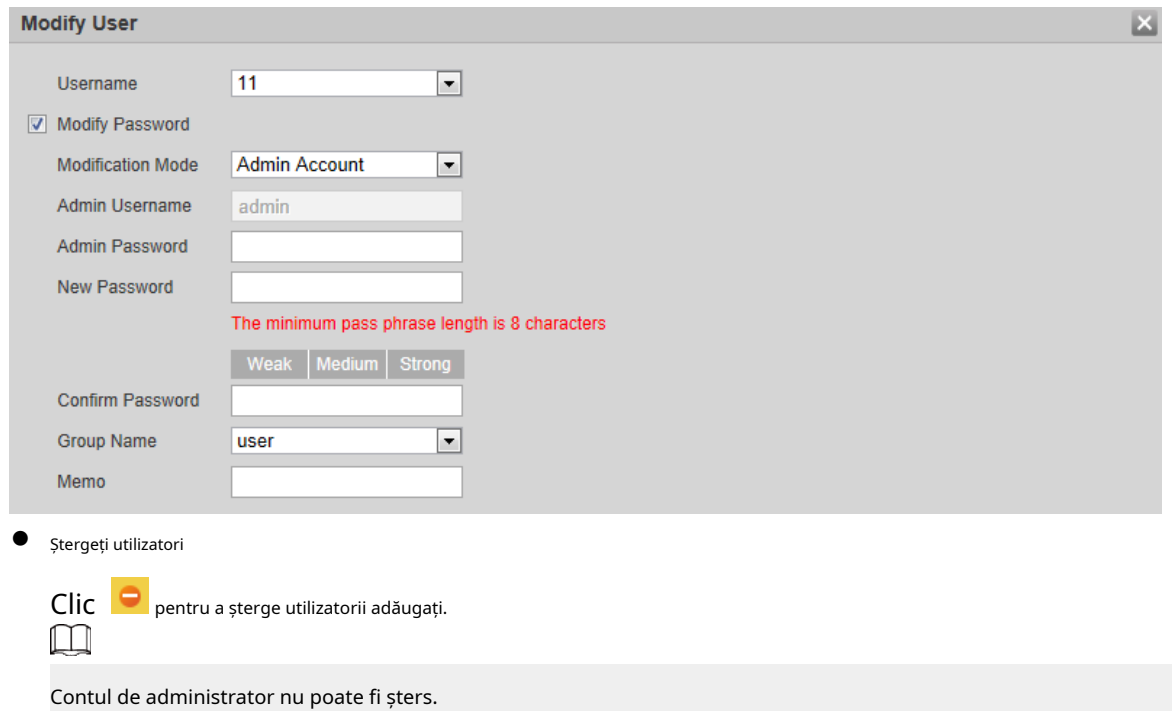

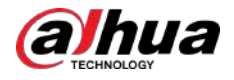

#### ● Vezi autoritățile

Dacă contul curent are permisiunea de gestionare a utilizatorilor, faceți clic autorităţile altor conturi. Dacă nu, puteți vizualiza doar autoritățile de conectare ale contului curent. pentru a vizualiza datele de conectare

### **4.8.4 Siguranță**

Puteți configura serviciul de sistem, HTTPS și firewall.

#### **4.8.4.1 Serviciu de sistem**

Configurați gazdele IP (dispozitive cu adresă IP) cărora li se permite să viziteze dispozitivul. Doar gazdele din lista de site-uri de încredere se pot conecta la pagina web. Acest lucru este pentru a îmbunătăți securitatea rețelei și a datelor.

#### Procedură

#### Pasul 1 Selectați**Setare**>**Sistem**>**Siguranță**>**Service de sistem**.

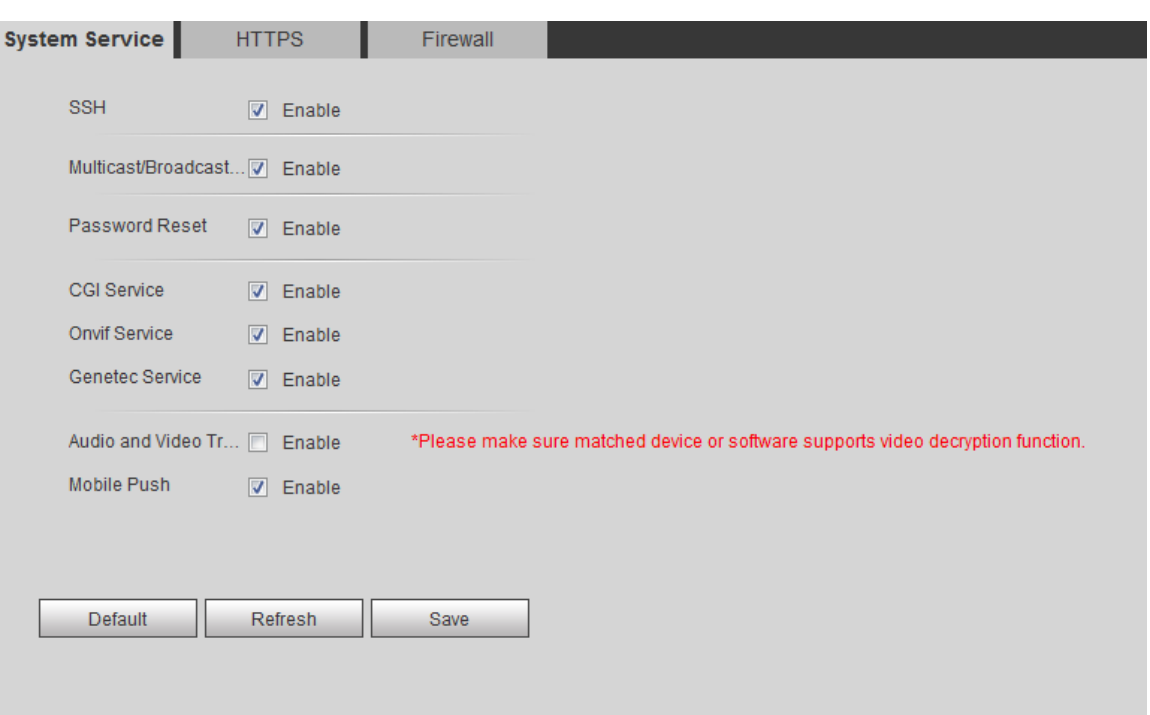

Figura 4-113 Service de sistem

Pasul 2 Activați serviciul de sistem în funcție de nevoile reale.

#### Tabelul 4-42 Descrierea parametrilor serviciului sistemului

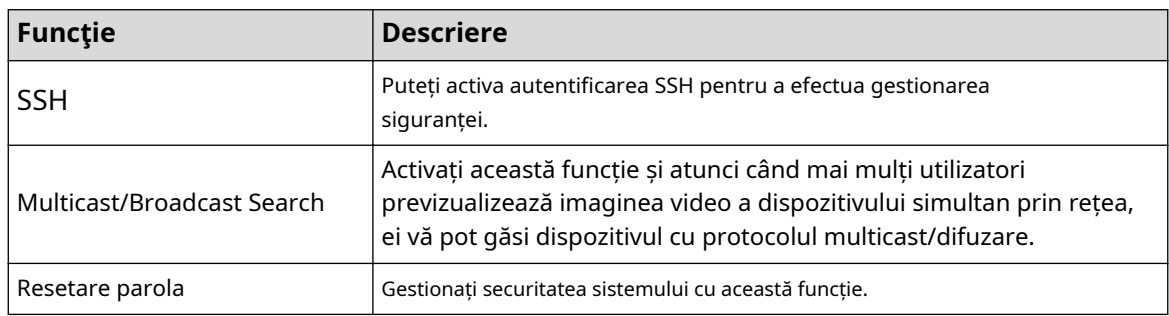

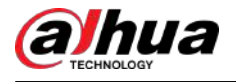

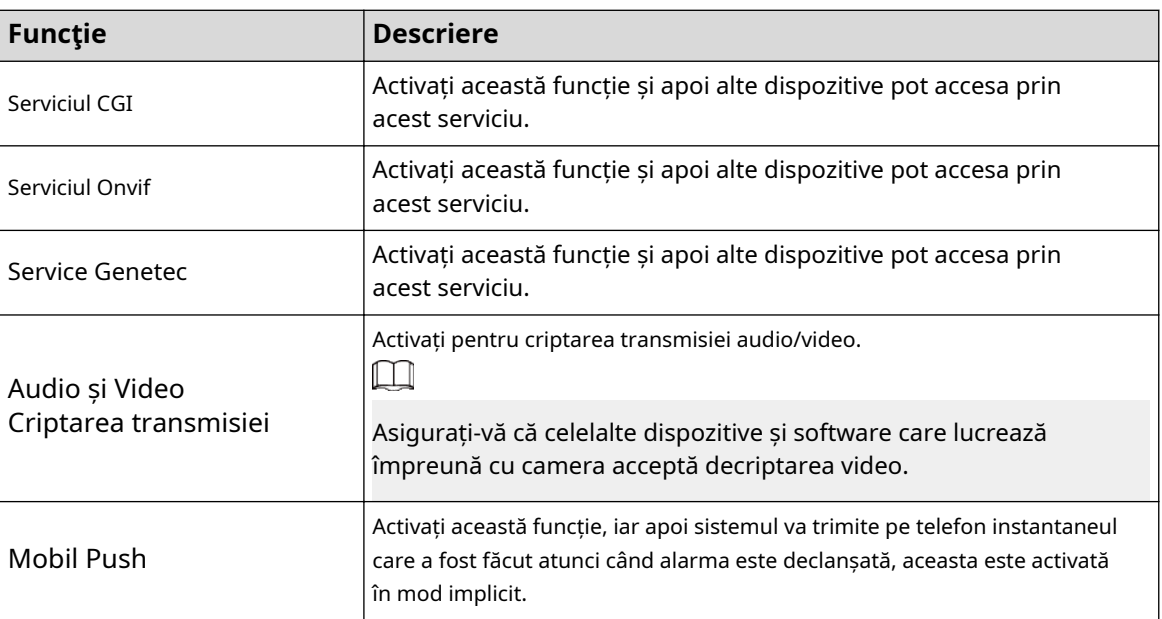

Pasul 3 Clic**Salvați**.

### **4.8.4.2 HTTPS**

Creați un certificat sau încărcați un certificat autentificat și apoi vă puteți conecta prin HTTPS cu computerul dvs. HTTPS poate proteja autenticitatea paginii pe toate tipurile de site-uri web, conturi securizate și poate păstra confidențialitatea comunicărilor utilizatorilor, a identității și a navigării pe web.

#### Procedură

### Pasul 1 Selectați**Setare**>**Reţea**>**HTTPS**.

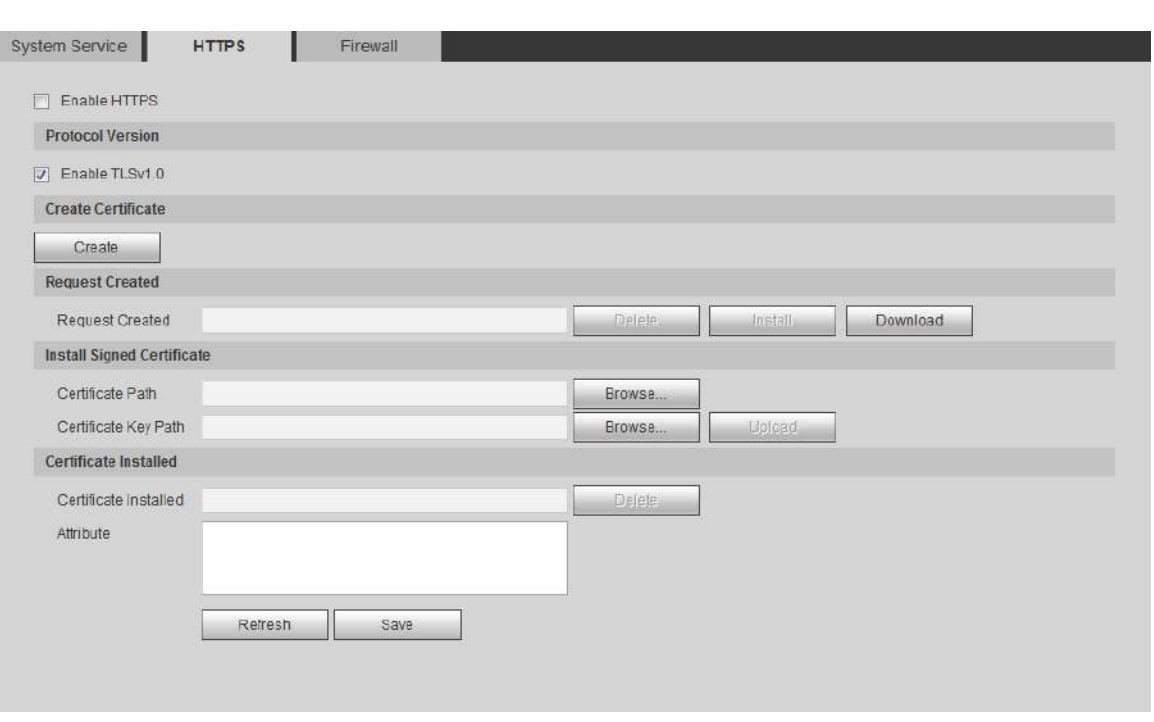

Figura 4-114 HTTPS

- Pasul 2 Creați un certificat sau încărcați un certificat autentificat.
	- Pentru a crea un certificat, faceți clic**Crea**.

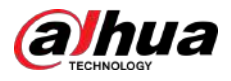

Figura 4-115 Caseta de dialog HTTPS

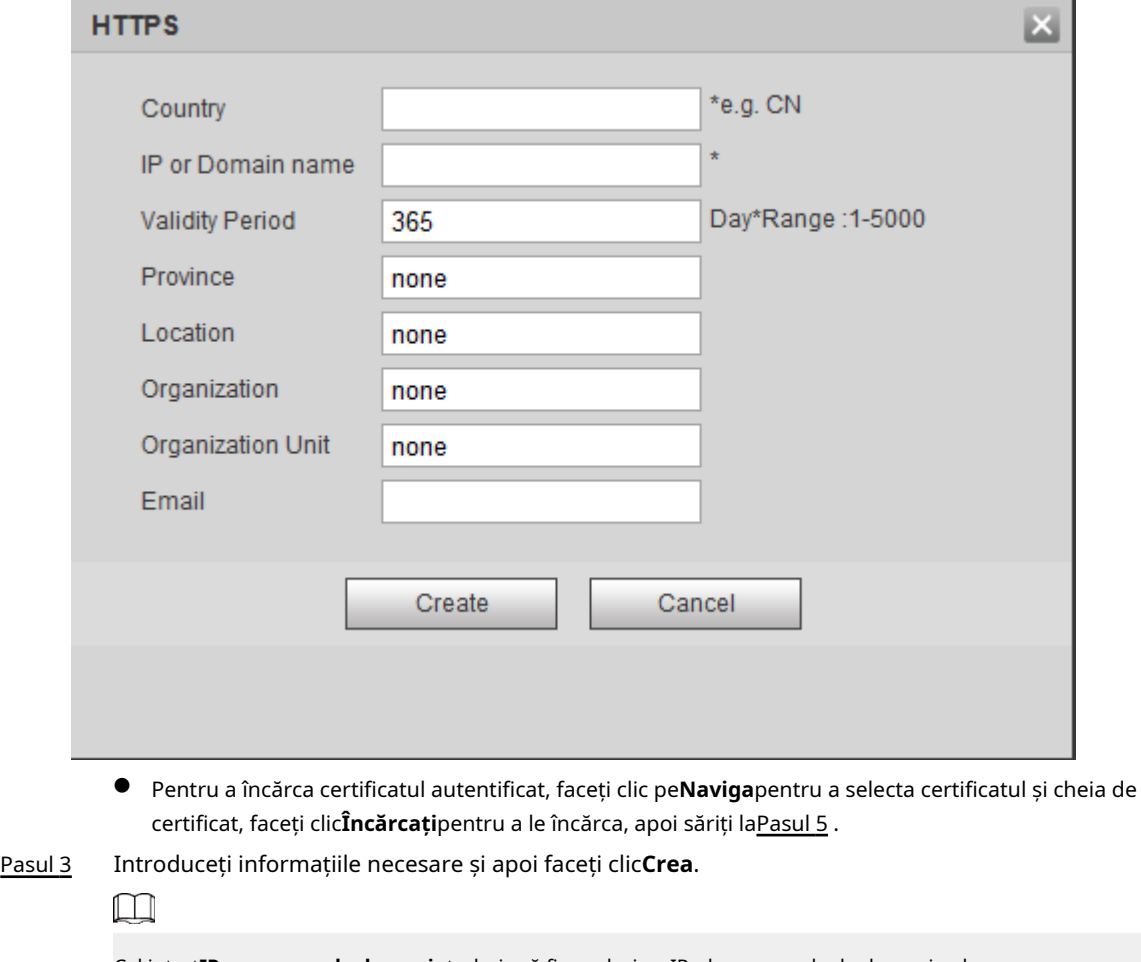

Cel intrat**IP sau nume de domeniu**trebuie să fie același cu IP-ul sau numele de domeniu al dispozitivului.

Pasul 4 Clic**Instalare**.

Figura 4-116 Instalarea certificatului

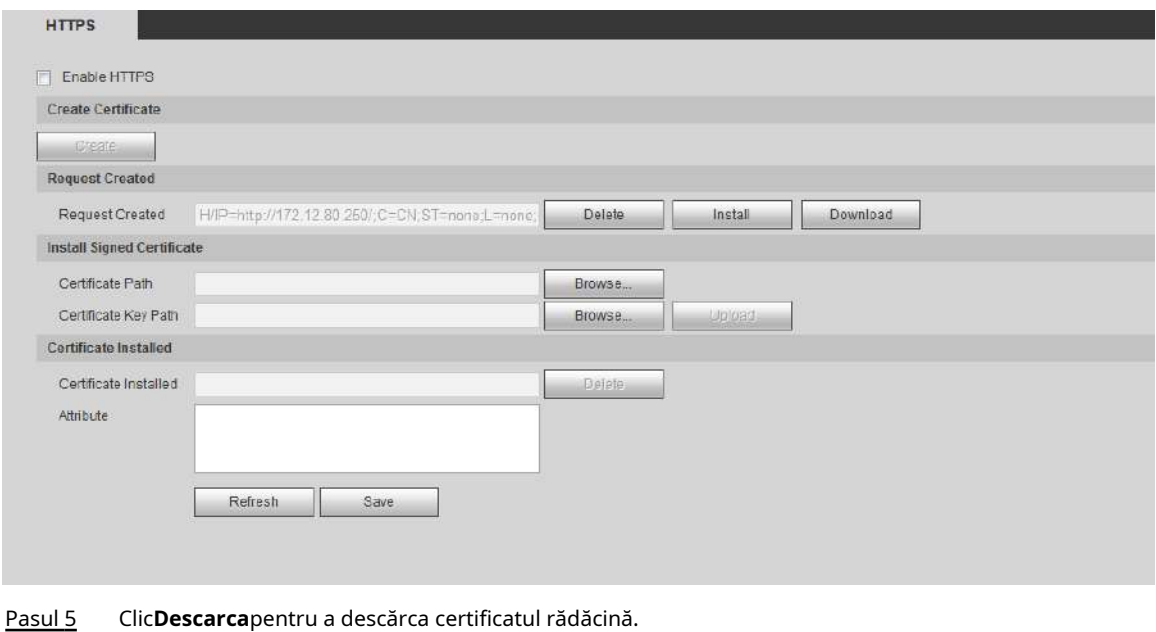

Pasul 6 Clic**Descărcați certificatul rădăcină**.

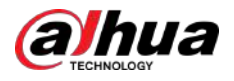

#### Figura 4-117 Descărcare fișier

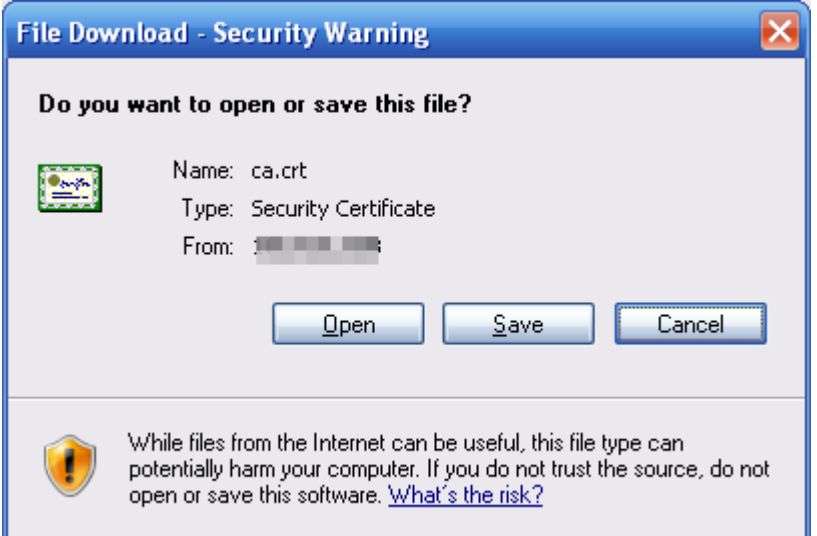

Pasul 7 Clic**Deschis**.

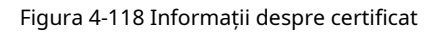

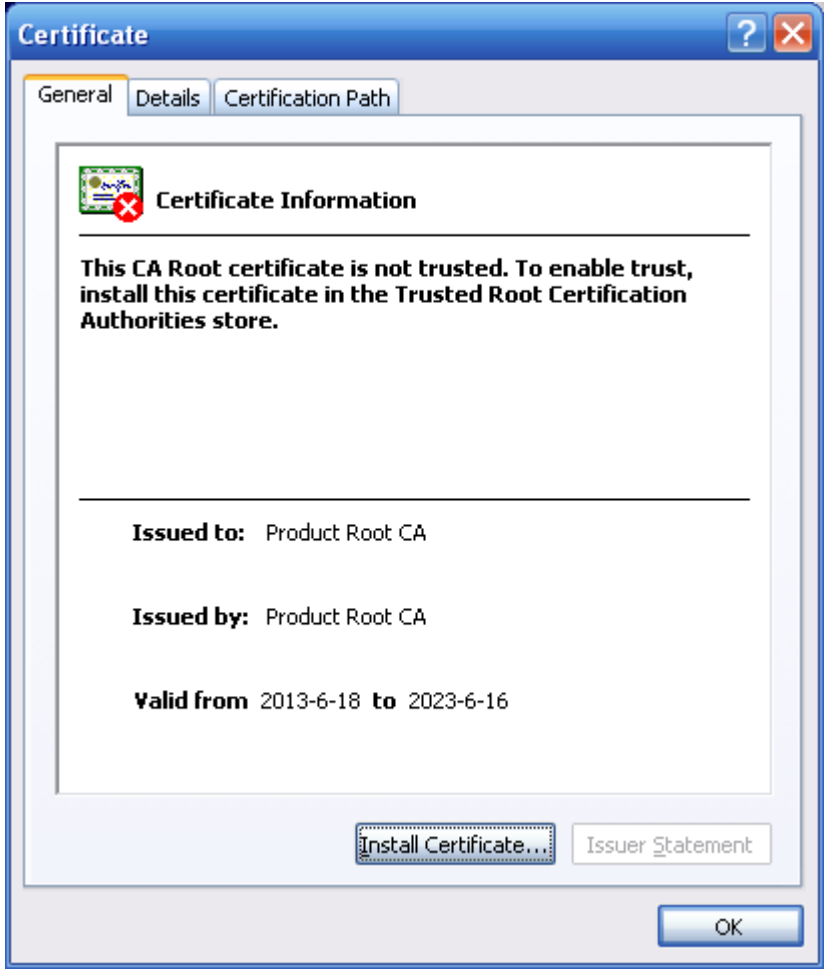

#### Pasul 8 Clic**Instalați certificatul**.

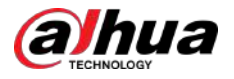

#### Figura 4-119 Expert de import de certificat (1)

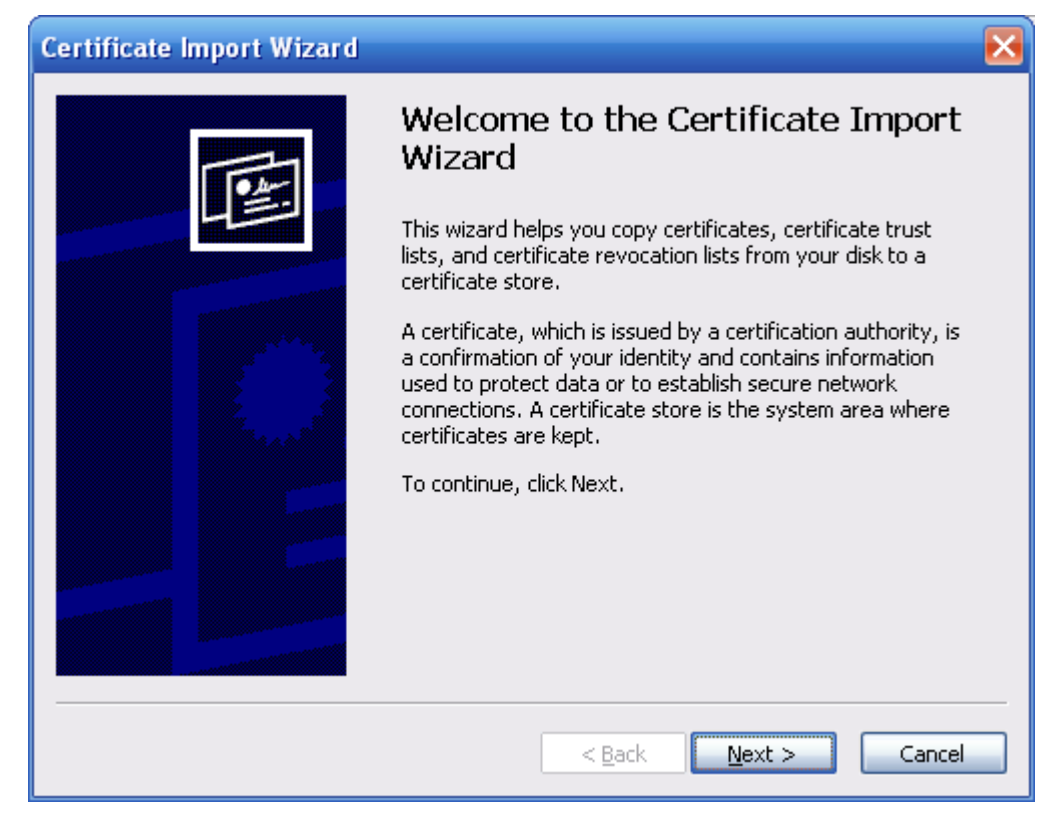

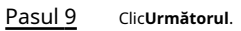

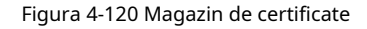

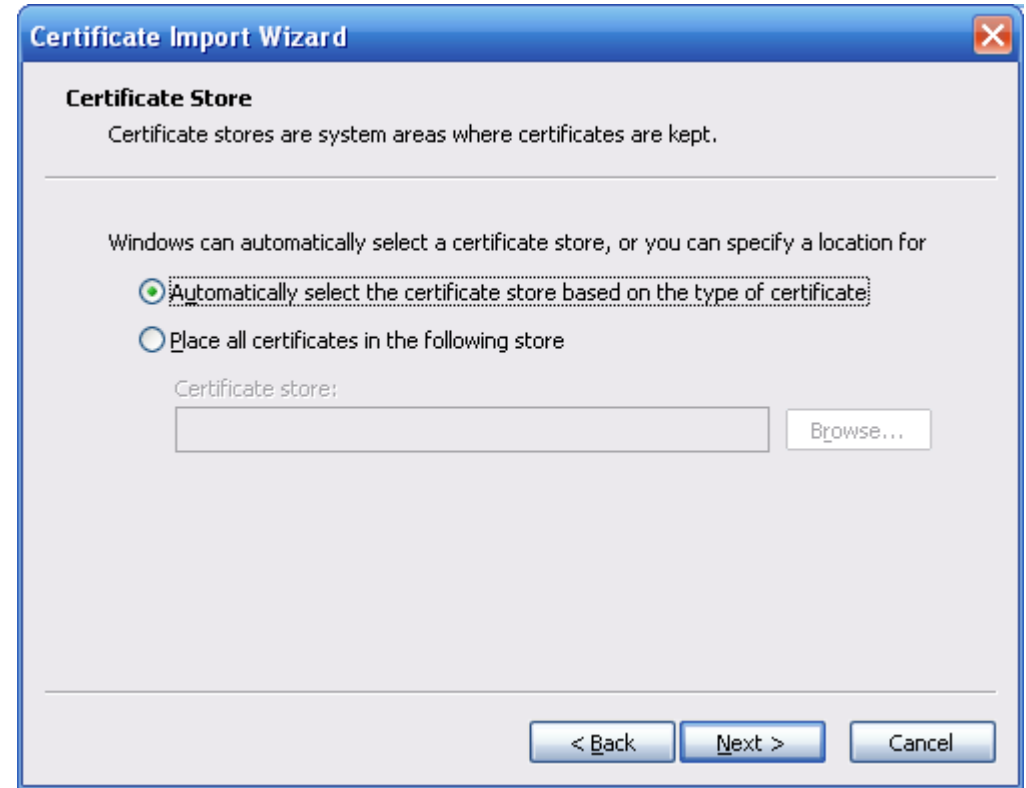

Pasul 10 Selectați locația de stocare și faceți clic**Următorul**.

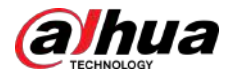

#### Figura 4-121 Expert de import de certificat (2)

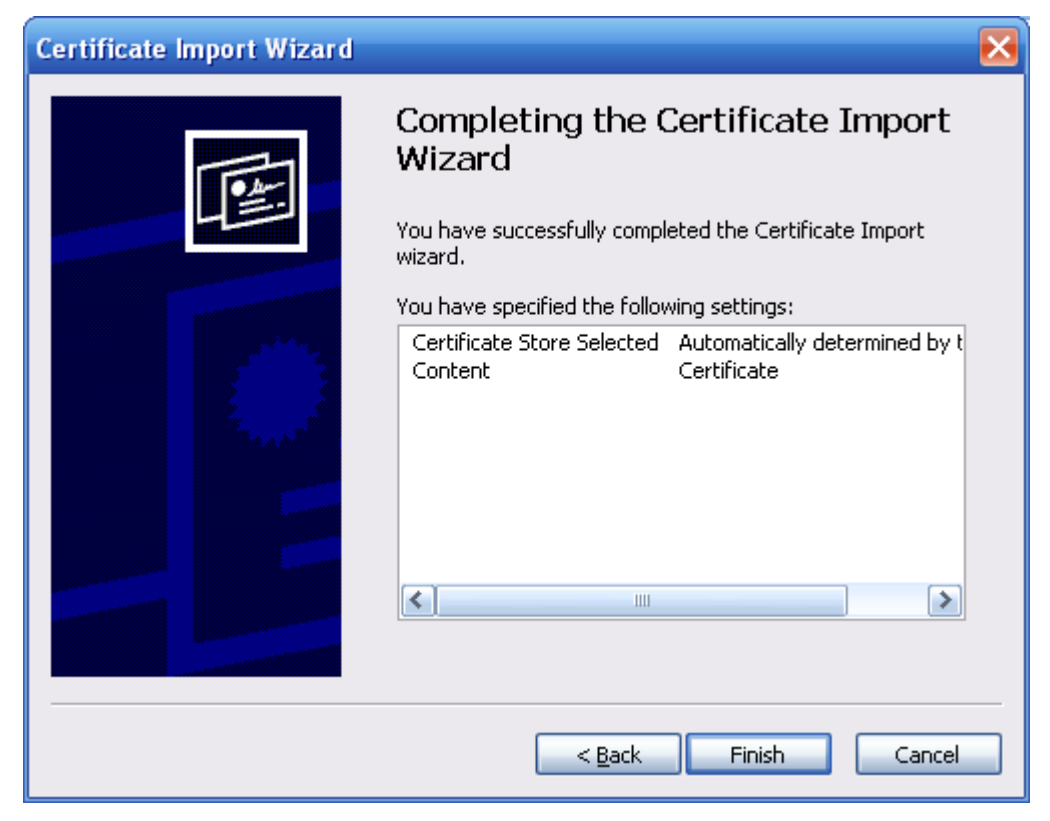

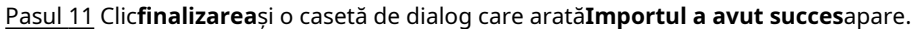

Figura 4-122 Importul a reușit

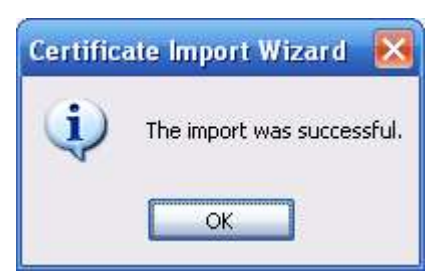

### **4.8.4.3 Firewall**

Configurați**Acces la retea**,**PING interzis**și**Preveniți Semijoin**pentru a spori securitatea rețelei și a datelor.

- **Acces la retea**:Setați lista de încredere și lista restricționată pentru a limita accesul.
	- **Lista permisă**:Numai când IP/MAC-ul PC-ului dvs. este în lista permisă, puteți accesa camera. Porturile sunt aceleași.
	- **Lista de blocati**:Când IP/MAC-ul PC-ului dvs. este în lista blocată, nu puteți accesa camera. Porturile sunt aceleași.
- **PING interzis**:Permite**PING interzis**funcția, iar camera nu va răspunde la cererea de ping.
- **Preveniți Semijoin**:Permite**Preveniți Semijoin**funcția, iar camera poate furniza servicii în mod normal sub atacul Semijoin.

M

● Nu puteți seta lista de permise sau de blocare pentru adrese IP sau MAC ale camerei.

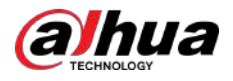

- Nu puteți seta lista de permise sau lista de blocare pentru adresele MAC ale porturilor.
- Când adresele IP ale camerei și ale PC-ului dvs. sunt în aceeași rețea LAN, verificarea MAC are efect.
- Când accesați camera prin internet, camera verifică adresa MAC conform routerului MAC.

Această secțiune ia**Acces la retea**ca exemplu.

### Procedură

#### Pasul 1 Selectați**Setare**>**Sistem**>**Siguranță**>**Firewall**.

Figura 4-123 Firewall

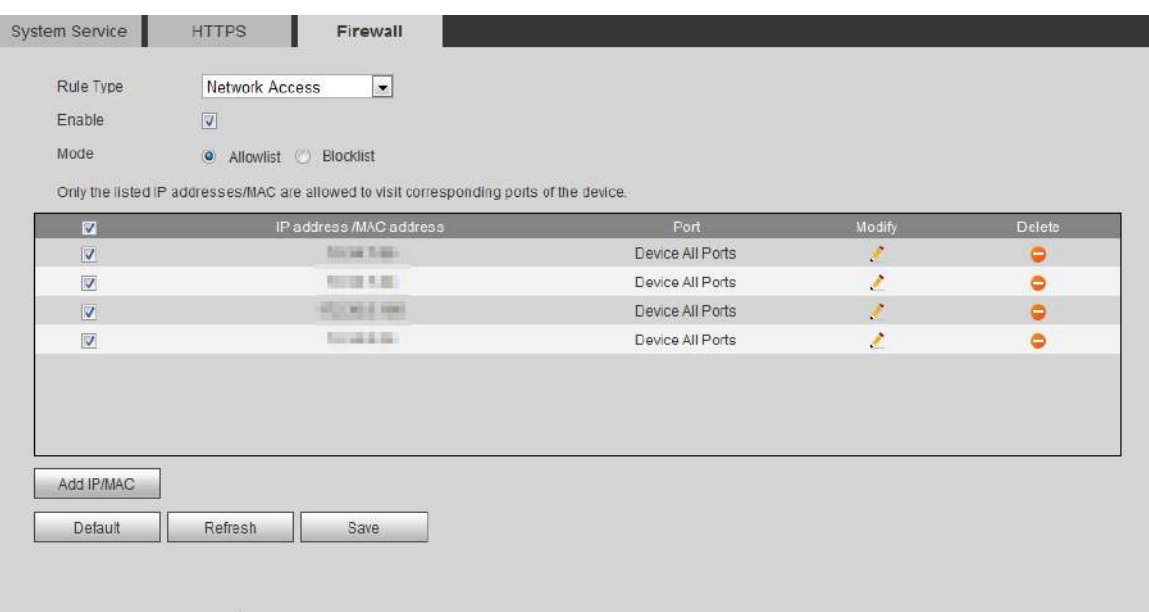

Pasul 2 Selectați**Acces la retea**din**Tip de regulă**lista, apoi selectați**Permite**Caseta de bifat.

- Permite**PING interzis**și**Preveniți Semijoin**, și faceți clic**Salvați**. Nu trebuie să configurați parametrii.
- Permite**Acces la retea**și configurați lista de permise și lista de blocare.
	- $\Diamond$  Selectați modul:**Lista permisă**și**Lista de blocati**.
	- Clic**Adăugați IP/MAC**.

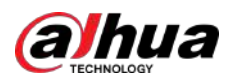

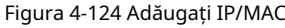

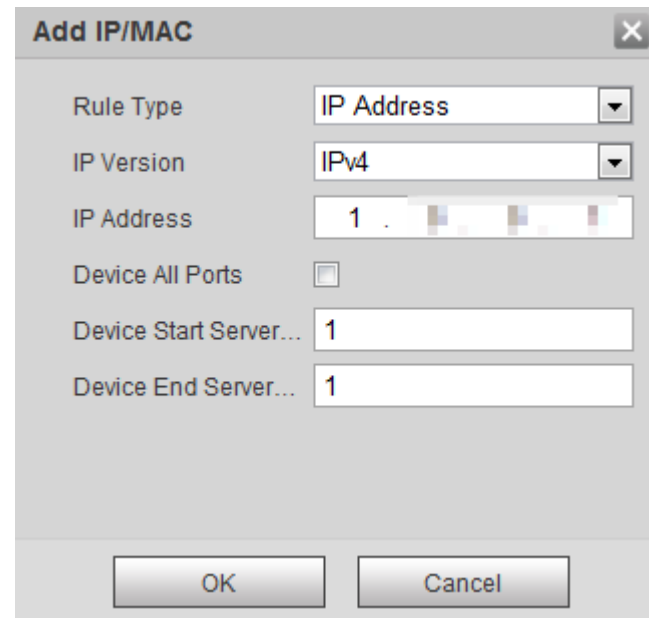

#### Pasul 3 Configurați parametrii.

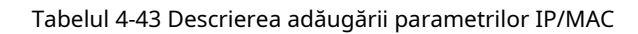

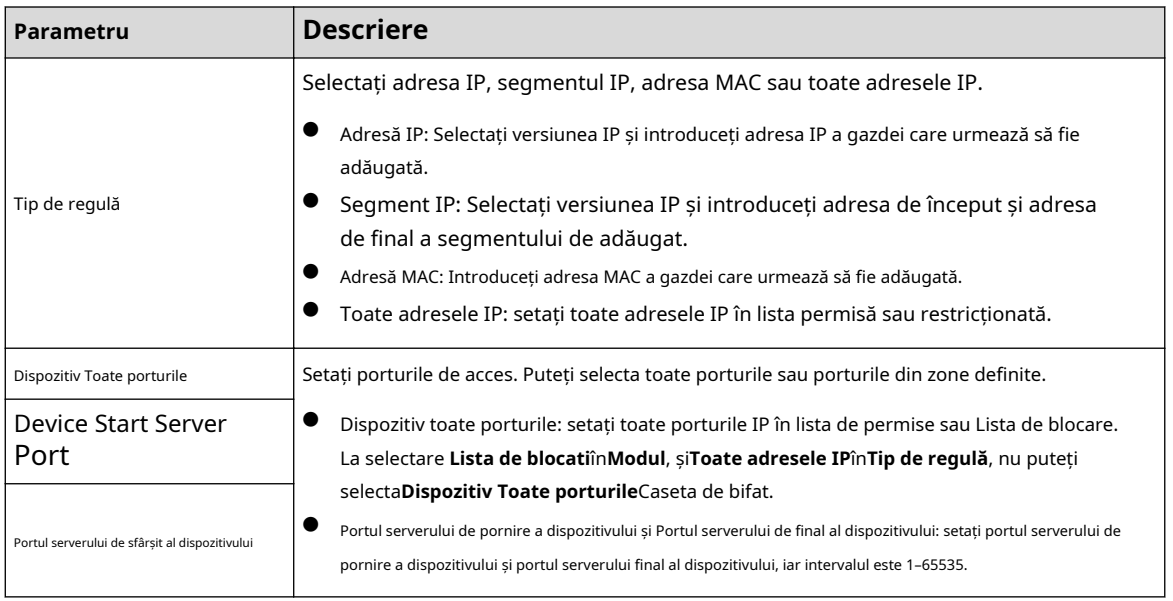

Pasul 4 Clic**Bine**,si**Firewall**este afișată pagina. Clic

Pasul 5 **Salvați**.

# **4.8.5 Periferic**

### **4.8.5.1 Setări portului serial**

Setați portul serial al dispozitivului extern.

Procedură

Pasul 1 Selectați**Setare**>**Sistem**>**Periferic**>**Setarea portului serial**.

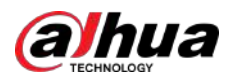

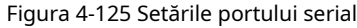

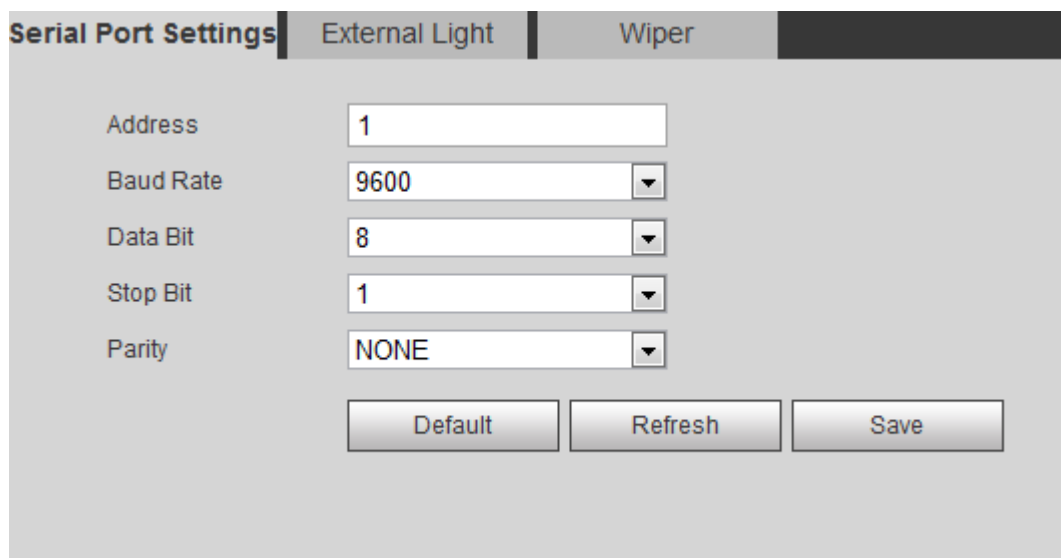

Pasul 2 Configurați parametrii setărilor portului serial.

#### Tabelul 4-44 Descrierea parametrilor setărilor portului serial

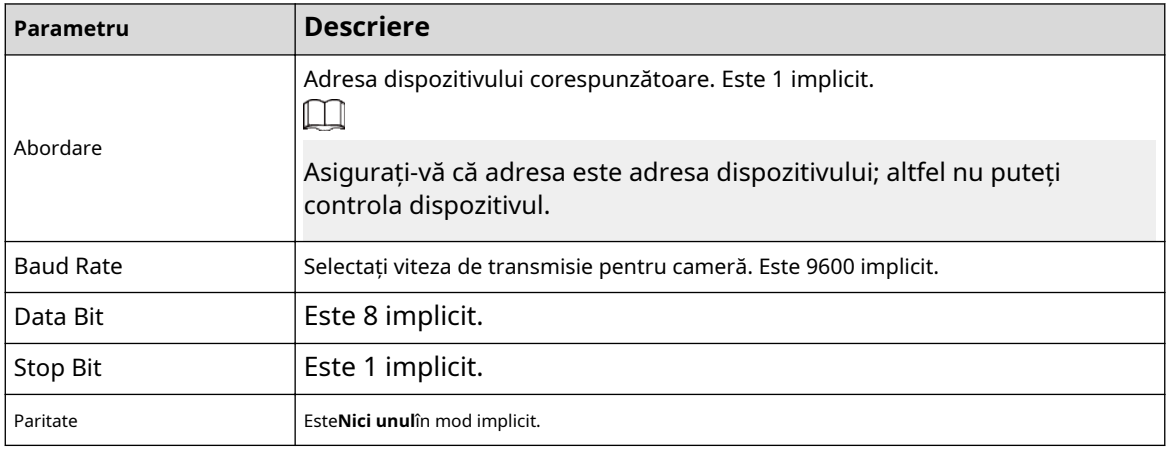

Pasul 3 Clic**Salvați**.

### **4.8.5.2 Lumină externă**

Trebuie să configurați modul de lumină externă când este utilizată lumina externă.

Cerințe preliminare

- Conectați lumina externă cu portul RS-485.
- Ai configurat parametrii portului serial. Pentru detalii, consultați "4.8.5.1 Setări portului serial".

#### Procedură

Pasul 1 Selectați**Setare**>**Sistem**>**Periferic**>**Lumină exterioară**.
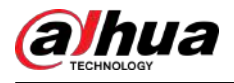

### Figura 4-126 Lumină externă

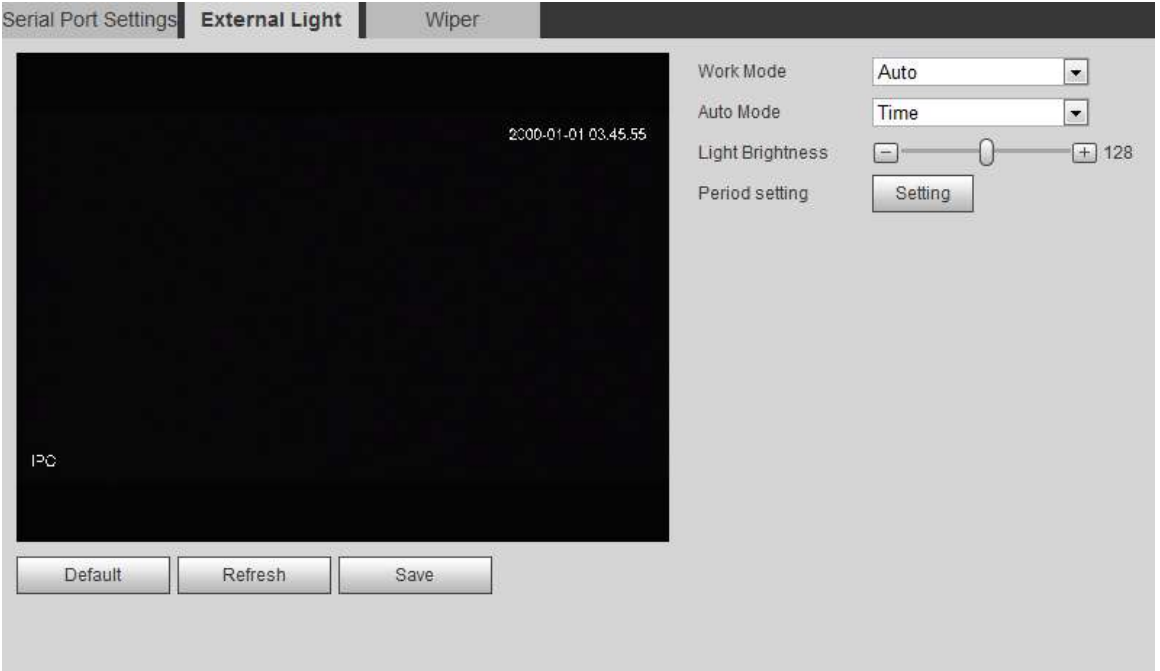

Pasul 2 Configurați modul de lucru cu lumină externă.

| Tabelul 4-45 Descrierea parametrilor luminii externe |  |  |  |
|------------------------------------------------------|--|--|--|
|------------------------------------------------------|--|--|--|

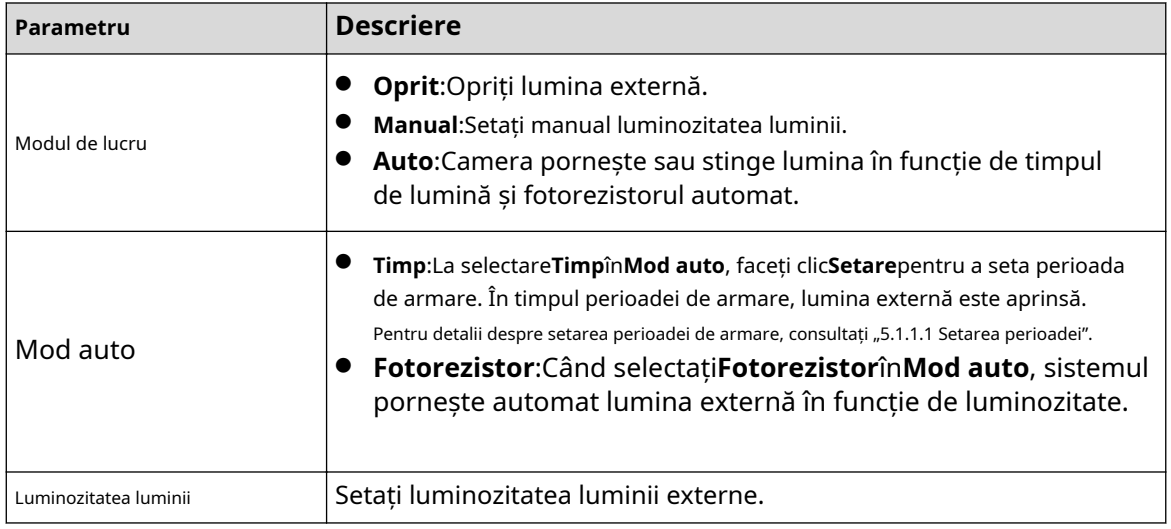

Pasul 3 Clic**Salvați**.

# **4.8.5.3 Ştergător**

# Procedură

Pasul 1 Selectați**Setare**>**Sistem**>**Periferic**>**Periferic**>**Ștergător**.

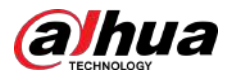

### Figura 4-127 Ştergător

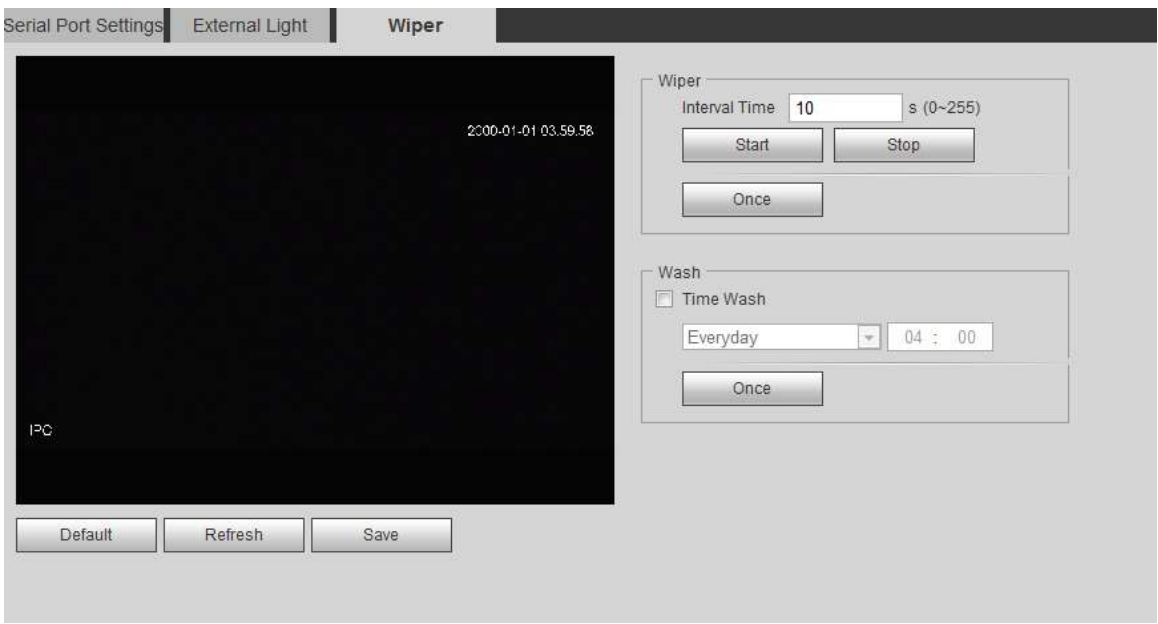

Pasul 2 Configurați modul de lucru ștergător.

### Tabelul 4-46 Descrierea parametrilor ștergătoarelor

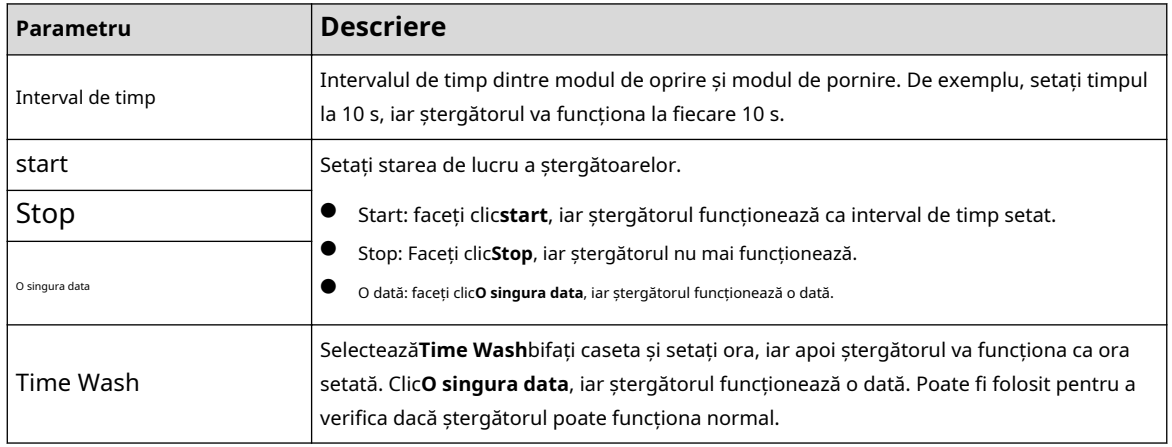

Pasul 3 Clic**Salvați**.

# **5 Eveniment**

Acest capitol prezintă setările inteligente ale evenimentelor, inclusiv urmărirea inteligentă, calibrarea panoramică, detectarea video, detectarea audio, planul inteligent, IVS, detectarea feței, recunoașterea feței, numărarea persoanelor, harta termică, metadate video, alarmă și anomalie.

# **5.1 Setarea conexiunii alarmei**

# **5.1.1 Conectarea alarmei**

Când configurați evenimente de alarmă, selectați conexiunile de alarmă (cum ar fi înregistrarea, instantaneul). Când alarma corespunzătoare este declanșată în perioada de armare configurată, sistemul va alarma.

Paginile pot varia în funcție de evenimente diferite.

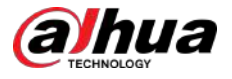

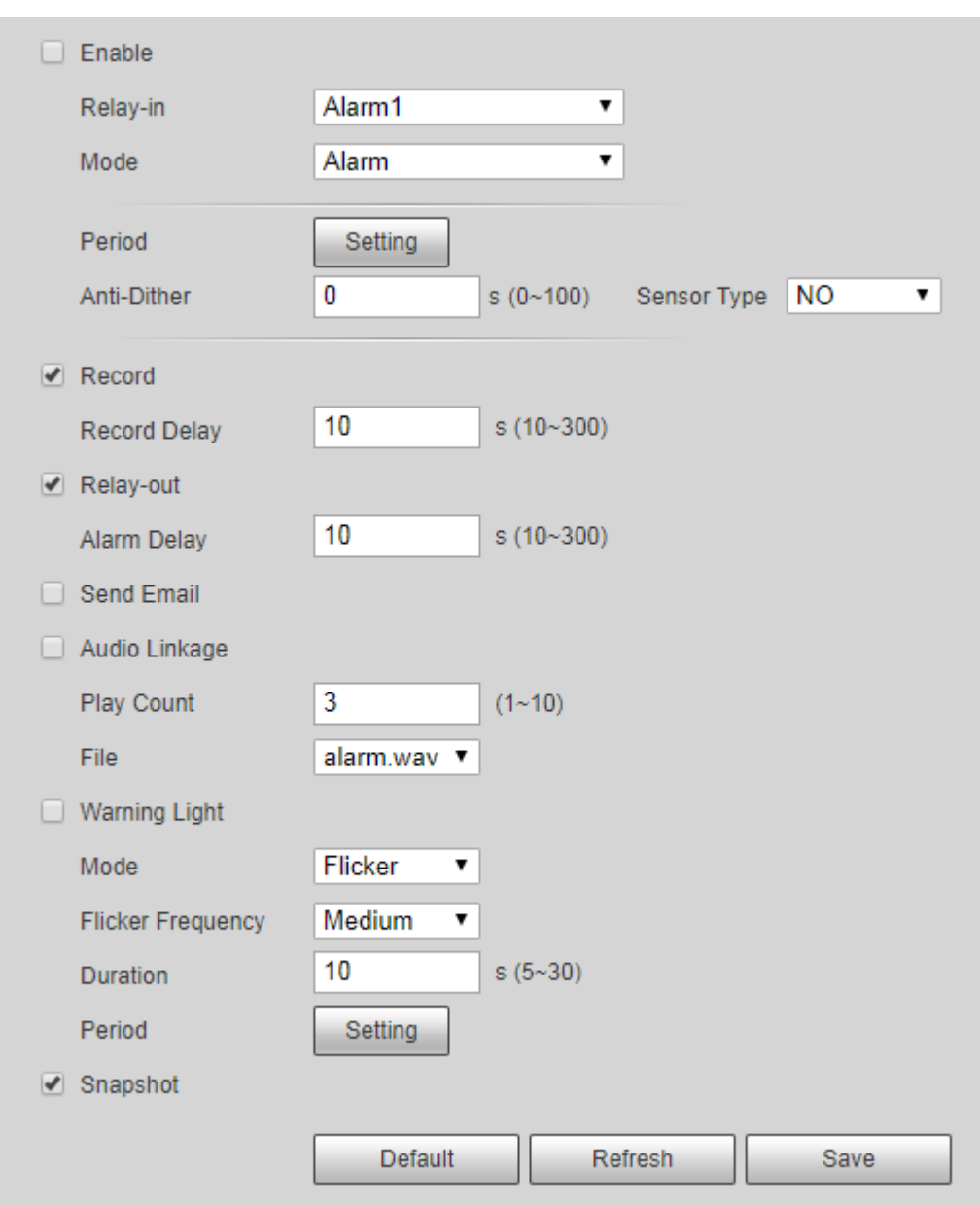

Figura 5-1 Conectarea alarmei

### **5.1.1.1 Perioada de stabilire**

Setați perioade de armare. Sistemul efectuează numai acțiunea de conectare corespunzătoare în perioada configurată.

# Procedură

Pasul 1 Clic**Setare**chiar lângă**Perioadă**.

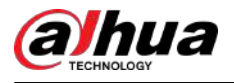

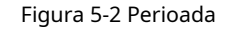

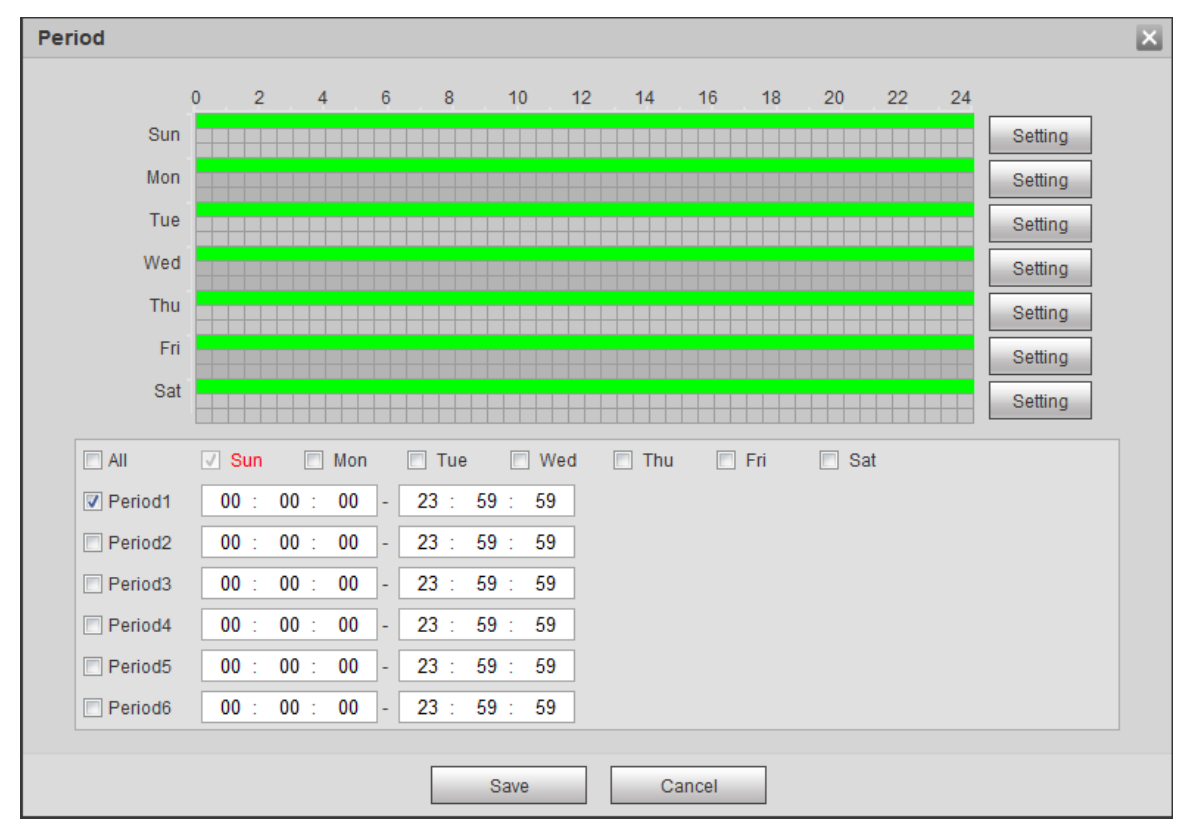

Pasul 2 Setați perioade de armare. Alarmele vor fi declanșate în perioada de timp în verde pe cronologie.

- Metoda 1: Apăsați direct și trageți butonul stâng al mouse-ului pe cronologia.
- Metoda 2: introduceți o perioadă de timp reală.
	- 1. Faceți clic**Setare**lângă o zi.
	- 2. Selectați o perioadă de timp pentru a fi activată.
	- 3. Introduceți ora de începere și ora de încheiere a unei perioade de timp.
		- $\Box$
		- $\Diamond$ Selectați**Toate**sau casete de selectare pentru unele zile pentru a seta perioada de timp pentru mai multe zile simultan.
		- $\Diamond$  Puteți seta 6 perioade de timp pe zi.

Pasul 3 Clic**Salvați**.

#### **5.1.1.2 Conectarea înregistrărilor**

Sistemul poate conecta canalul de înregistrare atunci când are loc un eveniment de alarmă. După alarmă, sistemul oprește înregistrarea după o perioadă de timp extinsă conform**Întârziere înregistrare**setare.

Pentru a utiliza funcția de conectare a înregistrărilor, setați planul de înregistrare pentru alarma de detectare a mișcării și activați înregistrarea automată în controlul înregistrărilor.

#### **5.1.1.2.1 Stabilirea planului de înregistrare**

După tipul de alarmă corespunzător (**Normal**,**Mişcare**, și**Alarma**) este activat, canalul de înregistrare leagă înregistrarea.

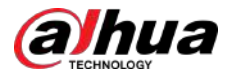

# Procedură

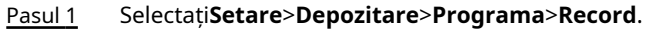

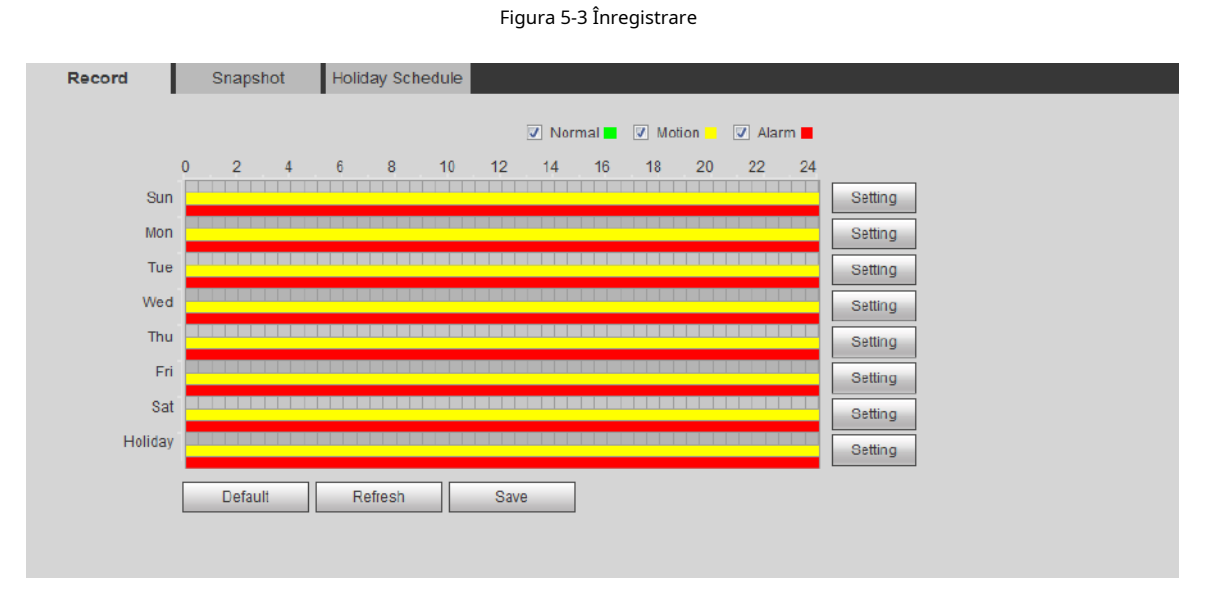

#### Pasul 2 Stabiliți un plan de record.

Verdele reprezintă planul normal de înregistrare (cum ar fi înregistrarea sincronizată); galbenul reprezintă planul de înregistrare a mișcării (cum ar fi înregistrarea declanșată de evenimente inteligente); roșul reprezintă planul de înregistrare a alarmei (cum ar fi înregistrarea declanșată de alarmă).

- Metoda unu: Selectați un tip de înregistrare, cum ar fi**Normal**, și apăsați direct și trageți butonul stâng al mouseului pentru a seta perioada de timp pentru înregistrarea normală pe cronologia.
- Metoda a doua: introduceți o perioadă de timp reală.
	- 1. Faceți clic**Setare**lângă o zi.

Figura 5-4 Setare (perioada de timp de înregistrare)

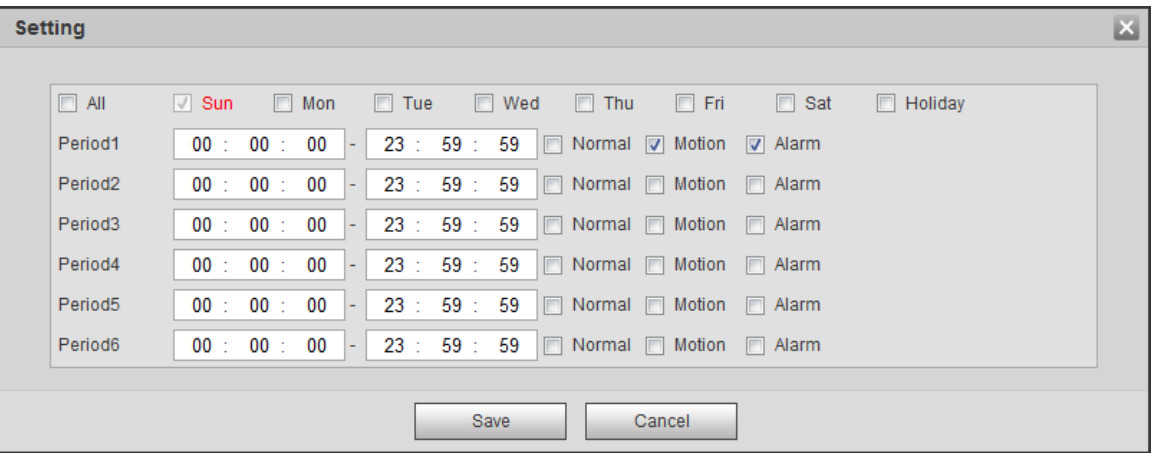

- 2. Selectați o zi și tipul de alarmă lângă o perioadă, apoi setați perioada.  $\Box$ 
	- $\Diamond$ Selectați**Toate**sau casete de selectare pentru unele zile pentru a seta perioada de timp pentru mai multe zile simultan.
	- $\Diamond$  Puteți seta 6 perioade de timp pe zi.

Pasul 3 Clic**Salvați**.

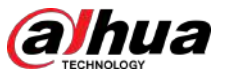

#### **5.1.1.2.2 Setarea controlului înregistrărilor**

Setați parametri precum durata pachetului, înregistrarea pre-eveniment, disc plin, modul de înregistrare și fluxul de înregistrare.  $\Box$ 

Asigurați-vă că cardul SD este autentificat înainte de a înregistra dacă utilizați cardul inteligent Dahua. Pentru detalii, consultați "4.5.2.5 Calea".

### Procedură

#### Pasul 1 Selectați**Setare**>**Depozitare**>**Controlul înregistrărilor**.

Figura 5-5 Controlul înregistrării

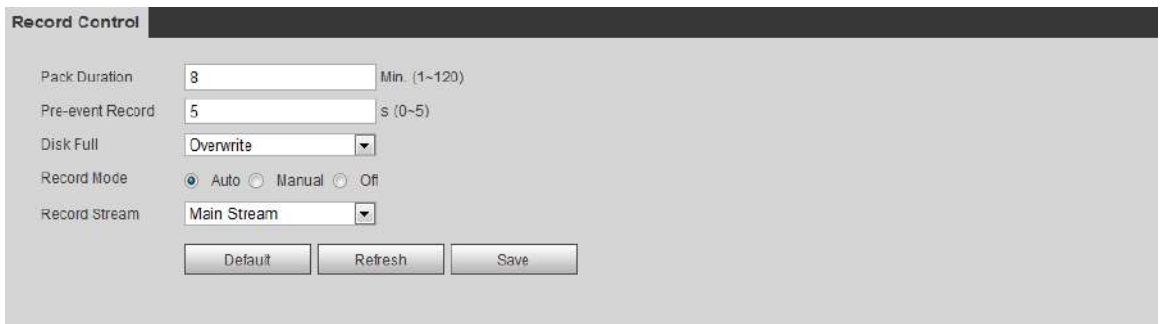

#### Pasul 2 Setați parametri.

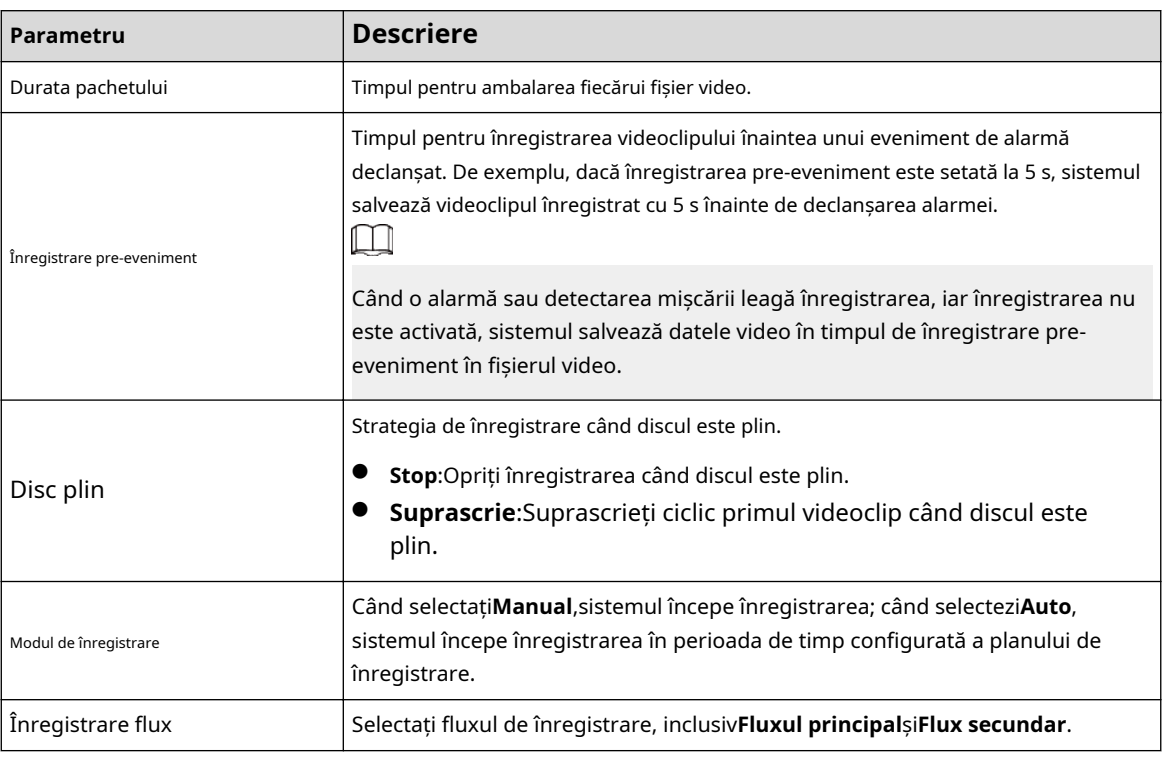

Tabelul 5-1 Descrierea parametrilor de control al înregistrării

Pasul 3 Clic**Salvați**.

### **5.1.1.2.3 Setarea legăturii înregistrărilor**

Pe pagina de setare a evenimentelor de alarmă (cum ar fi pagina de detectare a mișcării), selectați**Record**și setați **Întârziere înregistrare**pentru a seta conexiunea alarmei și întârzierea înregistrării.

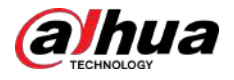

După**Întârziere înregistrare**este configurată, înregistrarea alarmei continuă pentru o perioadă îndelungată după terminarea alarmei.

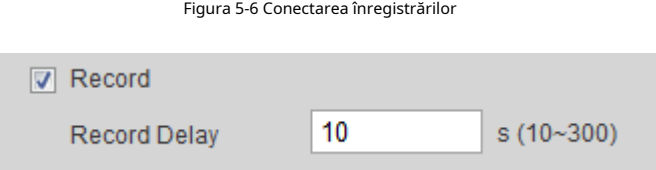

# **5.1.1.3 Legătura instantanee**

După configurarea conexiunii instantanee, sistemul poate alarma automat și poate face instantanee atunci când este declanșată o alarmă.

După**Mişcare**este activat în**Instantaneu**, sistemul realizează instantanee atunci când este declanșată o alarmă. Pentru interogarea și setarea locației de stocare a instantaneelor, consultați "4.5.2.5 Calea".

#### **5.1.1.3.1 Setarea planului de instantanee**

Conform planului de instantaneu configurat, sistemul activează sau dezactivează instantaneul la momentul corespunzător.

## Procedură

#### Pasul 1 Selectați**Setare**>**Depozitare**>**Programa**>**Instantaneu**.

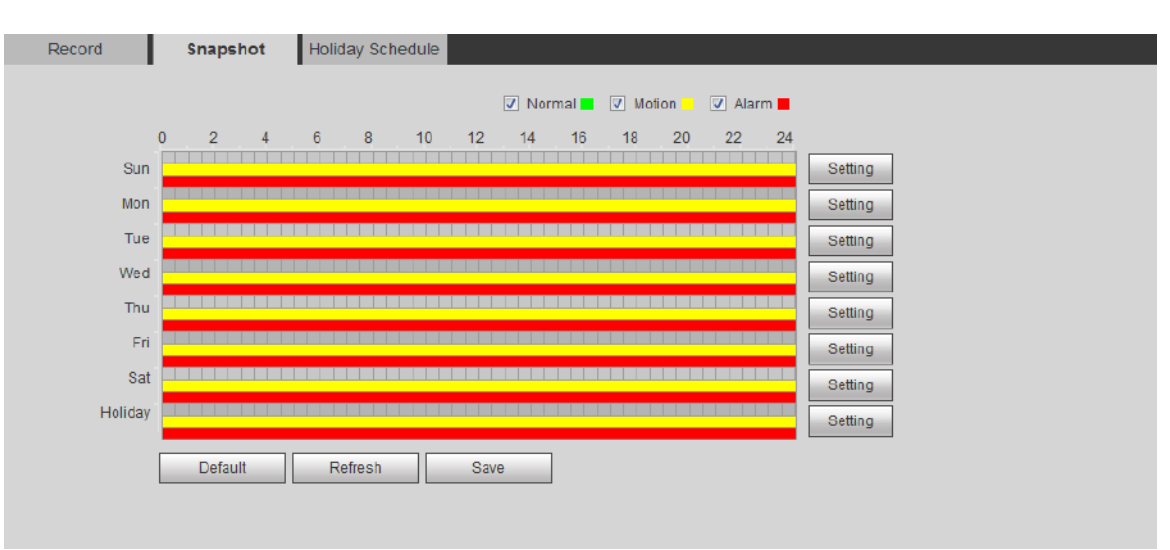

#### Figura 5-7 Instantaneu

#### Pasul 2 Selectați tipul de instantaneu și setați perioada de timp.

Verdele reprezintă planul de instantaneu normal (cum ar fi instantaneul de sincronizare); galbenul reprezintă planul instantaneului de mișcare (cum ar fi instantaneul declanșat de evenimente inteligente); roșu reprezintă planul de instantaneu de alarmă (cum ar fi instantaneul declanșat de alarmă).

- Metoda unu: Selectați tipul de instantaneu, cum ar fi**Normal,**și apăsați direct și trageți butonul din stânga al mouse-ului pentru a seta perioada de timp pentru un instantaneu normal pe cronologia.
- Metoda a doua: introduceți o perioadă de timp reală.
	- 1. Faceți clic**Setare**lângă o zi.

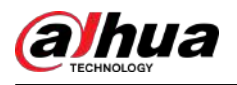

Figura 5-8 Setare (perioada de timp pentru instantaneu)

| <b>Setting</b>        |                                                                                                    | $\mathbf{x}$ |  |
|-----------------------|----------------------------------------------------------------------------------------------------|--------------|--|
|                       |                                                                                                    |              |  |
| $\Box$ All            | $\Box$ Wed<br>$\Box$ Fri<br>$\Box$ Mon<br>$\Box$ Thu<br><b>Sat</b><br>$\sqrt{ }$ Sun<br>$\Box$ Tue<br>$\Box$ Holiday |              |  |
| Period1               | 23 : 59 : 59<br>Normal V Motion V Alarm<br>00: 00: 00<br>l –                                                         |              |  |
| Period <sub>2</sub>   | 23 : 59 : 59<br>00: 00: 00<br>    Normal   Motion   Alarm<br>l –                                                     |              |  |
| Period <sub>3</sub>   | 00: 00: 00<br>23 : 59 : 59   Normal   Motion   Alarm<br>$\mathbf{r}$                                                 |              |  |
| Period4               | 00:00:00<br>23 : 59 : 59<br>Normal Motion Alarm<br>÷.                                                                |              |  |
| Period <sub>5</sub>   | 23 : 59 : 59<br>00: 00: 00<br>$\Box$ Normal $\Box$ Motion $\Box$ Alarm<br>÷                                          |              |  |
| Period <sub>6</sub>   | $23: 59: 59$   Normal   Motion   Alarm<br>$00: 00: 00$  -                                                            |              |  |
|                       |                                                                                                    |              |  |
| <b>Save</b><br>Cancel |                                                                                                    |              |  |

2. Selectați o zi și tipul de alarmă lângă o perioadă. Apoi setați perioada.

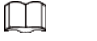

- $\diamond$  Selectați**Toate**sau casete de selectare pentru unele zile pentru a seta perioada de timp pentru mai multe zile simultan.
- $\Diamond$  Puteți seta 6 perioade de timp pe zi.
- 3. Puteți seta 6 perioade de timp pe zi.

### Pasul 3 Clic**Salvați**.

#### **5.1.1.3.2 Setarea conexiunii instantanee**

Pe pagina de setare a evenimentelor de alarmă (cum ar fi pagina de detectare a mișcării), selectați**Instantaneu**și setați instantaneul conexiunii alarmei.

Figura 5-9 Legătura instantanee

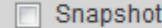

#### **5.1.1.4 Legătura de ieșire a releului**

Atunci când se declanșează o alarmă, sistemul se poate conecta automat cu dispozitivul de releu.

Pe pagina de setare a evenimentelor de alarmă (cum ar fi pagina de detectare a mișcării), selectați**Alarma**și setați**Întârziere alarmă**.

Când este configurată întârzierea alarmei, alarma continuă pentru o perioadă îndelungată după terminarea alarmei.

Figura 5-10 Legătura de ieșire a releului

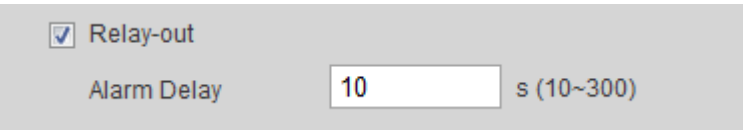

#### **5.1.1.5 Conectarea e-mailului**

Când se declanșează o alarmă, sistemul va trimite automat un e-mail utilizatorilor.

Legătura prin e-mail are efect numai când SMTP este configurat. Pentru detalii, consultați "4.6.5 SMTP (E-mail)".

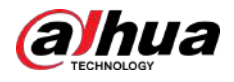

Figura 5-11 Legătura de e-mail

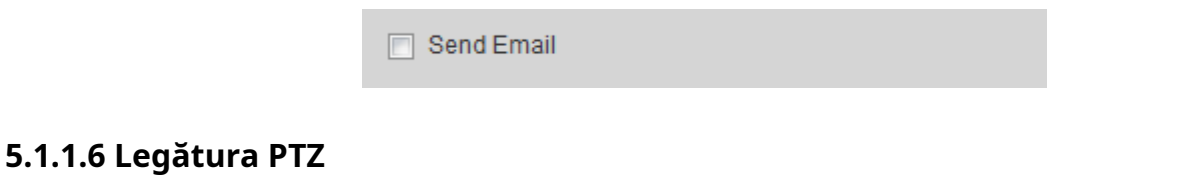

Când se declanșează o alarmă, sistemul conectează PTZ pentru a efectua anumite operațiuni. De exemplu, sistemul conectează PTZ pentru a se roti la X presetat.

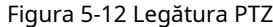

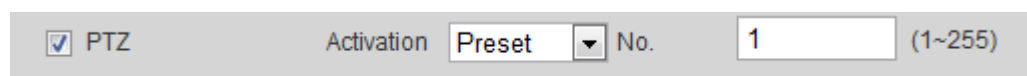

### **5.1.1.7 Legătura luminii de avertizare**

Când se declanșează o alarmă, sistemul poate activa automat lampa de avertizare.

A stabilit**Modul**,**Frecvența de pâlpâire**,**Durată**, și**Perioadă**.

● **Modul**:Modul de afișare al lămpii de avertizare când este declanșată o alarmă. Include**În mod normal, pornit**și**Pâlpâi**. La setare**Pâlpâi**ca mod, trebuie să setați frecvența de pâlpâire.  $\Box$ 

Pentru camera cu lumină de alarmă roșie și albastră, puteți doar selecta**Pâlpâi**în**Modul**.

● **Durată**:După setarea duratei lămpii de avertizare, lampa de avertizare se stinge după o perioadă mai lungă de timp după o alarmă. Este de 5 secunde – 30 de secunde.

Figura 5-13 Legătura luminii de avertizare

● **Perioadă**:Perioada de utilizare a luminii de avertizare. Când se declanșează o alarmă în perioada configurată, sistemul conectează lampa de avertizare. Pentru configurare, consultați "5.1.1.1 Setarea perioadei".

> V Warning Light Flicker Mode  $\overline{\phantom{a}}$ **Flicker Frequency** Medium  $\overline{\phantom{a}}$  $10$ **Duration**  $s(5-30)$ Period Setting

# **5.1.1.8 Legătura audio**

Sistemul difuzează un fișier audio de alarmă atunci când are loc un eveniment de alarmă. Selectați**Setare**>**aparat foto**> **Audio**> **Alarmă audio**pentru a seta fișierul audio de alarmă.

#### Figura 5-14 Legătura audio

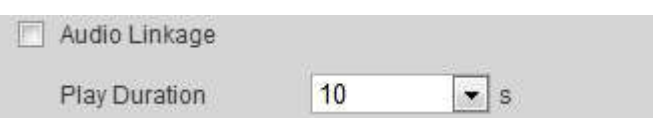

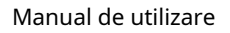

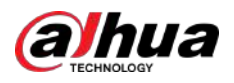

# **5.1.2 Alarmă de abonare**

# **5.1.2.1 Despre tipurile de alarmă**

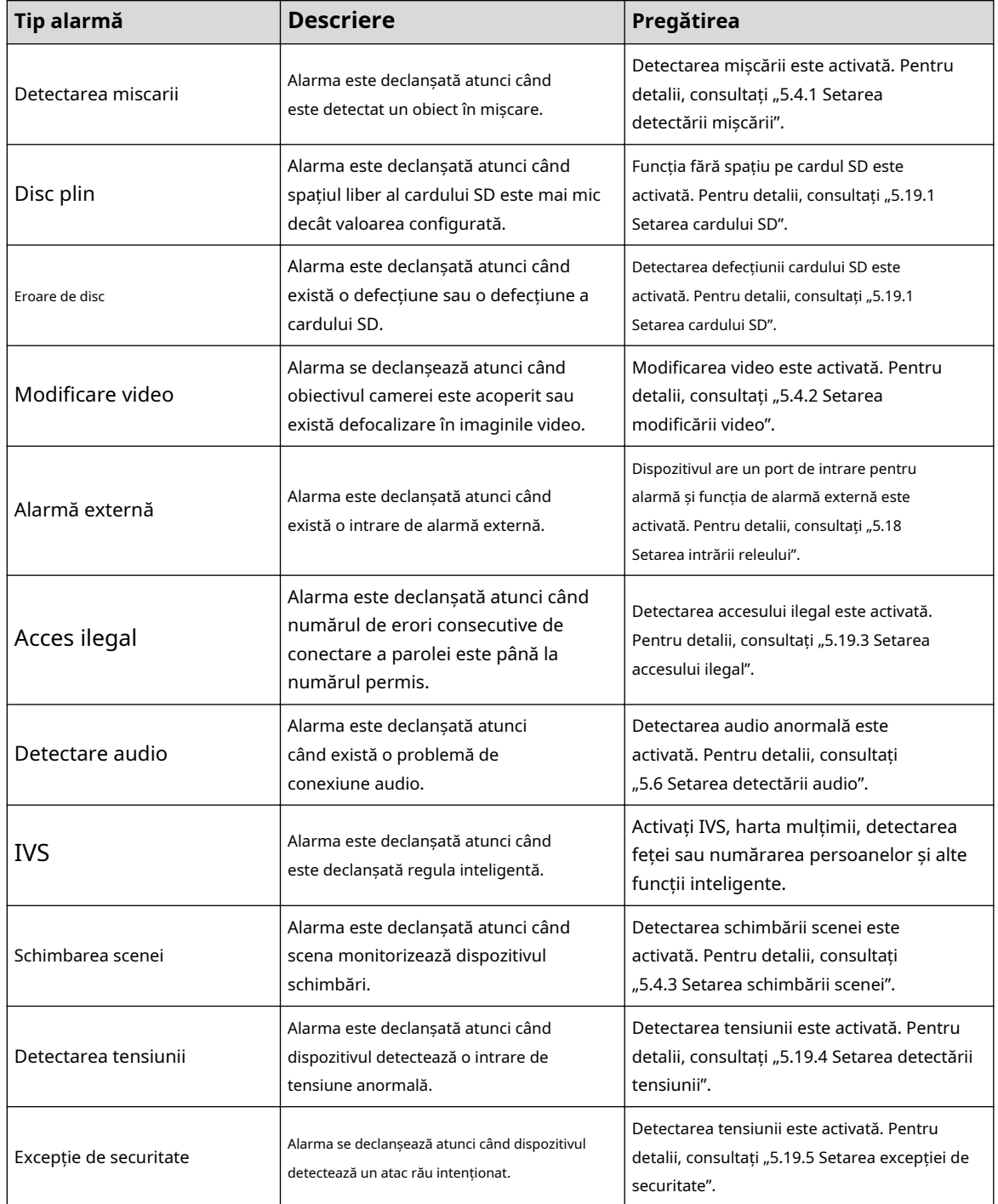

Tabelul 5-2 Descrierea tipurilor de alarmă

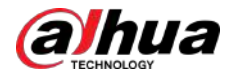

# **5.1.2.2 Abonarea informațiilor de alarmă**

Vă puteți abona la un eveniment de alarmă. Când se declanșează un eveniment de alarmă abonat, sistemul înregistrează informații detaliate despre alarmă în partea dreaptă a paginii.

 $\Box$ 

Funcțiile diferitelor dispozitive pot varia.

# Procedură

#### Pasul 1 Apasă pe**Alarma**fila.

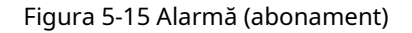

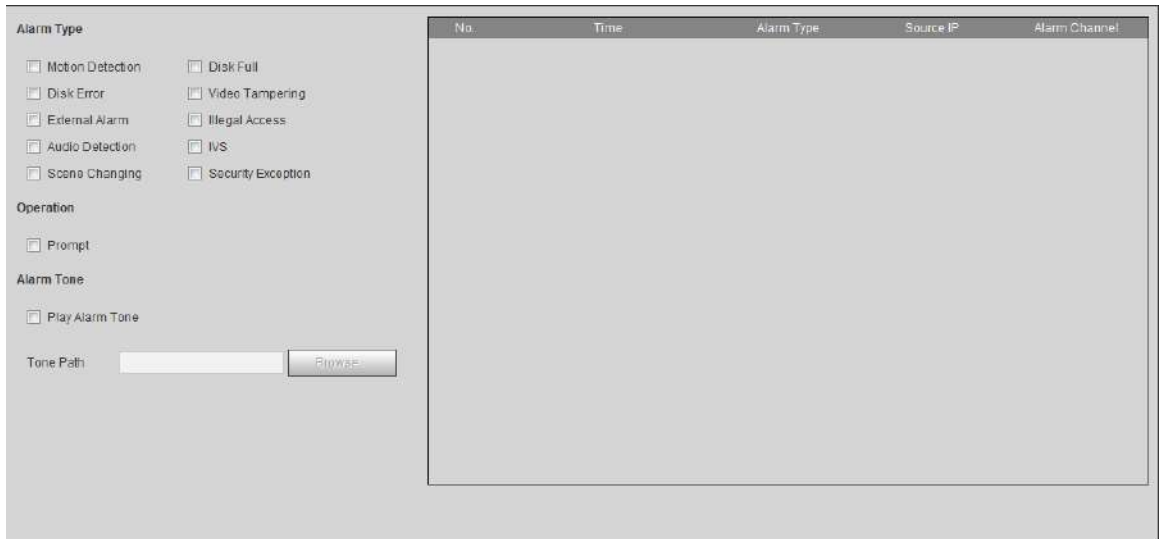

Pasul 2 Selectați**Tip alarmă**conform nevoii reale.

- Selectați**Prompt**. Sistemul solicită și înregistrează informații de alarmă în funcție de condițiile reale.
	- Când evenimentul de alarmă abonat este declanșat și**Alarma**pagina nu este afișat, este afișat pe**Alarma**fila și informațiile despre alarmă sunt înregistrate automat. Apasă pe**Alarma**fila, iar această pictogramă dispare.
	- Când evenimentul de alarmă abonat este declanșat și**Alarma**este afișată pagina, informațiile de alarmă corespunzătoare sunt afișate în lista de alarme din partea dreaptă a**Alarma**pagină.
- Selectați**Redați Ton de alarmă**, și selectați calea tonurilor.

Sistemul va reda fișierul audio selectat atunci când alarma selectată este declanșată.

# **5.2 Setarea Smart Track**

După setarea calibrării și a parametrilor pentru urmărirea inteligentă, domul de urmărire se poate conecta automat la o poziție corespunzătoare și poate urmări un obiect până când acesta iese din intervalul de monitorizare sau se atinge timpul de urmărire setat când regulile inteligente pentru camera panoramică declanșează o alarmă.

# **5.2.1 Setarea parametrilor de calibrare pentru Smart Track**

Camera are parametrii de calibrare în mod implicit și puteți modifica manual parametrii atunci când efectul nu este bun cu setarea implicită.

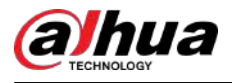

# $\square$

Modul de calibrare automată este disponibil pe unele modele selectate.

# Procedură

#### Pasul 1 Selectați**Setare**>**Eveniment**>**Smart Track**>**Smart Track**.

Pasul 2 Configurați parametrii de calibrare.

● Calibrare automată

### Selectați**Auto**în**Modul de calibrare**, apoi faceți clic**Începeți calibrarea**.

#### Figura 5-16 Calibrare automată

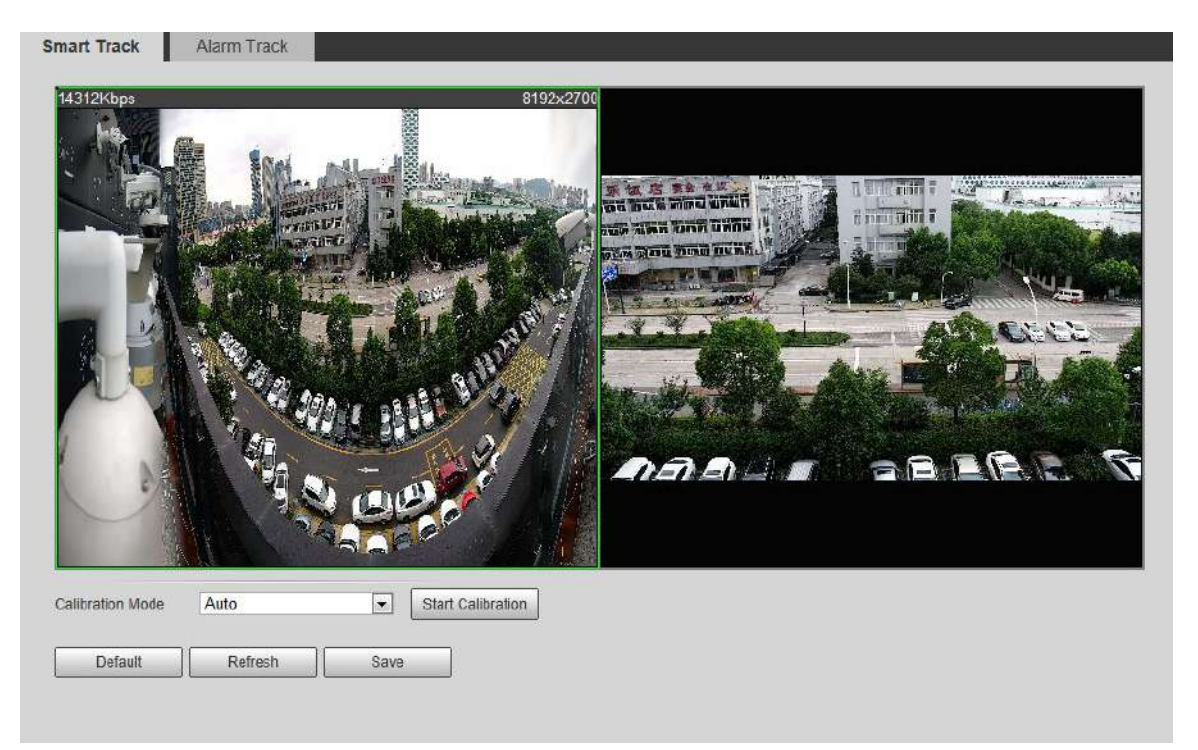

#### ● Calibrare manuală

Selectați**Manual**în**Modul de calibrare**, selectați canalul de care aveți nevoie, apoi adăugați un punct de calibrare pentru acesta în imaginea live.

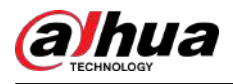

# Figura 5-17 Calibrare manuală (1)

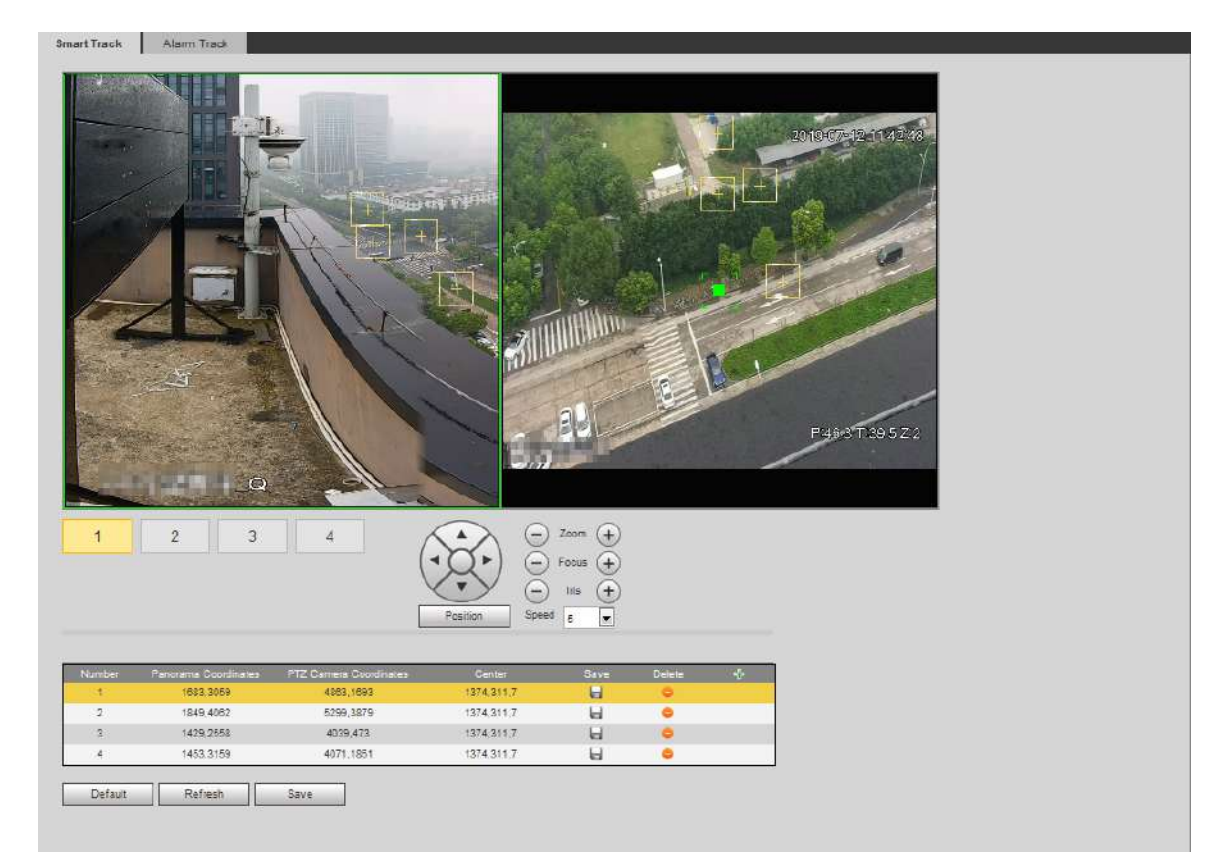

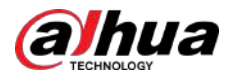

#### Figura 5-18 Calibrare manuală (2)

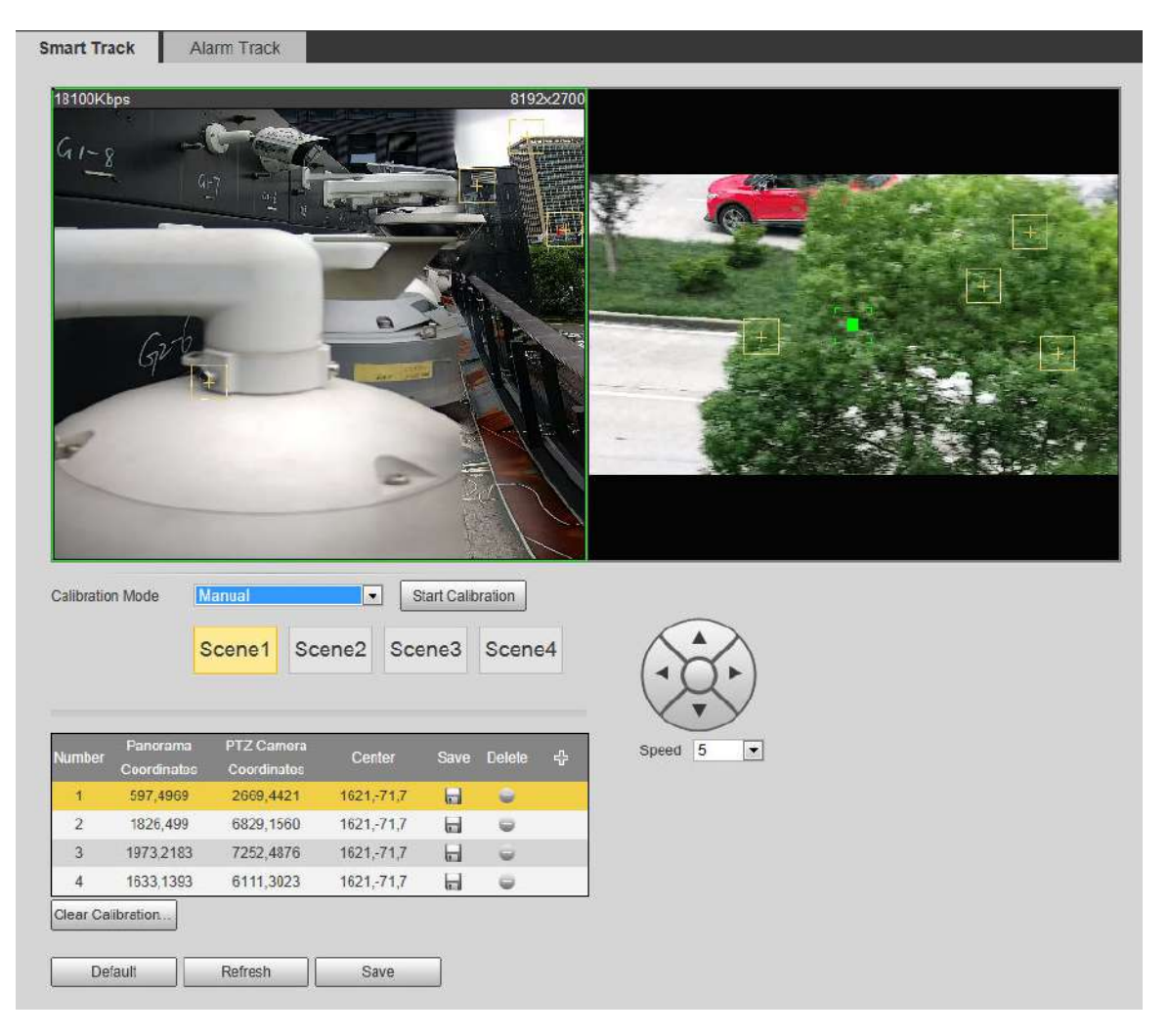

1. Reglați lentila Speed Dome și rotiți-o la aceeași vedere ca și obiectivul ales, apoi faceți  $clic$  pe $\mathbf{F}$ 

Casetele de calibrare sunt afișate în ambele imagini.

2. Asociați fiecare casetă din cele două imagini și păstrați casetele asociate în același loc al vizualizării live.

3. Faceți clic pe.

Aveți nevoie de cel puțin 4 perechi de cutii de calibrare pentru a asigura vederile speed dome-ului și ale camerei panoramice cât mai asemănătoare.

Pasul 3 Clic**Salvați**.

# **5.2.2 Activarea urmăririi alarmei**

Urmărirea alarmei este dezactivată în mod implicit. Smart Track este activat numai după ce Alarm Track este activat și sunt configurate regulile inteligente ale camerei panoramice. Smart Track este acceptat numai atunci când sunt declanșate regulile de hartă a mulțimii, intruziune și tripwire. Consultați "5.8 Setarea IVS" și "5.9 Setarea hărții mulțimii".

# Procedură

Pasul 1 Selectați**Setare**>**Eveniment**>**Smart Track**>**Pista de alarmă**.

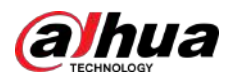

#### Figura 5-19 Pista de alarmă

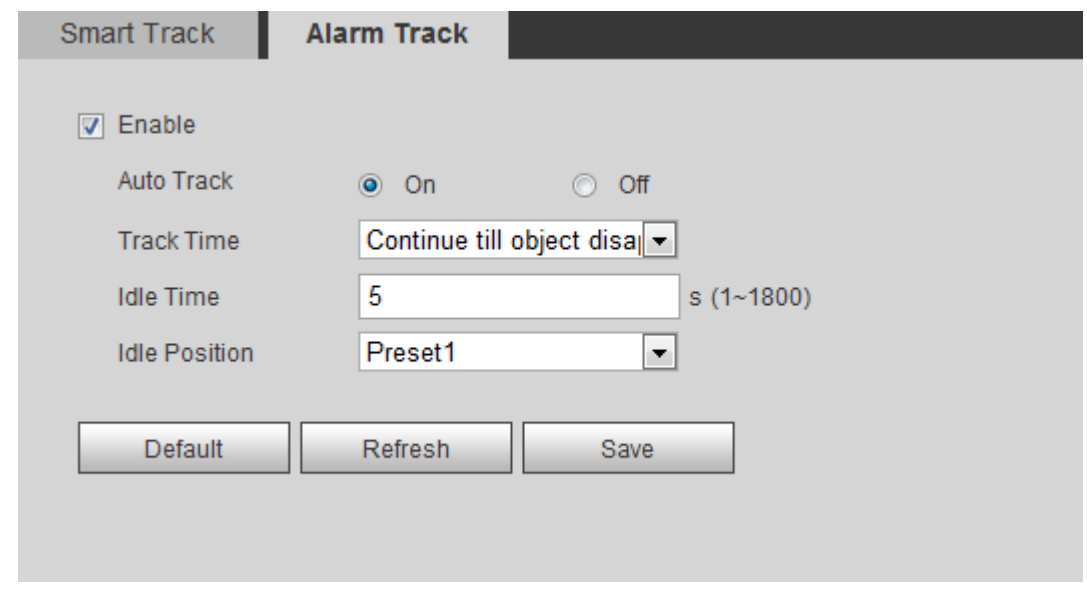

### Pasul 2 Selectează**Permite**casetă de selectare pentru a activa legătura cu calea.

După activarea funcției, poziționarea manuală, virajul manual și urmărirea automată intră în vigoare.

#### Pasul 3 Setați parametri.

Tabelul 5-3 Descrierea parametrilor pistei de alarmă

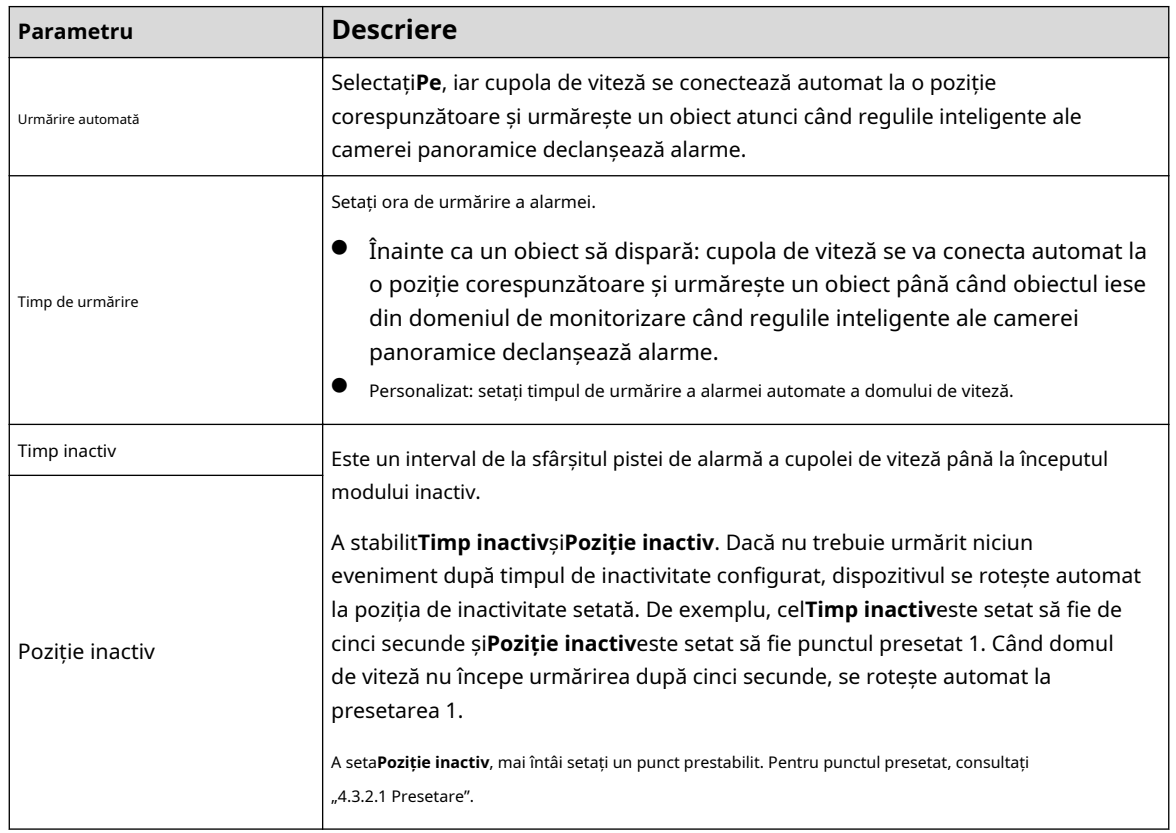

Pasul 4 Clic**Salvați**.

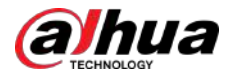

# **5.3 Setarea calibrării panoramice**

Dispozitivul are parametrii de calibrare în mod implicit și puteți modifica manual parametrii atunci când efectul nu este bun cu setarea implicită. Înainte de a calibra manual un canal, ștergeți toți parametrii de calibrare impliciti.

**Canalul 1**este o cameră PTZ. Ar trebui să calibrați coordonatele scenei**Canalul 1**și alte canale. Lua**Canalul 2**ca exemplu.

## Procedură

p

#### Pasul 1 Selectați**Setare**>**Eveniment**>**Calibrare panoramică**.

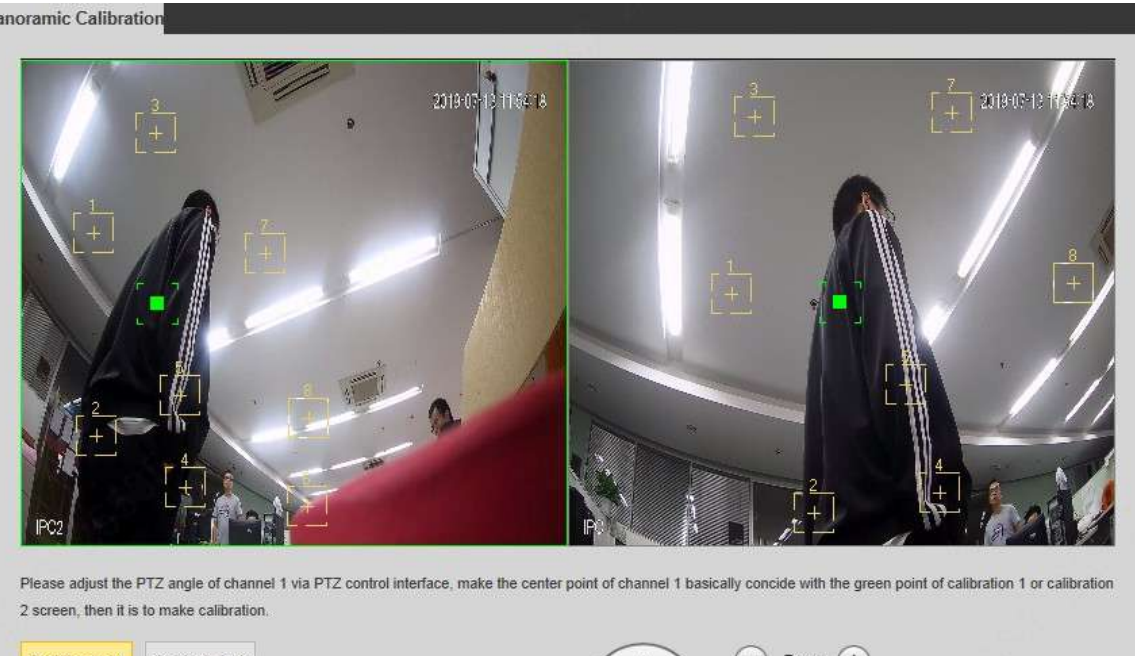

Figura 5-20 Calibrare panoramică

| Channel        | $\sqrt{2}$           | $\overline{\phantom{a}}$ | $\overline{\phantom{0}}$<br>Speed 5<br>Position | Focus<br>$+$<br>$\checkmark$ |               |   |
|----------------|----------------------|--------------------------|-------------------------------------------------|------------------------------|---------------|---|
| <b>Number</b>  | Panorama Coordinates | PTZ Camera Coordinates   | Center                                          | Save                         | <b>Delete</b> | 带 |
|                | 1085.2895            | 2446.3931                | 1328,311.0                                      | $\Box$                       | $\bullet$     |   |
|                |                      | 3676,7643                | 1328,311,0                                      | 日                            | e             |   |
| $\overline{2}$ | 1108,6328            |                          |                                                 |                              |               |   |
| $\overline{3}$ | 2020,1219            | 2775,931                 | 1328,311,0                                      | 日                            | e             |   |

Pasul 2 Selectați canalul 2, apoi selectați pe rând un număr de calibrare sub imaginile video (vezi Figura 5-21) pentru a adăuga puncte de calibrare la imaginile video corespunzătoare. Lua **Calibrați 1**ca exemplu.

Figura 5-21 Selectați un număr de calibrare

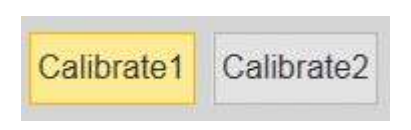

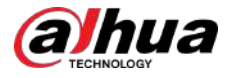

1. Reglați unghiul PTZ al canalului 1 prin pagina de control PTZ pentru a roti centrul canalului 1 într-o poziție aliniată cu punctul verde din**Calibrați 1**imagine și apoi faceți clic pe .

Caseta de calibrare este afișată în imagini ale**Canalul 1**și**Calibrați 1**

2. Trageți respectiv casetele de calibrare pe imaginile**Canalul 1**și**Calibrați 1**la

pozitiile corespunzatoare. Clic pentru a salva această pereche de casete de calibrare.

Vă recomandăm să trageți caseta de calibrare într-o poziție statică cu margini clare în imagine. Acest lucru poate asigura că marginile pot fi distinse cu precizie de cameră. După ce înregistrarea de calibrare este salvată, caseta de calibrare este afișată cu galben.

Repeta1 la2 pentru a adăuga cel puțin 4 perechi de puncte de calibrare la fiecare imagine de calibrare.

Pasul 3 Clic**Salvați**.

# **5.4 Setarea detectării video**

Verificați dacă există modificări considerabile în videoclip analizând imagini video. În cazul oricărei modificări considerabile asupra videoclipului (cum ar fi obiect în mișcare, imagine neclară), sistemul realizează o legătură de alarmă.

# **5.4.1 Setarea detectării mișcării**

Sistemul realizează o legătură de alarmă atunci când obiectul în mișcare apare pe imagine și viteza sa de mișcare atinge sensibilitatea prestabilită.  $\Box$ 

- Dacă activați simultan detectarea mișcării și detectarea inteligentă a mișcării și configurați activitățile legate, activitățile legate vor avea efect după cum urmează:
	- Când**Detectarea miscarii**este declanșată, camera va înregistra și va face instantanee, dar alte legături configurate, cum ar fi trimiterea de e-mailuri, operarea PTZ nu vor avea efect.
	- $\degree$  Când este declanșată Smart Motion Detection, toate legăturile configurate au loc.
- Dacă activați numai detectarea mișcării, toate legăturile configurate vor intra în vigoare atunci când este declanșată detectarea mișcării.

Procedură

Pasul 1 Selectați**Setare**>**Eveniment**>**Detectare video**>**Detectarea miscarii**.

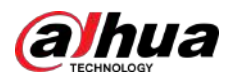

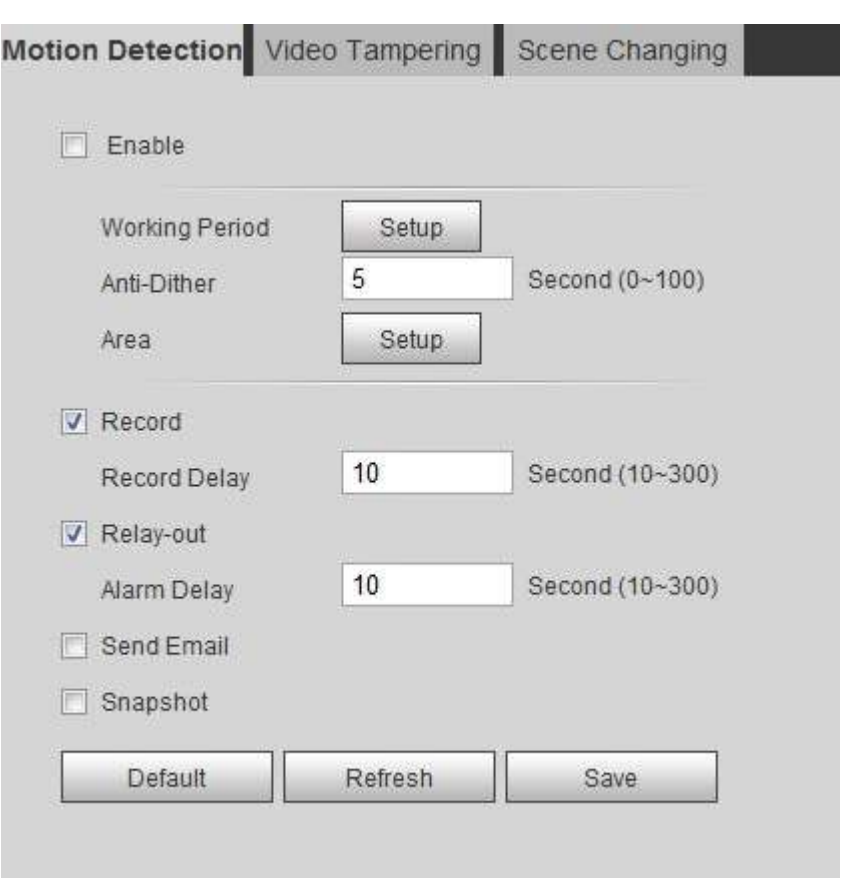

### Figura 5-22 Detectarea mișcării

Pasul 2 Selectează**Permite**casetă de selectare pentru a activa funcția de detectare a mișcării.

Pasul 3

Setați zona pentru detectarea mișcării.

1. Faceți clic**Înființat**chiar lângă**Zonă**.

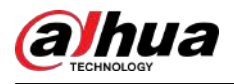

### Figura 5-23 Zona

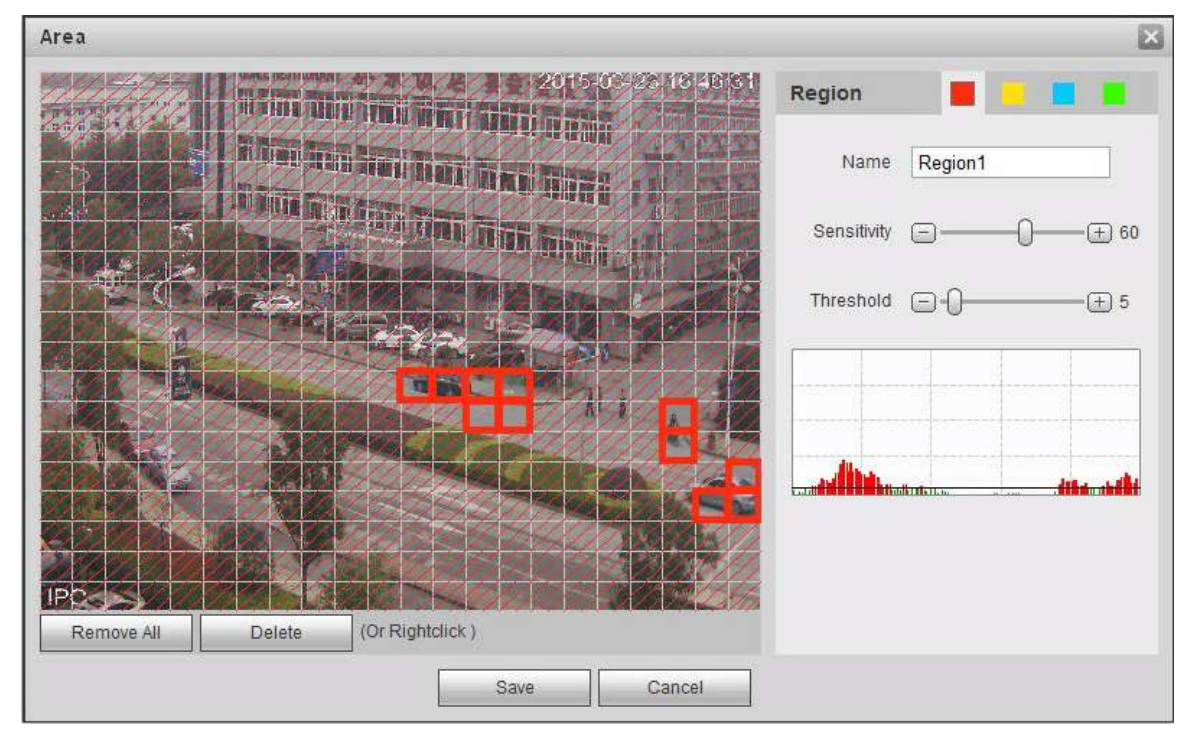

- 2. Selectați o culoare și setați numele regiunii. Selectați o zonă eficientă pentru Detectarea mișcării în imagine și setați**Sensibilitate**și**Prag**.
	- Selectați o culoare activată pentru fiecare regiune. pentru a seta diferiți parametri de detecție
	- **Sensibilitate**:Gradul sensibil al schimbărilor exterioare. Este mai ușor să declanșați alarma cu o sensibilitate mai mare.
	- **Prag**:Pragul efectiv al zonei pentru detectarea mișcării. Cu cât pragul este mai mic, cu atât alarma este declanșată mai ușor.
	- În mod implicit, întreaga imagine video este zona eficientă pentru Detectarea mișcării.
	- Linia roșie din forma de undă indică faptul că Detectarea mișcării este declanșată, iar cea verde indică faptul că nu există detectarea mișcării. Reglați sensibilitatea și pragul în funcție de forma de undă.

3. Faceți clic**Salvați**.

Pasul 4 Setați perioadele de armare și acțiunea de conectare a alarmei. Pentru detalii, consultați "5.1.1 Conectarea alarmei".

Anti-dither: După**Anti-dither**timpul este setat, sistemul înregistrează doar un eveniment de detectare a mișcării în perioada respectivă.

Pasul 5 Clic**Salvați**.

# **5.4.2 Setarea modificării video**

Sistemul realizează conectarea alarmei atunci când obiectivul este acoperit sau când ieșirea video este ecran monocolor cauzată de lumină și din alte motive.

# Procedură

Pasul 1 Selectați**Setare**>**Eveniment**>**Detectare video**>**Tamper video**. Selectați

Pasul 2 tipul de eveniment.

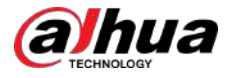

- **Modificare video**:Când procentul imaginii falsificate și durata depășesc valorile configurate, se va declanșa o alarmă.
- **Detectare defocalizare**:Când imaginea este neclară, va fi declanșată o alarmă. Această funcție este disponibilă pe unele modele selectate.

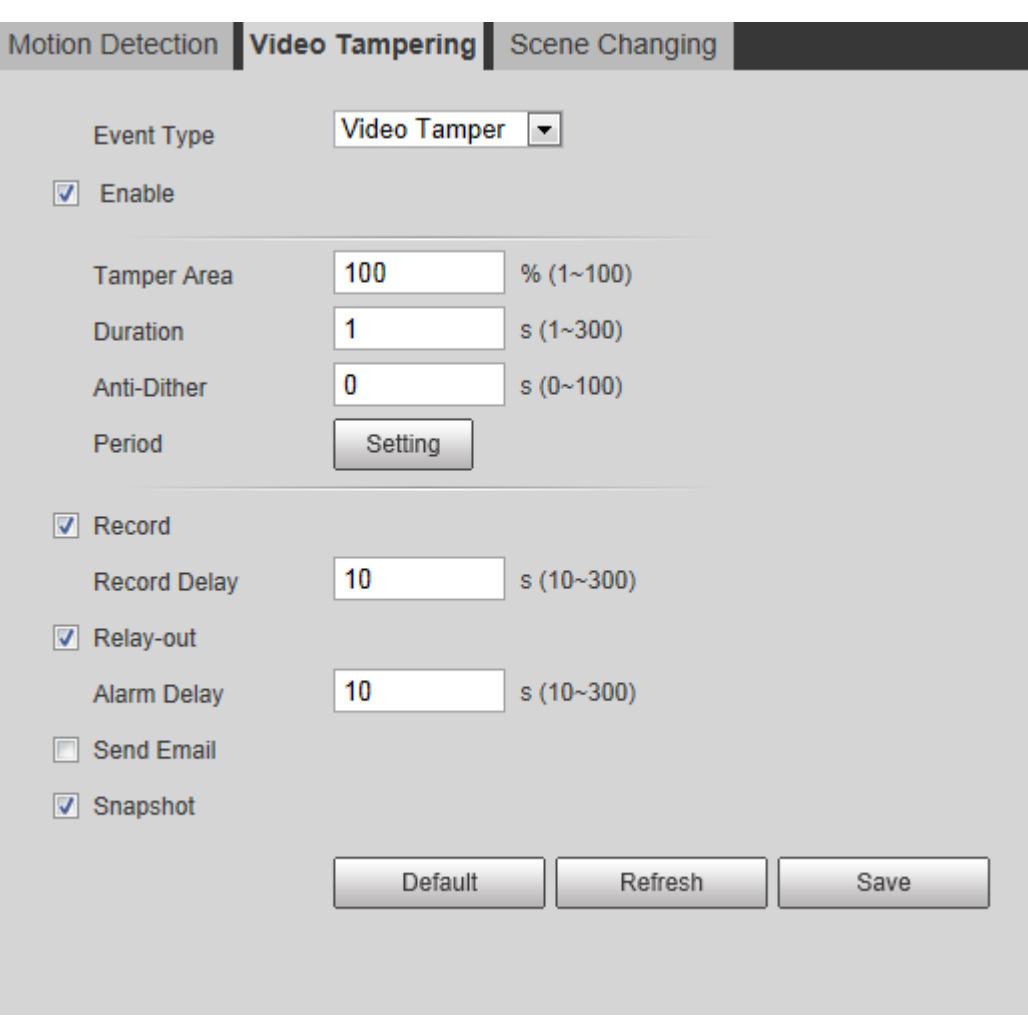

Figura 5-24 Modificare video

Tabelul 5-4 Descrierea parametrului de temperare video

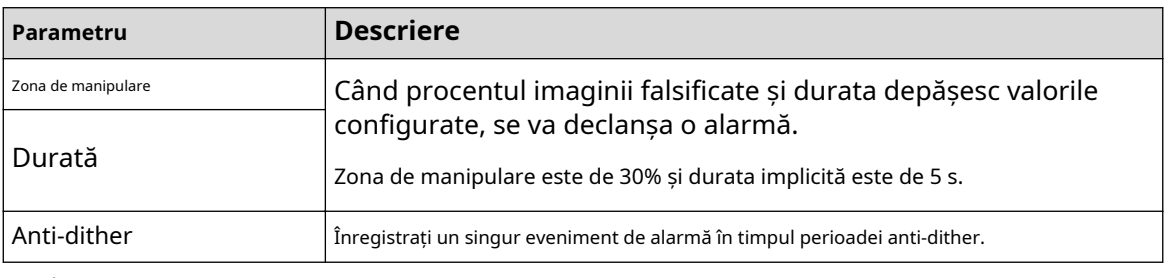

Pasul 3 Pasul 4 Setați perioadele de armare și acțiunea de conectare a alarmei. Pentru detalii, consultați "5.1.1 Conectarea alarmei". Clic**Salvați**.

**5.4.3 Setarea schimbării scenei**

Sistemul realizează o legătură de alarmă atunci când imaginea trece de la scena curentă la alta.

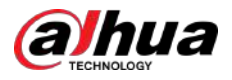

# Procedură

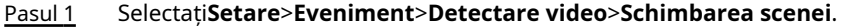

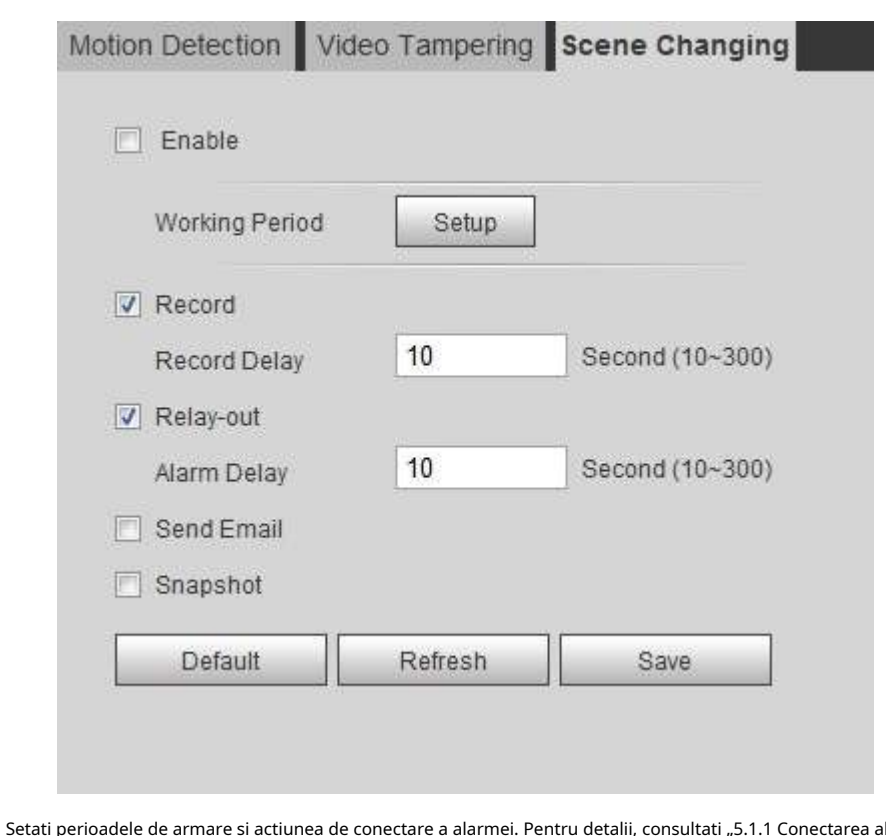

Figura 5-25 Schimbarea scenei

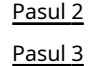

Setați perioadele de armare și acțiunea de conectare a alarmei. Pentru detalii, consultați "5.1.1 Conectarea alarmei". Clic**Salvați**.

# **5.5 Setarea Smart Motion Detection**

Sistemul realizează o conexiune de alarmă atunci când pe imagine apar persoane, vehicule nemotorizate sau vehicule cu motor, iar viteza sa de mișcare atinge sensibilitatea prestabilită. Activarea detectării inteligente a mișcării poate evita alarmele declanșate de schimbările mediului, iar funcția este activată implicit.

#### Cerințe preliminare

- Selectați**Setare**>**Eveniment**>**Detectare video**>**Detectarea miscarii**pentru a activa funcția de detectare a mișcării.
- Ai setat**Perioadă**și**Zonă**în**Detectarea miscarii**și asigurați-vă că valoarea sensibilității este mai mare decât 0 și valoarea pragului este mai mică de 100.

## Procedură

Pasul 1 Selectați**Setare**>**Eveniment**>**Detectare inteligentă a mișcării**.

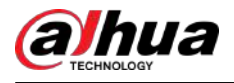

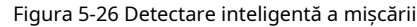

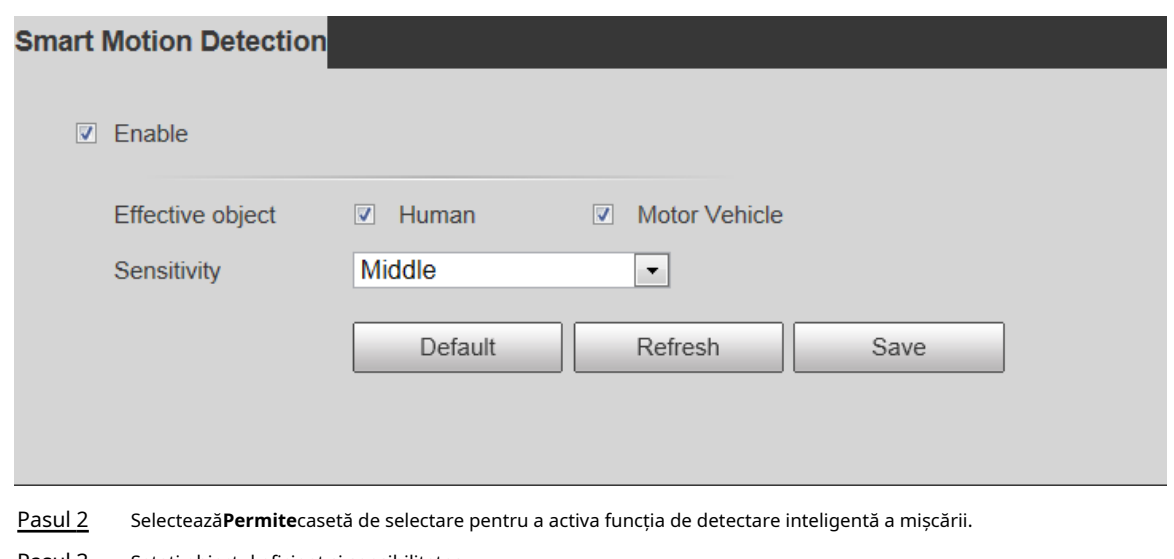

- Pasul 3 Setați obiectul eficient și sensibilitatea.
	- Obiect efectiv: Include**Uman**și**Vehicul cu motor**. Când selectați**Uman**, camera va detecta vehiculul uman și nemotorizat.
	- Sensibilitate: Include**Scăzut**,**Mijloc**, și**Înalt**. Cu cât sensibilitatea este mai mare, cu atât alarma va fi declanșată mai ușor.

Pasul 4 Clic**Bine**.

# **5.6 Setarea detectării audio**

Sistemul realizează conectarea alarmei atunci când se detectează o voce vagă, o schimbare a tonului sau o schimbare rapidă a intensității sunetului.

### Procedură

Pasul 1 Selectați**Setare**>**Eveniment**>**Detectare audio**.

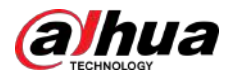

### Figura 5-27 Detectare audio

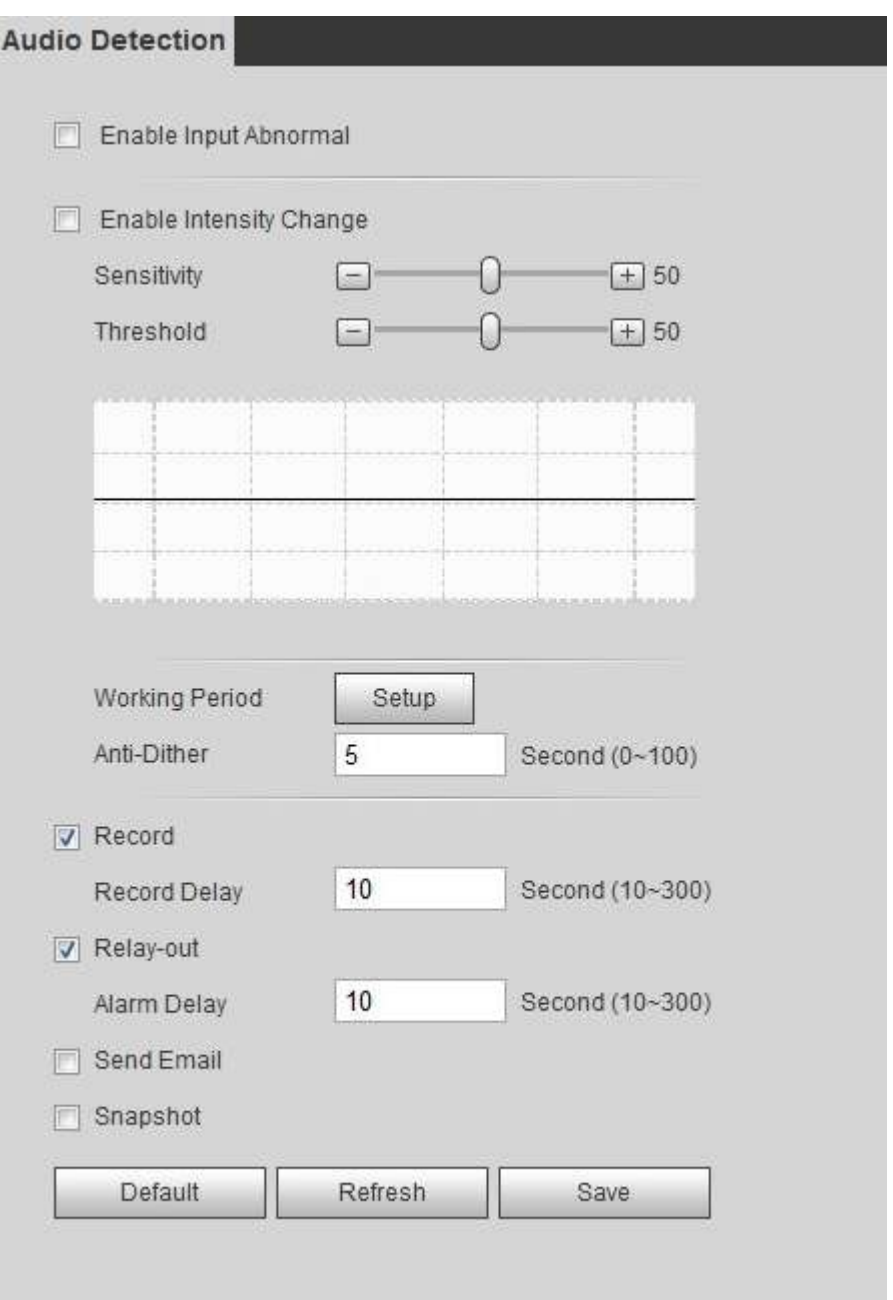

#### Pasul 2 Setați parametri.

- Intrare anormală: Selectați**Activați intrarea anormală**caseta de selectare, iar alarma este declanșată atunci când sistemul detectează o intrare de sunet anormală.
- Modificarea intensității: Selectați**Activați modificarea intensității**casetă de selectare și apoi setați **Sensibilitate**și**Prag**. Alarma se declanșează atunci când sistemul detectează că intensitatea sunetului depășește pragul setat.
	- $\Diamond$  Este mai ușor să declanșați alarma cu o sensibilitate mai mare sau cu un prag mai mic. Setați un prag ridicat pentru mediul zgomotos.
	- $\Diamond$  Linia roșie din forma de undă indică faptul că detectarea audio este declanșată, iar cea verde indică lipsa detecției audio. Reglați sensibilitatea și pragul în funcție de forma de undă.

Pasul 3 Setați perioadele de armare și acțiunea de conectare a alarmei.

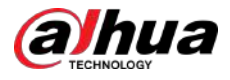

#### Pasul 4 Clic**Salvați**.

# **5.7 Setarea planului inteligent**

Planul inteligent include detectarea feței, harta termică, IVS, numărarea persoanelor, detectarea feței, metadate video, analiză stereo și program. Funcția inteligentă poate fi activată numai după ce este activat planul inteligent corespunzător.

# **5.7.1 Plan inteligent de bază**

# Procedură

Pasul 1 Selectați**Setare**>**Eveniment**>**Plan inteligent**.

The**Plan inteligent**este afișată pagina. Pentru pictograma planului inteligent, consultați tabelul de mai jos.

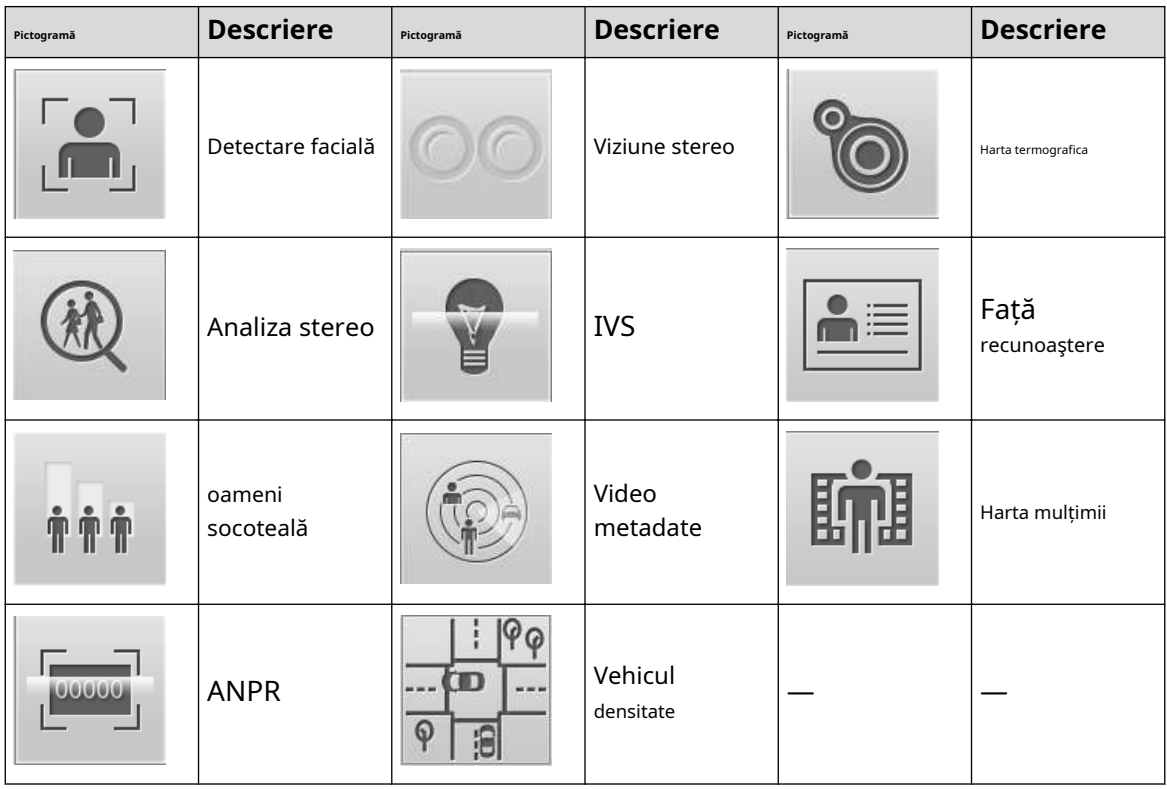

Tabelul 5-5 Descrierea pictogramei planului inteligent

Pasul 2 Activați funcțiile inteligente după cum este necesar.

Camerele diferite acceptă moduri diferite de a activa funcțiile inteligente. Selectați modalitățile corespunzătoare pentru a activa aceste funcții în funcție de pagina actuală.

Selectați o pictogramă pentru a activa planul inteligent corespunzător.

Faceți clic pe o pictogramă pentru ao activa, iar funcția inteligentă selectată este evidențiată. Faceți clic din nou pentru a anula selecția.

### Dacă pictograma

OFF pe pagină, faceți clic pe el pentru a activa comutatorul de funcție inteligentă.

● Activați planul inteligent prin intermediul**Adăugați un plan**.

1. Selectați un punct prestabilit din**Adăugați un plan**pagina.

Este afișat planul inteligent pentru punct.

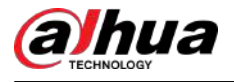

2. Faceți clic pe pictograma corespunzătoare pentru a activa o funcție inteligentă.

Funcția inteligentă selectată este evidențiată. Faceți clic din nou pentru a anula selecția. Clic

Pasul 3 **Salvați**.

# **5.7.2 Program**

După activarea acestei funcții, puteți configura diferite planuri inteligente în perioade diferite pentru camera dvs.

# Procedură

Pasul 1 Selectați**Setare**>**Eveniment**>**Plan inteligent**.

Pasul 2 Permite**Programa**.

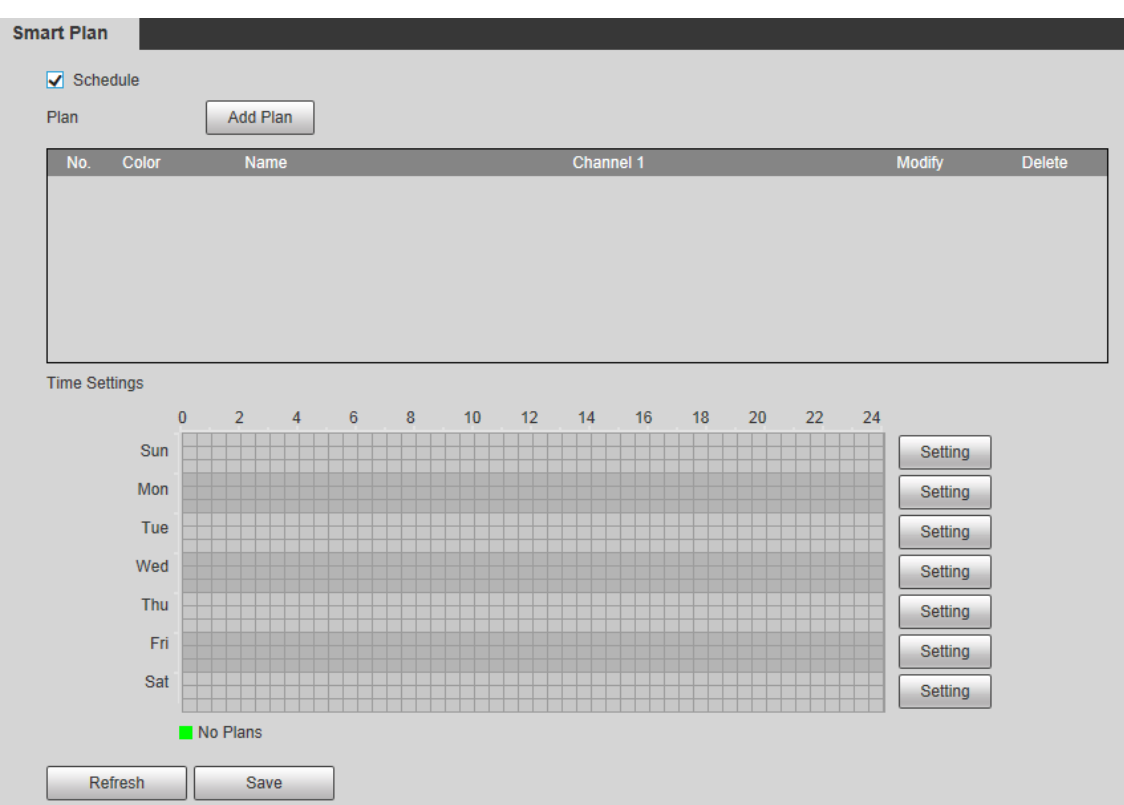

Figura 5-28 Program

#### Pasul 3 Clic**Adăugați un plan**.

1. Redenumiți planul după cum este necesar.

2. Selectați planul inteligent. Alte planuri care sunt incompatibile cu cel pe care l-ați selectat ar deveni gri.

3. Faceți clic**Salvați**.

4. UrmărițiPasul 1 laPasul 3 pentru a adăuga mai multe planuri. Puteți adăuga cel mult 10 planuri.

- Clic <u>| △</u> pentru a modifica planul adăugat.
- Clic D pentru a șterge planul.

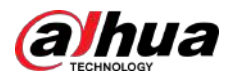

#### Figura 5-29 Adăugați plan (1)

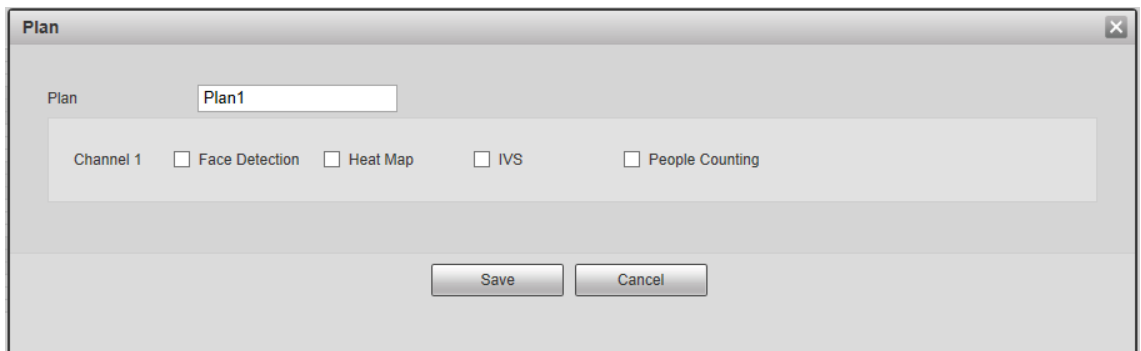

Figura 5-30 Adăugați plan (2)

| Plan |       | Add Plan          |                        |               |               |
|------|-------|-------------------|------------------------|---------------|---------------|
| No.  | Color | <b>Name</b>       | <b>Channel 1</b>       | <b>Modify</b> | <b>Delete</b> |
|      |       | Plan1             | <b>Face Detection</b>  | ×             | -             |
| 2    |       | Plan2             | Heat Map               |               | 8             |
| 3    |       | Plan <sub>3</sub> | IVS.                   |               | -             |
| 4    |       | Plan4             | <b>People Counting</b> |               | 8             |
|      |       |                   |                        |               |               |

Pasul 4 Configurați setările de timp.

1. Faceți clic**Setări**.

2. Configurați perioada. În**Plan inteligent**listă, selectați tipul după cum este necesar.

3. Faceți clic**Salvați**.

4. (Opțional) Repetați pasul 1-4 pentru a adăuga mai multe planuri pentru timp diferit.

- Puteți configura până la 6 planuri diferite pentru o zi.
- O perioadă poate adăuga un singur plan inteligent.

Figura 5-31 Setări de timp (1)

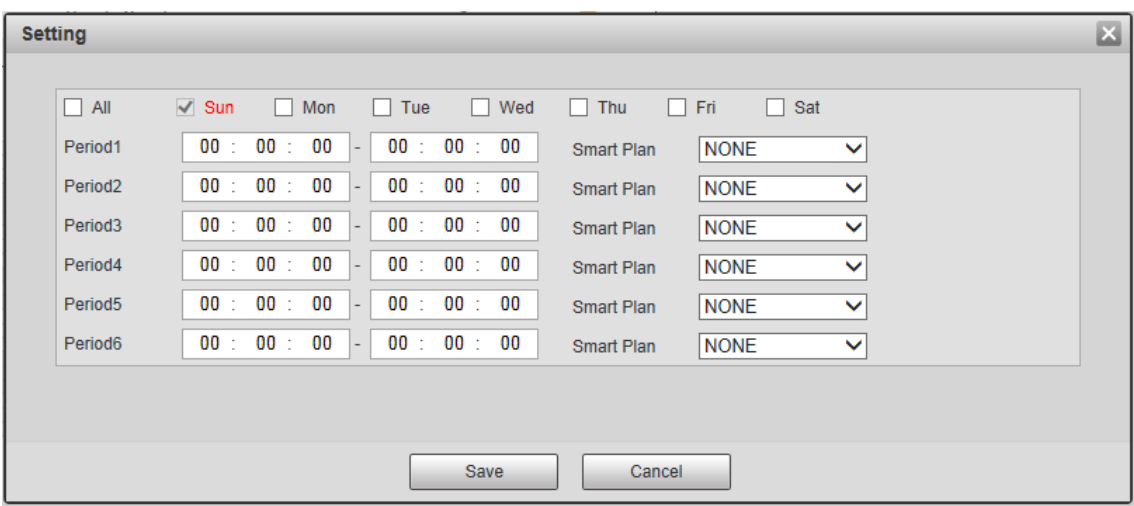

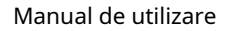

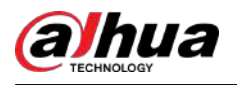

### Figura 5-32 Setări de timp (2)

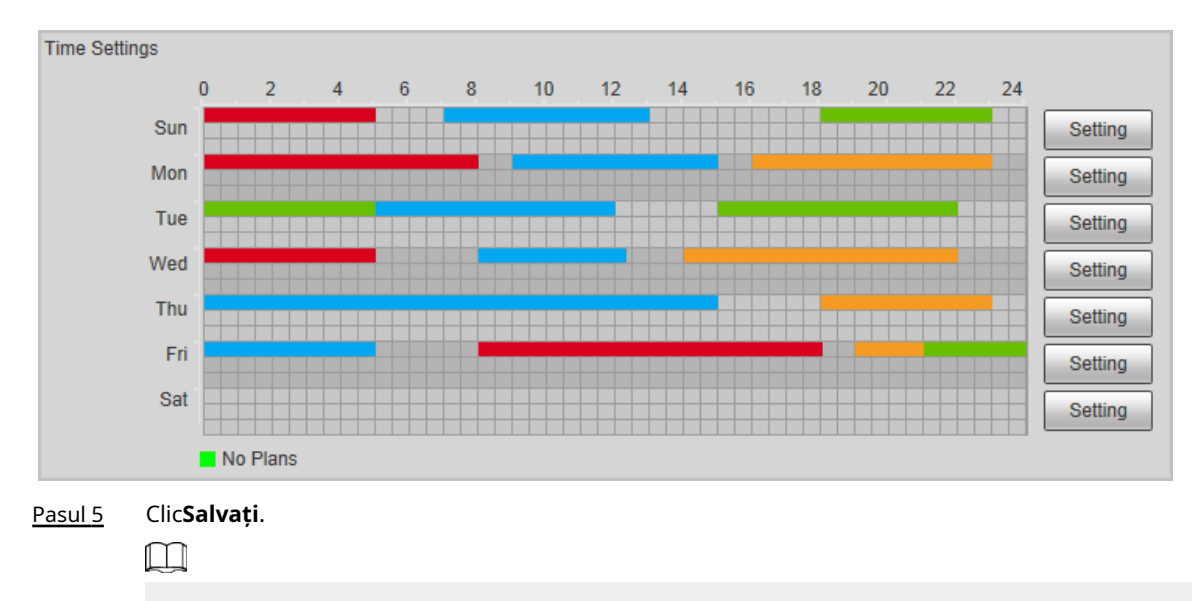

The**Programa**funcția este disponibilă numai pentru camerele cu un singur canal.

# **5.8 Setarea IVS**

Această secțiune prezintă cerințele de selecție a scenei, configurația regulilor și configurația globală pentru IVS (supraveghere video inteligentă).

Cerințele de bază privind selecția scenei sunt următoarele.

- Tinta nu trebuie să ocupe mai mult de 10% din întreaga imagine.
- Dimensiunea țintei din imagine nu trebuie să depășească 10 × 10 pixeli. Dimensiunea obiectului abandonat din imagine nu trebuie să fie mai mică de 15 × 15 pixeli (imagine CIF). Înălțimea și lățimea țintei nu trebuie să fie mai mici de o treime din înălțimea și lățimea imaginii. Înălțimea țintei recomandată este de 10% din înălțimea imaginii.
- Diferența de luminozitate a țintei și a fundalului nu trebuie să fie mai mică de 10 niveluri de gri.
- Ținta trebuie să fie prezentă în mod continuu în imagine timp de nu mai puțin de două secunde, iar distanța de mișcare a țintei trebuie să fie mai mare decât lățimea sa și nu mai puțin de 15 pixeli (imagine CIF) în același timp.
- Reduceți complexitatea scenei de supraveghere cât de mult puteți. Funcțiile inteligente de analiză nu sunt recomandate pentru a fi utilizate în scene cu ținte dense și schimbări frecvente de iluminare.
- Evitați zonele precum sticla, pământul reflectorizant, suprafața apei și zonele interferate de ramuri, umbră și țânțari. Evitați scena cu iluminare de fundal și lumina directă.

# **5.8.1 Configurare globală**

Setați reguli globale pentru IVS, inclusiv anti-tulburări, calibrarea adâncimii câmpului și parametrul de mișcare valid pentru ținte.

# Scopul calibrarii

Determinați relația corespunzătoare între imaginea 2D capturată de cameră și obiectul real 3D conform unei rigle orizontale și trei rigle verticale calibrate de utilizator și distanța reală corespunzătoare.

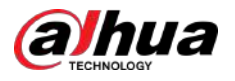

# Scena aplicabilă

- Vedere medie sau îndepărtată cu o înălțime de instalare mai mare de trei metri. Scenele cu vedere paralelă sau montate pe tavan nu sunt acceptate.
- Calibrați plan orizontal, nu pereți verticali sau suprafețe înclinate.
- Această funcție nu este aplicabilă scenelor cu vedere distorsionată, cum ar fi vizualizările distorsionate capturate cu o cameră super-unghi larg sau cu ochi de pește.

# Note

- Desen de calibrare
	- $\Diamond$  Zona de calibrare: zona de calibrare desenată trebuie să fie pe un plan orizontal.
	- $\degree$  Riglă verticală: partea de jos a trei rigle verticale trebuie să fie pe același plan orizontal. Selectați trei obiecte de referință cu înălțime fixă în distribuție triunghiulară ca rigle verticale, cum ar fi vehiculul parcat pe marginea drumului sau stâlpii de faruri. Aranjați trei persoane pentru a desena în fiecare dintre cele trei poziții din scena de monitorizare.
	- $\Diamond$  Riglă orizontală: selectați obiectul de referință cu lungime cunoscută pe sol, cum ar fi un semn pe drum, sau utilizați o bandă pentru a măsura lungimea reală.
- Verificarea calibrării

După ce setați rigla, trageți o linie dreaptă pe imagine, verificați valoarea estimată a liniei drepte și apoi comparați această valoare cu valoarea măsurată în scena reală pentru a verifica acuratețea calibrării. În cazul unei diferențe majore între valoarea estimată și cea reală, ajustați sau resetați parametrii până când cerința de eroare este îndeplinită.

# Procedură

#### 1. Selectați**Setare**>**Eveniment**>**IVS**>**Configurare globală.**

Figura 5-33 Configurarea globală a IVS

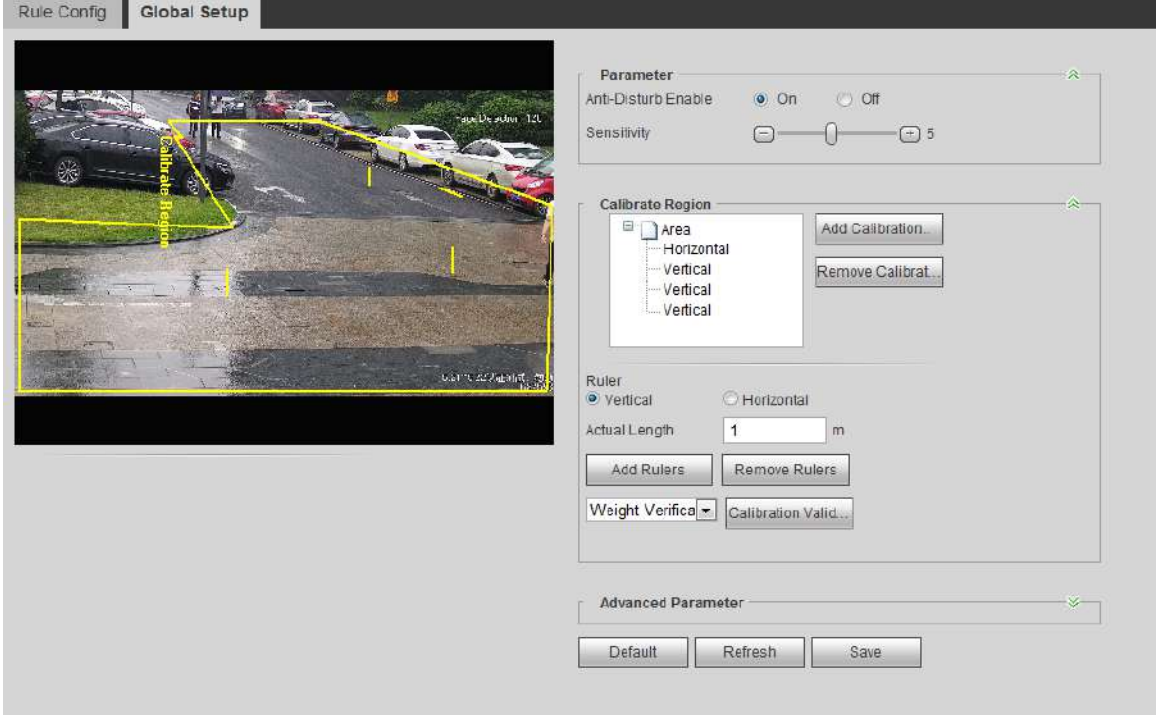

#### 2. Setați parametrii.

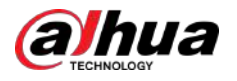

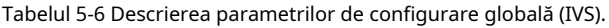

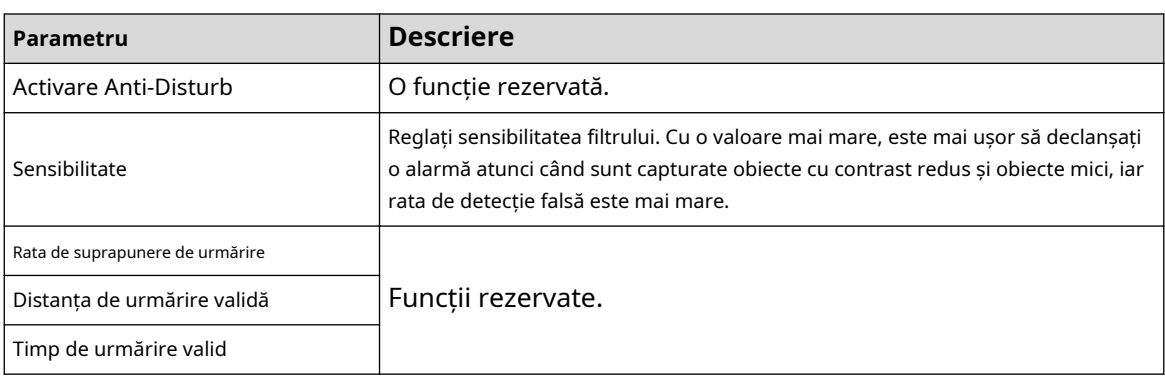

3. Setați zona de calibrare și rigla.

- A. Clic**Adăugați zonă de calibrare**și desenați o zonă de calibrare în imagine.
- b. Selectați un tip de calibrare și introduceți lungimea reală, apoi faceți clic**Adăugați rigle**.
- c. Desenați o riglă orizontală și trei rigle verticale în zona de calibrare.

4. Faceți clic**Salvați**.

#### Rezultat

1. Selectați tipul de verificare, apoi faceți clic**Calibrare validă**.

Pentru a verifica rigla verticală și respectiv riglă orizontală, selectați**Verificarea înălțimii**și**Verificarea lățimii**.

2. Desenați o linie dreaptă în imagine pentru a verifica dacă riglele sunt corect fixate.

În cazul unei diferențe mari între valoarea estimată și cea reală, ajustați sau resetați parametrii până când cerința de eroare este îndeplinită.

# **5.8.2 Configurarea regulilor**

Stabiliți reguli pentru IVS, inclusiv detectarea gardului încrucișat, firul de trecere, intruziunea, obiectul abandonat, obiectul în mișcare, mișcarea rapidă, detectarea parcării, adunarea mulțimii și detectarea tăgăduirii.

- Selectați**Setare**>**Eveniment**>**Plan inteligent**, și activați**IVS**.
- Selectați**Setare**>**Eveniment**>**IVS**>**Configurare globală**pentru a finaliza configurarea globală, apoi configurați **Mișcare rapidă**regulă.

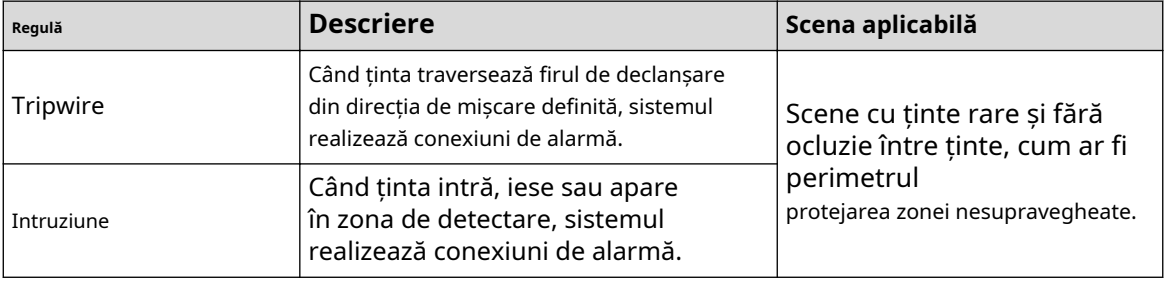

### Tabelul 5-7 Descrierea funcțiilor IVS

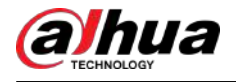

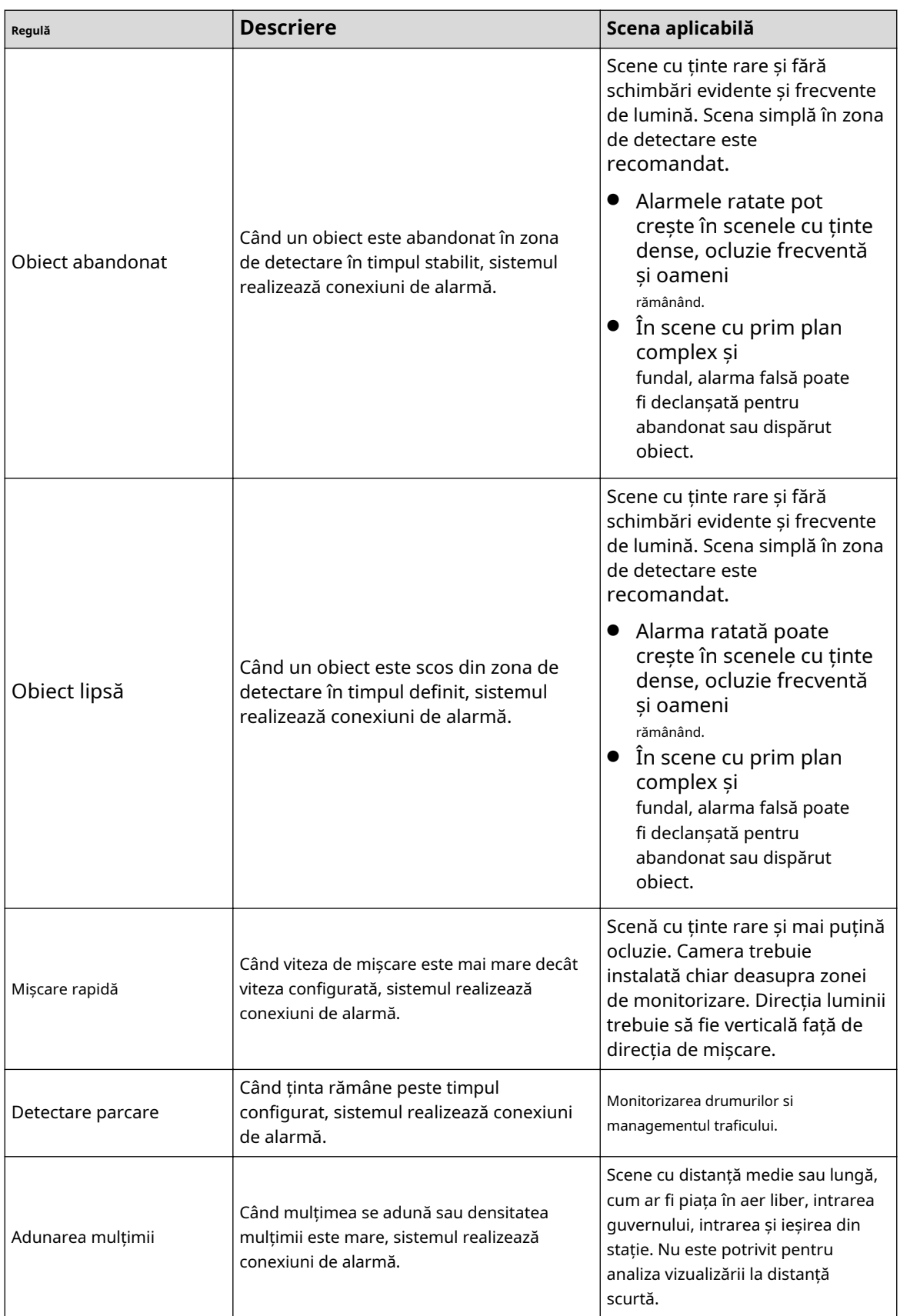

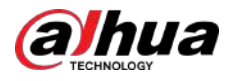

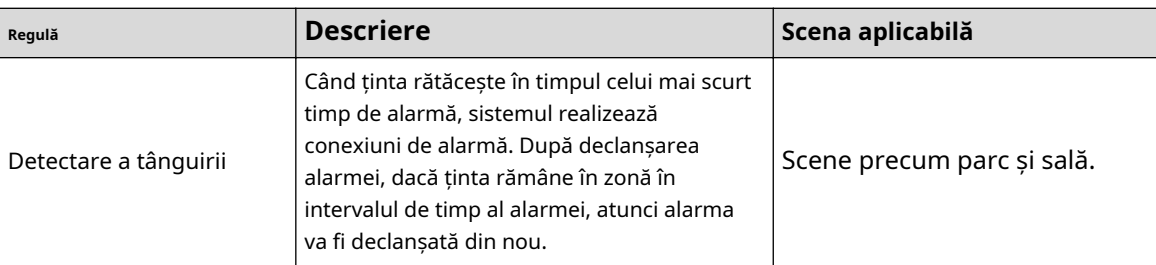

Configurați regulile IVS. Această secțiune ia ca exemplu tripwire.

# $\square$

Du-te la**Configurare reguli**pagina a domului rapid, iar funcția de blocare PTZ este activată automat. Timpul de blocare este de 180 de secunde. Puteți controla manual PTZ-ul numai în timpul perioadei de blocare. Clic**Deblocați** în colțul din stânga jos al**Configurare reguli**pagina pentru a debloca manual PTZ-ul și faceți clic **Lacăt**din nou pentru a rebloca PTZ.

# Procedură

Pasul 1 Selectați**Setare**>**Eveniment**>**IVS**>**Configurare reguli**.

Pasul 2 Faceți clic pe**Configurare reguli**pagina, faceți dublu clic pe nume pentru a modifica numele regulii, apoi selectați**Tripwire**de la**Tip de regulă**lista verticală.

Figura 5-34 Tripwire

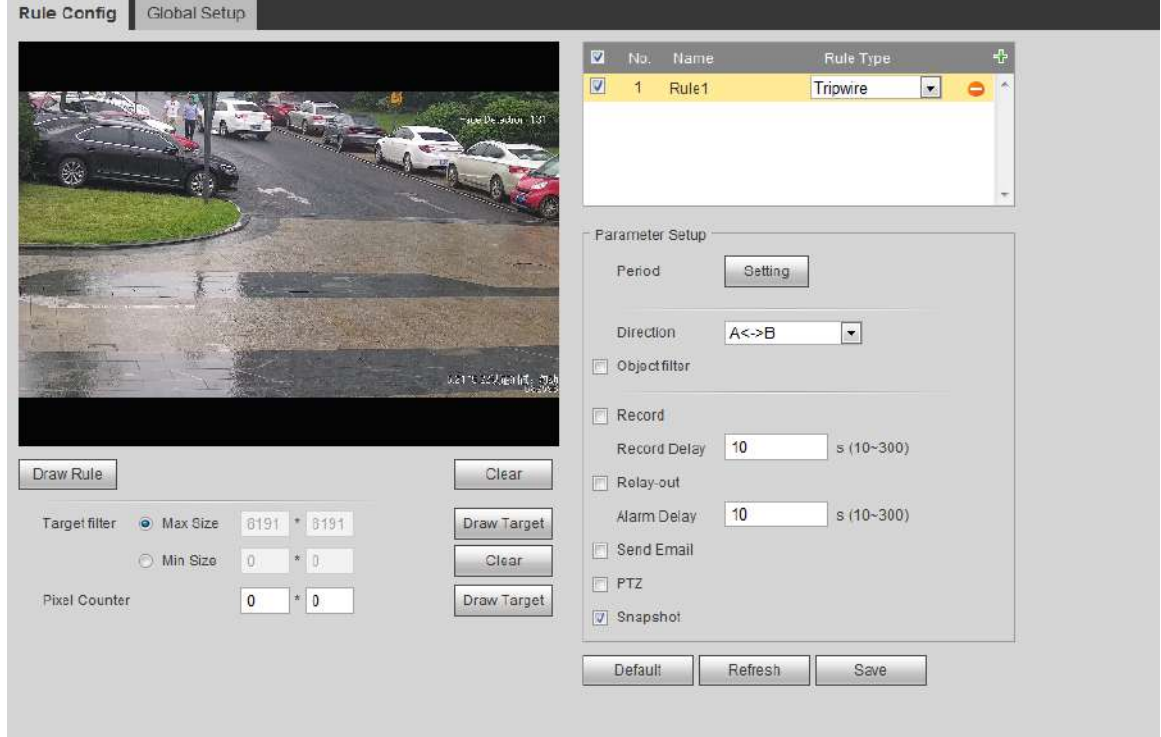

Pasul 3 Clic**Regulă de desen**pentru a desena o linie de regulă în imagine. Faceți clic dreapta pentru a termina desenul.

Pentru cerințele regulilor de desen, consultați Tabelul 5-7. După desenarea regulilor, trageți colțurile zonei de detectare pentru a ajusta intervalul zonei.

#### Tabelul 5-8 Descrierea analizei IVS

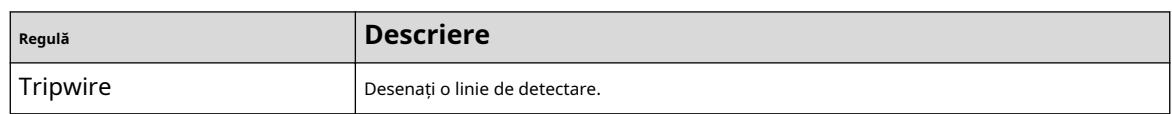

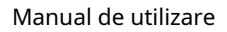

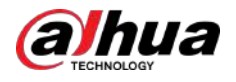

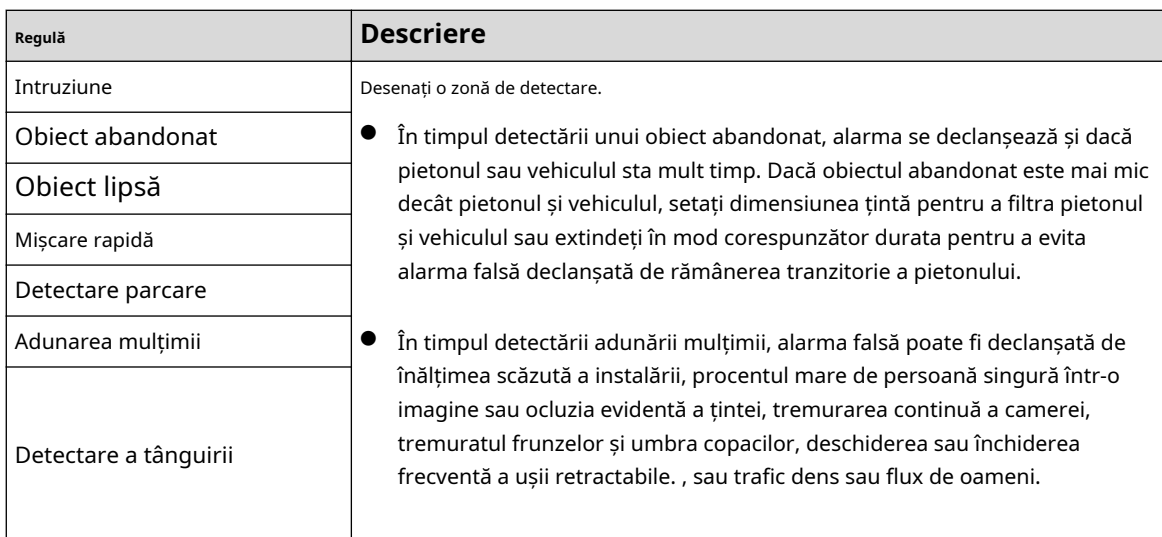

Pasul 4 (Opțional) Faceți clic**Desenați ținta**în partea dreaptă a**Filtru țintă**, apoi desenați ținta în imagine.

- Când este configurată regula de adunare a mulțimii, nu trebuie să setați un filtru țintă, ci să desenați zona minimă de adunare. Clic**Desenați ținta**pentru a desena zona minimă de adunare în scenă. Alarma se declanșează atunci când numărul de persoane din zona de detectare depășește aria minimă și durata.
- Clic**clar**pentru a șterge toate liniile de detectare desenate.
- Clic**Desenați ținta**în partea dreaptă a**Contor de pixeli**, apoi apăsați și mențineți apăsat butonul stâng al mouse-ului pentru a desena un dreptunghi,**Contor de pixeli**apoi își afișează pixelul.

Pasul 5 Setați parametrii regulii pentru IVS.

#### Tabelul 5-9 Descrierea parametrilor IVS

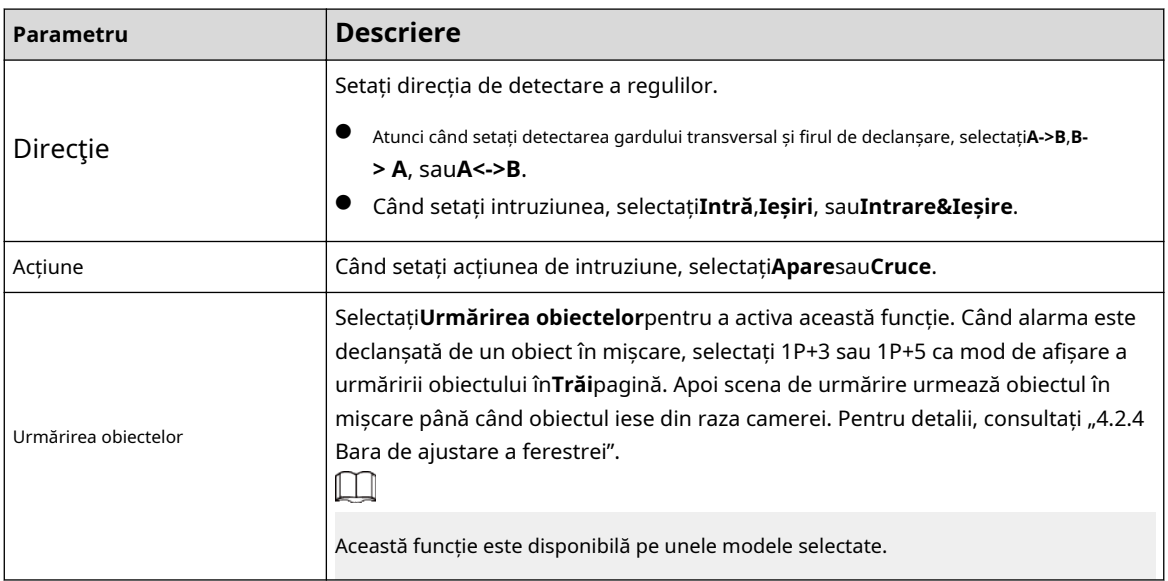

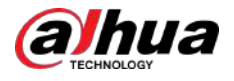

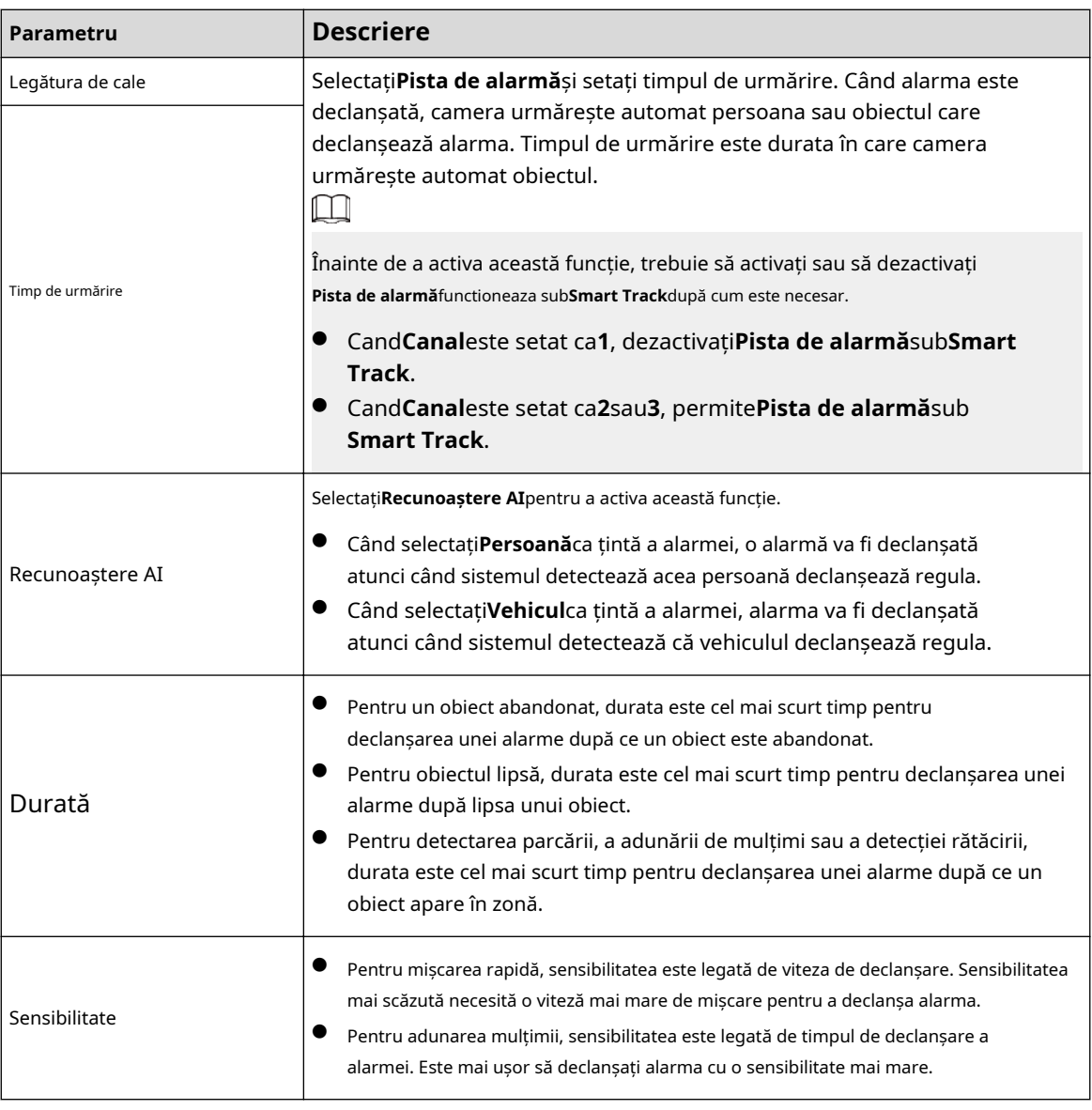

Pasul 6 Setați perioadele de armare și acțiunea de conectare a alarmei. Pentru detalii, consultați "5.1.1 Conectarea alarmei".

Pasul 7 Clic**Salvați**.

> Pentru a vizualiza informațiile de alarmă pe**Alarma**fila, trebuie să vă abonați la evenimentul de alarmă relevant. Pentru detalii, consultați "5.1.2 Alarmă de abonare".

# **5.9 Setarea hărții mulțimii**

Puteți vizualiza distribuția mulțimilor pe hartă în timp real pentru armarea în timp util, pentru a preveni bruiajul și alte accidente.

# **5.9.1 Configurare globală**

Setați parametrii de calibrare ai camerelor panoramice.

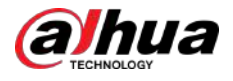

# Scopul calibrarii

Determinați relația corespunzătoare între imaginea 2D capturată de cameră și obiectul real 3D conform unei rigle orizontale și trei rigle verticale calibrate de utilizator și distanța reală corespunzătoare.

# Note

Când desenați rigla de calibrare, păstrați lungimea riglei în concordanță cu lungimea reală a obiectului.

# Procedură

### 1. Selectați**Setare**>**Eveniment**>**Harta mulțimii**>**Configurare globală**.

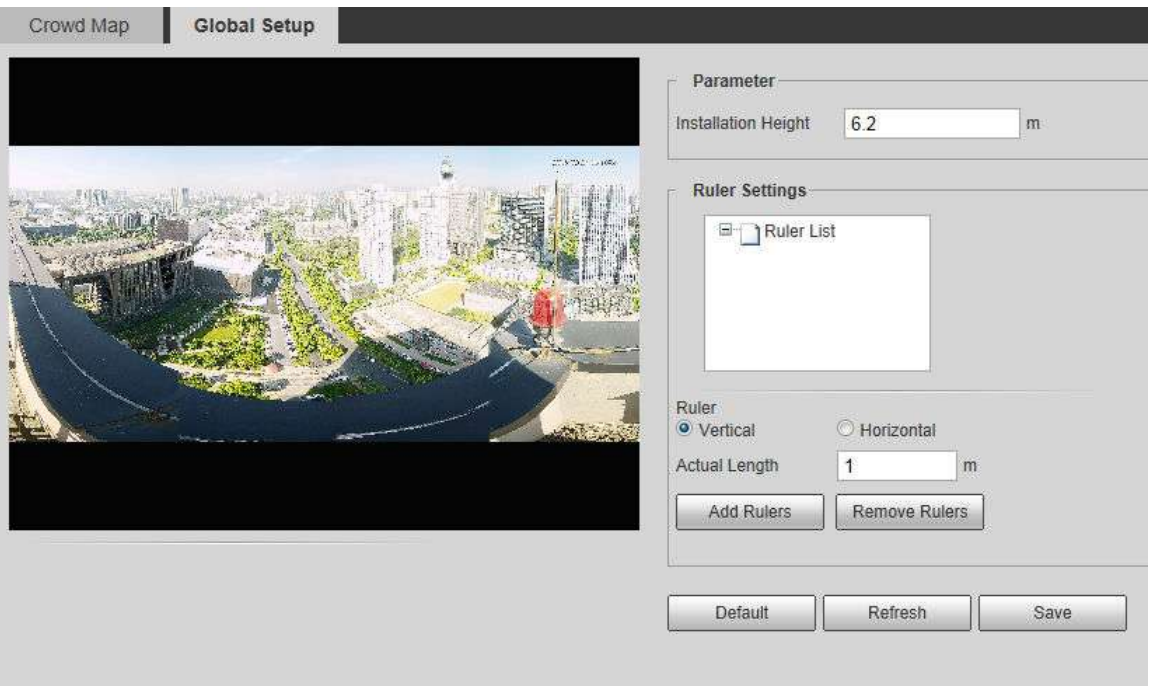

Figura 5-35 Configurarea globală a hărții mulțimii

2. Setați zona de calibrare și rigla.

A. Clic**Adăugați zonă de calibrare**și desenați o zonă de calibrare în imagine.

- b. Selectați un tip de calibrare și introduceți lungimea reală, apoi faceți clic**Adăugați rigle**.
- c. Desenați o riglă orizontală și trei rigle verticale în zona de calibrare.
- 3. Faceți clic**Salvați**.

# **5.9.2 Configurarea regulilor**

Când numărul de persoane sau densitatea mulțimii din zona de detectare depășește pragul configurat, sistemul realizează conexiuni de alarmă.

Cerințe preliminare

- Selectați**Setare**>**Eveniment**>**Plan inteligent**, și activați**Harta mulțimii**.
- Selectați**Setare**>**Eveniment**>**Harta mulțimii**>**Configurare globală**pentru a configura harta mulțimii.

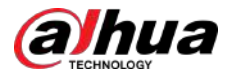

# Procedură

Pasul 1 Selectați**Setare**>**Eveniment**>**Harta mulțimii**>**Harta mulțimii**.

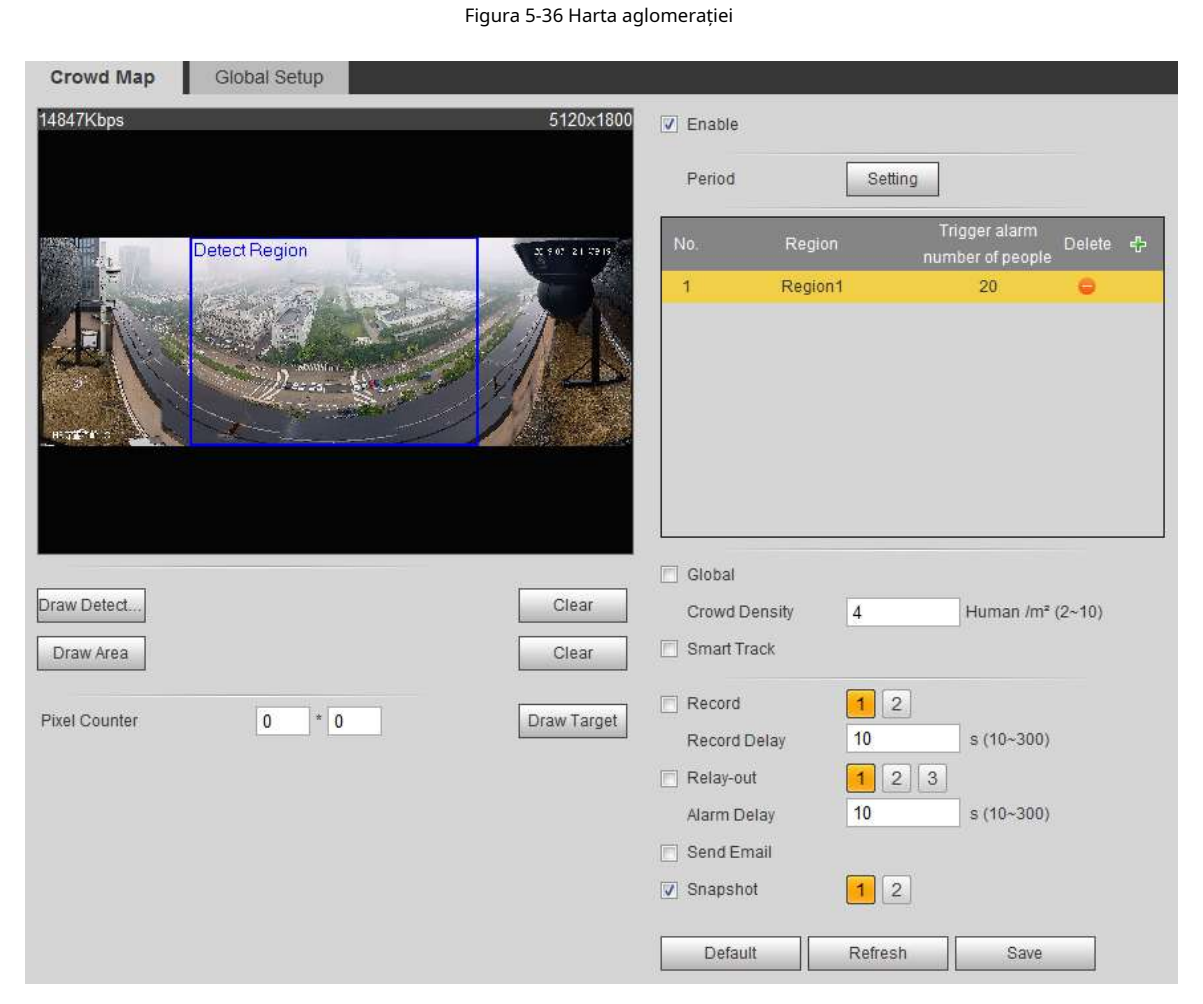

Pasul 2 Selectează**Permite**caseta de selectare, iar apoi funcția de hartă a mulțimii este activată.

Pasul 3 Clic**Desenați zona de detectare**pentru a desena o zonă globală pentru detectarea distribuției mulțimilor în imagine.

> După desenarea unei zone globale, puteți desena mai multe zone statistice locale în zona globală, după cum este necesar.

1. Faceți clic zonă. , apoi faceți clic**Zona de desenare**pentru a desena zona statistică locală în detectarea globală

Puteți întocmi până la opt zone statistice locale.

2. Faceți dublu clic pe numele zonei și numărul persoanelor de alarmă pentru a seta numele zonei zonei statistice locale și pragul sumei de persoane de alarmă.

Când numărul de persoane din zona statistică depășește suma de persoane cu alarmă, sistemul realizează conexiuni de alarmă. Suma implicită de alarmă pentru persoane este 20.

#### Pasul 4 Setați parametri.
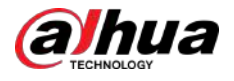

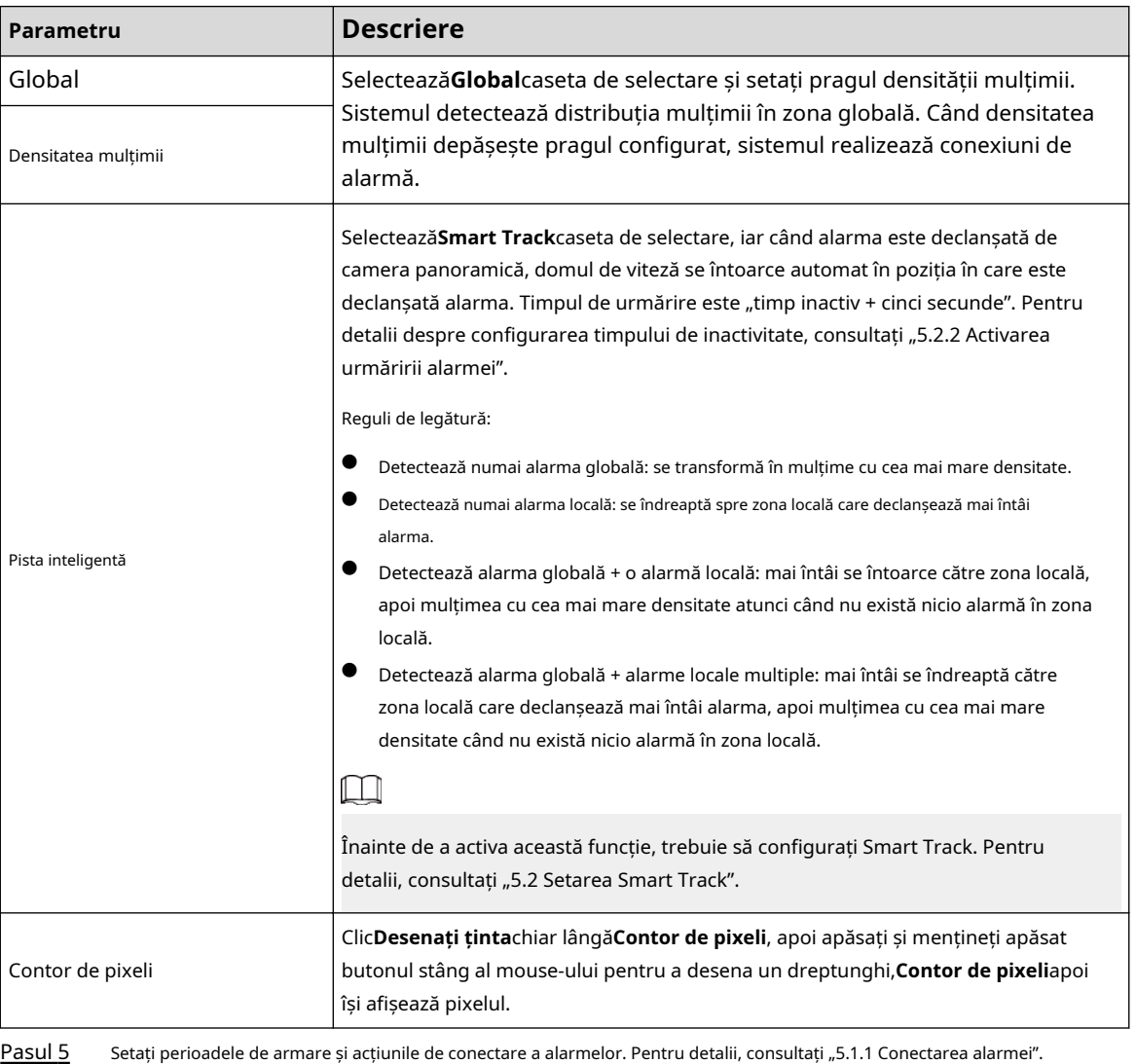

Tabelul 5-10 Descrierea parametrilor hărții aglomerației

Pasul 6 Clic**Salvați**.

#### Rezultate

Clic **petrăi**pagina pentru a vizualiza harta mulțimii.

Figura 5-37 Harta aglomerației (1)

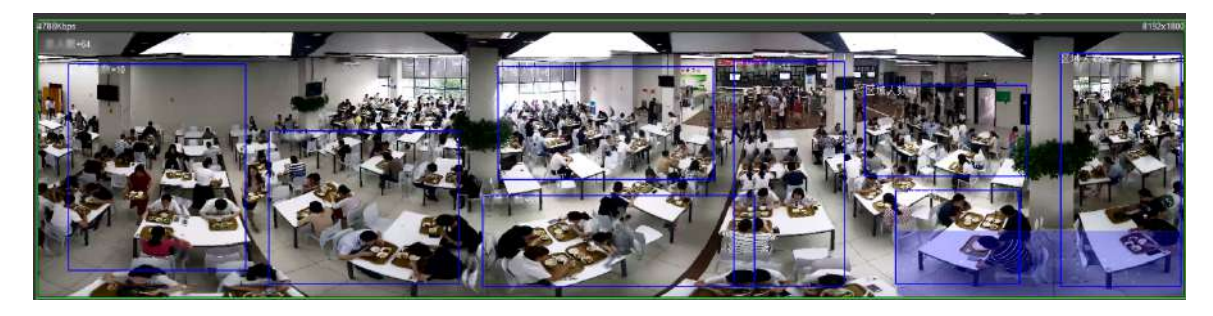

Faceți dublu clic pe zona de randare din colțul din dreapta jos al imaginii pentru a vedea distribuția mulțimii în zonă.

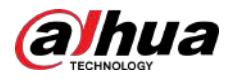

#### Figura 5-38 Harta aglomerației (2)

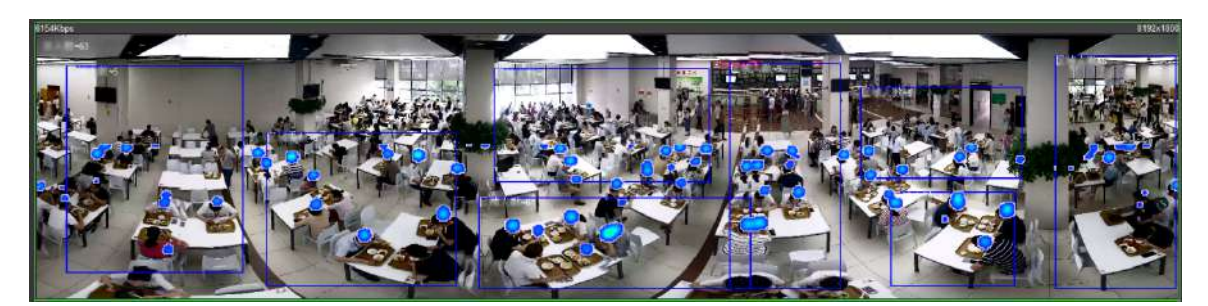

# **5.10 Setarea recunoașterii feței**

Când o față este detectată sau recunoscută în zona de detectare, sistemul realizează o legătură de alarmă și acceptă căutarea rezultatelor de detectare și recunoaștere a feței.

- Detectarea feței: Când este detectată o față în zonă, sistemul realizează o legătură de alarmă, cum ar fi înregistrarea și trimiterea de e-mailuri.
- Recunoașterea feței: Când este detectată o față în zonă, sistemul compară imaginea feței capturată cu informațiile din baza de date a feței și leagă alarma în funcție de rezultatul comparației.

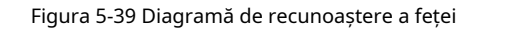

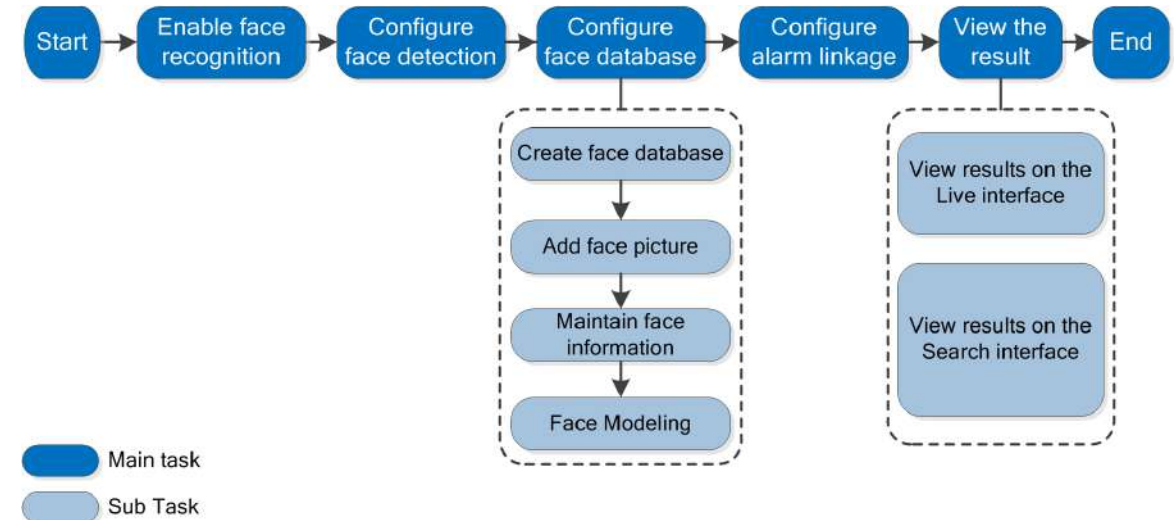

# **5.10.1 Setarea detectării feței**

Când o față este recunoscută în zona de detectare, sistemul efectuează conectarea alarmei.

Cerințe preliminare

Selectați**Setare**>**Eveniment**>**Plan inteligent**, apoi activați**Recunoaștere facială**.

### Procedură

Pasul 1 Selectați**Setare**>**Recunoaștere facială**>**Detectare facială**.

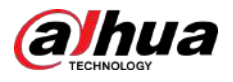

#### Figura 5-40 Detectarea feței

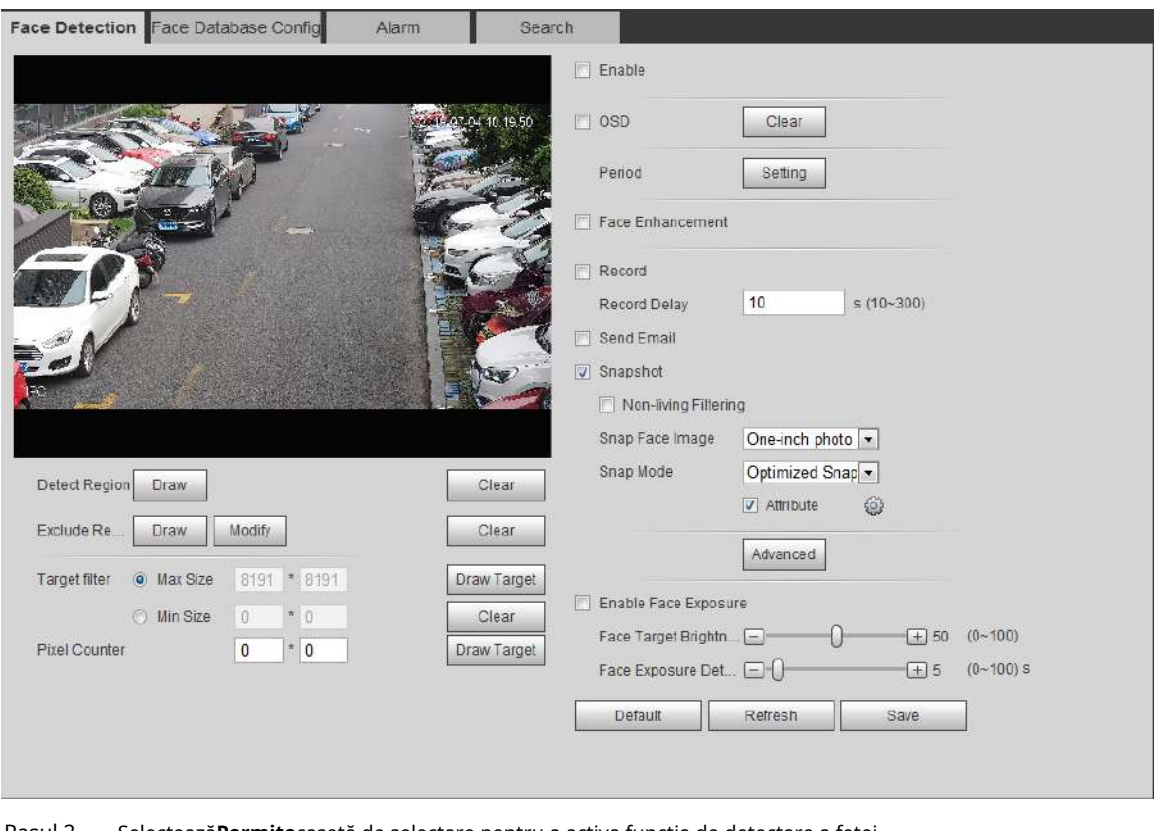

Pasul 2 Selectează**Permite**casetă de selectare pentru a activa funcția de detectare a feței.

Pasul 3 (Opțional) Faceți clic**A desena**chiar lângă**Detectează regiunea**pentru a desena o zonă de detectare a feței în imagine.

Pasul 4 (Opțional) Faceți clic**A desena**chiar lângă**Excludeți regiunea**pentru a desena o zonă de detectare fără fețe în **Detectează regiunea**.

Pasul 5 (Opțional) Selectați**Dimensiune maximă**sau**Dimensiune min**, faceți clic**Desenați ținta**în partea dreaptă a**Filtru țintă**, apoi desenați ținta în imagine.

Pasul 6 Setați parametri.

Tabelul 5-11 Descrierea parametrilor de detectare a feței

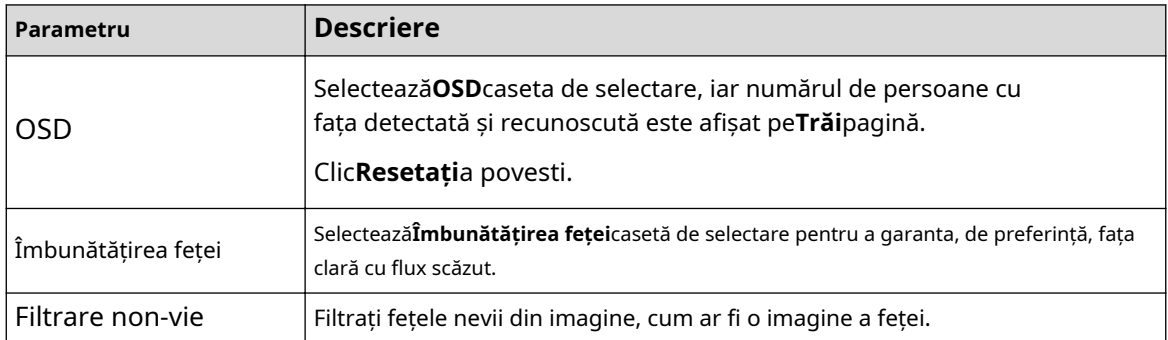

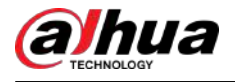

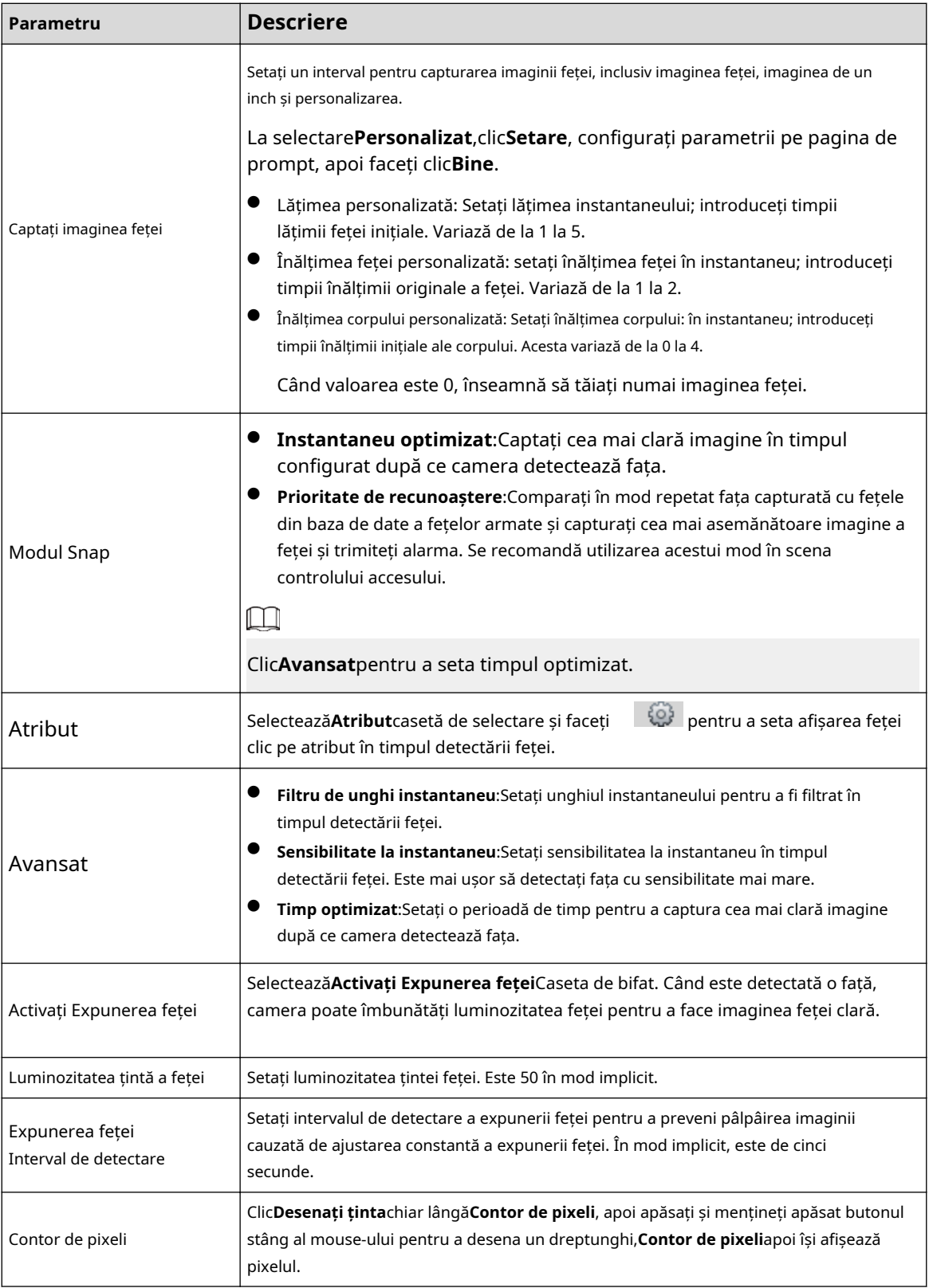

Pasul 7 Setați perioadele de armare și acțiunile de conectare a alarmelor. Pentru detalii, consultați "5.1.1 Conectarea alarmei".

Pasul 8 Clic**Salvați**.

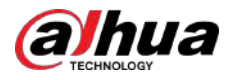

# **5.10.2 Setarea bazei de date fețe**

Prin setarea bazei de date fețe, informațiile din baza de date a feței pot fi utilizate pentru a compara cu fața detectată.

Configurarea bazei de date fețe include crearea bazei de date a feței, adăugarea imaginii feței și modelarea feței.

### **5.10.2.1 Crearea bazei de date fețe**

Baza de date a feței include imaginea feței, datele feței și alte informații. De asemenea, oferă date de comparație pentru imaginile feței capturate.

### Procedură

#### Pasul 1 Selectați**Setare**>**Eveniment**>**Recunoaștere facială**>**Configurare baze de date faciale**.

**Limita de capacitate**:Afișează modul de utilizare a memoriei.

Human Recognition Face Database Config Alarm Search Add Face Datab. Capacity Limit:  $|92%$ Face Database Moreinfo Similarity Threshold Dele No Register No Deploy  $\sqrt{2}$ Arm/Disarm 10228 10  $\overline{1}$  $\overline{11}$  $\overline{\mathbf{v}}$ 6 0 Refresh Save

Figura 5-41 Configurarea bazei de date Face

Pasul 2 Clic**Adăugați baza de date pentru fețe**.

Figura 5-42 Adăugați baza de date a fețelor

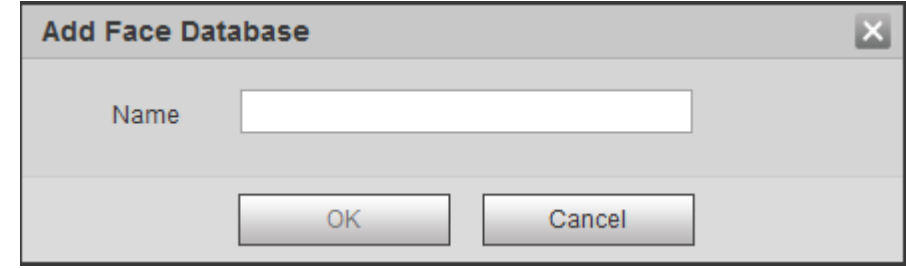

Pasul 3 Setați numele bazei de date a fețelor.

Pasul 4 Clic**Bine**.

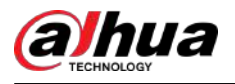

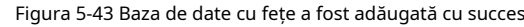

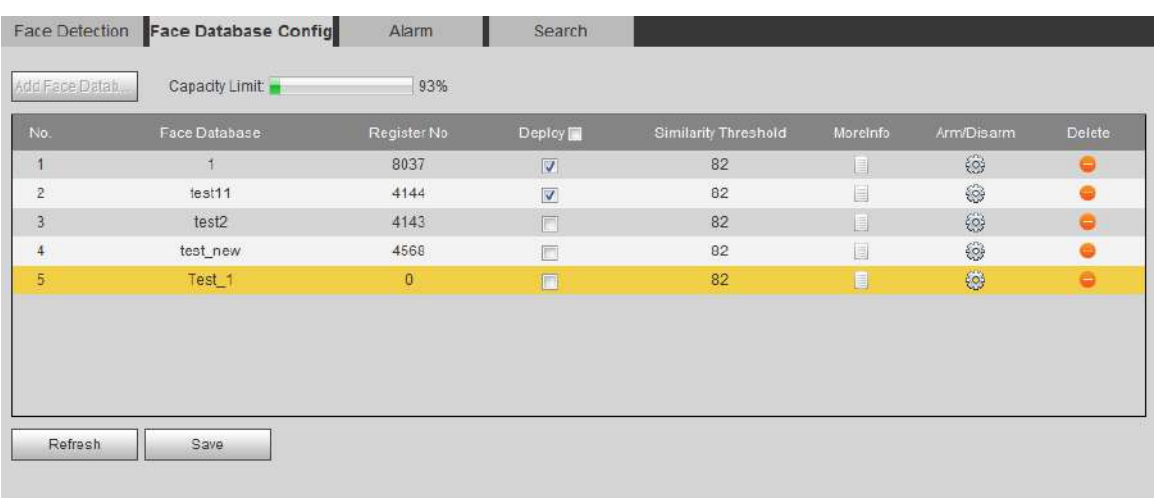

#### Pasul 5 Setați parametri.

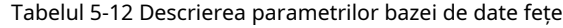

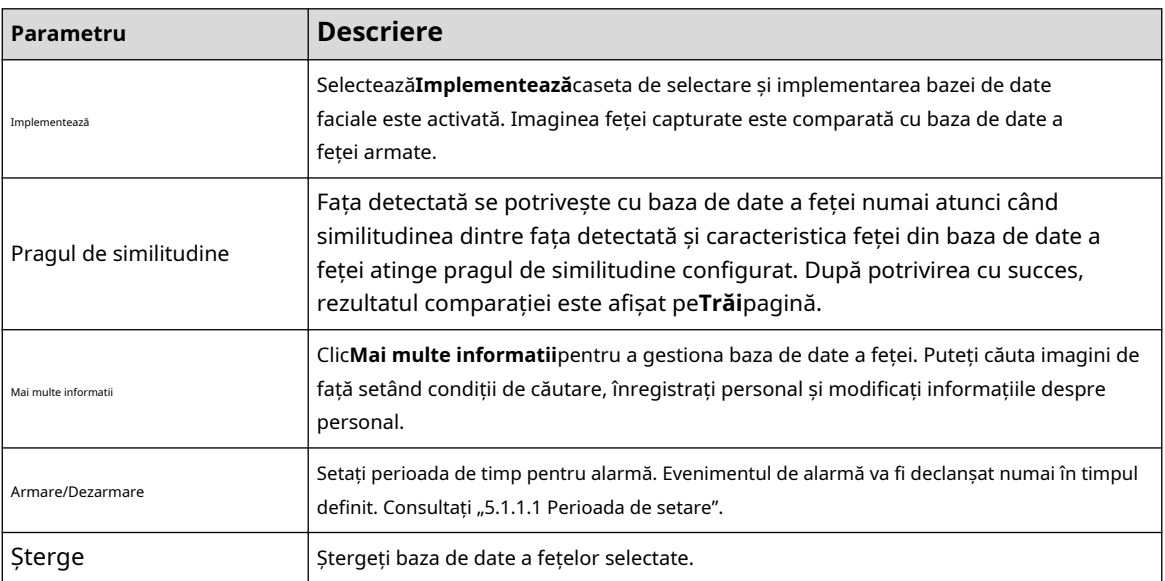

### **5.10.2.2 Adăugarea imaginii feței**

Adăugați imaginea feței în baza de date creată. Sunt acceptate adăugarea unică și importul în lot.

Cerințe privind imaginile feței.

- Dimensiunea unei imagini cu o singură față este de 50 K–150 K în format JPEG. Rezoluția este mai mică de 1080p.
- Dimensiunea feței este de 30%–60% din întreaga imagine. Pixelul nu trebuie să fie mai mic de 100 de pixeli între urechi.
- Realizat în vedere integrală, direct cu fața către cameră, fără machiaj, înfrumusețare, ochelari și franjuri. Sprâncenele, gura și alte trăsături ale feței trebuie să fie vizibile.

### **5.10.2.2.1 Adăugarea unică**

Adăugați imagini de față una câte una. Selectați acest mod atunci când trebuie să adăugați un număr mic de imagini cu fețe.

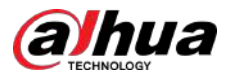

### Procedură

Pasul 1

Selectați**Setare**>**Eveniment**>**Recunoaștere facială**>**Configurare baze de date faciale**.

Pasul 2 Faceți clic lângă baza de date a fețelor care urmează să fie setată.

Figura 5-44 Configurarea bazei de date Face

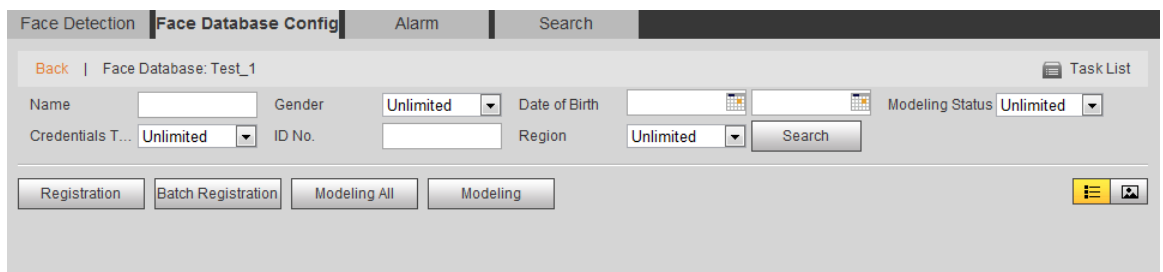

### Pasul 3 Clic**Înregistrare**.

 $\Box$ 

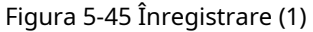

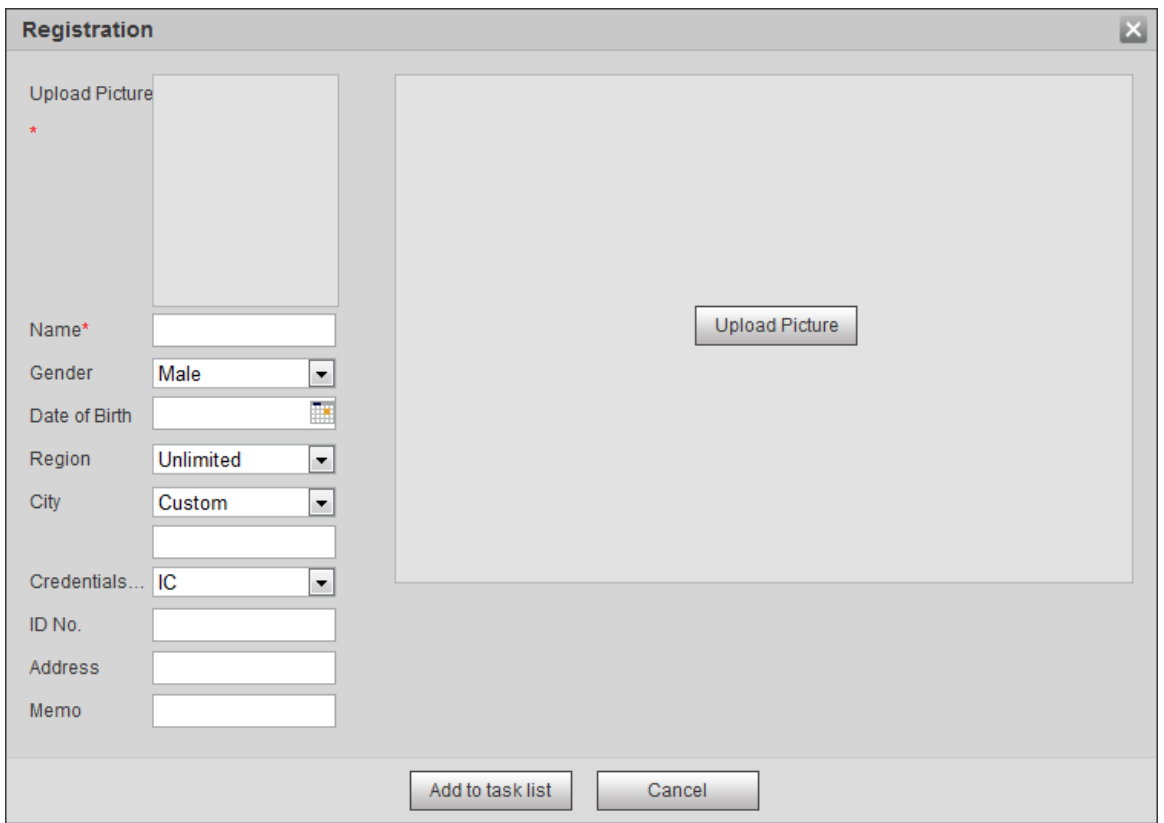

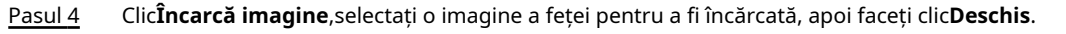

Puteți selecta manual zona pentru o față. După ce ați încărcat imaginea, caseta selectați o față și faceți clic**Bine**.Când există mai multe fețe într-o fotografie, selectați fața țintă și faceți clic**Bine**pentru a salva imaginea feței.

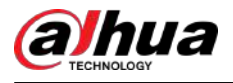

### Figura 5-46 Înregistrare (2)

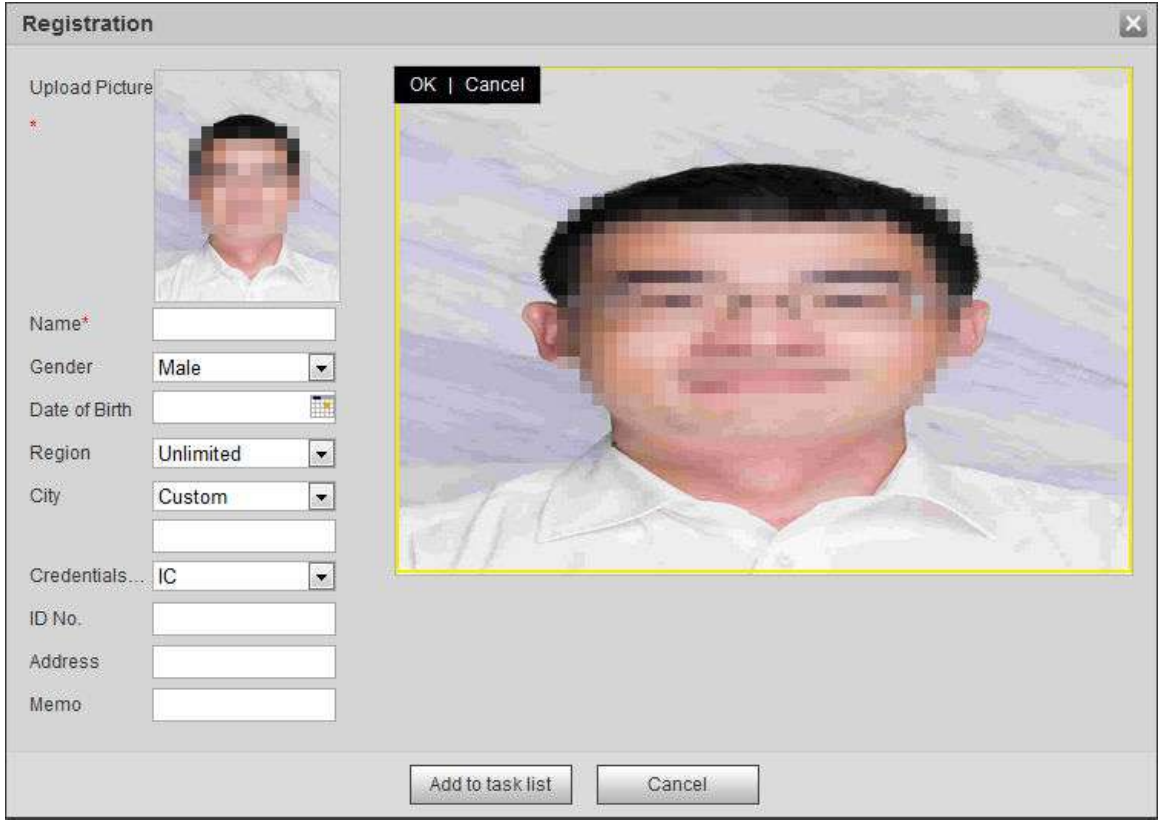

Pasul 5 Introduceți informațiile despre imaginea feței în funcție de situația reală. Clic

Pasul 6 **Adăugați la lista de sarcini**.

Pasul 7 Clic <sup>Task List1</sup>, apoi faceți clic**Bine**.

The**Lista de sarcini**este afișată pagina. Vezi Figura 5-47. Clic**Inlătură tot**pentru a elimina toate sarcinile printr-un singur clic.

#### Figura 5-47 Lista de activități (adăugați manual)

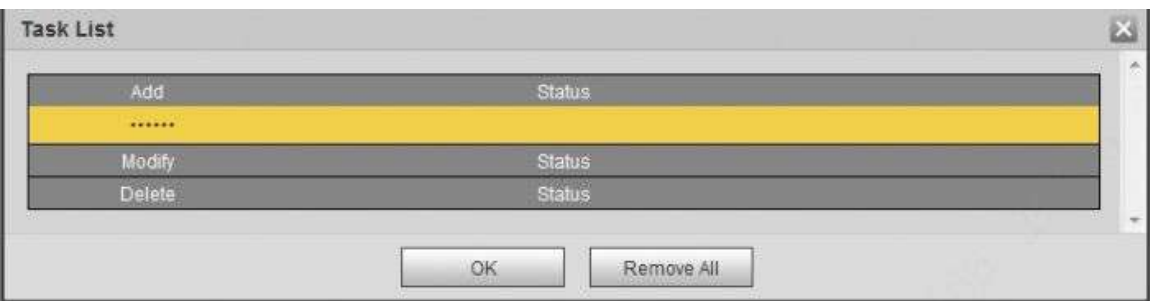

Dacă adăugarea utilizatorului eșuează, codul de eroare este afișat pe pagină. Pentru detalii, consultați Tabelul 5-13. Pentru operația de modelare a feței, consultați "5.10.2.4 Modelarea feței".

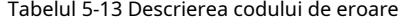

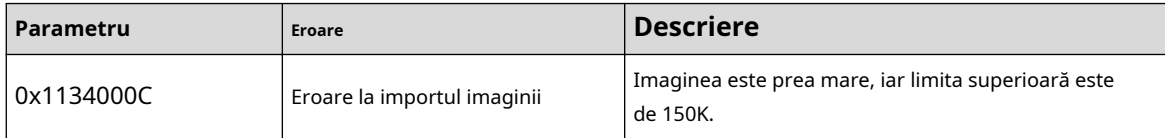

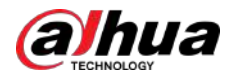

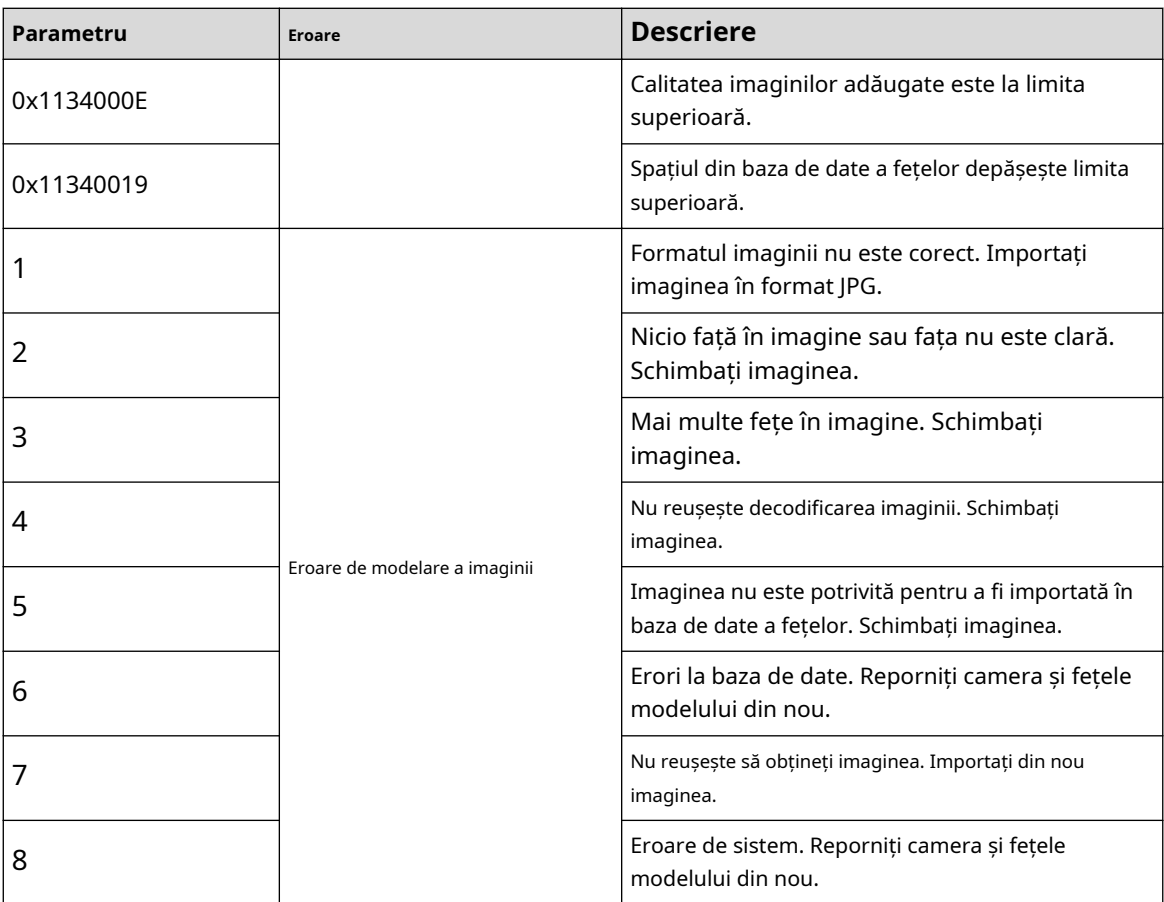

## **5.10.2.2.2 Import lot**

Importați imagini de față în loturi. Selectați acest mod atunci când trebuie să adăugați un număr mare de imagini cu fețe.

#### Cerințe preliminare

Înainte de a importa imagini în loturi, numiți imaginile feței în formatul "Nume#SGender#BData nașterii#NRegiune#TCredentials Tip#MID No.jpg" (de exemplu, "John#S1#B1990-01-01#T1#M0000).  $\boxed{1}$ 

- Max. dimensiunea unei imagini cu o singură față este de 150 K, iar rezoluția este mai mică de 1080p.
- La denumirea imaginilor, numele este obligatoriu, iar altele sunt opționale.

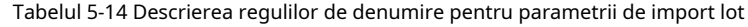

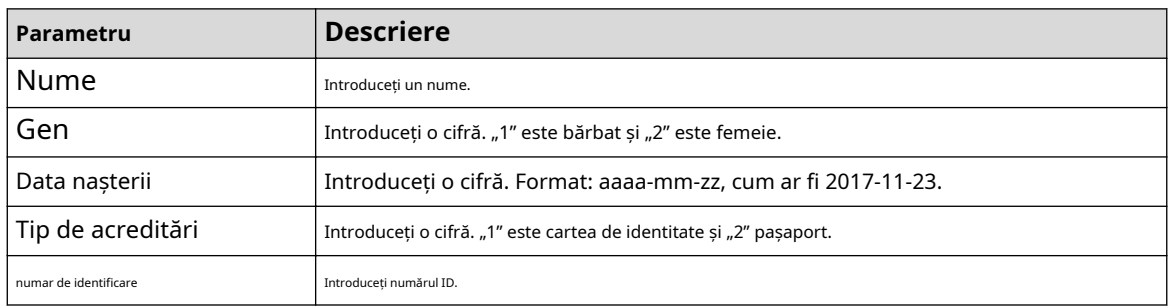

### Procedură

Pasul 1 Selectați**Setare**>**Eveniment**>**Recunoaștere facială**>**Configurare baze de date faciale**.

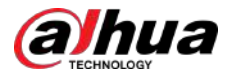

Pasul 2 Clic **Lau**lângă baza de date a fețelor pe care doriți să o setați.

#### Pasul 3 Clic**Înregistrare lot**.

Figura 5-48 Adăugarea lotului

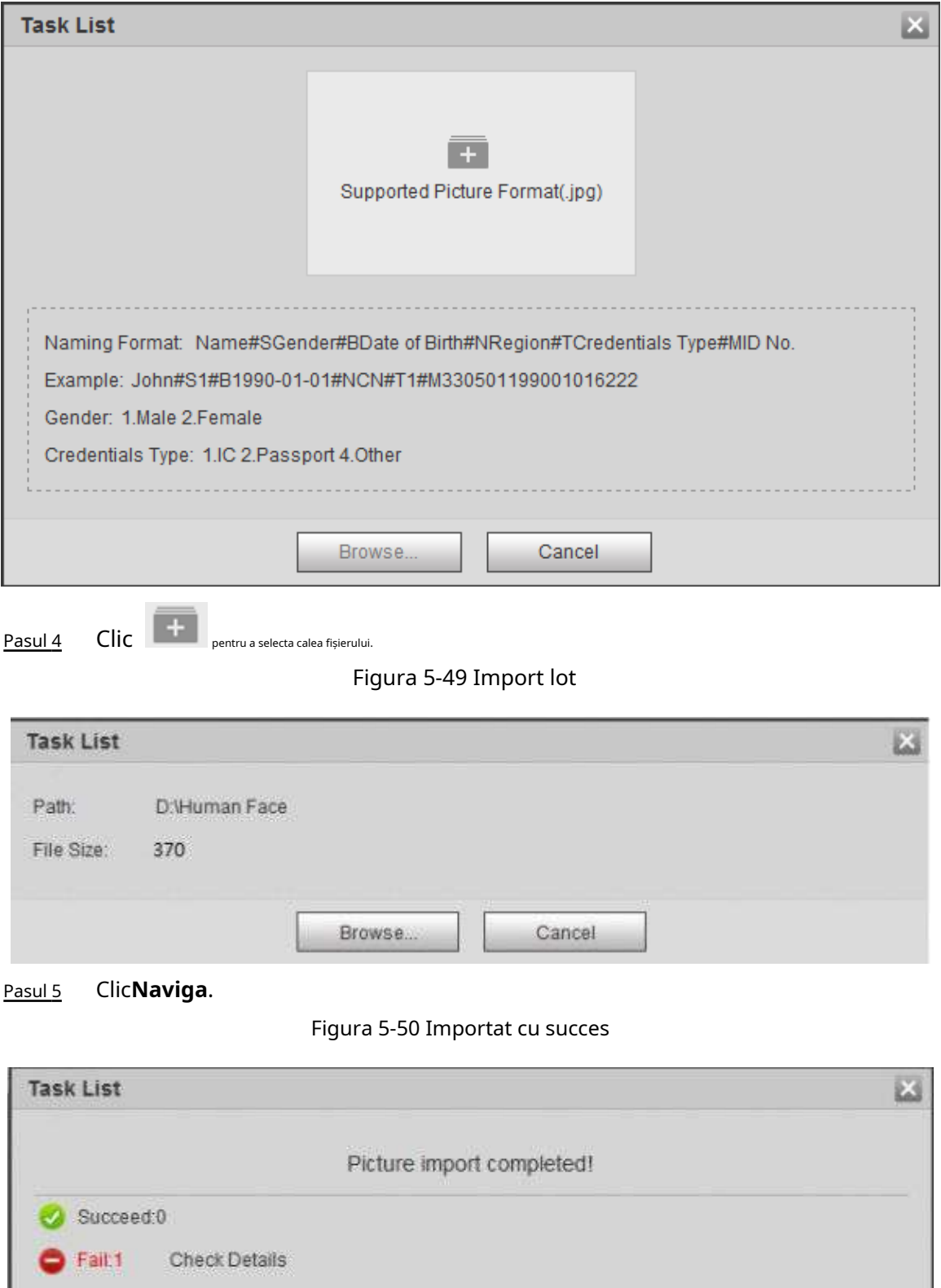

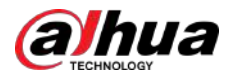

### **5.10.2.3 Gestionarea imaginii feței**

Adăugați imagini cu fețe în baza de date a fețelor, apoi gestionați și mențineți imaginile feței pentru a asigura informații corecte.

### **5.10.2.3.1 Modificarea informațiilor feței**

### Procedură

Pasul 1 Du-te la**Configurare baze de date faciale**pagina, setați condiția de filtrare după cum este necesar și faceți clic **Căutare**.

Rezultatul căutării este afișat.

Pasul 2 Selectați rândul în care se află imaginea feței sau informațiile despre personal și apoi faceți clic pe sau .

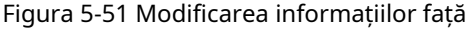

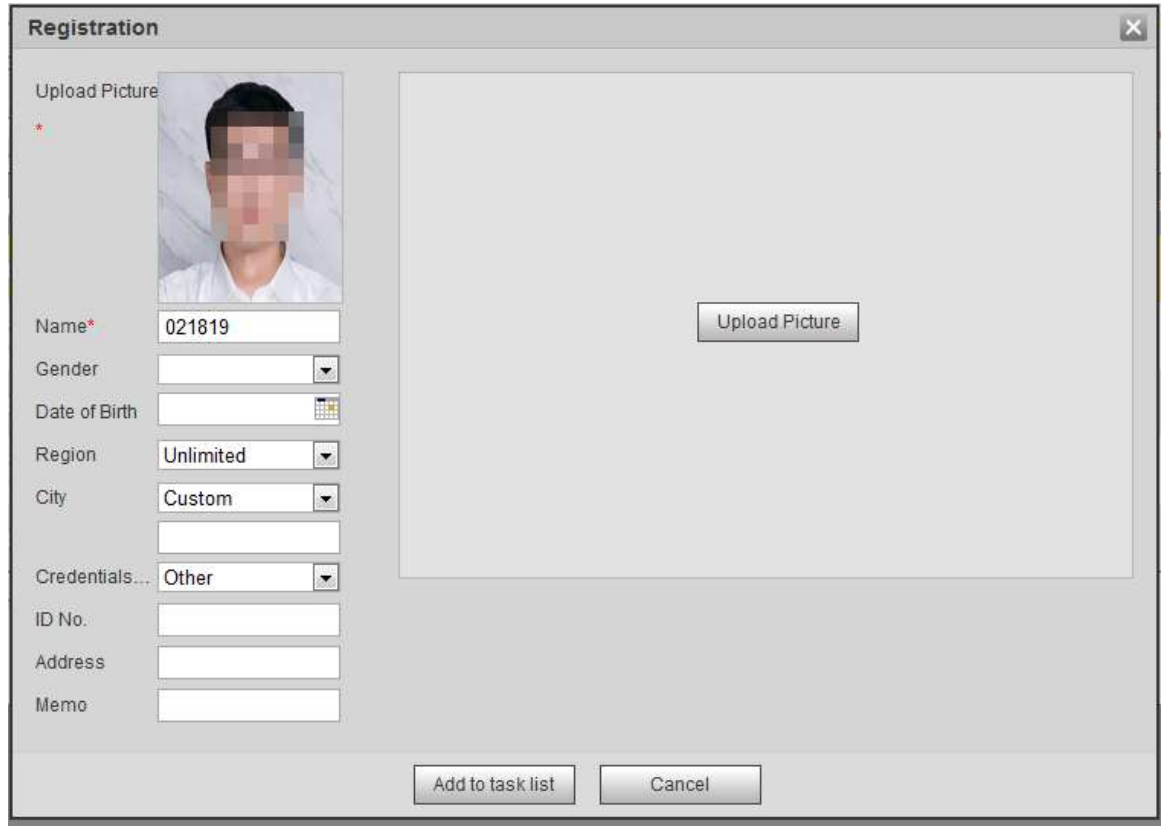

Pasul 3 Modificați informațiile feței în funcție de nevoia reală. Clic**Adăugați la lista de sarcini**.

Pasul 4 Clic <sup>Task List1</sup>, apoi faceți clic**Bine**.

### **5.10.2.3.2 Ștergerea imaginii feței**

Du-te la**Configurare baze de date faciale**pagina și ștergeți imaginea feței creată.

● Ștergere simplă: Selectați rândul în care se află imaginea feței sau informațiile despre personal și faceți clic pe sau pentru a șterge imaginea feței.

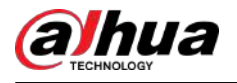

Ștergerea lotului: Selectați în colțul din dreapta sus al imaginii feței sau al rândului în care se află

se află informațiile despre personal. Selectați informațiile, faceți clic**Adăugați la lista de ștergere**, , și apoi faceți clic**Bine**pentru a șterge imaginea feței selectată.

Ștergeți tot: când vizualizați imagini cu fețe într-o listă, faceți clic pe rândul în care se află numărul de serie; când vizualizați prin miniatură, selectați**Toate**pentru a selecta toate imaginile feței. Clic**Adăugați la ștergere**

Listă, <sup>Task Listi, apoi faceți clic**Bine**pentru a șterge toate imaginile feței.</sup>

### **5.10.2.4 Modelarea feței**

Modelarea feței extrage informații despre imaginea feței și importă informațiile într-o bază de date pentru a stabili modele relevante de caracteristici ale feței. Prin această funcție, se pot realiza recunoașterea feței și alte detectări inteligente.

 $\Box$ 

- Cu cât sunt mai multe imagini ale feței selectate, cu atât mai mult durează modelarea feței. Vă rugăm să așteptați cu răbdare.
- În timpul modelării, unele funcții inteligente de detectare (cum ar fi recunoașterea feței) nu sunt disponibile temporar și vor fi disponibile după modelare.

### Procedură

Pasul 1 Selectați**Setare**>**Eveniment**>**Recunoaștere facială**>**Configurare baze de date faciale**. The

**Configurare baze de date faciale**este afișată pagina.

Faceți clic lângă baza de date a fețelor care urmează să fie setată.

Pasul 2

Figura 5-52 Configurarea bazei de date Face

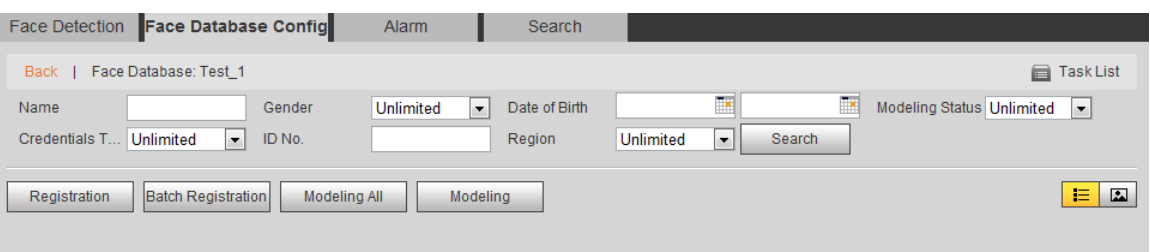

#### Pasul 3 Începeți să modelați.

Modelare selectivă.

Dacă există multe imagini cu fețe în baza de date, puteți seta criterii de căutare pentru a selecta imaginile care trebuie modelate.

- 1. Setați criteriile de căutare și faceți clic**Căutare**.
- 2. Selectați imaginile feței care vor fi modelate.
- 3. Faceți clic**Modelare**.
- Toate modelele.

Clic**Modelarea tuturor**pentru a finaliza modelarea tuturor imaginilor feței din baza de date a fețelor.

Pasul 4 Vedeți rezultatul modelării.

Modelare de succes.

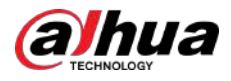

#### Figura 5-53 Modelare reușită

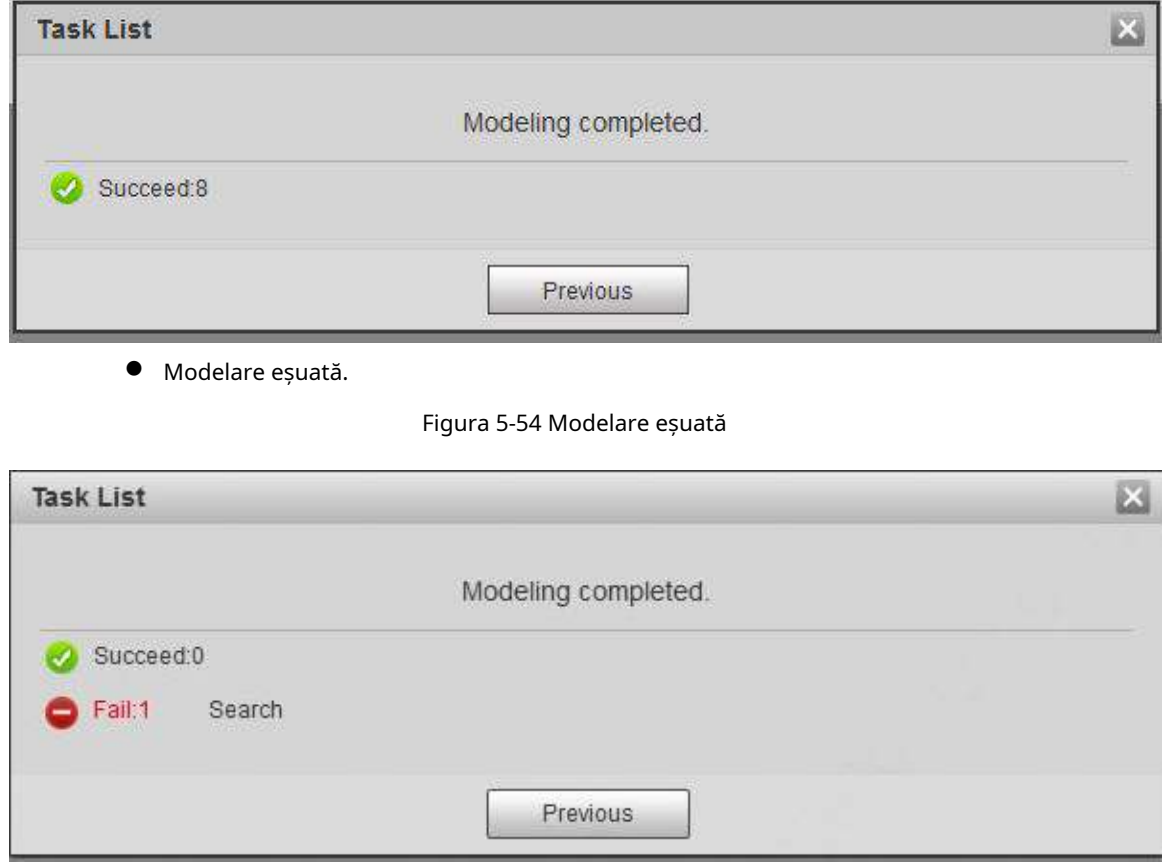

Clic**Căutare**, iar detaliile feței sunt afișate. Faceți clic pentru a vizualiza imaginea feței în format listă. Vezi Figura 5-55. Faceți clic pentru a vizualiza imaginea feței în format miniatură. Vezi Figura 5-56.

- Când starea de modelare este**Valabil**în listă sau este afișat în colțul din stânga miniaturii, înseamnă că modelarea a reușit.
- Când starea de modelare este**Invalid**în listă sau nu este afișată în colțul din stânga miniaturii, înseamnă că modelarea a eșuat. Indicați starea modelării din listă sau imagini fără a vizualiza detaliile defecțiunii. Schimbați imaginile în funcție de detalii.

### Figura 5-55 Starea modelării (lista)

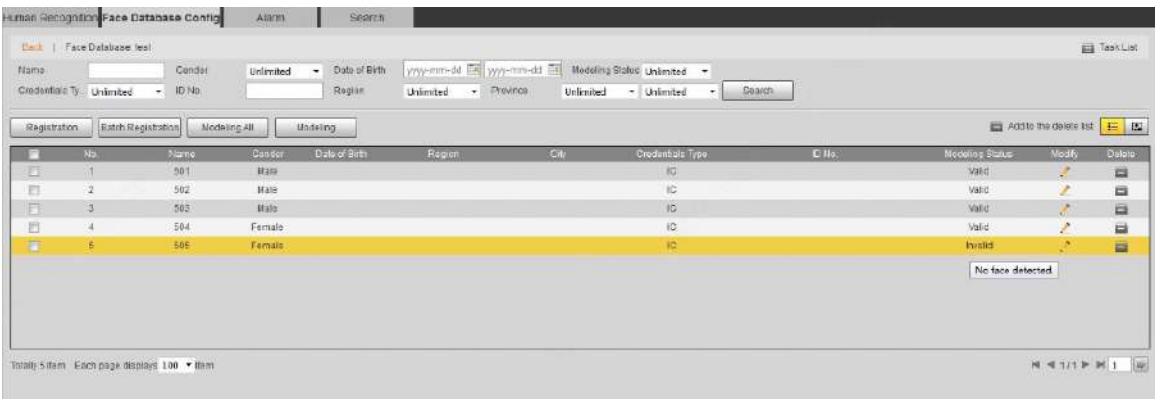

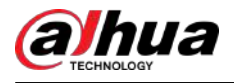

#### Figura 5-56 Starea modelării (miniatură)

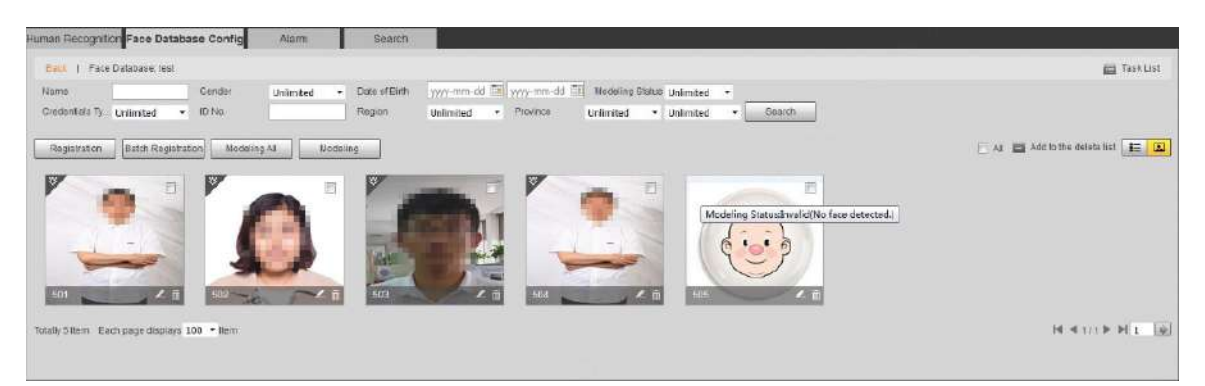

# **5.10.3 Setarea legăturii alarmei de recunoaștere a feței**

Când recunoașterea feței a reușit sau a eșuat, dispozitivul conectează alarma.

### Procedură

#### Pasul 1 Selectați**Setare**>**Eveniment**>**Recunoaștere facială**>**Alarma**.

Figura 5-57 Alarmă (recunoaștere a feței)

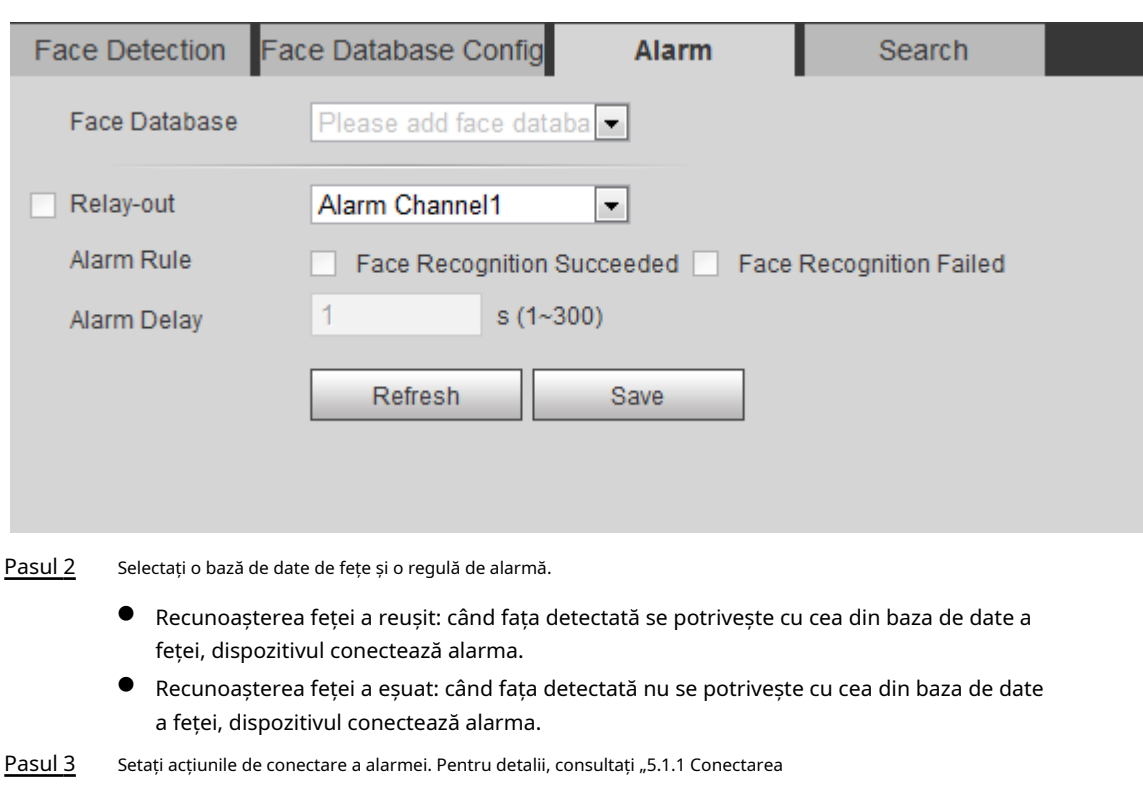

#### Pasul 4 alarmei". Clic**Salvați**.

## **5.10.4 Vizualizarea rezultatului recunoașterii feței**

Vizualizați rezultatul recunoașterii feței pe**Trăi**pagina sau prin funcția de căutare.

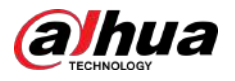

### **5.10.4.1 Vizualizarea rezultatelor pe pagina Live**

Vizualizați rezultatul recunoașterii feței pe**Trăi**pagină.

- Rezultatul recunoașterii feței este afișat în partea stângă, iar imaginile feței capturate și informațiile despre atribute în partea dreaptă.
- Faceți clic pe o imagine de față în zona de afișare și informațiile sunt afișate.

Figura 5-58 Rezultatul recunoașterii feței

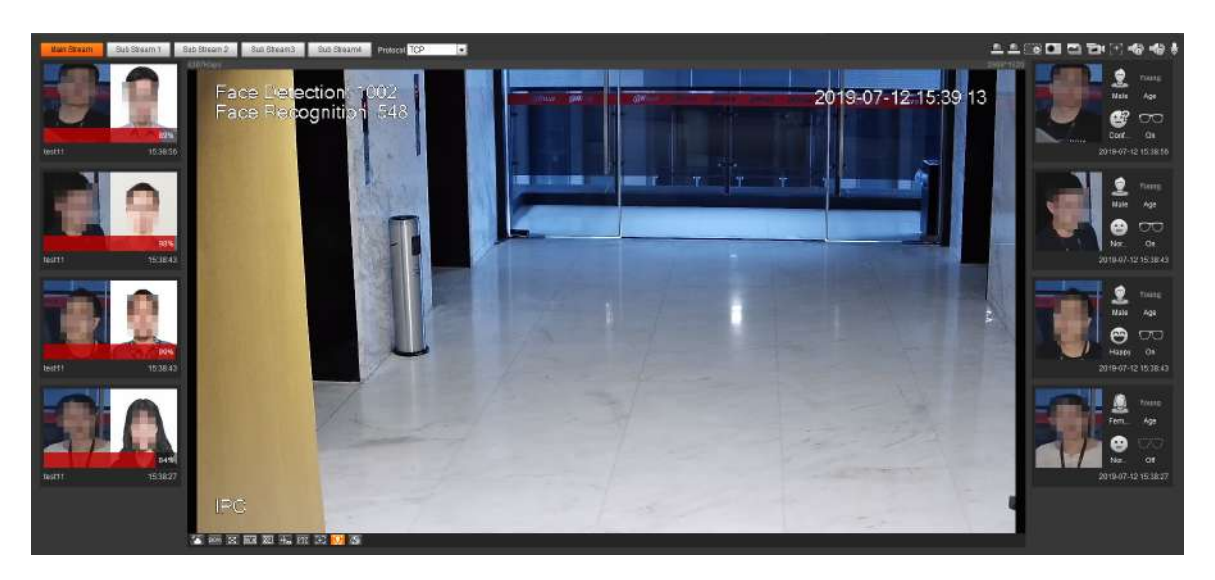

#### **5.10.4.2 Vizualizarea rezultatelor după funcția de căutare**

Vizualizați recunoașterea feței sau rezultatul instantaneului feței. Luați ca exemplu căutarea prin recunoaștere a feței.

#### Cerințe preliminare

Ați instalat un card SD în cameră.

### Procedură

#### Pasul 1 Selectați**Setare**>**Eveniment**>**Recunoaștere facială**>**Căutare**.

Figura 5-59 Căutare prin recunoaștere a feței

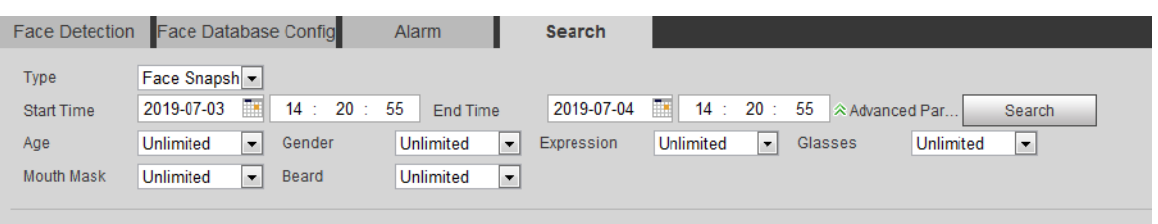

Pasul 2 Selectați**Recunoaștere facială**pentru**Tip**, introduceți ora de început și ora de încheiere, apoi faceți clic **Căutare**.

- Clic**Parametri avansati**pentru a stabili mai multe condiții de căutare.
- Faceți clic pe un rezultat al căutării pentru a vedea detalii.

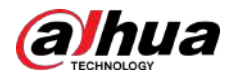

Figura 5-60 Rezultatele căutării (recunoașterea feței)

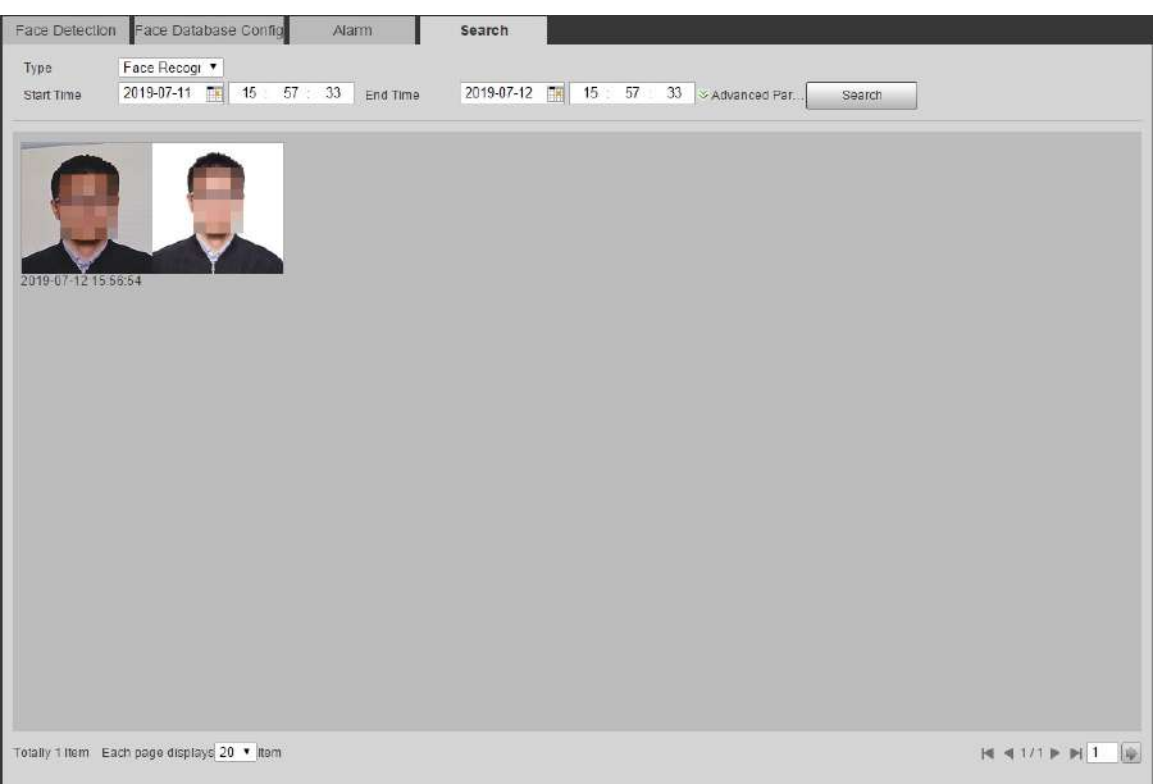

#### Figura 5-61 Mai multe informații (recunoaștere a feței)

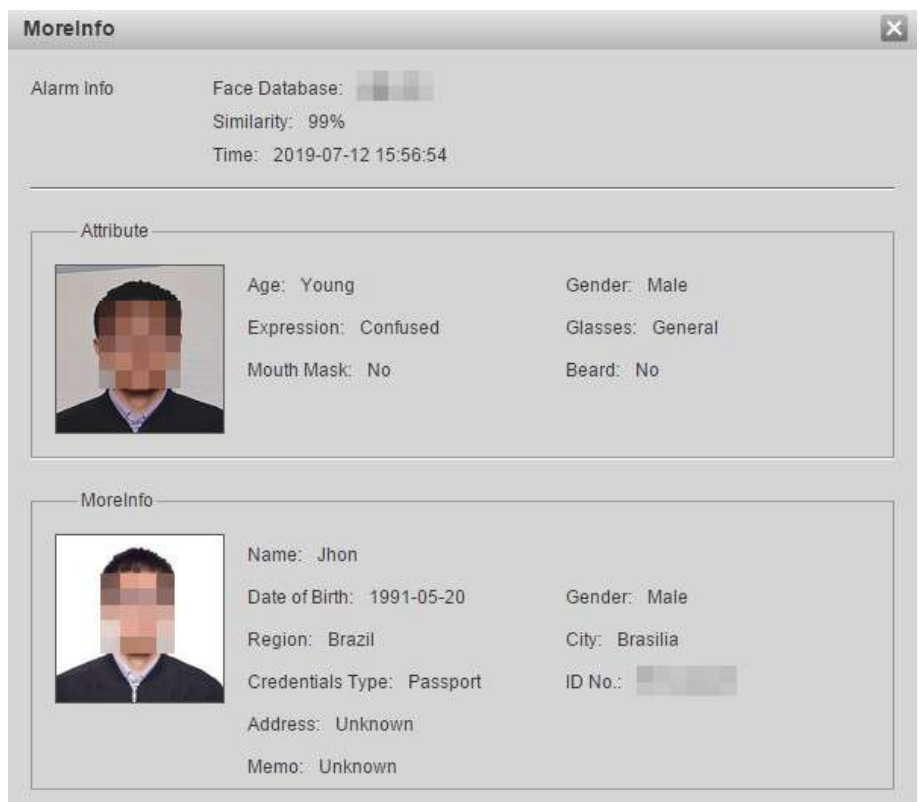

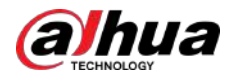

# **5.11 Setarea detectării feței**

Când este detectată o față în zona de detectare, sistemul realizează o legătură de alarmă.

#### Cerințe preliminare

#### Selectați**Setare**>**Eveniment**>**Plan inteligent**, apoi activați**Detectare facială**.

### Procedură

#### Pasul 1 Selectați**Setare**>**Eveniment**>**Detectare facială**.

#### Figura 5-62 Detectarea feței

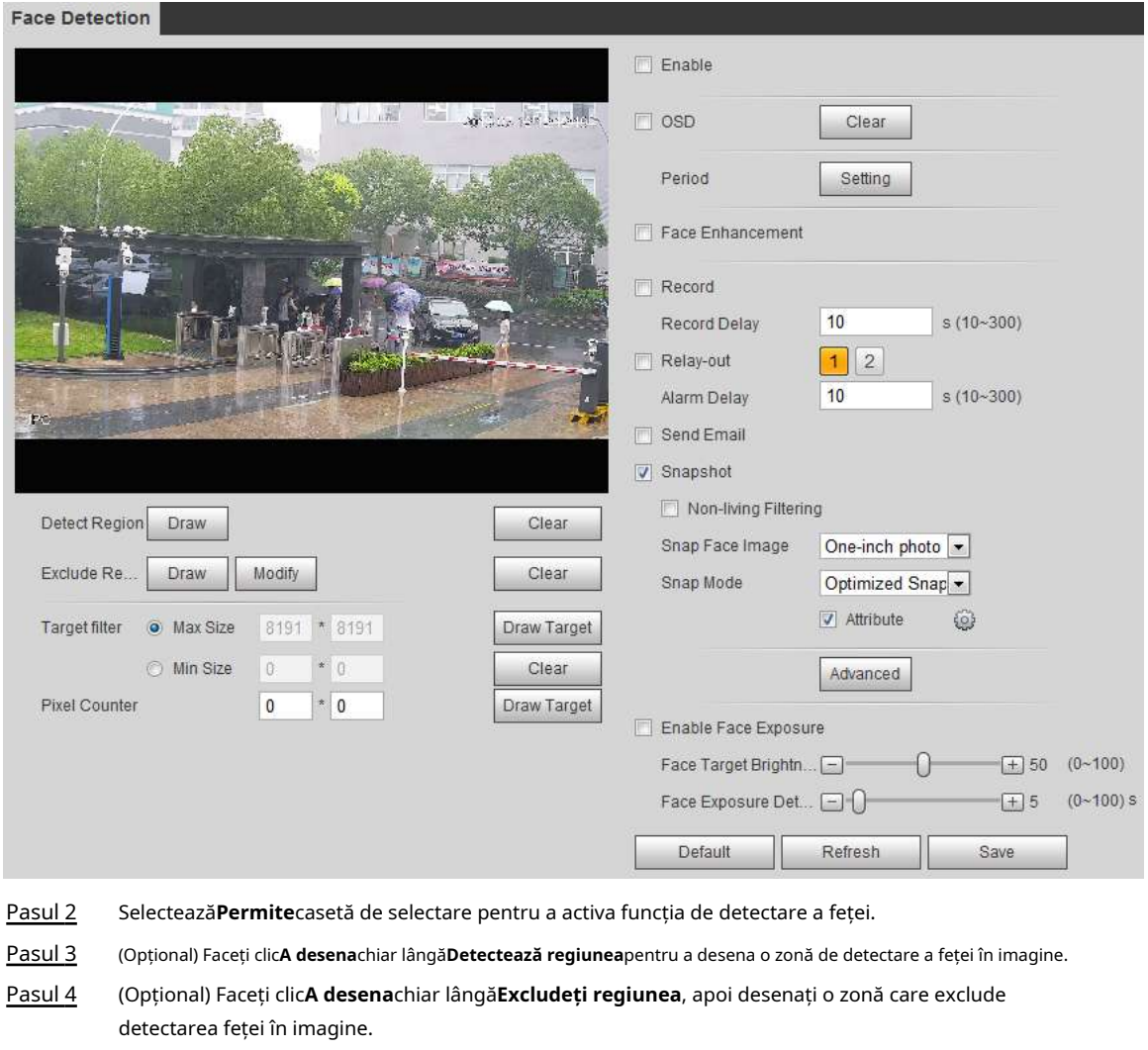

Pasul 5 (Opțional) Selectați**Dimensiune maximă**sau**Dimensiune min**, faceți clic**Desenați ținta**în partea dreaptă a**Filtru țintă**, apoi desenați ținta în imagine.

Pasul 6 Setați parametri.

#### Tabelul 5-15 Descrierea parametrilor de detectare a feței

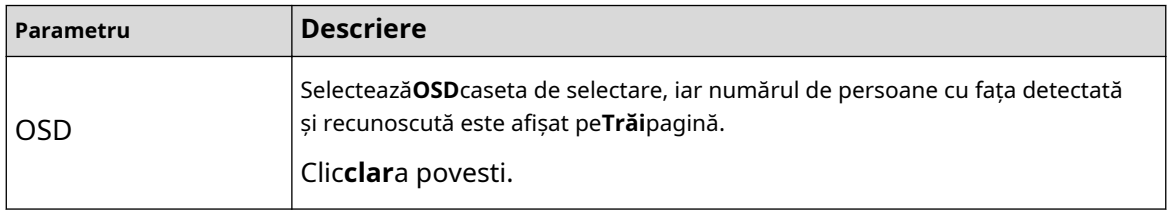

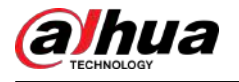

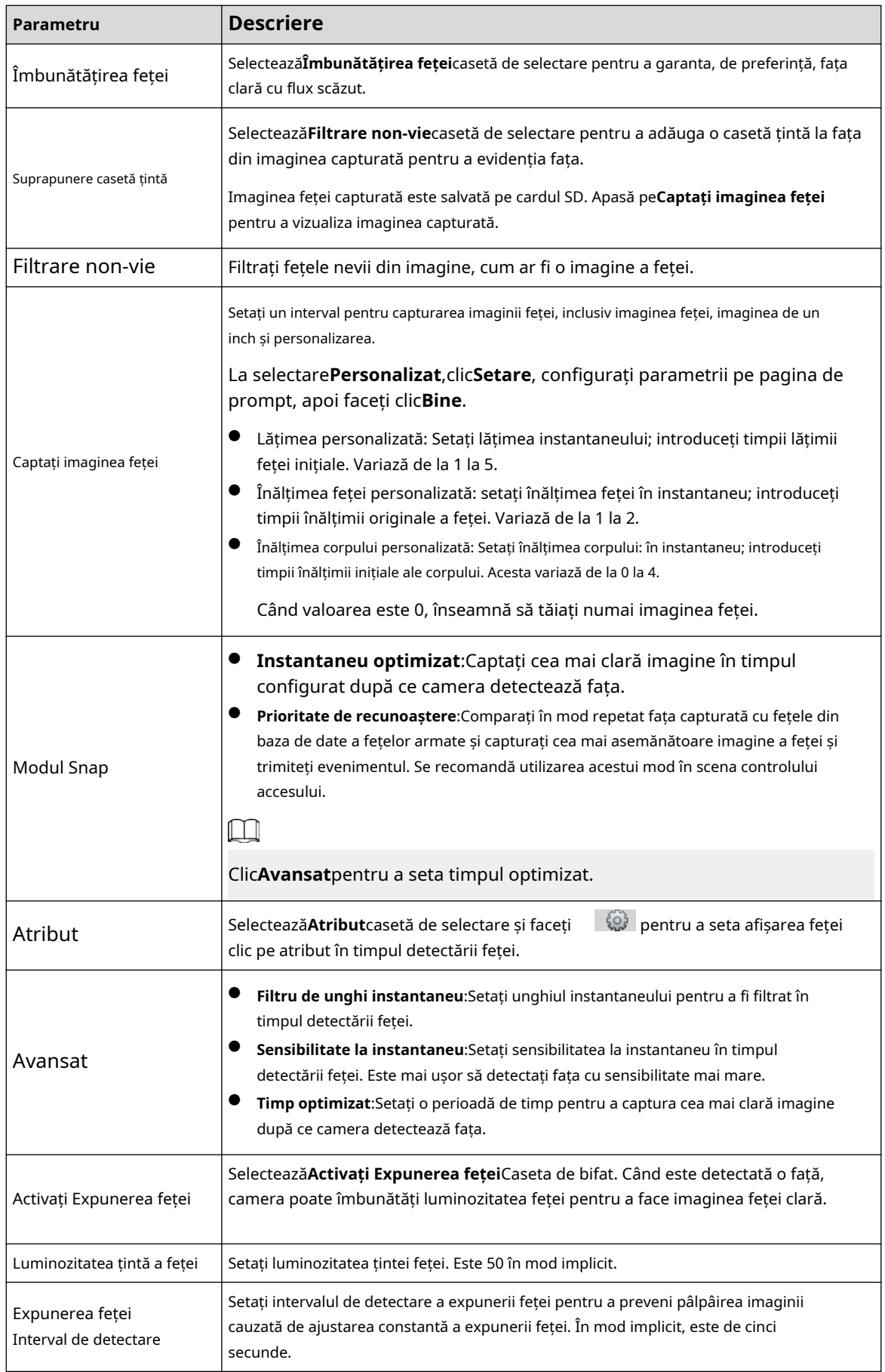

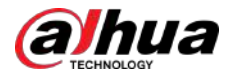

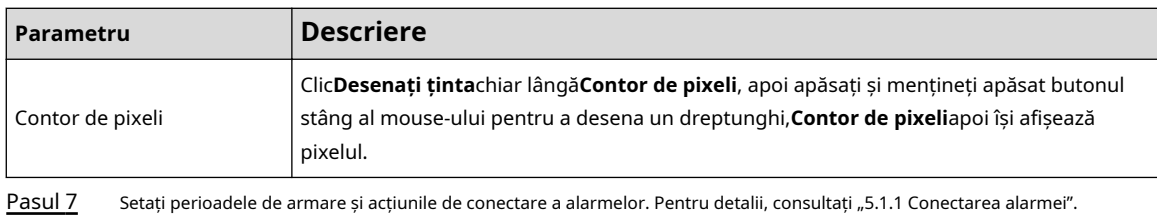

Pasul 8 Clic**Salvați**.

> Pentru a vizualiza informațiile de alarmă pe**Alarma**fila, abonați-vă la evenimentul de alarmă relevant. Pentru detalii, consultați "5.1.2 Alarmă de abonare".

#### Rezultate

Rezultatul detectării feței este afișat pe**Trăi**pagină.

- Imaginile feței sunt capturate în timp real și informațiile despre atributele lor sunt afișate.
- Faceți clic pe o imagine a feței în zona de afișare și sunt afișate detaliile.

#### Figura 5-63 Rezultatul detectării feței

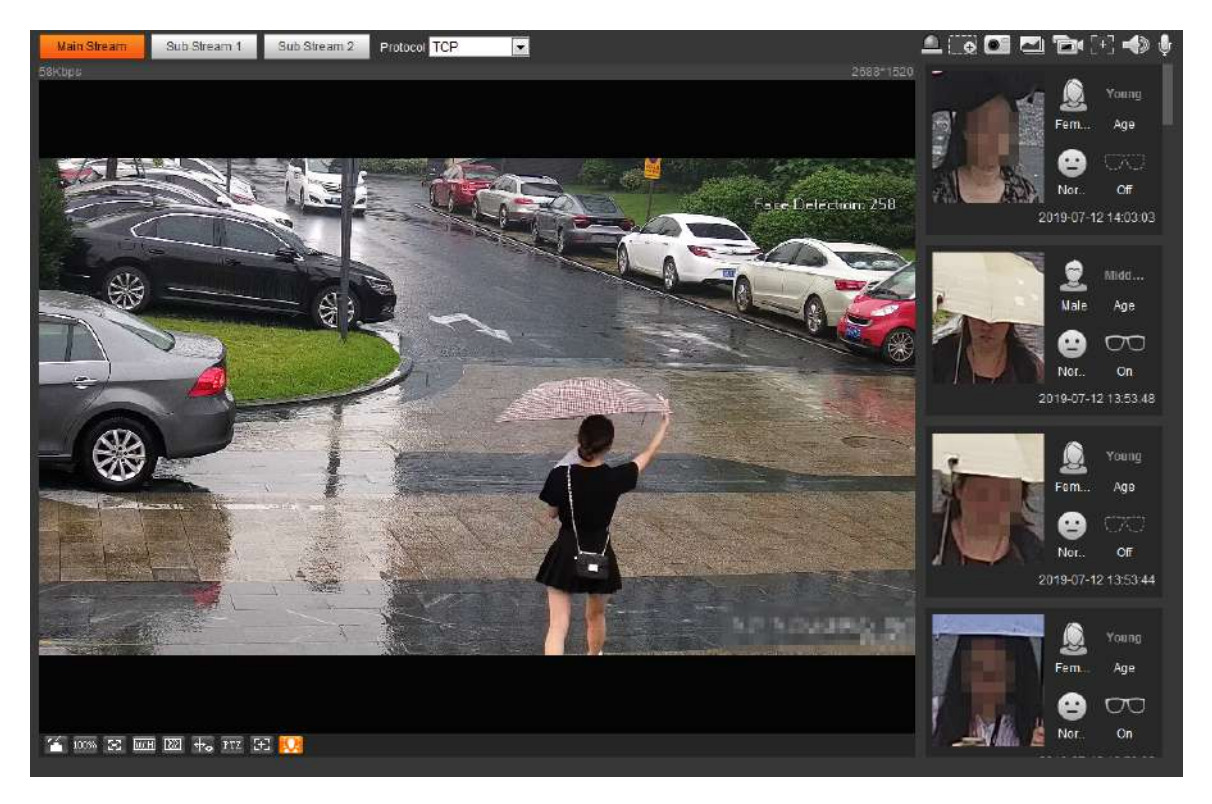

### **5.12 Setarea numărării persoanelor**

Numărarea persoanelor (inclusiv introduceți numărul, lăsați numărul și numărul firului în zonă), configurația de calibrare, numărul de așteptare și vizualizați datele de numărare a persoanelor în formularul de raport.

### **5.12.1 Numărarea oamenilor**

Sistemul numără persoanele care intră și ies din zona de detectare. Când numărul de persoane numărate depășește valoarea configurată, sistemul realizează o legătură de alarmă.

Cerințe preliminare

Selectați**Setare**>**Eveniment**>**Plan inteligent**, apoi activați**Numărătoarea de oameni**.

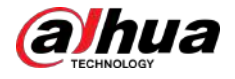

### Procedură

Pasul 1 Selectați**Setare**>**Eveniment**>**Numărătoarea de oameni**.

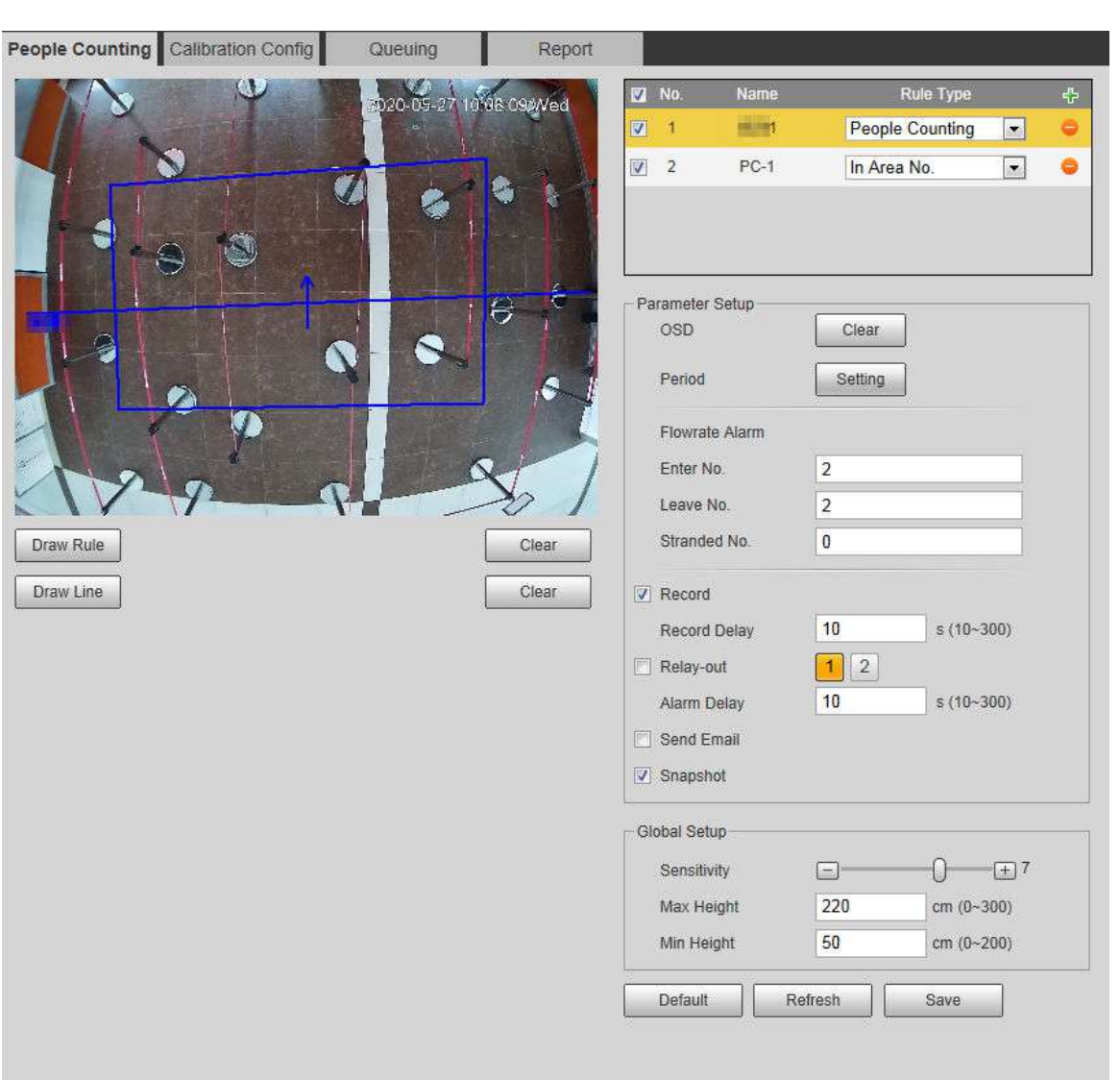

Figura 5-64 Numărarea oamenilor

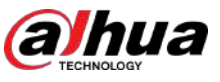

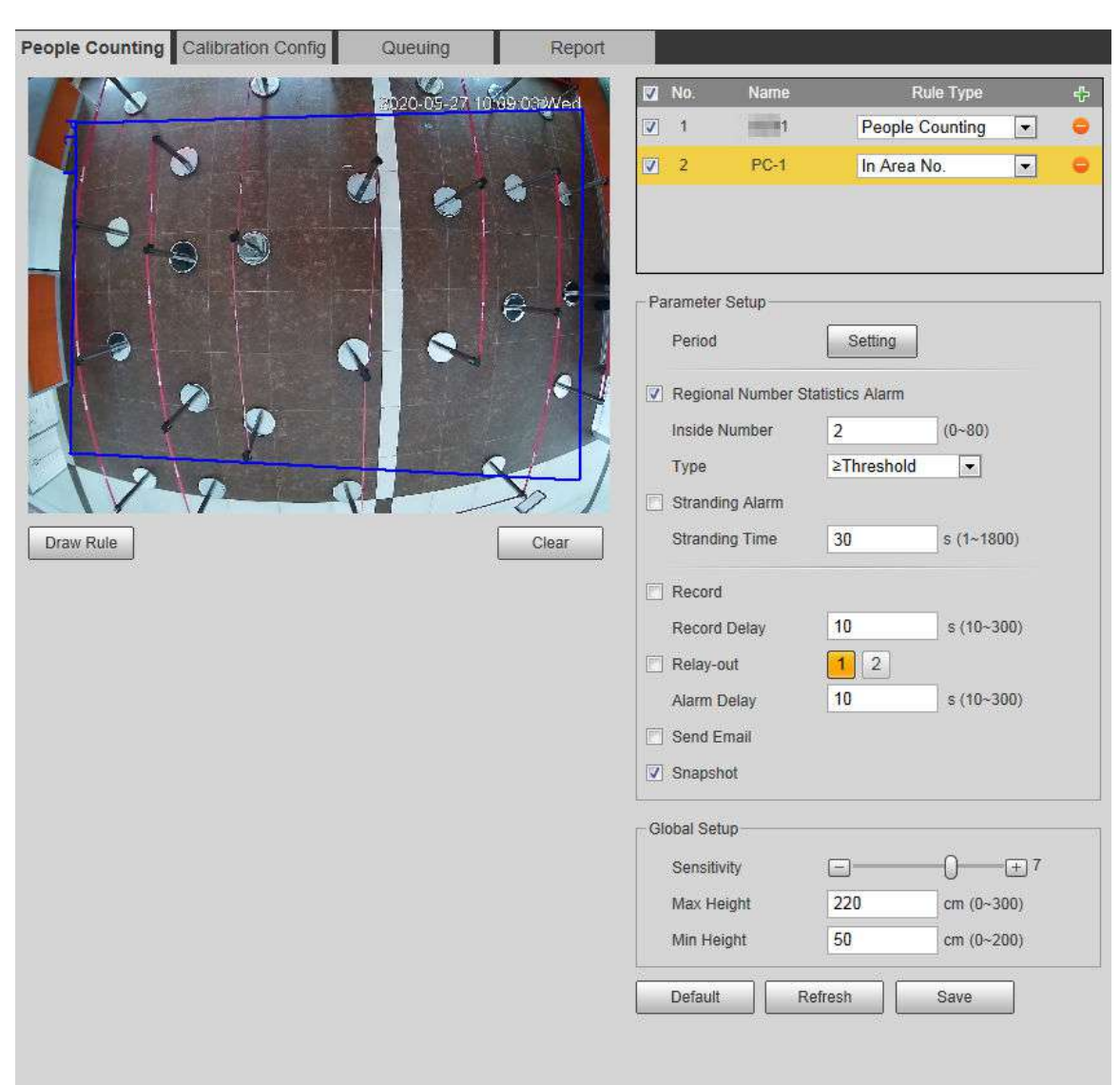

Figura 5-65 În zona Nr.

Pasul 2 Pasul 3

Clic <sup>5</sup> pentru a adăuga funcția de numărare a persoanelor.

Faceți dublu clic pe nume pentru a modifica numele regulii. Selectați**Numărătoarea de oameni**sau**In Zona Nr**.

- **Numărătoarea de oameni**:Sistemul numără persoanele care intră și ies din zona de detectare. Când numărul numărului numărat de persoane care intră, părăsesc sau rămân în zonă depășește valoarea configurată, sistemul realizează o legătură de alarmă.
- **In Zona Nr.**:Sistemul numără persoanele din zona de detecție și durata în care oamenii stau în zonă. Când numărul numărului de persoane numărate în zona de detectare sau durata șederii depășește valoarea configurată, sistemul realizează o legătură de alarmă. Această funcție este disponibilă pe unele modele selectate.

Pasul 4 Clic**Zona de desenare**pentru a desena o zonă de detectare în imagine.

- La setare**Numărătoarea de oameni**, trebuie să desenați linii de direcție. Când țintele intră sau ies de-a lungul liniei de direcție, acestea vor fi numărate.
- Pentru modelele care acceptă mai multe reguli de numărare, diferite zone de detectare pot fi suprapuse.

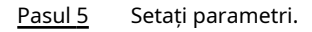

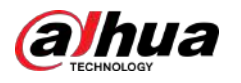

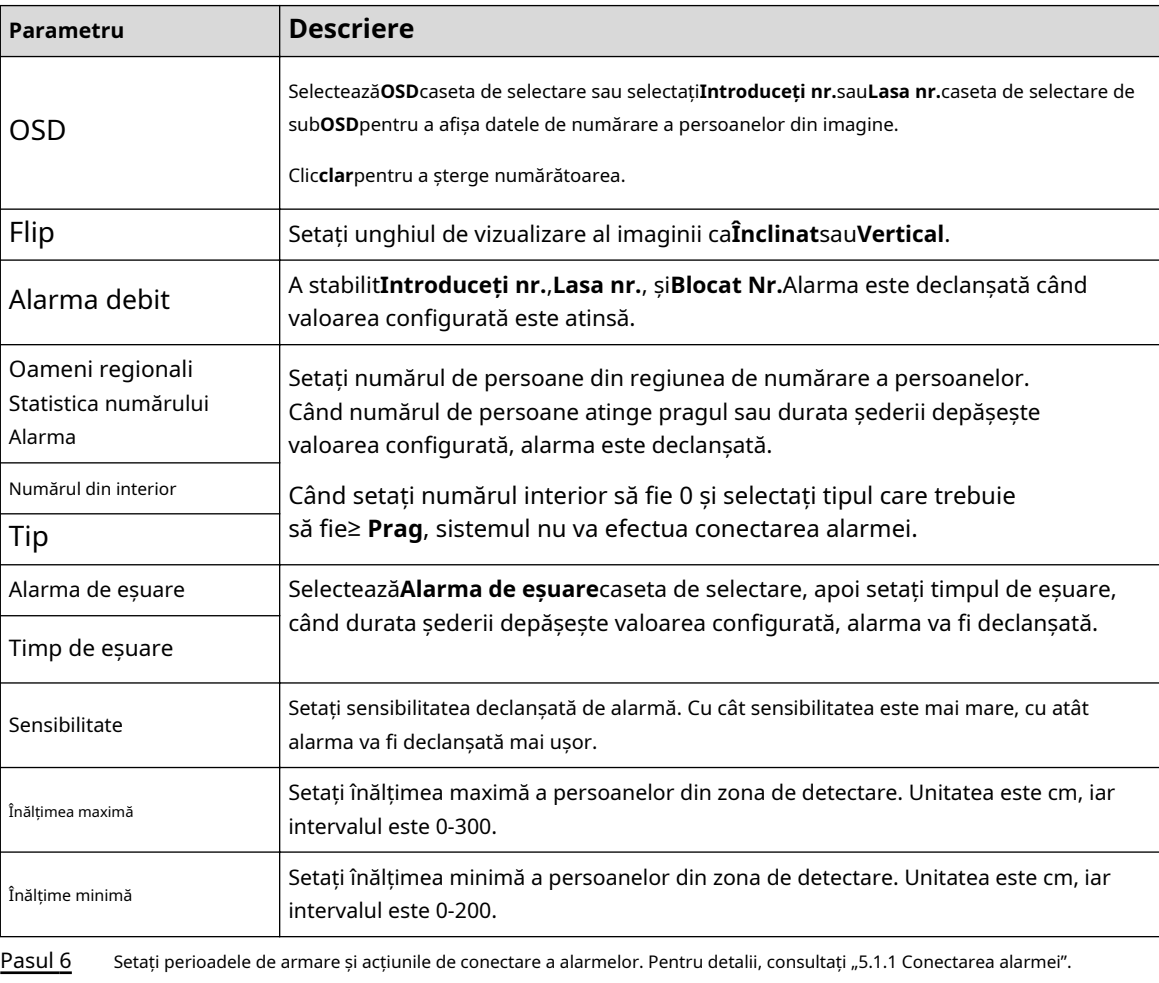

Pentru a vizualiza informațiile de alarmă pe**Alarma**fila, abonați-vă la evenimentul de alarmă relevant. Pentru detalii,

Tabelul 5-16 Descrierea parametrilor de numărare a persoanelor

Rezultate

Pasul 7

Clic**Salvați**.

Puteți vizualiza rezultatele numărării pe**Trăi**pagină.

consultați "5.1.2 Alarmă de abonare".

- Pentru**Numărătoarea de oameni**regula, sunt afișate numerele de intrare și de ieșire.
- Pentru**In Zona Nr.**regula, este afișat numărul interior.

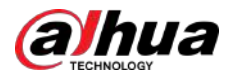

#### Figura 5-66 Rezultatul numărării

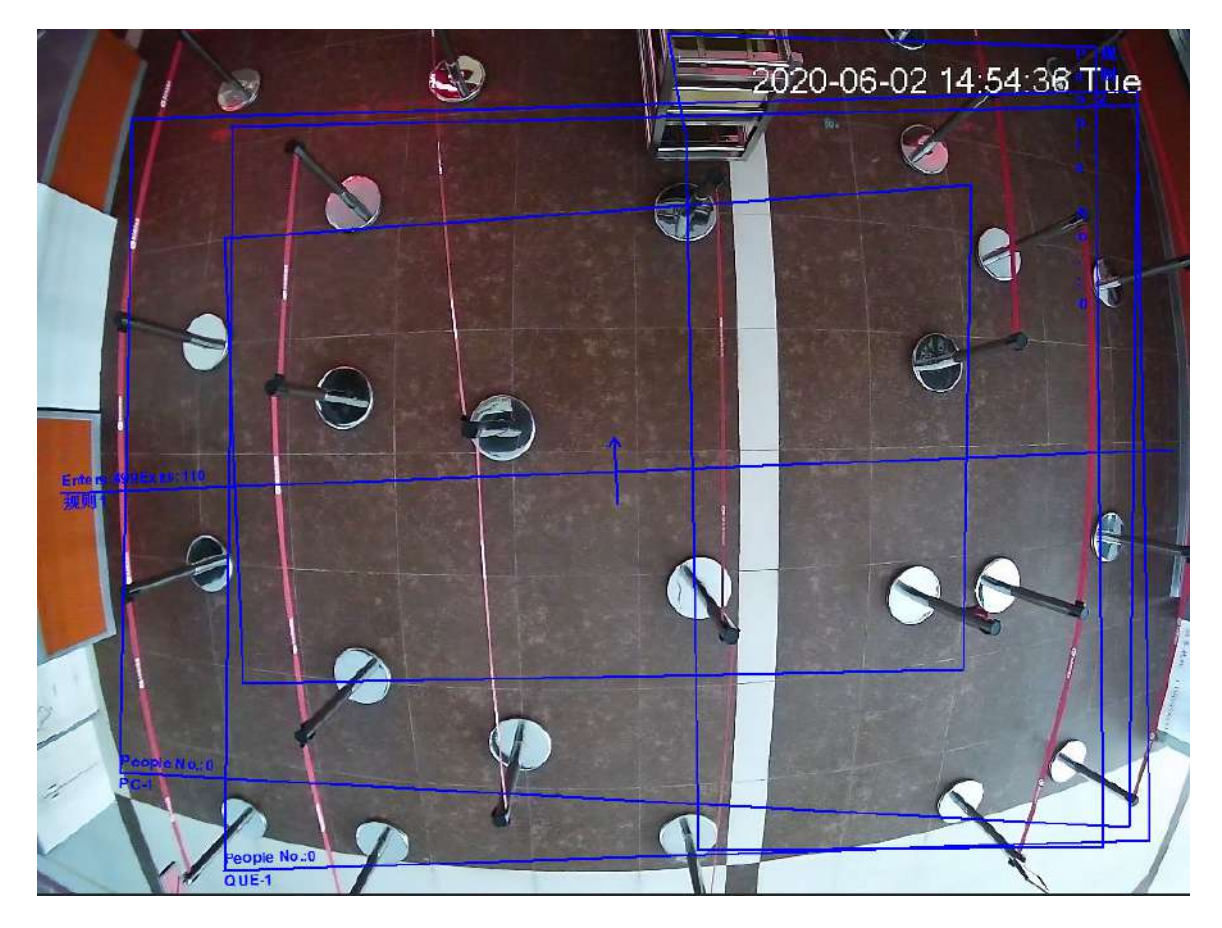

# **5.12.2 Configurare calibrare**

După configurarea regulii pentru numărarea persoanelor, setați înălțimea de instalare și unghiul camerei prin configurația de calibrare.

### Cerințe preliminare

Ai stabilit cel puțin o regulă**Setare**>**Eveniment**>**Oamenii numărând**>**Numărătoarea de oameni**.

### Procedură

Pasul 1 Selectați**Setare**>**Eveniment**>**Numărătoarea de oameni**>**Configurare calibrare**.

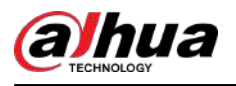

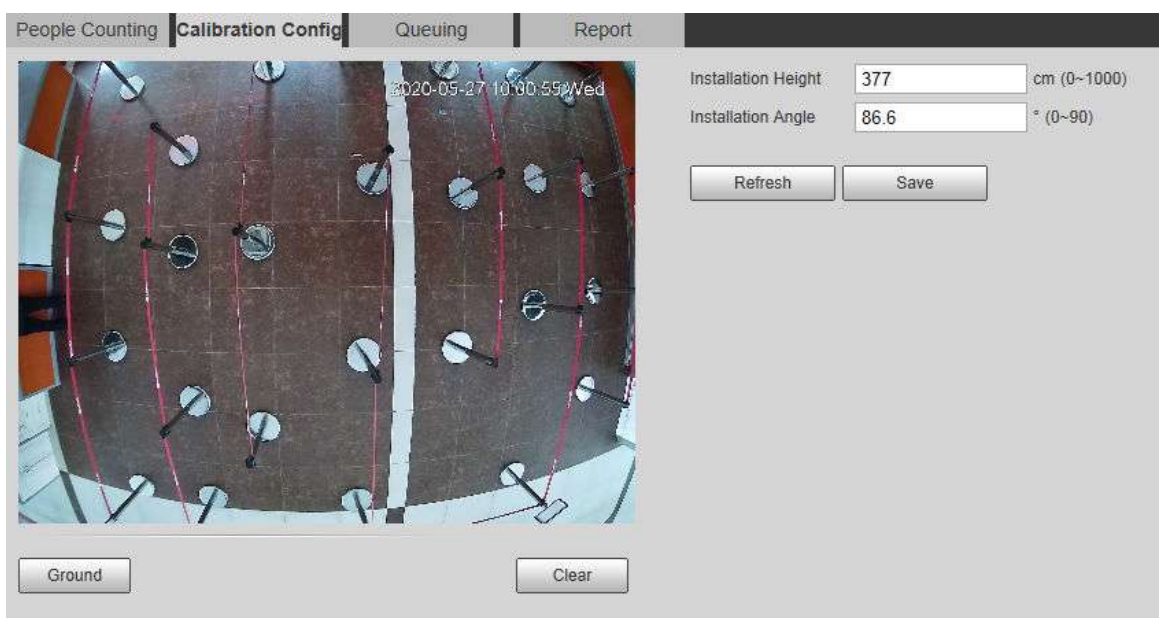

### Figura 5-67 Configurația de calibrare (analiza stereo)

Pasul 2 Clic**clar**pentru a goli caseta de calibrare implicită. Clic**Sol**

Pasul 3 pentru a desena o casetă dreptunghiulară în imagine.

Solul trebuie să fie pe același plan și cât mai mare posibil pentru calibrare.

Pasul 4 Clic**Salvați**, iar apoi camera își calculează înălțimea deasupra solului și unghiul pe care îl formează cu solul.

> Dacă înălțimea și unghiul sunt destul de diferite de situația reală, repetațiPasul 2 și Pasul 3.

### **5.12.3 Starea la coadă**

Sistemul numără oamenii din coadă în zona de detectare. Când numărul de persoane din coadă depășește numărul configurat sau timpul de coadă depășește timpul configurat, alarma este declanșată, iar sistemul realizează o legătură de alarmă.

#### Cerințe preliminare

Selectați**Setare**>**Eveniment**>**Plan inteligent**, apoi activați**Numărătoarea de oameni**.

### Procedură

Pasul 1 Selectați**Setare**>**Eveniment**>**La coadă**.

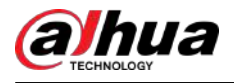

### Figura 5-68

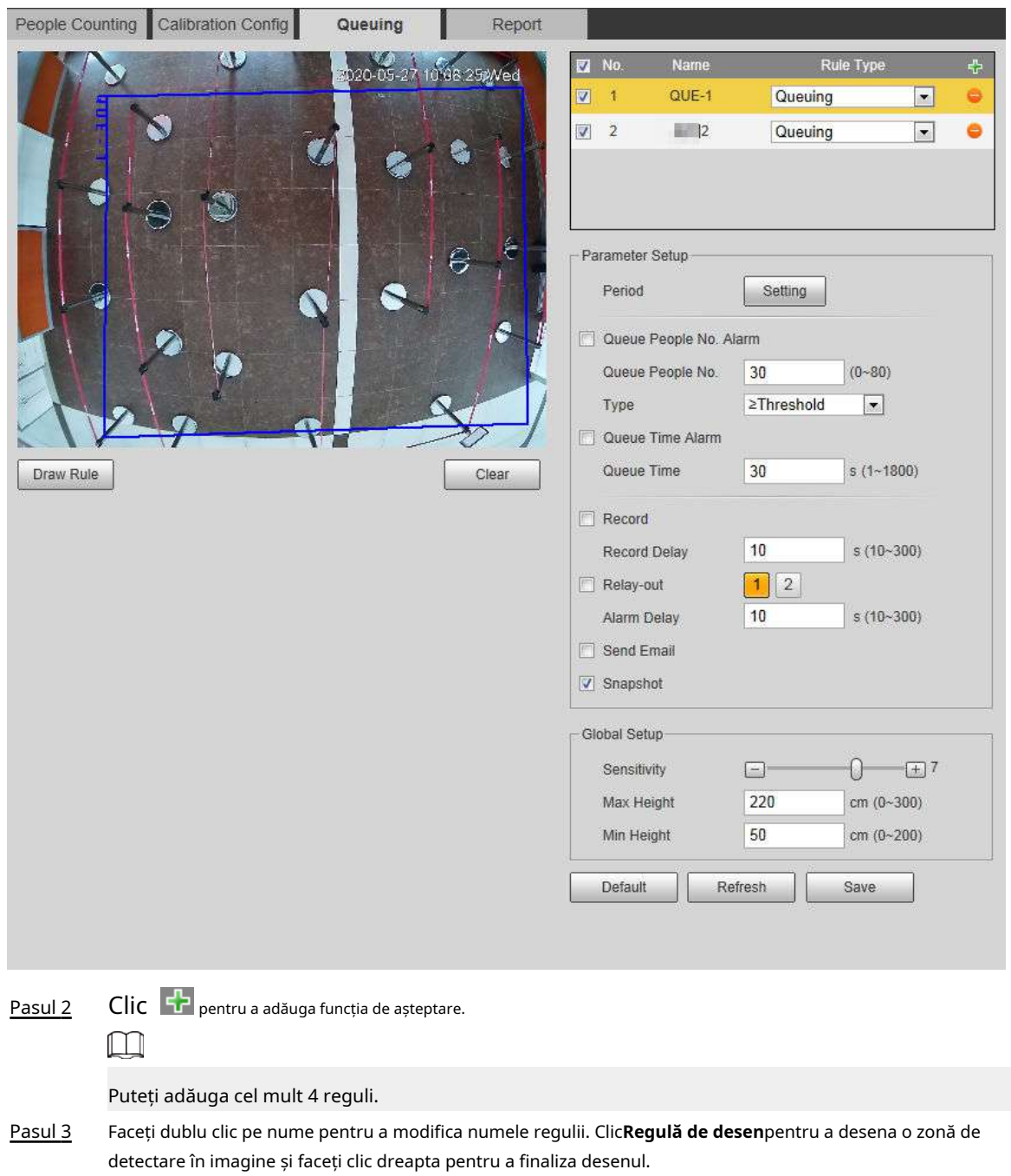

Pasul 4 Setați parametri.

#### Tabelul 5-17 Descrierea persoanelor aflate la coadă

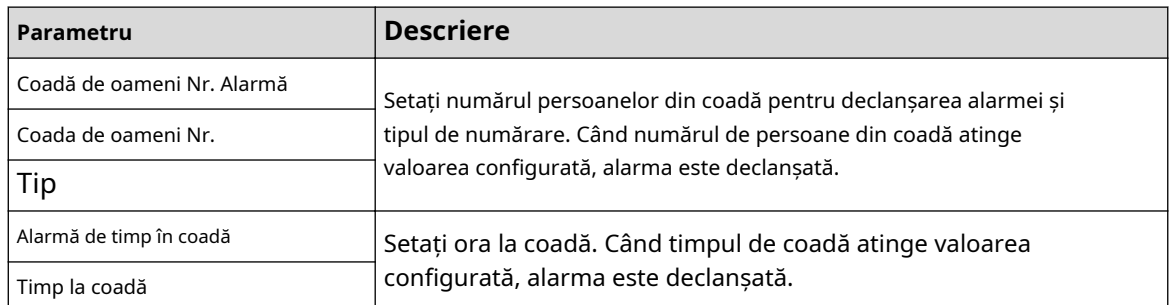

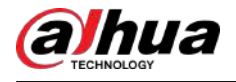

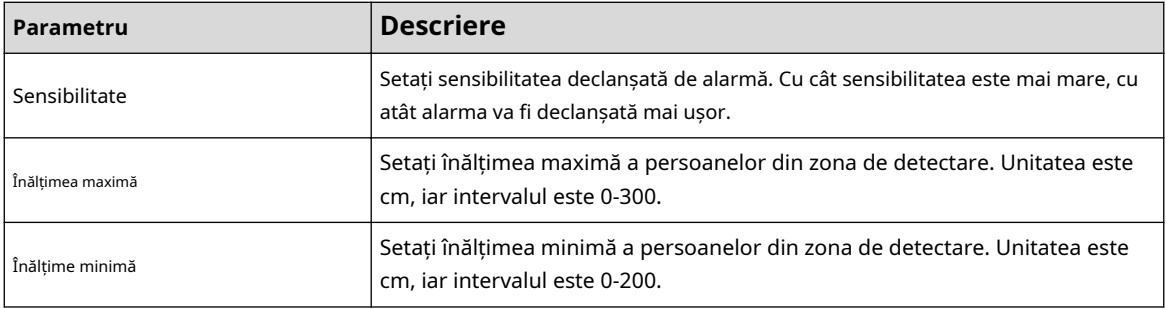

Pasul 5 Setați perioadele de armare și acțiunile de conectare a alarmelor. Pentru detalii, consultați "5.1.1 Conectarea alarmei".

Pasul 6 Clic**Salvați**.

> Pentru a vizualiza informațiile de alarmă pe**Alarma**fila, abonați-vă la evenimentul de alarmă relevant. Pentru detalii, consultați "5.1.2 Alarmă de abonare".

#### Rezultate

Puteți vizualiza rezultatul cozii de așteptare pe**Trăi**pagină.

Numărul de așteptare și timpul de blocare a fiecărei ținte sunt afișate pe pagină.

19:20:35

Figura 5-69 Rezultatul punerii în aşteptare

### **5.12.4 Vizualizarea diagramei de numărare a persoanelor**

Puteți căuta și exporta harta termică și harta de urmărire conform criteriilor de căutare stabilite. Această funcție este disponibilă pe unele camere cu ochi de pește.

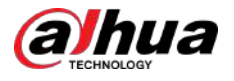

### Procedură

Pasul 1 Selectați**Setare**>**Eveniment**>**Numărătoarea de oameni**>**Diagramă**.

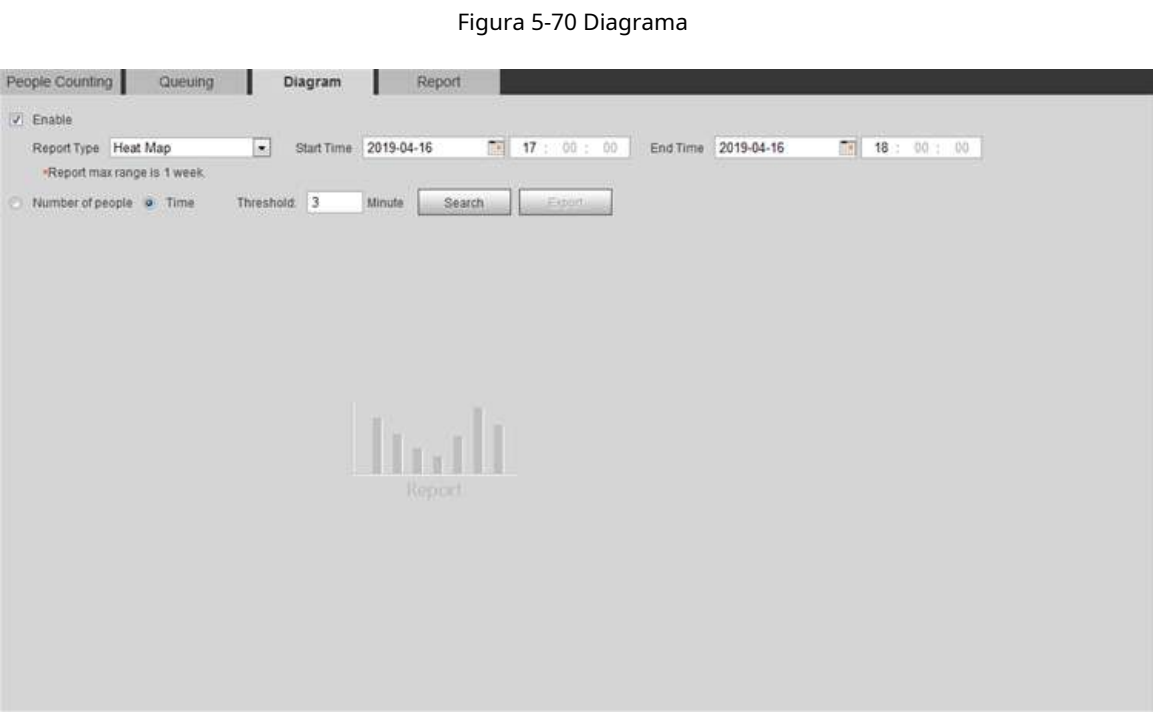

Pasul 2 Selectează**Permite**casetă de selectare pentru a activa funcția diagramă. Și apoi puteți căuta diagrama în perioada stabilită.

Pasul 3 Setați criteriile de căutare.

#### Tabelul 5-18 Descrierea criteriilor de căutare

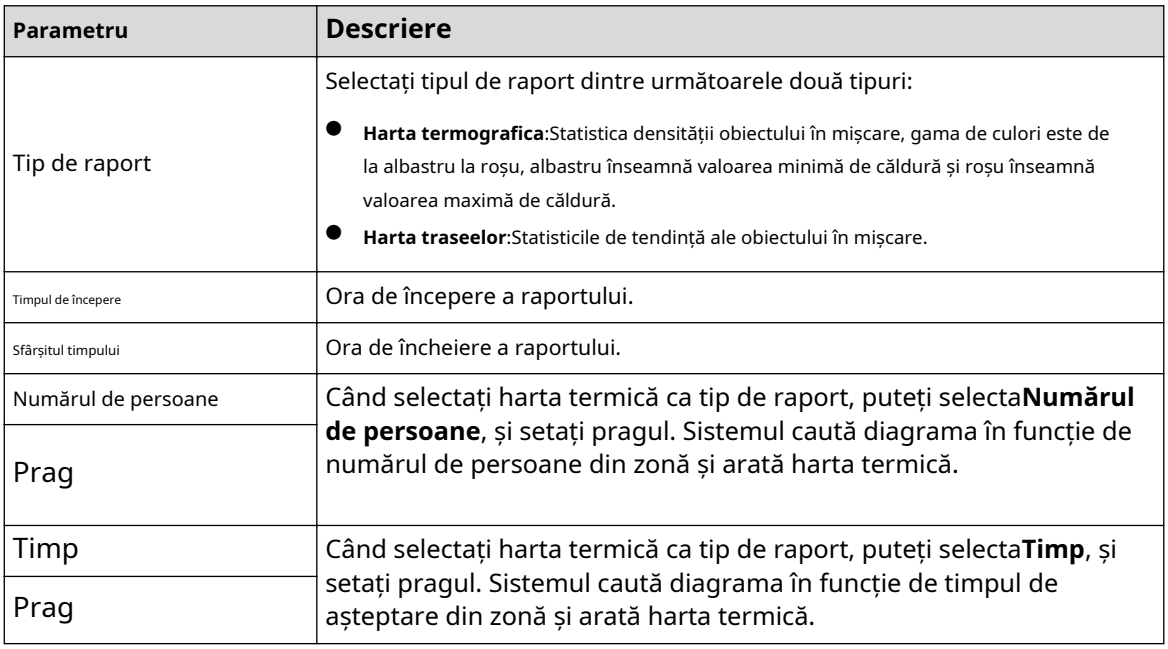

Pasul 4 Clic**Căutare**pentru a completa diagrama. Clic

**Export**pentru a exporta raportul.

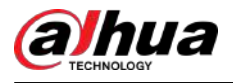

#### Figura 5-71 Diagrama

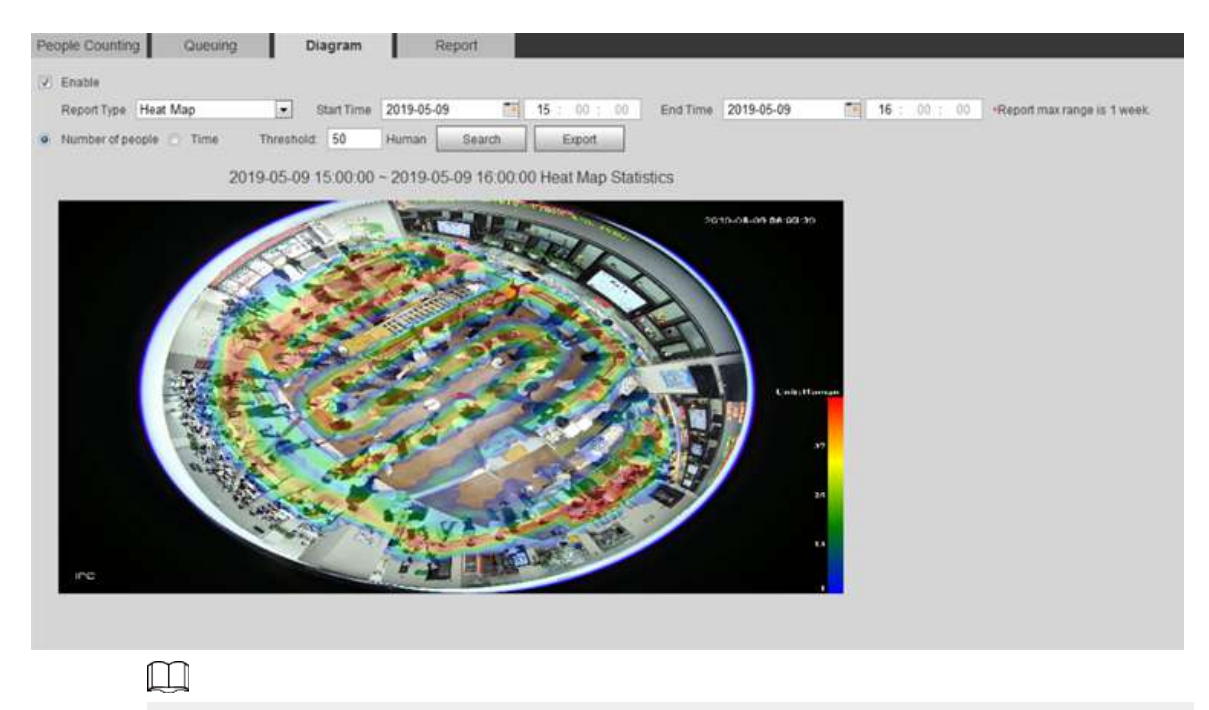

Cu rigla în dreapta, puteți citi clar diagrama.

### **5.12.5 Vizualizarea raportului de numărare a persoanelor**

Generați date de numărare a persoanelor în formă de raport.

### Procedură

Pasul 1 Selectați**Setare**>**Eveniment**>**Numărătoarea de oameni**>**Raport de numărare a oamenilor**.

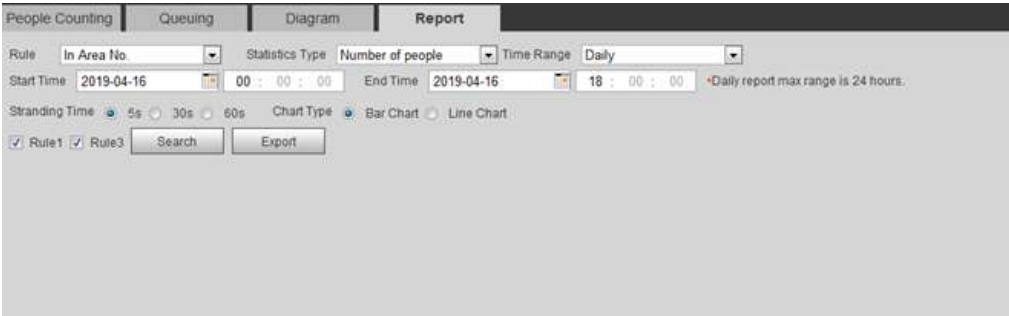

Ind

Figura 5-72 Raport de numărare a persoanelor

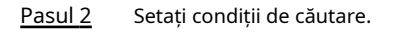

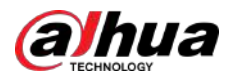

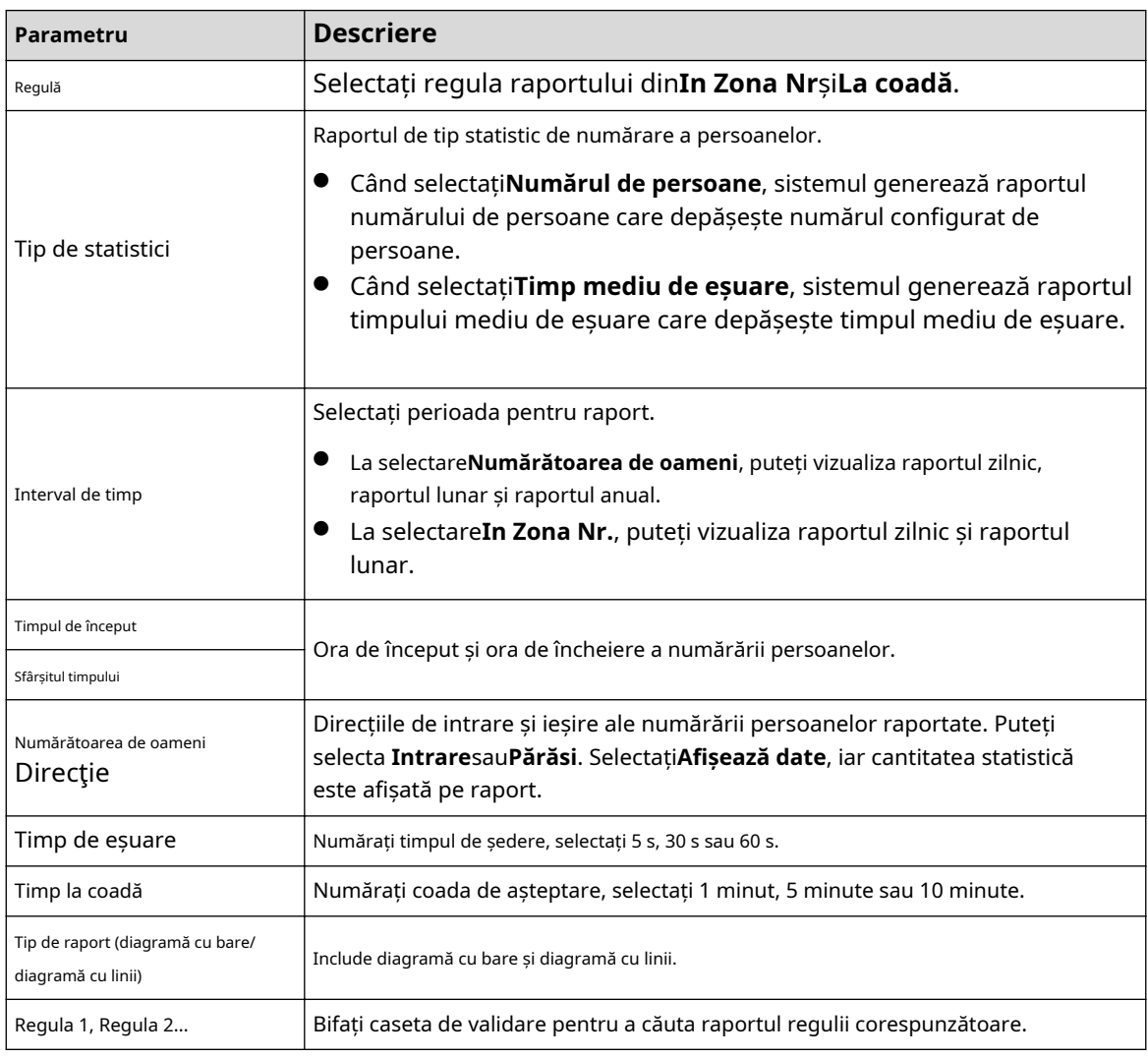

Tabelul 5-19 Descrierea parametrilor raportului de numărare a persoanelor

Pasul 3 Clic**Căutare**pentru a completa raportul.

Clic**Export**pentru a exporta raportul în format .bmp sau .csv.

# **5.13 Setarea hărții termice**

Faceți statistici privind densitatea cumulativă a mișcării obiectelor și vizualizați harta termică în raport.

## **5.13.1 Harta termică**

Detectează distribuția obiectelor în mișcare dinamică în zona țintă într-o anumită perioadă și afișează distribuția pe o hartă termică. Culoarea variază de la albastru la roșu. Cea mai mică putere de încălzire este în albastru, iar cea mai mare putere de încălzire este în roșu. Când apare oglindirea pe cameră sau unghiul de vizualizare se schimbă, datele originale de pe harta termică vor fi șterse.

Cerințe preliminare

Selectați**Setare**>**Setare**>**Eveniment**>**Plan inteligent**, apoi activați**Harta termografica**.

### Procedură

Pasul 1 Selectați**Setare**>**Eveniment**>**Harta termografica**>**Harta termografica**.

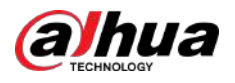

#### Figura 5-73 Harta termică

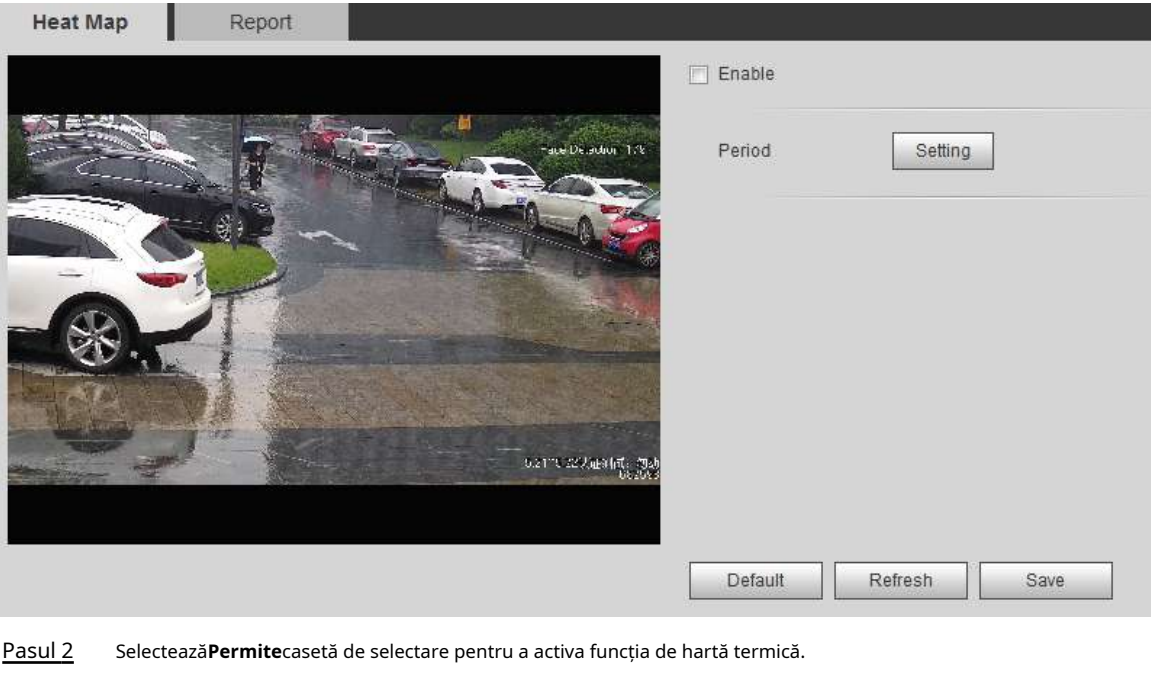

Pasul 3 Setați perioada de armare. Pentru detalii, consultați "5.1.1.1 Setarea perioadei".

Pasul 4 Clic**Salvați**.

### **5.13.2 Vizualizarea raportului Hartă termică**

Sistemul poate exporta datele hărții termice sub formă de raport.

### Procedură

#### Pasul 1 Selectați**Setare**>**Eveniment**>**Harta termografica**>**Raport**.

Figura 5-74 Raportul hartă termică

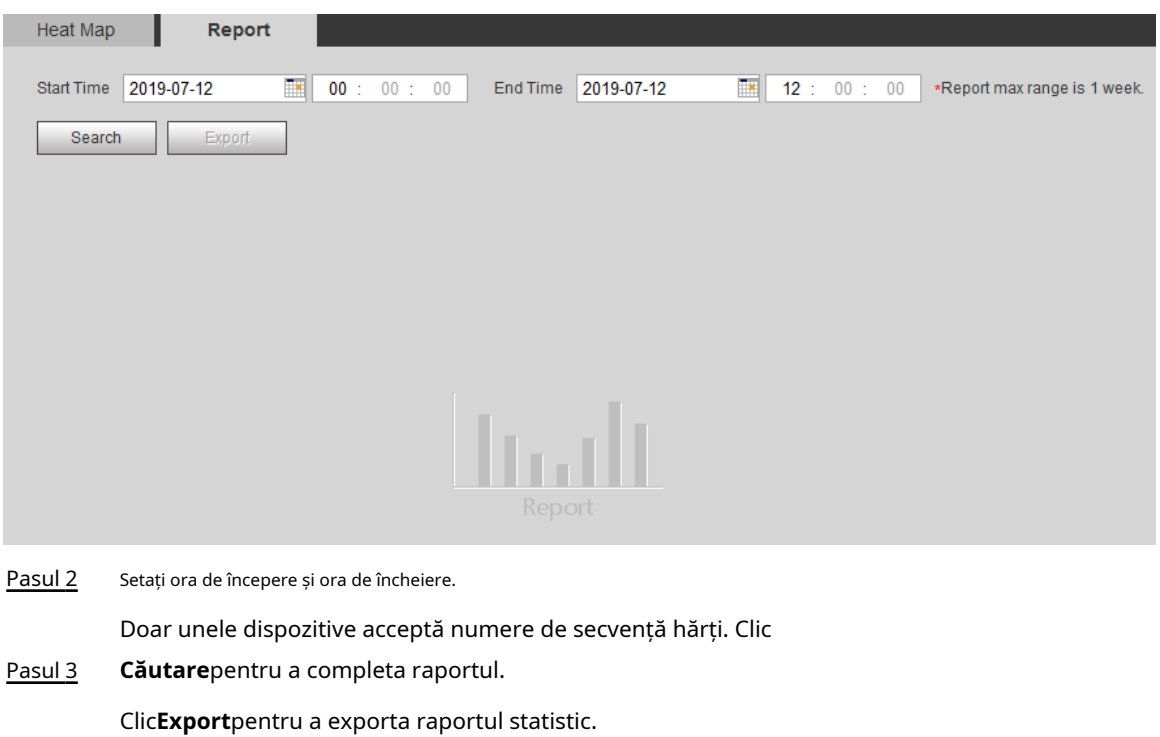

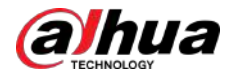

# **5.14 Setarea densității vehiculului**

Configurați regulile pentru congestionarea traficului și limita superioară de parcare și vizualizați datele de contorizare pe**Trăi**pagină.

Cerințe preliminare

### Selectați**Setare**>**Eveniment**>**Plan inteligent**, apoi activați**Densitatea vehiculului**.

### Procedură

#### Pasul 1 Selectați**Setare**>**Eveniment**>**Densitatea vehiculului**.

Figura 5-75 Densitatea vehiculelor (congestionarea traficului)

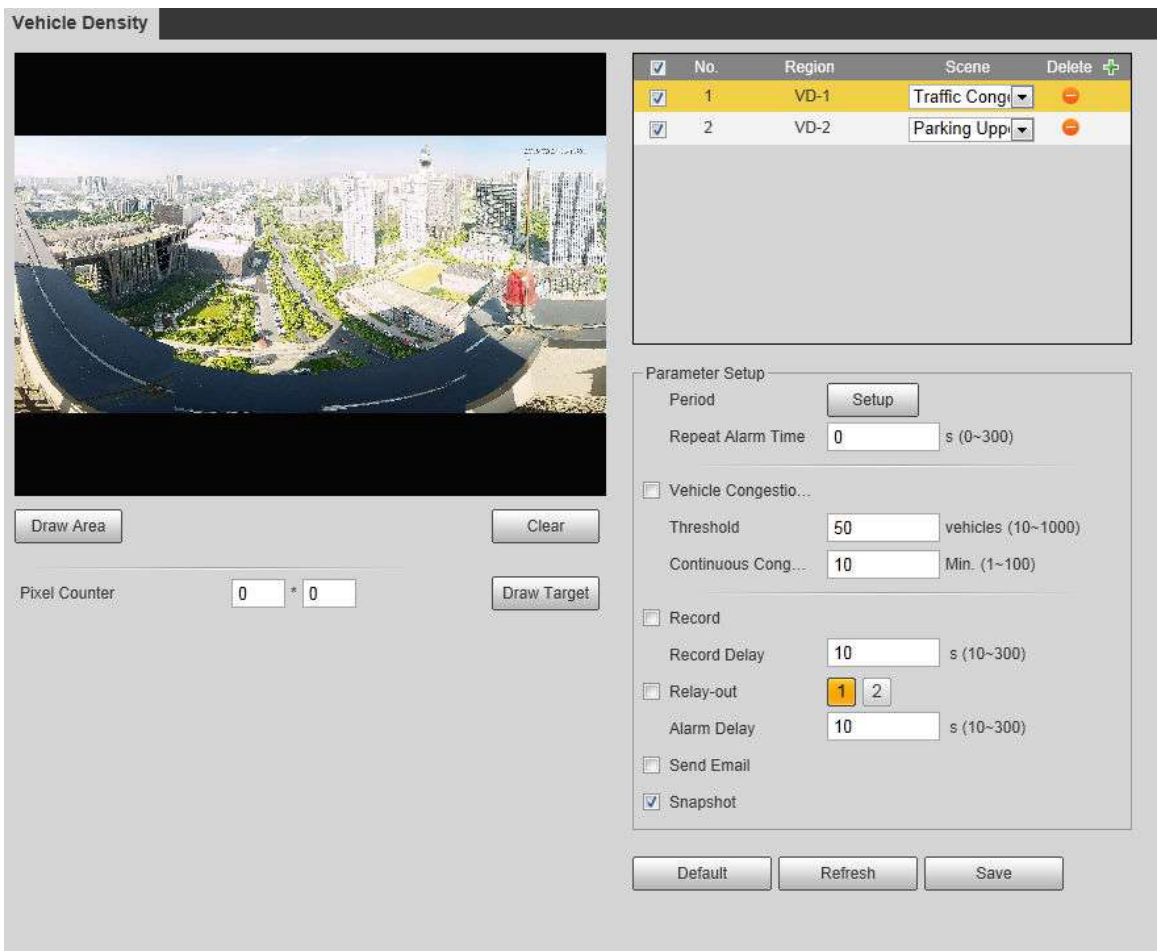

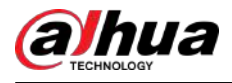

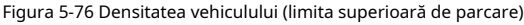

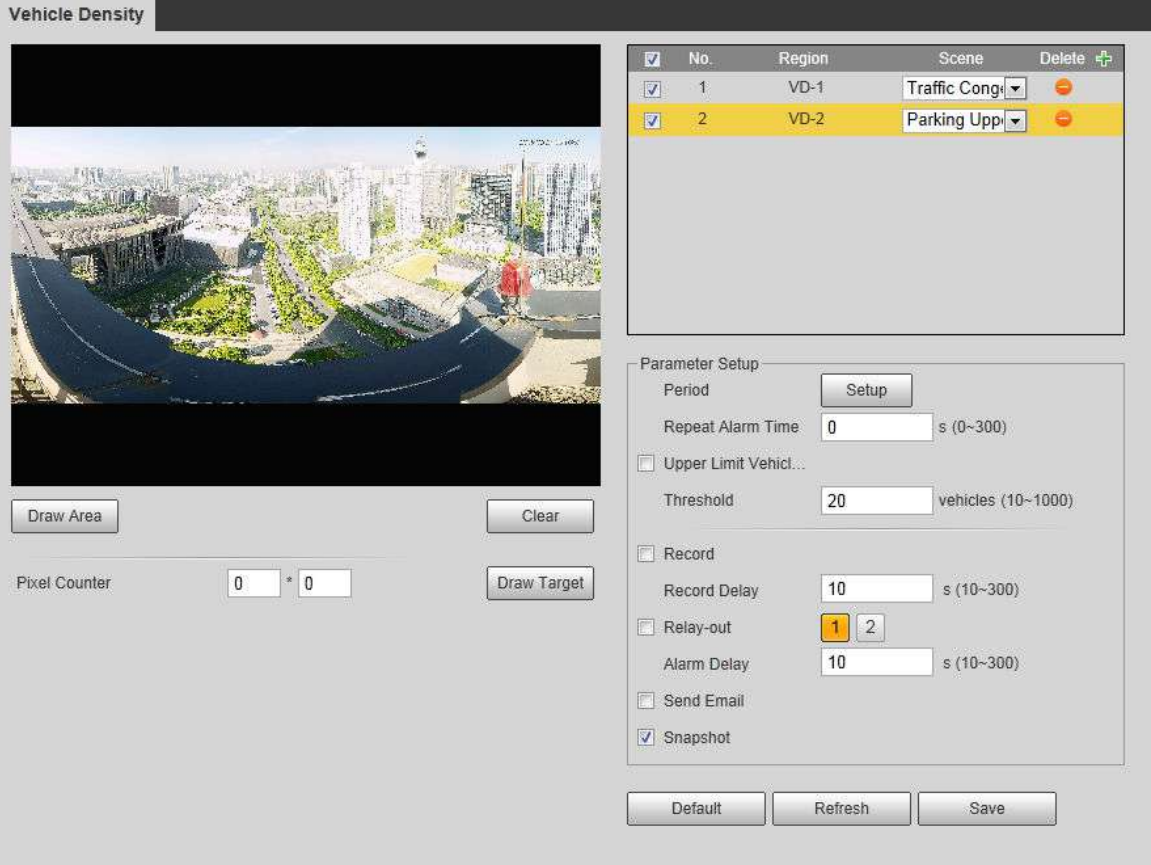

Pasul 2

Clic pentru a adăuga funcția de densitate a vehiculului.

Pasul 3

- Faceți dublu clic pe nume pentru a modifica numele regulii. Selectați**Congestionarea traficului**sau**Limita superioară de parcare**.
	- **Congestionarea traficului**:Sistemul numără vehiculele din zona de detectare. Când numărul vehiculului numărat și timpul de congestionare continuă depășesc valorile configurate, se declanșează o alarmă și sistemul realizează o legătură de alarmă.
	- **Limita superioară de parcare**:Sistemul numără vehiculele din zona de detectare. Când numărul vehiculului numărat depășește valoarea configurată, se declanșează o alarmă și sistemul realizează o legătură de alarmă.

Pasul 4 Clic**Zona de desenare**pentru a desena o zonă de detectare în imagine.

Pasul 5 Setați parametri.

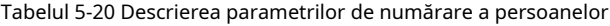

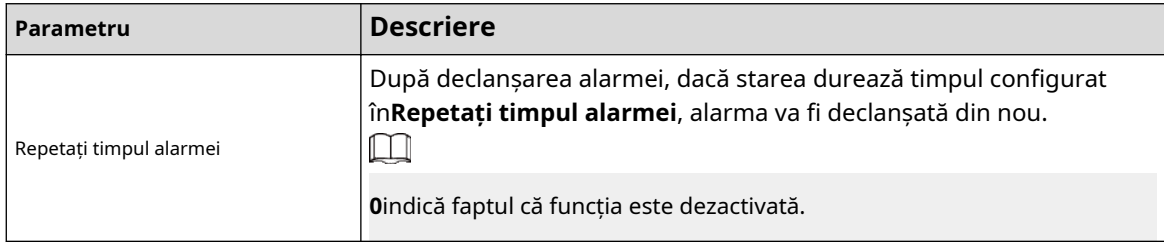

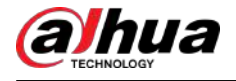

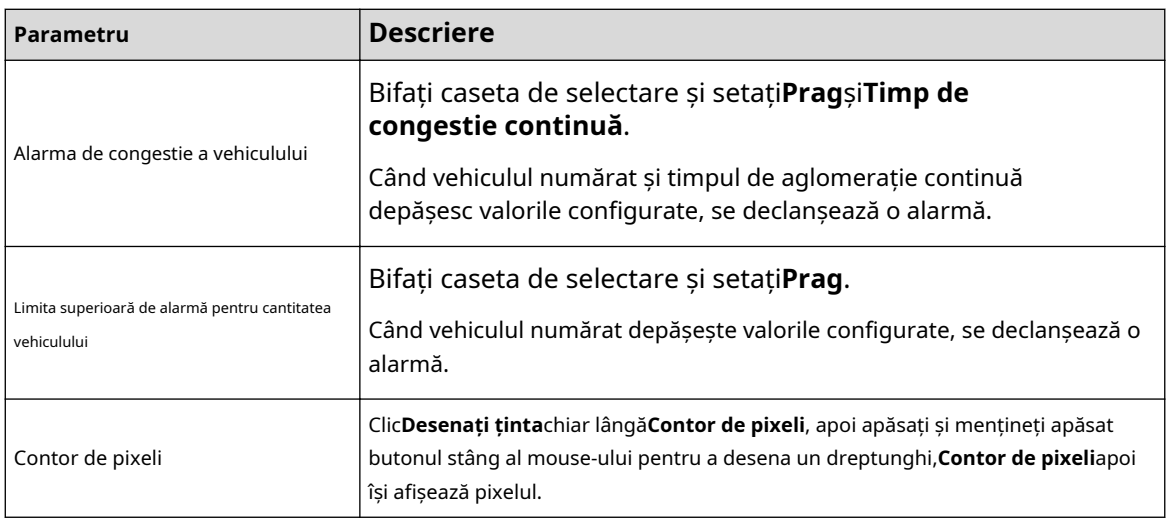

Pasul 6 Setați perioadele de armare și acțiunile de conectare a alarmelor. Pentru detalii, consultați "5.1.1 Conectarea alarmei".

#### Pasul 7 Clic**Salvați**.

Pentru a vizualiza informațiile de alarmă pe**Alarma**fila, abonați-vă la evenimentul de alarmă relevant. Pentru detalii, consultați "5.1.2 Alarmă de abonare".

### Rezultate

Puteți vizualiza rezultatul numărării pe**Trăi**pagină.

- Pentru**Congestionarea traficului**regula, sunt afișate numerele de intrare și de ieșire.
- Pentru**Limita superioară de parcare**regula, este afișat numărul interior.

Figura 5-77 Congestionarea traficului

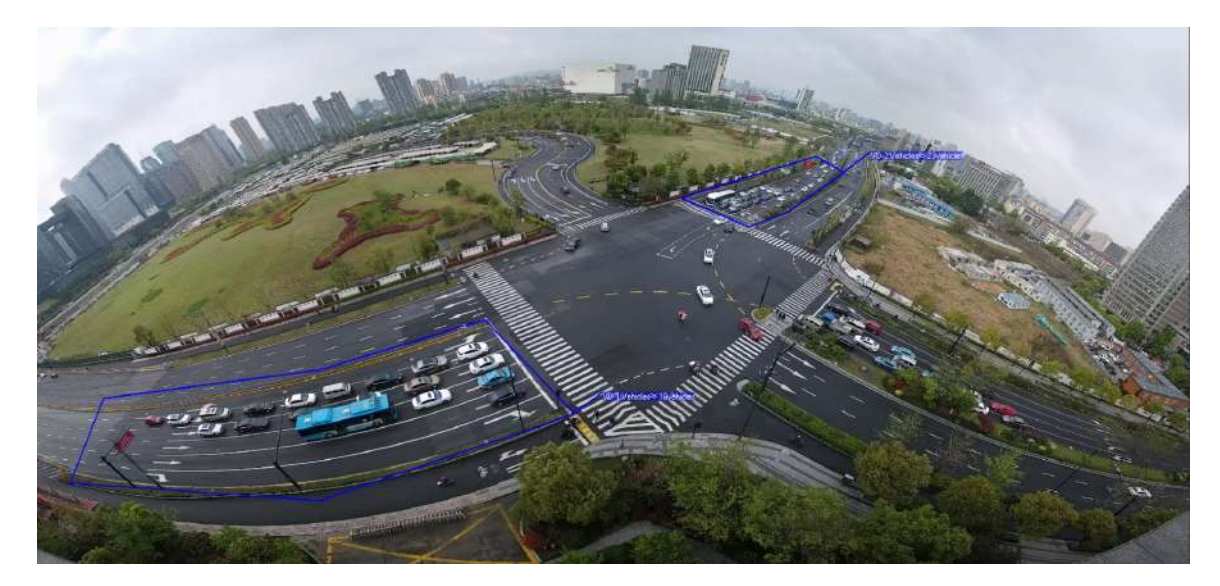

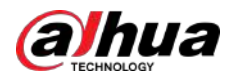

#### Figura 5-78 Limita superioară de parcare

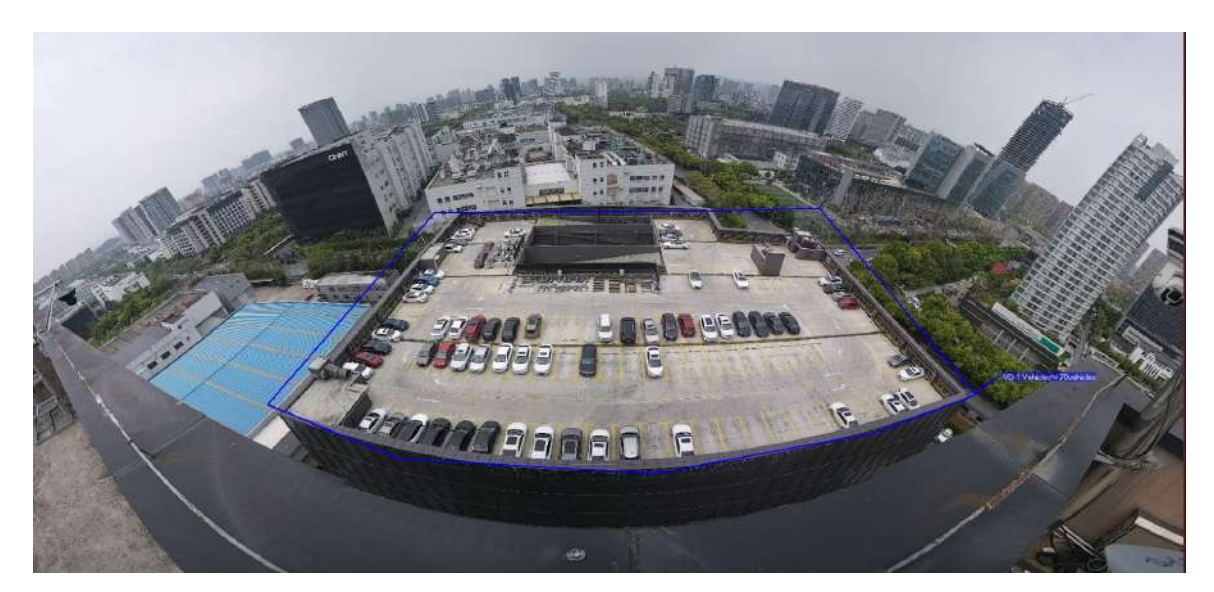

# **5.15 Setarea analizei stereo**

Analiza stereo include configurația regulilor și configurația de calibrare.

# **5.15.1 Stabilirea regulilor pentru analiza stereo**

Regulile pentru analiza stereo includ**Analiza de activare**,**Detectarea spatelui**,**Detectarea căderii**, **Detectarea mersului**,**Detectare scriere la tablă**,**Detectarea Violenței**,**Oameni nr. Eroare**, **Detectare stand**,**Detectare alergare**,**Oameni care se apropie de detectare**, și**Detectarea firelor**.

Cerințe preliminare

Selectați**Setare**>**Eveniment**>**Plan inteligent**, apoi activați**Analiza stereo.**

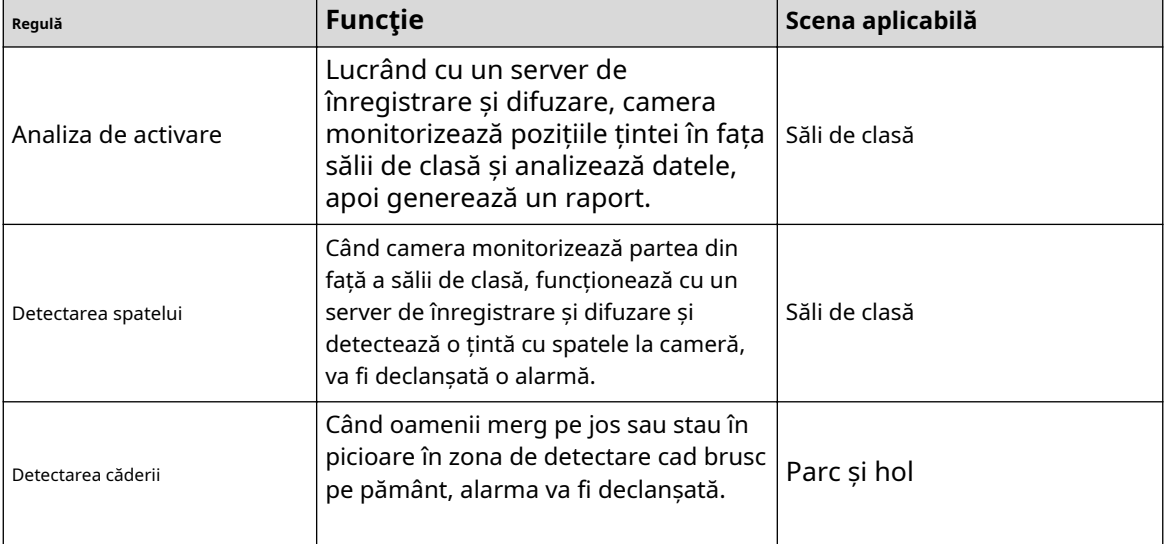

Tabelul 5-21 Descrierea funcției de analiză stereo

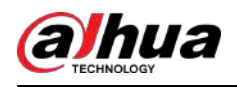

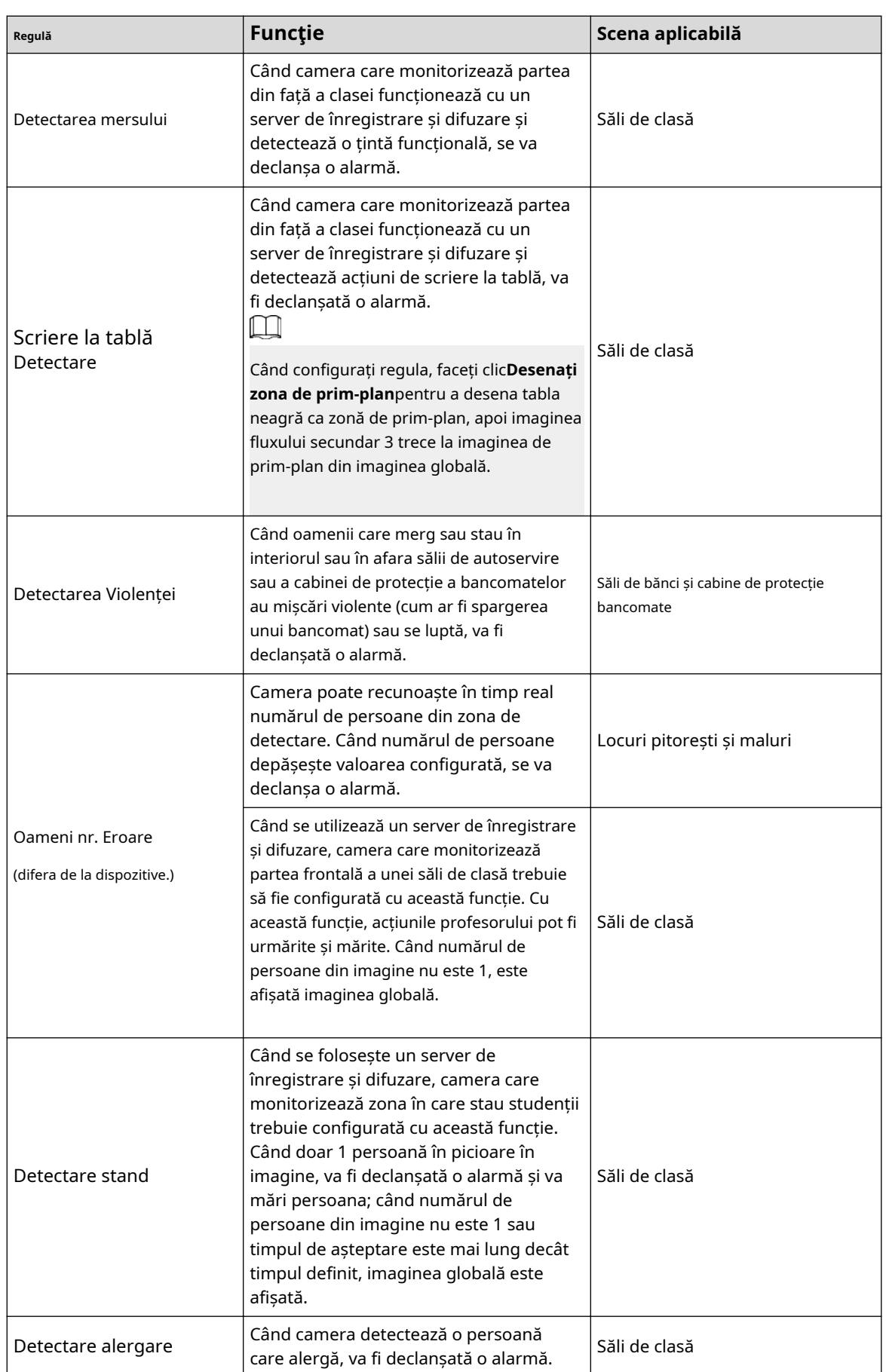

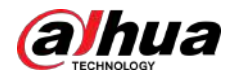

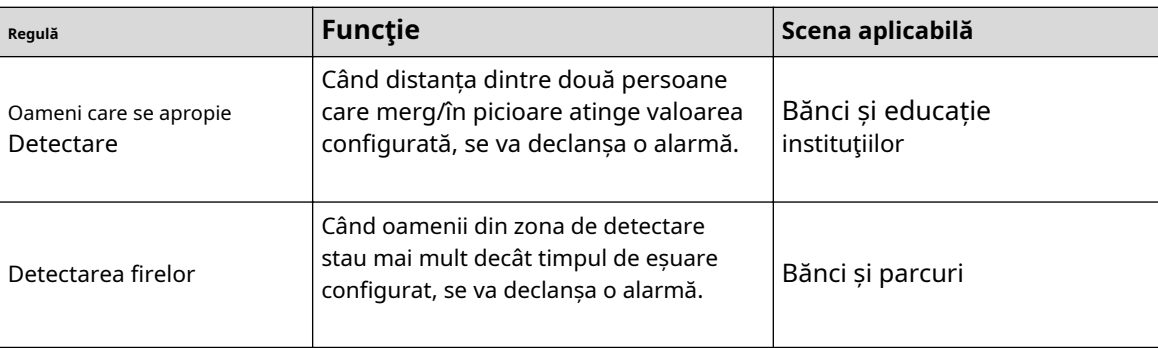

Această secțiune ia Detectarea căderii ca exemplu pentru a introduce configurația regulii de analiză stereo.

### Procedură

#### Pasul 1 Selectați**Setare**>**Eveniment**>**Analiza stereo**>**Analiza stereo**.

Pasul 2

la fel de**Tip de regulă**. , faceți dublu clic pe nume pentru a modifica numele regulii, apoi selectați**Detectarea căderii**

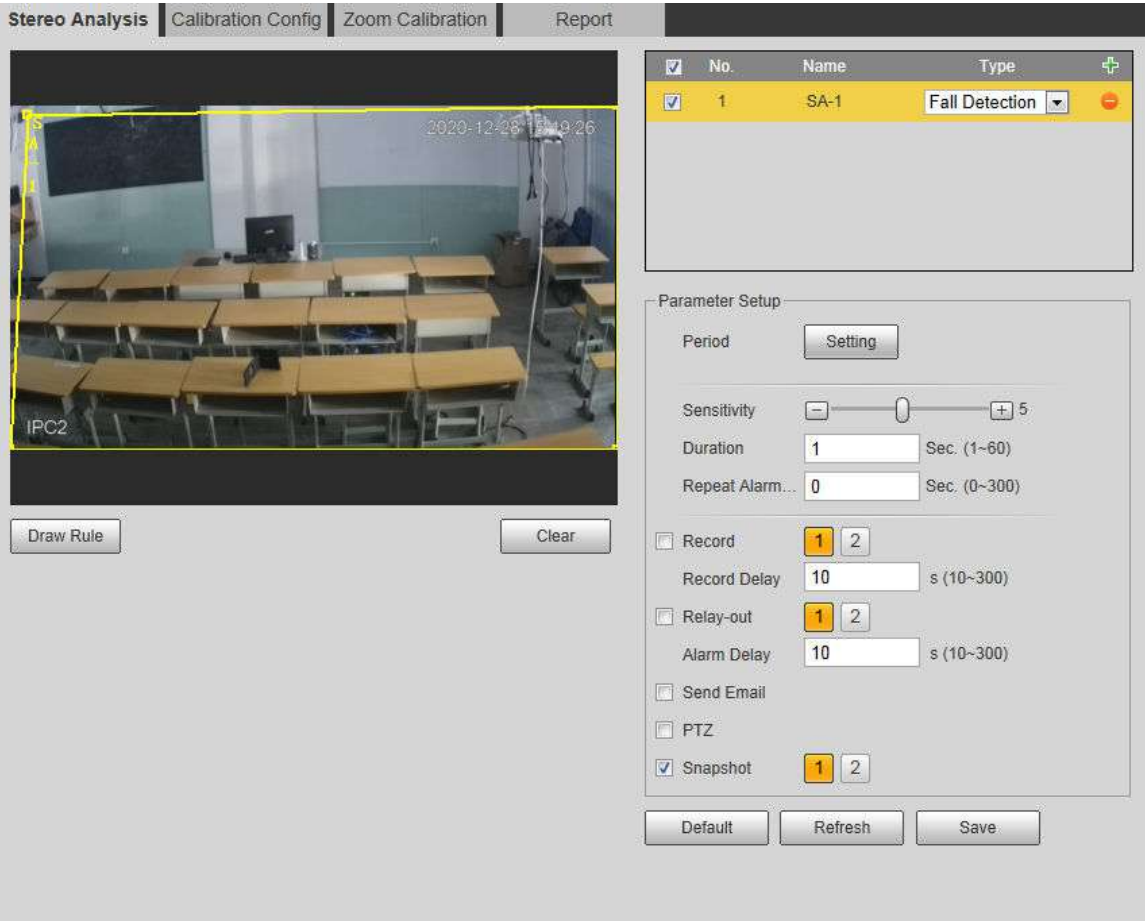

Figura 5-79 Detectarea căderii

Pasul 3 (Opțional) Faceți clic**clar**pentru a șterge caseta de regulă implicită, apoi faceți clic**Regulă de desen**pentru a desena o zonă de detectare în imagine.

- La configurare**Oameni nr. Eroare**pentru un dispozitiv de înregistrare și difuzare, desenați partea din față a unei săli de clasă ca zonă de detectare.
- La configurare**Detectare stand**pentru un dispozitiv de înregistrare și difuzare, desenați zona în care stau studenții ca zonă de detectare.
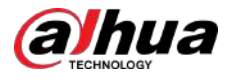

- La configurare**Analiza de activare**, desenați partea din față a unei săli de clasă ca zonă de detectare.
- La configurare**Detectarea spatelui**, desenați partea din față a unei săli de clasă ca zonă de detectare.
- La configurare**Detectare scriere la tablă**,desenați tabla ca zonă de detectare și asigurați-vă că detectarea este mai mare decât tabla. Clic **Desenați zona de prim-plan**desenați tabla ca zonă de prim plan.
- Pentru alte dispozitive fără cerințe speciale, utilizați caseta implicită a sistemului (desenați întregul ecran ca zonă de detectare).
- Pasul 4 Setați parametri.

Parametrii pentru dispozitivul de înregistrare și dispozitivul comun sunt diferiți.

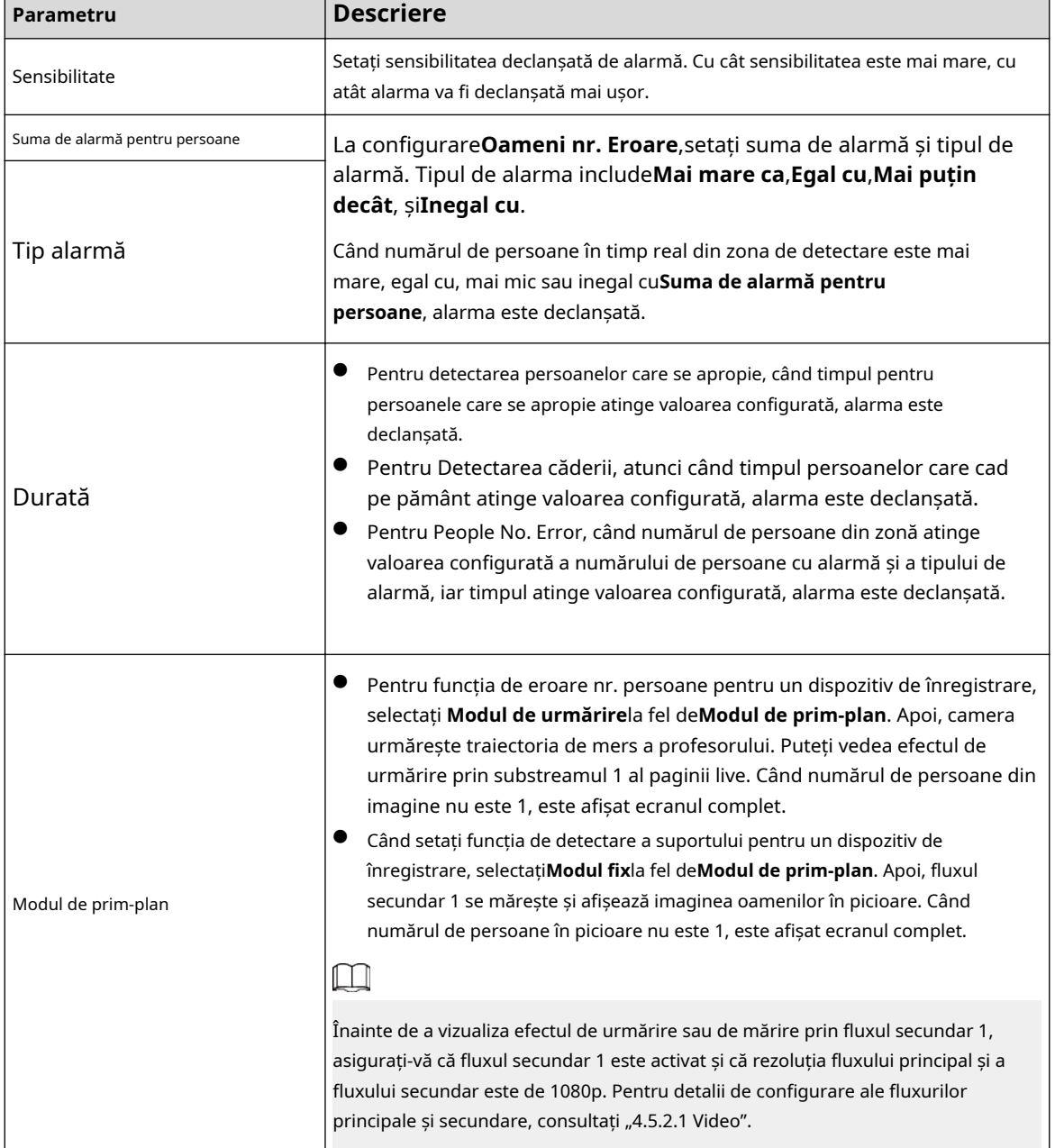

Tabelul 5-22 Descrierea parametrilor de analiză stereo

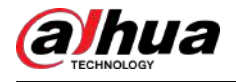

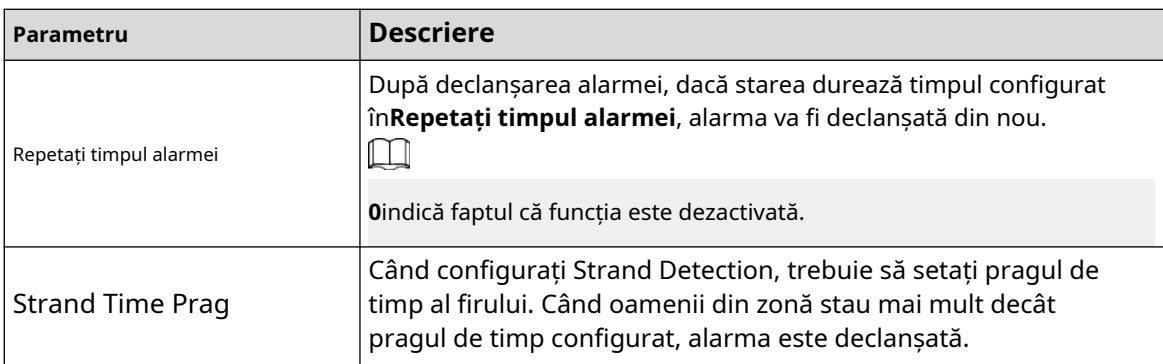

Pasul 5 Pasul 6 Setați perioadele de armare și acțiunile de conectare a alarmelor. Pentru detalii, consultați "5.1.1 Conectarea alarmei". Clic**Salvați**.

- Selectați**Setare**>**Eveniment**>**Analiza stereo**>**Configurare calibrare**pentru a finaliza configurația de calibrare pentru alte dispozitive, iar apoi regula de detectare devine valabilă. Pentru detalii, consultați "5.15.2 Configurare calibrare".
- Pentru a vizualiza informațiile de alarmă pe**Alarma**fila, ar trebui să vă abonați la evenimentul de alarmă relevant. Pentru detalii, consultați "5.1.2 Alarmă de abonare".

# **5.15.2 Configurare calibrare**

După configurarea regulii pentru analiza stereo, setați înălțimea de instalare și unghiul camerei prin configurația de calibrare. Există două moduri de calibrare: Modul de calibrare 1: Introduceți direct înălțimea și unghiul de instalare în funcție de condițiile reale; modul de calibrare 2: Desenați o zonă în imagine pentru a calcula automat înălțimea și unghiul de instalare. Această secțiune ia ca exemplu modul de calibrare 2.

#### Cerințe preliminare

Ai stabilit cel puțin o regulă**Setare**>**Eveniment**>**Analiza stereo**>**Analiza stereo**.

## Procedură

#### Pasul 1 Selectați**Setare**>**Eveniment**>**Analiza stereo**>**Configurare calibrare**.

Figura 5-80 Configurația de calibrare (analiza stereo)

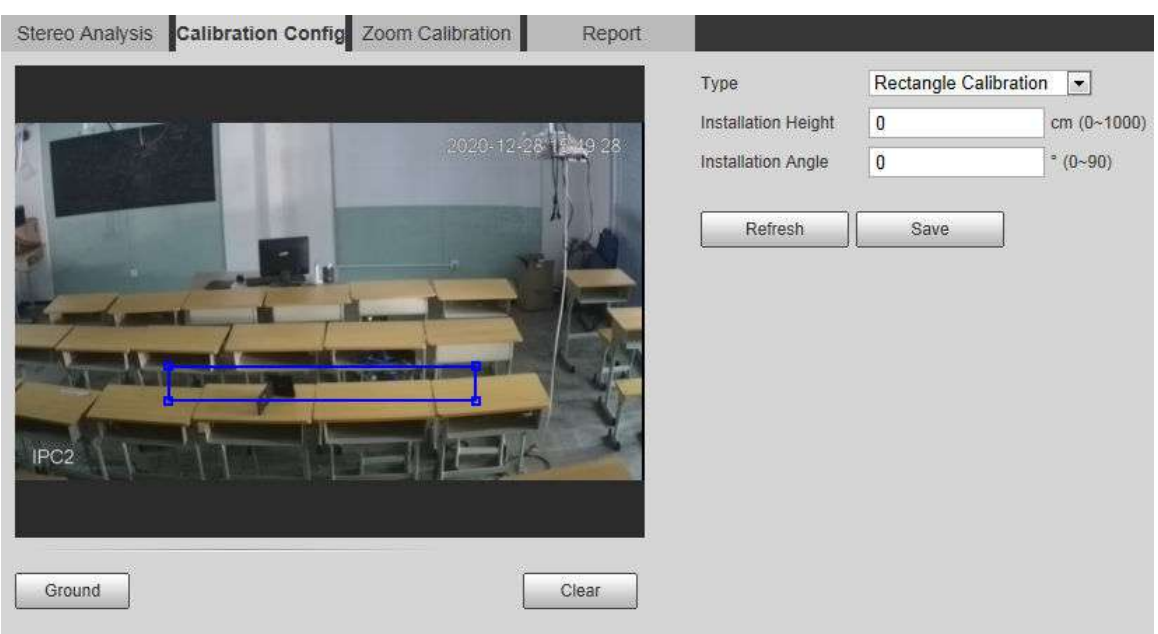

Pasul 2 Clic**clar**pentru a goli caseta de calibrare implicită.

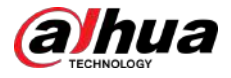

Pasul 3 Clic**Sol**pentru a desena o casetă dreptunghiulară în imagine.

Solul trebuie să fie pe același plan și cât mai mare posibil pentru calibrare.

Pasul 4 Clic**Salvați**, iar apoi camera își calculează înălțimea deasupra solului și unghiul pe care îl formează cu solul.

Dacă înălțimea și unghiul sunt destul de diferite de situația reală, repetațiPasul 2 –.

# **5.15.3 Calibrare zoom**

Când configurați regulile de eroare nr. de persoane și de detectare a standului, trebuie să configurați mărirea de mărire a imaginii fluxului secundar 1. Când numărul de persoane din imagine nu este 1, este afișată imaginea globală (flux secundar 1).

#### Cerințe preliminare

Ai stabilit cel puțin o regulă**Setare**>**Eveniment**>**Analiza stereo**>**Analiza stereo**.

 $\Box$ 

Configurarea zoomului este disponibilă numai pe dispozitivele de înregistrare și difuzare.

## Procedură

#### Pasul 1 Selectați**Setare**>**Eveniment**>**Analiza stereo**>**Configurare zoom**.

Pasul 2 Configurați zoom-ul.

- Metoda 1: Faceți clic**Zona de calibrare**, apoi desenați o casetă dreptunghiulară în imagine, care este dimensiunea imaginii mărite a fluxului secundar 1.
- Metoda 2: Setați valoarea zoomului. De exemplu, dacă doriți ca ținta să fie 1/5 din imagine, setați valoarea de zoom la 5.

#### $\Box$

- Când calibrați zoom-ul pentru detectarea standului, asigurați-vă că există cel puțin 1 persoană în imagine.
- Când calibrați zoom-ul pentru People No. Error, faceți caseta de calibrare în centrul imaginii și valoarea zoomului mai mare de 3. Unele modele acceptă calibrarea doar prin desenarea zonei de calibrare.

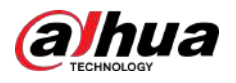

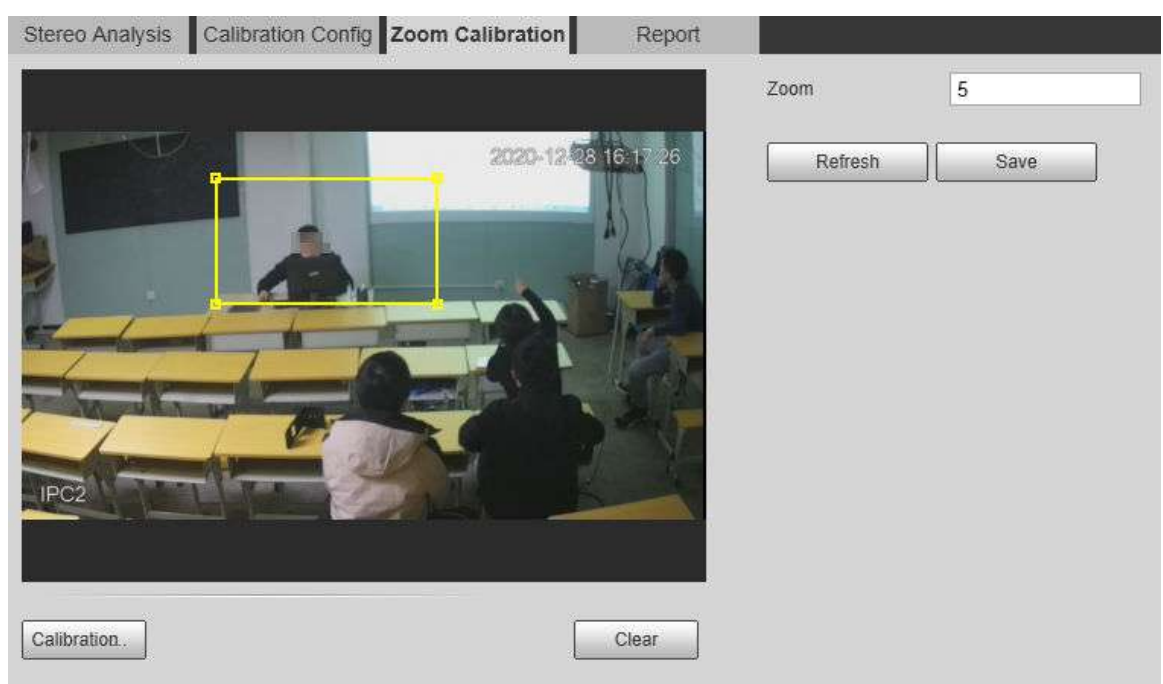

## Figura 5-81 Configurația de calibrare (analiza stereo)

Pasul 3 Clic**Salva.**

# **5.15.4 Vizualizarea raportului**

Lucrând cu un server de înregistrare și difuzare, camera monitorizează pozițiile țintei în fața sălii de clasă și analizează datele, apoi generează un raport.

## Cerințe preliminare

Ai stabilit cel puțin o regulă**Setare**>**Eveniment**>**Analiza stereo**>**Analiza stereo**.

# Procedură

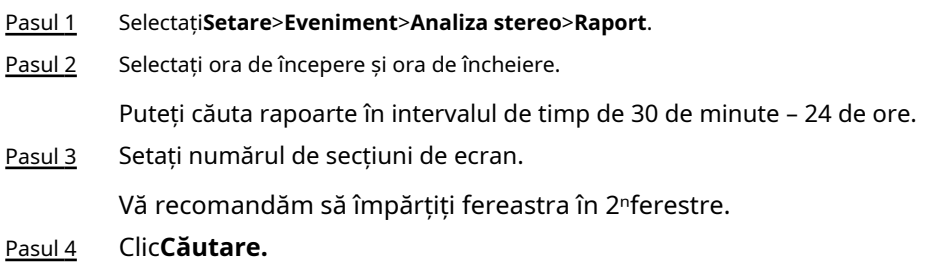

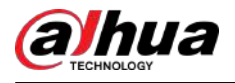

## Figura 5-82 Raport

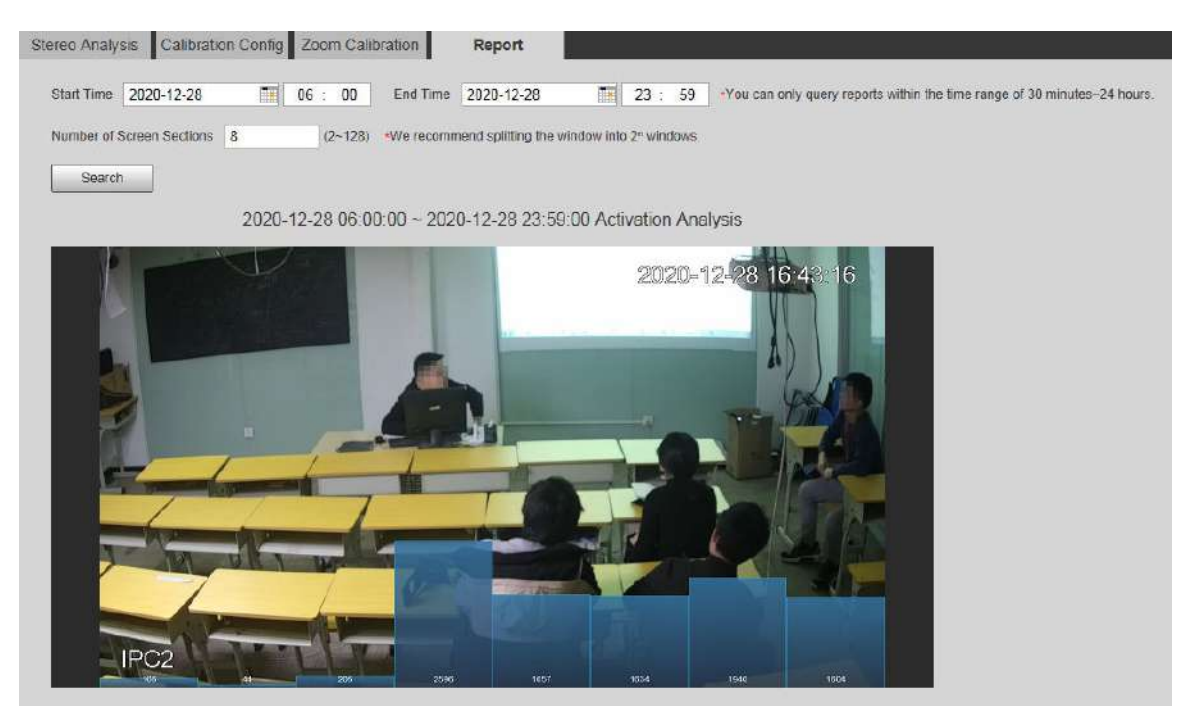

# **5.16 Setarea ANPR**

Extrageți informații despre autovehicule și afișați atributele asociate pe**Trăi**pagină.

# **5.16.1 Configurarea scenei**

Configurați detectarea vehiculelor fără motor.

Cerințe preliminare

Selectați**Setare**>**Eveniment**>**Plan inteligent**, apoi activați**ANPR**.

# Procedură

Pasul 1 Selectați**Setare**>**Eveniment**>**ANPR**>**Set de scenă**.

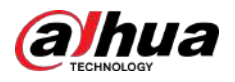

#### Figura 5-83 Set de scenă (ANPR)

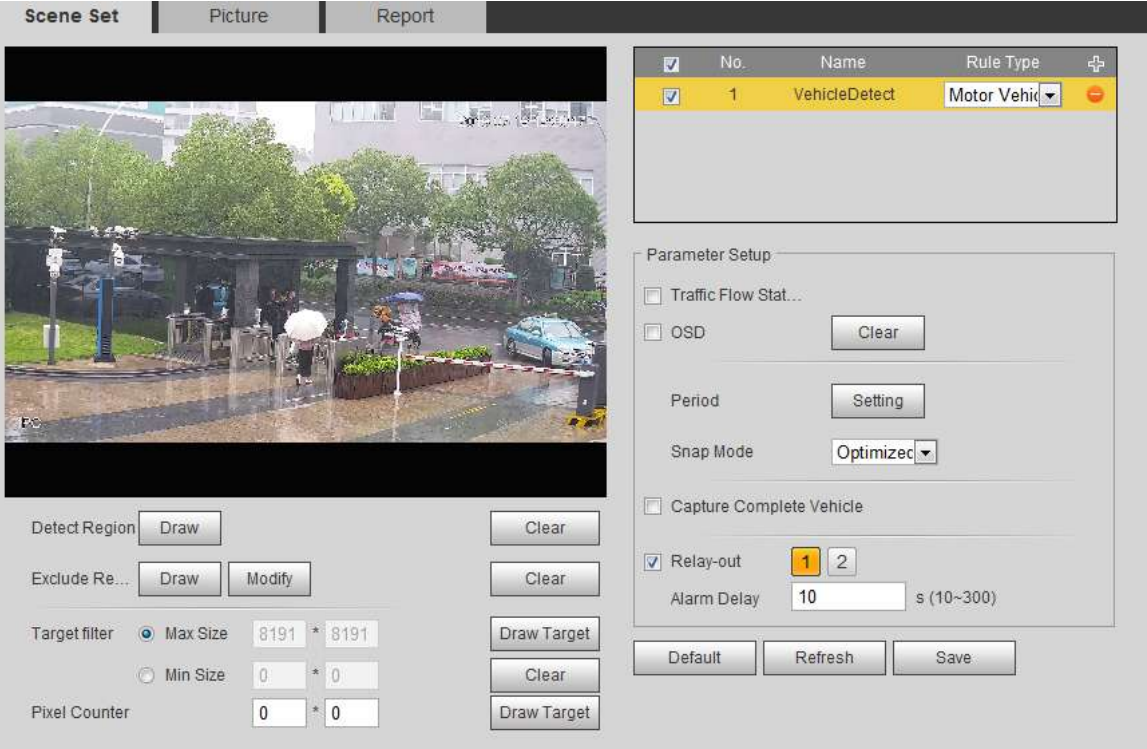

Pasul 2 Clic**A desena**pentru a desena o regiune de detectare și o regiune de excludere în imagine.

- Detectare regiune: regiunea care trebuie detectată.
- Excludeți regiunea: regiunea care nu trebuie detectată. Clic**Modifica**pentru a modifica regiunea desenată.

Clic**clar**în partea dreaptă pentru a desena din nou zona de detectare.

- Pasul 3 Clic**Desenați ținta**chiar lângă**Filtru țintă**pentru a desena dimensiunea maximă și dimensiunea minimă pentru ținta de detectare din imagine.
- Pasul 4 Configurați parametrii.

Tabel 5-23 Descrierea parametrilor setării scenei (ANPR)

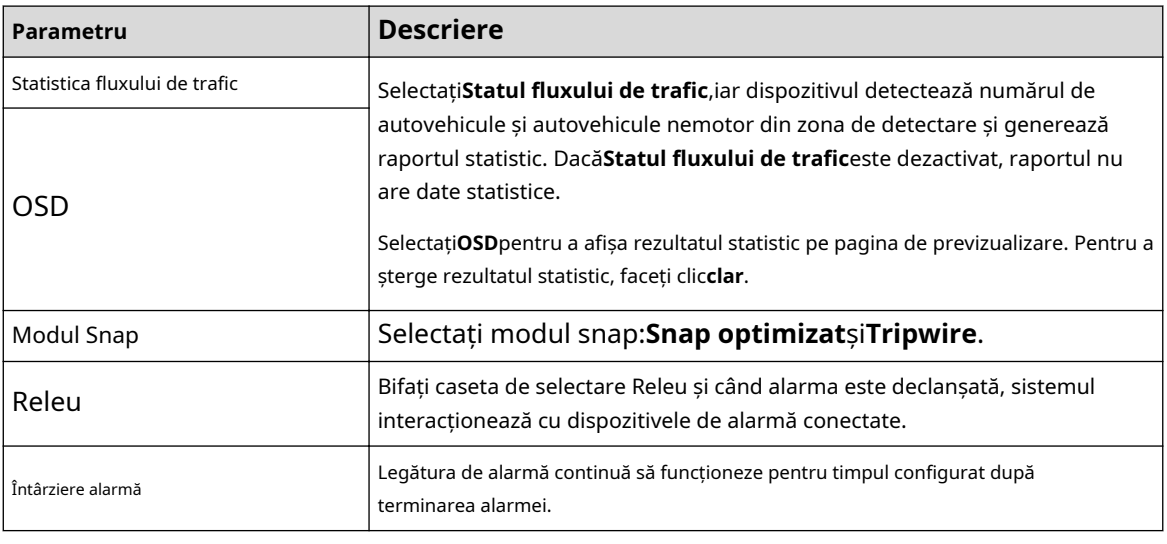

Pasul 5 Setați perioadele de armare și acțiunea de conectare a alarmei. Pentru detalii, consultați "5.1.1 Conectarea alarmei".

Pasul 6 Clic**Salvați**.

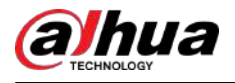

#### Rezultate

Rezultatul ANPR este afișat pe pagina live.

- Placa nr. și informațiile de atribut ale vehiculului sunt afișate în partea dreaptă.
- Faceți clic pe imagine din zona de afișare și sunt afișate informațiile detaliate.

Figura 5-84 Rezultat ANPR

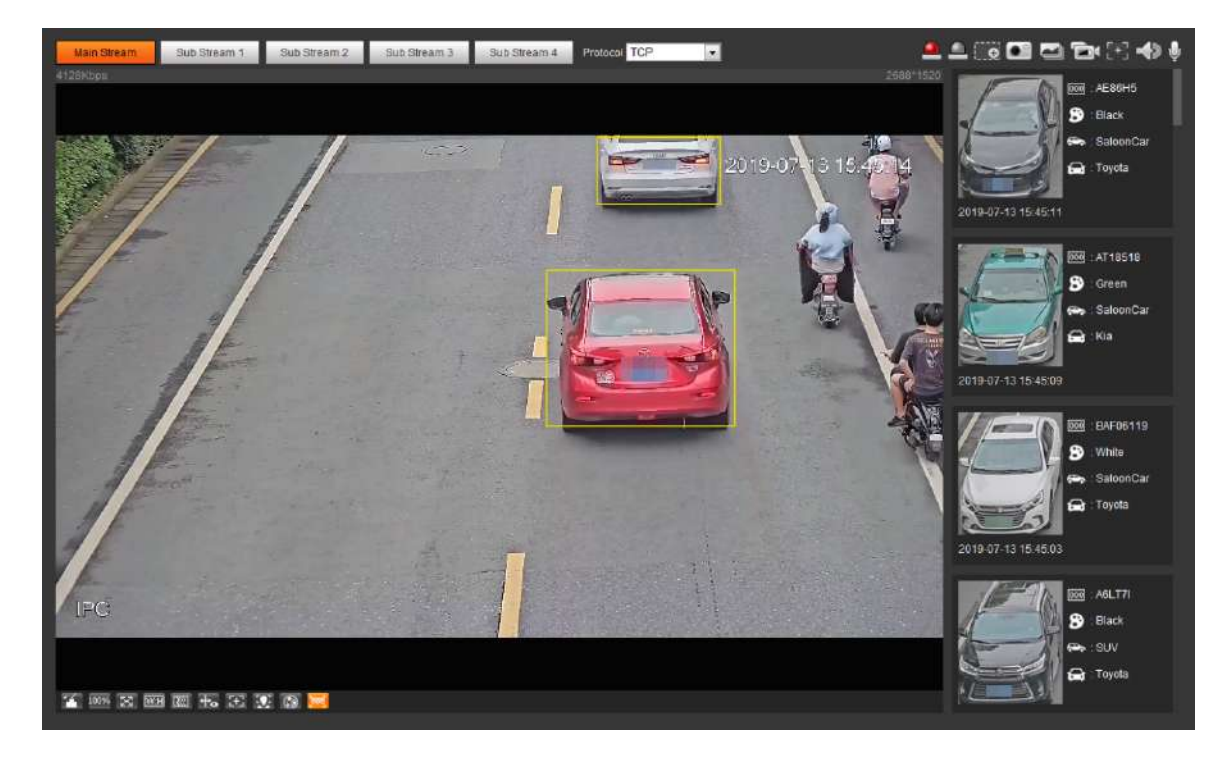

# **5.16.2 Setarea suprapunerii imaginii**

Setați suprapunerea autovehiculului.

# Procedură

Pasul 1 Selectați**Setare**>**Eveniment**>**ANPR**>**Imagine**.

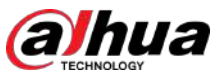

## Figura 5-85 Imagine

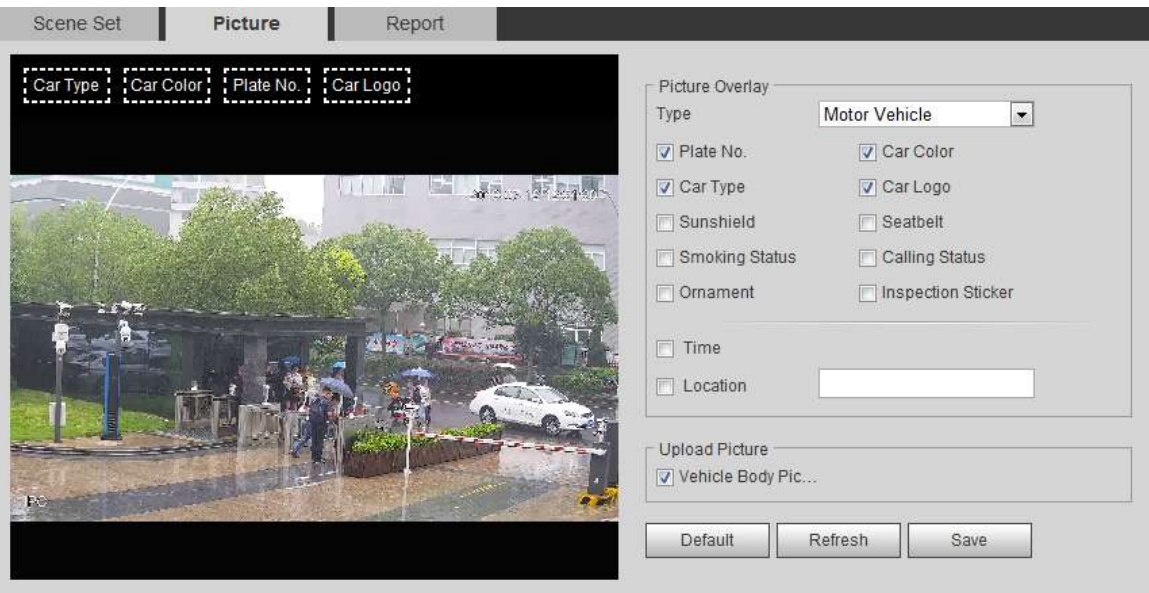

#### Pasul 2 Selectați**Vehicul cu motor**de la**Tip**lista verticală.

- Pasul 3 Setați informațiile de suprapunere și poziția casetei, cum ar fi numărul plăcuței, ora, culoarea mașinii, tipul mașinii și sigla mașinii.
- Pasul 4 Clic**Salvați**.

# **5.16.3 Vizualizarea Raportului ANPR**

Generați datele ANPR sub formă de raport.

## Procedură

#### Pasul 1 Selectați**Setare**>**Eveniment**>**ANPR**>**Raport**.

Figura 5-86 Raport

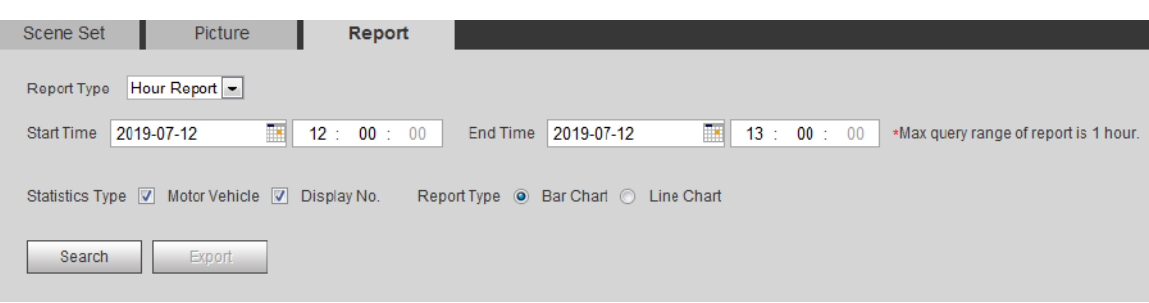

Pasul 2 Selectați tipul de raport, ora de începere, ora de încheiere și alți parametri.

#### Pasul 3 Clic**Căutare**.

Sunt afișate rezultatele statistice. Apoi apasa**Export**pentru a exporta raportul statistic.

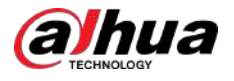

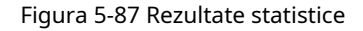

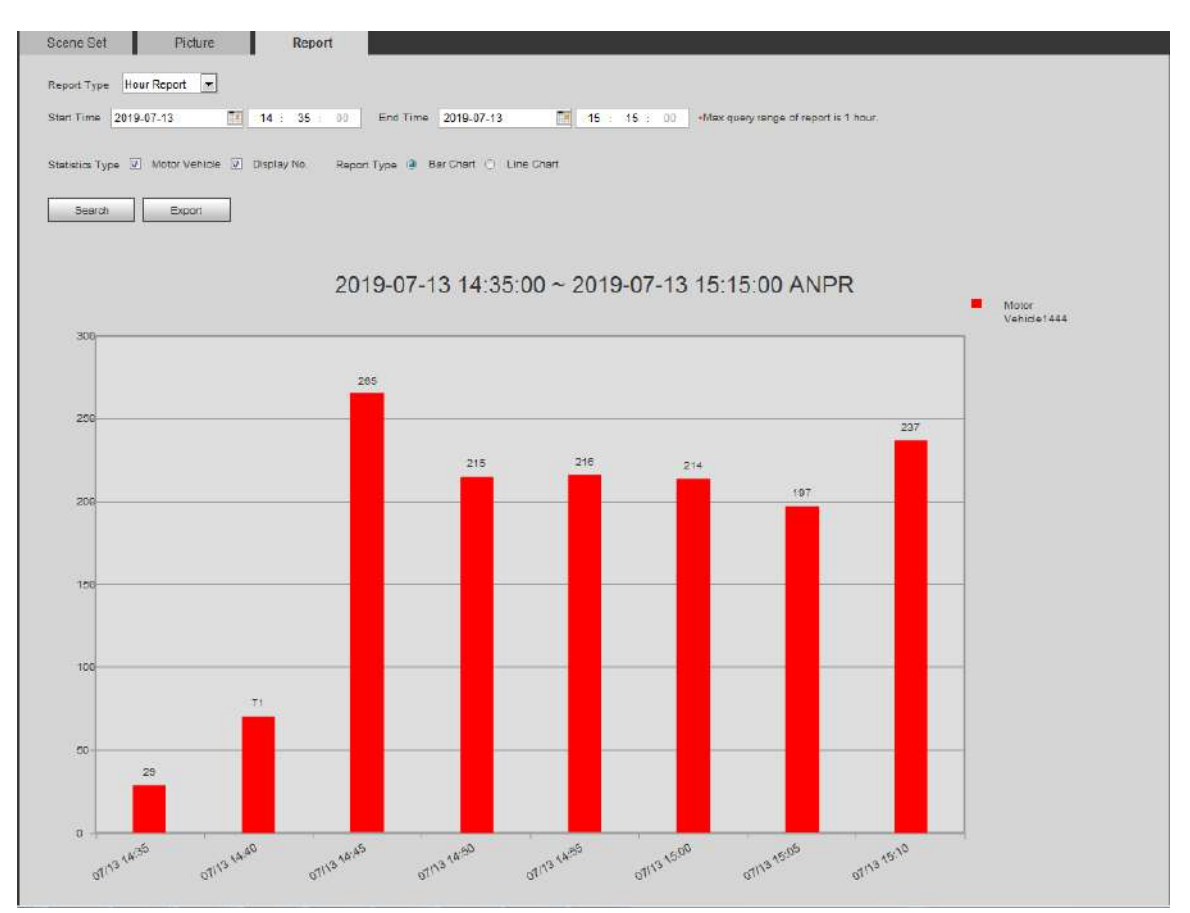

# **5.17 Setarea metadatelor video**

Clasificați persoane, vehicule fără motor și vehicule cu motor în videoclipul capturat și afișați atributele relevante pe pagina live.

# **5.17.1 Configurarea scenei**

Setați scenele și regulile de detectare, inclusiv reguli pentru oameni, vehicule fără motor și vehicule cu motor. Această secțiune ia ca exemplu setarea regulilor de detectare a persoanelor.

Cerințe preliminare

Selectați**Setare**>**Eveniment**>**Plan inteligent**, apoi activați**Metadate video**.

## Procedură

Pasul 1 Selectați**Setare**>**Eveniment**>**Metadate video**>**Set de scenă**.

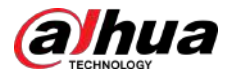

#### Figura 5-88 Set de scenă (metadate video)

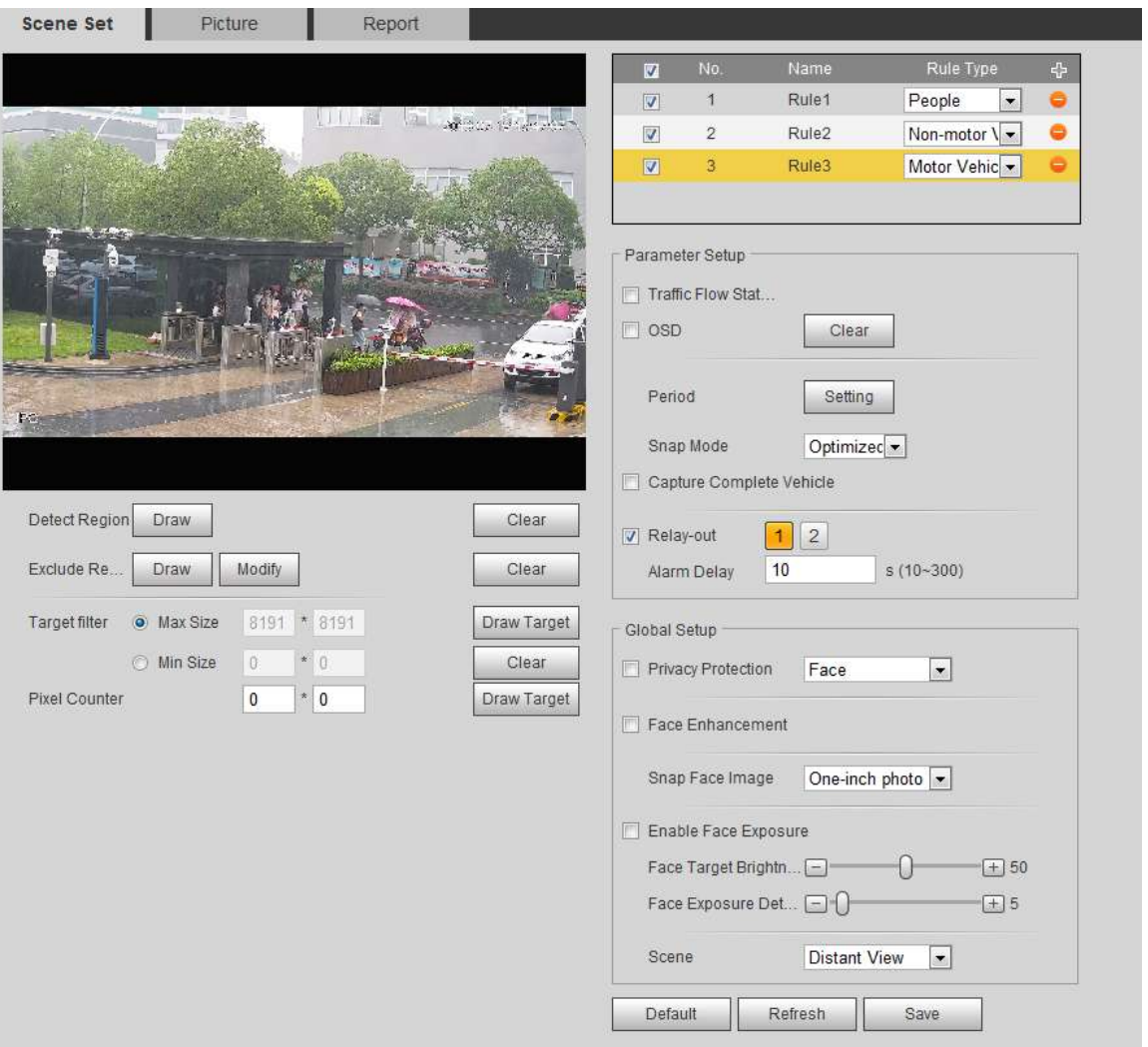

- Pasul 2 **Tip**listă. , și faceți dublu clic pe nume pentru a modifica numele regulii și selectați**oameni**în**Regulă**
- Pasul 3 Clic**A desena**pentru a desena o regiune de detectare și o regiune de excludere în imagine.
- Pasul 4 Clic**Desenați ținta**chiar lângă**Filtru țintă**pentru a desena dimensiunea maximă și dimensiunea minimă pentru ținta de detectare din imagine.
- Pasul 5 Setați parametri.

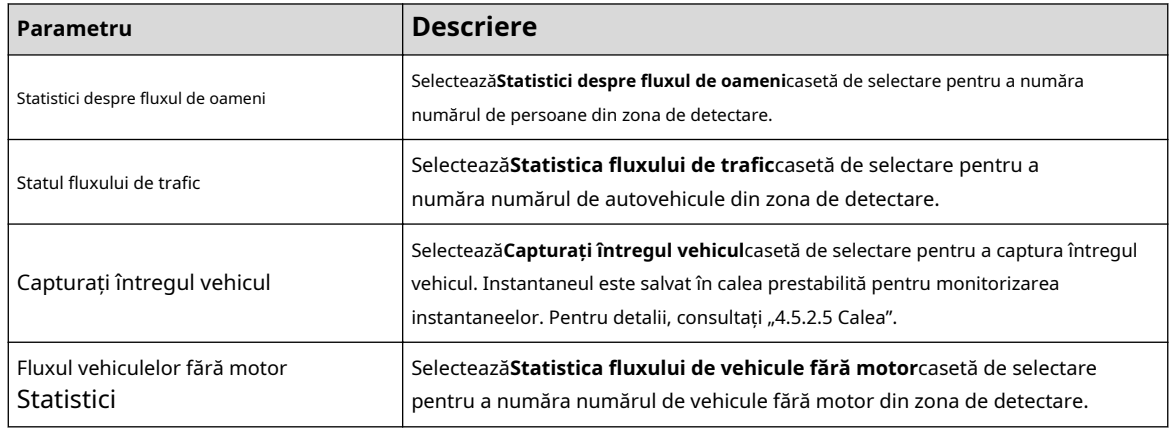

### Tabelul 5-24 Descrierea parametrilor setării scenei (metadate video)

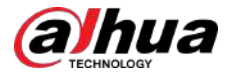

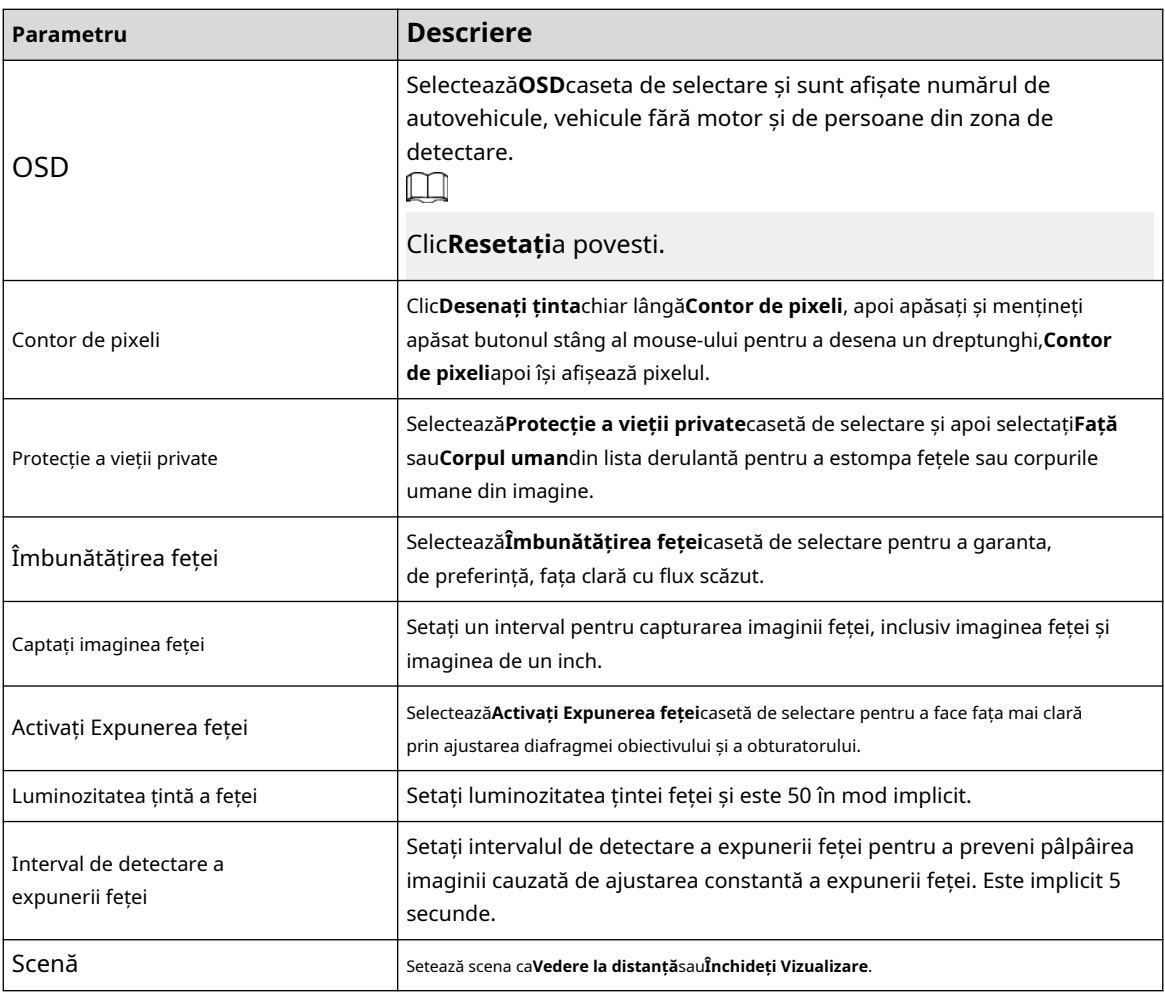

Pasul 6 Setați perioadele de armare și acțiunile de conectare a alarmelor. Pentru detalii, consultați "5.1.1 Conectarea alarmei".

Pasul 7 Clic**Salvați**.

## Rezultate

Clic  $\bigcirc$  pe pagina live pentru a vedea rezultatele detectării metadatelor video.

- Placa nr. și atributele vehiculului cu motor sunt afișate în partea dreaptă, iar imagini cu persoane și vehicule fără motor și atributele acestora în partea de jos.
- Faceți clic pe imagine din zona de afișare și sunt afișate informațiile detaliate.

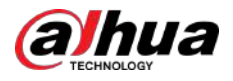

#### Figura 5-89 Rezultatul metadatelor video

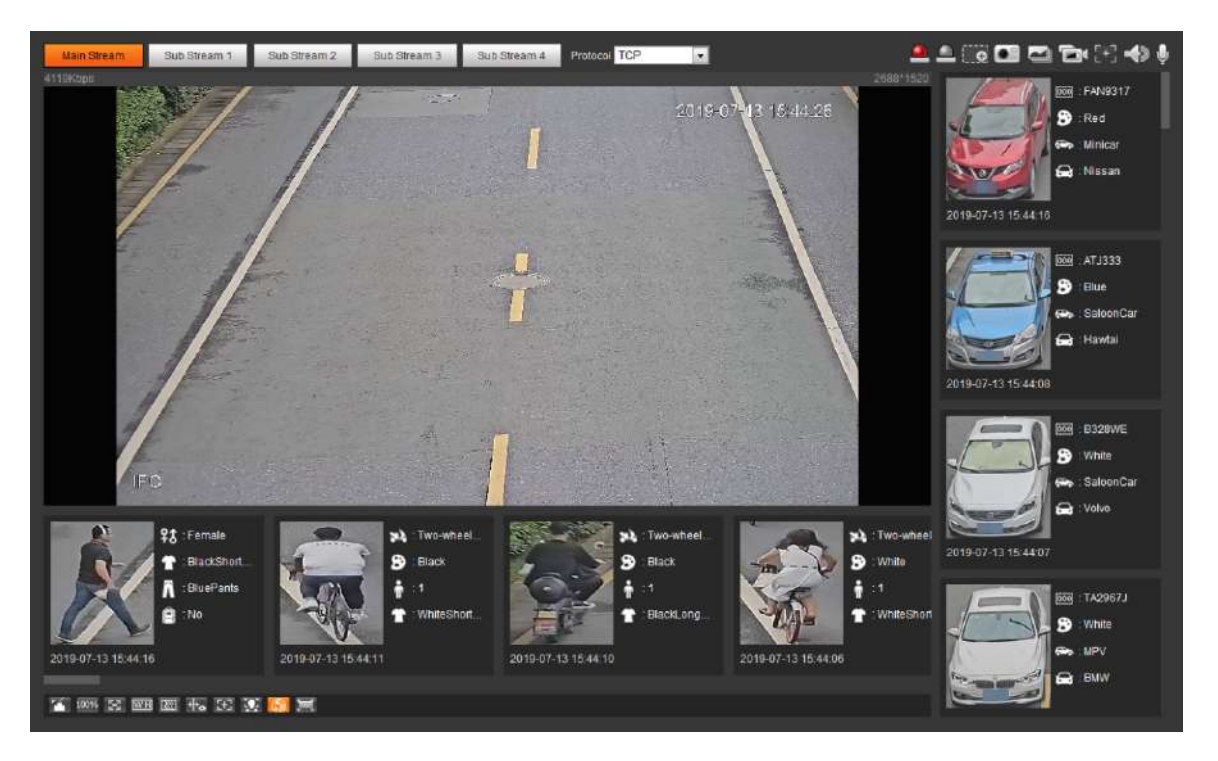

# **5.17.2 Setarea informațiilor despre imagine**

Setați suprapunerea autovehiculului, vehiculului fără motor și a persoanelor și poziția

cutiei. Această secțiune ia ca exemplu configurația suprapunerii autovehiculului.

## Procedură

#### Pasul 1 Selectați**Setare**>**Eveniment**>**Metadate video**>**Imagine**.

Figura 5-90 Imagine (metadate video)

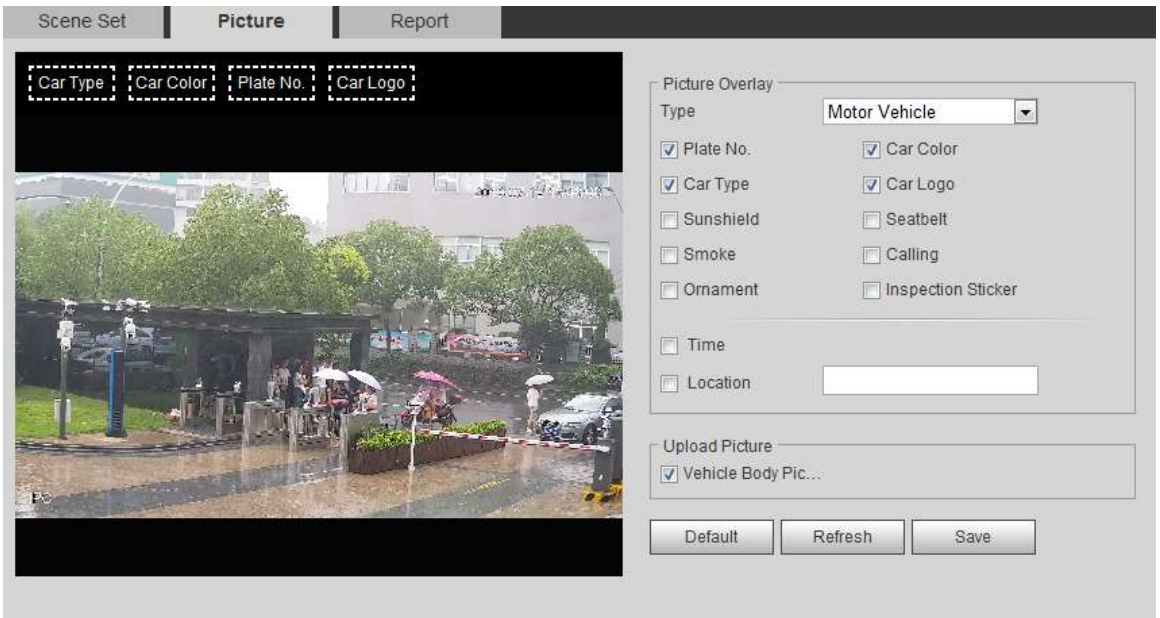

Pasul 2 Selectați**Vehicul cu motor**de la**Tip**lista verticală.

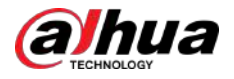

Selectați**Vehicul fără motor**sau**oameni**și setați suprapunerea non-motor și persoane.

- Pasul 3 Setați informațiile de suprapunere și poziția casetei, cum ar fi numărul plăcuței, ora, culoarea mașinii, tipul mașinii și sigla mașinii.
- Pasul 4 Clic**Salvați**.

# **5.17.3 Vizualizarea raportului de metadate video**

Generați date de recunoaștere a metadatelor video sub formă de raport.

## Procedură

### Pasul 1 Selectați**Setare**>**Eveniment**>**Metadate video**>**Raport**.

The**Raport**este afișată pagina.

- Selectați tipul de raport, ora de începere, ora de încheiere și alți parametri. Pasul 2
- Clic**Căutare**pentru a completa raportul. Pasul 3

## Sunt afișate rezultatele statistice. Clic**Export**pentru a exporta raportul statistic.

#### Figura 5-91 Raport de metadate video

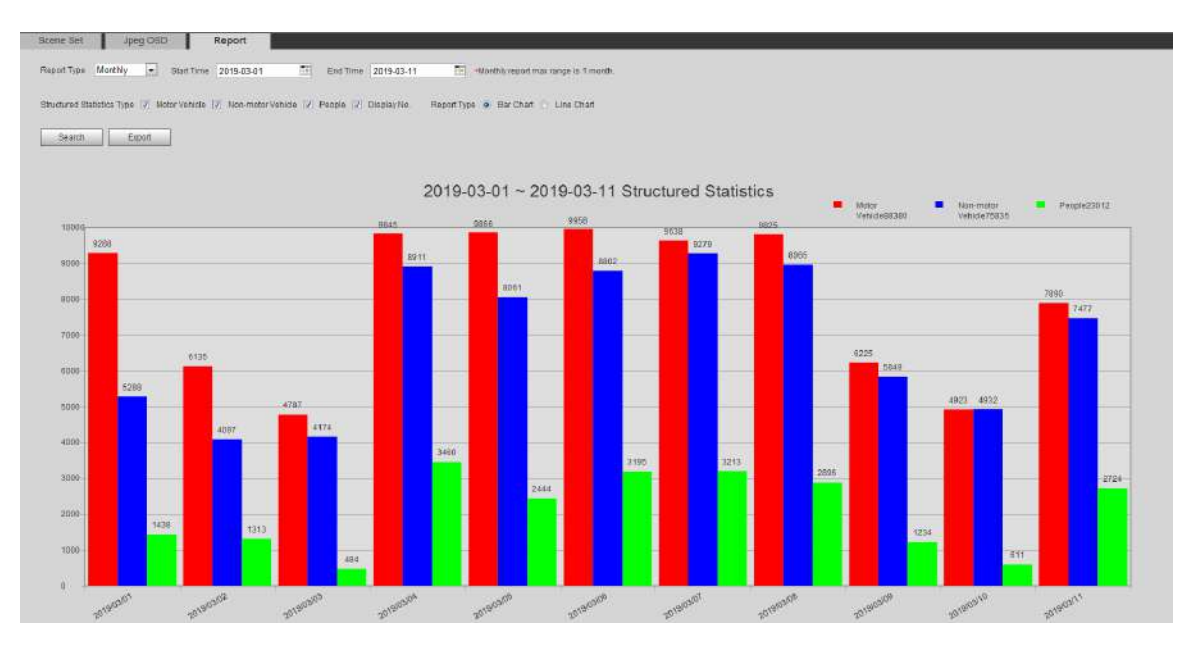

## **5.18 Setarea releului de intrare**

Când o alarmă este declanșată la portul de intrare, sistemul realizează conectarea alarmei.

# $\square$

Funcțiile pot varia în funcție de modele.

# **5.18.1 Releu de intrare (1)**

## Procedură

Pasul 1 Selectați**Setare**>**Eveniment**>**Alarma**.

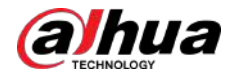

Figura 5-92 Conectarea alarmei

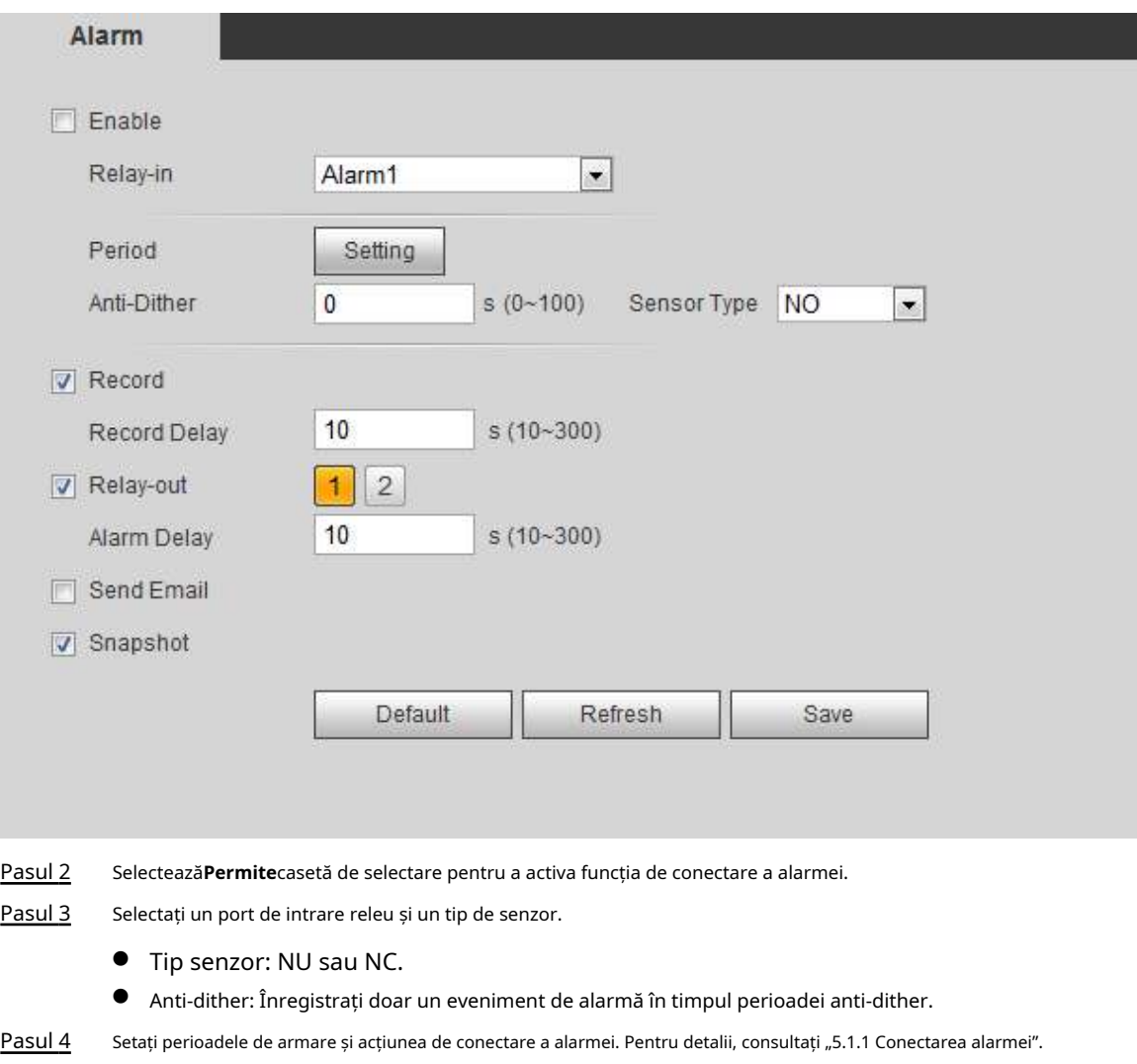

# **5.18.2 Releu de intrare (2)**

Clic**Salvați**.

Pasul 5

Puteți selecta modul din**Alarma**și**Armare/Dezarmare**.

Figura 5-93 Selectați modul

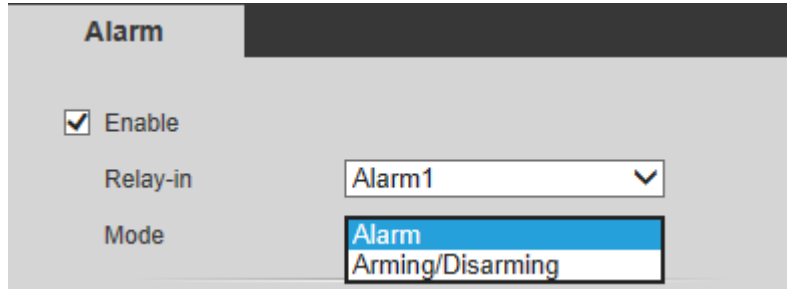

- <sup>o</sup> La selectareAlarma, funcția este aceeași cu Relay-in (1). Pentru detalii, consultați "5.18.1 Relay-in (1)".
- La selectare**Armare/Dezarmare**, puteți activa modul de armare sau dezarmare printr-o singură apăsare a unui sistem de alarmă extern.

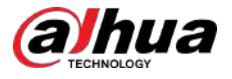

## Procedură

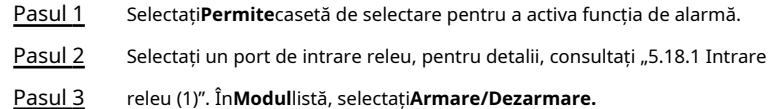

Figura 5-94 Armare/Dezarmare

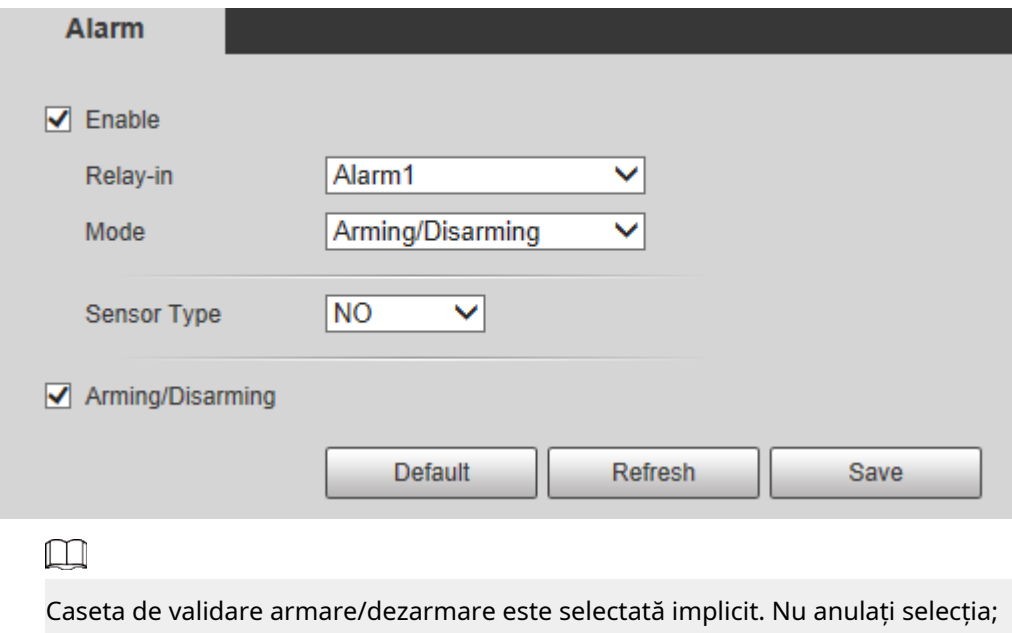

altfel configurația este invalidă.

Pasul 4 Selectați tipul de senzor din**NU**și**NC**.

Pasul 5 Clic**Salvați**.

# **5.19 Anomalii de setare**

Anormalitatea include cardul SD, rețeaua, accesul ilegal, detectarea tensiunii și excepția de securitate.

 $\Box$ 

Doar dispozitivul cu card SD are funcțiile anormale, inclusiv**Fără card SD**,**Eroare card SD**, și**Avertizare de capacitate**.

# **5.19.1 Setarea cardului SD**

În cazul unei anomalii a cardului SD, sistemul realizează conectarea alarmei. Tipurile de evenimente includ**Fără card SD**,**Avertizare de capacitate**, și**Eroare card SD**. Introducerea este doar pentru referință și poate diferi de pagina actuală.

# Procedură

Pasul 1 Selectați**Setare**>**Eveniment**>**Tratarea excepțiilor**>**Card SD**.

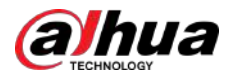

#### Figura 5-95 Card SD

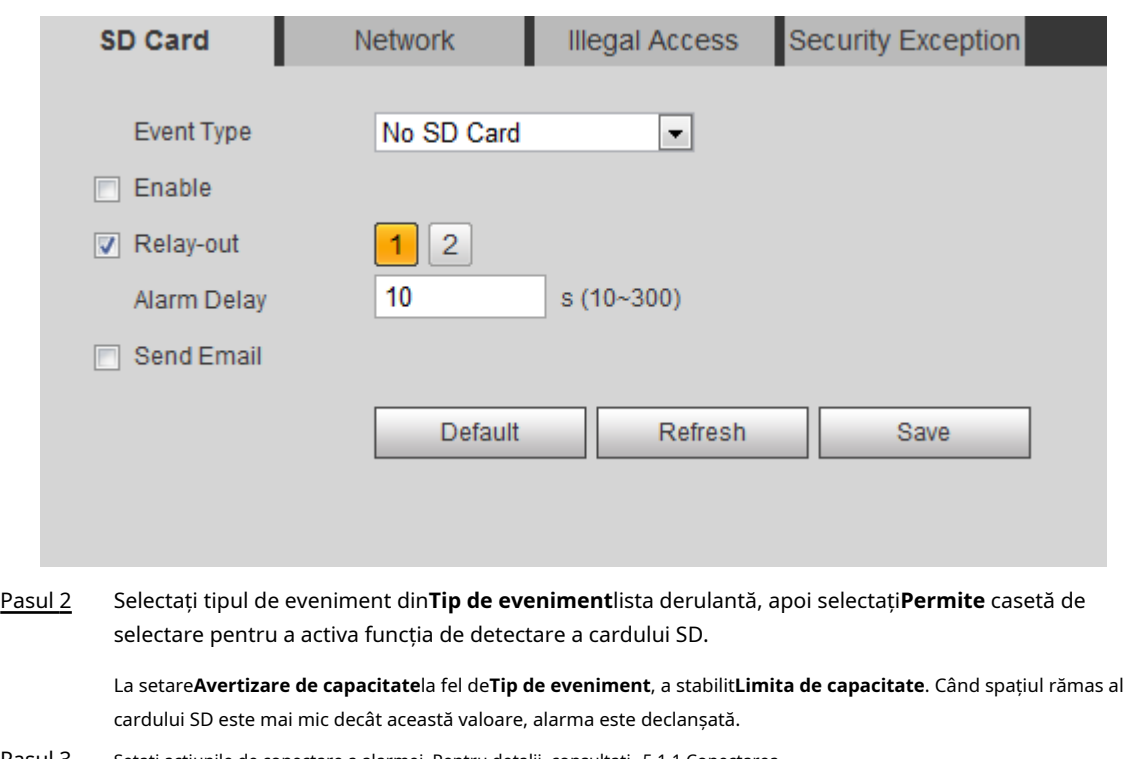

Pasul 3 Setați acțiunile de conectare a alarmei. Pentru detalii, consultați "5.1.1 Conectarea

Pasul 4 alarmei". Clic**Salvați**.

# **5.19.2 Setarea rețelei**

În cazul unei anomalii în rețea, sistemul realizează conectarea alarmei. Tipurile de evenimente includ **Deconectare**și**Conflict IP**.

Procedură

### Pasul 1 Selectați**Setare**>**Eveniment**>**Anomalie**>**Reţea**.

Figura 5-96 Rețea

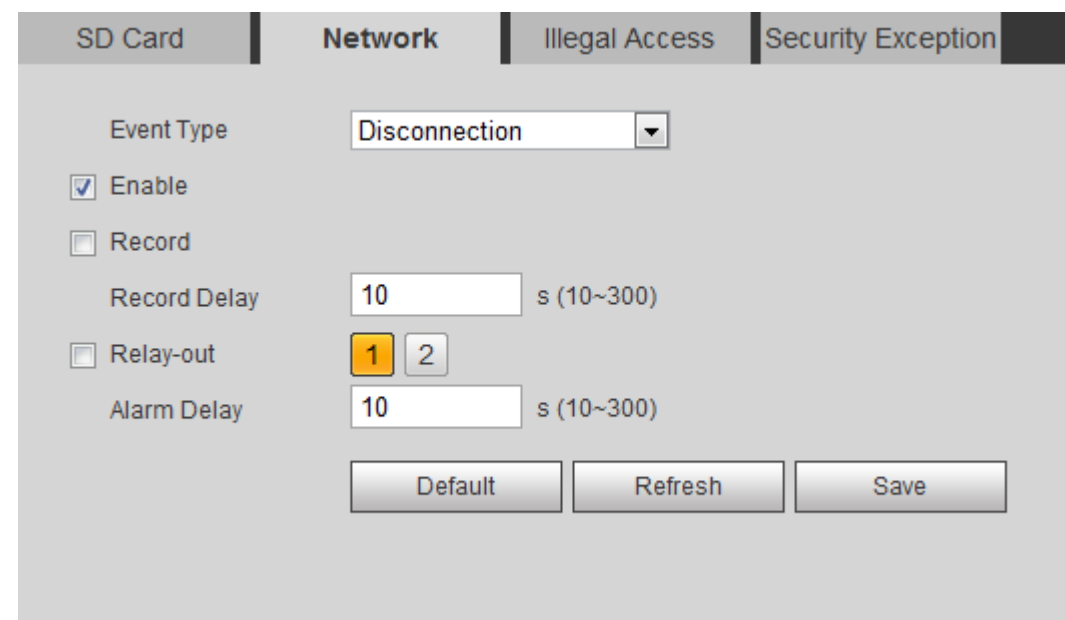

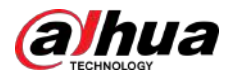

Pasul 2 Selectați tipul de eveniment din**Tip de eveniment**lista derulantă, apoi selectați**Permite** casetă de selectare pentru a activa funcția de detectare a rețelei. Pasul 3 Pasul 4 Setați acțiunile de conectare a alarmei. Pentru detalii, consultați "5.1.1 Conectarea alarmei". Clic**Salvați**.

# **5.19.3 Setarea accesului ilegal**

Când introduceți o parolă de conectare greșită mai mult decât intervalele setate, sistemul realizează conectarea alarmei.

# Procedură

# Pasul 1 Selectați**Setare**>**Eveniment**>**Anomalie**>**Acces ilegal**.

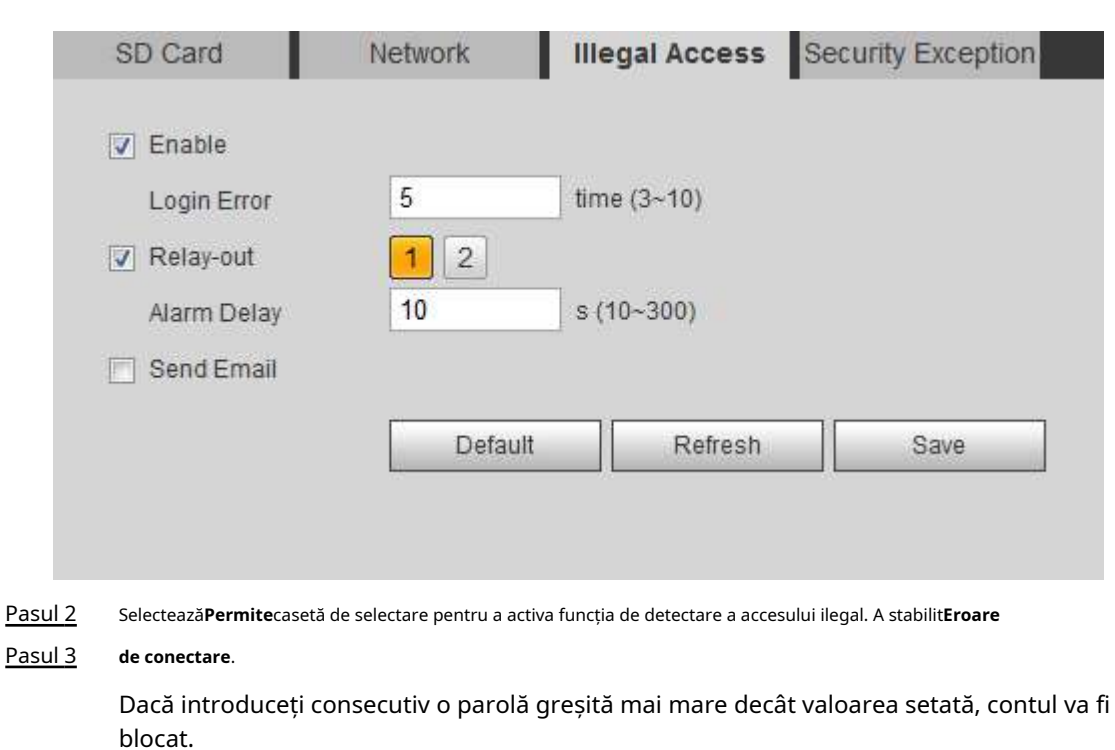

Figura 5-97 Acces ilegal

#### Pasul 4 Setați acțiunile de conectare a alarmei. Pentru detalii, consultați "5.1.1 Conectarea

Pasul 5 alarmei". Clic**Salvați**.

# **5.19.4 Setarea detectării tensiunii**

Când tensiunea de intrare este mai mare sau mai mică decât valoarea nominală a dispozitivului, sistemul realizează conectarea alarmei.

## Procedură

Pasul 1 Selectați**Setare**>**Eveniment**>**Anomalie**>**Detectarea tensiunii**.

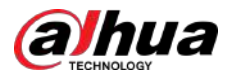

#### Figura 5-98 Detectarea tensiunii

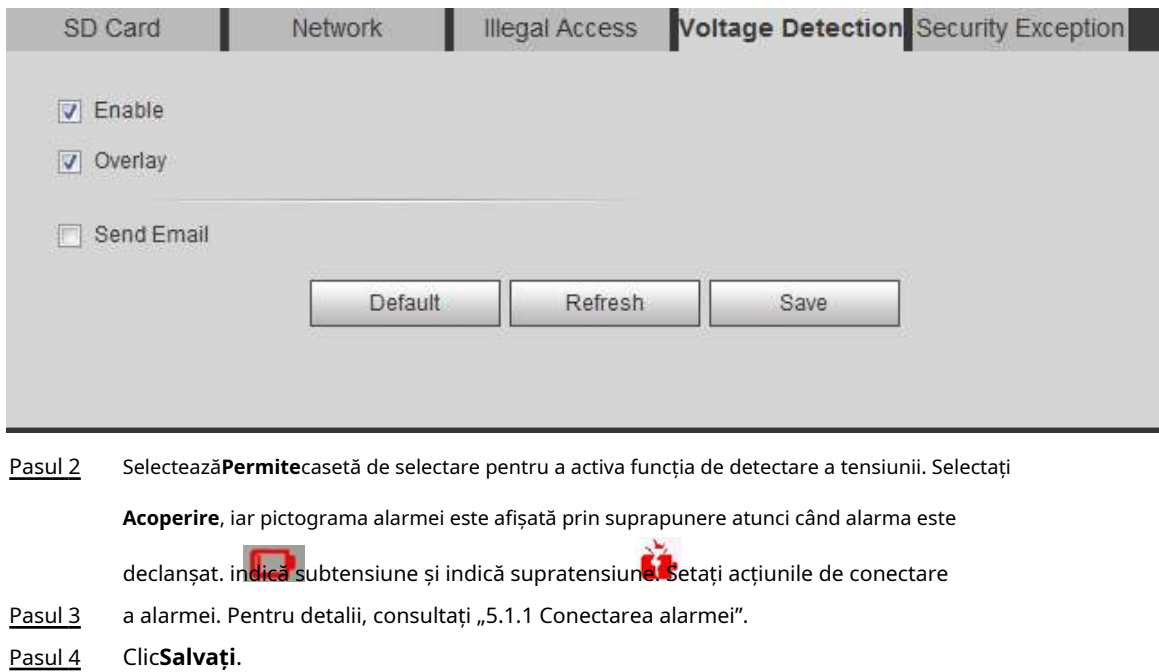

# **5.19.5 Setarea excepției de securitate**

Când este detectat un atac ostil, sistemul realizează o conexiune de alarmă.

# Procedură

#### Pasul 1 Selectați**Setare**>**Eveniment**>**Anomalie**>**Excepție de securitate**.

Pasul 2 Selectează**Permite**Caseta de bifat.

### Figura 5-99 Excepție de securitate

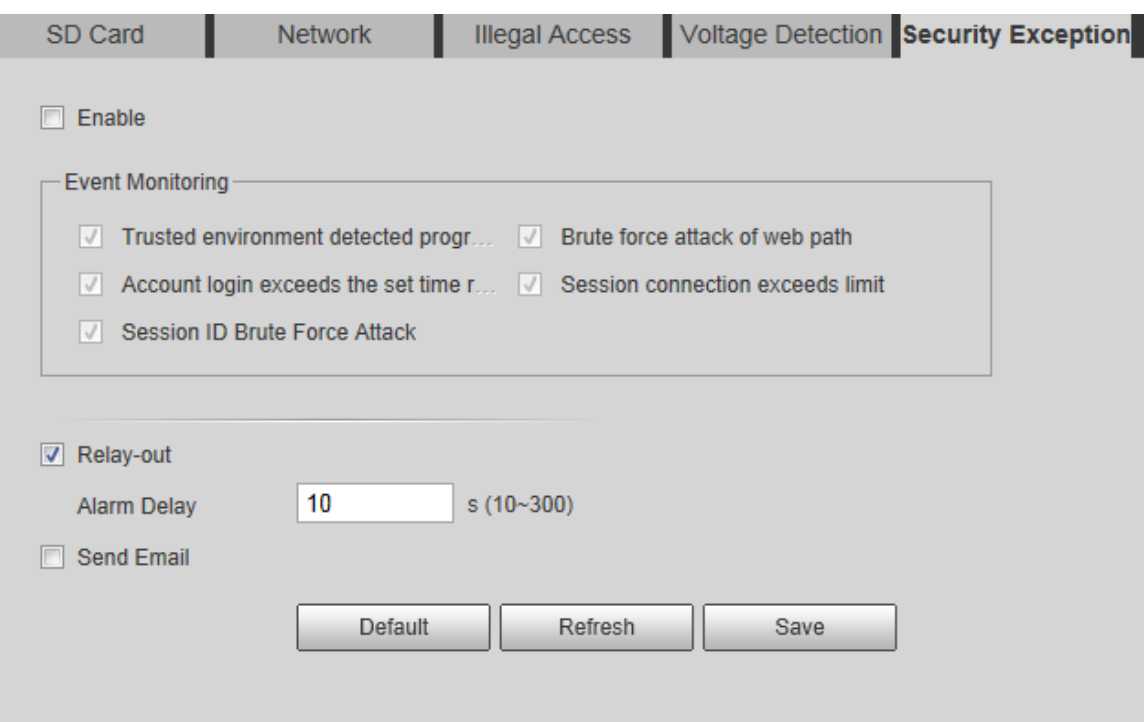

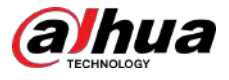

Pasul 3 Selectați evenimentul de monitorizat după cum este necesar.

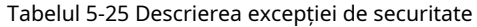

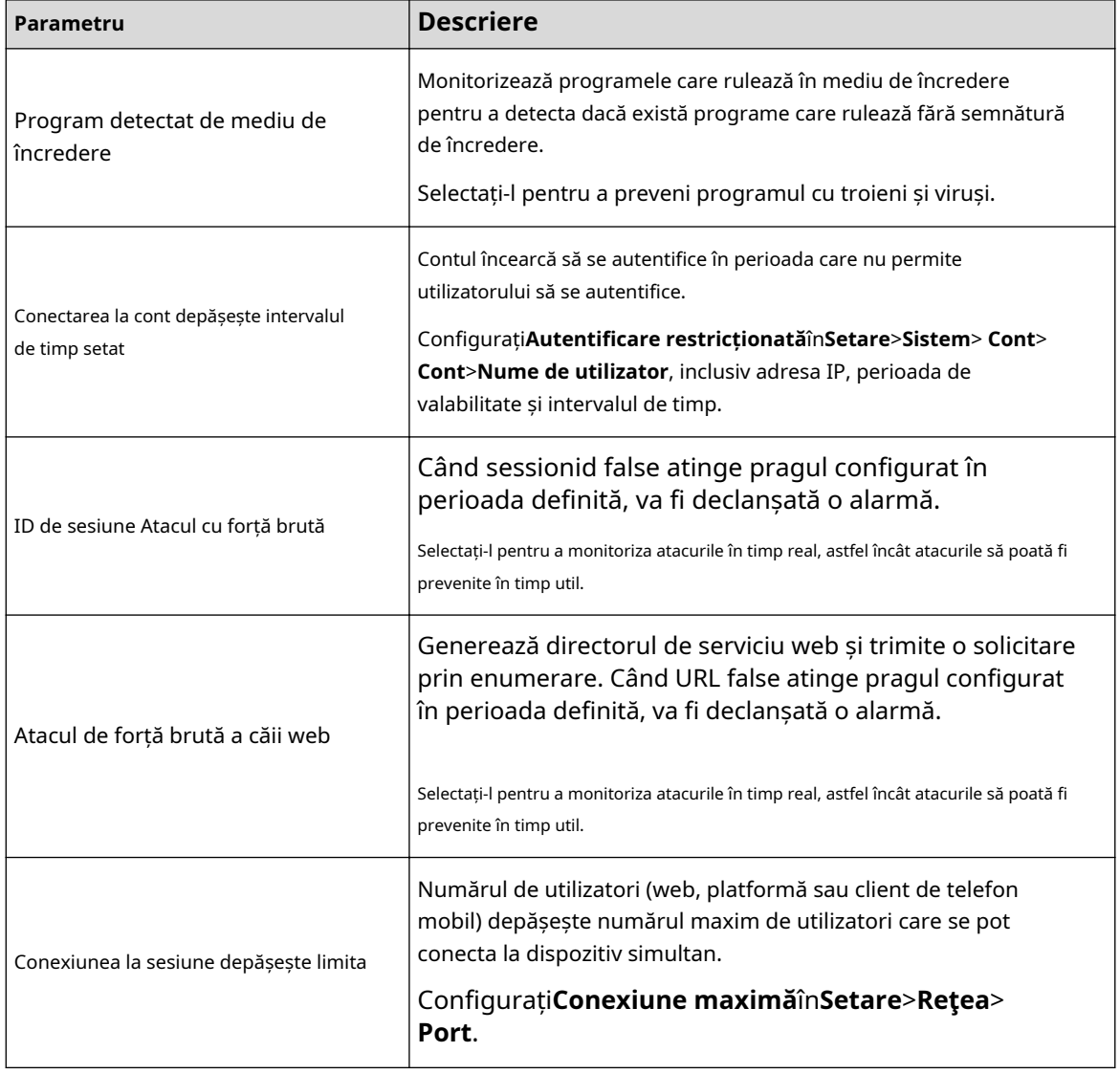

Pasul 4 Setați acțiunile de conectare a alarmei. Pentru detalii, consultați "5.1.1 Conectarea

Pasul 5 alarmei". Clic**Salvați**.

# **5.19.6 Setarea dezarmarii**

Puteți dezactiva acțiunile de conectare prin aplicația de pe telefonul inteligent, iar apoi sistemul nu va efectua nicio acțiune de conectare, dar înregistrările de alarmă vor fi în continuare generate.

# Procedură

Pasul 1 Selectați**Setare**>**Eveniment**>**Dezarmare**.

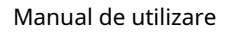

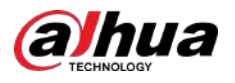

## Figura 5-100 Dezarmare

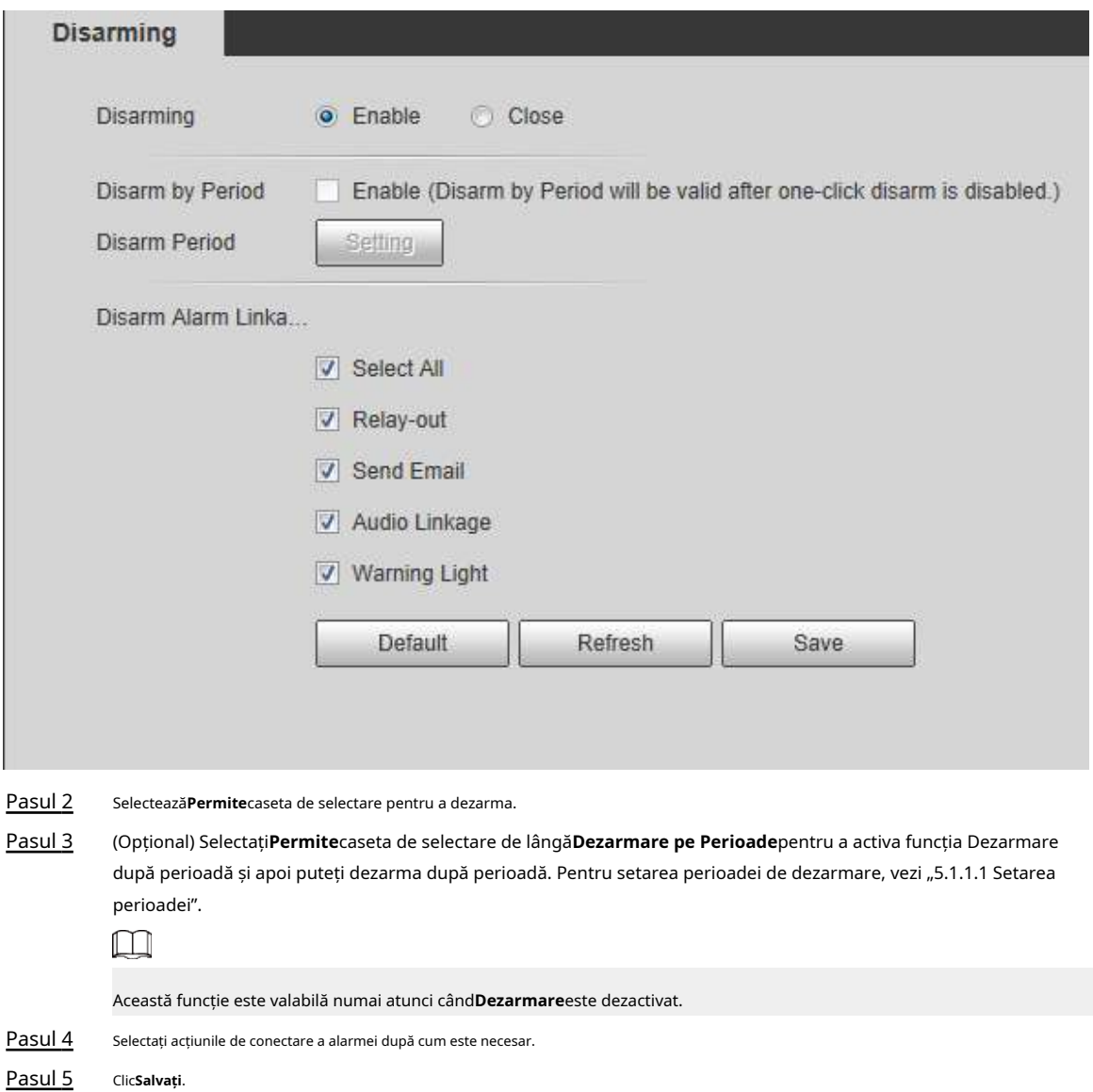

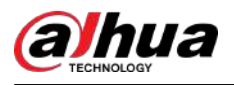

# **6 Întreținere**

# **6.1 Cerințe**

Pentru a vă asigura că sistemul funcționează normal, mențineți-l conform următoarelor cerințe:

- Verificați în mod regulat imaginile de supraveghere.
- Ștergeți în mod regulat informațiile despre utilizatori și grupuri de utilizatori care nu sunt utilizate frecvent.
- Modificați parola la fiecare trei luni. Pentru detalii, consultați "4.8.3 Cont".
- Vizualizați jurnalele de sistem și analizați-le și procesați anormalitatea la timp.
- Faceți o copie de rezervă a configurației sistemului în mod regulat.
- Reporniți dispozitivul și ștergeți în mod regulat fișierele vechi.
- Actualizați firmware-ul la timp.

# **6.2 Întreținere automată**

Puteți reporni manual sistemul și puteți seta timpul de repornire automată și ștergere automată a fișierelor vechi. Această funcție este dezactivată implicit.

Figura 6-1 Întreținere automată

## Procedură

#### Pasul 1 Selectați**Setare**>**Sistem**>**Întreținere automată**.

Auto Maintain Auto Reboot Auto Delete Old Files Manual Reboot Refresh Save Pasul 2 Configurați parametrii de întreținere automată. ● Selectează**Repornire automată**caseta de selectare și setați ora de repornire, sistemul repornește automat la ora setată în fiecare săptămână.

> ● Selectează**Ștergerea automată a fișierelor vechi**caseta de selectare și setați ora, sistemul șterge automat fișierele vechi ca oră setată. Intervalul de timp este de la 1 la 31 de zile. ∕∿

Când activați și confirmați**Ștergerea automată a fișierelor vechi**funcția, The**Fișierele șterse nu pot fi restaurate, ești sigur?**se afișează notificarea. Operați-l cu atenție.

● Clic**Repornire manuală**,și apoi faceți clic**Bine**pe pagina afișată, camera va reporni.

Pasul 3 Clic**Bine**.

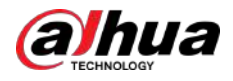

# **6.3 Resetarea parolei**

Când trebuie să resetați parola pentru contul de administrator, va fi trimis un cod de securitate la adresa de e-mail introdusă, care poate fi folosit pentru a reseta parola.

#### Cerințe preliminare

Ați activat serviciul de resetare a parolei. Pentru detalii, consultați "4.8.4.1 System Service".

# Procedură

Pasul 1 Deschideți browserul IE, introduceți adresa IP a dispozitivului în bara de adrese și apăsați Enter.

Figura 6-2 Conectare

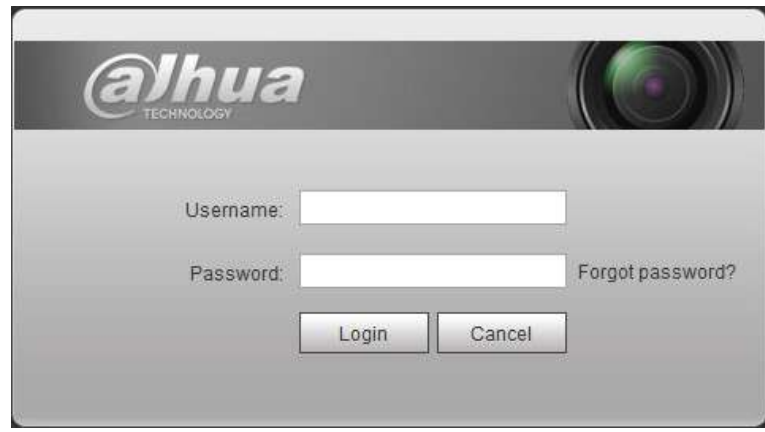

## Pasul 2 Clic**Aţi uitat parola?**

#### Figura 6-3 Prompt

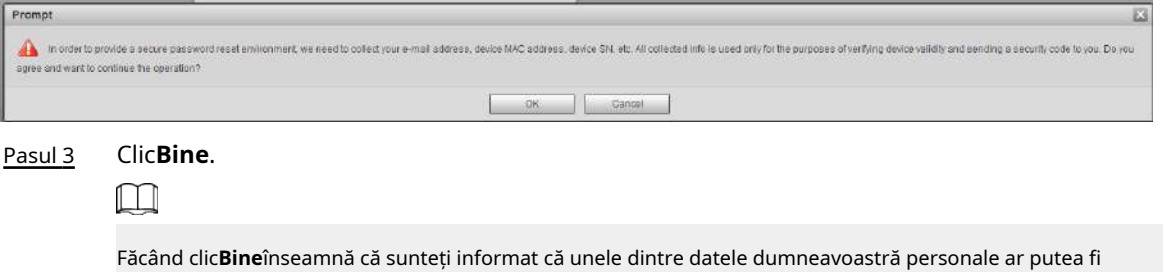

colectate pentru a ajuta la resetarea parolei, cum ar fi numărul de telefon, adresa MAC și numărul de serie al dispozitivului. Citiți cu atenție promptul pentru a decide dacă autorizați activitatea de colectare.

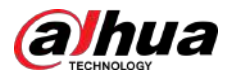

### Figura 6-4 Resetarea parolei (1)

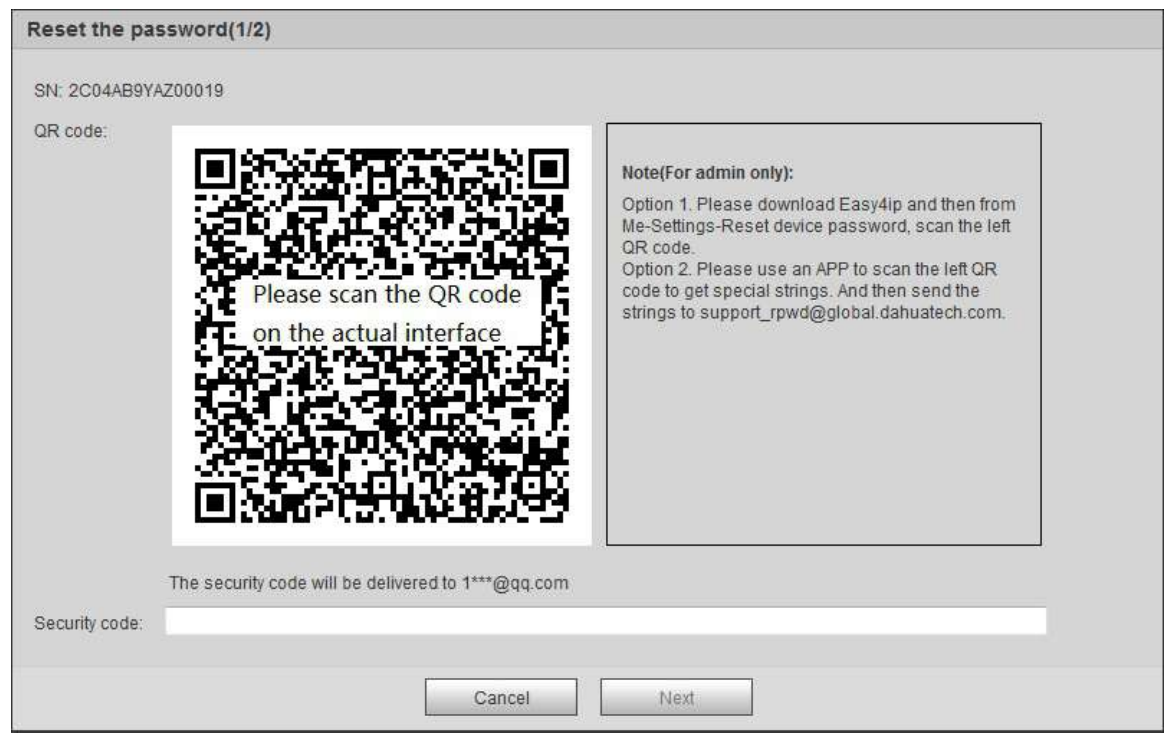

#### Pasul 4 Resetați parola.

Pasul 5 Scanați codul QR și va fi trimis un cod de securitate la adresa de e-mail pe care ați introdus-o. Introduceți codul de securitate conform instrucțiunilor.

# $\triangle$

- Vă rugăm să utilizați codul de securitate în termen de 24 de ore după ce l-ați primit. În caz contrar, va deveni invalid.
- Dacă nu reușiți să utilizați codul de securitate de două ori în mod continuu, va exista o notificare de eșec atunci când încercați să obțineți un cod de securitate pentru a treia oară. Trebuie să resetați dispozitivul pentru a obține un cod de securitate sau să așteptați 24 de ore pentru a-l obține din nou.

Pasul 6 Clic**Următorul**.

Figura 6-5 Resetarea parolei (2)

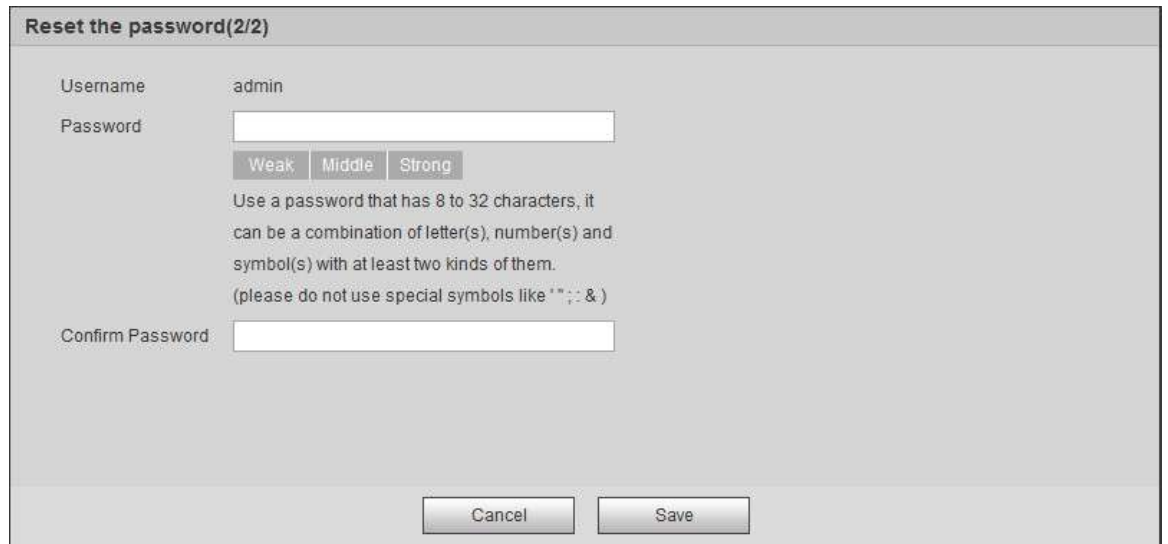

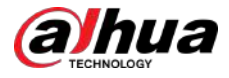

#### Pasul 7 Resetați și confirmați parola.

Parola trebuie să fie formată din 8 până la 32 de caractere care nu sunt goale și să conțină cel puțin două tipuri de caractere dintre majuscule, minuscule, număr și caractere speciale (cu excepția " ";: &).

Pasul 8 Clic**Salvați**.

# **6.4 Backup și implicit**

# **6.4.1 Import/Export**

- Exportați fișierul de configurare a sistemului pentru a face o copie de rezervă a configurației sistemului.
- Importați fișierul de configurare a sistemului pentru a efectua o configurare rapidă sau pentru a recupera configurația sistemului.

## Procedură

#### Pasul 1 Selectați**Setare**>**Sistem**>**Import Export**.

Figura 6-6 Import/Export

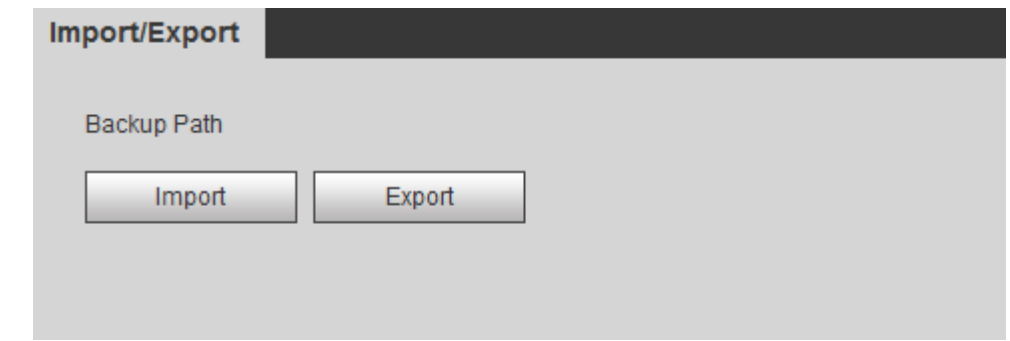

#### Pasul 2 Clic**Import**sau**Export**.

- Import: Selectați fișierul de configurare local și faceți clic**Deschis**pentru a importa fișierul de configurare a sistemului local în sistem.
- Export: Selectați calea de stocare și faceți clic**Salvați**pentru a exporta fișierul de configurare a sistemului în stocarea locală.

Pasul 3 Clic**Salvați**pentru a finaliza configurarea.

# **6.4.2 Implicit**

Restabiliți dispozitivul la configurația implicită sau la setările din fabrică.

# 八

Această funcție va restabili dispozitivul la configurația implicită sau la setările din fabrică.

#### Selectați**Setare**>**Sistem**>**Mod implicit**.

- Clic**Mod implicit**, iar apoi toate configurațiile, cu excepția adresei IP și a contului, sunt resetate la valorile implicite.
- Clic**Implicit din fabrică**, iar toate configurațiile sunt resetate la setările din fabrică.

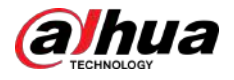

#### Figura 6-7 Implicit

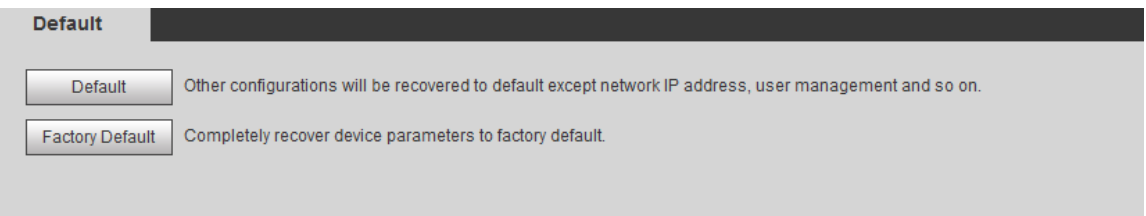

# **6.5 Upgrade**

Trecerea la cel mai recent sistem poate perfecționa funcțiile camerei și poate îmbunătăți stabilitatea.  $\Box$ 

Dacă a fost folosit un fișier de actualizare greșit, reporniți dispozitivul; în caz contrar, este posibil ca unele funcții să nu funcționeze corect.

## Procedură

#### Pasul 1 Selectați**Setare**>**Sistem**>**Actualizare**.

Figura 6-8 Actualizare

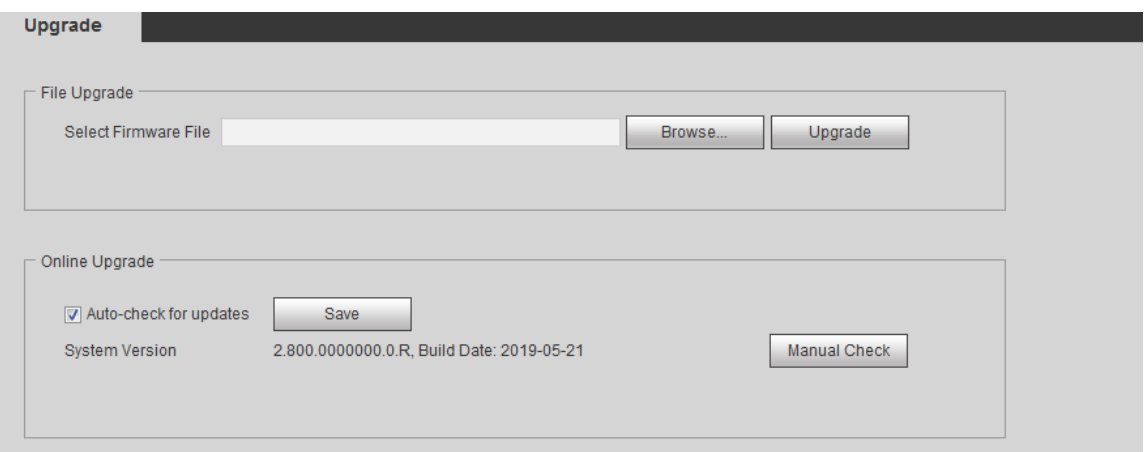

Pasul 2 Selectați metoda de actualizare în funcție de nevoile reale.

- Actualizare fișier
	- 1. Faceți clic**Naviga**, apoi încărcați fișierul de actualizare.
	- 2. Fișierul de actualizare ar trebui să fie un fișier .bin.
	- 3. Faceți clic**Actualizare**.
		- Începe upgrade-ul.
- Upgrade online
	- 1. Selectați**Verificați automat pentru actualizări**Caseta de bifat.

Sistemul verifică automat o dată pe zi dacă există o actualizare și va fi notificată de sistem dacă este disponibilă vreo actualizare.

## $\Box$

Trebuie să colectăm date precum numele dispozitivului, versiunea de firmware și numărul de serie al dispozitivului pentru a continua verificarea automată. Informațiile colectate sunt folosite doar pentru verificarea legalității camerelor și notificarea de actualizare.

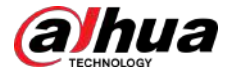

2. Dacă există vreo actualizare disponibilă, faceți clic pe**Actualizare**, iar apoi sistemul începe să se actualizeze.

 $\Box$ 

Clic**Verificare manuală**pentru a verifica manual dacă există upgrade.

# **6.6 Informații**

Puteți vizualiza informațiile, inclusiv versiunea, jurnalul și utilizatorul online, și puteți face copii de rezervă sau ștergeți jurnalul.

# **Versiunea 6.6.1**

Puteți vizualiza informații despre dispozitiv, cum ar fi hardware, versiunea sistemului și versiunea web.

Selectați**Setare**>**informație**>**Versiune**pentru a vizualiza informațiile despre versiune.

# **6.6.2 Jurnal**

Puteți vizualiza și face copii de rezervă ale jurnalelor.

## Procedură

Pasul 1 Selectați**Setare**>**informație**>**Buturuga**.

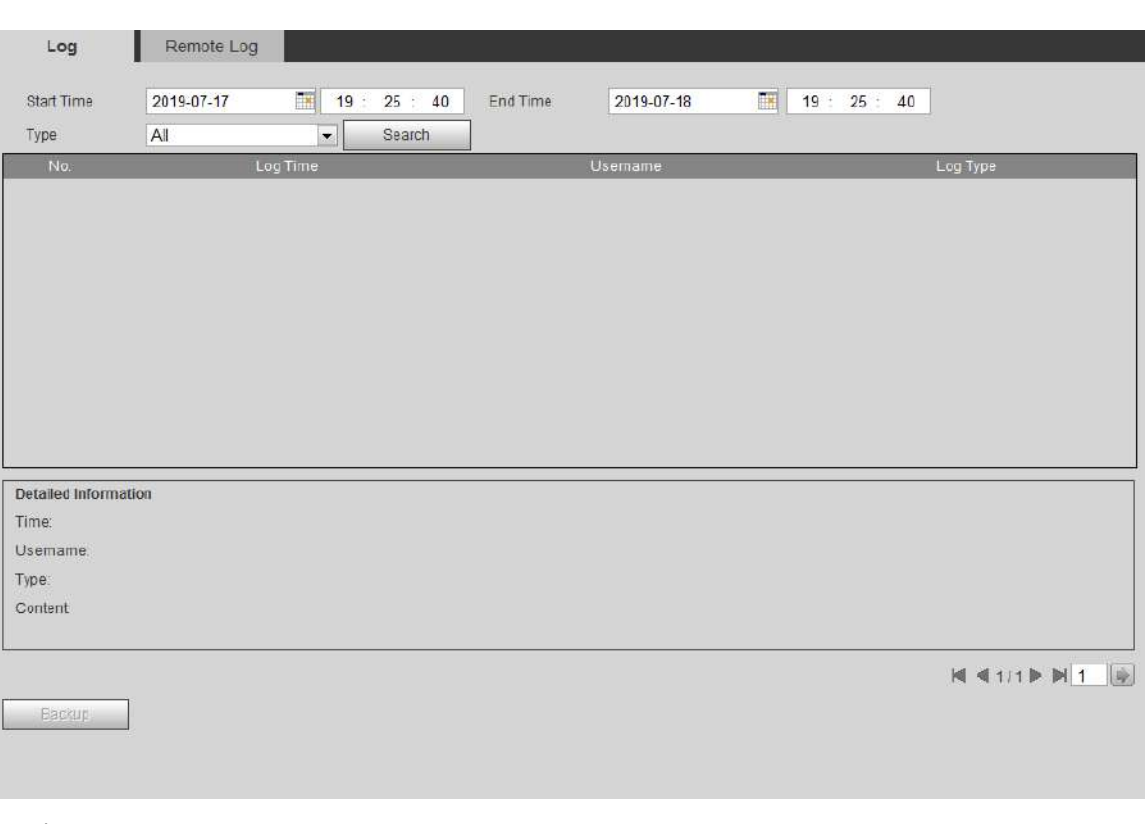

Figura 6-9 Jurnal

#### Pasul 2 Configurați**Timpul de începere**și**Sfârșitul timpului**, apoi selectați tipul de jurnal.

Ora de începere ar trebui să fie mai devreme de 1 ianuarie 2000, iar ora de încheiere ar trebui să fie mai devreme de 31 decembrie 2037.

Tipul de jurnal include Toate, Sistem, Setare, Date, Eveniment, Înregistrare, Cont și Siguranță.

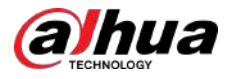

- **Sistem**:Include pornirea programului, închiderea anormală, închiderea, repornirea programului, închiderea dispozitivului, repornirea dispozitivului, repornirea sistemului și actualizarea sistemului.
- Setare:Include salvarea configurației și ștergerea fișierului de configurare.
- **Date**:Include configurarea tipului de disc, ștergerea datelor, schimbarea la cald, starea FTP și modul de înregistrare.
- **Eveniment**(înregistrează evenimente precum detectarea video, plan inteligent, alarmă și anomalie): include începutul și sfârșitul evenimentului.
- **Record**:Include acces la fisiere, eroare de acces la fișiere și căutare de fișiere.
- **Cont**:Include autentificare, deconectare, adăugare de utilizator, ștergere utilizator, modificare utilizator, adăugare de grup, ștergere grup și modificare grup.
- **Siguranță:**Include resetarea parolei și filtru IP. Clic

#### Pasul 3 **Căutare**.

- Faceți clic pe un anumit jurnal și apoi puteți vizualiza informațiile detaliate în **Informatii detaliate**zonă.
- Clic**Backup**, iar apoi puteți face copii de rezervă pentru toate jurnalele găsite pe computerul local.

#### Figura 6-10 Jurnal (detalii)

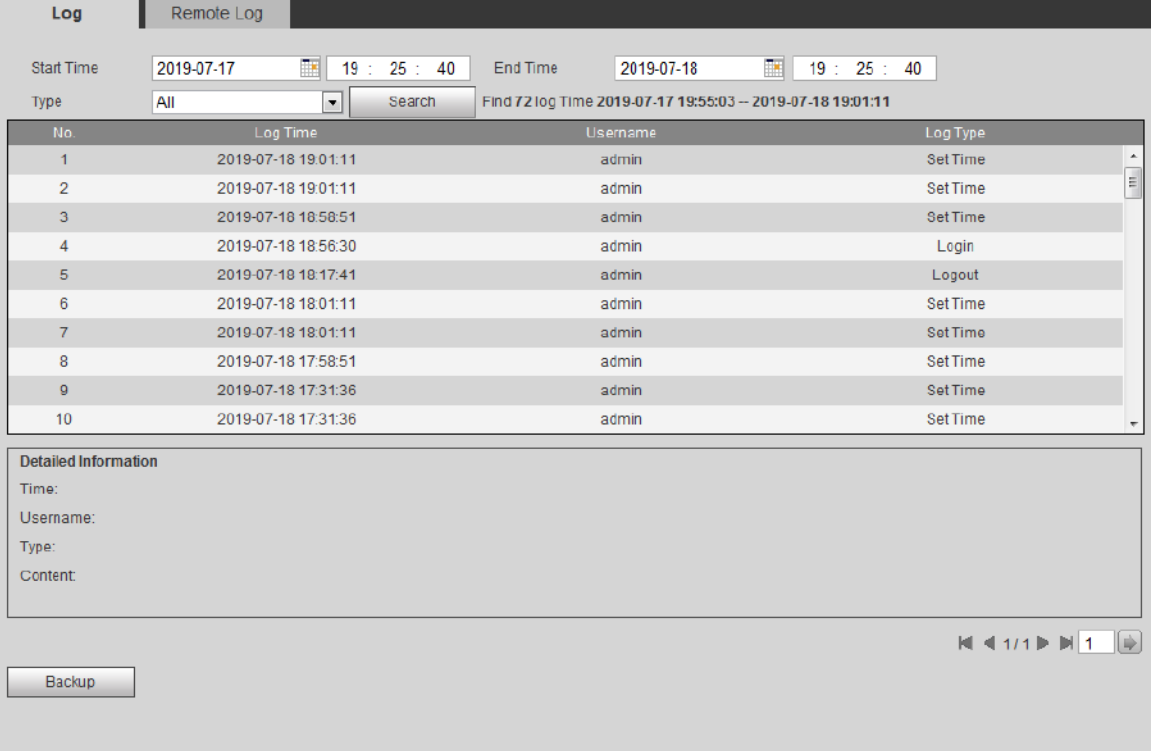

## **6.6.3 Jurnal de la distanță**

Configurați jurnalul de la distanță și puteți obține jurnalul aferent accesând adresa setată.

## Procedură

Pasul 1 Selectați**Setare**>**informație**>**Jurnal de la distanță**.

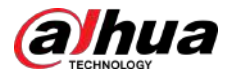

Figura 6-11 Jurnal de la distanță

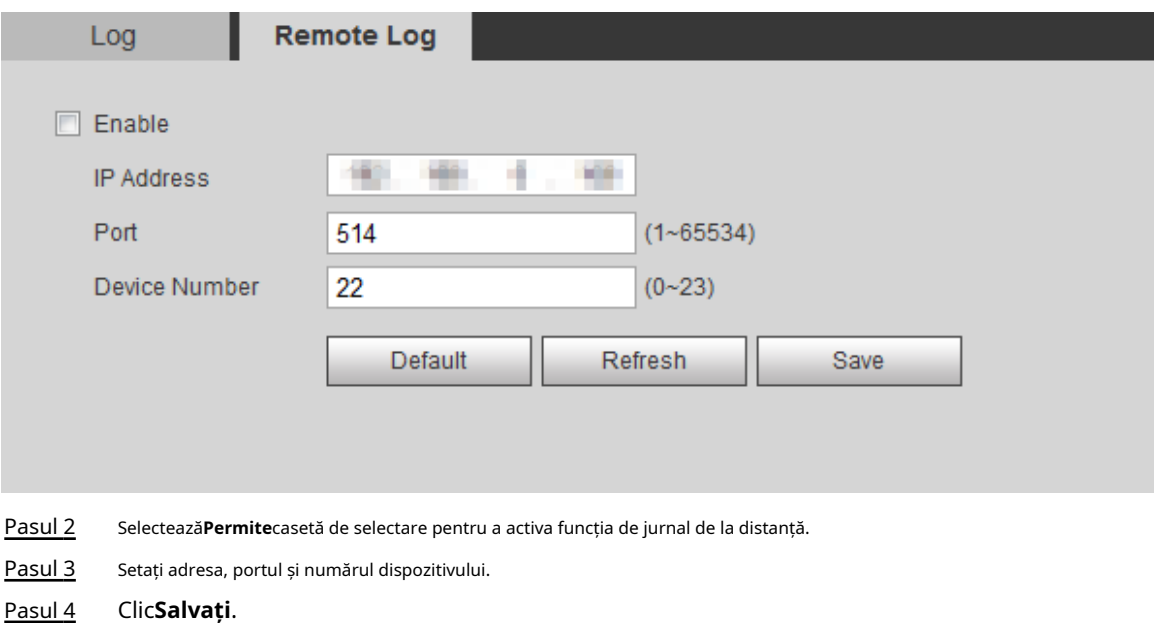

# **6.6.4 Utilizator online**

Vizualizați toți utilizatorii actuali care se conectează la

web. Selectați**Setare**>**informație**>**Utilizator online**.

Figura 6-12 Utilizator online

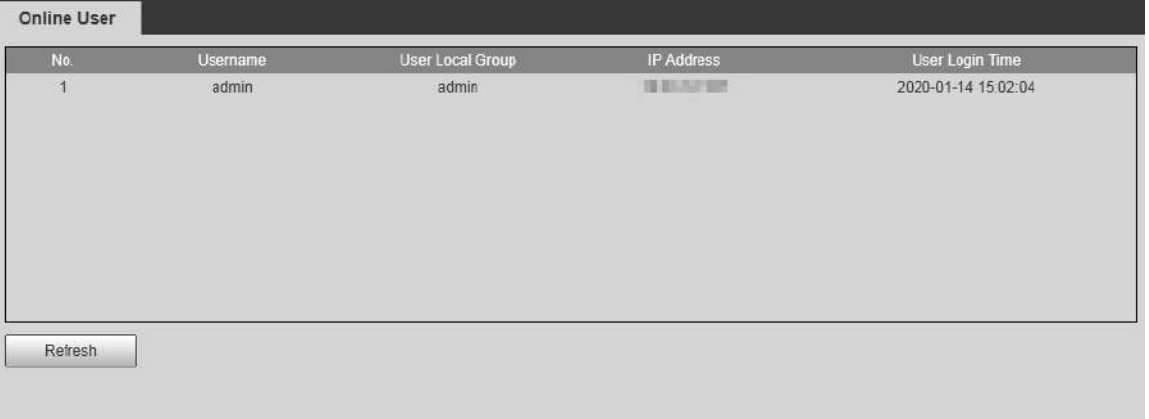

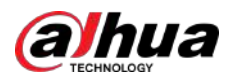

# **Anexa 1 Recomandări de securitate cibernetică**

Securitatea cibernetică este mai mult decât un cuvânt la modă: este ceva care se referă la fiecare dispozitiv care este conectat la internet. Supravegherea video IP nu este imună la riscurile cibernetice, dar luarea unor pași de bază pentru protejarea și consolidarea rețelelor și a dispozitivelor în rețea le va face mai puțin susceptibile la atacuri. Mai jos sunt câteva sfaturi și recomandări de la Dahua despre cum să creați un sistem de securitate mai securizat.

**Acțiuni obligatorii care trebuie întreprinse pentru securitatea de bază a rețelei dispozitivului:**

#### 1.**Utilizați parole puternice**

Consultați următoarele sugestii pentru a seta parole:

- Lungimea nu trebuie să fie mai mică de 8 caractere.
- Includeți cel puțin două tipuri de personaje; tipurile de caractere includ litere mari și mici, numere și simboluri.
- Nu conține numele contului sau numele contului în ordine inversă.
- Nu utilizați caractere continue, cum ar fi 123, abc etc.
- Nu utilizați caractere suprapuse, cum ar fi 111, aaa etc.

#### 2.**Actualizați firmware-ul și software-ul client la timp**

- Conform procedurii standard din industria tehnologiei, vă recomandăm să păstrați firmware-ul dispozitivului (cum ar fi NVR, DVR, cameră IP etc.) actualizat pentru a vă asigura că sistemul este echipat cu cele mai recente corecții și corecții de securitate. Când dispozitivul este conectat la rețeaua publică, se recomandă activarea funcției de "verificare automată a actualizărilor" pentru a obține informații în timp util despre actualizările de firmware lansate de producător.
- Vă sugerăm să descărcați și să utilizați cea mai recentă versiune a software-ului client.

#### Recomandări "Îmi place" pentru a îmbunătăți securitatea rețelei dispozitivului dvs.:

#### 1.**Protecție fizică**

Vă sugerăm să efectuați protecție fizică a dispozitivului, în special a dispozitivelor de stocare. De exemplu, plasați dispozitivul într-o sală de calculatoare și un cabinet special și implementați permisiunea de control al accesului bine făcută și gestionarea cheilor pentru a împiedica personalul neautorizat să efectueze contacte fizice, cum ar fi deteriorarea hardware-ului, conexiunea neautorizată a dispozitivului amovibil (cum ar fi un disc flash USB , port serial), etc.

#### 2.**Schimbați parolele în mod regulat**

Vă sugerăm să schimbați parolele în mod regulat pentru a reduce riscul de a fi ghicit sau spart. 3.**Setați și actualizați parolele Resetați informațiile în timp util**

Dispozitivul acceptă funcția de resetare a parolei. Vă rugăm să configurați informațiile aferente pentru resetarea parolei la timp, inclusiv cutia poștală a utilizatorului final și întrebările privind protecția prin parolă. Dacă informațiile se modifică, vă rugăm să le modificați din timp. Când setați întrebări privind protecția cu parolă, se recomandă să nu le folosiți pe cele care pot fi ușor de ghicit.

#### 4.**Activați Blocarea contului**

Funcția de blocare a contului este activată în mod implicit și vă recomandăm să o păstrați activată pentru a garanta securitatea contului. Dacă un atacator încearcă să se conecteze cu parola greșită de mai multe ori, contul corespunzător și adresa IP sursă vor fi blocate.

#### 5.**Schimbați HTTP implicit și alte porturi de servicii**

Vă sugerăm să schimbați HTTP implicit și alte porturi de serviciu în orice set de numere între 1024–65535, reducând riscul ca persoanele din afară să poată ghici ce porturi utilizați.

#### 6.**Activați HTTPS**

Vă sugerăm să activați HTTPS, astfel încât să vizitați serviciul Web printr-un canal de comunicare securizat.

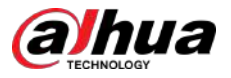

#### 7.**Legarea adresei MAC**

Vă recomandăm să legați adresa IP și MAC a gateway-ului de dispozitiv, reducând astfel riscul de falsificare ARP.

#### 8.**Alocați conturi și privilegii în mod rezonabil**

În conformitate cu cerințele de afaceri și de management, adăugați în mod rezonabil utilizatori și atribuiți-le un set minim de permisiuni.

#### 9.**Dezactivați serviciile inutile și alegeți moduri sigure**

Dacă nu este necesar, se recomandă dezactivarea unor servicii precum SNMP, SMTP, UPnP etc., pentru a reduce riscurile.

Dacă este necesar, este foarte recomandat să utilizați moduri sigure, inclusiv, dar fără a se limita la următoarele servicii:

- SNMP: Alegeți SNMP v3 și configurați parole puternice de criptare și parole de autentificare.
- SMTP: Alegeți TLS pentru a accesa serverul de cutie poștală.
- FTP: alegeți SFTP și configurați parole puternice.
- Hotspot AP: alegeți modul de criptare WPA2-PSK și configurați parole puternice.

## 10.**Transmisie criptată audio și video**

Dacă conținutul datelor dvs. audio și video este foarte important sau sensibil, vă recomandăm să utilizați funcția de transmisie criptată, pentru a reduce riscul ca datele audio și video să fie furate în timpul transmisiei.

Memento: transmisia criptată va cauza o oarecare pierdere a eficienței transmisiei.

#### 11.**Audit securizat**

- Verificați utilizatorii online: vă sugerăm să verificați în mod regulat utilizatorii online pentru a vedea dacă dispozitivul este conectat fără autorizație.
- Verificați jurnalul dispozitivului: prin vizualizarea jurnalelor, puteți cunoaște adresele IP care au fost utilizate pentru a vă conecta la dispozitivele dvs. și operațiunile cheie ale acestora.

#### 12.**Jurnal de rețea**

Datorită capacității limitate de stocare a dispozitivului, jurnalul stocat este limitat. Dacă trebuie să salvați jurnalul pentru o perioadă lungă de timp, se recomandă să activați funcția de jurnal de rețea pentru a vă asigura că jurnalele critice sunt sincronizate cu serverul de jurnal de rețea pentru urmărire.

#### 13.**Construiți un mediu de rețea sigur**

Pentru a asigura mai bine siguranța dispozitivului și pentru a reduce potențialele riscuri cibernetice, vă recomandăm:

- Dezactivați funcția de mapare porturi a routerului pentru a evita accesul direct la dispozitivele intranet din rețeaua externă.
- Rețeaua ar trebui să fie partiționată și izolată în funcție de nevoile reale ale rețelei. Dacă nu există cerințe de comunicare între două subrețele, se recomandă utilizarea VLAN, network GAP și alte tehnologii pentru a partiționa rețeaua, astfel încât să obțineți efectul de izolare a rețelei.
- Stabiliți sistemul de autentificare a accesului 802.1x pentru a reduce riscul accesului neautorizat la rețelele private.
- Activați funcția de filtrare a adreselor IP/MAC pentru a limita intervalul de gazde permise să acceseze dispozitivul.

### Mai multe informatii

Vă rugăm să vizitați site-ul oficial Dahua Centrul de răspuns în caz de urgență pentru anunțuri de securitate și cele mai recente recomandări de securitate.

# ENABLING A SAFER SOCIETY AND SMARTER LIVING

 $\frac{1}{2} \frac{d}{dt}$